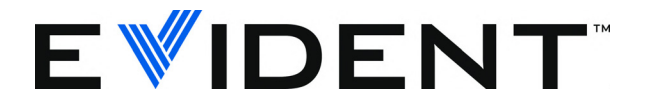

# EPOCH 650 Rilevatore di difetti ad ultrasuoni

Manuale d'uso

DMTA-10055-01IT — Rev. 4 Maggio 2023

Questo manuale d'uso contiene informazioni importanti su come usare questo prodotto Evident in maniera sicura ed efficace. Prima di usare questo prodotto leggere questo manuale d'uso. Usare il prodotto come indicato. Conservare questo manuale d'uso in un luogo sicuro ed accessibile.

EVIDENT SCIENTIFIC, INC., 48 Woerd Avenue, Waltham, MA 02453, USA

Copyright © 2022, 2023 by Evident. Tutti i diritti riservati. È vietato riprodurre, tradurre o distribuire qualsiasi parte della presente pubblicazione senza esplicita autorizzazione scritta di Evident.

Edizione originale in inglese: EPOCH 650*—Ultrasonic Flaw Detector: User's Manual* (DMTA-10055-01EN - Rev. D, May 2023) Copyright © 2022, 2023 by Evident.

Questo documento è stato preparato e tradotto con particolare attenzione all'utilizzo, al fine di assicurare l'esattezza dei riferimenti che contiene. Fa riferimento alla versione del prodotto disponibile prima della data riportata sul frontespizio. Potrebbero quindi esistere delle incongruenze tra il manuale e il prodotto, nel caso in cui quest'ultimo sia stato modificato dopo la pubblicazione del manuale.

Le informazioni contenute in questo documento sono soggette a modifiche senza preavviso.

Codice fabbricante: DMTA-10055-01IT Rev. 4 Maggio 2023

Stampato negli Stati Uniti

I loghi SD, miniSD e microSD sono marchi registrati di SD-3C, LLC.

Tutti i nomi dei prodotti sono marchi commercializzati o registrati dai loro rispettivi proprietari o da soggetti terzi.

# **Indice**

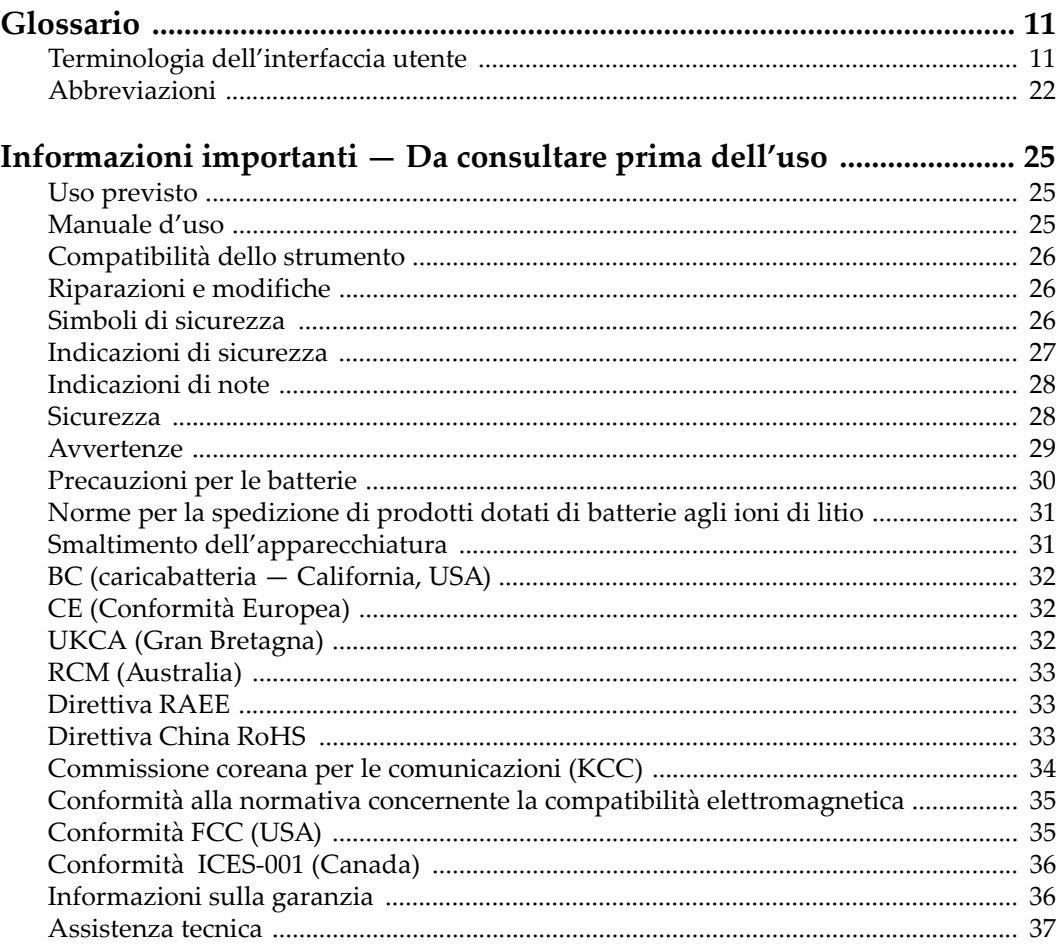

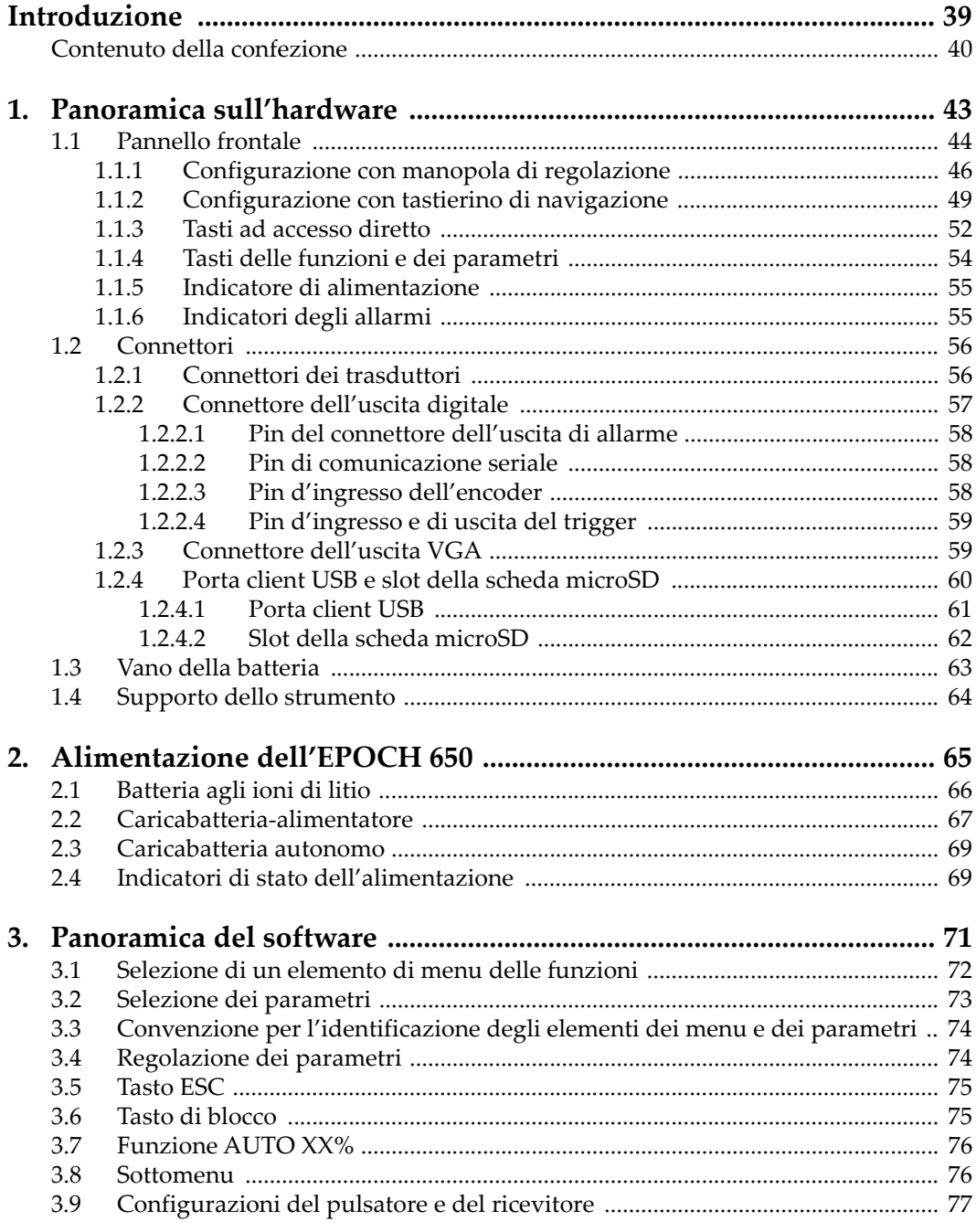

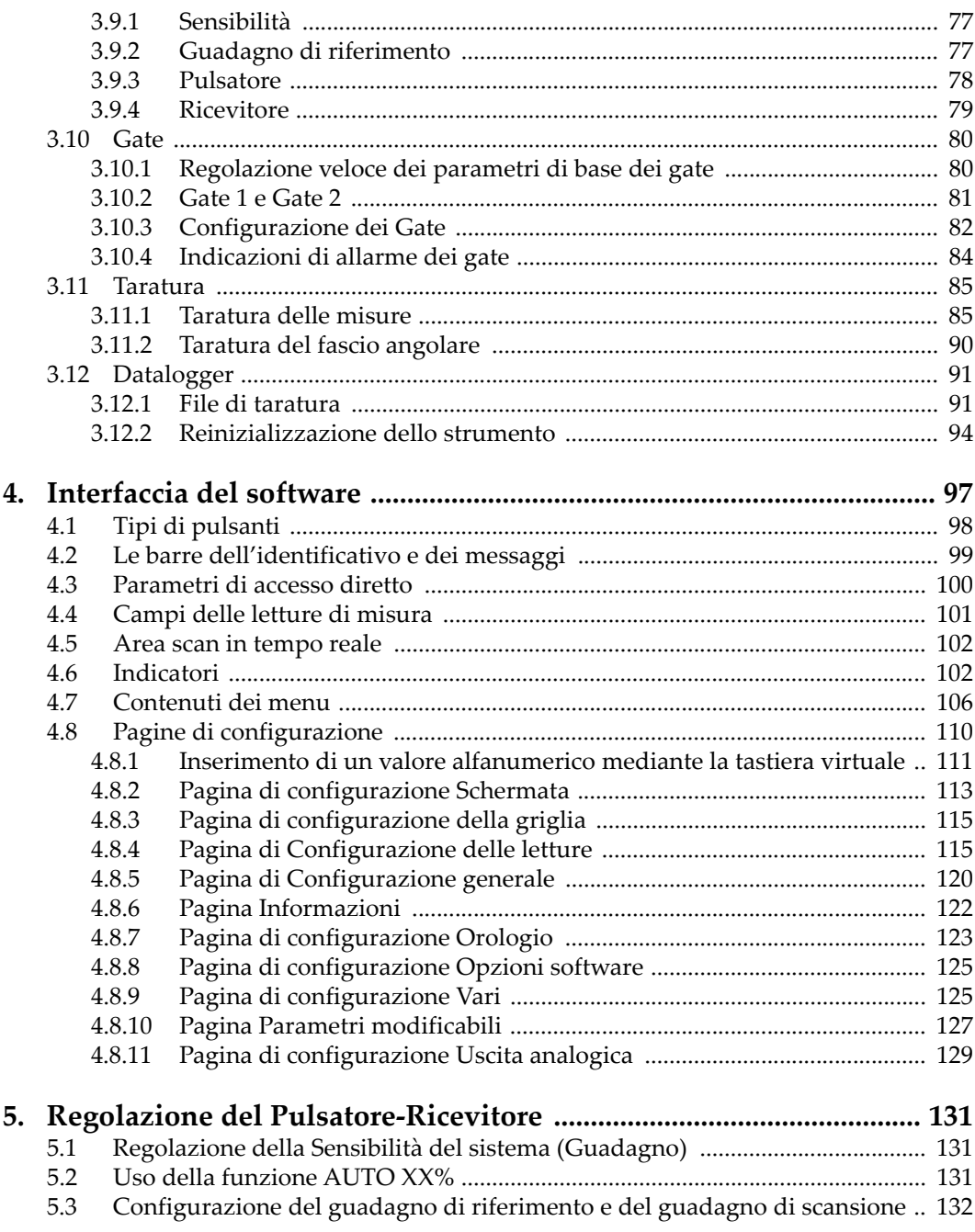

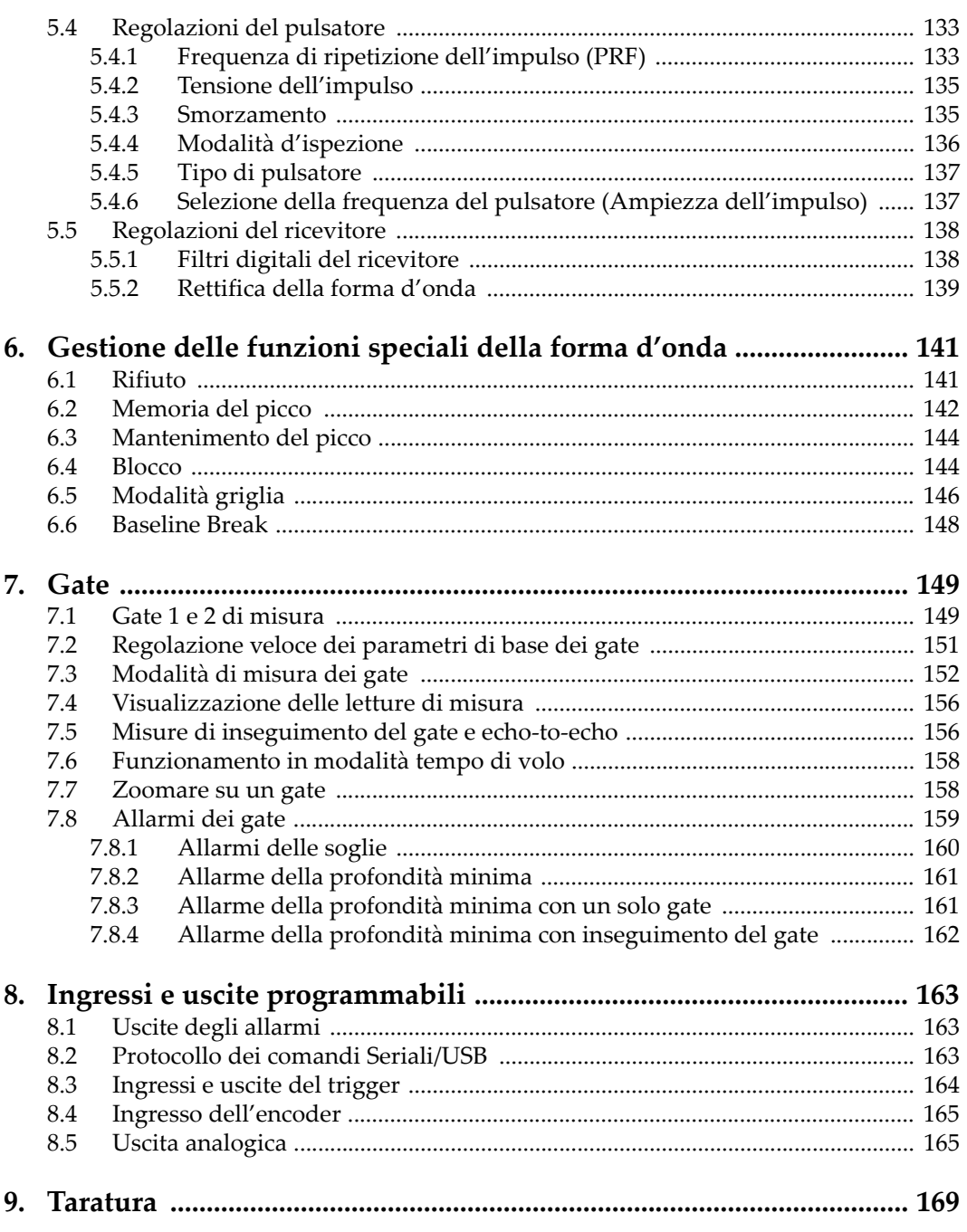

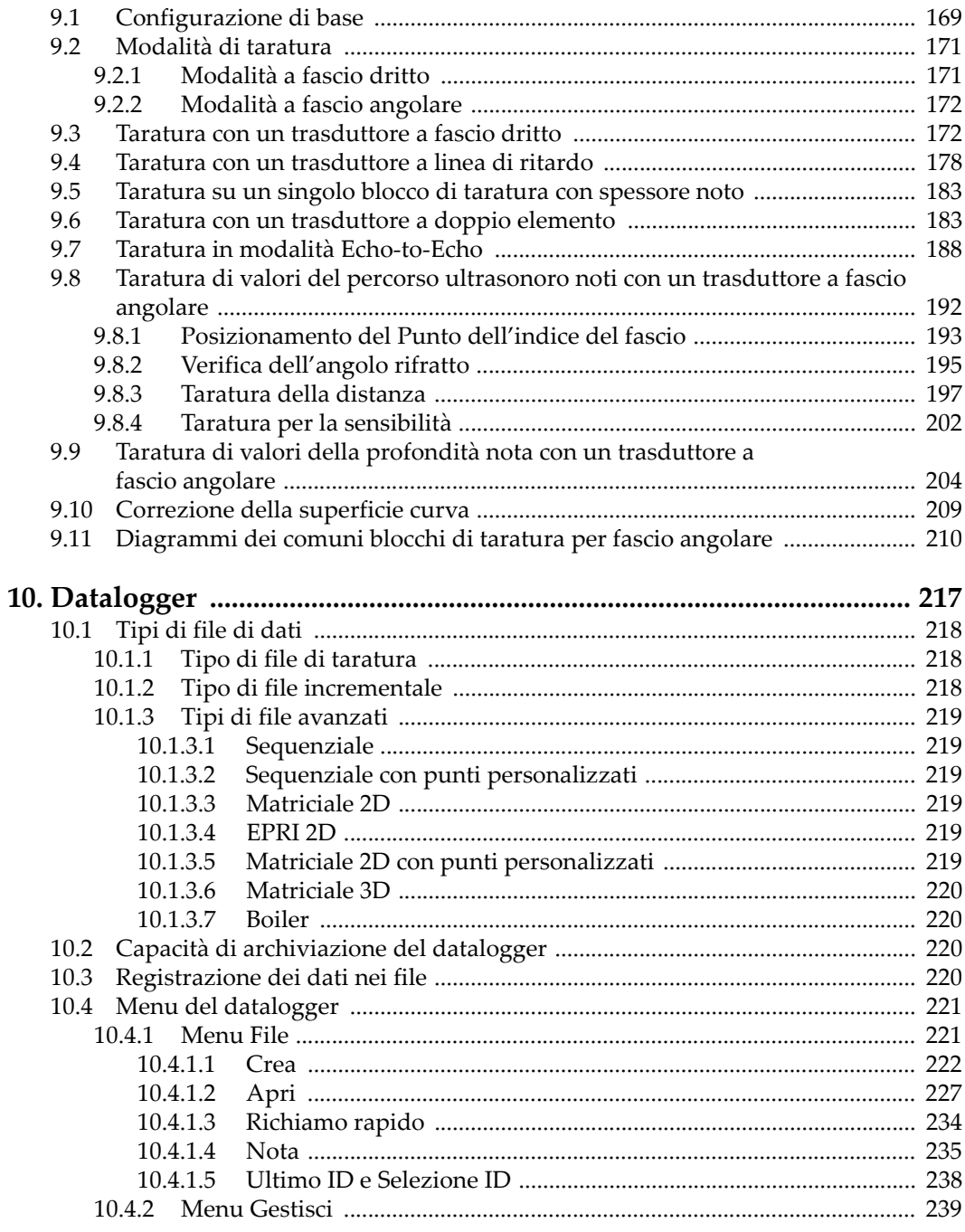

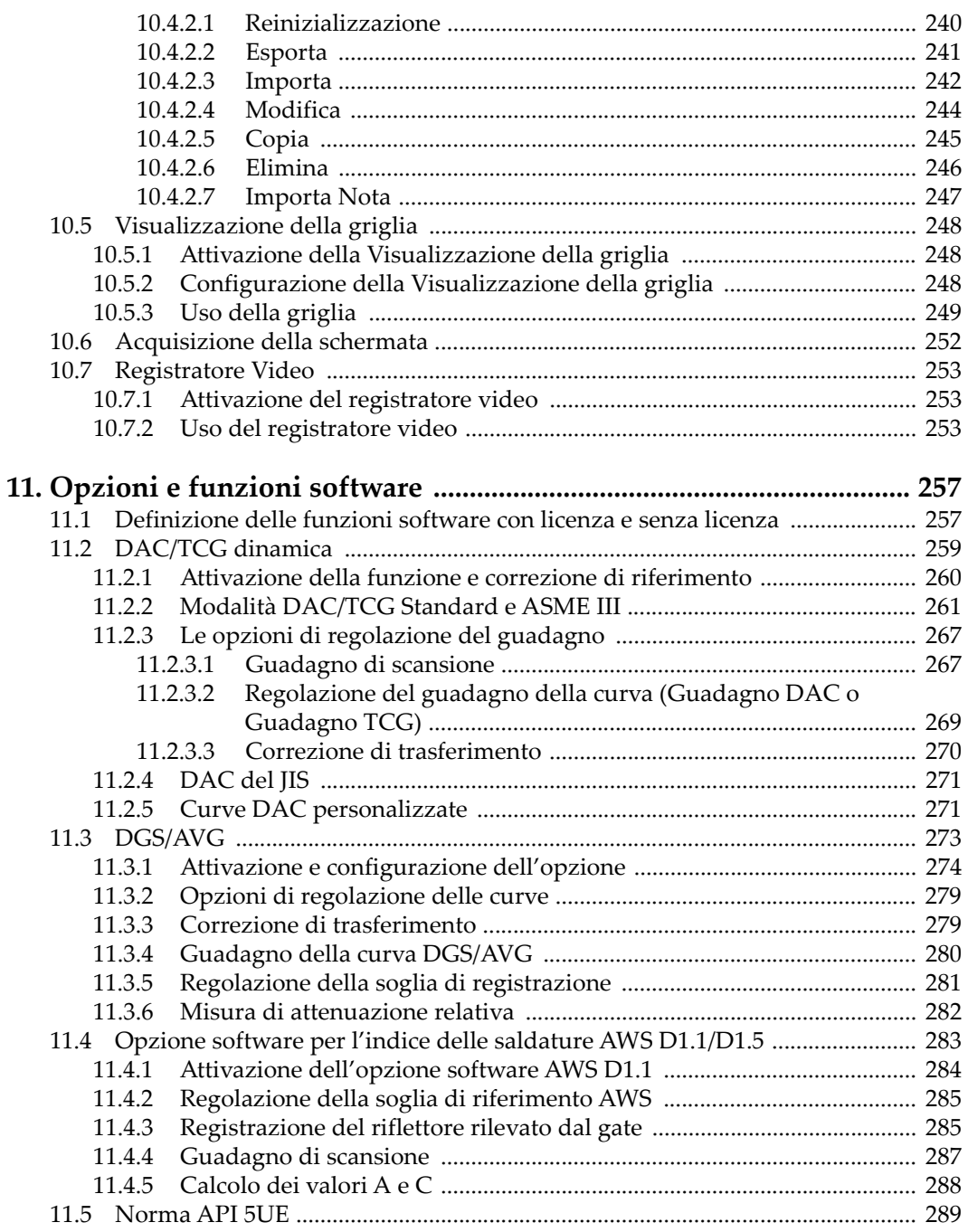

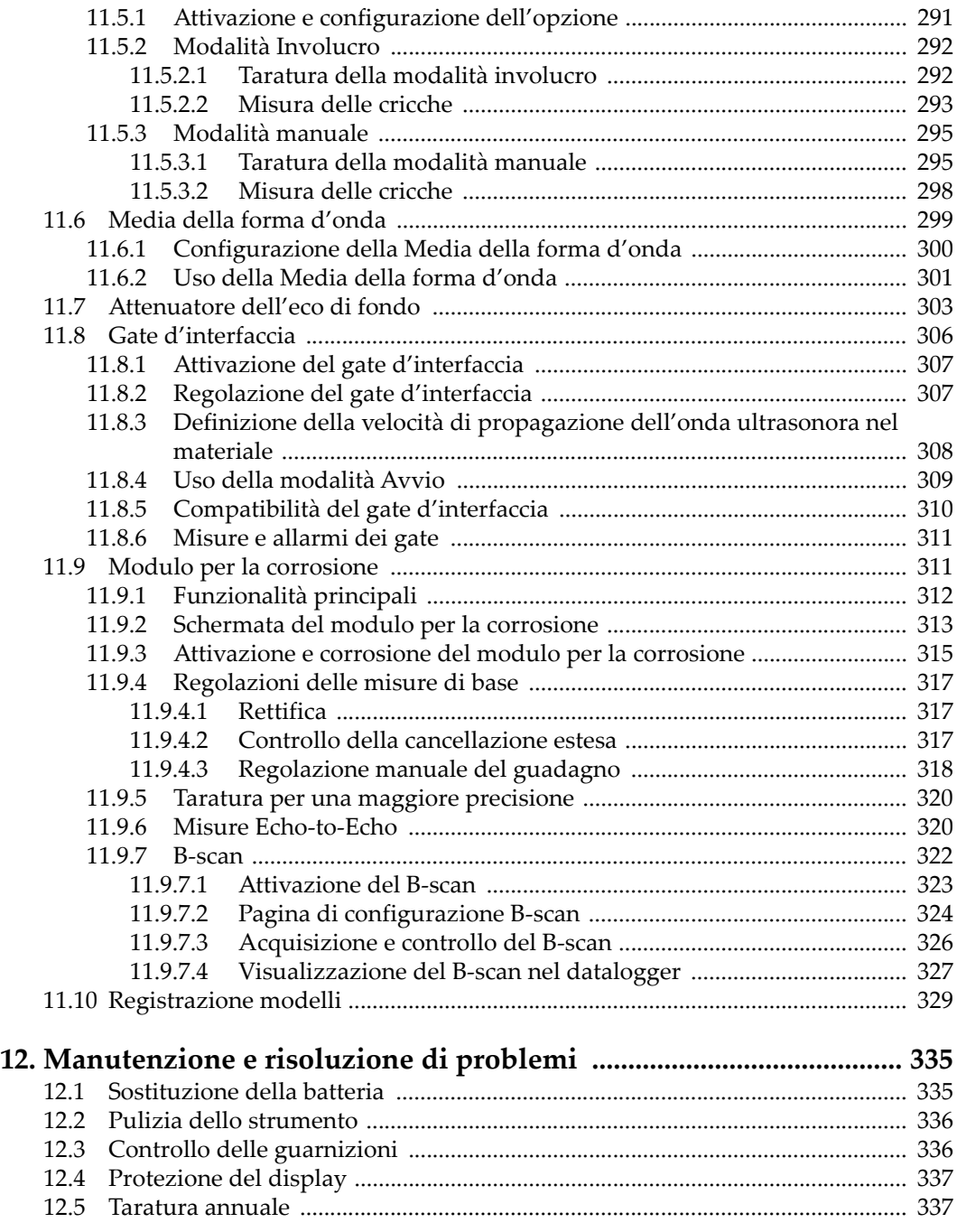

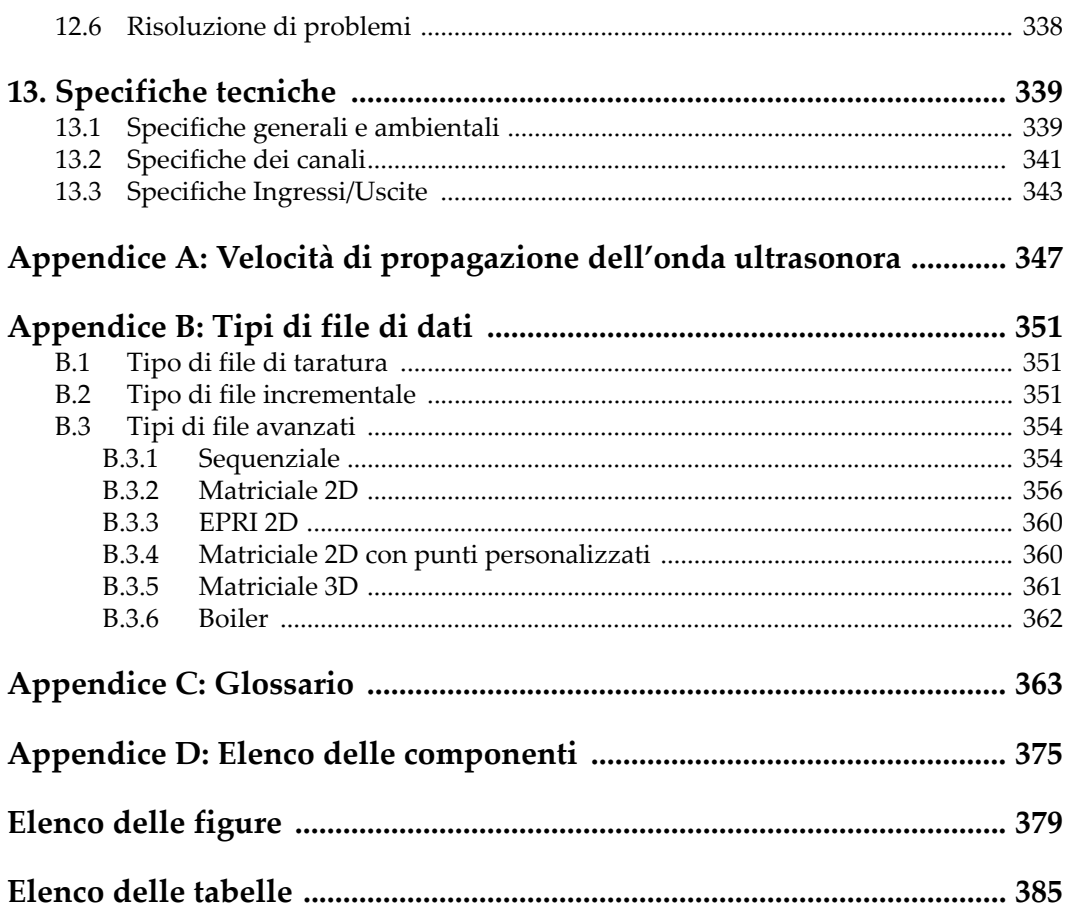

# <span id="page-10-0"></span>Glossario

## <span id="page-10-1"></span>Terminologia dell'interfaccia utente

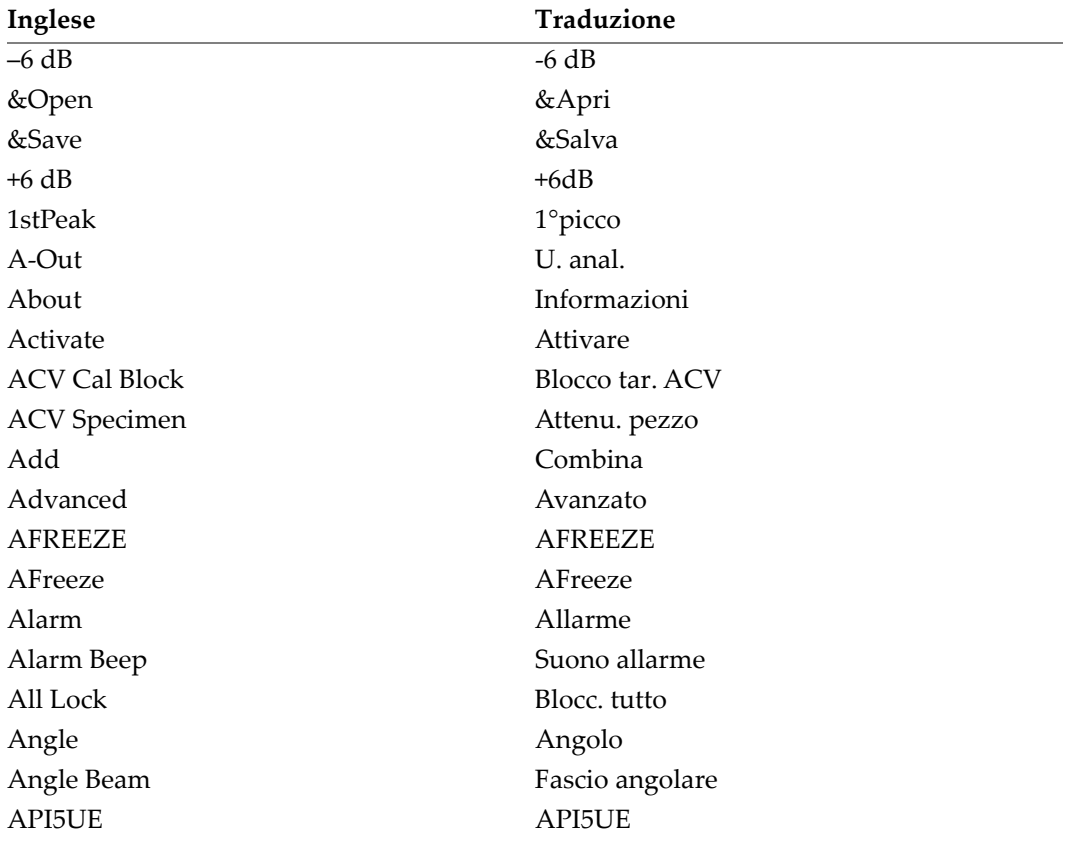

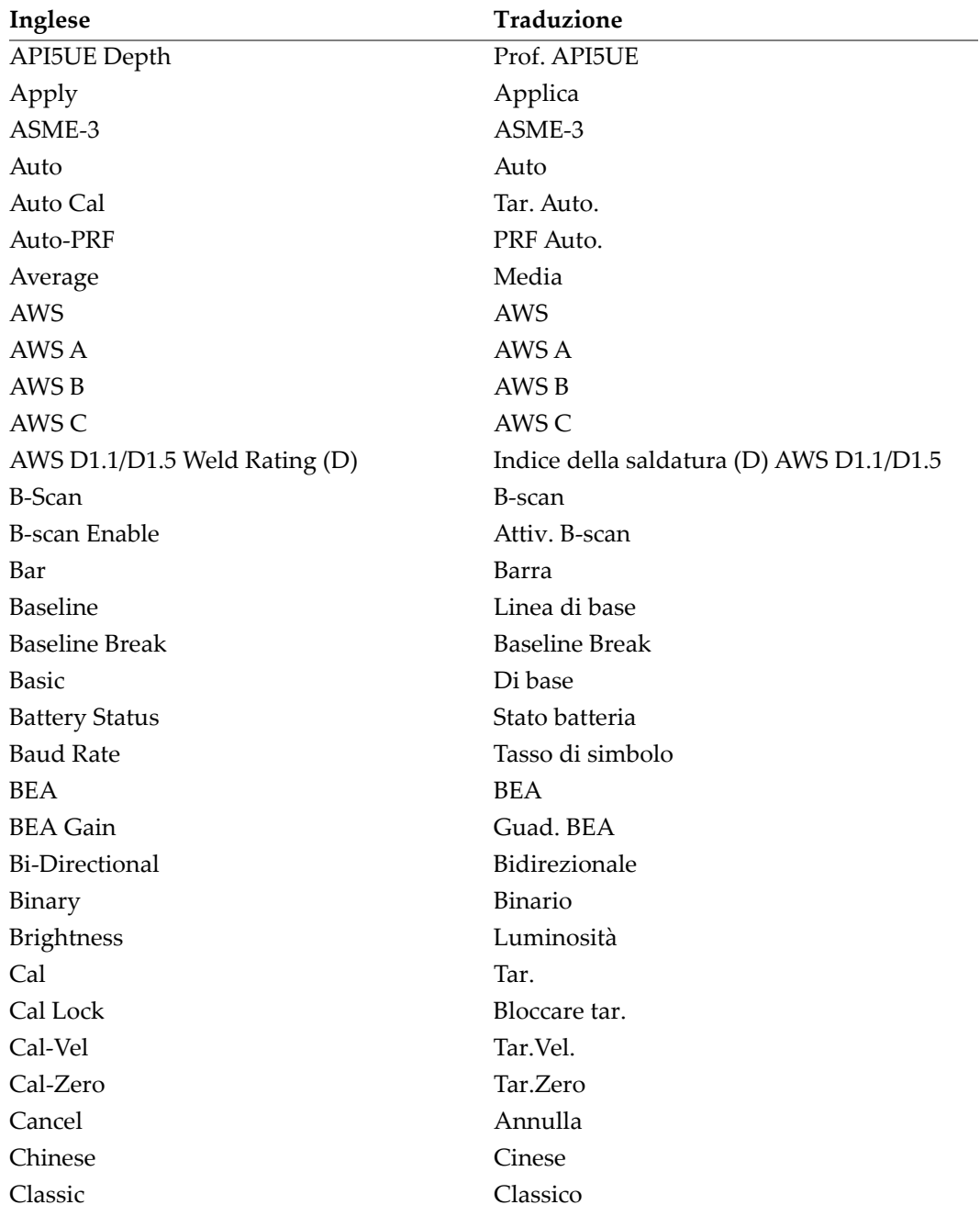

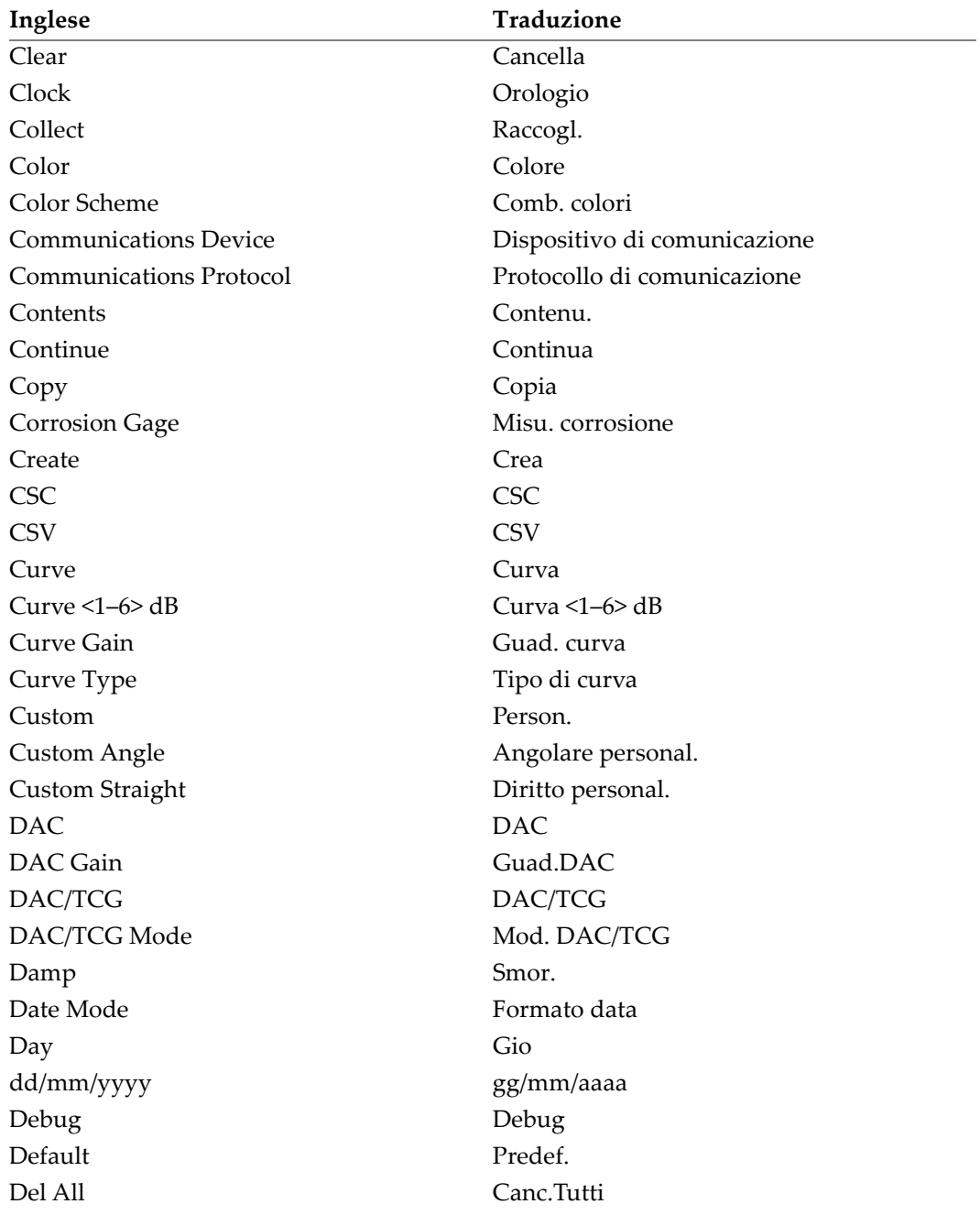

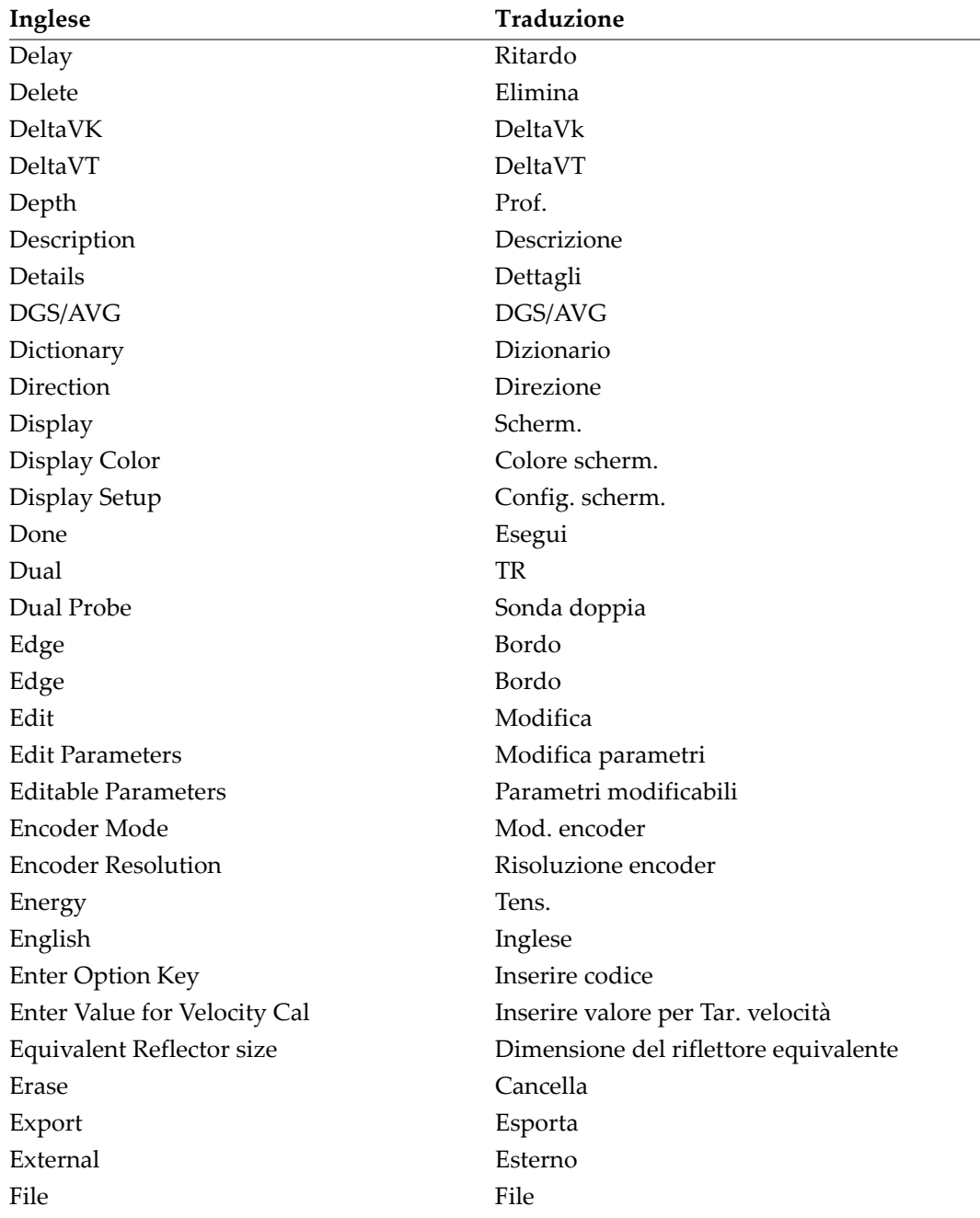

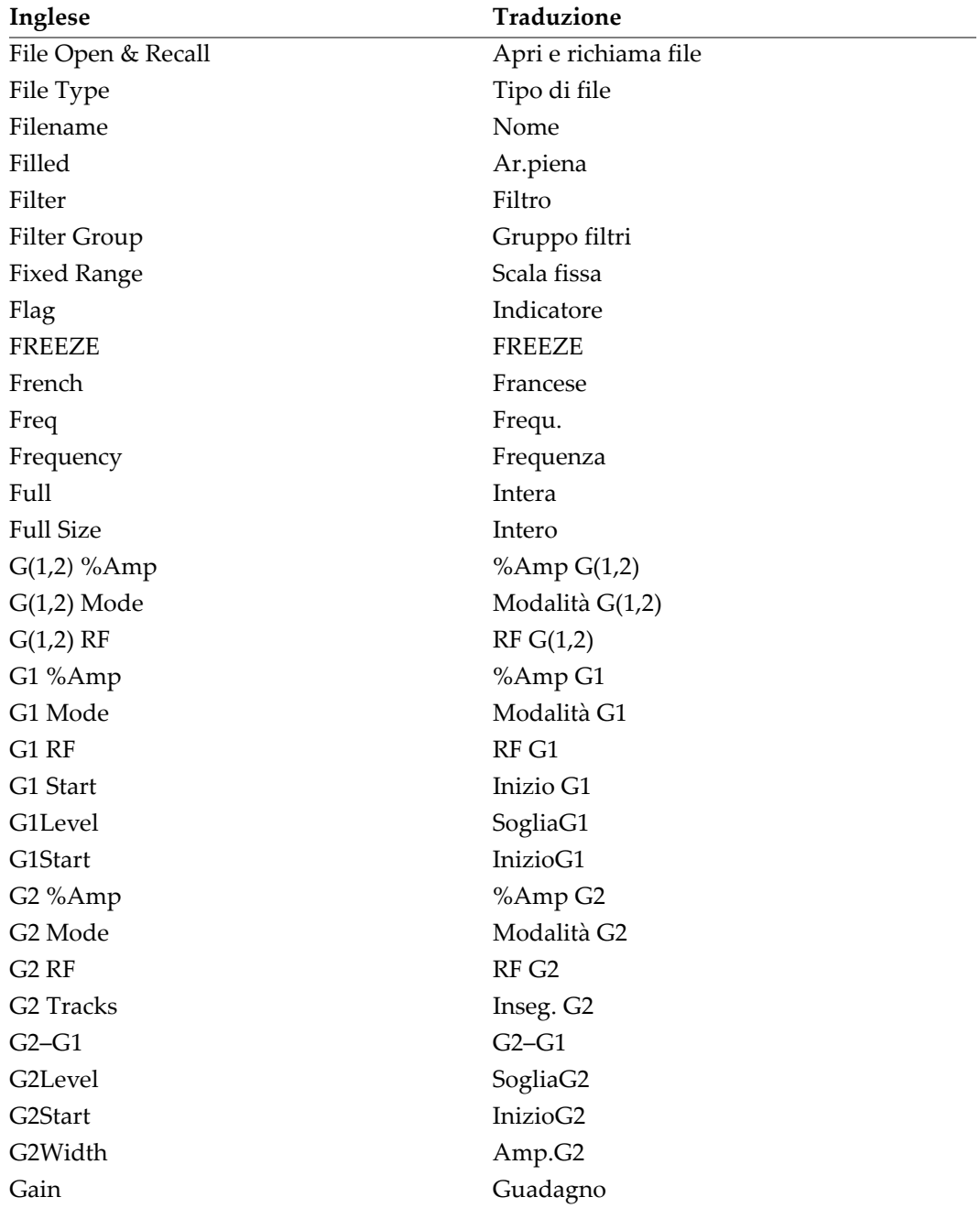

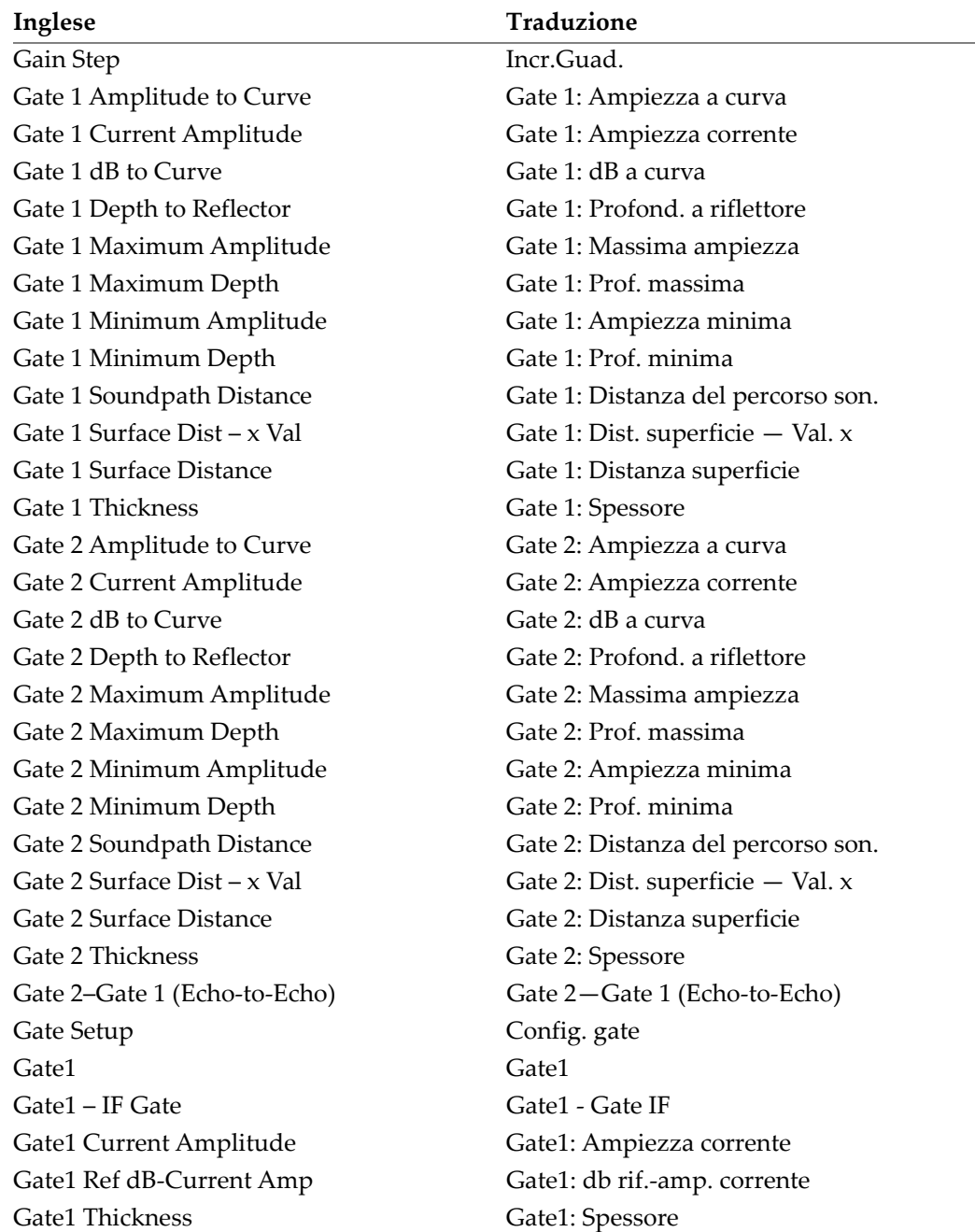

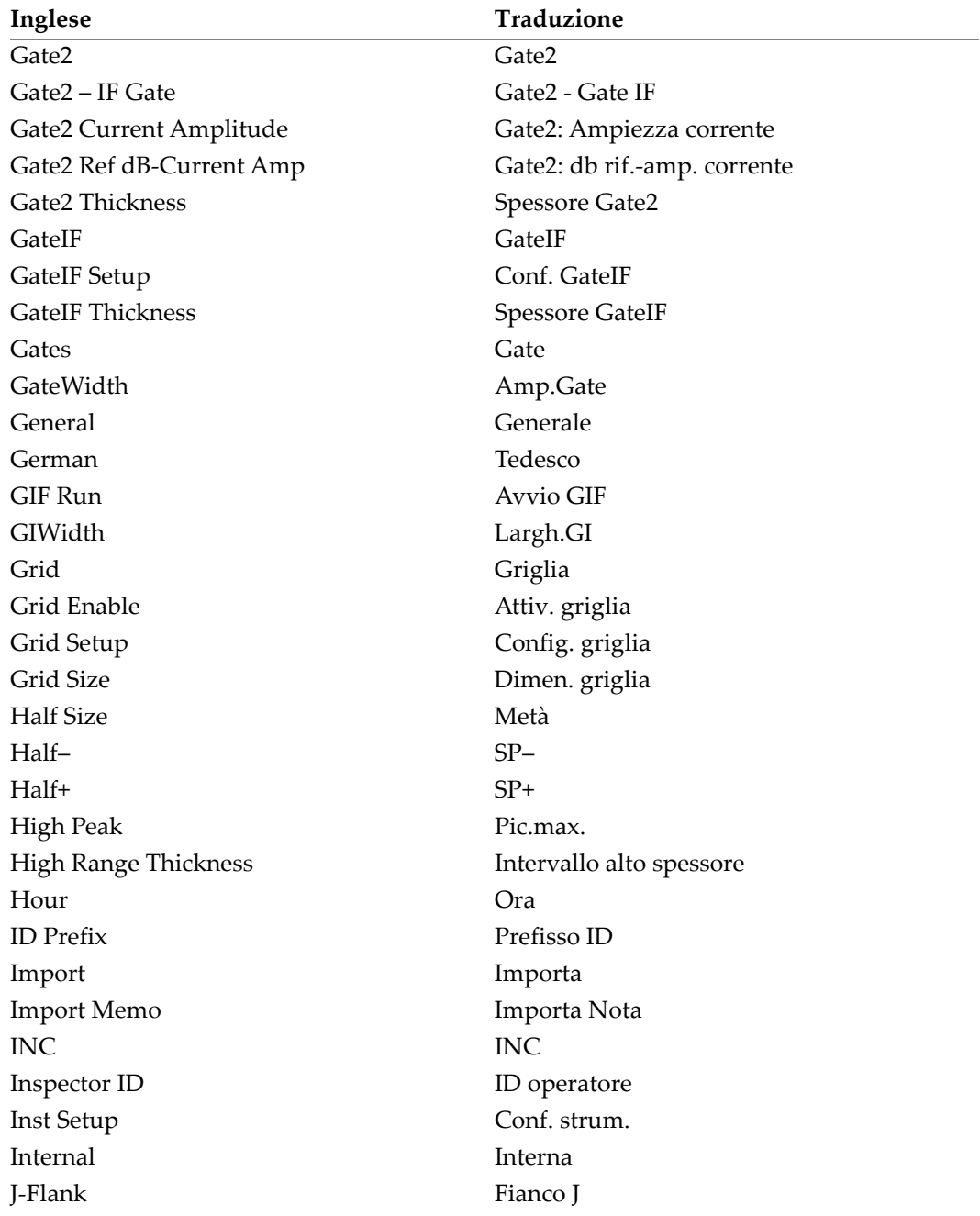

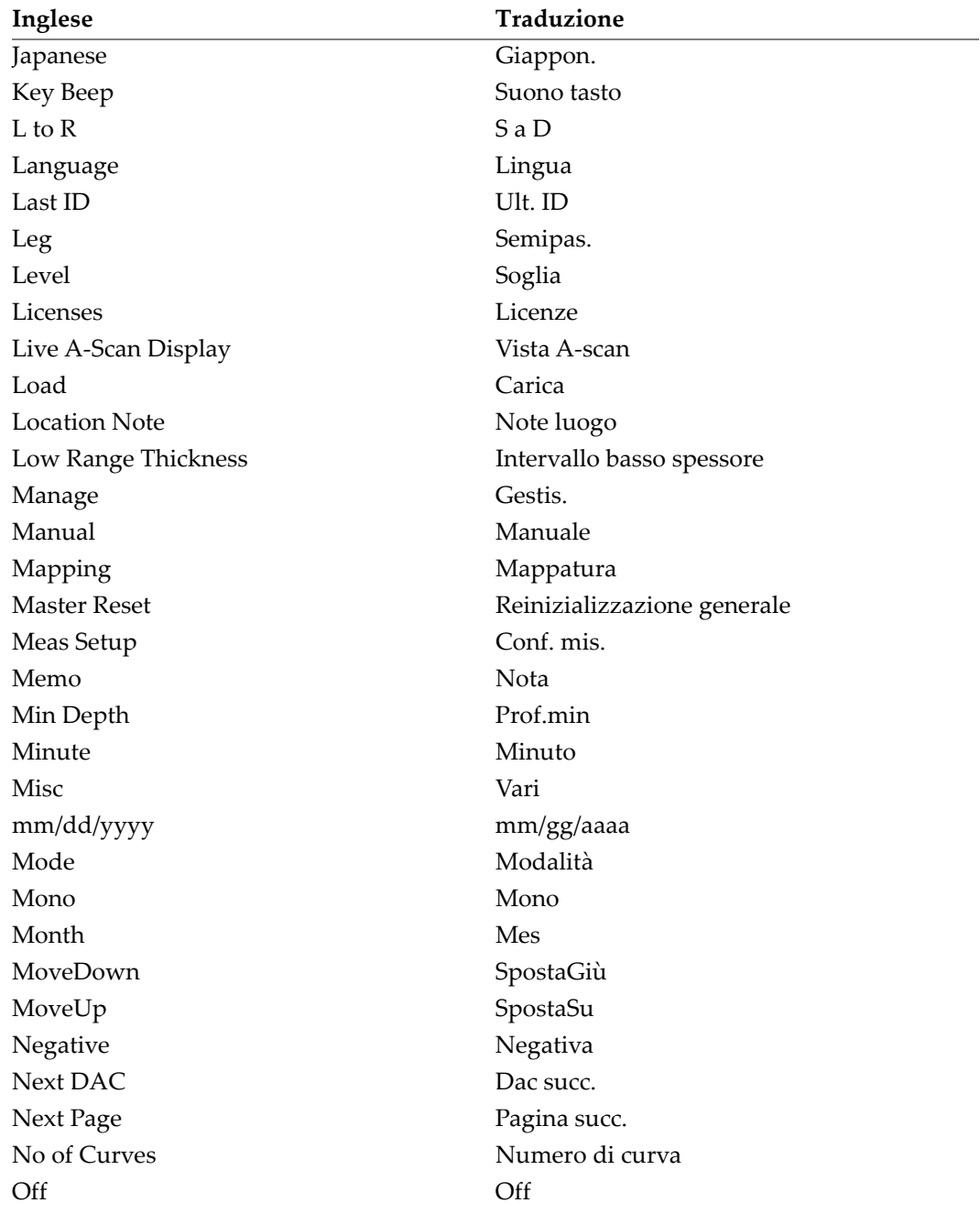

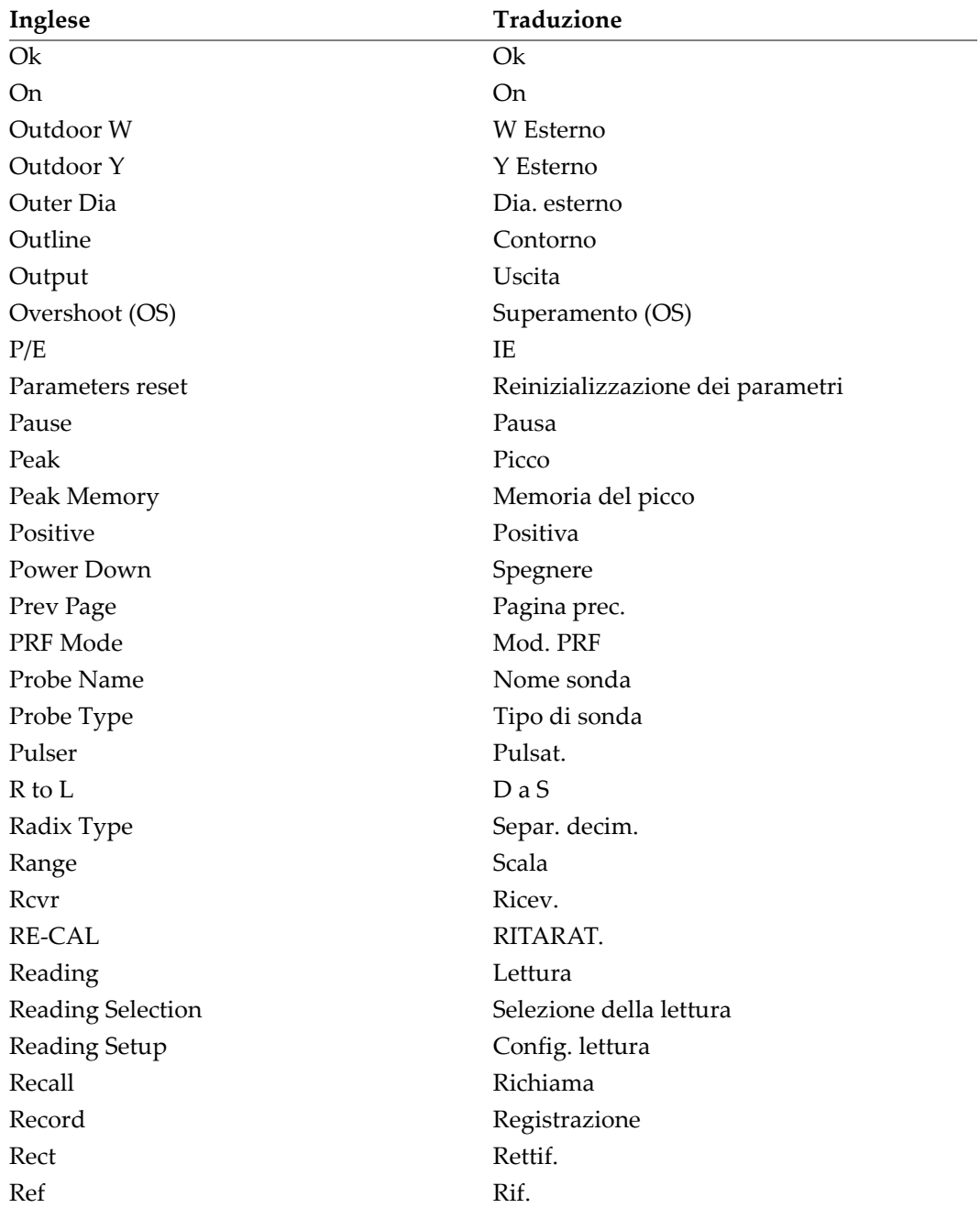

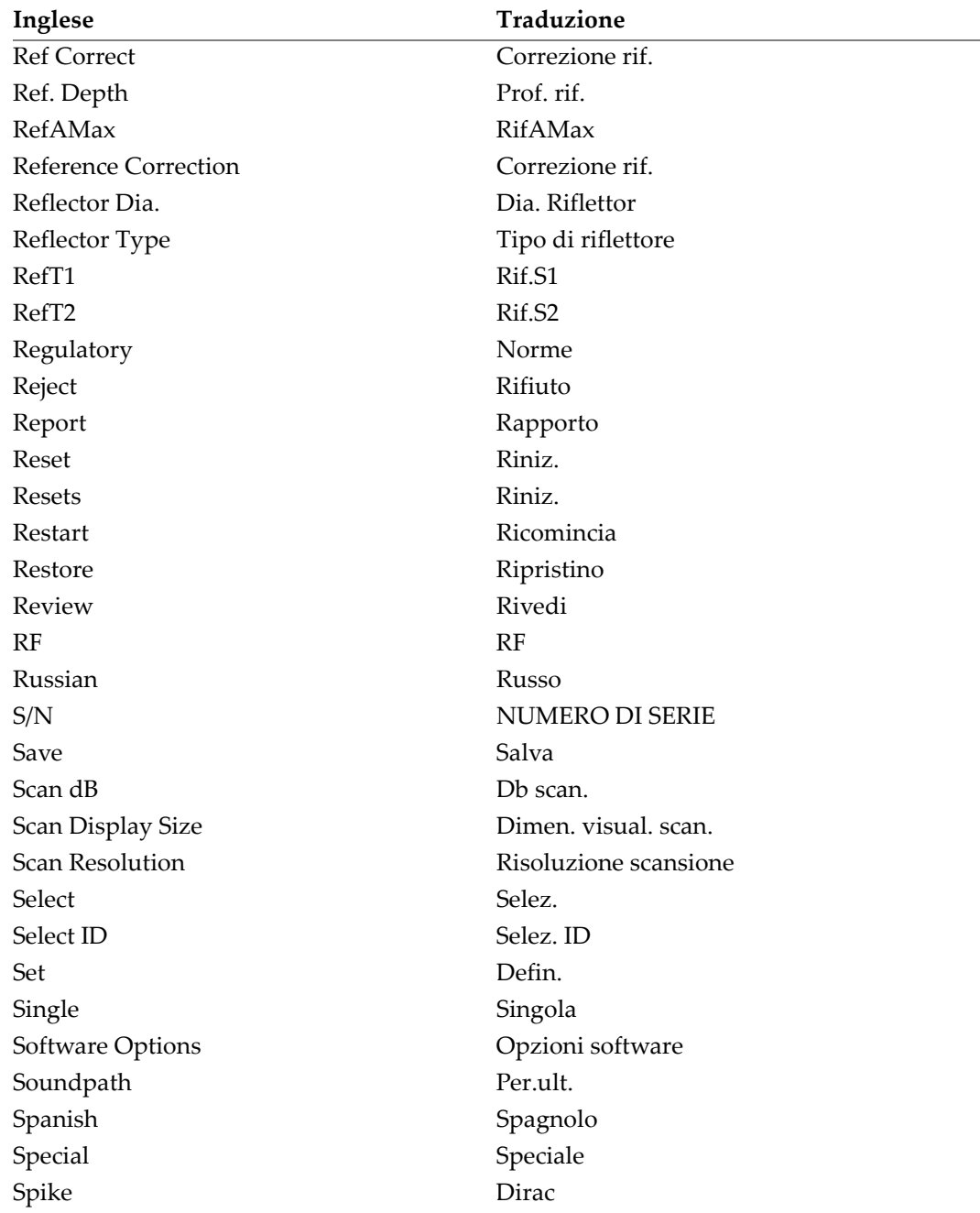

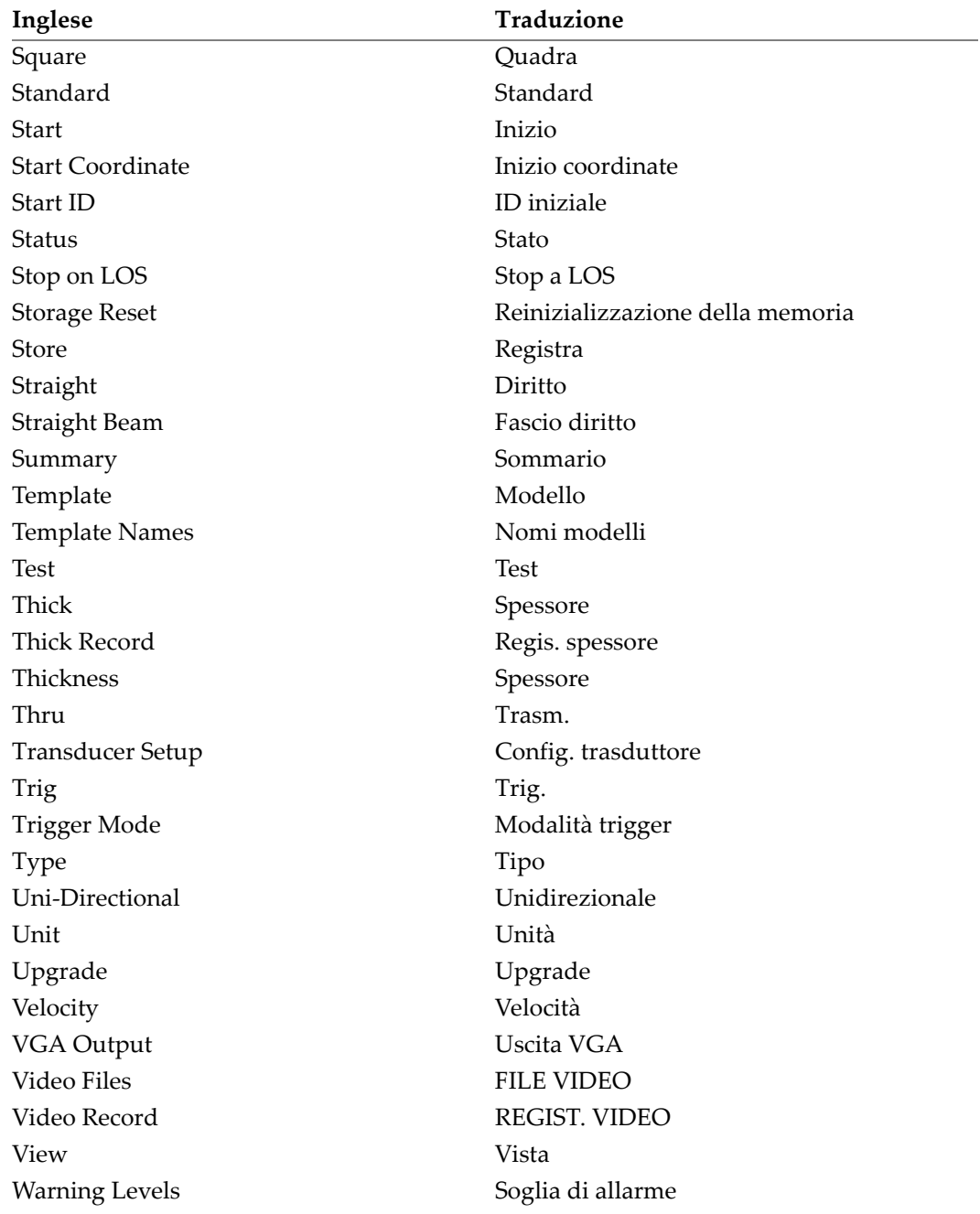

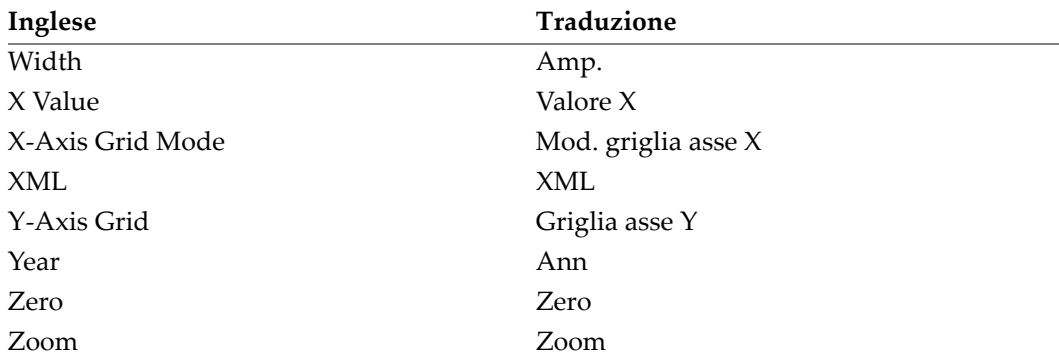

### <span id="page-21-0"></span>**Abbreviazioni**

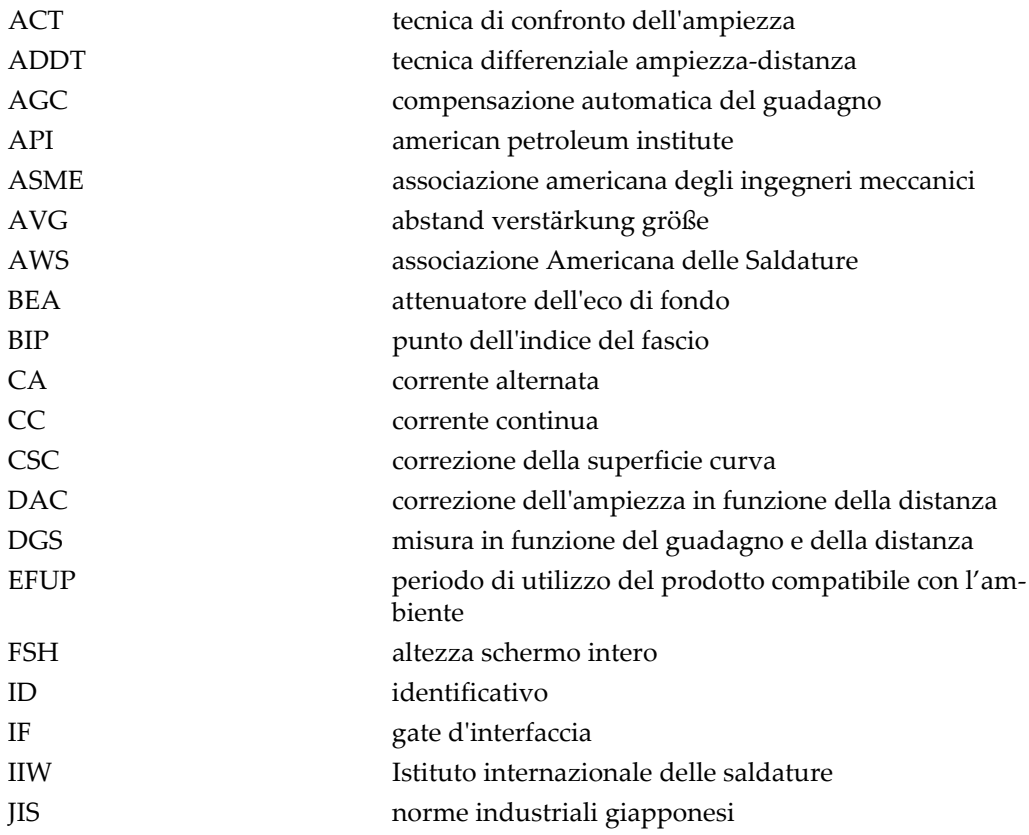

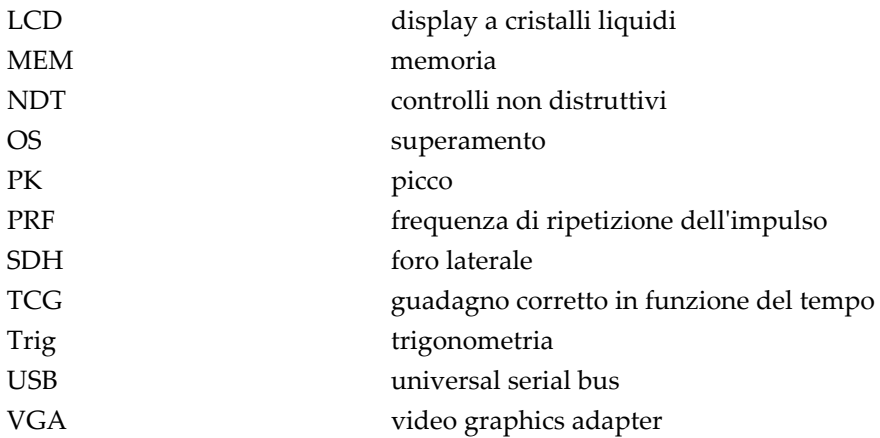

### <span id="page-24-0"></span>**Informazioni importanti — Da consultare prima dell'uso**

#### <span id="page-24-1"></span>**Uso previsto**

Lo strumento EPOCH 650 è progettato per eseguire ispezioni non distruttive su componenti in ambito industriale e commerciale.

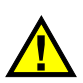

AVVERTENZA

Non utilizzare il EPOCH 650 per scopi diversi da quello previsto. Non utilizzare mai questo strumento per ispezionare o esaminare parti anatomiche umane o animali.

#### <span id="page-24-2"></span>**Manuale d'uso**

Questo manuale d'uso contiene informazioni importanti su come usare questo prodotto in maniera sicura ed efficace. Prima di usare questo prodotto leggere questo manuale d'uso. Usare il prodotto come indicato. Conservare questo manuale d'uso in un luogo sicuro ed accessibile.

#### IMPORTANTE

Alcuni dettagli delle componenti illustrate in questo manuale d'uso possono differire dalle componenti installate nel proprio strumento. Ad ogni modo, i principi di funzionamento rimangono gli stessi.

#### <span id="page-25-0"></span>**Compatibilità dello strumento**

Usare questo strumento solamente con gli accessori forniti da Evident. Gli accessori forniti da Evident e approvati per essere utilizzati con questo strumento sono descritti successivamente in questo manuale.

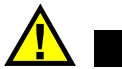

ATTENZIONE

Usare sempre un'apparecchiatura e degli accessori che soddisfino le specifiche Evident. L'uso di accessori incompatibili possono causare il malfunzionamento e/o danni all'apparecchiatura e infortuni.

#### <span id="page-25-1"></span>**Riparazioni e modifiche**

Questo strumento non contiene nessuna parte sulla quale l'utente possa intervenire. L'apertura dello strumento potrebbe annullare la garanzia.

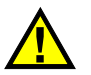

ATTENZIONE

Per evitare infortuni e/o danni all'apparecchiatura, non smontare, modificare o tentare di riparare lo strumento.

#### <span id="page-25-2"></span>**Simboli di sicurezza**

Sullo strumento e in questo manuale d'uso possono comparire i seguenti simboli di sicurezza:

Simbolo di avvertenza generica

Questo simbolo segnala all'utente l'esistenza di un rischio potenziale. Per evitare possibili infortuni o danni, seguire attentamente i messaggi di sicurezza associati a questo simbolo.

Simbolo di pericolo di alta tensione

Questo simbolo serve ad avvertire l'utente del rischio di scosse elettriche oltre i 1000 Volt. Per evitare possibili infortuni, seguire attentamente le istruzioni di sicurezza associati a questo simbolo.

#### <span id="page-26-0"></span>**Indicazioni di sicurezza**

Nella documentazione dello strumento possono comparire i seguenti simboli di sicurezza:

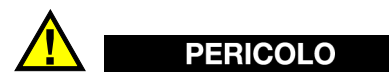

L'indicazione di PERICOLO segnala una situazione di rischio immediato. Essa, richiama l'attenzione su una procedura, una pratica o situazione simile che, se non viene rispettata ed osservata correttamente, risulterà letale o causerà infortuni gravi. Non procedere oltre una indicazione di PERICOLO finché la condizione descritta non è stata pienamente compresa e rispettata.

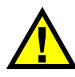

### AVVERTENZA

L'indicazione di AVVERTENZA segnala un pericolo potenziale. Essa, richiama l'attenzione su una procedura, una pratica o situazione simile che, se non viene rispettata ed osservata correttamente, potrebbe risultare letale o causare infortuni gravi. Non procedere oltre una indicazione di AVVERTENZA finché la condizione descritta non è stata pienamente compresa e rispettata.

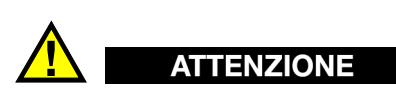

L'indicazione di ATTENZIONE segnala una situazione di pericolo potenziale. Essa, richiama l'attenzione su una procedura, una pratica o situazione simile che, se non viene rispettata ed osservata correttamente, potrebbe causare: infortuni non gravi; il danneggiamento dell'apparecchiatura, particolarmente del prodotto in questione; la distruzione del prodotto o di parte di esso; la perdita di dati. Non procedere oltre una indicazione di ATTENZIONE finché la condizione descritta non è stata pienamente compresa e rispettata.

#### <span id="page-27-0"></span>**Indicazioni di note**

Nella documentazione dello strumento possono comparire le seguenti indicazioni di note:

#### IMPORTANTE

L'indicazione IMPORTANTE richiama l'attenzione su una nota contenente un'informazione importante od essenziale per il completamento di un'operazione.

#### NOTA

L'indicazione NOTA richiama l'attenzione su una procedura, un utilizzo o una condizione di particolare rilievo. Segnala anche informazioni supplementari che possono essere utili, ma non obbligatorie.

#### SUGGERIMENTO

L'indicazione SUGGERIMENTO richiama l'attenzione su informazioni che possono aiutare ad adattare alcune tecniche e procedure descritte nel manuale a specifiche esigenze dell'utente, oppure offre consigli su come sfruttare al meglio le potenzialità prodotto.

#### <span id="page-27-1"></span>**Sicurezza**

Prima di mettere lo strumento sotto tensione, verificare che siano state adottate le misure di sicurezza appropriate (riferirsi ai successivi avvisi). Inoltre, osservare con attenzione i contrassegni esterni presenti sui dispositivi e descritti nella sezione "[Simboli di sicurezza](#page-25-2)".

#### <span id="page-28-0"></span>**Avvertenze**

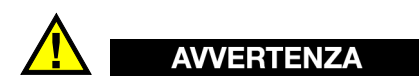

#### **Avvertenze generali**

- Leggere attentamente le istruzioni contenute nel presente manuale prima di accendere lo strumento.
- Conservare il manuale in un luogo sicuro per ulteriori consultazioni.
- Seguire le procedure d'installazione e quelle operative.
- È fondamentale rispettare le avvertenze di sicurezza presenti sullo strumento e sul manuale d'uso.
- L'uso dell'apparecchiatura con modalità diverse da quelle specificate dal fabbricante potrebbe compromettere la protezione dell'apparecchiatura.
- Non montare parti di ricambio e non eseguire modifiche non autorizzate dello strumento.
- In caso di guasto, le istruzioni di riparazione si rivolgono ad un personale tecnico qualificato. Per evitare pericolose scosse elettriche, le riparazioni devono essere effettuate solo da personale qualificato. Per qualsiasi domanda o problema relativo allo strumento, contattare Evident o un rappresentante autorizzato Evident.
- Non toccare i connettori direttamente con le mani. In caso contrario, si potrebbe verificare un malfunzionamento o una scossa elettrica.
- Non introdurre nello strumento alcun oggetto metallico estraneo attraverso i connettori o altre aperture. In caso contrario, si potrebbe verificare un malfunzionamento o una scossa elettrica.

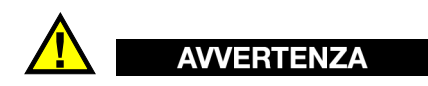

#### **Avvertenza del sistema elettrico**

Lo strumento deve essere collegato solamente a una presa di corrente del tipo indicato sull'etichetta segnaletica.

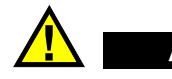

#### **ATTENZIONE**

Evident non può garantire la sicurezza elettrica dell'apparecchiatura se si utilizza un cavo di alimentazione non dedicato ai prodotti Evident.

### <span id="page-29-0"></span>**Precauzioni per le batterie**

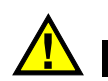

### **ATTENZIONE**

- Prima di smaltire una batteria, verificare e osservare la legislazione locale vigente.
- Quando vengono impiegate le batterie agli ioni di litio, il loro trasporto è disciplinato in accordo alle norme delle Nazioni Unite contenute nel documento *United Nations Recommendations on the Transport of Dangerous Goods* (Raccomandazioni delle Nazioni Unite sul trasporto di merci pericolose). I governi, le organizzazioni intergovernativa e altre organizzazioni internazionali dovrebbero conformarsi ai principi contenuti in queste norme in modo da consentire una concordanza internazionale in questo settore. Queste organizzazioni internazionali includono l'organizzazione Internazionale dell'aviazione Civile (ICAO), l'Associazione Internazionale di Trasporto Aereo (IATA), l'Organizzazione Marittima Internazionale (IMO) e il Dipartimento dei Trasporti degli Stati Uniti (USDOT), l'Organismo dei Trasporti del Canada (TC) e altre organizzazioni. Prima di trasportare batterie agli ioni di litio, contattare l'operatore che si occupa del trasporto e richiedere la conferma delle norme vigenti.
- Solamente per la California (USA):

Lo strumento può contenere una batteria CR. La batteria CR contiene perclorato, pertanto potrebbero essere necessarie delle precauzioni supplementari. Riferirsi al seguente sito per maggiori informazioni: <http://www.dtsc.ca.gov/hazardouswaste/perchlorate>

- Non aprire, schiacciare o forare le batterie. Questo potrebbe causare degli infortuni.
- Non bruciare le batterie. Tenere le batterie lontane dal fuoco o da altre fonti di calore intenso. L'esposizione delle batterie a temperature estreme (oltre 80 °C) potrebbe causare un'esplosione e infortuni.
- Non lasciar cadere, urtare o manipolare incautamente in altro modo le batterie, in quanto si potrebbe provocare la fuoriuscita del contenuto corrosivo ed esplosivo delle celle.
- Non cortocircuitare mai i terminali delle batterie. Un cortocircuito potrebbe causare infortuni e danneggiare gravemente le batterie rendendole inutilizzabili.
- Non esporre le batteria a umidità o pioggia per evitare il rischio di scosse elettriche.
- Usare solamente un alimentatore esterno approvato da Evident per caricare le batterie.
- Usare solamente le batterie fornite da Evident.
- Non conservare mai batterie con una carica residua inferiore al 40%. Ricaricare le batterie tra il 40% e l'80% della sua capacità prima di riporle.
- Mantenere la carica delle batterie riposte tra il 40% e l'80%.
- Non lasciare mai le batterie nello strumento EPOCH 650 se si prevede di riporre lo strumento.

#### <span id="page-30-0"></span>**Norme per la spedizione di prodotti dotati di batterie agli ioni di litio**

#### IMPORTANTE

Quando vengono spedite le batterie agli ioni di litio, assicurarsi di rispettare le norme di trasporto locali.

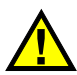

#### AVVERTENZA

Le batterie danneggiate non possono essere spedite con modalità ordinarie; non spedire batterie danneggiate a Evident. Contattare il proprio rappresentante locale Evident o un esperto in smaltimento di apparecchiature.

#### <span id="page-30-1"></span>**Smaltimento dell'apparecchiatura**

Prima di provvedere allo smaltimento del EPOCH 650, verificare e osservare la legislazione locale vigente.

### <span id="page-31-0"></span>**BC (caricabatteria — California, USA)**

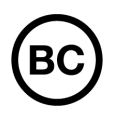

Il marchio BC indica che il prodotto è stato testato e risulta conforme con la *Appliance Efficiency Regulations* (Norme di efficienza delle apparecchiature elettroniche) come contenuto nella normativa della California Titolo 20, Sezioni 1601-1608 per i sistemi dotati di batterie. Il caricabatteria interno di questo strumento è stato testato e certificato in conformità ai requisiti della Commissione per l'energia della California (CEC); questo strumento è elencato nel database (T20) della CEC online.

### <span id="page-31-1"></span>**CE (Conformità Europea)**

Questo strumento è conforme con le esigenze della direttiva 2014/30/EU relativa alla compatibilità elettromagnetica, della direttiva 2014/35/EU relativa alla bassa tensione e della direttiva 2015/863/EU relativa alle limitazioni delle sostanze pericolose (RoHS). Il marchio CE indica che il prodotto è conforme a tutte le direttive pertinenti della Comunità Europea.

#### <span id="page-31-2"></span>**UKCA (Gran Bretagna)**

UK

CE

Questo strumento è conforme con le esigenze della Normativa per la compatibilità elettromagnetica del 2016, della Normativa per le apparecchiature elettriche (Sicurezza) 2016 e delle Limitazioni d'uso di determinate sostanze pericolose relativamente alle Normative per le apparecchiature elettriche e elettroniche 2012. Il marchio UKCA indica la conformità con le suddette direttive.

### <span id="page-32-0"></span>**RCM (Australia)**

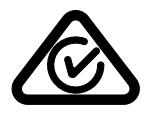

Il marchio RCM (*Regulatory Compliance Mark*) di conformità alle normative indica che il prodotto è conforme a tutte le normative pertinenti e che è stato registrato presso l'ACMA (*Australian and Media Authority*) per una distribuzione nel mercato australiano.

### <span id="page-32-1"></span>**Direttiva RAEE**

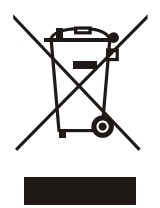

In conformità alla Direttiva Europea 2012/19/CE in merito ai rifiuti di apparecchiature elettriche ed elettroniche (RAEE), questo simbolo indica che il prodotto non è assimilabile al rifiuto urbano indifferenziato e deve essere smaltito separatamente. Contattare il distributore Evident locale per conoscere i sistemi di restituzione e di raccolta differenziata disponibili nel proprio paese.

### <span id="page-32-2"></span>**Direttiva China RoHS**

*China RoHS* è il termine utilizzato generalmente nell'industria per indicare le normative introdotte dal Ministero dell'industria informatica (MII) della Repubblica Popolare Cinese per il controllo dell'inquinamento generato dai prodotti elettronici per l'informazione.

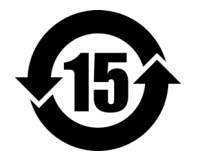

Il marchio China RoHS indica il periodo di utilizzo del prodotto senza danni per l'ambiente (*Environmental Friendly Usage Period* - EFUP). L'EFUP indica il numero di anni durante i quali un elenco di determinate sostanze non vengono rilasciate nell'ambiente o non si deteriorano all'interno del prodotto. L'EFUP per il EPOCH 650 è stato fissato a 15 anni.

<span id="page-32-3"></span>**Nota**: Il periodo di utilizzo del prodotto compatibile con l'ambiente (EFUP) non può essere interpretato come il periodo che assicura la funzionalità e la performance dello strumento.

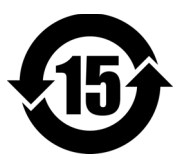

标志

本标志是根据 " 电器电子产品有害物质限制使用管理办法 " 以及 " 电子电气产品有害物质限制使用标识要求 " 的规定, 适用于在中国销售的电器电子产品上的电器电子产品有害物 质使用限制标志。

电器电子产品有 害物质限制使用 (注意)电器电子产品有害物质限制使用标志内的数字为在 正常的使用条件下有害物质等不泄漏的期限,不是保证产品 功能性能的期间。

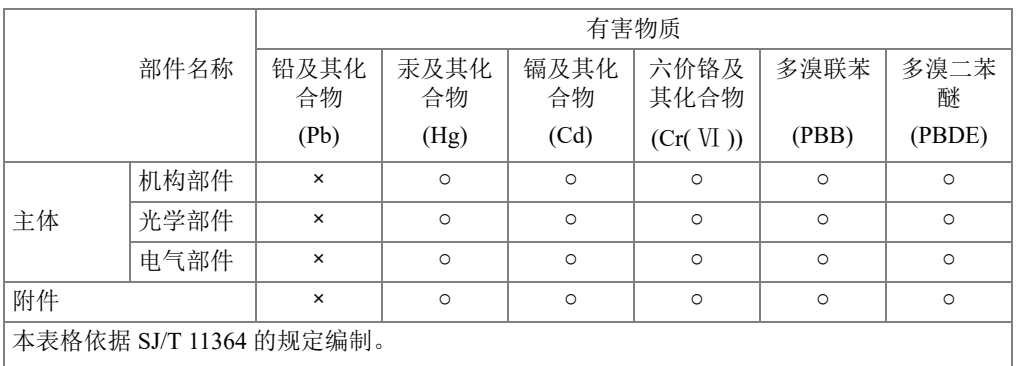

产品中有害物质的名称及含量

○:表示该有害物质在该部件所有均质材料中的含量均在 GB/T26572 规定的限量要求以下。

×:表示该有害物质至少在该部件的某一均质材料中的含量超出 GB/T26572 规定的限量要求。

#### <span id="page-33-0"></span>**Commissione coreana per le comunicazioni (KCC)**

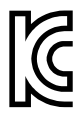

Si informano i rivenditori e i clienti che questo prodotto è compatibile con l'uso di apparecchiature elettromagnetiche sul luogo di lavoro (classe A). Tale prodotto può essere usato all'esterno delle abitazioni. Questo strumento è conforme ai requisiti EMC per la Corea.

Il codice MSIP per lo strumento è il seguente: MSIP-REM-OYN-EP650.

이 기기는 업무용 환경에서 사용할 목적으로 적합성평가를 받은 기기로서 가정용 환 경에서 사용하는 경우 전파간섭의 우려가 있습니다 .

#### <span id="page-34-0"></span>**Conformità alla normativa concernente la compatibilità elettromagnetica**

Questa apparecchiatura genera, usa e diffonde onde con frequenza radio. Se l'apparecchiatura non viene installata e usata seguendo le procedure descritte nel manuale d'uso, potrebbero verificarsi delle interferenze dannose per le comunicazioni radio. In conformità alle specifiche della direttiva EMC, il EPOCH 650 è stato testato e risultato conforme ai limiti previsti di un dispositivo industriale.

### <span id="page-34-1"></span>**Conformità FCC (USA)**

#### NOTA

Questo prodotto è stata testato e riconosciuto conforme ai limiti definiti per i dispositivi digitali di Classe A, in accordo alla normativa FCC Sezione 15. Questi limiti sono concepiti per fornire una protezione sufficiente alle interferenze dannose quando il prodotto viene usato in un ambito commerciale. Questo prodotto genera, usa e può diffondere emissioni di radiofrequenza. Se il prodotto non è installato e usato in conformità alle istruzioni del presente manuale, potrebbero essere generate delle interferenze dannose per le comunicazioni radio. Il funzionamento di questo prodotto in un'area residenziale potrebbe causare delle interferenze dannose. In tal caso, l'utente dovrà correggere l'interferenza a proprie spese.

#### IMPORTANTE

Cambiamenti o modifiche non espressamente approvate dal soggetto responsabile della conformità potrebbero annullare il diritto dell'utente ad operare con il prodotto.

#### **Dichiarazione di conformità del fornitore FCC**

Con la presente si dichiara che il prodotto,

Nome del prodotto: EPOCH 650 Modello: EPOCH 650-MR/EPOCH 650-CW

è conforme alle seguenti specifiche:

Normativa FCC Sezione 15, Sottosezione B, Paragrafo 15.107 e Paragrafo 15.109

Informazioni supplementari:

Questo strumento è conforme alla normativa FCC Sezione 15. Il funzionamento è soggetto alle due seguenti condizioni:

- (1) Questo strumento potrebbe non causare interferenze dannose.
- (2) Questo strumento deve contemplare la possibilità di ricevere interferenze, incluse quelle che potrebbero causare un funzionamento non ottimale.

Nome del soggetto responsabile:

EVIDENT SCIENTIFIC, INC.

Indirizzo:

48 Woerd Avenue, Waltham, MA 02453, USA

Numero di telefono:

+1 781-419-3900

#### <span id="page-35-0"></span>**Conformità ICES-001 (Canada)**

This Class A digital apparatus complies with Canadian ICES-001.

Cet appareil numérique de la classe A est conforme à la norme NMB-001 du Canada.

#### <span id="page-35-1"></span>**Informazioni sulla garanzia**

Evident garantisce che questo prodotto Evident è privo di difetti di fabbricazione e nei materiali per un periodo di tempo e alle condizioni specificate nel documento Terms and Conditions disponibile nel sito web [https://www.evidentscientific.com/evident](https://www.olympus-ims.com/it/terms/)[terms/.](https://www.olympus-ims.com/it/terms/)

La garanzia Evident copre solamente gli strumenti utilizzati in modo corretto, seguendo le indicazioni contenute in questo manuale d'uso, e che non abbiano subito un uso eccessivo, tentativi di riparazione o modifiche non autorizzate.

Controllare attentamente lo strumento al momento del ricevimento per verificare la presenza di danni, interni o esterni, verificatesi durante il trasporto. Segnalare immediatamente i danni al trasportatore poiché è generalmente responsabile di tali danni. Conservare l'imballaggio, la bolla di accompagnamento e gli altri eventuali
documenti di trasporto per il reclamo. Successivamente avere informato il trasportatore, contattare Evident per avere assistenza nella preparazione del reclamo ed in modo che si possa provvedere, se necessario, alla sostituzione dell'apparecchio.

Questo manuale d'uso descrive il corretto utilizzo del prodotto Evident. Tuttavia, le informazioni contenute all'interno sono considerate solamente come un supporto all'apprendimento, e non dovrebbero essere utilizzate per speciali applicazioni senza controlli indipendenti e/o verifiche effettuate dall'operatore o da tecnici specializzati. Tali controlli indipendenti sulle procedure risultano tanto più importanti quanto più la criticità dell'applicazione è elevata. Per tali motivi, non possiamo garantire, in maniera esplicita o implicita, che le tecniche, esempi e procedure descritte nel manuale siano coerenti con gli standard industriali e che possano consentire speciali applicazioni.

Evident si riserva il diritto di modificare tutti i prodotti senza incorrere nell'obbligo di modificare anche i prodotti già fabbricati.

## **Assistenza tecnica**

Evident si impegna a fornire un servizio clienti e un supporto tecnico della più elevata qualità. In caso di difficoltà durante l'uso dei nostri prodotti o di funzionamento non conforme a quanto descritto nella documentazione, consultare il manuale d'uso, quindi, se il problema persiste, contattare il nostro Servizio di assistenza post-vendita. Per trovare il centro di assistenza più vicino, riferirsi al sito https://www.evidentscientific.com/service-and-support/service-centers/.

# **Introduzione**

L'EPOCH 650 è uno strumento ad ultrasuoni portatile per i controlli non distruttivi (NDT - *nondestructive test*) usato per rilevare i difetti in saldature, tubazioni e numerose altre strutture e/o componenti industriali. Lo strumento può essere utilizzato in ambienti interni e esterni. Questo rilevatore di difetti offre delle avanzate prestazioni a ultrasuoni convenzionali. Lo strumento ha un ampio campo dinamico, una risoluzione di misura superiore, un display a cristalli liquidi a colori con risoluzione full VGA (640 × 480 pixel) e tecnologia transflective per un'elevata leggibilità, oltre a un'interfaccia utente intuitiva.

In confronto ai precedenti modelli di rilevatori di difetti EPOCH, l'EPOCH 650 integra numerosi miglioramenti in termini di prestazioni, resistenza e operatività. Questi miglioramenti includono:

- Telaio a tenuta conforme al grado di protezione IP66 (configurazione con manopola di regolazione) o IP67 (configurazione con tastierino di navigazione)
- Display a cristalli liquidi a colori (LCD) con risoluzione full VGA e tecnologia transflective
- Conformità con norma ISO 22232-1:2020
- Ricevitore ad elevato campo dinamico completamente digitale
- 30 filtri digitali del ricevitore
- Massimo 2 000 Hz di Frequenza di ripetizione dell'impulso (PRF)
- Software di misura DAC/TCG dinamica
- Software di misura DGS/AVG integrata
- Opzionale uscita analogica
- Uscite allarmi digitali
- Connettività USB e RS-232
- Manopola di regolazione o frecce navigazionali
- Scheda di memoria microSD da 2 GB

• Funzionalità uscita VGA

Consultare attentamente questo documento con l'EPOCH 650 in mano in modo da acquisire pratica con l'uso dello strumento.

Evident consiglia agli operatori di acquisire una conoscenza approfondita dei principi e dei limiti dei controlli non distruttivi. Evident non si assume responsabilità per una procedura operativa o un'interpretazione erronea dei risultati del controllo. Si consiglia a tutti gli operatori di seguire un'adeguata formazione prima di utilizzare lo strumento.

Sebbene l'EPOCH 650 sia uno strumento dotato di auto-taratura costante, l'utente deve definire le disposizioni correlate alle norme. Evident offre un'assistenza per la taratura e la documentazione. Contattare Evident o il proprio rappresentante locale per delle esigenze particolari.

# **Contenuto della confezione**

L'EPOCH 650 è distribuito con diversi accessori di base (vedere [Figura i-1 a](#page-40-0)  [pagina 41\)](#page-40-0):

- 1. Valigia di trasporto dello strumento (codice fabbricante: 600-TC [U8780294])
- 2. Caricabatteria-alimentatore (codice fabbricante: EP-MCA-X). Varia in base alla configurazione; bisogna scegliere il cavo di alimentazione.
- 3. Cavo di alimentazione
- 4. Scheda di memoria rimovibile microSD da 2 GB e adattatori (codice fabbricante: MICROSD-ADP-2GB [U8779307])
- 5. *Guida introduttiva* (codice fabbricante: DMTA-10056-01IT [Q7780007])
- 6. EPOCH 650: *Rilevatore di difetti ad ultrasuoni Manuale d'uso* su CD-ROM (codice fabbricante: EP650-MANUAL-CD [Q7780010])
- 7. Cavo USB (codice fabbricante: EPLTC-C-USB-A-6 [U8840031]) [cavo USB non illustrato].

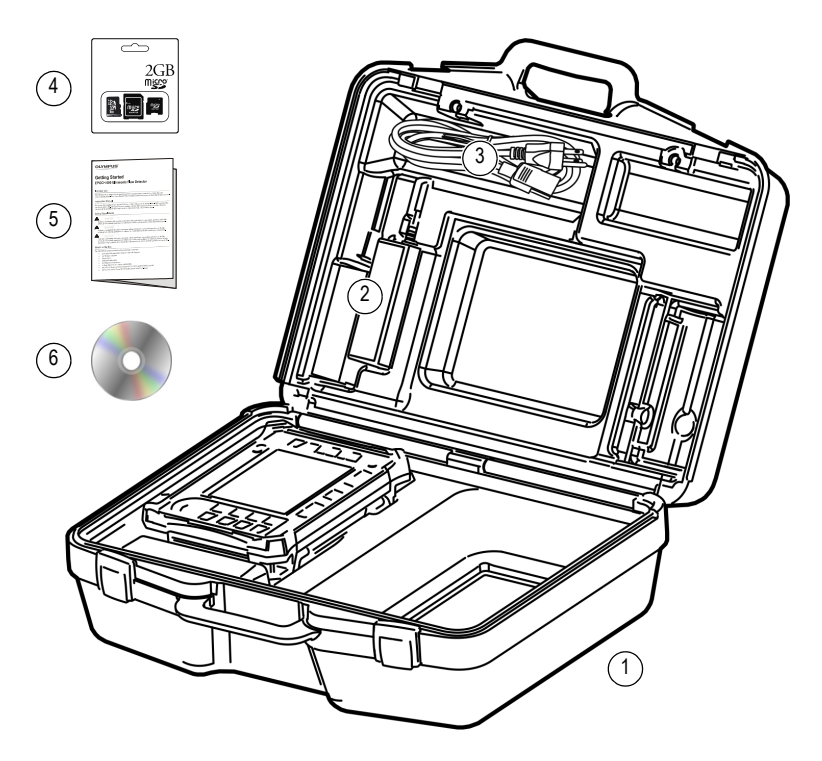

**Figura i-1 Contenuto della valigia di trasporto**

<span id="page-40-0"></span>Per un elenco di accessori opzionali riferirsi all'elenco delle componenti alla pagina [375](#page-374-0).

# **1. Panoramica sull'hardware**

La [Figura 1-1 a pagina 43](#page-42-0) e la [Figura 1-2 a pagina 44](#page-43-0) mostrano il rilevatore di difetti EPOCH 650 e identificano le sue componenti principali.

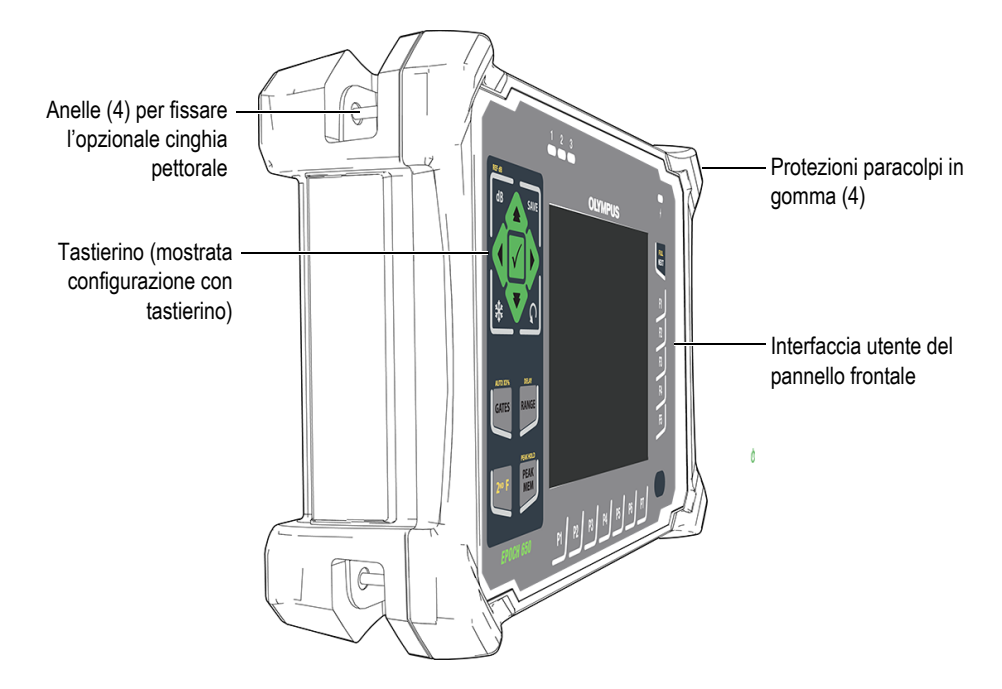

<span id="page-42-0"></span>**Figura 1-1 Vista frontale dell'EPOCH 650**

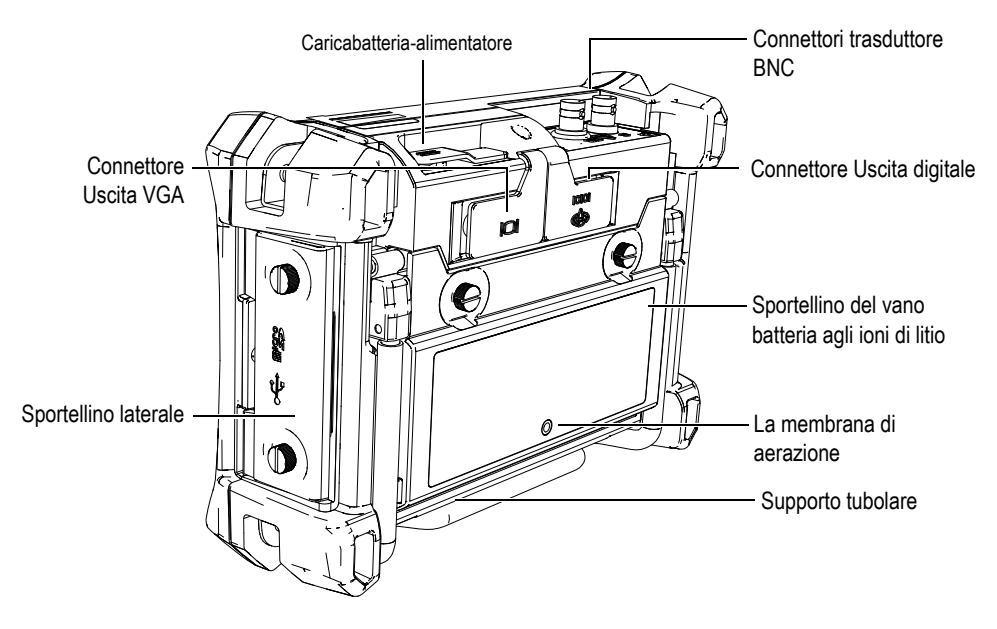

**Figura 1-2 Vista posteriore dell'EPOCH 650**

# <span id="page-43-0"></span>**1.1 Pannello frontale**

Il pannello frontale dell'EPOCH 650 integra una combinazione di tasti a accesso diretto, frecce di navigazione, funzioni dinamiche e tasti di accesso ai parametri per ottimizzare l'operatività dello strumento in qualunque modalità. Il layout del pannello frontale consente un accesso diretto ai comuni parametri d'ispezione e una facile regolazione dei valori da entrambi i lati dello strumento senza ostruire la visibilità del display.

L'EPOCH 650 è disponibile con due configurazioni del pannello frontale per adattarsi a diverse necessità e preferenze degli utenti:

- Manopola di regolazione (vedere [Figura 1-3 a pagina 45\)](#page-44-0)
- Tastierino di navigazione (vedere [Figura 1-4 a pagina 45](#page-44-1)).

Entrambe le configurazioni permettono di realizzare le stesse azioni utilizzando diversi layout fisici,

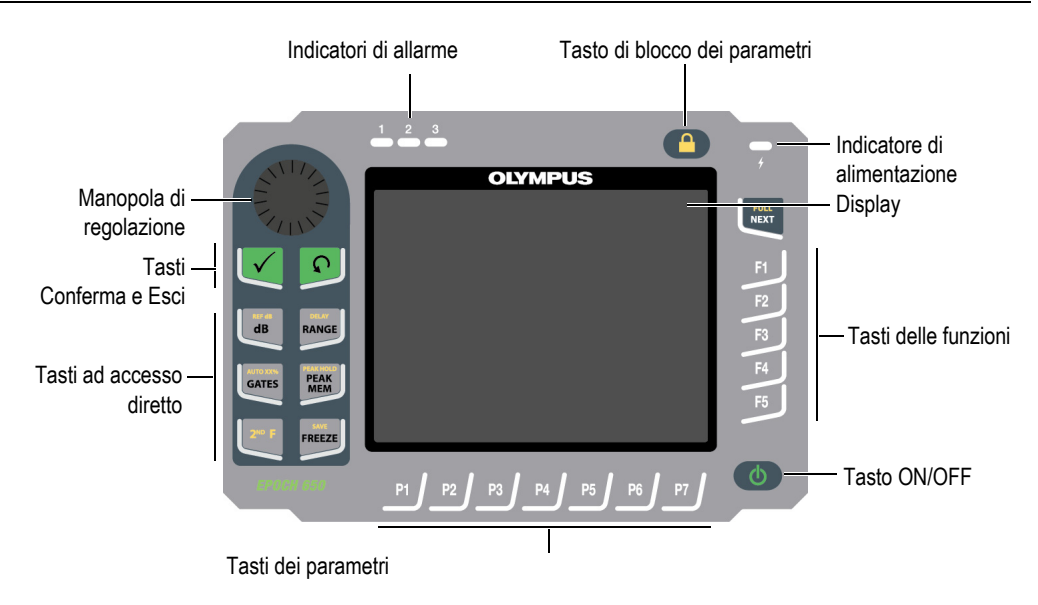

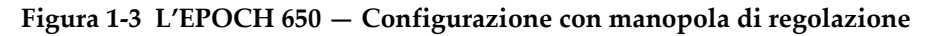

<span id="page-44-0"></span>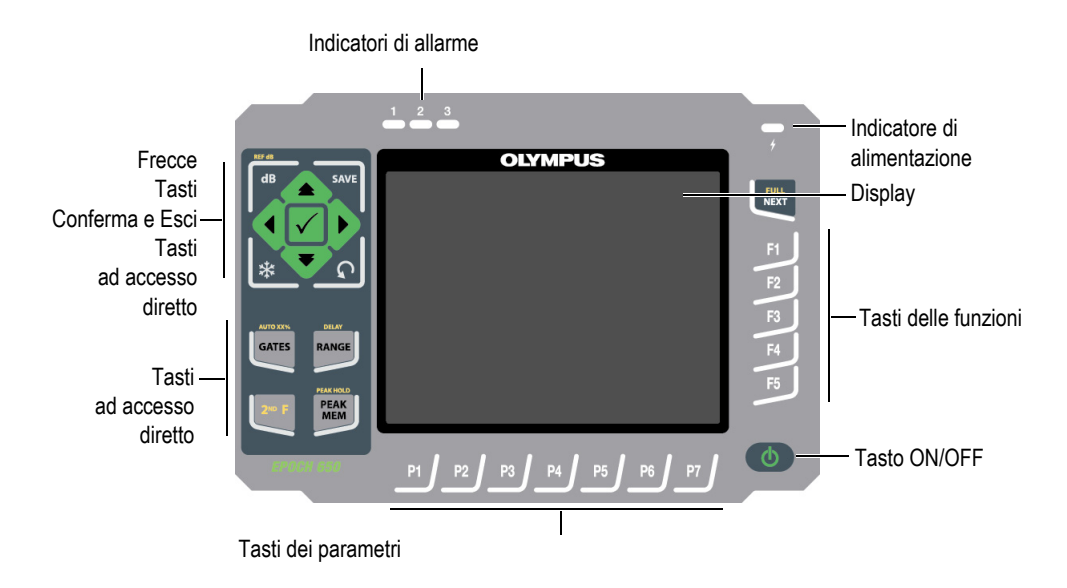

<span id="page-44-1"></span>**Figura 1-4 L'EPOCH 650 — Configurazione con tastierino di navigazione**

# **1.1.1 Configurazione con manopola di regolazione**

La configurazione con la manopola di regolazione permette la regolazione fluida dei valori (vedere [Figura 1-6 a pagina 47](#page-46-0)). La manopola di regolazione viene usata con il tasto Conferma per regolare i valori dei parametri usando incrementi precisi o approssimativi.

La manopola di regolazione  $(\hat{\mathsf{B}} \quad \hat{\mathsf{A}})$  permette di aumentare o diminuire il valore del

parametro regolabile selezionato.

Il tasto Conferma ( $\checkmark$ ) permette di fare passare un parametro regolabile selezionato dalla modalità a incrementi precisi alla modalità a incrementi approssimativi (vedere [Figura 1-5 a pagina 46\)](#page-45-0):

- La regolazione a incrementi approssimativi è attiva quando il parametro selezionato è racchiuso dalle parentesi quadre.
- La regolazione precisa è attiva quando non sono presenti le parentesi quadre.

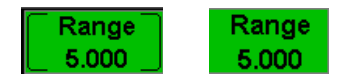

#### <span id="page-45-0"></span>**Figura 1-5 Selezione della regolazione approssimativa (a sinistra) e precisa (a destra)**

Il tasto Esci  $\left(\bigcap\right)$  ha tre funzioni principali:

- Quando si è nella pagina di configurazione, il tasto  $\bigcap$  permette di ritornare alla schermata d'ispezione in tempo reale.
- Quando si è nel menu selezionato, il tasto  $\bigcap$  permette di ritornare al menu di base.
- Quando viene selezionato un parametro ad accesso diretto (guadagno, scala, gate, ecc.), il tasto  $\bigcap$  permette di ritornare al menu precedente.

I tasti a accesso diretto permettono nell'interfaccia software di passare direttamente al parametro associato o di attivare una funzione (vedere sezione ["Tasti ad accesso](#page-51-0)  [diretto" a pagina 52](#page-51-0)).

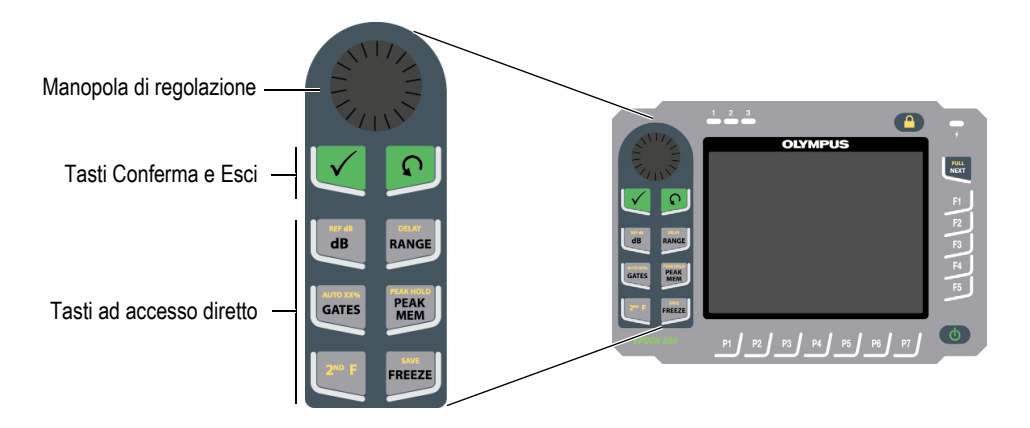

#### <span id="page-46-0"></span>**Figura 1-6 L'EPOCH 650 — Configurazione con manopola di regolazione**

La configurazione con manopola di regolazione dell'EPOCH 650 è disponibile sia nella versione inglese che in quella con simboli internazionali (vedere [Figura 1-7 a](#page-47-0)  [pagina 48\)](#page-47-0).

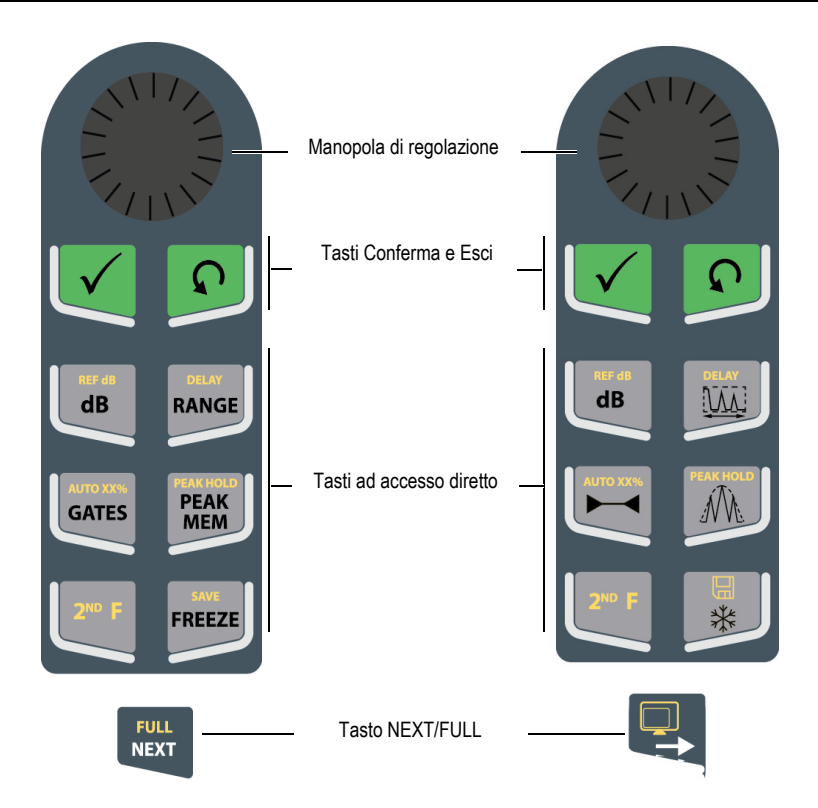

<span id="page-47-0"></span>**Figura 1-7 Configurazione con manopola (versione inglese e internazionale)**

La configurazione con manopola di regolazione dell'EPOCH 650 è disponibile anche nelle versioni cinese e giapponese (vedere [Figura 1-8 a pagina 49\)](#page-48-0). Nella versione giapponese dello strumento la configurazione con manopola di regolazione è disponibile nelle versioni inglese, internazionale e giapponese. Nella versione cinese dello strumento la configurazione con manopola di regolazione è disponibile nelle versioni cinese e internazionale.

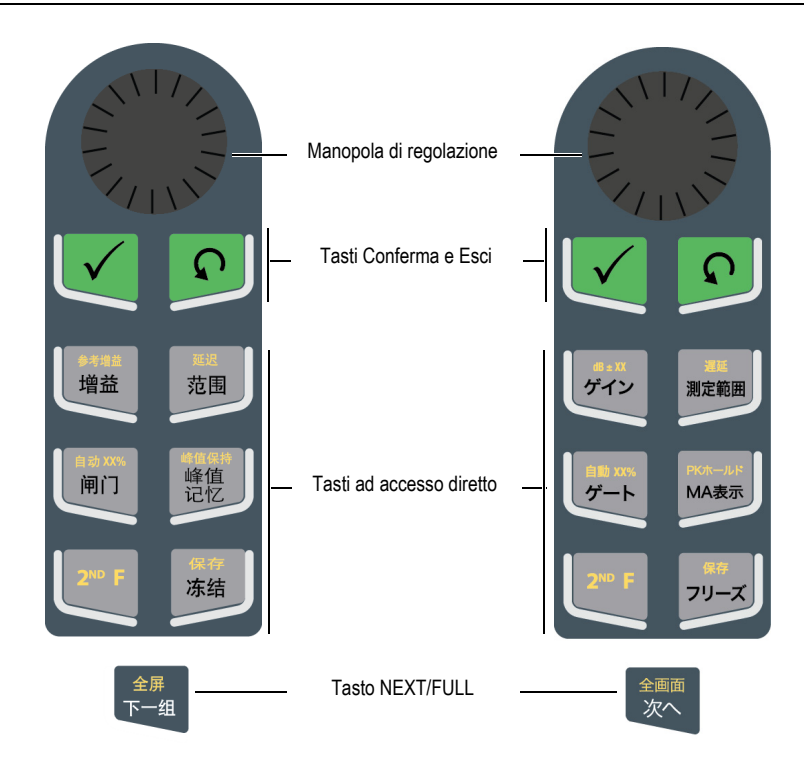

**Figura 1-8 Configurazione con manopola (versioni cinese e giapponese)**

## <span id="page-48-0"></span>**1.1.2 Configurazione con tastierino di navigazione**

La configurazione con il tastierino di navigazione è simile a quella dei modelli precedenti di strumenti EPOCH, in modo da assicurare una fluida transizione tra i prodotti della linea EPOCH (vedere [Figura 1-9 a pagina 50](#page-49-0)).

Le frecce su e giù ( ) permettono di effettuare delle regolazioni approssimative dei

valori dei parametri regolabili selezionati. Le frecce sinistra e destra ( permettono di effettuare delle regolazioni precise.

Il tasto Conferma  $(\checkmark)$  viene usato per passare attraverso i diversi menu in ordine numerico (in modo identico al tasto NEXT).

Il tasto Esc  $\left(\bigcap\right)$  ha tre funzioni principali:

- Quando si è nella pagina di configurazione, il tasto $\bigcap$  permette di ritornare alla schermata d'ispezione in tempo reale.
- Quando viene selezionato un menu, **O** si ritorna al menu **Di base**.
- Quando viene selezionato un parametro ad accesso diretto (guadagno, scala, gate, ecc.), il tasto  $\bigcap$  permette di ritornare al menu precedente.

I tasti a accesso diretto permettono nell'interfaccia software di passare direttamente al parametro associato o di attivare una funzione (vedere sezione ["Tasti ad accesso](#page-51-0)  [diretto" a pagina 52](#page-51-0)).

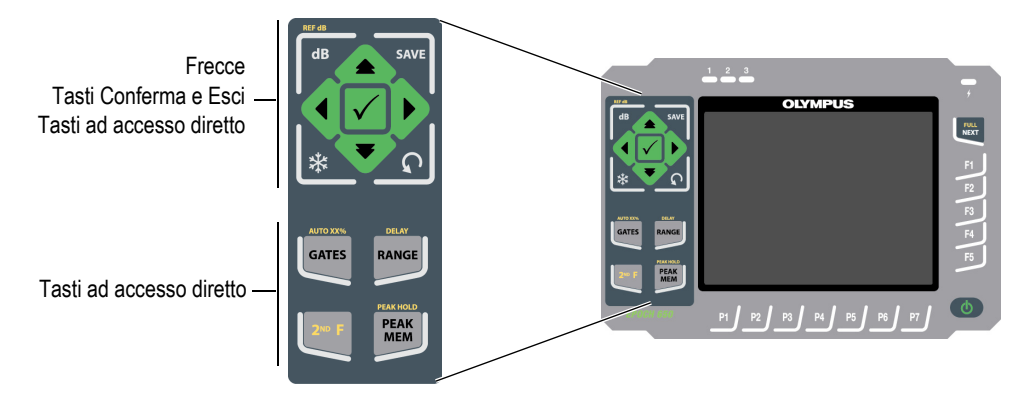

<span id="page-49-0"></span>**Figura 1-9 L'EPOCH 650 — Configurazione con tastierino di navigazione**

La configurazione con tastierino di navigazione dell'EPOCH 650 è disponibile anche nella versione con simboli internazionali (vedere [Figura 1-10 a pagina 51\)](#page-50-0). Nella versione giapponese dello strumento la configurazione con tastierino di navigazione è disponibile nelle versioni inglese, internazionale e giapponese. Nella versione cinese dello strumento la configurazione con tastierino di navigazione è disponibile nelle versioni cinese e internazionale.

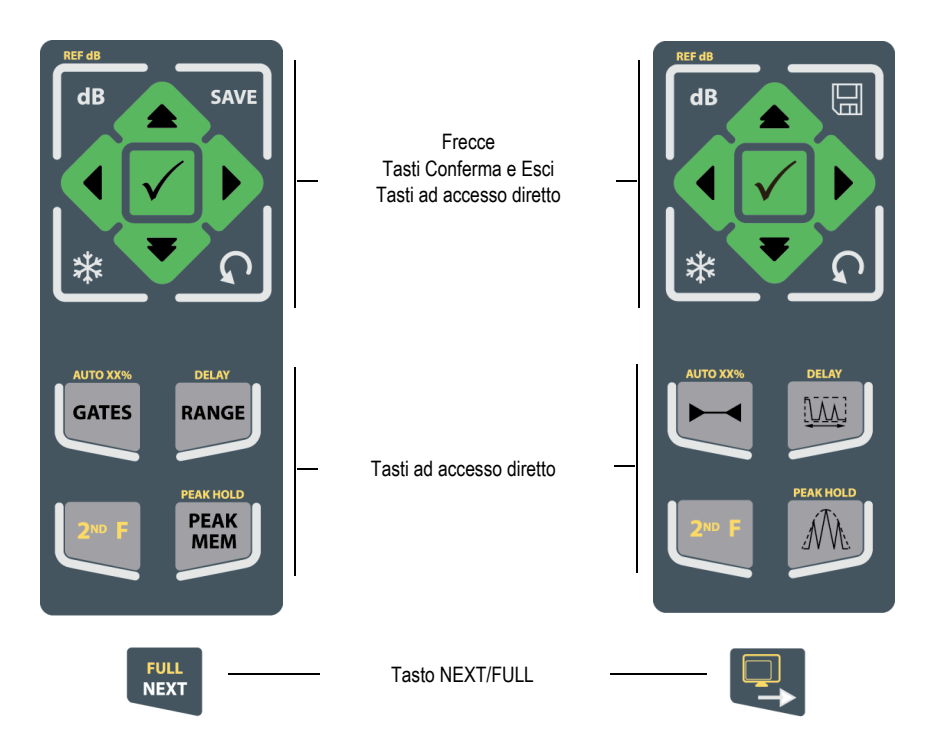

**Figura 1-10 Configurazione con tastierino (versioni inglese e internazionale)**

<span id="page-50-0"></span>La configurazione con tastierino di navigazione dell'EPOCH 650 è disponibile anche nelle versioni cinese e giapponese (vedere [Figura 1-11 a pagina 52\)](#page-51-1).

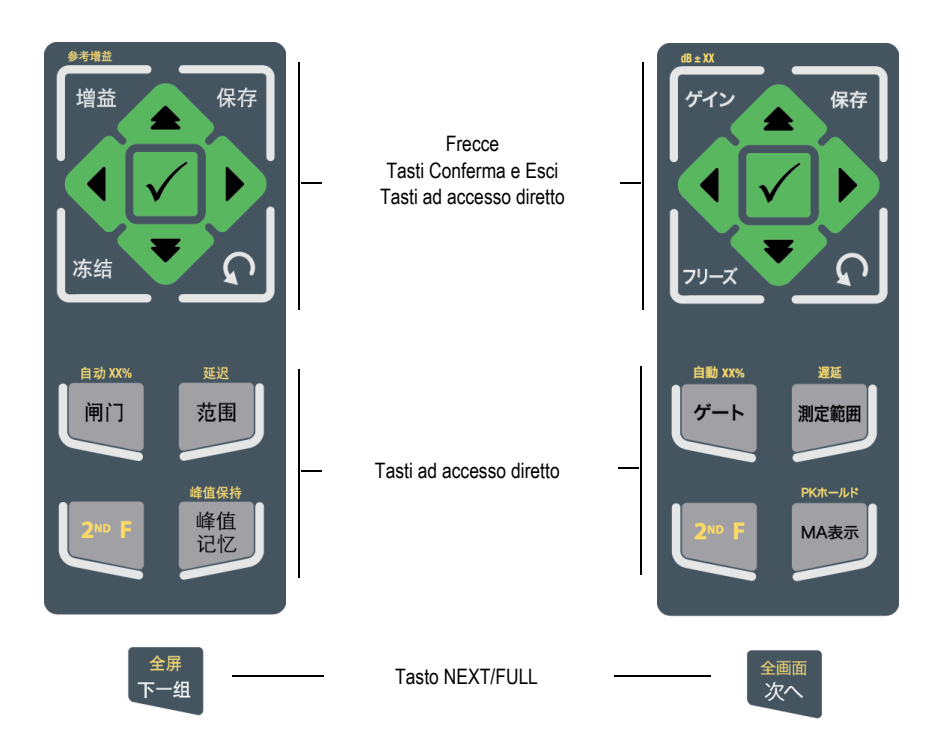

**Figura 1-11 Configurazione con tastierino (versioni cinese e giapponese)**

# <span id="page-51-1"></span><span id="page-51-0"></span>**1.1.3 Tasti ad accesso diretto**

La [Tabella 1 a pagina 52](#page-51-2) riporta una descrizione di ognuno dei tasti del tastierino della versione inglese.

<span id="page-51-2"></span>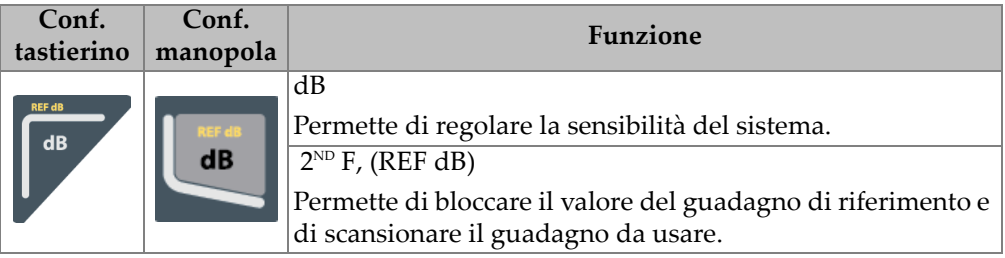

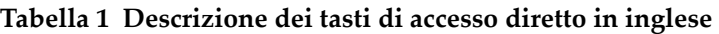

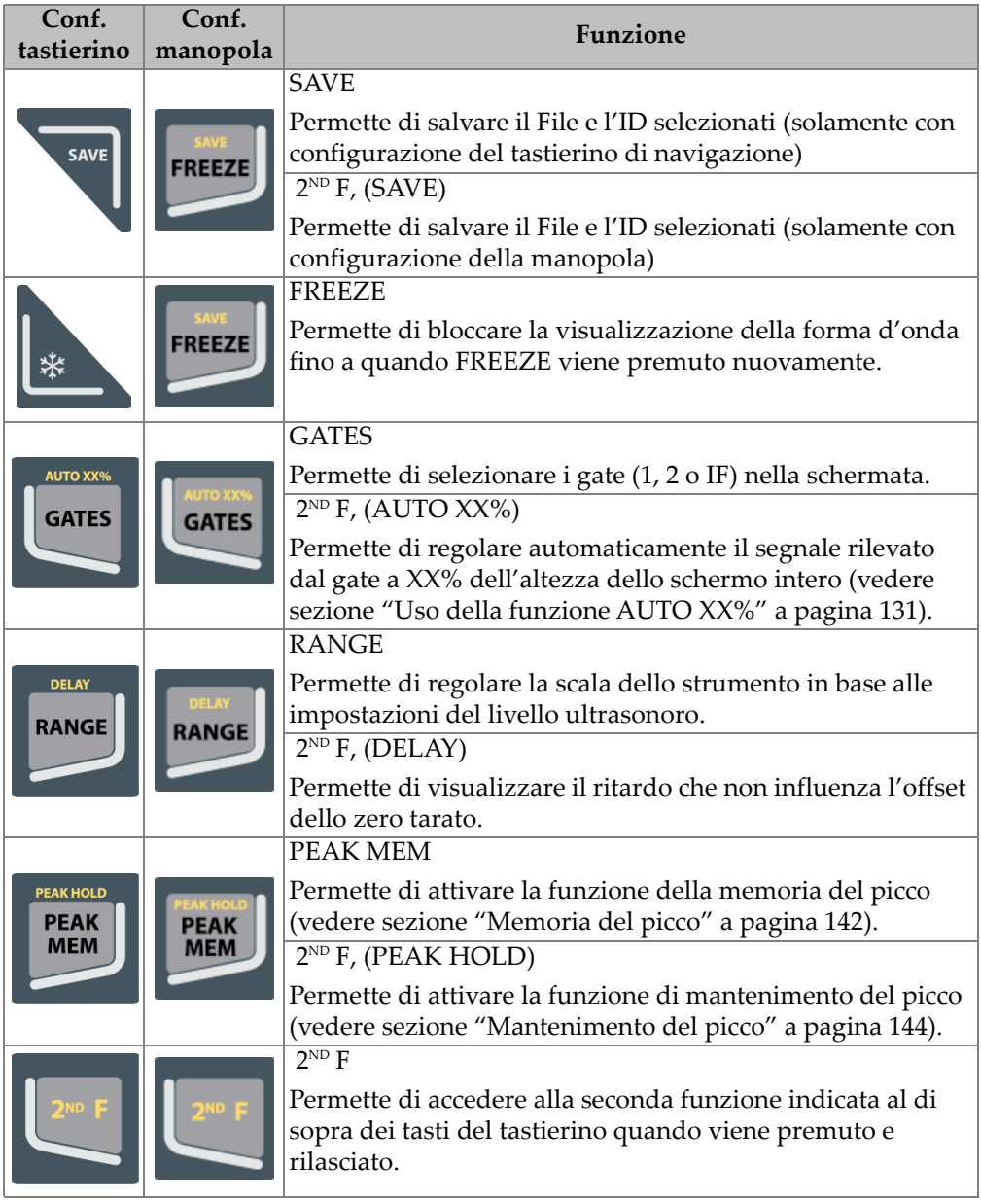

## **Tabella 1 Descrizione dei tasti di accesso diretto in inglese** *(continua)*

# **1.1.4 Tasti delle funzioni e dei parametri**

I tasti delle funzioni e dei parametri sono identici sia in termini di aspetto che di funzionalità per entrambe le configurazioni dell'EPOCH 650. Cinque tasti di funzione (da F1 a F5) e sette tasti dei parametri (da P1 a P7) sono posizionati attorno al display (vedere [Figura 1-12 a pagina 54](#page-53-0)). Nel display i pulsanti software di sistema dei menu appaiono verticalmente sul lato destro e orizzontalmente nella parte inferiore (vedere [Figura 1-13 a pagina 55\)](#page-54-0). I tasti delle funzioni e dei parametri permettono di attivare singolarmente un pulsante software di sistema dei menu.

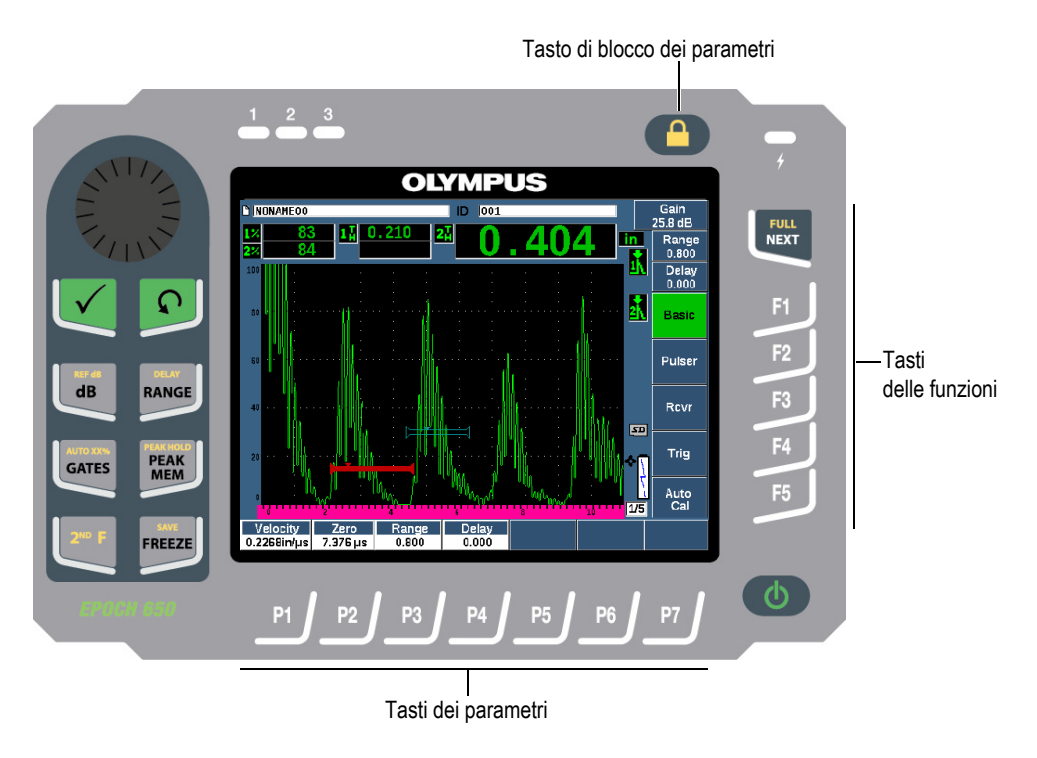

<span id="page-53-0"></span>**Figura 1-12 Tasti delle funzioni e dei parametri**

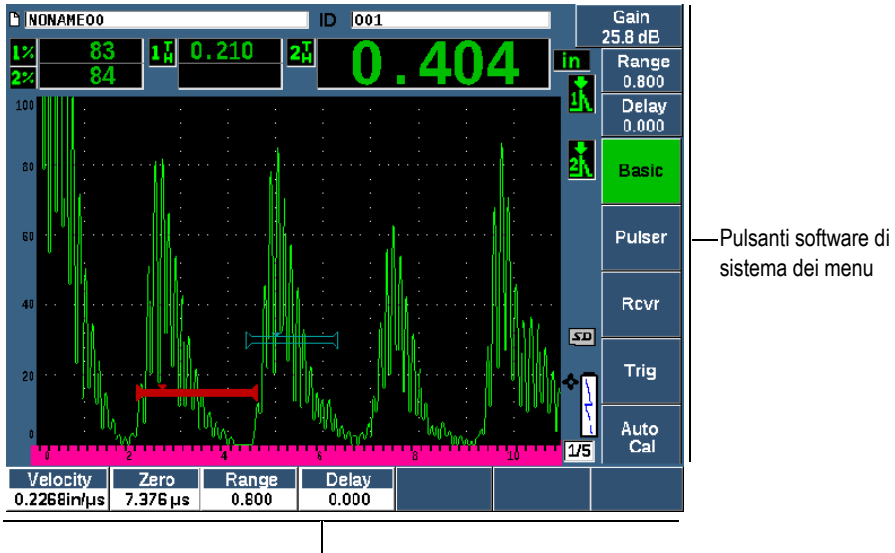

Pulsanti software di sistema dei menu

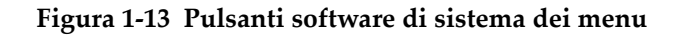

## <span id="page-54-0"></span>**1.1.5 Indicatore di alimentazione**

Riferirsi alla [Tabella 2 a pagina 70](#page-69-0) per maggior informazioni sui diversi stati dell'indicatore di alimentazione.

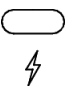

**Figura 1-14 Indicatore di alimentazione del caricabatteria-alimentatore**

## **1.1.6 Indicatori degli allarmi**

Il rilevatore di difetti ad ultrasuoni EPOCH 650 integra tre indicatori di allarme (vedere [Figura 1-15 a pagina 56](#page-55-0)). Gli indicatori sono posizionati nel pannello frontale al di sopra del display (vedere Figura [1-3 a pagina 45](#page-44-0) e [Figura 1-4 a pagina 45](#page-44-1)).

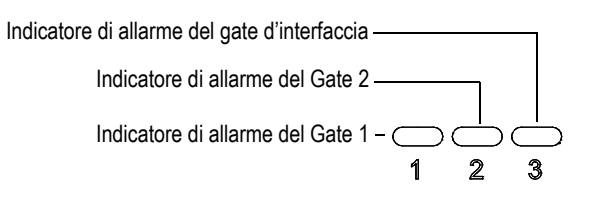

**Figura 1-15 Indicatori di allarme**

<span id="page-55-0"></span>Gli indicatori di allarme si accendono di rosso quando viene innescato l'allarme del gate corrispondente. Riferirsi alla sezione ["Allarmi dei gate" a pagina 159](#page-158-0) per maggior informazioni sui gate.

# **1.2 Connettori**

L'EPOCH 650 è dotato di connettori per consentire le connessioni indispensabili e opzionali.

# **1.2.1 Connettori dei trasduttori**

Lo strumento EPOCH 650 è dotato dei connettori dei trasduttori della serie BNC o LEMO 01. Il tipo di connettore dei trasduttori viene scelto al momento dell'ordine. Se necessario, è possibile cambiare il tipo di connessione del trasduttore in un centro assistenza autorizzato Evident a un costo contenuto. La scelta delle connessioni del trasduttore si basa sulle preferenze dell'operatore. Tutti i connettori BNC e LEMO 01 disponibili hanno un grado di protezione IP67 per un utilizzo nella maggior parte degli ambienti di ispezione. In questo documento l'EPOCH 650 è illustrato con i connettori BNC.

I connettori del trasduttore sono posizionati nella parte superiore a sinistra dello strumento. I due connettori sono facilmente accessibili dalla parte frontale dello strumento (vedere [Figura 1-16 a pagina 57](#page-56-0)).

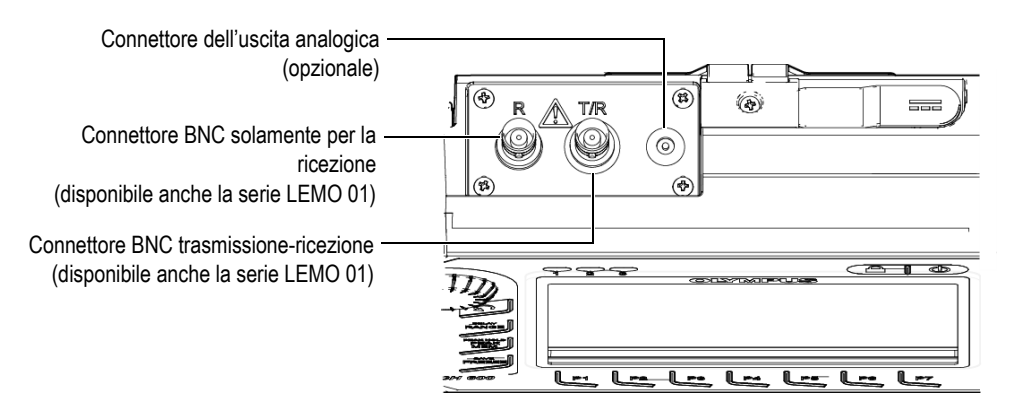

**Figura 1-16 Posizione dei connettori dei trasduttori**

<span id="page-56-0"></span>Nel caso di trasduttori a singolo elemento può essere utilizzato qualunque connettore dei trasduttori. Nel caso di alcuni trasduttori a doppio elemento e per le ispezioni a trasmissione diretta, i connettori dei trasduttori sono indicati come T/R e R. In queste situazioni il connettore T/R dovrebbe essere usato come canale trasmittente mentre R dovrebbe essere usato come canale ricevente.

Un opzionale connettore dell'uscita analogica è posizionato nella parte superiore dello strumento alla destra dei connettori dei trasduttori.

Riferirsi alla sezione ["Specifiche Ingressi/Uscite" a pagina 343](#page-342-0) per le specifiche complete dei segnali I/O supportati.

# **1.2.2 Connettore dell'uscita digitale**

Il rilevatore di difetti ad ultrasuoni EPOCH 650 è dotato di serie di un connettore dell'uscita digitale. Questo connettore controlla: uscite di allarme, comunicazione seriale, sincronizzazione del trigger e ingressi dell'encoder. Riferirsi alla sezione ["Specifiche Ingressi/Uscite" a pagina 343](#page-342-0) per le specifiche complete dei segnali I/O supportati.

Il connettore dell'uscita digitale è posizionato nella parte inferiore dell'EPOCH 650 (vedere [Figura 1-17 a pagina 60](#page-59-0)). Una protezione in gomma protegge ogni connettore.

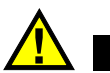

# **ATTENZIONE**

Assicurarsi che la protezione in gomma del connettore dell'uscita digitale sia saldamente chiuso prima di esporre l'EPOCH 650 a ambienti umidi e difficili. Mantenere sempre saldamente chiusa la protezione in gomma quando il cavo non è connesso.

## **1.2.2.1 Pin del connettore dell'uscita di allarme**

L'EPOCH 650 include tre uscite di allarme dedicate che permettono di controllare un dispositivo esterno in base alla condizione di allarme. Queste uscite sono combinate con i segnali dell'uscita digitale nello stesso connettore (vedere [Tabella 21 a](#page-343-0)  [pagina 344\)](#page-343-0). Ogni uscita di allarme rappresenta un segnale 5V TTL che corrisponde alla corrente condizione di allarme per ogni gate. Riferirsi alla sezione ["Allarmi dei](#page-158-0)  [gate" a pagina 159](#page-158-0) per maggior informazioni sulle funzioni di allarme dei gate. Quando viene innescato un allarme del gate, la corrispondente uscita di allarme passa da 0 V a 5 V TTL.

Oltre alle tre uscite di allarme digitale dedicate, l'EPOCH 650 include anche un'uscita della modulazione dell'ampiezza dell'impulso (PWM - *pulse width modulated*). Questa uscita viene attivata da ogni condizione di allarme dello strumento e permette il controllo di un segnalatore acustico esterno o beeper. L'unità di allarme esterna N600- EXTALM (U8780332) [articolo opzionale] è controllata da questa uscita e amplifica il segnale acustico di allarme rispetto al segnalatore acustico interno dell'EPOCH 650.

## **1.2.2.2 Pin di comunicazione seriale**

La comunicazione seriale permette un controllo in remoto dell'EPOCH 650. Per permettere l'accesso a tutte le funzioni dello strumento è disponibile una serie completa di comandi in remoto. Si prega di contattare Evident per avere maggior informazioni.

## **1.2.2.3 Pin d'ingresso dell'encoder**

L'EPOCH 650 supporta gli ingressi dell'encoder con quadratura su un asse attraverso il connettore dell'uscita digitale. I pin dell'ingresso dell'encoder sono supportati esclusivamente dalla funzionalità B-scan integrata nell'opzione del software del modulo per la corrosione (vedere sezione ["Modulo per la corrosione" a pagina 311\)](#page-310-0). L'opzionale encoder B-scan Evident BSCAN-ENC (U8779522) può essere collegato

all'EPOCH 650 mediante il cavo dell'encoder CBAS-10669-0010 (Q7790008). Altri encoder possono essere supportati mediante cavi personalizzati (riferirsi alla [Tabella 21 a pagina 344](#page-343-0) per le specifiche dei segnali I/O supportati).

#### **1.2.2.4 Pin d'ingresso e di uscita del trigger**

La funzionalità di sincronizzazione del trigger dell'EPOCH 650 permette allo strumento di essere usato con altri dispositivi o strumenti. Il trigger gestisce il timing di ogni impulso dello strumento in base al metodo selezionato e, dove applicabile, all'ingresso esterno. La sincronizzazione del trigger viene supportata sia come ingresso del trigger che uscita del trigger su un segnale combinato attraverso il connettore dell'uscita digitale (vedere [Tabella 21 a pagina 344\)](#page-343-0).

## **1.2.3 Connettore dell'uscita VGA**

Il connettore dell'uscita VGA è posizionato nella parte posteriore del rilevatore di difetti ad ultrasuoni EPOCH 650 (vedere [Figura 1-17 a pagina 60](#page-59-0)). Una protezione in gomma protegge il connettore.

Mediante l'uscita VGA è possibile visualizzare l'intero contenuto della schermata dell'EPOCH 650 su qualunque dispositivo provvisto di ingresso VGA.

#### **Per collegare l'uscita VGA a un dispositivo VGA**

- 1. Collegare un'estremità del cavo 600-C-VGA-5 (U8780298) [articolo opzionale] al connettore di uscita VGA dell'EPOCH 650.
- 2. Connettere l'altra estremità del cavo al dispositivo VGA.

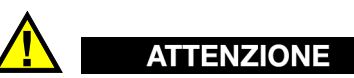

Assicurarsi che la protezione in gomma del connettore dell'uscita VGA sia saldamente chiuso prima di esporre l'EPOCH 650 a ambienti umidi e difficili. Mantenere sempre saldamente chiusa la protezione in gomma quando il cavo VGA non è connesso.

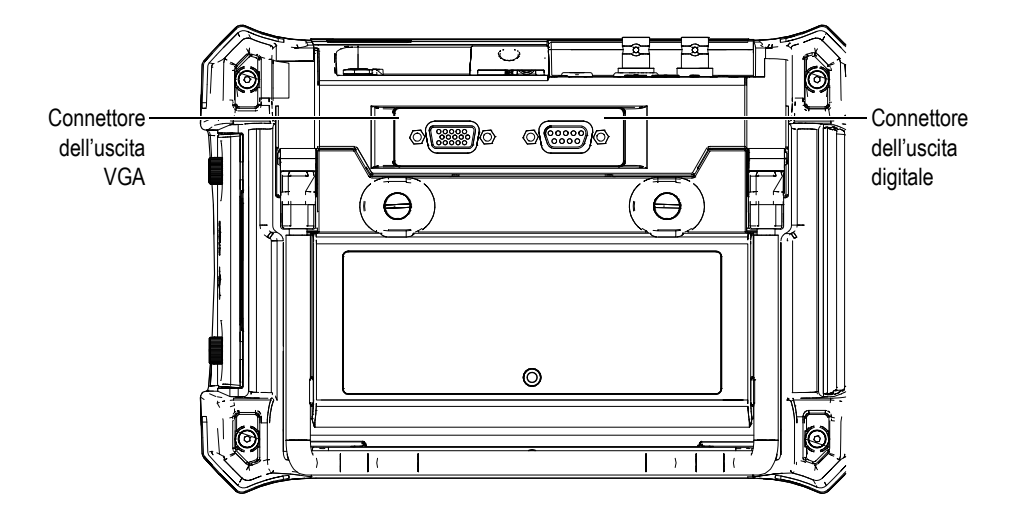

**Figura 1-17 I connettori RS-232/Allarmi e dell'uscita VGA** 

# <span id="page-59-0"></span>**1.2.4 Porta client USB e slot della scheda microSD**

La porta USB e lo slot della scheda microSD sono posizionati sul lato destro del rilevatore di difetti ad ultrasuoni EPOCH 650. Uno sportellino protettivo è provvisto di una guarnizione integrale per impedire l'ingresso di liquidi (vedere [Figura 1-18 a](#page-60-0)  [pagina 61\)](#page-60-0). La presenza di due viti prigioniere nello sportellino permettono un veloce accesso alla porta USB e allo slot della scheda microSD senza l'ausilio di attrezzi.

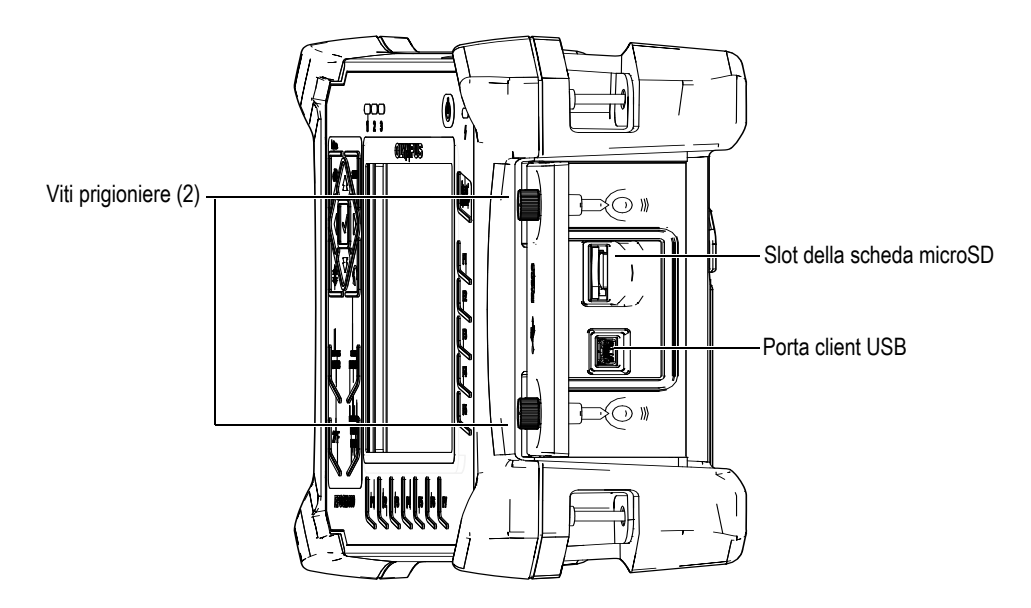

**Figura 1-18 I connettori protetti dallo sportellino**

## <span id="page-60-0"></span>**1.2.4.1 Porta client USB**

Il rilevatore di difetti ad ultrasuoni EPOCH 650 integra di serie una porta USB usata correntemente come comunicazione client PC. La porta client USB permette solamente una comunicazione unidirezionale. Un dispositivo periferico è in grado di trasmettere dei comandi all'EPOCH 650 ma l'EPOCH 650 non può passare dei comandi al dispositivo periferico.

Per collegare un dispositivo (es: un computer) all'EPOCH 650, è necessario l'utilizzo di un idoneo cavo USB.

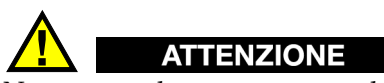

Non esporre lo strumento a ambienti umidi e difficili mentre lo sportellino protettivo delle connessioni del computer è aperto. Per evitare che si verifichino fenomeni corrosivi sul connettore e danni allo strumento, mantenere chiuso e sigillato lo sportellino protettivo delle connessioni del computer quando non viene collegato il cavo.

## **1.2.4.2 Slot della scheda microSD**

Con ogni EPOCH 650 è inclusa una scheda microSD da 2 GB tuttavia possono essere usate schede microSD di tutti i tipi e dimensioni.

#### **Per installare una scheda di memoria microSD**

- 1. Rimuovere la scheda dalla confezione.
- 2. Svitare le due viti prigioniere e in seguito aprire lo sportellino protettivo delle connessioni del computer (vedere [Figura 1-19 a pagina 62](#page-61-0)).
- 3. Orientare la scheda microSD in modo che i contatti in metallo siano rivolti verso la parte frontale dello strumento.
- 4. Inserire lentamente la scheda nello slot microSD fino allo scatto del meccanismo di bloccaggio.

#### **Per rimuovere la scheda microSD**

 Spingere lentamente la scheda nello slot e in seguito rilasciare la scheda. Un meccanismo a molla permette l'espulsione parziale della scheda. In questo modo è possibile afferrare e rimuovere la scheda dallo strumento.

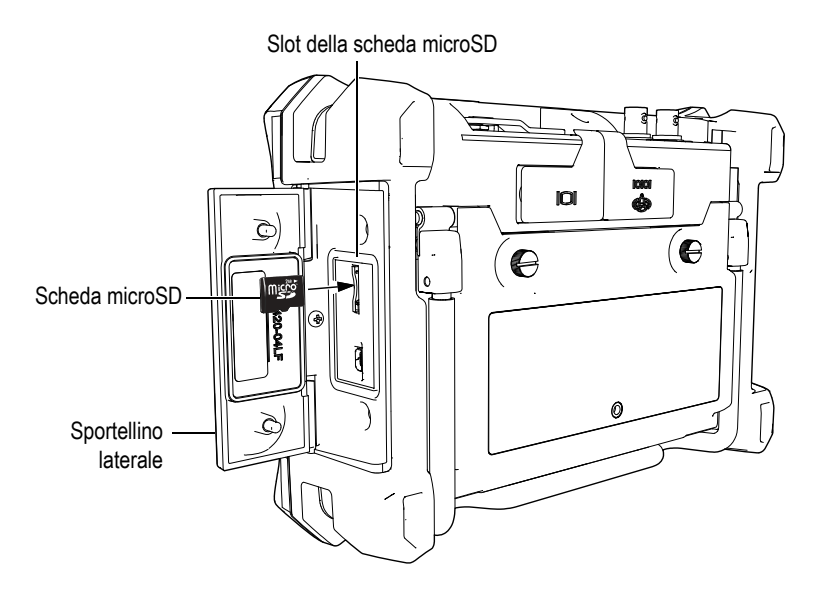

<span id="page-61-0"></span>**Figura 1-19 Installazione della scheda microSD**

# **1.3 Vano della batteria**

Due viti prigioniere dello sportellino del vano batteria permettono un veloce accesso alla batteria agli ioni di litio senza l'ausilio di attrezzi (vedere [Figura 1-20 a pagina 63](#page-62-0)).

In basso al centro dello sportellino del vano batteria esiste inoltre un foro al cui interno è fissata una membrana di aerazione.

## **IMPORTANTE**

La membrana di aerazione rappresenta un dispositivo di sicurezza nell'eventualità che si verifichi un guasto alla batteria con emissione di gas. Questa membrana di aerazione non deve essere forata.

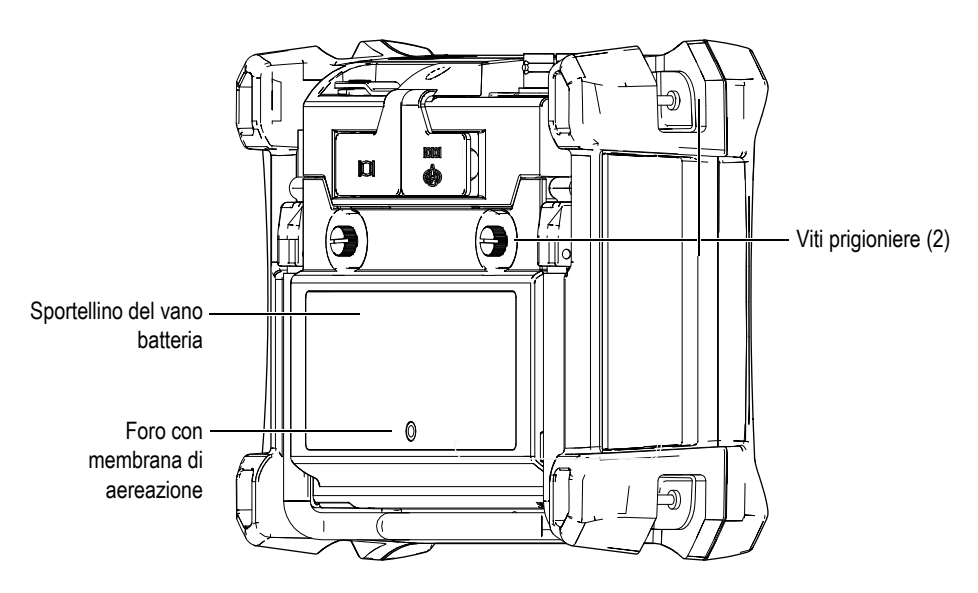

**Figura 1-20 Il vano batteria**

<span id="page-62-0"></span>Il rilevatore di difetti ad ultrasuoni EPOCH 650 accoglie una batteria ricaricabile agli ioni di litio (codice fabbricante: 600-BAT-L-2 [U8760058]) che può essere ricaricata all'interno dello strumento o attraverso l'opzionale caricabatteria esterno (codice fabbricante: EPXT-EC-X).

# **1.4 Supporto dello strumento**

Il rilevatore di difetti ad ultrasuoni EPOCH 650 possiede un supporto tubolare articolato per consentire un angolo visivo variabile (vedere Figura [1-21 a pagina 64\)](#page-63-0). Il supporto è fissato alla parte posteriore dello strumento attraverso due perni rigidi e presenta un rivestimento ad elevato coefficiente di attrito per assicurare la massima aderenza durante l'uso. Il supporto è sagomato in modo da poterlo posizionare agevolmente su una superficie curva.

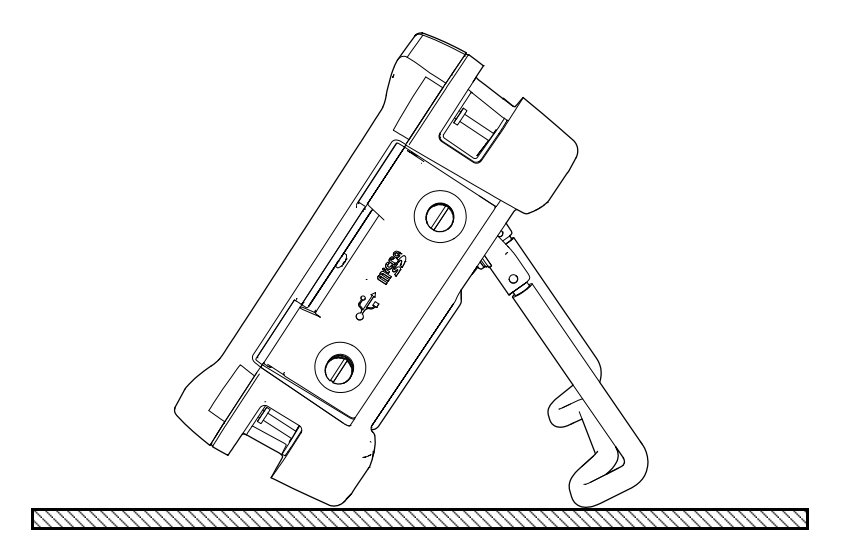

<span id="page-63-0"></span>**Figura 1-21 Strumento posizionato sul supporto**

# **2. Alimentazione dell'EPOCH 650**

Il rilevatore di difetti ad ultrasuoni EPOCH 650 è progettato per funzionare con una delle due seguenti fonti di alimentazione:

- Batteria interna agli ioni di litio
- Caricabatteria-alimentatore dell'EPOCH

Qualunque fonte di alimentazione venga scelta la procedura di accensione-spegnimento è la stessa.

#### **Per accendere o spegnere l'EPOCH 650**

1. Premere il tasto ON/OFF per accendere l'EPOCH 650 (vedere [Figura 2-1 a](#page-65-0)  [pagina 66\)](#page-65-0).

Premendo questo tasto una volta, viene emesso un segnale acustico e segue la visualizzazione della schermata di avvio dello strumento. Approssimativamente 5 secondi dopo, l'emissione di un secondo segnale acustico indica che il sistema è pronto all'uso.

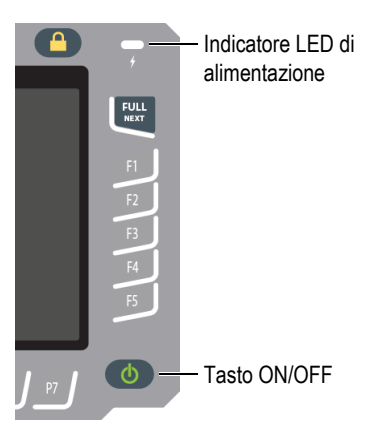

#### <span id="page-65-0"></span>**Figura 2-1 Posizione del tasto ON/OFF e dell'indicatore dell'EPOCH 650**

2. Premere il tasto ON/OFF per spegnere l'EPOCH 650. Il sistema emette un segnale acustico e in seguito si spegne immediatamente.

# **2.1 Batteria agli ioni di litio**

La batteria agli ioni di litio (Li-ion) rappresenta il metodo principale per alimentare l'EPOCH 650. In ogni strumento viene installata questa batteria. La batteria agli ioni litio dovrebbero assicurare un'operatività continua variabile tra le 15 e le 16 ore, se sottoposta a una manutenzione corretta e se lo strumento funziona in presenza di ordinarie condizioni di ispezione. Per le istruzioni relative alla sostituzione della batteria riferirsi alla sezione ["Sostituzione della batteria" a pagina 335.](#page-334-0)

## SUGGERIMENTO

Assicurarsi che la batteria sia completamente carica *prima* della sessione operativa (riferirsi alla [Tabella 2 a pagina 70](#page-69-0) per maggior informazioni sulla verifica dello stato di carica).

#### **NOTA**

La batteria potrebbe richiedere diversi cicli completi di carica-scarica per raggiungere la capacità completa. Questo ciclo di condizionamento è normale per questi tipi di batterie ricaricabili.

#### **Ottimizzazione delle prestazioni della batteria**

Per caratteristiche intrinseche le batterie inutilizzate si scaricano lentamente. Una batteria completamente scarica non si ricarica. Riferirsi alle seguenti istruzioni per massimizzare le prestazioni della batteria:

- Se la batteria è usata quotidianamente, collegarla al caricabatteria-alimentatore quando non è in uso.
- Quando possibile la batteria dovrebbe rimanere collegata al caricabatteriaalimentatore, per esempio durante la notte o il weekend, in modo che possa essere caricata completamente.
- La batteria deve essere ricaricata completamente e regolarmente in modo che conservi la propria capacità massima e autonomia.
- Ricaricare completamente la batteria scarica appena possibile dopo l'uso.
- Riporre la batteria in un luogo fresco e secco.
- Evitare di riporre la batteria al sole per un lungo periodo o in altri luoghi eccessivamente caldi come il bagagliaio di un'automobile.
- Quando viene riposta, caricare completamente la batteria almeno una volta ogni due mesi.
- Non riporre mai batterie parzialmente scariche ma sempre completamente cariche.

# **2.2 Caricabatteria-alimentatore**

Il caricabatteria-alimentatore dell'EPOCH 650 viene fornito con ogni strumento. Il caricabatteria-alimentatore permette di alimentare l'EPOCH 650. La batteria si ricarica quando una batteria ricaricabile agli ioni di litio viene installata nello strumento e il caricabatteria-alimentatore viene collegato.

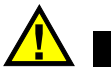

# **AVVERTENZA**

Il caricabatteria-alimentatore dell'EPOCH 650 è progettato solamente per caricare la batteria dell'EPOCH 650 (codice fabbricante: 600-BAT-L-2 [U8760058]). Non provare a caricare altre batterie o a utilizzare altri caricabatteria-alimentatore. Questo potrebbe causare un'esplosione o infortuni.

#### **Per collegare il caricabatteria-alimentatore**

1. Collegare il cavo di alimentazione al caricabatteria-alimentatore e a una presa di corrente appropriata (vedere [Figura 2-2 a pagina 68](#page-67-0)).

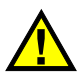

# **ATTENZIONE**

Usare solamente il cavo di alimentazione fornito con l'EPOCH 650. Non utilizzare il cavo di alimentazione con altri prodotti.

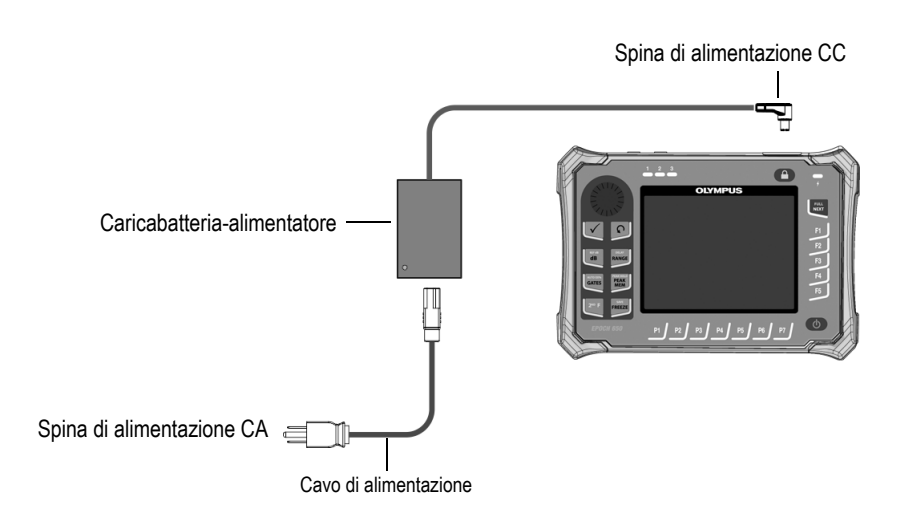

<span id="page-67-0"></span>**Figura 2-2 Collegamento del caricabatteria-alimentatore**

- 2. Sollevare la protezione in gomma del connettore del caricabatteria-alimentatore posizionato nella parte superiore dello strumento EPOCH 650.
- 3. Collegare la spina di alimentazione CC al connettore di alimentazione CC (vedere [Figura 2-3 a pagina 69\)](#page-68-0).

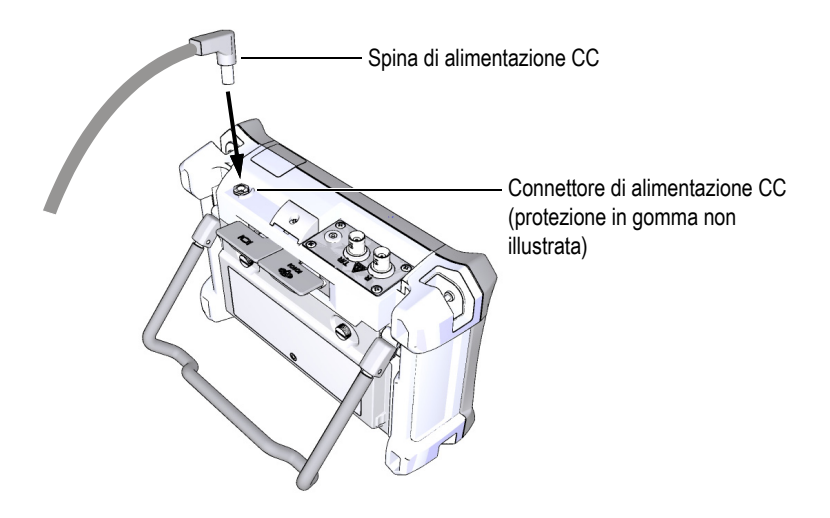

**Figura 2-3 Collegamento della spina di alimentazione CC**

# <span id="page-68-0"></span>**2.3 Caricabatteria autonomo**

La batteria del rilevatore di difetti ad ultrasuoni EPOCH 650 può inoltre essere caricata esternamente mediante l'opzionale caricabatteria esterno (codice fabbricante: EPXT-EC-X). Se si carica una batteria esternamente è possibile utilizzarne un'altra per lo strumento. Per maggior informazioni sull'alimentatore esterno contattare Evident o il proprio rappresentante locale.

## **2.4 Indicatori di stato dell'alimentazione**

Lo stato di alimentazione del caricabatteria-alimentatore e lo stato della carica della batteria sono indicati sia nell'indicatore di alimentazione del caricabatteriaalimentatore del pannello frontale (vedere [Figura 2-4 a pagina 70](#page-69-1)) che nell'indicatore della batteria-alimentatore dell'interfaccia utente (vedere [Tabella 2 a pagina 70](#page-69-0)).

# $\overline{\frac{1}{2}}$

#### <span id="page-69-1"></span>**Figura 2-4 Indicatore di alimentazione del caricabatteria-alimentatore del pannello frontale**

I diversi stati dell'indicatore della batteria-alimentatore sono riportati nella [Tabella 2 a](#page-69-0)  [pagina 70.](#page-69-0) L'indicatore della batteria-alimentatore è preciso dopo 5 o 10 minuti di funzionamento.

<span id="page-69-0"></span>

| Indicatore di<br>alimentazione del<br>caricabatteria-<br>alimentatore | Alimentatore<br>collegato? | <b>Stato</b>                                                                             | Indicatore<br>batteria-<br>alimentatore |
|-----------------------------------------------------------------------|----------------------------|------------------------------------------------------------------------------------------|-----------------------------------------|
| Verde                                                                 | Sì                         | Batteria agli ioni di litio<br>completamente carica o non<br>installata                  |                                         |
| Rosso                                                                 | Sì                         | Batteria agli ioni di litio<br>installata e in carica                                    |                                         |
| Verde                                                                 | No                         | Livello della batteria agli ioni di<br>litio indicato dalla barretta<br>orizzontale nera |                                         |

**Tabella 2 Indicatori di stato di alimentazione dell'EPOCH 650** 

# **3. Panoramica del software**

La principale schermata del software EPOCH 650 è illustrata nella [Figura 3-1 a](#page-70-0)  [pagina 71.](#page-70-0)

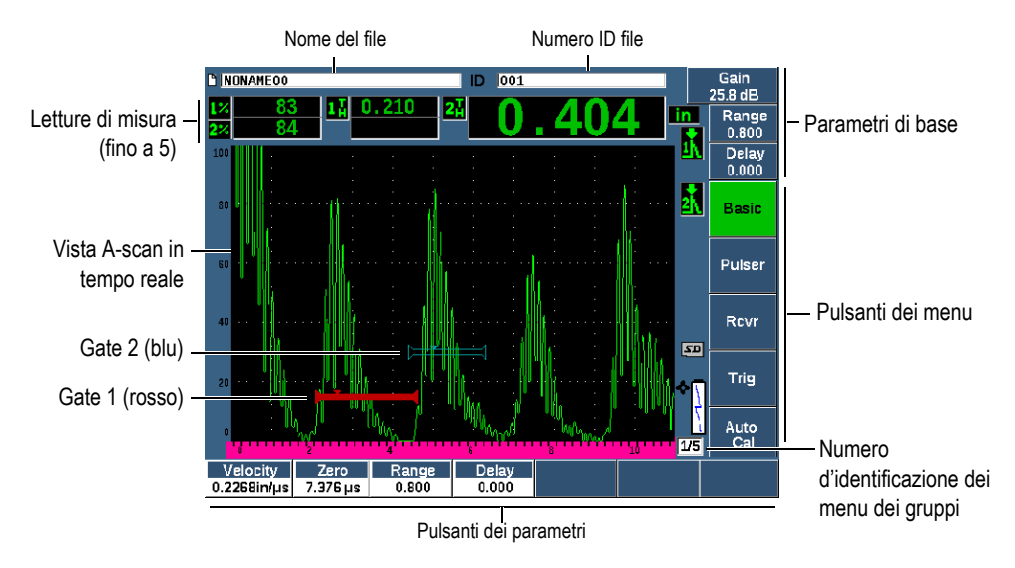

**Figura 3-1 Elementi della schermata principale del software**

<span id="page-70-0"></span>Esistono cinque gruppi di menu nell'EPOCH 650. Ogni gruppo di menu è identificato con un numero (1/5, 2/5, 3/5, 4/5 e 5/5). L'indicatore del menu, posizionato nell'angolo in basso a sinistra della schermata principale del software, mostra quale menu è correntemente selezionato (vedere [Figura 3-1 a pagina 71\)](#page-70-0). Per esempio, se l'indicatore del menu mostra 1/5, significa che sono disponibili cinque menu standard e che il primo è correntemente selezionato. Per passare attraverso tutti i gruppi di menu usare il tasto NEXT (vedere [Figura 3-2 a pagina 72](#page-71-0)).

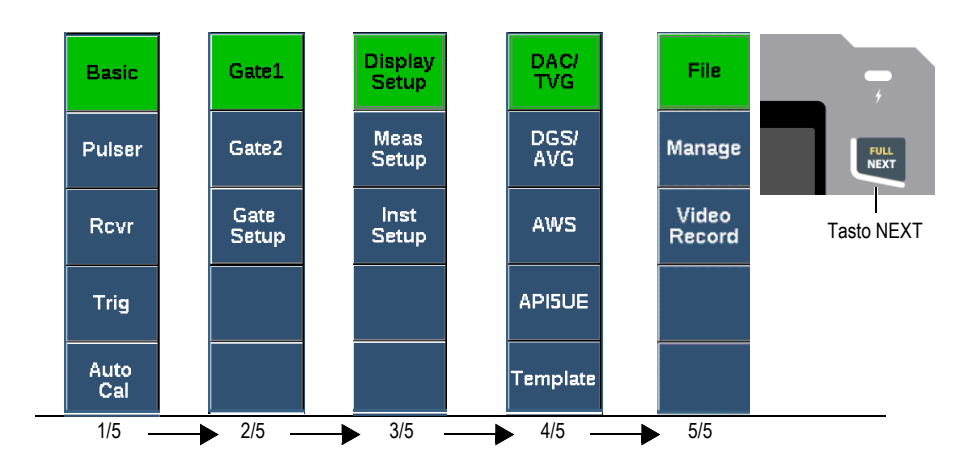

**Figura 3-2 I gruppi di menu e i rispettivi numeri di livello**

# <span id="page-71-0"></span>**3.1 Selezione di un elemento di menu delle funzioni**

L'elemento del menu delle funzioni con uno sfondo verde rappresenta la funzione selezionata. Al momento dell'avvio, il primo elemento del menu delle funzioni in ognuno dei cinque gruppi di menu è la selezione predefinita (vedere [Figura 3-2 a](#page-71-0)  [pagina 72\)](#page-71-0). Può essere selezionato solamente un elemento del menu delle funzioni.

#### **Per selezionare un elemento del menu delle funzioni**

Premere il corrispondente tasto di funzione.

Per esempio, se si vuole selezionare la funzione **Di base** in un gruppo di menu, premere il tasto F1 (vedere [Figura 3-3 a pagina 72\)](#page-71-1).

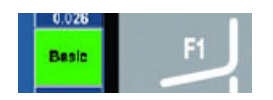

<span id="page-71-1"></span>**Figura 3-3 Funzione Di base selezionata attraverso il tasto F1**
## **3.2 Selezione dei parametri**

Quando un pulsante dei parametri ha uno sfondo verde significa che è selezionato e il corrispondente pulsante di funzione rimane verde (vedere [Figura 3-4 a pagina 73\)](#page-72-0).

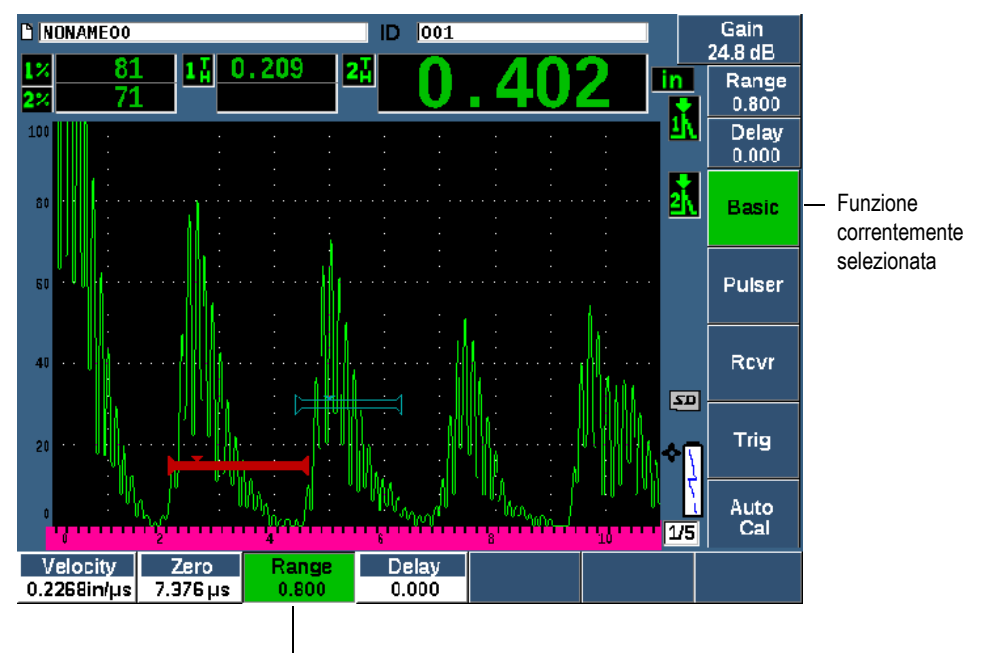

Parametro correntemente selezionato

#### **Figura 3-4 Parametro selezionato (verde)**

#### <span id="page-72-0"></span>**Per selezionare un parametro**

Premere il corrispondente tasto del parametro.

Per esempio, se si vuole selezionare il parametro **Scala**, premere il tasto P3 (vedere [Figura 3-5 a pagina 74](#page-73-0)).

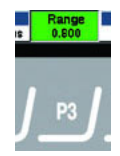

**Figura 3-5 Selezione del parametro Scala attraverso il tasto P3**

## <span id="page-73-0"></span>**3.3 Convenzione per l'identificazione degli elementi dei menu e dei parametri**

Per indicare in modo sintetico un elemento in una struttura di un menu viene usata la seguente convenzione:

Menu > Parametro = Valore

dove:

**Menu** rappresenta il nome dell'elemento di menu (esempio: **Conf. misura**)

**Parametro** rappresenta il nome del parametro (esempio: **Unità**)

**Valore** rappresenta il desiderato valore del parametro modificabile o selezionabile (esempio: **mm**)

Per esempio, per indicare all'utente di definire il parametro **Unità** come **mm**, nel menu **Conf. misura**, viene usata l'espressione: **Conf. misura > Unità = mm**.

Selezionare **Conf. misura > Unità = mm**

Se il valore non può essere modificato, l'espressione non include un valore:

Selezionare **Gate1 >Zoom**

## **3.4 Regolazione dei parametri**

Quando viene selezionato un parametro come il guadagno o la scala, è possibile modificarlo mediante le frecce o la manopola di regolazione, in funzione della propria configurazione hardware.

Le frecce su e giù ( $\Box$ ) permettono di effettuare delle regolazioni approssimative

dei valori dei parametri regolabili selezionati. Le frecce sinistra e destra ( permettono di effettuare delle regolazioni precise.

• La manopola di regolazione può ruotare in senso orario o antiorario per aumentare o diminuire un valore del parametro. Il tasto Conferma  $(\checkmark)$  permette di passare dalle regolazioni approssimative e precise.

Per entrambi i tipi di configurazione hardware (tastierino di navigazione e manopola di regolazione) è possibile personalizzare dei valori predefiniti con una regolazione approssimativa (vedere sezione ["Pagina Parametri modificabili" a pagina 127](#page-126-0)).

## <span id="page-74-0"></span>**3.5 Tasto ESC**

Il tasto Esc  $\left(\bigcap\right)$  ha tre funzioni principali:

- Quando si è nella pagina di configurazione, il tasto  $\bigcap$  permette di ritornare alla schermata d'ispezione in tempo reale.
- Quando viene selezionato un menu, si ritorna al menu Di base.
- Quando viene selezionato un parametro ad accesso diretto (guadagno, scala, gate, ecc.), il tasto  $\bigcap$  permette di ritornare al menu precedente.

## **3.6 Tasto di blocco**

Il tasto blocco (solamente per la configurazione con manopola) permette di bloccare automaticamente tutti i parametri per prevenire un'involontaria modifica dei parametri a causa dell'accidentale movimento della manopola (vedere [Figura 3-6 a](#page-75-0)  [pagina 76\)](#page-75-0).

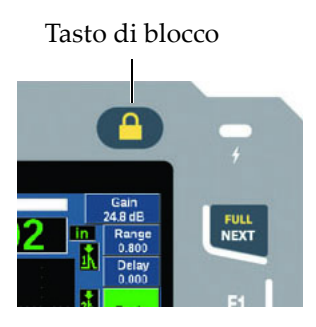

**Figura 3-6 Configurazione con manopola di regolazione — Tasto di blocco**

## <span id="page-75-0"></span>**3.7 Funzione AUTO XX%**

Premendo i tasti  $2^{ND}$  F, (AUTO XX%) viene attivata la funzione AUTO XX%, la quale regola automaticamente il guadagno per definire l'ampiezza dell'eco rilevata dal gate al XX% dell'altezza dello schermo intero (il valore XX predefinito è dell'80%). (vedere [Figura 3-7 a pagina 76\)](#page-75-1).

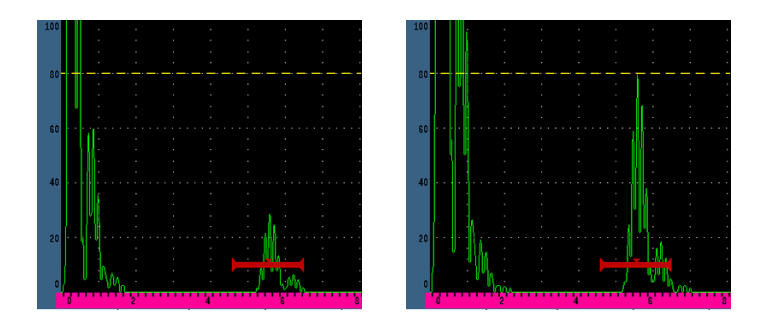

<span id="page-75-2"></span><span id="page-75-1"></span>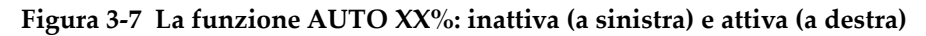

## **3.8 Sottomenu**

Quando si selezionano certi elementi, come **Conf. scherm.**: il tasto NEXT permette di scorrere gli elementi del sottomenu; la manopola di regolazione o le frecce del tastierino di navigazione permettono di regolare il valore selezionato; il tasto Esci

( ) permette di ritornare alla vista A-scan in tempo reale.

## **3.9 Configurazioni del pulsatore e del ricevitore**

L'EPOCH 650 permette l'accessibilità alla maggior parte delle configurazioni del proprio pulsatore e ricevitore attraverso i menu **Pulsatore** e **Ricev.** La sensibilità del sistema (guadagno) e il guadagno di riferimento sono controllati esclusivamente attraverso i tasti di accesso diretto.

### **3.9.1 Sensibilità**

La sensibilità del sistema (guadagno) viene regolata mediante il tasto di accesso diretto dB.

#### **Per regolare la sensibilità del sistema**

- 1. Premere il tasto dB.
- 2. Regolare il valore:

Usare le frecce del tastierino di navigazione o ruotare la manopola di regolazione per gli incrementi approssimativi o precisi.

#### OPPURE

Premere uno dei tasti dei parametri per scegliere il corrispondente valore predefinito

È possibile regolare automaticamente il guadagno mediante la funzione AUTO XX% (vedere sezione ["Tasto ESC" a pagina 75](#page-74-0)).

### **3.9.2 Guadagno di riferimento**

 $E$  possibile definire un guadagno di riferimento premendo i tasti  $2^{ND}$  F, (REF dB). In questo modo il guadagno corrente viene definito come guadagno di riferimento e viene attivato un guadagno di scansione per delle ulteriori regolazioni (vedere [Figura 3-8 a pagina 78\)](#page-77-0).

Quando viene definito il guadagno di riferimento, i tasti dei parametri permettono un'accessibilità alle seguenti funzioni:

- **Combina**: Combina il corrente guadagno di scansione con il corrente guadagno di riferimento, definendo il guadagno risultante come nuovo guadagno di riferimento.
- **Db scan.**: Permette di passare tra il corrente guadagno di scansione e il guadagno di scansione a 0.0 dB.
- **Off**: Disattiva la funzione del guadagno di riferimento (il guadagno di scansione è perso).
- **+6 dB**: Incrementa il guadagno di scansione di 6 dB.
- **−6 dB**: Decrementa il guadagno di scansione di 6 dB.

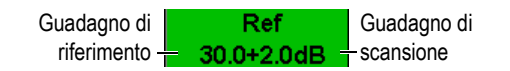

#### **Figura 3-8 I guadagni di riferimento e di scansione**

### <span id="page-77-0"></span>**3.9.3 Pulsatore**

Le principali funzioni del pulsatore dell'EPOCH 650 sono accessibili selezionando il menu **Pulsat.** Ogni singolo parametro del pulsatore viene visualizzato al di sopra dei tasti dei parametri e può essere regolato premendo il corrispondente tasto dei parametri.

Le seguenti funzioni del pulsatore sono disponibili per la regolazione in tempo reale nel menu **Pulsat.**:

- **Mod. PRF**: Permette di selezionare la modalità di regolazione della Frequenza di ripetizione dell'impulso (PRF - *Pulse Repetition Frequency*) Automatica o Manuale. **Auto** cambia la configurazione della PRF in base alla scala della schermata mentre **Manuale** permette la regolazione manuale della PRF con incrementi di 10 Hz.
- **PRF**: Intervallo dei valori della Frequenza di ripetizione degli impulsi: da 10 Hz a 2 000 Hz con incrementi di 10 Hz
- **Tens.**: Valori disponibili della tensione degli impulsi: 0 V, 100 V, 200 V, 300 V o 400 V
- **Smor.**: Valori disponibili dello smorzamento (*damping*) degli impulsi: 50 Ω, 100 Ω,  $200$  Ω o  $400$  Ω
- **Modalità**: Modalità degli impulsi disponibili: **IE** (impulso eco), **TR** (trasmissionericezione) e **Trasm.** (trasmissione diretta)
- **Pulsat.**: Forme d'onda del pulsatore disponibili: **Dirac** o **Quadra** (onda quadra regolabile)
- **Frequ.**: Intervallo di frequenza degli impulsi (ampiezza dell'impulso dell'onda quadra) da 0,1 MHz a 20,00 MHz

#### **NOTA**

L'impulso Dirac è equivalente a un impulso dell'onda quadra di 20 MHz.

### **3.9.4 Ricevitore**

Le funzioni standard del ricevitore dell'EPOCH 650 sono accessibili selezionando il menu **Ricev.** Ogni singolo parametro del ricevitore viene visualizzato al di sopra dei tasti dei parametri e possono essere regolati premendo il corrispondente tasto dei parametri.

I seguenti parametri del ricevitore sono disponibili per le regolazioni in tempo reale nel menu **Ricev.**:

- **Filtro**: Configurazione del filtro del ricevitore
- **Rettif.**: Rettifica della forma d'onda (**Intera** onda intera, **SP+** semiperiodo positivo, **SP–** - semiperiodo negativo, **RF** - nessuna rettifica)
- **Rifiuto**: Rifiuto in percentuale (dallo 0 % all'80 %)

<span id="page-78-0"></span>I 30 filtri disponibili nell'EPOCH 650 permettono la configurazione della banda larga e della banda stretta in modo da soddisfare i requisiti di una specifica applicazione. Ogni filtro rappresenta una serie completa di filtri digitali. La [Tabella 3 a pagina 79](#page-78-0) contiene i limiti passa-basso e passa-alto per ogni filtro disponibile.

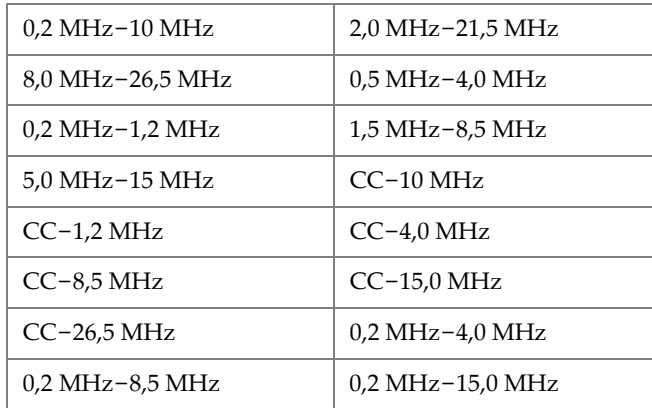

#### **Tabella 3 Limiti dei filtri**

| $0.2$ MHz-26.5 MHz | $0.5$ MHz $-10.0$ MHz |
|--------------------|-----------------------|
| $0.5$ MHz-8.5 MHz  | 0,5 MHz-26,5 MHz      |
| 0,5 MHz-15,0 MHz   | 1,0 MHz-3,5 MHz       |
| 1,5 MHz-10,0 MHz   | 1,5 MHz-15,0 MHz      |
| 1,5 MHz-26,5 MHz   | 2,5 MHz-7,0 MHz       |
| 5,0 MHz-10,0 MHz   | 5,0 MHz-26,5 MHz      |
| $6.0$ MHz-12.0 MHz | 8,0 MHz-15,0 MHz      |

**Tabella 3 Limiti dei filtri** *(continua)*

### **3.10 Gate**

L'EPOCH 650 utilizza due gate di misura indipendenti standard e un gate di misura indipendente opzionale. Il Gate 1 e il Gate 2 sono dei gate di misura standard. Il Gate d'interfaccia è un gate di misura opzionale principalmente usato nelle applicazioni di immersione (vedere sezione ["Gate d'interfaccia" a pagina 306\)](#page-305-0).

Il Gate 1 viene visualizzato come una linea orizzontale, rossa e piena. Il Gate 2 viene visualizzato come una linea orizzontale, blu e vuota. Il Gate d'interfaccia viene visualizzato come una linea orizzontale, gialla e vuota.

Questi gate definiscono indipendentemente le aree di misura digitali per l'ampiezza, le misure del tempo di volo e altre letture specifiche. Ogni gate inoltre integra le funzioni di allarme e di zoom.

### **3.10.1 Regolazione veloce dei parametri di base dei gate**

Il tasto di accesso diretto GATES permette un'accessibilità istantanea alle regolazioni dei gate relative a inizio, ampiezza e soglia, senza richiedere all'utente di selezionare dei menu correlati ai gate. Questo rappresenta il metodo più comune per le regolazioni dei gate.

Quando viene premuto il tasto GATES, il campo al di sopra del primo menu visualizza la posizione d'inizio del Gate 1 (vedere [Figura 3-9 a pagina 81](#page-80-0)). Una volta che viene selezionato un gate, la manopola o le frecce possono incrementare o decrementare questo valore con incrementi approssimativi o precisi.

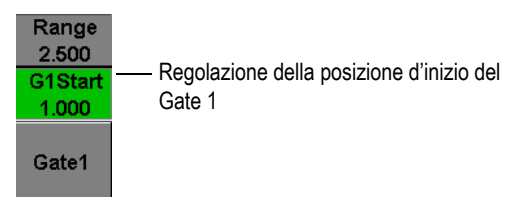

**Figura 3-9 Regolazione della posizione d'inizio del Gate 1**

<span id="page-80-0"></span>Premendo ripetutamente il tasto GATES è possibile passare attraverso le configurazioni dell'inizio, della ampiezza e della soglia di ogni gate attivo. Premendo

il tasto  $\bigcap$  o NEXT è possibile ritornare alla selezione del gruppo di menu usato prima della regolazione del gate, permettendo una regolazione efficace dei gate con un intervento minimo dell'operatore.

Per una più completa configurazione e regolazione dei gate, esistono tre menu che permettono al gestione delle configurazioni dei gate: **Gate1**, **Gate2** e **Gate Setup**.

### **3.10.2 Gate 1 e Gate 2**

I menu **Gate 1** e **Gate 2** permettono un accesso alle specifiche funzioni dei gate relative al posizionamento e agli allarmi. Quando viene selezionato uno dei due menu, i seguenti parametri vengono visualizzati al di sopra dei tasti dei parametri.

• **Zoom**: Definire l'inizio della scala di visualizzazione alla posizione d'inizio del gate selezionato e la fine della scala di visualizzazione alla posizione finale del gate selezionato (inizio gate + ampiezza gate).

#### **NOTA**

Premere il tasto dei parametri **Zoom** ripetutamente per passare tra l'attivazione e la disattivazione dello zoom.

- **Inizio**: Permette di regolare la posizione di inizio del gate selezionato.
- **Amp.**: Permette di regolare l'ampiezza del gate selezionato.
- **Soglia**: Permette di regolare l'altezza della schermata del gate selezionato (dal 3% al 95%).
- **Allarme**: Permette di definire la condizione di allarme del gate selezionato (**Off**, **Positiva**, **Negativa** e **Prof.min.**)
- **Prof.min.**: Visibile solamente quando il parametro di **Allarme** è definito come **Prof.min.** Permette di regolare le soglie delle unità del tempo di volo che innescano una condizione di allarme della Profondità minima.
- **AFreeze:** Visibile solamente quando l'allarme è Positivo o Negativo. Permette di attivare o disattivare la funzione di Blocco (Freeze) automatico (per maggior informazioni riferirsi alla sezione ["Blocco" a pagina 144\)](#page-143-0).
- **Stato**: Permette di attivare o disattivare i gate (influenza le misure, gli allarmi e la visibilità dei gate sulla schermata).

### **3.10.3 Configurazione dei Gate**

Il menu **Conf. Gate** permette una configurazione più avanzata per ogni gate da regolare prima dell'ispezione. Queste configurazioni sono visibili al di sopra dei tasti dei parametri. Le seguenti configurazioni dei gate sono disponibili nel menu **Conf. Gate**:

- **Modalità G1**: Permette di definire la modalità di innesco delle misure del Gate 1 (Picco, 1° picco, Bordo e Fianco J)
- **RF G1**: Permette di definire la polarità del Gate 1 quando lo strumento opera in RF (rettifica) [Doppio (TR), Positivo e Negativo]
- **Amp.% G1**: Utilizzato solamente in modalità Bordo. Permette di definire l'innesco della misura per la misura dell'ampiezza digitale in percentuale del gate 1 quando si è in Modalità di rilevamento Bordo (Pic.max. e 1° picco)
- **Modalità G2**/**RF G2**/ **Amp. %G2**: Stesse configurazioni riportate precedentemente ma solamente per il Gate 2.
- **Inseg. G2**: Permette di passare alla modalità d'inseguimento del Gate 2 in rapporto all'attivazione o alla disattivazione del Gate 1. L'attivazione dell'inseguimento è considerata una reale modalità di misura echo-to-echo.

Le modalità di misura dei gate, selezionate attraverso **Modalità G1** o **Modalità G2**, determinano quali parametri dell'eco o dell'eco rilevato dal gate sono in grado di innescare una misura digitale.

- **Bordo**: Permette di acquisire le letture di misure in base alla posizione del primo punto di incrocio di un segnale rilevato dal gate (vedere [Figura 3-10 a pagina 83\)](#page-82-0).
- **Picco**: Permette di acquisire le letture di misura in base al picco massimo nell'area definita dal gate (non deve incrociare la soglia del gate) [vedere [Figura 3-10 a](#page-82-0)  [pagina 83\]](#page-82-0).
- **1° picco**: Permette di acquisire le letture di misura in base al primo picco per incrociare la soglia del gate (vedere [Figura 3-11 a pagina 84\)](#page-83-0).

• **Fianco J**: Permette di acquisire le letture di misura in base alla posizione del primo punto di incrocio di un segnale rilevato dal gate e le letture di misura dell'ampiezza dal picco massimo della prima eco nell'ambito dell'area definita dal gate (vedere [Figura 3-11 a pagina 84](#page-83-0)).

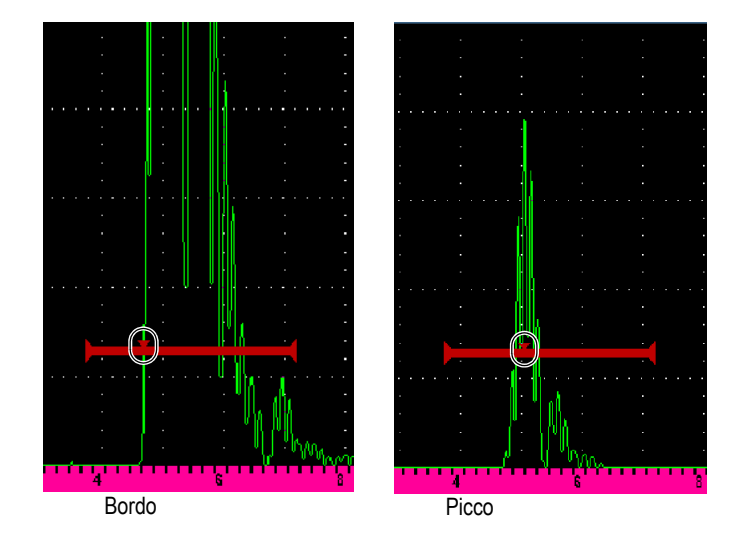

<span id="page-82-0"></span>**Figura 3-10 Innesco in modalità Bordo e Picco**

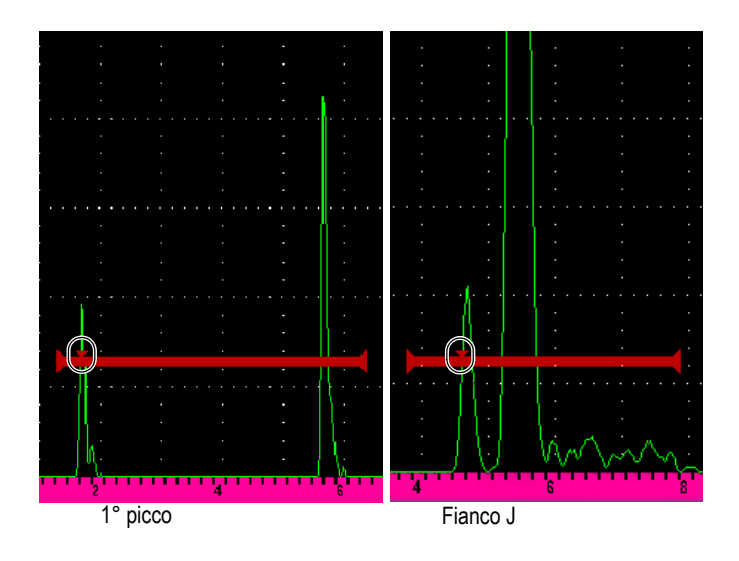

**Figura 3-11 Innesco in modalità 1° picco e Fianco J**

### <span id="page-83-0"></span>**3.10.4 Indicazioni di allarme dei gate**

Se un allarme viene innescato in qualunque gate di misura, si viene avvisati in due modi diversi:

- L'EPOCH 650 emette un segnale acustico
- Uno dei due indicatori di allarme (LED) si illumina sul pannello frontale dello strumento (vedere [Figura 3-12 a pagina 84](#page-83-1)).

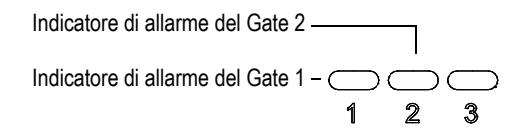

<span id="page-83-1"></span>**Figura 3-12 Indicatori di allarme del Gate 1 e del Gate 2**

#### **NOTA**

L'EPOCH 650 è inoltre in grado di trasmettere i segnali di allarme attraverso il connettore dell'Uscita digitale posizionato nel pannello posteriore dello strumento (vedere sezione ["Uscite degli allarmi" a pagina 163](#page-162-0)).

## **3.11 Taratura**

L'EPOCH 650 può essere facilmente tarato per l'offset dello zero e la velocità di propagazione dell'onda ultrasonora per fornire delle misure di spessore (percorso ultrasonoro) precise dalle indicazioni. L'EPOCH 650 si avvale di un sistema di autotaratura per un approccio semplice basato su due punti. Riferirsi alla sezione ["Taratura" a pagina 169](#page-168-0) per maggior informazioni sulla taratura.

### <span id="page-84-0"></span>**3.11.1 Taratura delle misure**

Per ottenere delle misure digitali viene in genere eseguita una taratura mediante due spessori noti di un materiale rappresentativo. In questa sezione i termini spessore inferiore e spessore superiore vengono utilizzati per riferirsi a due spessori di un blocco o di una piastra (tarature del fascio dritto) o due lunghezze di un percorso ultrasonoro angolato (taratura del fascio angolare).

#### **Per iniziare la taratura**

- 1. Accoppiare il trasduttore allo spessore inferiore del blocco di riferimento.
- 2. Posizionare il Gate 1 in prossimità dell'indicazione visualizzata sulla schermata.
- 3. Premere i tasti  $2^{ND} F (AUTO XX%)$  per portare l'indicazione all'80% dell'altezza dello schermo intero.
- 4. Selezionare l'elemento del menu **Tar. Auto.** (Auto Cal) [vedere [Figura 3-13 a](#page-85-0)  [pagina 86\]](#page-85-0).

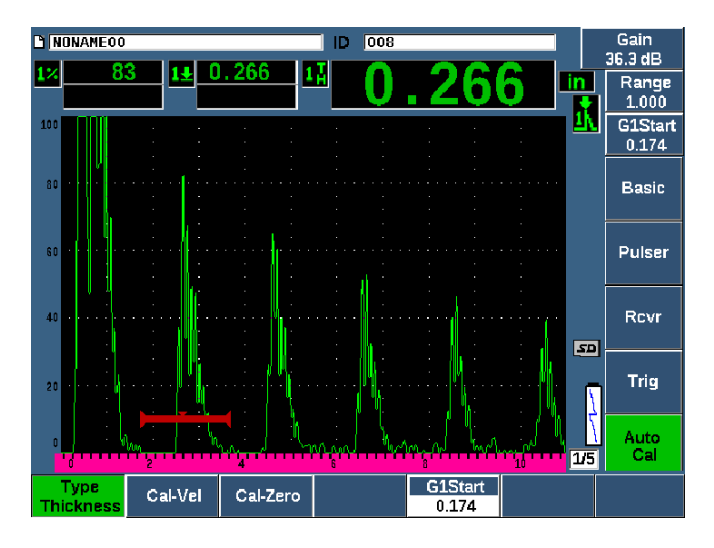

**Figura 3-13 Il menu Tar. Auto.**

- <span id="page-85-0"></span>5. Selezionare il parametro **Tipo** e in seguito selezionare il tipo di taratura appropriato (**Spessore** [Thickness] per il fascio dritto o **Per. ult.** [percorso ultrasonoro] per il fascio angolare sono i più comuni).
- 6. Selezionare **Tar.Zero** (Cal-Zero).
- 7. Regolare il valore visualizzato in base allo spessore appropriato. Per questo esempio il trasduttore è accoppiato a uno spessore di 5 mm (vedere [Figura 3-14 a](#page-86-0)  [pagina 87\)](#page-86-0).

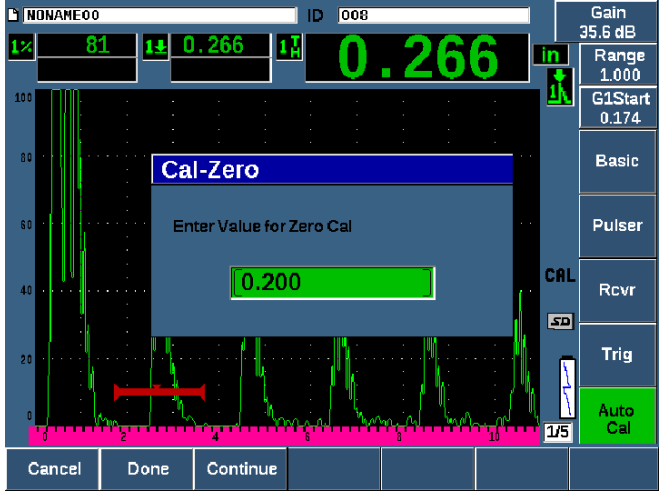

**Figura 3-14 Il valore Tar.Zero**

- <span id="page-86-0"></span>8. Selezionare **Continua** (Continue) per confermare il valore impostato e in seguito passare alla seconda fase della taratura.
- 9. Accoppiare il trasduttore allo spessore maggiore del blocco.
- 10. Posizione il Gate 1 in prossimità dell'indicazione visualizzata sulla schermata.
- 11. Portare l'indicazione all'80% dell'altezza dello schermo intero mediante i tasti 2<sup>ND</sup> F, (AUTO XX%) [vedere [Figura 3-15 a pagina 88](#page-87-0)].

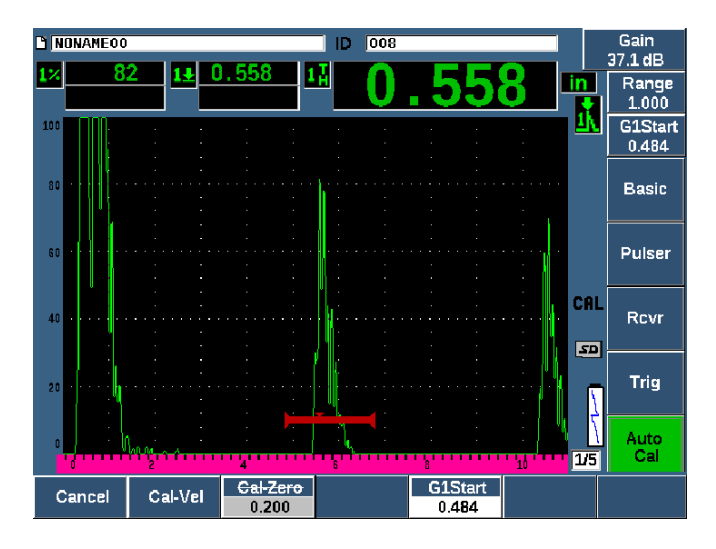

**Figura 3-15 L'inizio del Gate 1**

- <span id="page-87-0"></span>12. Selezionare **Tar.Vel.** (Cal-Vel).
- 13. Usare la manopola o le frecce per regolare il valore visualizzato in base allo spessore appropriato. Per questo esempio il trasduttore è accoppiato a uno spessore di 12,5 mm (vedere [Figura 3-16 a pagina 89](#page-88-0)).

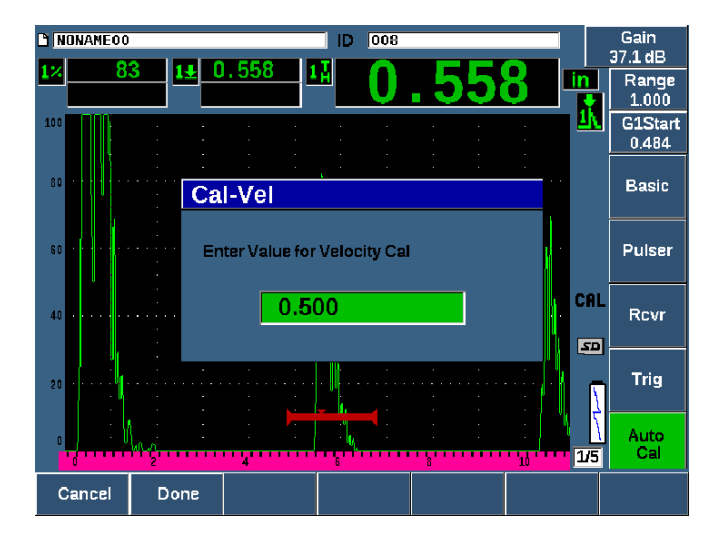

**Figura 3-16 Il valore Taratura velocità**

- <span id="page-88-0"></span>14. Selezionare **Esegui** (Done) per confermare il valore impostato e completare il processo di taratura.
- 15. Premere il tasto RANGE (Scala) e in seguito regolare la scala della schermata in base alla configurazione desiderata (vedere [Figura 3-17 a pagina 90](#page-89-0)).

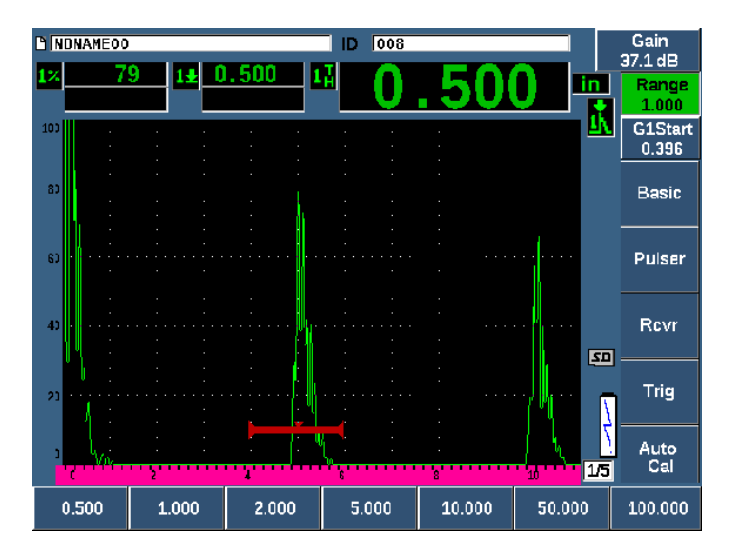

**Figura 3-17 Il valore Scala**

### <span id="page-89-0"></span>**3.11.2 Taratura del fascio angolare**

La taratura del fascio angolare è in genere costituita da quattro fasi.

#### **Per eseguire una taratura del fascio angolare**

- 1. Posizionare il Punto dell'indice del fascio (vedere sezione ["Posizionamento del](#page-192-0)  [Punto dell'indice del fascio" a pagina 193](#page-192-0)).
- 2. Verificare l'angolo rifratto dello zoccolo (vedere sezione ["Verifica dell'angolo](#page-194-0)  [rifratto" a pagina 195\)](#page-194-0).
- 3. Completare la taratura della distanza riferendosi alla sezione ["Taratura delle](#page-84-0)  [misure" a pagina 85](#page-84-0) (modalità di taratura definita come **Per.ult.** o **Prof.** in funzione del tipo di riflettore).
- 4. Definire la sensibilità riferendosi alla sezione ["Taratura per la sensibilità" a](#page-201-0)  [pagina 202](#page-201-0) (vedere [Figura 3-18 a pagina 91\)](#page-90-0).
	- Acquisire i foro o l'intaglio della sensibilità nel Gate 1, portando l'indicazione all'80% dell'altezza dello schermo mediante i tasti 2<sup>ND</sup> F, (AUTO XX%).
	- Definire il guadagno di riferimento premendo i tasti  $2^{ND}$  F, (REF dB).

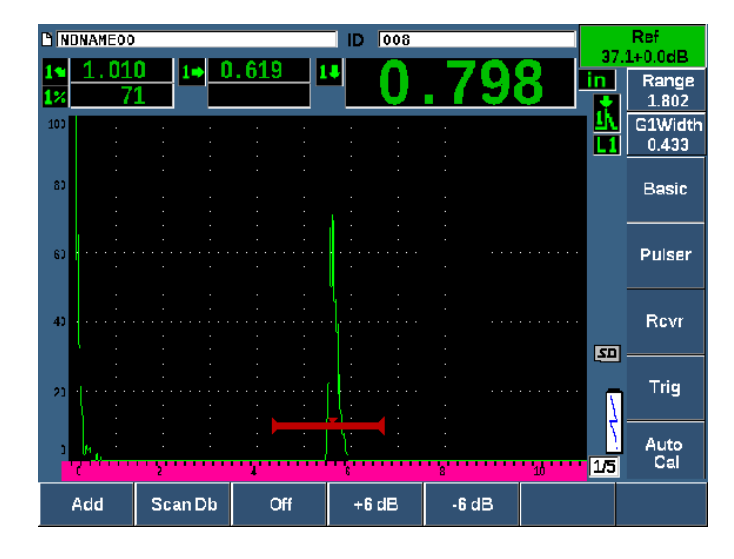

**Figura 3-18 Configurazione del guadagno di riferimento**

## <span id="page-90-0"></span>**3.12 Datalogger**

L'EPOCH 650 integra un sistema di acquisizione dati che consente l'archiviazione standard dei file d'ispezione (INC) e dei dedicati file di taratura (TAR), oltre ai file di ispezione nelle configurazioni per la corrosione (2D, 3D, Boiler, ecc.). Indipendentemente dal tipo di file, ogni singolo punto di dati salvato nell'EPOCH 650 include tutte le misure digitali attive, gli A-scan compressi, i dati di taratura, le condizioni di allarme e le funzioni software attive. 2 GB di memoria interna permette l'archiviazione di oltre 100 000 punti di dati.

La seguente sezione descrive la procedura per la configurazione e l'archiviazione dei tipi di file più comuni e elementari: i file di taratura. Per informazioni e procedure complete sui tipi di file standard e opzionali riferirsi alla sezione ["Datalogger" a](#page-216-0)  [pagina 217.](#page-216-0)

### **3.12.1 File di taratura**

Per configurare e salvare un file di taratura nell'EPOCH 650, innanzitutto completare tutte le configurazioni software e ultrasonore che saranno salvate nella taratura.

#### **Per creare e archiviare un file di taratura**

- 1. Selezionare l'elemento del menu **File**.
- 2. Selezionare il parametro **Crea** (Create) [vedere [Figura 3-19 a pagina 92](#page-91-0)].
- 3. Nel campo **Tipo di file** (File Type), usare la manopola o le frecce per selezionare **Tar.**
- 4. Premere NEXT per passare al campo **Nome** (Filename).
- 5. Selezionare il parametro **Modifica** (Edit) per visualizzare il tastierino virtuale (vedere [Figura 3-19 a pagina 92](#page-91-0)).
- 6. Usare la manopola o le frecce per spostarsi nel tastierino virtuale e creare un nome del file (al massimo 32 caratteri).
- 7. Inserire un carattere selezionando **INS** (il tasto F5).

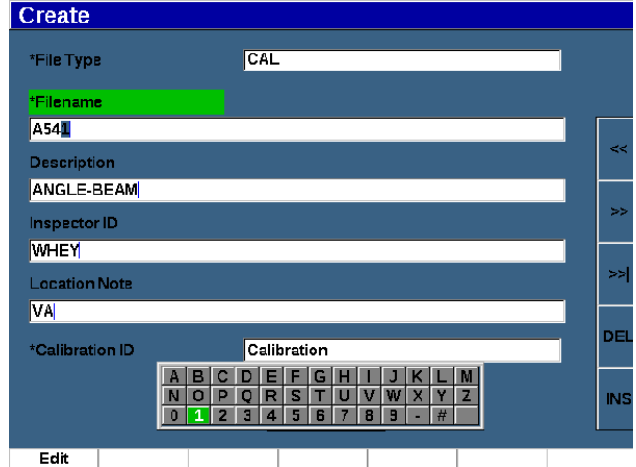

**Figura 3-19 La schermata Crea con il tastierino virtuale**

<span id="page-91-0"></span>8. Premere NEXT per completare il processo di attribuzione del nome.

#### **NOTA**

Per la creazione di un file incrementale (Inc) si deve innanzitutto creare un Punto d'inizio.

9. Premere NEXT fino a quando è selezionato il pulsante **Crea**.

10. Selezionare il parametro **&Salvare**.

Il parametro **&Salvare** crea il file in memoria, apre il file come posizione di archiviazione attiva e, in seguito, permette di salvare nel file i parametri del file corrente (vedere [Figura 3-20 a pagina 93](#page-92-0)).

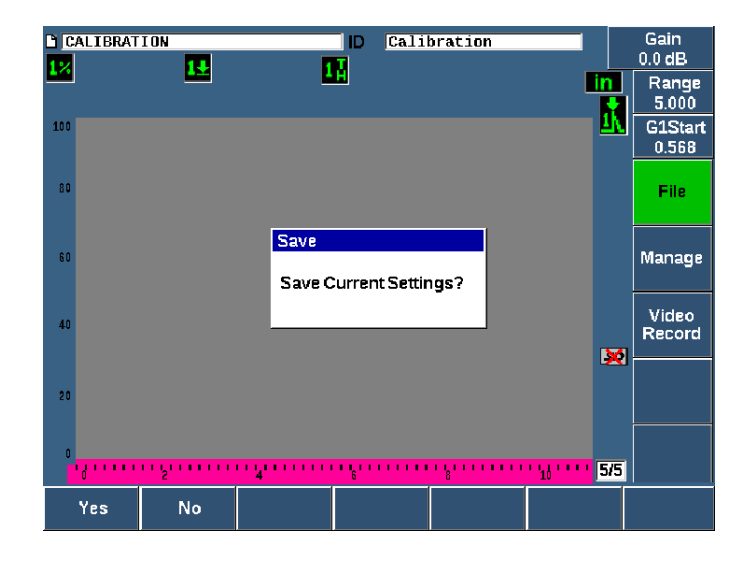

**Figura 3-20 La finestra di dialogo Salva**

<span id="page-92-0"></span>Due altri parametri di creazione dei file sono disponibili e descritti di seguito:

- **Crea**: Permette di creare il file in memoria ma non consente di aprire questo file come posizione di archiviazione attiva. In genere viene usata quando si creano diversi file in una volta senza salvare i dati.
- **&Aprire**: Crea il file in memoria e, in seguito, lo apre come posizione di archiviazione attiva, tuttavia non salva nel file nessun parametro del file fino a quando si premono i tasti  $2^{ND} F$ , (SAVE). In genere viene usato per i file di ispezione dove il file è creato prima di iniziare l'ispezione.
- 11. Premere **SI** (tasto P1) per confermare la funzione e ritornare alla schermata in tempo reale.

### **3.12.2 Reinizializzazione dello strumento**

L'EPOCH 650 permette di reinizializzare le configurazioni correnti ai valori predefiniti. Questa funzionalità risulta utile quando si vogliono reinizializzare i parametri dello strumento, eliminare tutti i file del datalogger o reinizializzare lo strumento alle configurazioni di fabbrica.

#### **Per reinizializzare l'EPOCH 650**

- 1. Selezionare **Gestis. > Reiniz.** per visualizzare la pagina **Reiniz.** (vedere [Figura 3-](#page-94-0) [21 a pagina 95\)](#page-94-0).
- 2. Usare le frecce o la manopola di regolazione per selezionare il tipo di reinizializzazione e premere **Selez.** (tasto P1).

Tipi di reinizializzazioni disponibili:

• **Reinizializzazione dei parametri**

Permette di reinizializzare solamente i correnti parametri sulla schermata ai valori di sistema predefiniti (non concerne i file salvati).

#### • **Reinizializzazione della memoria**

Permette di eliminare tutti i file salvati senza che vi siano degli effetti sulle configurazioni dello strumento in tempo reale (viene conservato solamente il file predefinito NONAME00).

#### • **Reinizializzazione generale**

Permette di reinizializzare tutte le configurazioni in tempo reale alle configurazioni di fabbrica e consente di eliminare tutti file salvati.

• **Spegnere**

Permette di spegnere lo strumento.

<span id="page-94-0"></span>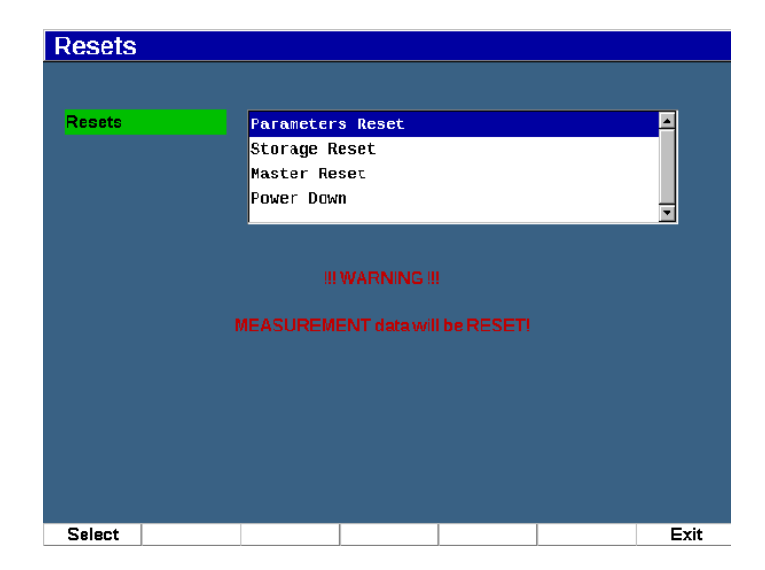

**Figura 3-21 La pagina di Reinizializzazione**

# **4. Interfaccia del software**

La principale schermata del software EPOCH 650 è illustrata nella [Figura 4-1 a](#page-96-0)  [pagina 97.](#page-96-0)

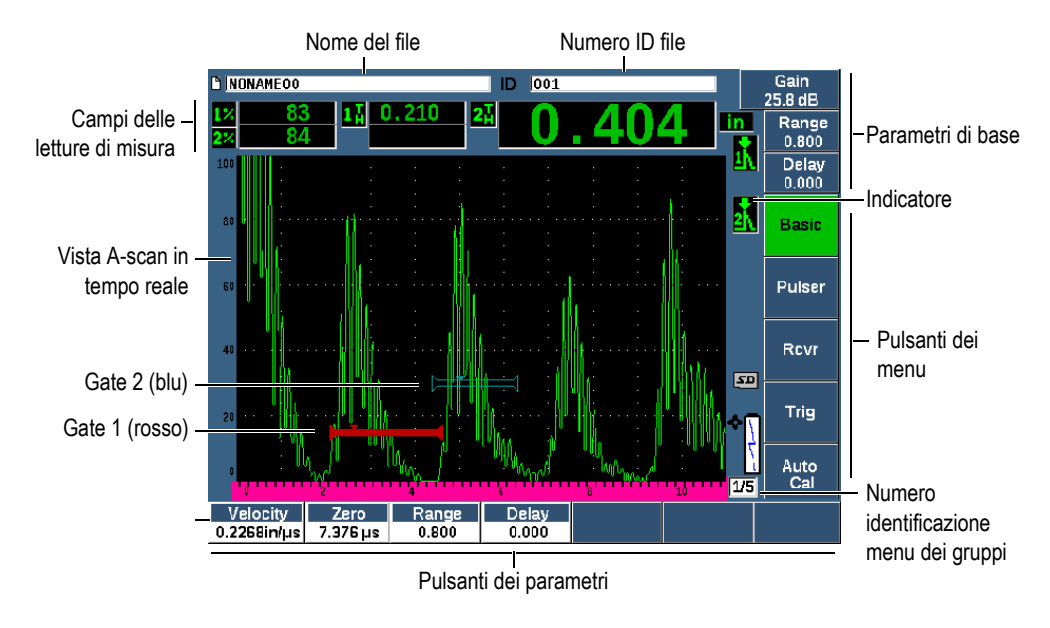

**Figura 4-1 Elementi della schermata principale del software**

<span id="page-96-0"></span>Per maggior informazioni sulla selezione delle funzioni e dei parametri riferirsi dalla sezione ["Panoramica del software" a pagina 71](#page-70-0) alla sezione ["Sottomenu" a pagina 76](#page-75-2).

La schermata principale nella modalità a schermo intero è illustrata nella [Figura 4-2 a](#page-97-0)  [pagina 98.](#page-97-0)

#### **Per modificare le dimensioni della schermata principale**

Premere i tasti 2<sup>ND</sup> F (FULL), per definire la schermata principale in modalità a schermo intero.

Campi delle letture di misura

Premere il tasto Esci $\bigcap$ , per riconvertire le dimensioni dello schermo intero a quelle dello schermo normale.

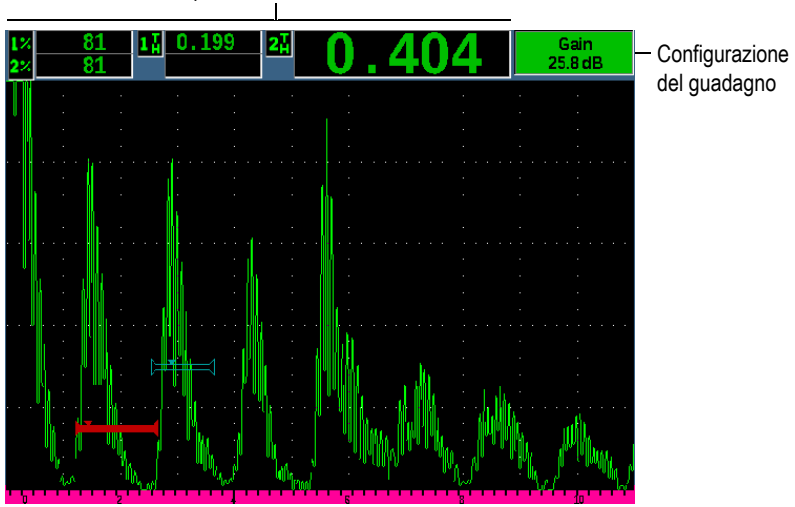

**Figura 4-2 Elementi della schermata software in modalità a schermo intero**

## <span id="page-97-0"></span>**4.1 Tipi di pulsanti**

La [Tabella 4 a pagina 98](#page-97-1) mostra i diversi tipi di pulsanti trovati nell'interfaccia del rilevatore di difetti ad ultrasuoni EPOCH 650.

<span id="page-97-1"></span>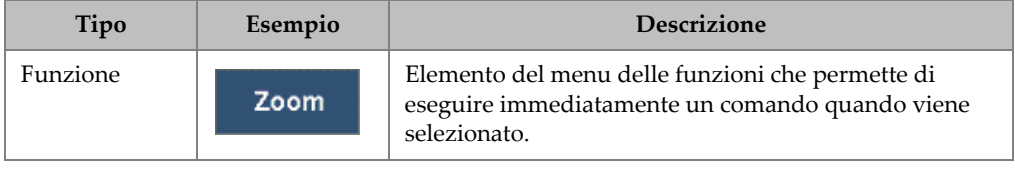

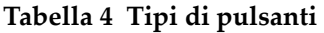

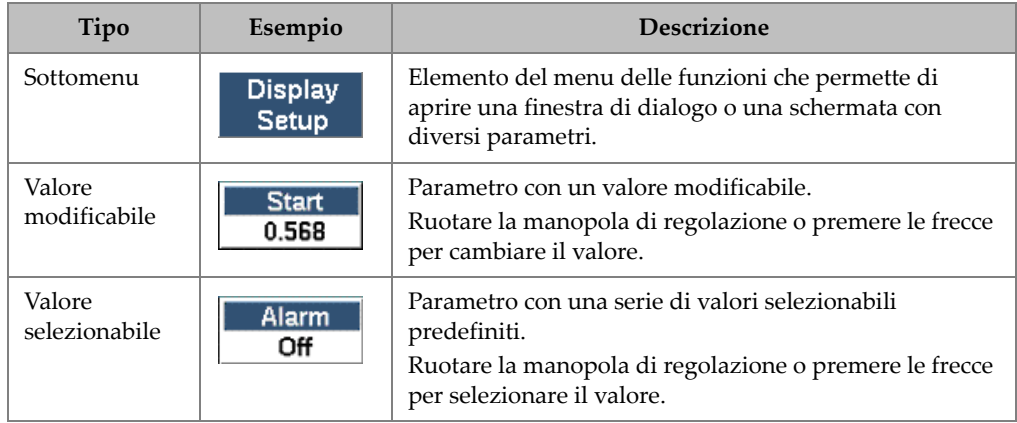

#### **Tabella 4 Tipi di pulsanti** *(continua)*

## **4.2 Le barre dell'identificativo e dei messaggi**

La barra dell'identificativo del file appare nella parte superiore della schermata superiore e mostra il nome del file aperto correntemente e dell'identificativo (riferirsi all'esempio nella [Figura 4-3 a pagina 99\)](#page-98-0).

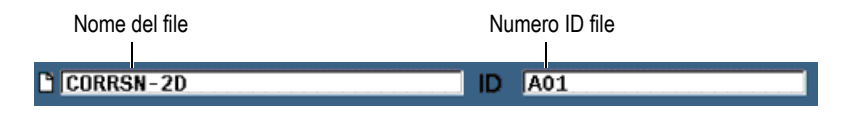

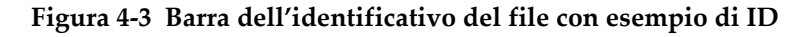

<span id="page-98-0"></span>La barra dei messaggi appare nella parte inferiore della schermata visualizzando, in base alle necessità, messaggi e notifiche che sollecitano la realizzazione di azioni da parte dell'utente (riferirsi all'esempio nella [Figura 4-4 a pagina 99\)](#page-98-1).

Operation successful...

#### <span id="page-98-1"></span>**Figura 4-4 Barra dei messaggi con un esempio di messaggio**

## **4.3 Parametri di accesso diretto**

I parametri di accesso diretto appaiono sempre nell'angolo in alto a destra della schermata. Questo permette di visualizzare questi parametri dalla schermata principale, indipendentemente da quale menu o parametro è correntemente selezionato. Questi parametri includono **Guadagno**, **Scala**, **Ritardo** e **Gate**.

#### **Per selezionare e visualizzare i parametri di accesso diretto**

- Premere il tasto di accesso diretto dB per selezionare il parametro **Guadagno**.
- Premere il tasto di accesso diretto RANGE per selezionare il parametro **Scala**.
- Premere il tasto di accesso diretto GATES per selezionare i parametri **Gate**. Il parametro **InizioG1** sostituisce il parametro **Ritardo**.
- Premere i tasti di accesso diretto 2<sup>ND</sup> F (DELAY) per selezionare il parametro del Ritardo.

Una volta selezionato, il pulsante diventa verde (vedere [Figura 4-5 a pagina 100](#page-99-0)). Ruotare la manopola di regolazione o premere le frecce Su e Giù per modificare il volume. Per maggior informazioni sulla regolazione dei gate riferirsi alla sezione ["Regolazione veloce dei parametri di base dei gate" a pagina 151.](#page-150-0)

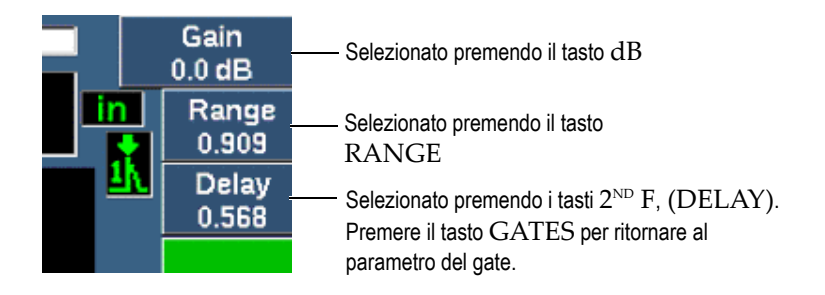

#### <span id="page-99-0"></span>**Figura 4-5 Esempio dei parametri di accesso diretto Guadagno, Scala e Ritardo**

Quando si utilizzano i tasti di accesso diretto guadagno, scala e ritardo, vengono visualizzati una serie di valori predefiniti sui tasti dei parametri nella parte inferiore della schermata (vedere [Figura 4-6 a pagina 101\)](#page-100-0). Questi valori predefiniti permettono di passare a una specifica configurazione premendo un solo pulsante, inoltre possono essere personalizzati (vedere sezione ["Pagina Parametri modificabili" a pagina 127\)](#page-126-1).

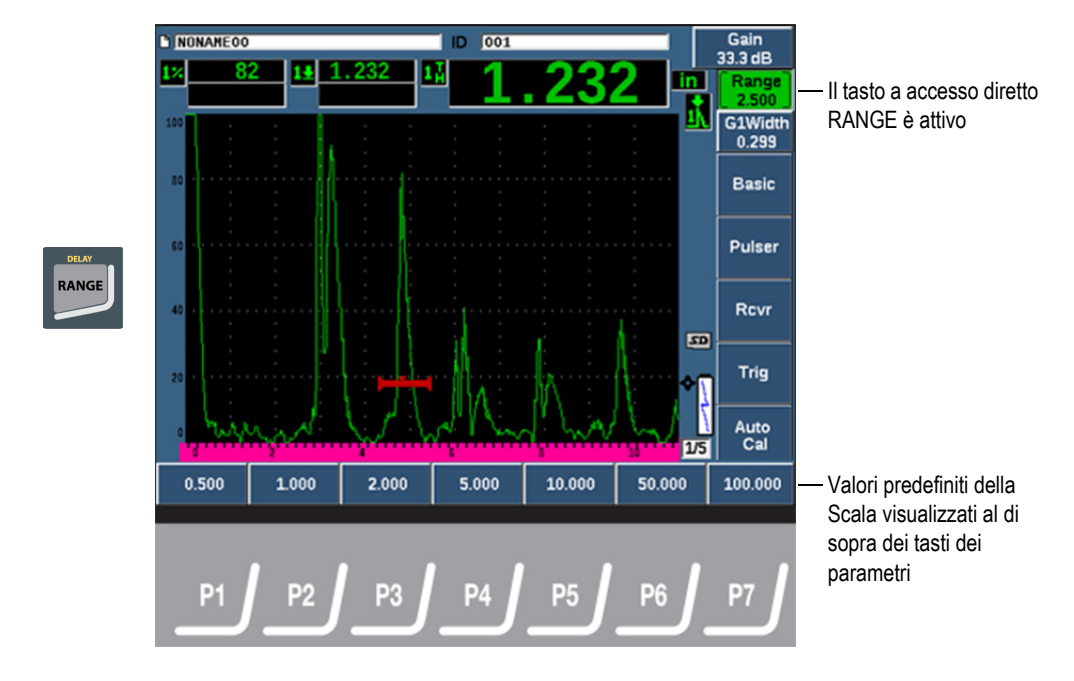

**Figura 4-6 Valori predefiniti ad accesso diretto**

### <span id="page-100-0"></span>**4.4 Campi delle letture di misura**

I campi delle letture di misura nell'angolo in alto a sinistra della principale schermata software presentano le icone e i valori digitali per un numero massimo di cinque misure selezionabili (vedere [Figura 4-7 a pagina 101\)](#page-100-1). Riferirsi alla sezione ["Pagina di](#page-114-0)  [Configurazione delle letture" a pagina 115](#page-114-0) per maggior informazioni su come selezionare le misure e per una descrizione sulle misure disponibili.

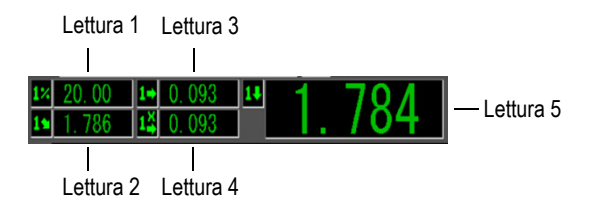

<span id="page-100-1"></span>**Figura 4-7 Esempio di campi di lettura di misura con le rispettive icone**

## **4.5 Area scan in tempo reale**

L'ampia area scan in tempo reale a dimensioni costanti visualizza graficamente i dati ultrasonori (vedere [Figura 4-8 a pagina 102\)](#page-101-0).

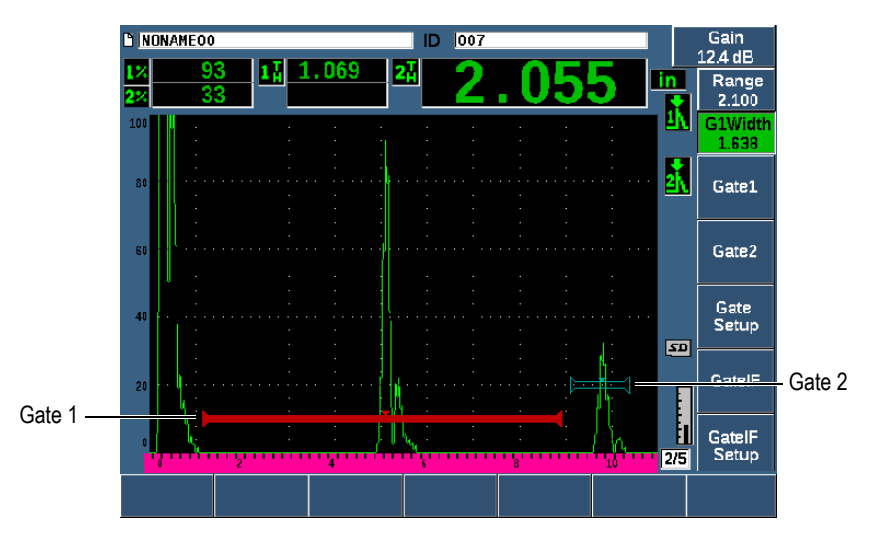

**Figura 4-8 Esempio di una forma d'onda A-scan con i gate**

### <span id="page-101-0"></span>**4.6 Indicatori**

Il rilevatore di difetti ad ultrasuoni EPOCH 650 indica quando sono attive delle specifiche funzioni visualizzando una serie di indicatori in una sottile area verticale a destra dell'area scan in tempo reale (vedere [Figura 4-9 a pagina 103\)](#page-102-0). La [Tabella 5 a](#page-102-1)  [pagina 103](#page-102-1) fornisce una descrizione dei possibili indicatori.

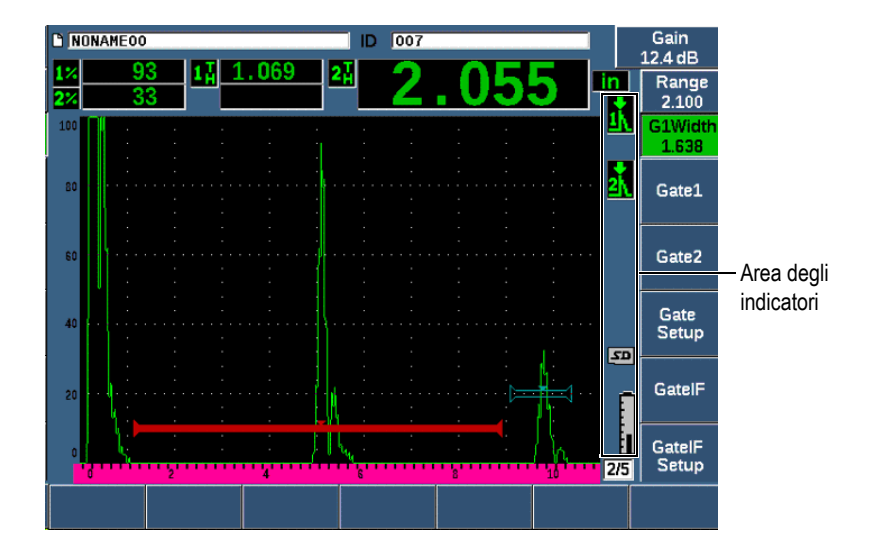

**Figura 4-9 L'area di visualizzazione degli indicatori**

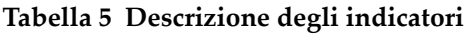

<span id="page-102-1"></span><span id="page-102-0"></span>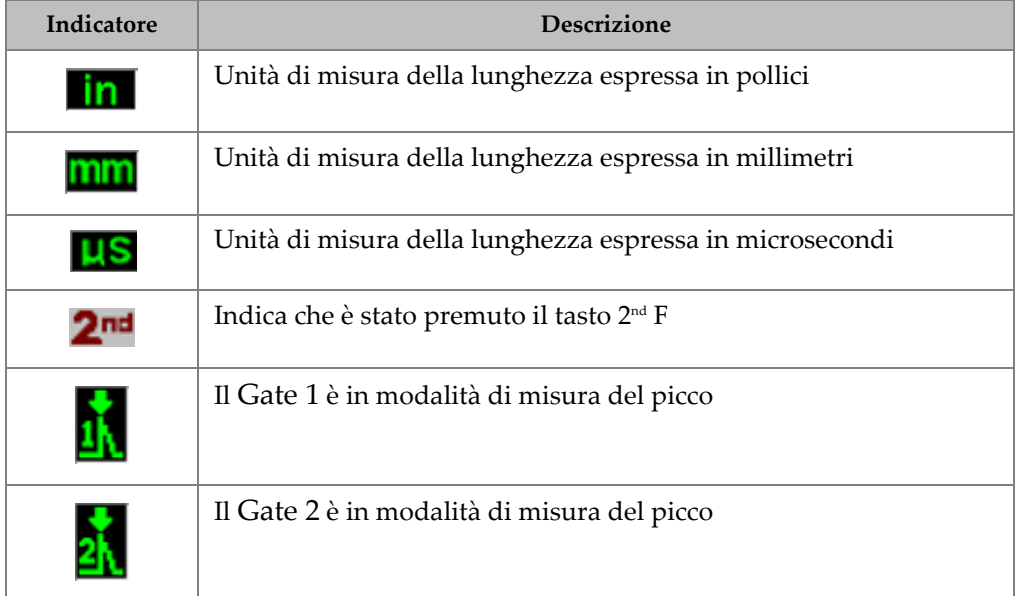

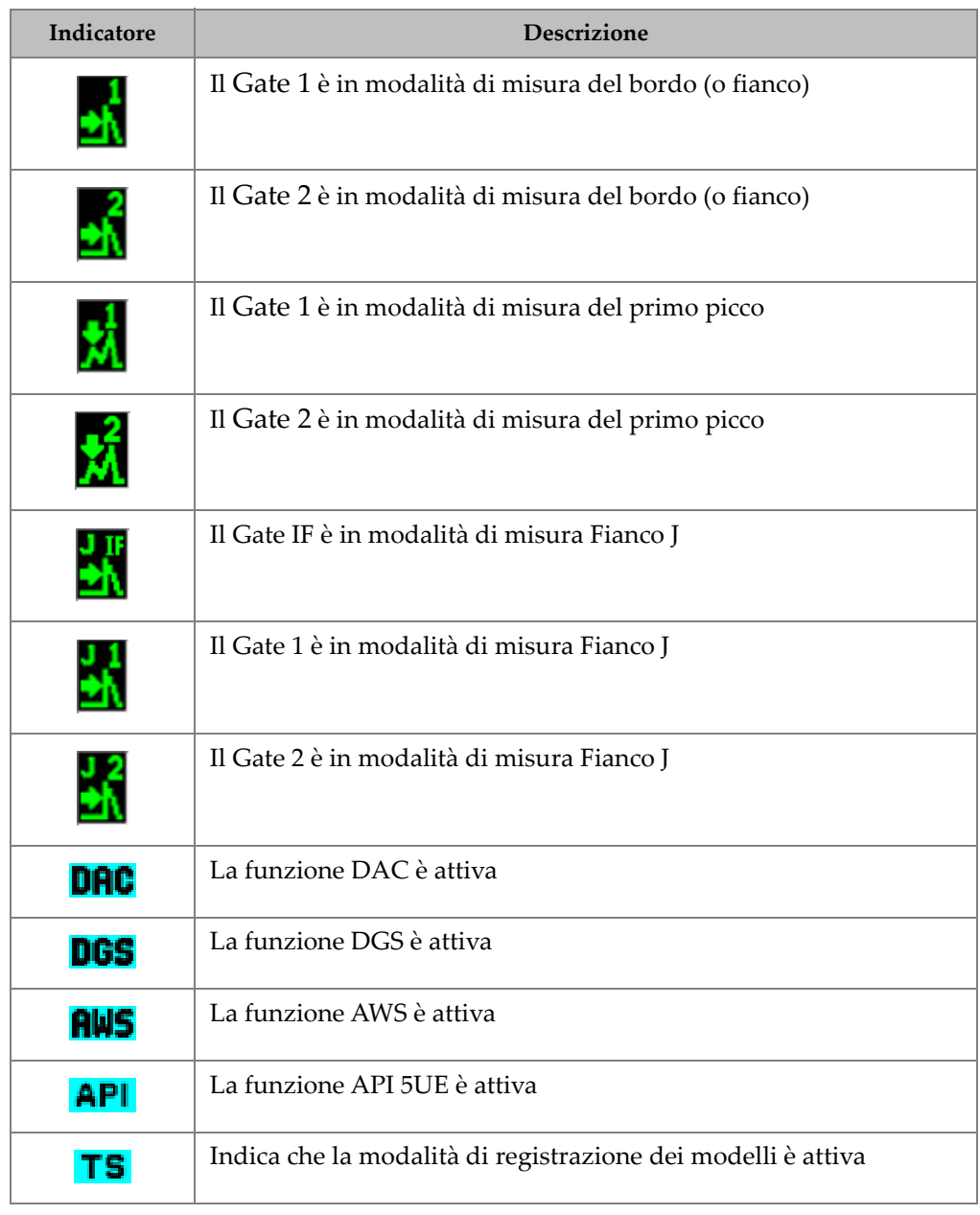

# **Tabella 5 Descrizione degli indicatori** *(continua)*

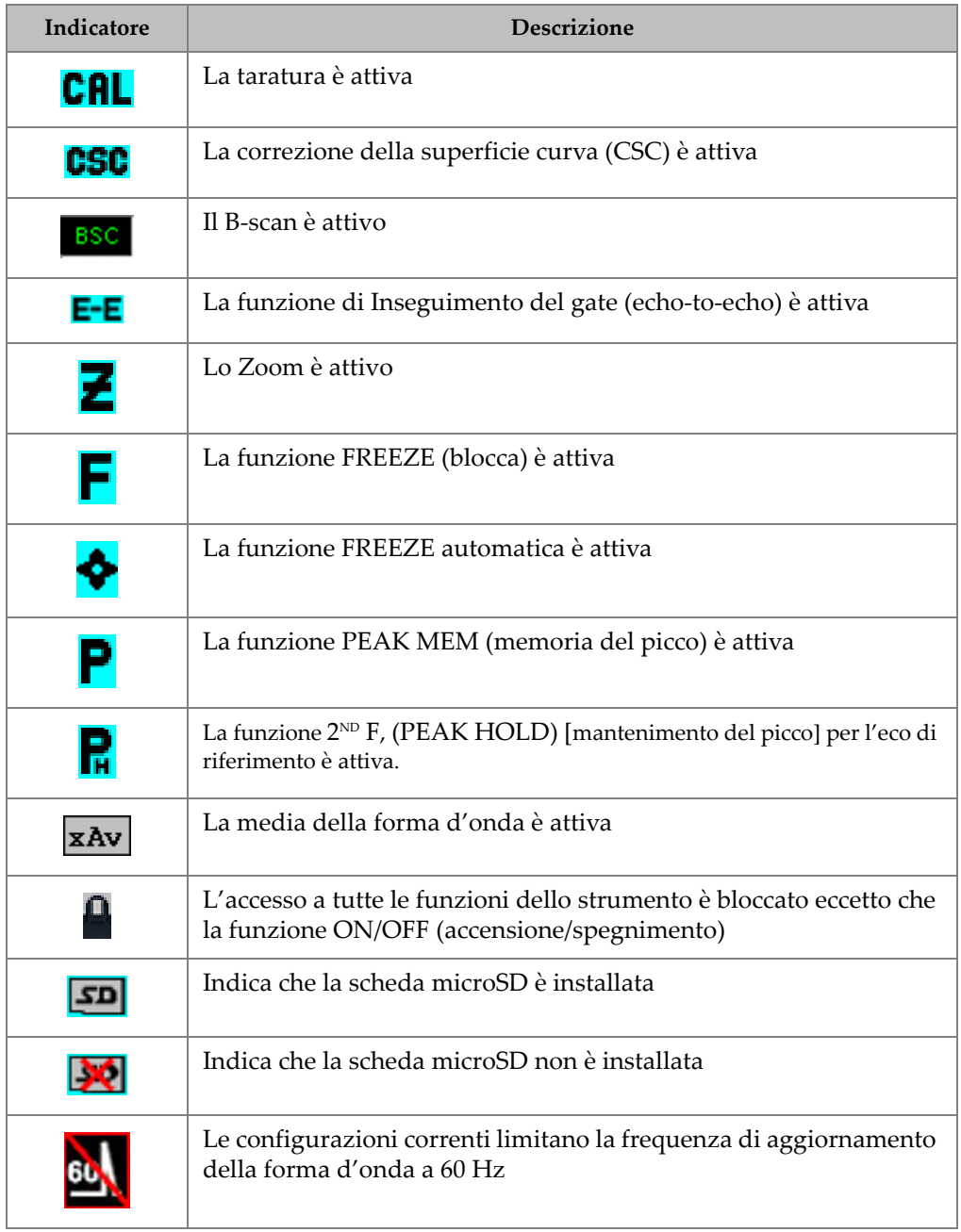

### **Tabella 5 Descrizione degli indicatori** *(continua)*

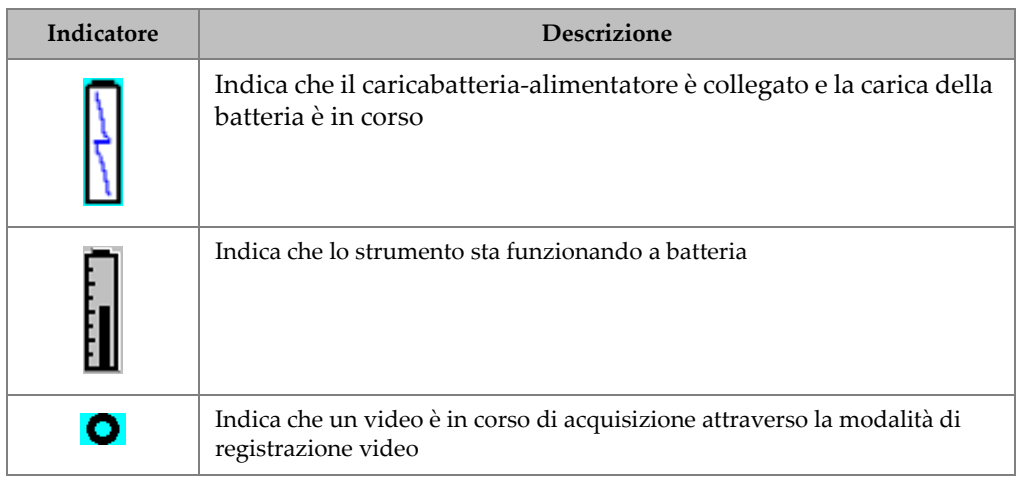

#### **Tabella 5 Descrizione degli indicatori** *(continua)*

### **4.7 Contenuti dei menu**

Il rilevatore di difetti ad ultrasuoni EPOCH 650 utilizza dei menu per raggruppare delle funzioni simili. Include cinque gruppi di menu illustrati nella [Figura 4-10 a](#page-106-0)  [pagina 107.](#page-106-0)

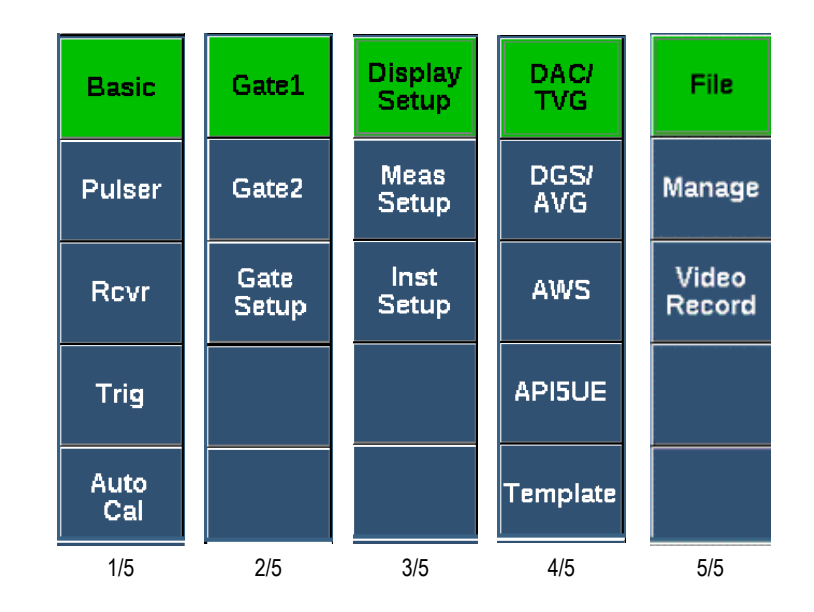

**Figura 4-10 Gruppi di menu standard**

<span id="page-106-0"></span>Dalla [Tabella 6 a pagina 107](#page-106-1) alla [Tabella 10 a pagina 109](#page-108-0) sono riportati i menu e i parametri per ogni gruppo di menu, in modo da fornire un veloce riferimento.

<span id="page-106-1"></span>

| Menu          | Parametri |          |          |                  |          |         |         |
|---------------|-----------|----------|----------|------------------|----------|---------|---------|
| Di base       | Velocità  | Zero     | Scala    | Ritardo          |          |         |         |
| Pulsat.       | Mod. PRF  | PRF      | Tens.    | Smor.            | Modalità | Pulsat. | Frequ.  |
| Ricev.        | Filtro    | Rettif.  |          |                  |          |         | Rifiuto |
| Trig.         | Angolo    | Spessore | Valore X | CSC <sup>-</sup> |          |         |         |
| Tar.<br>Auto. | Tipo      | Tar.Vel. | Tar.Zero |                  | InizioG1 |         |         |

**Tabella 6 Contenuto del primo gruppo di menu** 

| Menu       | Parametri      |        |          |                            |                   |                                                                                   |       |
|------------|----------------|--------|----------|----------------------------|-------------------|-----------------------------------------------------------------------------------|-------|
| Gate 1     | Zoom           | Inizio | Amp.     | Soglia                     | Allarme           | Prof.min.<br>(solamente<br>quando<br>Allarme è<br>definito<br>come Prof.<br>min.) | Stato |
| Gate 2     | Zoom           | Inizio | Amp.     | Soglia                     | Allarme           | Prof.min.<br>(solamente<br>quando<br>Allarme è<br>definito<br>come Prof.<br>min.) | Stato |
| Conf. Gate | Modalità<br>G1 | RF G1  | Amp.% G1 | Modalità<br>G <sub>2</sub> | RF G <sub>2</sub> | $ Amp. % G2 $ Inseg. $G2$                                                         |       |

**Tabella 7 Contenuto del secondo gruppo di menu**

**Tabella 8 Contenuto del terzo gruppo di menu**

| Menu             | Parametri          |           |          |                     |          |                       |             |
|------------------|--------------------|-----------|----------|---------------------|----------|-----------------------|-------------|
| Conf.<br>scherm. | Conf.<br>scherm.   | Griglia   |          |                     |          |                       |             |
| Conf. mis.       | Config.<br>lettura | Unità     | Ris.spe. | $Ris.$ %            | U. anal. | Speciale              | AutoXX $\%$ |
| Conf.<br>strum.  | Generale           | Informaz. | Orologio | Opzioni<br>software | Vari     | Modifica<br>parametri |             |
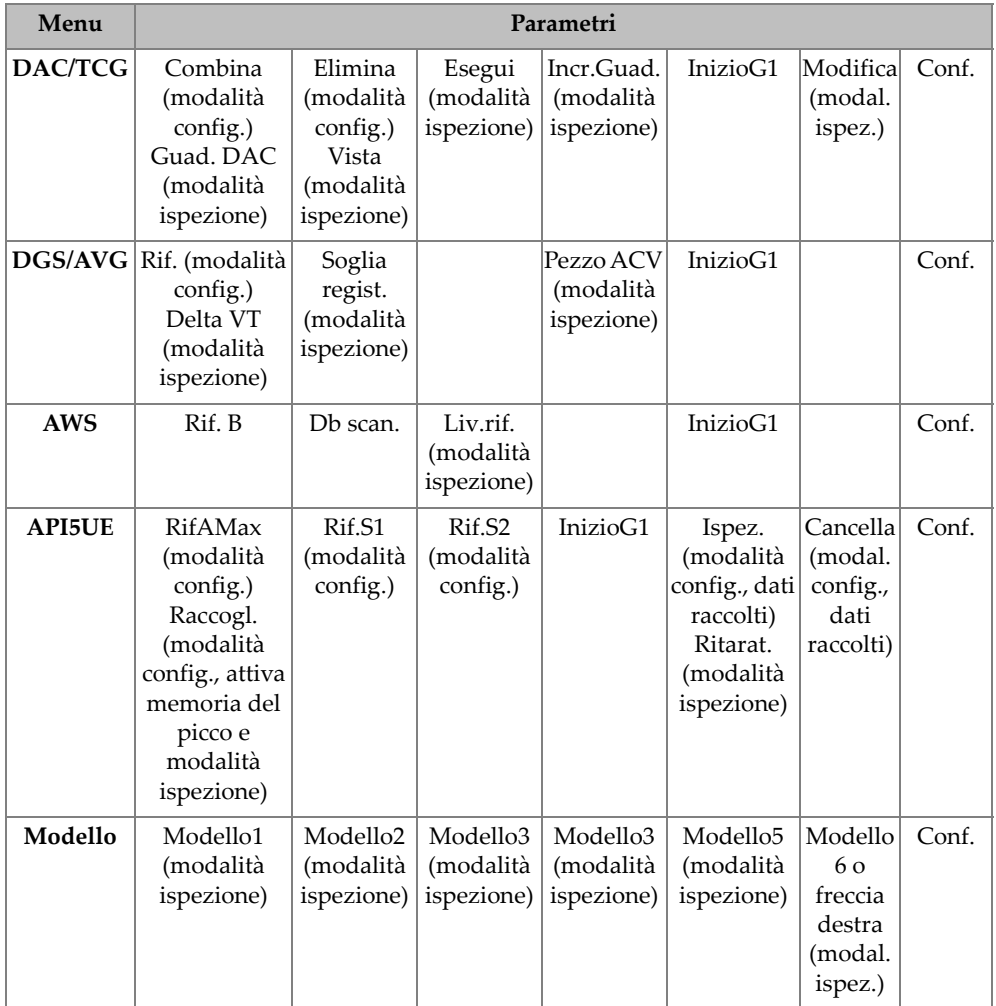

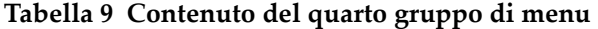

### **Tabella 10 Contenuto del quinto gruppo di menu**

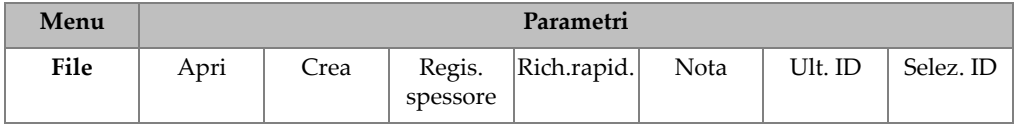

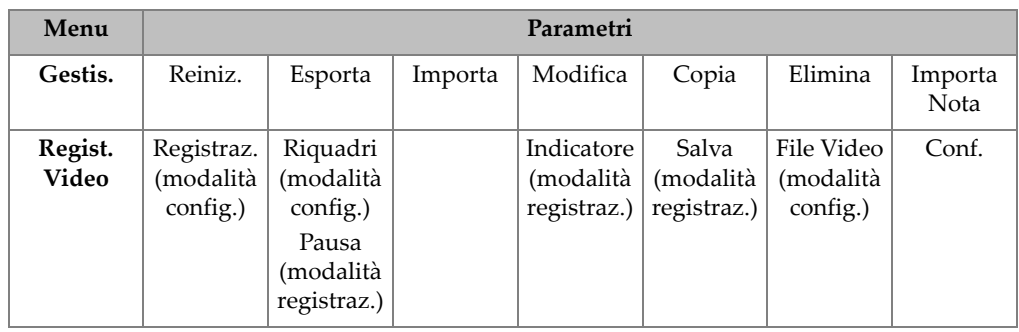

### **Tabella 10 Contenuto del quinto gruppo di menu** *(continua)*

### **Per selezionare un gruppo di menu, un menu e un valore del parametro**

- 1. Premere il tasto NEXT per selezionare un gruppo di menu
- 2. Selezionare un elemento di menu mediante il corrispondente tasto di menu. L'indicatore di menu identifica il menu selezionato (riferirsi alla sezione ["Contenuti dei menu" a pagina 106](#page-105-0) per maggior informazioni sulla struttura dei menu).
- 3. Selezionare il parametro desiderato attraverso il corrispondente tasto dei parametri.

### **Per modificare il valore del parametro**

1. Selezionare il valore selezionando il parametro corrispondente.

Lo sfondo del pulsante del parametro selezionato diventa verde, evidenziando che è stato selezionato.

2. Usare le frecce o ruotare la manopola per modificare il valore (vedere sezione ["Regolazione dei parametri" a pagina 74\)](#page-73-0).

La modifica del valore ha effetto immediato. Notare che alcuni parametri hanno un valore o uno stato fissi.

## **4.8 Pagine di configurazione**

Il software del rilevatore di difetti ad ultrasuoni EPOCH 650 include un certo numero di pagine di configurazione che permettono di regolare le funzionalità e i parametri dello strumento in base alle preferenze dell'utente. La pagine di configurazione **Scherm.** illustrata nella [Figura 4-11 a pagina 111,](#page-110-0) rappresenta un esempio di pagina di configurazione.

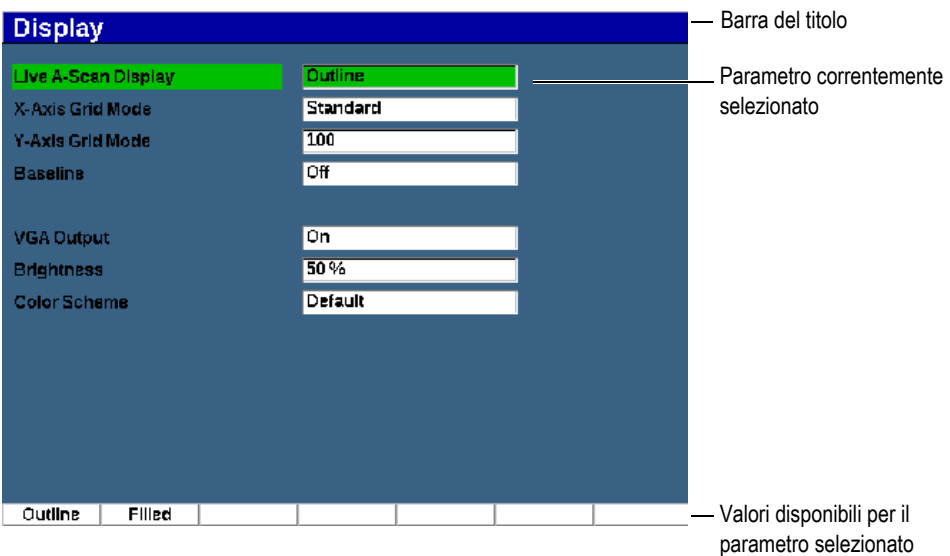

<span id="page-110-0"></span>**Figura 4-11 La pagina di configurazione Schermata e i rispettivi elementi**

Una barra del titolo identifica il tipo della pagina di configurazione. I parametri sono illustrati nel seguente modo: a sinistra hanno l'etichetta del parametro mentre a destra hanno il rispettivo valore corrente e le unità di misura (se applicabile). Sette campi a pulsante situati nella parte inferiore della pagina possono contenere dei valori disponibili per il parametro correntemente selezionato.

#### **Per spostarsi e effettuare modifiche in una pagina di configurazione**

- 1. Accedere alla pagina di configurazione di interesse mediante la funzione e il parametro appropriati.
- 2. Premere il tasto NEXT per selezionare il campo o il parametro da modificare.
- 3. Usare le frecce o ruotare la manopola di regolazione per modificare il valore. La modifica del valori ha effetto immediato.

### **4.8.1 Inserimento di un valore alfanumerico mediante la tastiera virtuale**

Una pagina di configurazione che contiene uno o più parametri con dei valori alfanumerici rende disponibile una tastiera virtuale. La tastiera virtuale permette di inserire dei caratteri alfanumerici senza dover usare una tastiera USB.

#### **Per inserire un valore alfanumerico usando la tastiera virtuale**

1. Accedere a una pagina di configurazione che contiene parametri con valori alfanumerici (riferirsi all'esempio di [Figura 4-12 a pagina 112](#page-111-0)).

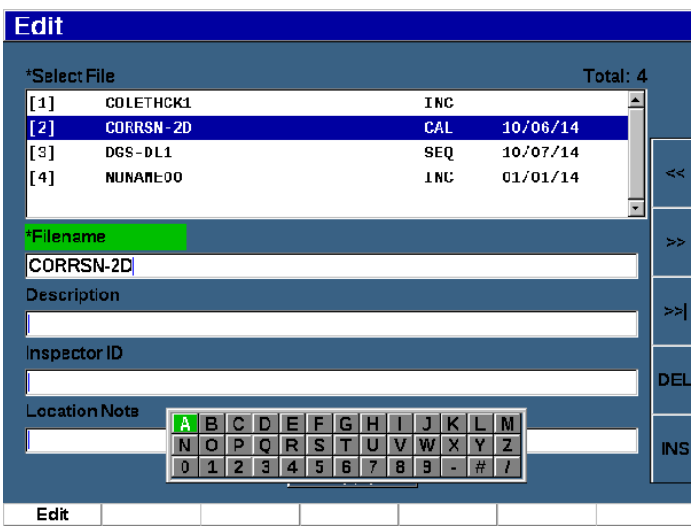

### **Figura 4-12 La pagina di Modifica con la rispettiva tastiera virtuale**

- <span id="page-111-0"></span>2. Selezionare il campo che si vuole modificare mediante il tasto NEXT e in seguito selezionare Modifica.
- 3. Nella tastiera virtuale:
	- *a)* Spostare il cursore sul carattere da aggiungere utilizzando le frecce o ruotando la manopola di regolazione.
	- *b)* Selezionare **INS** (tasto F5).
- 4. Ripetere il punto 3 per inserire altri caratteri.
- 5. Per eliminare un carattere già inserito:
	- *a)* Spostare il cursore sul carattere da eliminare premendo i tasti (F1) o (F2) delle due frecce.
	- *b)* Selezionare **DEL** (tasto F4).
- 6. Per salvare i dati inseriti e uscire dalla pagina di configurazione, premere il tasto NEXT fino a quando viene selezionato il pulsante **Applica** o **Crea**, ed in seguito premere P1.

## **4.8.2 Pagina di configurazione Schermata**

La pagina di configurazione **Scherm.** (schermata) permette di definire i parametri che controllano l'aspetto della schermata (vedere [Figura 4-13 a pagina 113](#page-112-0)).

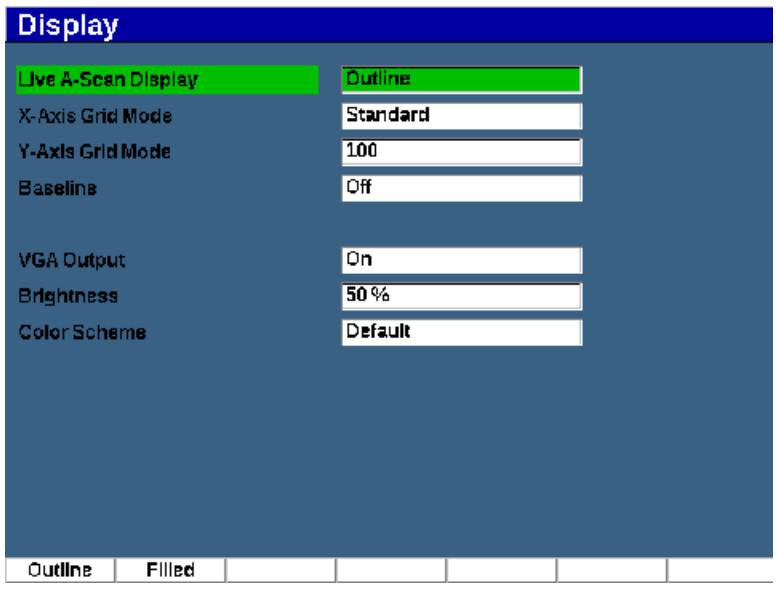

**Figura 4-13 la pagina di configurazione Schermata**

### <span id="page-112-0"></span>**Per usare la pagina di configurazione Schermata**

- 1. Selezionare **Conf. scherm.** (gruppo 3/5).
- 2. Premere **Conf. scherm.** (tasto P1).
- 3. Selezionare il parametro che si vuole configurare. I parametri disponibili sono i seguenti:
	- **Vista A-scan in tempo reale** Definisce la modalità di visualizzazione dell'A-scan in tempo reale:
		- **Contorno**
		- **Area piena**

### NOTA

La modalità di visualizzazione dell'involucro è sempre opposta alla modalità di visualizzazione dell'A-scan in tempo reale.

### • **Mod. griglia asse X**

Definisce la modalità di visualizzazione della griglia per l'asse X.

- **Off**: Nessuna griglia.
- **Standard**: 10 frazioni di uguale dimensione e numerate da 1 a 10.
- **Per.ult.** (percorso ultrasonoro): 5 frazioni di uguale dimensione con i corrispondenti valori di percorso ultrasonoro.
- **Semipas.** (semipasso): Fino a quattro frazioni rappresentanti le distanze di mezzo-passo in modalità di ispezione a fascio angolare, in funzione del valore dello spessore del pezzo da ispezionare, e con indicazioni da L1 a L4.
- **Griglia asse Y**

Definisce la modalità di visualizzazione della griglia per l'asse Y verticale a 100% o al 110% dell'altezza a schermo intero.

• **Linea di base** (Baseline Break)

Modifica l'apparenza dell'A-scan in modalità onda intera con rettifica. Se attiva, lo strumento localizza tutti i punti d'incrocio dello zero nella forma d'onda RF e porta l'A-scan dell'onda intera con rettifica fino alla linea di base. Questa funzione aiuta a vedere piccoli difetti che sono in prossimità della superficie posteriore del pezzo da ispezionare, specialmente con un'ampia scala.

- **On**: Linea di base attivata
- **Off**: Linea di base disattivata
- **Uscita VGA**

Controlla l'uscita del connettore video digitale.

```
— On
```
— **Off**

• **Luminosità**

Usato per regolare la luminosità della schermata selezionando uno dei valori predefiniti (0 %, 25 %, 50 %, 75 % o 100 %).

• **Comb. colori**

Definisce la combinazione di colori generale dello strumento.

- **Predef.**: Visualizzazione multicolore predefinita
- **Classico**: Schema di colori dell'EPOCH 600
- **Esterni (bianco)**: Sfondo bianco e testo nero
- **Esterni (giallo)**: Sfondo giallo e testo blu
- **Mono**: Sfondo nero e testo bianco
- 4. Premere il tasto  $\bigcap$  per ritornare alla schermata in tempo reale.

## **4.8.3 Pagina di configurazione della griglia**

La pagina di Configurazione della griglia permette di attivare e configurare la funzione di Visualizzazione della griglia per la visualizzazione dell'acquisizione dei dati nella schermata A-scan in tempo reale. Per maggior informazioni sulla configurazione e l'uso della funzione di Visualizzazione della griglia, riferirsi alla sezione ["Visualizzazione della griglia" a pagina 248.](#page-247-0)

## **4.8.4 Pagina di Configurazione delle letture**

La pagina di Configurazione delle letture illustrate nella [Figura 4-14 a pagina 116](#page-115-0) permette di selezionare quale misura appare nei campi delle letture di misura situati nella parte superiore della schermata principale del software.

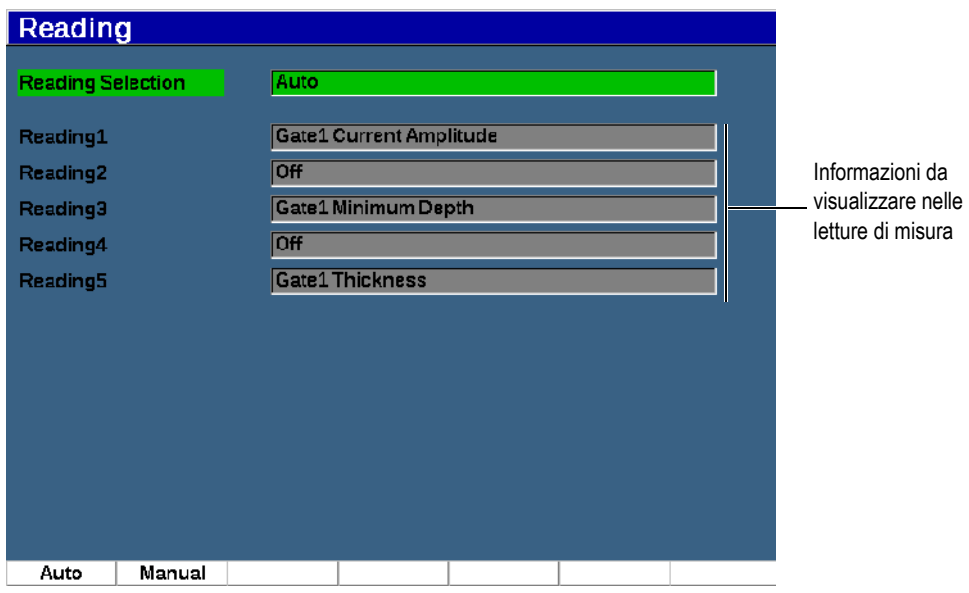

**Figura 4-14 La pagina Configurazione delle letture**

#### <span id="page-115-0"></span>**Per usare la pagina di Configurazione delle letture**

- 1. Selezionare **Conf. mis.** (gruppo 3/5).
- 2. Premere **Config. lettura** (tasto P1).
- 3. Selezionare il parametro che si vuole configurare.
	- **Selezione della lettura**

Definisce la modalità dei campi di lettura delle misure.

- **Auto**: Automaticamente effettua la selezione in base alla funzione dello strumento
- **Manuale**: Letture corrispondenti alle selezioni definite manualmente
- Dalla **Lettura 1** alla **Lettura 5**

Ogni campo di lettura delle misure viene definito indipendentemente quando si è in modalità Manuale. La Figura [4-14 a pagina 116](#page-115-0) mostra un esempio dei campi di lettura delle misure e delle icone che indicano quale tipo di misura viene visualizzato. La [Tabella 11 a pagina 117](#page-116-0) presenta le letture di misura disponibili.

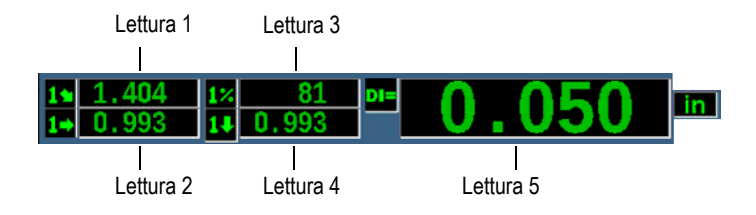

**Figura 4-15 Esempio di campi di lettura di misura con le icone**

<span id="page-116-0"></span>

| Icona          | Lettura di misura                      | <b>Descrizione</b>                                                                                                    |  |  |
|----------------|----------------------------------------|----------------------------------------------------------------------------------------------------|--|--|
| 14             | Gate 1: Spessore                       | Spessore nel Gate 1. Non usato con<br>Angolo.                                                                                                    |  |  |
| 24             | Gate 2: Spessore                       | Spessore nel Gate 2. Non usato con<br>Angolo.                                                                                                    |  |  |
| 19             | Gate 1: Distanza del percorso<br>ultr. | Distanza del percorso ultrasonoro<br>(angolare) nel Gate 1.                                                                                                |  |  |
| 29             | Gate 2: Distanza del percorso<br>ultr. | Distanza del percorso ultrasonoro<br>(angolare) nel Gate 2.                                                                                                |  |  |
| 14             | Gate 1: Profond. a riflettore          | Profondità fino al riflettore nel Gate 1.<br>Usato con Angolo.                                                                                             |  |  |
| $2\frac{1}{2}$ | Gate 2: Profond. a riflettore          | Profondità fino al riflettore nel Gate 2.<br>Usato con Angolo.                                                                                             |  |  |
| $1+$           | Gate 1: Distanza superficie            | Distanza orizzontale fino al riflettore nel<br>Gate 1. Usato con Angolo.                                                                                   |  |  |
| $2+$           | Gate 2: Distanza superficie            | Distanza orizzontale fino al riflettore nel<br>Gate 2. Usato con Angolo.                                                                                   |  |  |
| 13             | Gate 1: Dist. superficie -<br>Val. x   | Distanza orizzontale meno il valore x<br>(distanza dal punto dell'indice del fascio<br>alla parte frontale dello zoccolo) nel<br>Gate 1. Usato con Angolo. |  |  |
| 24             | Gate 2: Dist. superficie -<br>Val. x   | Distanza orizzontale meno il valore x<br>(distanza dal punto dell'indice del fascio<br>alla parte frontale dello zoccolo) nel<br>Gate 2. Usato con Angolo. |  |  |

**Tabella 11 Letture di misura disponibili** 

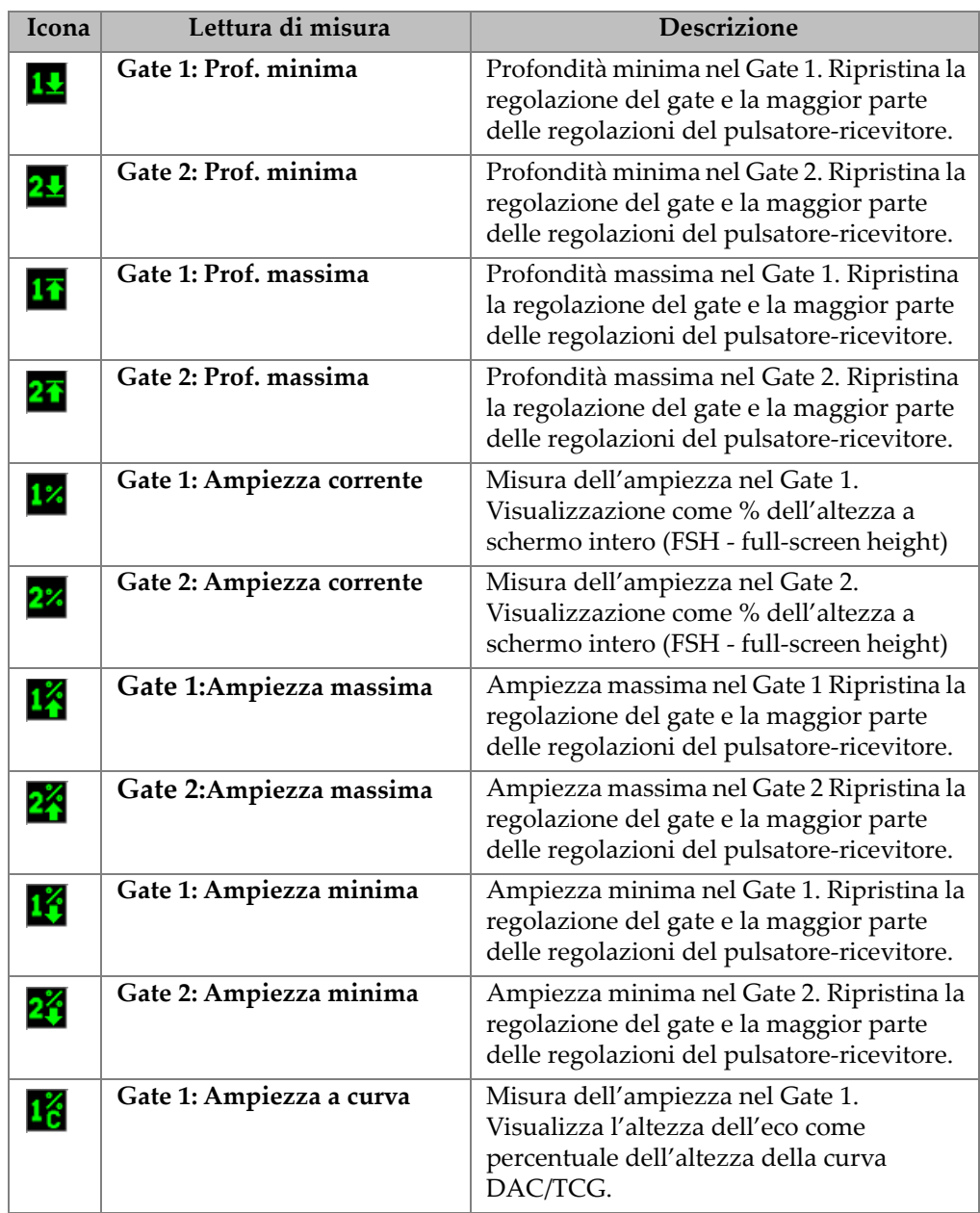

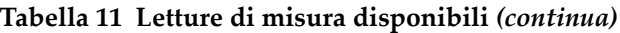

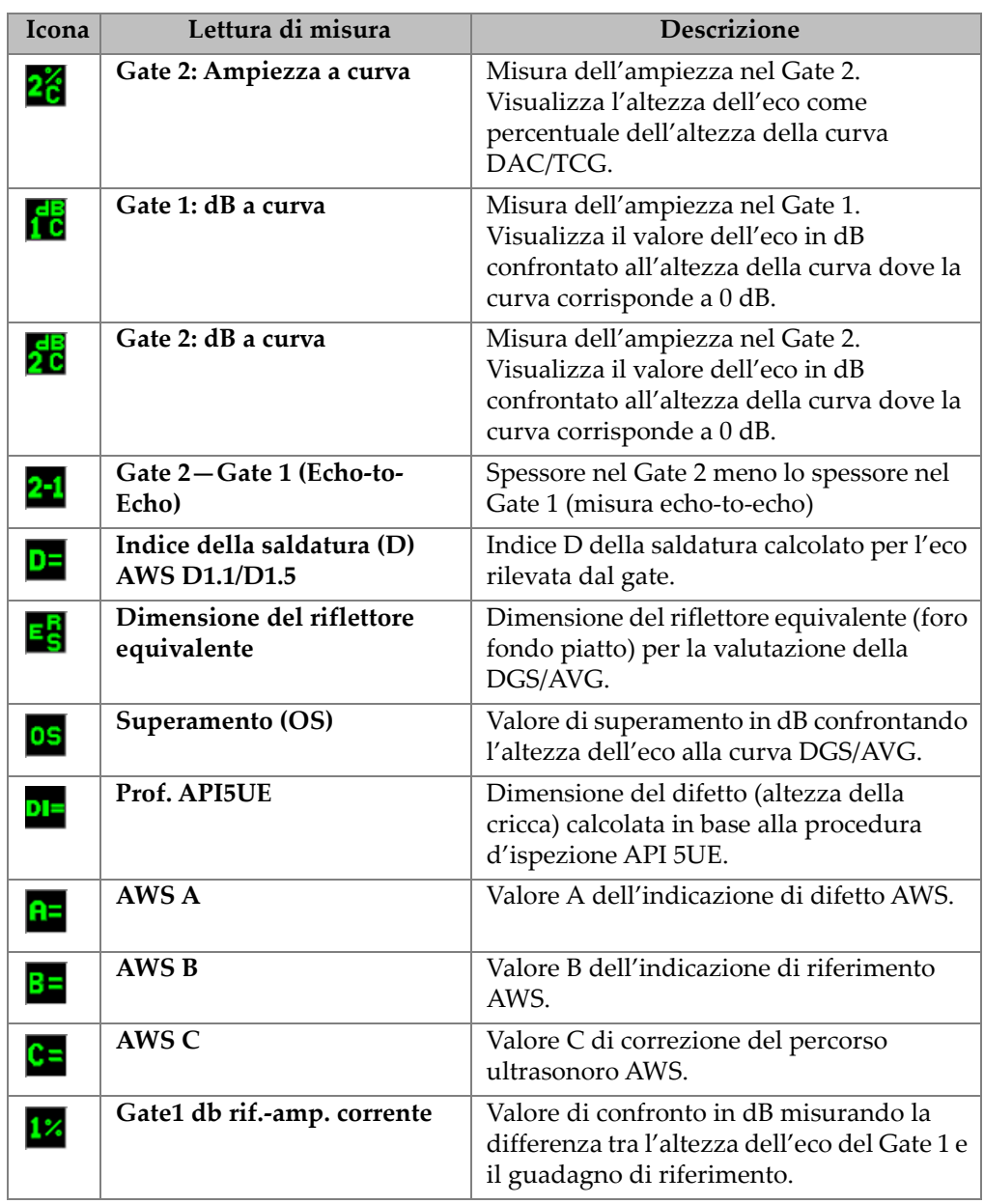

## **Tabella 11 Letture di misura disponibili** *(continua)*

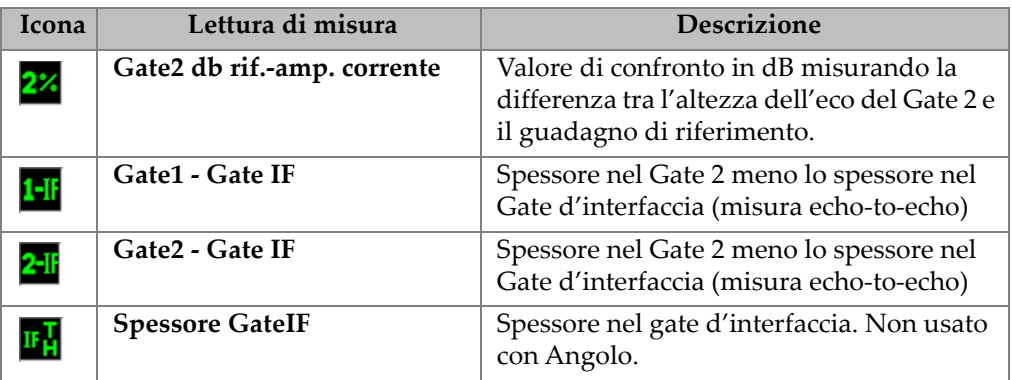

### **Tabella 11 Letture di misura disponibili** *(continua)*

4. Premere il tasto  $\bigcap$  per ritornare alla schermata in tempo reale.

### **4.8.5 Pagina di Configurazione generale**

La pagina di Configurazione generale (General Setup) illustrata nella [Figura 4-16 a](#page-119-0)  [pagina 120](#page-119-0) permette di configurare i parametri generali come la lingua dell'interfaccia utente e la modalità data dello strumento.

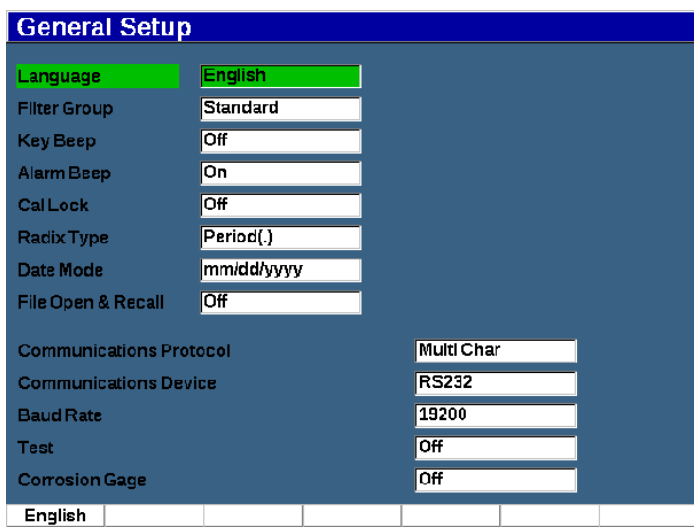

### <span id="page-119-0"></span>**Figura 4-16 La pagina di Configurazione generale**

### **Per usare la pagina di Configurazione generale**

- 1. Selezionare **Conf. strum.** (gruppo 3/5).
- 2. Premere **Generale** (tasto P1).
- 3. Selezionare il parametro che si vuole configurare:
	- **Lingua** (Language)

Usato per selezionare la lingua dell'interfaccia utente (**Inglese**, **Giapponese**, **Tedesco**, **Francese**, **Spagnolo**, **Russo** e **Cinese**).

• **Gruppo filtri** (Filter Group)

Usato per selezionare il gruppo di filtri del ricevitore.

• **Suono tasto** (Key Beep)

Attiva un segnale sonoro per ogni pressione dei tasti.

• **Suono allarme** (Alarm Beep)

Usato per attivare un segnale sonoro quando viene innescato l'allarme del gate.

• **Bloccare tar.** (Cal Lock)

Usato per bloccare l'accesso a tutte le funzioni che influenzano la taratura e i dati della forma d'onda. Questi parametri includono: Di base, Pulsat.(pulsatore), Ricev. (ricevitore) e Trig. (trigonometria), oltre a Guadagno, Scala e Ritardo. Questi parametri non sono disponibili quando la funzione Bloccare Tar. è attivata (**On**).

• **Separ. decim.** (Radix Type)

Usato per selezionare il formato usato dallo strumento per visualizzare i valori numerici (separatore decimale) e la data.

• **Formato data** (Date Mode)

Utilizzato per regolare il formato della data. È possibile scegliere tra i formati **gg/mm/aaaa** e **mm/gg/aaaa**.

- **Apri e richiama file** (File Open & Recall)
	- **On**
	- **Off**
- **Protocollo di comunicazione** (Communications Protocol)

Usato per selezionare il tipo di comando per la comunicazione remota/PC con lo strumento (Multiplo o Singolo). Per la comunicazione con il software Evident GageView Pro PC deve essere selezionata la modalità Multiplo.

• **Dispositivo di comunicazione** (Communications Device)

Usato per selezionare il tipo di comunicazione remota/PC (USB o RS-232). Per la comunicazione con il software Evident GageView Pro PC deve essere selezionata la modalità USB.

• **Tasso di simbolo** (Baud Rate)

Attivata solamente quando si seleziona RS232 nel campo Dispositivo di comunicazione. Il tasso di simbolo nello strumento deve corrispondere al tasso di simbolo nel PC.

- **2400**
- **9600**
- **19200**
- **38400**
- **57600**
- **115200**
- **Test**
	- **On**
	- **Off**
- **Misu. corrosione** (Corrosion Gage)

Attiva o disattiva l'opzionale software di misura della corrosione.

- **On**
- **Off**
- 4. Premere il tasto  $\bigcap$  per ritornare alla schermata in tempo reale.

## **4.8.6 Pagina Informazioni**

La pagina Informazioni (About) fornisce delle informazioni sui dati d'identificazione software e hardware dello strumento (vedere [Figura 4-17 a pagina 123](#page-122-0)).

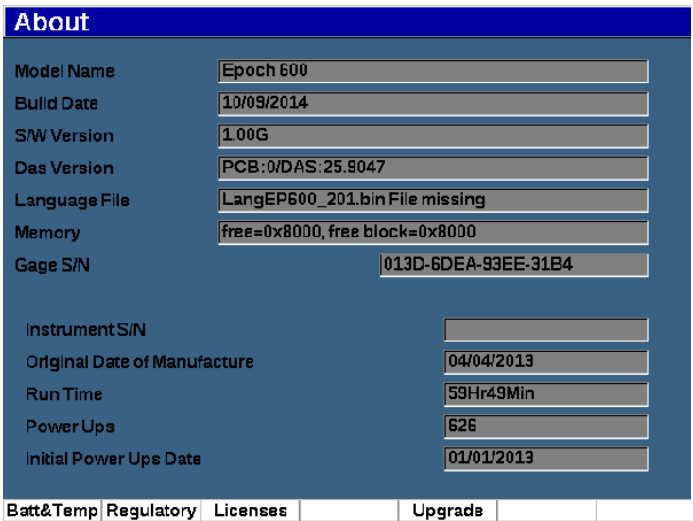

**Figura 4-17 La pagina di configurazione Stato**

<span id="page-122-0"></span>La pagina **Informazioni** ha quattro sotto-pagine:

• **Stato batteria** (Battery Status)

Fornisce delle informazioni sulla batteria e il misuratore.

- **Norme** (Regulatory) Visualizza le informazioni sulle norme e le etichette.
- **Licenze** (Licenses)

Visualizza tutte le informazioni relative alle licenze.

• **Upgrade**

Permette di effettuare l'upgrade del software del sistema dell'EPOCH 650. Riferirsi alla sezione ["Manutenzione e risoluzione di problemi" a pagina 335](#page-334-0) per maggior informazioni sull'upgrade del software dello strumento EPOCH 650.

## **4.8.7 Pagina di configurazione Orologio**

La pagina di configurazione Orologio (Clock), illustrata nella [Figura 4-18 a](#page-123-0)  [pagina 124,](#page-123-0) permette di configurare le configurazioni della data e dell'ora dello strumento.

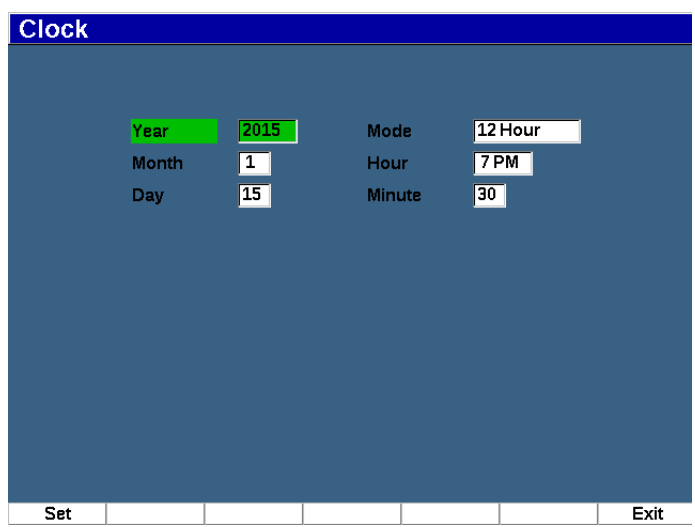

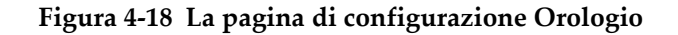

### <span id="page-123-0"></span>**Per usare la pagina di configurazione Orologio**

- 1. Selezionare **Conf. strum.** (gruppo 3/5).
- 2. Premere **Orologio** (tasto P3).
- 3. Selezionare il parametro che si vuole configurare:
	- **Ann** (Year) Usato per definire l'anno per l'orologio interno dello strumento.
	- **Mes** (Month)

Usato per definire il mese per l'orologio interno dello strumento.

• **Gio** (Day)

Usato per definire il giorno per l'orologio interno dello strumento.

• **Modalità** (Mode)

Usato per definire la modalità di visualizzazione dell'ora (12 ore o 24 ore) per l'orologio interno dello strumento.

• **Ora** (Hour)

Usato per definire l'ora per l'orologio interno dello strumento.

• **Minuto** (Minute) Usato per definire il minuto per l'orologio interno dello strumento. 4. Premere **Defin.** (tasto P1) per salvare i parametri.

## **4.8.8 Pagina di configurazione Opzioni software**

La pagina Opzioni software permette di inserire un codice di attivazione per permettere l'accesso a un'opzione software non inclusa con il pacchetto standard delle funzioni dello strumento. Viene fornito da un rappresentante Evident dopo l'acquisto di una specifica opzione software. Riferirsi alla sezione ["Definizione delle funzioni](#page-256-0)  [software con licenza e senza licenza" a pagina 257](#page-256-0) per maggiori dettagli sull'attivazione dell'opzione software.

## **4.8.9 Pagina di configurazione Vari**

La pagina di configurazione Vari permette di eseguire l'importazione e l'esportazione di file dello strumento come i file di supporto delle lingue, i file delle sonde DGS/AVG personalizzate e i file di schema XML. La pagina di configurazione Vari permette inoltre di eseguire un backup batch o un ripristino dell'intero datalogger per archiviare o clonare i dati di un determinato strumento.

### **Per usare la pagina Vari**

- 1. Selezionare **Conf. strum.** (gruppo 3/5).
- 2. Premere **Vari** (tasto P5).
- 3. Usare le frecce o la manopola di regolazione per selezionare l'azione che si vuole cominciare.
- 4. Premere **Inizio** per cominciare l'azione selezionata.

Di seguito sono riportate le azioni disponibili:

• **Copiare file lingua da scheda SD esterna**

Permette di importare un file della lingua dalla scheda microSD alla memoria interna per aggiornare le traduzioni dell'interfaccia utente.

• **Copiare file lingua nella scheda SD esterna**

Permette di esportare il file della lingua corrente dalla memoria interna alla scheda microSD.

• **Copiare file schema XML da scheda SD esterna**

Permette di importare il file di schema XML dalla scheda microSD alla memoria interna, in modo da supportare l'esportazione dei file nel formato XML (vedere sezione ["Menu Gestisci" a pagina 239](#page-238-0) per maggior informazioni sui file XML).

### • **Copiare file schema XML sulla scheda SD esterna**

Permette di esportare il file di schema XML dalla memoria interna alla scheda microSD (riferirsi alla sezione ["Menu Gestisci" a pagina 239](#page-238-0) per maggior informazioni sui file XML).

### • **Copiare file sonda DGS personalizzata dalla scheda SD esterna**

Permette di importare una nuova libreria di sonde DGS/AVG personalizzate dalla scheda microSD alla memoria interna (riferirsi alla sezione ["DGS/AVG"](#page-272-0)  [a pagina 273](#page-272-0) per maggior informazioni).

### • **Copiare file sonda DGS personalizzata sulla scheda SD esterna**

Permette di esportare una corrente libreria di sonde DGS/AVG personalizzate dalla memoria interna alla scheda microSD (riferirsi alla sezione ["DGS/AVG"](#page-272-0)  [a pagina 273](#page-272-0) per maggior informazioni).

### • **Backup da scheda SD interna a scheda SD esterna**

Effettua il back up di tutti i file del datalogger e delle configurazioni dello strumento in tempo reale in un singolo file nel scheda microSD a fini di archiviazione dei dati o clonazione dello strumento.

### • **Ripristina da scheda SD esterna a scheda SD interna**

Permette di ripristinare tutti i file del datalogger e le configurazioni dello strumento in tempo reale dalla scheda microSD alla memoria interna da un file su cui è stato effettuato un back up.

### IMPORTANTE

**Ripristina**: sovrascrive permanentemente tutti i dati esistenti nell'EPOCH 650 con i dati della scheda microSD.

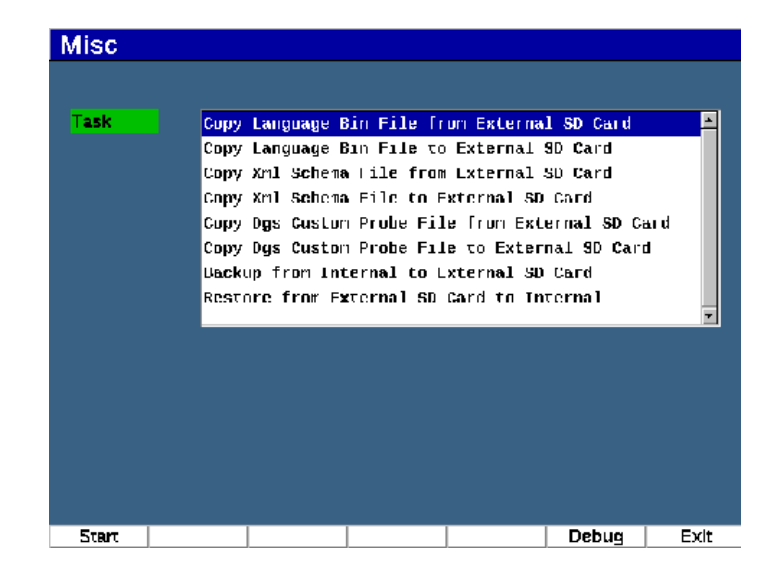

**Figura 4-19 Pagina di configurazione Vari**

### NOTA

L'uso del pulsante **Debug** (tasto P6) è previsto solo per gli operatori di un centro assistenza o servizio clienti autorizzato Evident.

## **4.8.10 Pagina Parametri modificabili**

La pagina Parametri modificabili permette di personalizzare i valori predefiniti per i tasti di accesso diretto o gli elenchi delle regolazioni approssimative (vedere [Figura 4-](#page-127-0) [20 a pagina 128\)](#page-127-0).

Quando si utilizzano i tasti di accesso diretto dB (guadagno), RANGE (scala) o DELAY (ritardo), vengono visualizzati una serie di valori predefiniti sui tasti dei parametri nella parte inferiore della schermata. Questi valori sono definiti nelle righe Guadagno, Scala e Ritardo nella pagina di configurazione Parametri modificabili. Riferirsi alla sezione ["Parametri di accesso diretto" a pagina 100](#page-99-0) per maggior informazioni sui tasti dei parametri dB, RANGE o DELAY.

Vengono usati i valori nella pagina di configurazione **Parametri modificabili** anche quando si effettuano delle regolazioni approssimative ai seguenti parametri, con il tastierino di navigazione o la manopola di regolazione:

- **Frequenza del pulsatore** (Frequ)
- **Angolo di innesco** (Angle)
- **Velocità di base** (Velocity)
- **Spessore di innesco** (Thick)
- **Valore X di innesco** (X Value)

Riferirsi alla sezione ["Regolazione dei parametri" a pagina 74](#page-73-0) per maggior informazioni sull'uso del tastierino di navigazione o della manopola di regolazione.

La pagina di configurazione Parametri modificabili visualizza tutti i parametri di sistema che possono essere modificati. Il layout della pagina è simile a un foglio elettronico. I dati sono disposti in righe e colonne.

| <b>Units</b> | <u>lin</u> |        |          |          |        |                  |        |        |
|--------------|------------|--------|----------|----------|--------|------------------|--------|--------|
| Gain Step dB |            | Coarse | 16.0     | Fine     | 0.1    |                  |        |        |
| Gain         | dB.        | 10.0   | 20.0     | 30.0     | 40.0   | 50.0             | 60.0   | 70.0   |
| Range        |            | 0.500  | 1.000    | 2.000    | 5.000  | 10.000           | 50.000 | 100.00 |
| Delay        |            | 0.000  | $-1.000$ | 1.000    | 2.000  | 5.000            | 10.000 | 20.000 |
| <b>Freq</b>  | <b>MHz</b> | 1.0    | 2.0      | 2.3      | 4.0    | 5.0              | 10.0   | 20.0   |
| Angle        | Degree     | 0.0    | 45.0     | 60.0     | 70.0   | --               | ---    | ---    |
| Velocity     |            | 0.0580 | 0.1230   | [0.1260] | 0.2320 | $ 0.2490\rangle$ | ---    |        |
| <b>Thick</b> |            | 0.000  | 0.100    | 0.250    | 0.375  | 0.500            | 0.750  | 1.000  |
| X Valus      |            | 0.000  | 0.100    | 0.200    | 0.300  | 0.400            | 0.500  | 0.600  |
|              |            |        |          |          |        |                  |        |        |
|              |            |        |          |          |        |                  |        |        |
|              |            |        |          |          |        |                  |        |        |

**Figura 4-20 Pagina di configurazione Parametri modificabili**

### <span id="page-127-0"></span>**Per modificare i parametri**

- 1. Selezionare **Conf. strum.** (gruppo 3/5).
- 2. Premere **Modifica parametri** (tasto P6).
- 3. Premere il tasto NEXT per spostarsi tra le righe e selezionare il parametro che si desidera modificare.
- 4. Usare la manopola di regolazione o le frecce per modificare il valore del parametro selezionato.
- 5. Per cancellare il valore del parametro selezionato, premere Cancella (tasto P1).

### **4.8.11 Pagina di configurazione Uscita analogica**

I parametri di configurazione dell'uscita analogica sono posizionati nella pagina di configurazione **U.anal.** (vedere sezione ["Uscita analogica" a pagina 165\)](#page-164-0).

# **5. Regolazione del Pulsatore-Ricevitore**

Questo capitolo descrive come regolare il pulsatore/ricevitore del rilevatore di difetti ad ultrasuoni EPOCH 650.

## **5.1 Regolazione della Sensibilità del sistema (Guadagno)**

#### **Per regolare la sensibilità del sistema**

- 1. Premere il tasto dB.
- 2. Regolare la sensibilità del sistema (guadagno) con incrementi approssimativi o precisi.

#### **NOTA**

La sensibilità del sistema totale è di 110 dB.

## **5.2 Uso della funzione AUTO XX%**

La funzione AUTO XX% era denominata nella serie EPOCH 4 funzione AUTO-80 %. La configurazione predefinita per AUTO XX% nel rilevatore di difetti ad ultrasuoni EPOCH 650 è l'80% dell'altezza dello schermo intero (FSH - *full-screen height*). È possibile regolare il valore target FSH per soddisfare le esigenze dell'applicazione.

La funzione AUTO XX% viene usata per regolare velocemente il guadagno dello strumento (dB) per portare l'eco del picco rilevato dal gate a XX% dell'altezza dello schermo intero. La funzione AUTO XX% è particolarmente utile per portare l'eco da un'indicazione di riferimento a XX% dell'altezza dello schermo intero per stabilire il

livello del guadagno di riferimento dello strumento (riferirsi alla sezione ["Configurazione del guadagno di riferimento e del guadagno di scansione" a](#page-131-0)  [pagina 132](#page-131-0) per maggior informazioni).

È possibile usare la funzione AUTO XX% per portare un'eco a XX% dell'altezza dello schermo intero in ogni gate.

#### **Per usare la funzione AUTO XX%**

- 1. Premere il tasto GATES per selezionare il gate che misura l'eco da regolare.
- 2. Premere i tasti  $2^{ND}$  F, (AUTO XX%) per attivare la funzione AUTO XX%.

### **NOTA**

La funzione AUTO XX% può essere attivata in qualunque momento durante le operazioni. Se non si seleziona attivamente un gate, la funzione AUTO XX% si applica al Gate 1.

## <span id="page-131-0"></span>**5.3 Configurazione del guadagno di riferimento e del guadagno di scansione**

La definizione del guadagno del sistema corrente come il livello di riferimento (di base) è utile per le ispezioni che richiedono l'aggiunta o la sottrazione di un guadagno di base in relazione a un livello fisso del guadagno.

### **Per definire il guadagno di riferimento e regolarlo**

1. Premere i tasti  $2^{ND}$  F, (REF dB).

Il guadagno viene visualizzato come: **Rif. XX.X + 0.0 dB**. Il guadagno di scansione può ora essere aggiunto o sottratto.

2. Regolare il guadagno di scansione con incrementi approssimativi o precisi.

Quando si usa il guadagno di riferimento e il guadagno di scansione, i seguenti parametri appaiono nella parte inferiore della schermata.

• **Combina**

Usato per aggiungere il guadagno di scansione corrente al guadagno di riferimento corrente per la "correzione di trasferimento".

• **Db scan.**

Usato per alternare il guadagno di scansione dal livello attivo a 0,0 dB (livello di riferimento), permettendo un confronto diretto dell'ampiezza, all'indicazione di riferimento.

• **Off**

Permette di uscire dalla funzione del guadagno di riferimento senza aggiungere il guadagno di scansione al guadagno di base dello strumento.

• **+6 dB**

Usato per aggiungere 6 dB al guadagno di riferimento. Ogni volta che si preme questo pulsante vengono aggiunti 6 dB.

• **–6 dB**

Usato per sottrarre 6 dB al guadagno di riferimento. Ogni volta che si preme questo pulsante vengono sottratti 6 dB.

## **5.4 Regolazioni del pulsatore**

Le configurazioni del pulsatore del rilevatore di difetti ad ultrasuoni EPOCH 650 sono accessibili dall'elemento di menu **Pulsat.** I parametri di configurazione del pulsatore sono:

- • [Frequenza di ripetizione dell'impulso \(PRF\)](#page-132-0)
- • [Tensione dell'impulso](#page-134-0)
- • [Smorzamento](#page-134-1)
- • [Modalità d'ispezione](#page-135-0)
- • [Tipo di pulsatore](#page-136-0)
- • [Selezione della frequenza del pulsatore \(Ampiezza dell'impulso\)](#page-136-1)

## <span id="page-132-0"></span>**5.4.1 Frequenza di ripetizione dell'impulso (PRF)**

La Frequenza di ripetizione dell'impulso (PRF - *Pulse repetition frequency*) rappresenta la misura di quanto spesso il trasduttore viene indotto a trasmettere impulsi attraverso i circuiti elettronici del rilevatore di difetti ad ultrasuoni EPOCH 650.

La PRF è in genere regolata in base al metodo di ispezione o alla forma del pezzo da ispezionare. Per i pezzi con lunghi percorsi ultrasonori è necessario ridurre la PRF per evitare l'ampia interferenza originata dai segnali parassiti sulla schermata. Per le applicazioni a scansione rapida, è spesso necessaria usare un'elevata PRF per assicurare che piccoli difetti siano rilevati spostando la sonda lungo il pezzo.

L'EPOCH 650 permette di regolare manualmente il PRF da 10 Hz a 2000 Hz con incrementi di 50 Hz (approssimativi) o 10 Hz (precisi). Lo strumento ha due modalità **PRF auto.** per regolare automaticamente la PRF in base alla scala della schermata.

### **Per selezionare un metodo di regolazione della PRF**

 Selezionare **Pulsat. > Mod. PRF** e in seguito variare la configurazione. Le opzioni disponibili sono:

#### **Auto**

Usato per definire automaticamente il valore della PRF in base alla scala della schermata selezionata.

#### **Manuale**

Usato per definire manualmente il valore della PRF.

#### **Per regolare il valore della PRF in modalità PRF Manuale**

- 1. Selezionare **Pulsat. > Mod. PRF = Manuale**.
- 2. Selezionare **PRF** e in seguito selezionare PRF per gli incrementi approssimativi o precisi.

### **NOTA**

L'EPOCH 650 è uno strumento a *singolo impulso*. Questo significa che lo strumento acquisisce, misura e traccia l'A-scan completo con ogni impulso invece di usare acquisizioni multiple per definire una forma d'onda completa. La frequenza di misura nell'EPOCH 650 è sempre uguale alla PRF almeno di utilizzare un multiplexer.

## <span id="page-134-0"></span>**5.4.2 Tensione dell'impulso**

Il rilevatore di difetti ad ultrasuoni EPOCH 650 permette di regolare la tensione dell'impulso da 0 V a 400 V con incrementi di 100 V. Con questa flessibilità è possibile definire la tensione dell'impulso da un valore molto basso, quando si vuole prolungare la durata della batteria, a un valore molto alto per controllare i materiali più complessi.

### **Per regolare la tensione del pulsatore**

 Selezionare **Pulsat. > Tens.** e in seguito variare il valore. Nella regolazione del parametro **Tens.** gli incrementi precisi e approssimativi hanno la stessa entità  $(100 V).$ 

## **NOTA**

Per massimizzare la durata di vita della batteria e del trasduttore, si consiglia di utilizzare delle configurazioni a tensione inferiore, se il tipo di applicazione lo consente. Per la maggior parte delle applicazioni la configurazione di tensione non dovrebbe eccedere 200 V.

## <span id="page-134-1"></span>**5.4.3 Smorzamento**

La gestione dello smorzamento (*damping*) permette di ottimizzare la forma d'onda per delle misure a alta risoluzione mediante un circuito resistente interno. Esistono quattro configurazioni di smorzamento nel rilevatore di difetti a ultrasuoni EPOCH 650: **50 Ω**, **100 Ω**, **200 Ω** o **400 Ω**.

### **Per regolare lo smorzamento**

Selezionare **Pulsat. > Smor.** e in seguito regolare la configurazione.

### **SUGGERIMENTO**

In genere la configurazione di resistenza minore (Ω) incrementa lo smorzamento del sistema e migliora la precisione in prossimità della superficie mentre la configurazione di resistenza maggiore diminuisce lo smorzamento del sistema e migliora la potenza di penetrazione dello strumento.

Selezionando la configurazione di smorzamento corretta è possibile regolare l'EPOCH 650 in modo da scegliere uno specifico trasduttore. In funzione del trasduttore usato le diverse configurazioni dello smorzamento migliorano la risoluzione in prossimità della superficie o migliorano la capacità di penetrazione dello strumento.

### <span id="page-135-0"></span>**5.4.4 Modalità d'ispezione**

Il rilevatore di difetti ad ultrasuoni EPOCH 650 può funzionare in tre modalità d'ispezione selezionabile mediante il parametro **Pulsat. > Modalità**:

• **IE**

Usato per selezionare la modalità impulso-eco, dove un trasduttore a singolo elemento invia e riceve il segnale ultrasonoro. Usare qualsiasi connettore del trasduttore.

• **TR**

Usato per selezionare la modalità trasmissione-ricezione dove un trasduttore a doppio elemento possiede un elemento che trasmette il segnale a ultrasuoni e un altro elemento che riceve il segnale. Usare la connessione del trasduttore indicato come T/R in qualità di connettore trasmittente.

• **Trasm.**

Usato per selezionare la modalità di trasmissione diretta, dove due diversi trasduttori sono in genere posizionati sui lati opposti del pezzo da ispezionare. Un trasduttore trasmette il segnale ultrasonoro mentre l'altro riceve il segnale. Usare la connessione del trasduttore indicato come T/R in qualità di connettore trasmittente.

### **NOTA**

Per compensare il percorso ultrasonoro unidirezionale in modalità trasmissione diretta (**Trasm.**), l'EPOCH 650 non divide il tempo di propagazione per due quando si calcolano le misure di spessore.

### **Per regolare la modalità di ispezione**

Selezionare **Pulsat. > Modalità** e in seguito variare la configurazione.

## <span id="page-136-0"></span>**5.4.5 Tipo di pulsatore**

L'EPOCH 650 opera con due modalità del pulsatore selezionabili mediante il parametro **Pulsat.** della modalità **Pulsat.**:

### **Dirac**

Usato per simulare un classico impulso di Dirac, mediante un impulso a banda stretta, in modo da eccitare il trasduttore.

### **Quadra**

Usato per regolare l'ampiezza dell'impulso in modo da ottimizzare la risposta del trasduttore.

### **NOTA**

L'EPOCH 650 utilizza la tecnologia PerfectSquare per ottenere la risposta ottimale dal pulsatore a onda quadra regolabile. Questa tecnologia PerfectSquare massimizza l'energia usata per il funzionamento del trasduttore collegato assicurando, allo stesso tempo, un'eccellente risoluzione in prossimità della superficie.

### **Per regolare la forma d'onda del pulsatore**

Selezionare **Pulsat. > Pulsat.** e in seguito variare la configurazione.

## <span id="page-136-1"></span>**5.4.6 Selezione della frequenza del pulsatore (Ampiezza dell'impulso)**

La selezione della frequenza del pulsatore definisce l'ampiezza dell'impulso quando **Pulsat. > Pulsat. = Quadra**. Questa selezione della frequenza permette di regolare la forma e la durata di ogni impulso in modo da ottenere le migliori prestazioni dal trasduttore utilizzato. In generale le migliori prestazioni si ottengono regolando la frequenza del pulsatore il più vicino possibile alla frequenza centrale del trasduttore utilizzato.

### **Per regolare la frequenza del pulsatore**

Selezionare **Pulsat. > Frequ.** e in seguito variare la configurazione.

### **NOTA**

I risultati correnti possono variare in funzione del pezzo ispezionato e/o delle variazioni della frequenza centrale del trasduttore. Provare diverse configurazioni con un trasduttore e un pezzo da ispezionare per massimizzare le prestazioni ultrasonore.

## **5.5 Regolazioni del ricevitore**

Le configurazioni del ricevitore sono accessibili attraverso il menu **Ricev.** I parametri del ricevitore sono:

- Filtri digitali del ricevitore
- Rettifica della forma d'onda

## **5.5.1 Filtri digitali del ricevitore**

La larghezza di banda totale dello strumento è di 0,2–26,5 MHz a −3 dB. Lo strumento offre 30 filtri digitali fissi standard. Sono progettati per migliorare il rapporto segnalerumore dello strumento filtrando gli indesiderati rumori a alta e/o bassa frequenza al di fuori dello spettro di frequenza dell'ispezione. La serie di filtri **Standard** permette inoltre allo strumento di produrre il campo dinamico (dB) richiesto dalla norma ISO 22232-1:2020.

Nella maggior parte dei casi si dovrebbe selezionare un filtro banda larga o un filtro banda stretta che copra la frequenza del trasduttore utilizzato. A causa della variazione dello spettro delle frequenze nella maggior parte dei materiali, potrebbe essere necessario regolare le configurazioni dei filtri per massimizzare le prestazioni dello strumento. Ogni materiale è diverso e si dovrebbero ottimizzare le configurazioni del ricevitore in base all'applicazione.

Il rilevatore di difetti ad ultrasuoni EPOCH 650 contiene i seguenti sette filtri standard in conformità alla norma ISO 22232-1:2020.

- 2,0 MHz–21,5 MHz
- 0,2 MHz–10,0 MHz
- 0,2 MHz–1,2 MHz
- 0,5 MHz–4,0 MHz
- 1,5 MHz–8,5 MHz
- 5,0 MHz–15,0 MHz
- 8,0 MHz–26,5 MHz

L'EPOCH 650 contiene i seguenti 23 filtri avanzati che non sono stati testati per la conformità alla norma ISO 22232-1:2020 (vedere [Tabella 12 a pagina 139](#page-138-0)).

<span id="page-138-0"></span>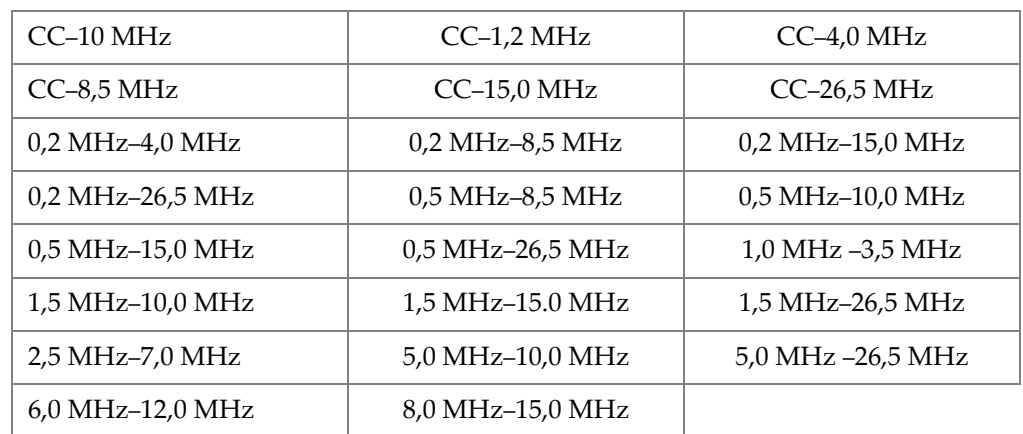

### **Tabella 12 Filtri avanzati**

### **Per selezionare le serie di filtri Standard o Avanzate**

- 1. Selezionare **Conf. strum. > Generale** (gruppo 3/5).
- 2. Premere il tasto NEXT per selezionare **Gruppo filtri**.
- 3. Selezionare **Standard** o **Avanzato**.

### **Per regolare il filtro**

◆ Selezionare **Ricev. > Filtro** e in seguito regolare il filtro.

### **5.5.2 Rettifica della forma d'onda**

Il rilevatore di difetti ad ultrasuoni EPOCH 650 può operare in una delle seguenti quattro modalità di rettifica selezionabili mediante il parametro **Ricev. > Rettif.**: **Intera**, **SP+, SP-** o **RF** (senza rettifica).

### **NOTA**

La modalità **RF** non è attiva quando si opera con particolari modalità con funzionalità software come la **DAC** o la **Mem.pic.**

### **Per regolare la rettifica**

Selezionare **Ricev. > Rettif.** e in seguito modificare la configurazione di rettifica.

# **6. Gestione delle funzioni speciali della forma d'onda**

Questo capitolo descrive come gestire le funzioni speciali della forma d'onda del rilevatore di difetti ad ultrasuoni EPOCH 650.

## **6.1 Rifiuto**

Il parametro **Ricev. > Rifiuto** permette di eliminare dalla schermata dei segnali indesiderati di livello basso. La funzione di rifiuto è lineare e regolabile da 0% a 80% dell'altezza dello schermo intero. Un aumento della soglia di rifiuto non influenza l'ampiezza del segnale al di sopra del livello di rifiuto.

#### **NOTA**

La funzione di rifiuto può inoltre essere usata in modalità senza rettifica **Ricev. > Rettif. = RF**.

La soglia di rifiuto viene visualizzata come linea orizzontale sulla schermata dello strumento (vedere [Figura 6-1 a pagina 142](#page-141-0)) o due linee nel caso della modalità senza rettifica **Ricev. > Rettif. = RF**.

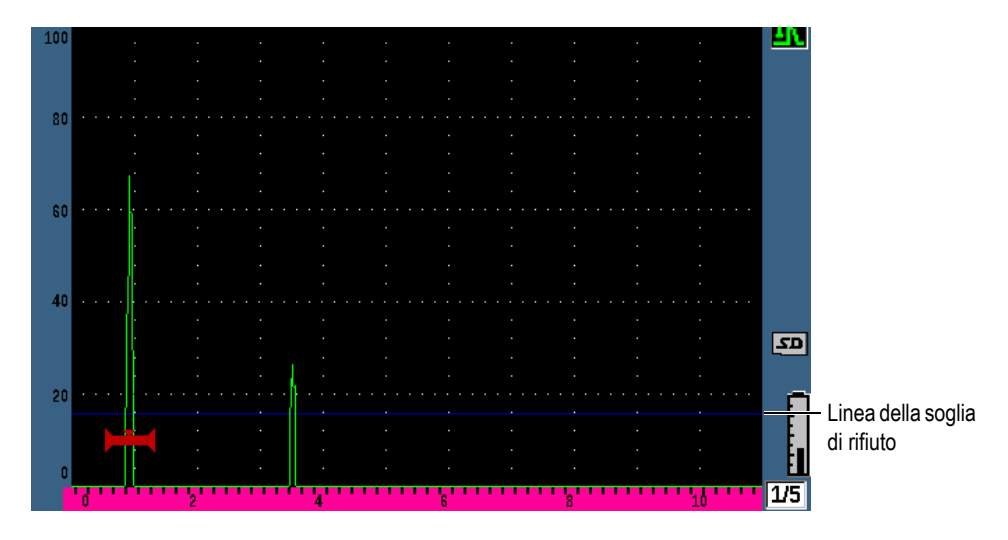

**Figura 6-1 Linea orizzontale indicante la soglia di rifiuto**

## <span id="page-141-0"></span>**6.2 Memoria del picco**

La funzione di memoria del picco permette al display di acquisire e registrare sulla schermata l'ampiezza di ogni acquisizione A-scan. Il display aggiorna ogni pixel se viene acquisito un segnale di ampiezza maggiore. Quando si scansiona il trasduttore su un riflettore, l'involucro del segnale (eco dinamica in funzione della posizione del trasduttore) viene mantenuto sullo schermo come linea verde (vedere [Figura 6-2 a](#page-142-0)  [pagina 143\)](#page-142-0). Inoltre la corrente forma d'onda in tempo reale viene visualizzata nella posizione ottimale in relazione all'involucro del segnale.

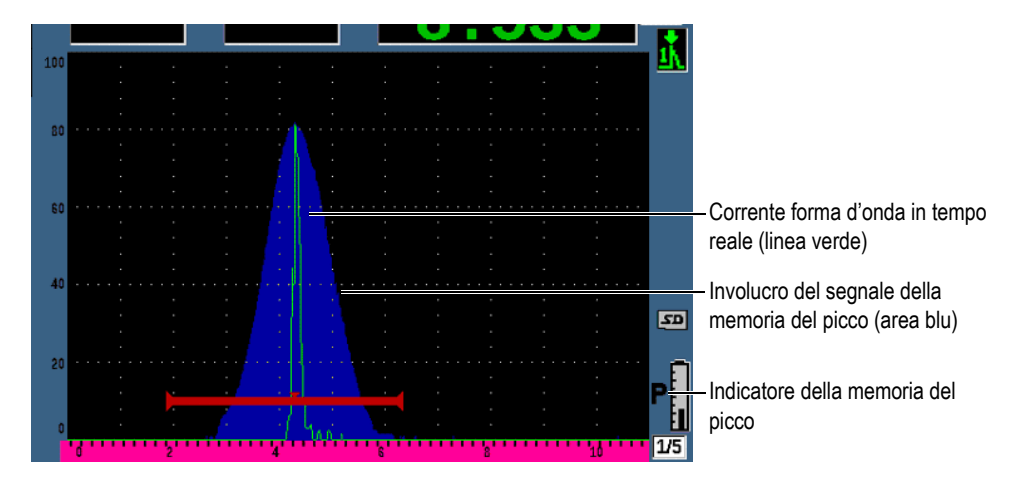

**Figura 6-2 Esempio di involucro del segnale della memoria del picco**

<span id="page-142-0"></span>Questa funzione è utile quando è necessario individuare il picco da un'indicazione durante un'ispezione a fascio angolare.

### **NOTA**

La funzione di memoria del picco non può essere attivata in modalità senza rettifica **Ricev. > Rettif. = RF**.

#### **Per attivare la funzione di memoria del picco**

1. Premere il tasto PEAK MEM.

Il simbolo  $\blacksquare$  appare nell'area degli indicatori per indicare che la funzione è attiva.

- 2. Effettuare una scansione sopra un riflettore per acquisire l'involucro dell'eco.
- 3. Premere nuovamente il tasto PEAK MEM per disattivare la funzione di memoria del picco.

## **6.3 Mantenimento del picco**

La funzione di mantenimento del picco è simile alla funzione di memoria del picco visto che acquisisce la schermata corrente quando la funzione è attivata. La differenza consiste nel fatto che con la funzione di mantenimento del picco, la forma d'onda acquisita viene bloccata sulla schermata e non si aggiorna anche se la forma d'onda in tempo reale supera l'ampiezza della forma d'onda bloccata.

La funzione di mantenimento del picco è utile quando si vuole ottenere una forma d'onda da un campione noto confrontandolo a una forma d'onda di un pezzo da ispezionare non noto. Possono essere notate delle similitudini e/o differenze delle forme d'onda per facilitare la determinazione dei criteri di accettazione per il pezzo non noto.

### **Per attivare la funzione di mantenimento del picco**

- 1. Ottenere un'eco sulla schermata.
- 2. Premere i tasti  $2^{ND}$  F, (PEAK HOLD).

In questo modo si acquisisce la schermata permettendo comunque la

visualizzazione della forma d'onda in tempo reale. Il simbolo  $\mathbb{R}$  appare sul lato destro dell'A-scan indicando che la funzione è attiva.

3. Premere nuovamente i tasti  $2^{ND} F$ , (PEAK HOLD) per disattivare la funzione di mantenimento del picco.

## **6.4 Blocco**

La funzione di blocco (Freeze) permette di bloccare le informazioni sulla schermata nel momento in cui viene attivata. Una volta che viene attivata la funzione di blocco, il pulsatore-ricevitore del rilevatore di difetti ad ultrasuoni EPOCH 650 si disattiva e

non acquisisce altri dati. Un indicatore di blocco ( $\Box$ ) viene visualizzato nella parte destra della schermata indicando che la funzione è attiva.

Esistono due modalità per attivare la funzione di blocco: manuale e automatica. Per attivare la funzione di blocco in modo manuale è necessario premere il tasto FREEZE. Il blocco automatico (AFreeze) permette di attivare automaticamente la funzione di blocco in base a ogni allarme del gate innescato.
### **Per attivare manualmente la funzione di blocco**

◆ Premere il tasto FREEZE.

#### **Per attivare automaticamente la funzione di blocco**

- 1. Attivare almeno una funzione di allarme dei gate (vedere sezione ["Allarmi dei](#page-158-0)  [gate" a pagina 159](#page-158-0))
- 2. Nel menu dei gate, definire **AFREEZE = On**

#### **Per disattivare la funzione di blocco**

Premere il tasto FREEZE per disattivare un blocco manuale o automatico.

La funzione di blocco è utile quando si registrano le forme d'onda visto che blocca l'A-scan corrente. Questo permette il sollevamento del trasduttore dal pezzo da ispezionare. Una volta che la schermata è bloccata, è possibile usare diverse funzioni dello strumento. Queste includono:

• Spostamento del gate

Permette di posizionare i gate sulle aree di interesse per l'acquisizione dei dati di misura.

• Guadagno

Permette di amplificare i segnali di interesse o di ridurre l'ampiezza dei segnale quando vengono usati i valori del guadagno a alta scansione.

• Scala e ritardo

Permette di gestire la base dei tempi per concentrarsi sull'area di interesse. La scala totale dello strumento non può essere aumentata, tuttavia può essere diminuita per zoomare in avanti su una determinata area della forma d'onda bloccata.

• Rettifica

Permette di regolare la vista della rettifica della forma d'onda bloccata.

- Sistema di acquisizione dati
- Stampa

Quando la funzione di blocco è attiva, i seguenti parametri non possono essere accessibili e modificabili:

- Offset dello zero
- Scala (non può essere aumentata)

• Configurazione del pulsatore-ricevitore come la **PRF**, **Tens.** (tensione), la **Modalità**, la forma d'onda del pulsatore e il **Filtro**

# **6.5 Modalità griglia**

Il rilevatore di difetti ad ultrasuoni EPOCH 650 fornisce delle modalità griglia multiple per facilitare l'interpretazione degli A-scan, in funzione dell'applicazione.

#### **Per regolare le modalità griglia**

- 1. Selezionare **Conf. scherm. > Conf. scherm.** per aprire il menu **Scherm.**
- 2. Premere il tasto NEXT per spostare la selezione al parametro **Mod. griglia asse X** (vedere [Figura 6-3 a pagina 146](#page-145-0)).

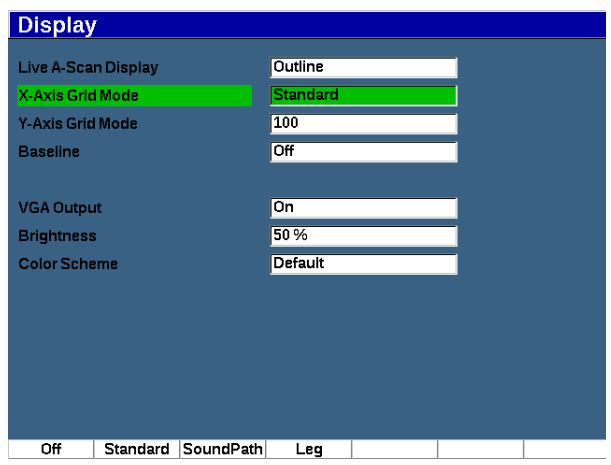

**Figura 6-3 Selezione della Modalità griglia asse X**

<span id="page-145-0"></span>3. Usare la manopola di regolazione o il tastierino per selezionare la desiderata modalità griglia asse X (vedere [Figura 6-4 a pagina 147](#page-146-0)).

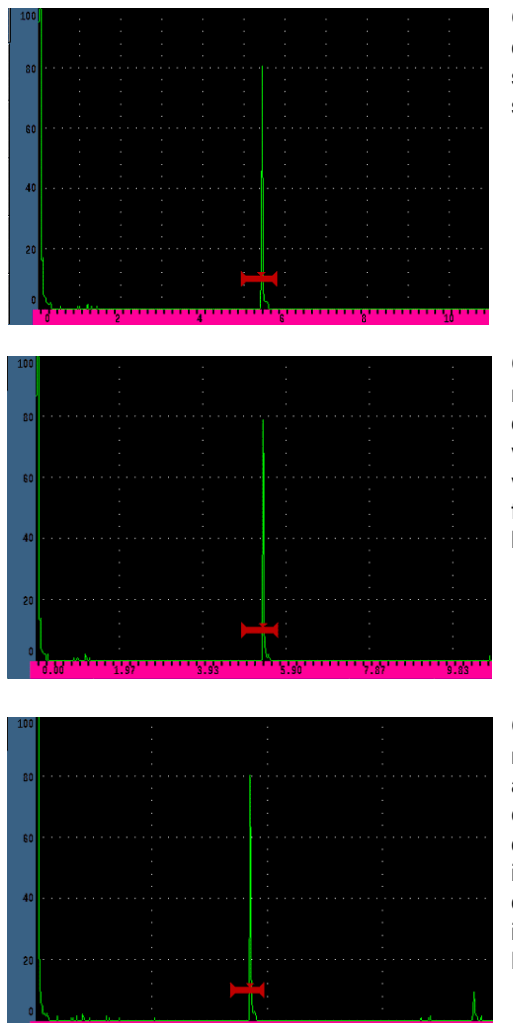

Griglia **Standard**: Classica vista del rilevatore di difetti con 10 frazioni di uguale dimensione lungo la schermata e con le indicazioni da 1 a 10 al di sotto delle singole frazioni.

Griglia **Percorso ultrasonoro**: Visualizza le correnti misure del percorso ultrasonoro con incrementi equidistanti lungo l'asse orizzontale. Questa modalità visualizza 5 frazioni con, per ogni singola frazione, il valore del percorso ultrasonoro corrispondente (in funzione delle configurazioni **Di base > Scala**, **Di base > Ritardo** e **Conf. mis. > Unità**).

Griglia **Semipasso**: Visualizza le linee verticali che rappresentano i semipassi dell'ispezione a fascio angolare. Questa modalità visualizza fino a 4 frazioni, contrassegnate da **L1** a **L4**, che rappresentano ogni distanza di semipasso (*half-skip*) di un pezzo da ispezionare durante un'ispezione a fascio angolare. La dimensione e il numero di frazioni visualizzate variano in funzione dei parametri **Di base > Scala**, **Di base > Ritardo** e **Trig. > Spessore** (spessore del materiale).

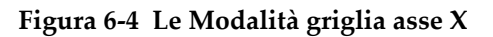

- <span id="page-146-0"></span>4. Spostare la selezione al parametro **Modalità griglia asse Y**.
- 5. Selezionare la desiderata modalità griglia asse y (vedere [Figura 6-5 a pagina 148\)](#page-147-0).

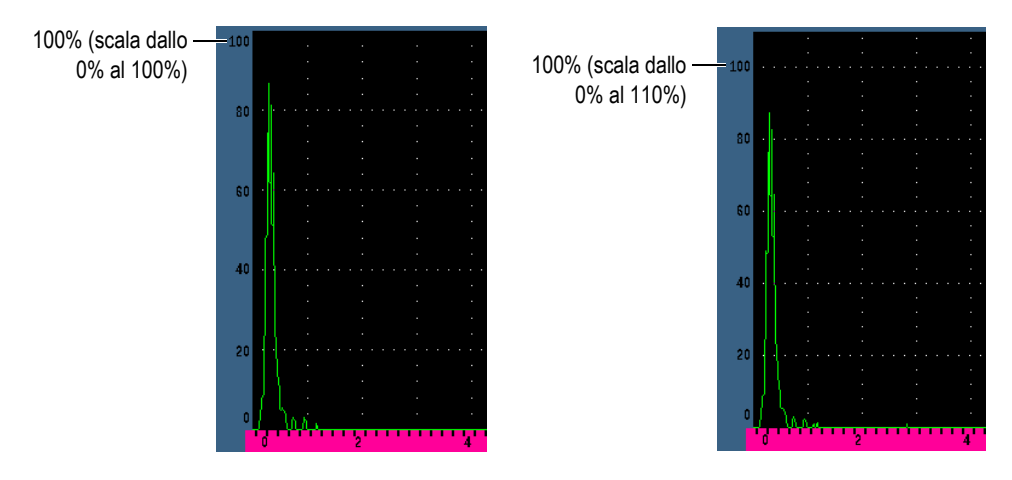

**Figura 6-5 Le Modalità griglia asse Y: 100% (a sinistra), 110% (a destra)**

# <span id="page-147-0"></span>**6.6 Baseline Break**

La funzione Baseline Break modifica l'apparenza dell'A-scan in modalità onda intera con rettifica. Quando la funzione Baseline Break è attiva, lo strumento identifica tutti i punti "incrocio dello zero" come linee che collegano i singoli lobi A-scan alla linea di base sulla schermata. Questa funzione può facilitare la distinzione visiva tra gli echi di difetti nella superficie lontana dagli echi di fondo.

### **Per attivare la funzione Baseline Break**

- 1. Selezionare **Conf. scherm. > Conf. scherm.**
- 2. Definire **Baseline Break** come **On**.

# **7. Gate**

Questo capitolo descrive come usare i gate del rilevatore di difetti ad ultrasuoni EPOCH 650.

# **7.1 Gate 1 e 2 di misura**

Il rilevatore di difetti ad ultrasuoni EPOCH 650 possiede due gate indipendenti per i difetti. Nell'A-scan, un gate è rappresentato da una linea orizzontale con un punto iniziale e finale fissi. La lunghezza e la posizione orizzontale della linea identifica l'intervallo del percorso ultrasonoro mentre la posizione verticale della linea del gate rappresenta un livello soglia dell'ampiezza per gli echi d'interesse. Nell'EPOCH 650 il Gate 1 appare come linea rossa piena mentre il Gate 2 appare come linea blu vuota.

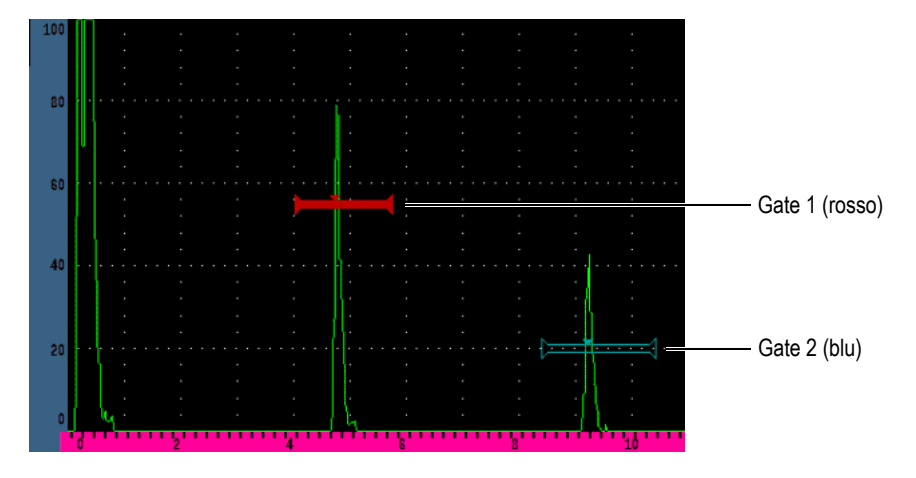

**Figura 7-1 Gate 1 e Gate 2 (con echo-to-echo attivato)**

Entrambi i gate possono essere usati per: acquisire le misure di spessore con i trasduttori a fascio dritto; acquisire le misure del percorso ultrasonoro e della profondità con trasduttori a fascio angolare; misurare l'ampiezza del segnale; misurare il tempo di volo in microsecondi; innescare le soglie e le profondità minime degli allarmi. I gate possono inoltre essere usati insieme per prendere delle misure di spessore echo-to-echo.

È possibile controllare i gate mediante i parametri nei menu **Gate 1** e **Gate 2** (vedere [Figura 7-2 a pagina 150\)](#page-149-0).

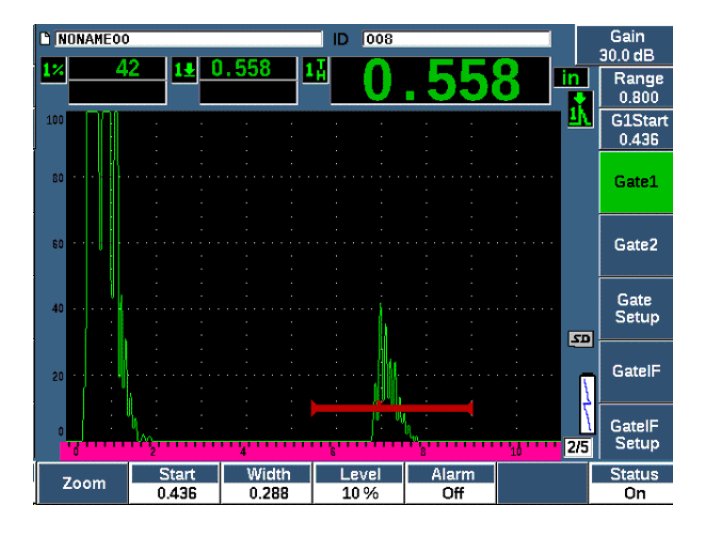

**Figura 7-2 Il menu Gate 1**

<span id="page-149-0"></span>I parametri dei gate disponibili sono:

#### **Zoom**

Usato per zoomare la schermata in riferimento alla larghezza del gate (riferirsi alla sezione ["Zoomare su un gate" a pagina 158](#page-157-0) per maggior informazioni).

#### **Inizio**

Usato per regolare la posizione di inizio del gate.

### **Amp.**

Usato per regolare l'ampiezza del gate.

#### **Soglia**

Usato per regolare la posizione verticale del gate.

#### **Allarme**

Usato per selezionare una condizione dell'allarme del gate (riferirsi alla sezione ["Allarmi dei gate" a pagina 159](#page-158-0) per maggior informazioni).

### **AFreeze**

Visibile solamente quando l'allarme è Positivo o Negativo. Permette di attivare o disattivare la funzione di Blocco (Freeze) automatico (per maggior informazioni riferirsi alla sezione ["Blocco" a pagina 144\)](#page-143-0).

### **Prof.min**

Usato per regolare il valore della profondità minima che innesca un allarme della profondità minima. Questo parametro sarà disponibile solamente se **Allarme = Prof.min**.

### **Stato**

Usato per cambiare lo stato (**On** e **Off**) del gate.

# **7.2 Regolazione veloce dei parametri di base dei gate**

È possibile eseguire delle regolazioni di base dei gate mediante il tasto ad accesso diretto GATES.

### **Per regolare velocemente la posizione di un gate**

1. Premere il tasto di accesso diretto GATES.

La selezione si sposta nel campo dei parametri dei gate a accesso diretto sulla parte destra della schermata principale. Il campo dei parametri dei gate mostra il primo parametro dei gate disponibili (vedere [Figura 7-3 a pagina 151](#page-150-0)).

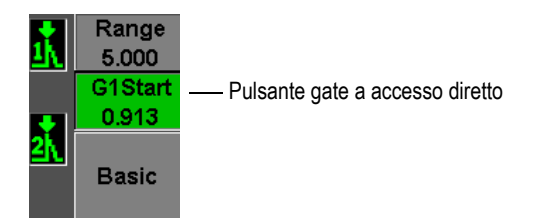

### <span id="page-150-0"></span>**Figura 7-3 Il campo dei parametri dei gate a accesso diretto**

- 2. Modificare il valore utilizzando incrementi approssimativi e precisi.
- 3. Per selezionare un parametro differente per il gate selezionato o un parametro in un altro gate attivo, premere il tasto GATES fino a quando viene selezionato il parametro selezionato.

Pressioni successive del tasto GATES permetteranno di passare attraverso diversi parametri: **InizioG1**, **Amp.G1**, **SogliaG1**, **InizioG2**, **Amp.G2** e **SogliaG2**.

### **NOTA**

Il tasto GATES permette l'accesso solamente ai gate correntemente attivi. Per attivare un gate selezionare **Gate***<n>* **> Stato = On**.

4. Una volta che è stato selezionato il parametro desiderato, modificare il valore mediante incrementi approssimativi o precisi. Quando necessario cambiare la modalità di regolazione approssimativa e precisa.

### **NOTA**

Quando si regola un gate mediante il tasto a accesso diretto GATES, scompare il menu dei parametri nella parte inferiore della schermata e i Gate diventano il parametro attivo. Per ritornare ai sottomenu selezionati precedentemente, premere il tasto  $\bigcap$  o NEXT. Questo permette di effettuare delle regolazioni veloci alla posizione del gate e di ritornare immediatamente al parametro dell'operazione precedente.

# **7.3 Modalità di misura dei gate**

I due gate del rilevatore di difetti a ultrasuoni EPOCH 650 forniscono le misure di un'indicazione rilevata dal gate basata su una delle quattro modalità di misura possibili. È possibile definire la modalità di misura di ogni gate nel menu **Conf. Gate** (illustrato nella [Figura 7-4 a pagina 153](#page-152-0)).

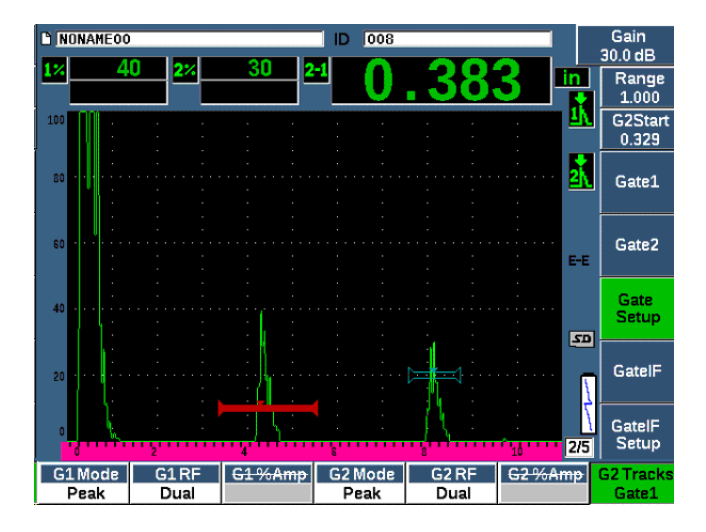

**Figura 7-4 Il menu Conf. Gate**

<span id="page-152-0"></span>Quando una misura è in corso usando uno dei gate di misura, viene visualizzato un triangolo di ridotte dimensioni nel gate per indicare da quale eco o punto la misura è stata acquisita (vedere [Figura 7-5 a pagina](#page-153-0) 154 e [Figura 7-6 a pagina 155\)](#page-154-0). I parametri disponibili sono i seguenti:

#### **G(1,2) Modalità**

Ogni gate può effettuare delle misure mediante le seguenti modalità:

#### **Bordo**

Acquisisce le letture di misura in base alla posizione del primo punto di incrocio di un segnale acquisito con il gate. Per acquisire una misura l'indicazione deve superare la soglia del gate. È conosciuta anche come modalità *fianco*.

#### **Picco**

Acquisisce le letture di misura in base alla posizione del picco massimo nell'ambito della parte di schermata definita dal gate. Per acquisire una misura l'indicazione non deve superare la soglia del gate.

#### **1°picco**

Acquisisce le letture di misura in base alla posizione del primo picco per superare la soglia del gate nell'ambito dell'area definita dal gate.

### **Fianco J**

Acquisisce le letture di misura in base alla posizione del primo punto di incrocio di un segnale acquisito mediante gate e le letture di misura dell'ampiezza dal picco massimo della prima eco nell'ambito dell'area definita dal gate (vedere [Figura 7-6 a pagina 155\)](#page-154-0)

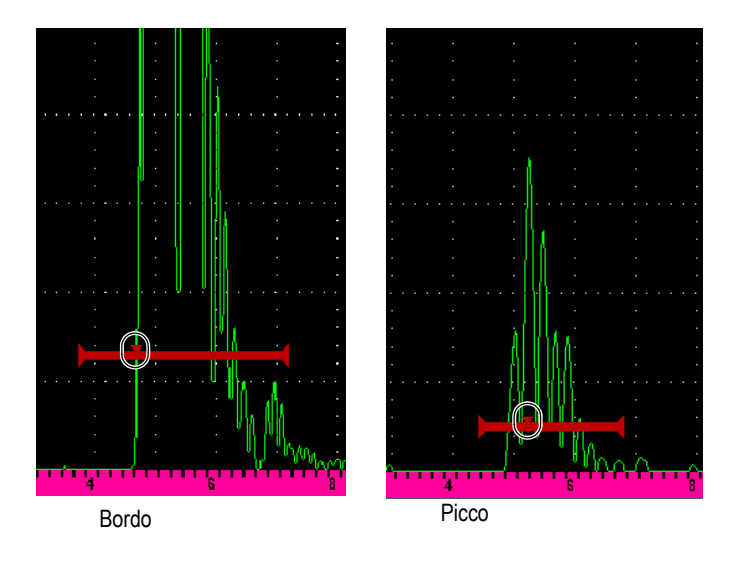

<span id="page-153-0"></span>**Figura 7-5 Indicatore di innesco nel gate in modalità Bordo e Picco**

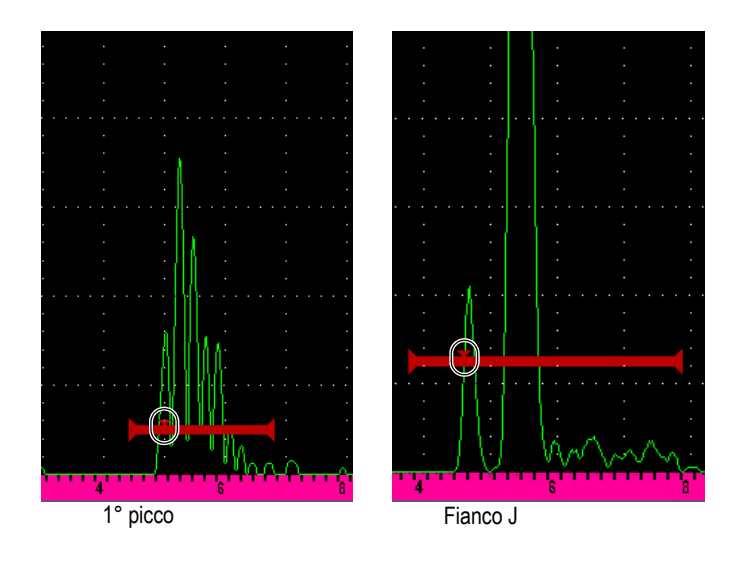

**Figura 7-6 Indicatore di innesco nel gate in modalità 1° picco e Fianco J**

#### <span id="page-154-0"></span>**G(1,2) RF**

In modalità senza rettifica (RF), viene usato per scegliere la polarità del gate. Opzioni incluse:

### **Doppio**

Il gate viene visualizzato nel lato positivo e negativo dell'asse X. La posizione e l'ampiezza sono identiche, inoltre la soglia del gate determina una rappresentazione speculare sull'asse X (esempio: 25 % e –25 %).

#### **Positiva**

Il gate viene visualizzato solamente nel lato positivo dell'asse X.

#### **Negativa**

Il gate viene visualizzato solamente nel lato negativo dell'asse X.

#### **G(1,2) %Amp**

Solamente in modalità **Bordo** questa selezione permette di definire il metodo per misurare l'ampiezza dell'indicazione acquisita con gate:

#### **Pic.max.**

Acquisisce la misura dell'ampiezza dell'indicazione dal picco massimo nell'ambito del gate.

### **1°picco**

Acquisisce la misura dell'ampiezza dell'indicazione dal primo picco nell'ambito del gate. Il picco deve superare la soglia del gate per essere misurato. In questa modalità è adesso possibile vedere due triangoli visualizzati sul gate. Il triangolo pieno indica il punto dal quale le misure dello spessore o del percorso ultrasonoro-profondità sono stati acquisiti. Il triangolo vuoto indica il punto dal quale è effettuata la misura dell'ampiezza.

### **NOTA**

L'EPOCH 650 non acquisisce le letture di misura almeno che l'indicazione di interesse sia nell'ambito dell'area nella schermata definita dal gate. Si dovrebbe fare attenzione alla regolazione dei parametri **Inizio**, **Amp.** e **Soglia** di un gate di misura in modo che solo l'indicazione di interesse rientri nell'area definita dal gate, come per le definizioni di modalità di misura precedentemente riportate.

# **7.4 Visualizzazione delle letture di misura**

Il rilevatore di difetti ad ultrasuoni EPOCH 650 è dotato di cinque campi di lettura delle misure per visualizzare le misure acquisite. Queste letture di misura devono essere definite correttamente per visualizzare l'informazione desiderata proveniente da una determinata indicazione.

Per maggior informazioni sulla definizione dei campi di lettura delle misure e per un elenco completo delle letture di misura possibili, riferirsi alla sezione ["Pagina di](#page-114-0)  [Configurazione delle letture" a pagina 115](#page-114-0).

# <span id="page-155-0"></span>**7.5 Misure di inseguimento del gate e echo-to-echo**

La funzione di inseguimento del gate del rilevatore di difetti ad ultrasuoni EPOCH 650 permette di eseguire delle misure echo-to-echo nei casi in cui questa funzione sia richiesta per un'applicazione. Le misure Echo-to-echo possono essere realizzate tra gate 2 —gate 1.

### NOTA

L'inseguimento del gate può inoltre essere realizzato tra il Gate 1 o il Gate 2 e l'opzionale gate di interfaccia. Riferirsi alla sezione ["Gate d'interfaccia" a pagina 306](#page-305-0)  per maggior informazioni.

La funzione di inseguimento del gate mantiene una divisione costante tra la posizione dell'indicazione nel primo gate e la posizione iniziale del secondo gate. Attraverso la sua mobilità dinamica il gate su cui è attiva questa funzione è sempre posizionato dove si vogliono misurare altre indicazioni. Quando la funzione di inseguimento è attiva, il valore della posizione iniziale del gate di inseguimento (il secondo gate interessato dalla misura) definisce la divisione tra i gate, non una posizione iniziale fissa.

#### **Per effettuare delle misure echo-to-echo con il Gate 1 e il Gate 2**

- 1. Attivare entrambi i gate selezionando **Gate 1 > Stato = On** e **Gate 2 > Stato = On**.
- 2. Come illustrato nella [Figura 7-7 a pagina 157,](#page-156-0) posizionare il Gate 1 sulla prima eco da rilevare, e in seguito posizionare il Gate 2 sulla seconda eco da rilevare.

La posizione **Gate 2 > Inizio** definisce la divisione tra la posizione dell'indicazione nel Gate 1 e l'inizio del Gate 2.

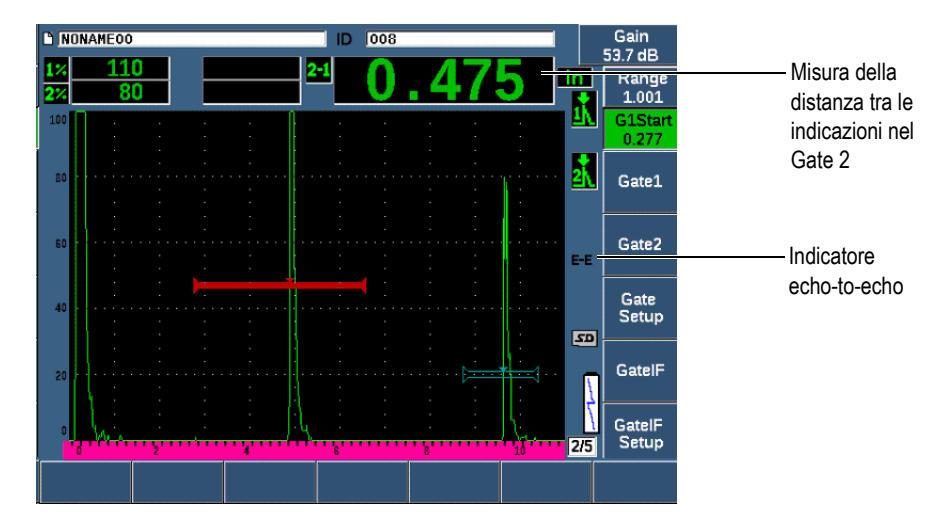

<span id="page-156-0"></span>**Figura 7-7 Esempio di misura echo-to-echo**

3. Definire il Gate 2 come gate soggetto alla funzione d'inseguimento del gate selezionando **Conf. Gate > Inseg. G2 = On**.

L'indicatore della modalità echo-to-echo  $(|z-\epsilon|)$  viene visualizzato nella barra dei messaggi, indicando che lo strumento sta misurando la distanza tra la posizione delle indicazioni nel Gate 1 e nel Gate 2.

# **7.6 Funzionamento in modalità tempo di volo**

Il rilevatore di difetti ad ultrasuoni dell'EPOCH 650 è in grado di visualizzare i dati del percorso ultrasonoro del tempo di volo (TOF - *time-of-flight*) per un'indicazione rilevata dal gate. Il tempo di volo rappresenta la posizione del riflettore in termini di secondi.

La modalità del tempo di volo non divide per due il valore della lettura di misura. Viene visualizzato il tempo di volo completo attraverso il pezzo da ispezionare in entrambe le direzioni.

### **NOTA**

Quando lo strumento è configurato per visualizzare le distanze in modalità tempo di volo, il parametro **Di base > Velocità** diventa inattivo. La ragione risiede nel fatto che la modalità tempo di volo non utilizza la velocità di propagazione dell'onda ultrasonora nel materiale per calcolare le misure dei percorsi ultrasonori.

### **Per operare in modalità tempo di volo**

Selezionare **Conf. mis. > Unità = µs**.

In modalità del tempo di volo tutte le misure delle distanze sono visualizzate in microsecondi invece che pollici o millimetri.

# <span id="page-157-0"></span>**7.7 Zoomare su un gate**

Il rilevatore di difetti ad ultrasuoni EPOCH 650 permette di zoomare velocemente sulla scala della schermata per assicurare una risoluzione precisa di una specifica zona di ispezione. Applicando lo zoom, lo strumento automaticamente utilizza il ritardo della schermata per portare il punto che corrisponde all'inizio del gate alla sinistra della schermata e regola la scala visualizzata in modo che si adatti all'ampiezza del gate. La nuova scala equivale alla normale ampiezza del gate. Il minore valore raggiungibile della scala estesa equivale alla scala minima dello strumento alla configurazione corrente della velocità di propagazione dell'onda

ultrasonora nel materiale. Quando lo zoom è attivo, l'indicatore dello zoom ( $\mathbb{Z}$ ) appare sul lato destro del display.

#### **Per zoomare su un gate**

- 1. Selezionare **Gate 1 > Stato** o **Gate 2 > Stato** (gruppo 2/5).
- 2. Premere **On** (tasto P7) per attivare il gate.
- 3. Posizionare il gate nella posizione desiderata.
- 4. Premere **Zoom** (tasto P1) per zoomare in avanti.
- 5. Selezionare nuovamente **Zoom** per zoomare indietro (vista predefinita).

### **NOTA**

La funzione zoom può essere attiva solo per un gate alla volta.

# <span id="page-158-0"></span>**7.8 Allarmi dei gate**

Il rilevatore di difetti ad ultrasuoni EPOCH 650 integra diverse configurazioni degli allarmi per ogni gate di misura. In modalità senza rettifica (RF) questi allarmi possono essere usati in modalità positivo, negativo o doppio gate.

Per impostazione predefinita quando una condizione di allarme viene innescata, l'EPOCH 650 emette un segnale sonoro. Lo strumento inoltre illumina l'indicatore rosso, al di sopra del riquadro della schermata, corrispondente al gate con il quale l'allarme è stato innescato. Per attivare e disattivare l'allarme sonoro riferirsi alla sezione ["Pagina di Configurazione generale" a pagina 120](#page-119-0).

I tre principali tipi di allarmi dei gate sono la soglia positiva, la soglia negativa e la profondità minima.

Quando una condizione di allarme è innescata su uno specifico gate, il corrispondente pin dell'uscita di allarme nel connettore dell'Uscita digitale fornisce un segnale TTL da 5 V. Per maggior informazioni, consultare la sezione ["Uscite degli allarmi" a](#page-162-0)  [pagina 163.](#page-162-0)

# **7.8.1 Allarmi delle soglie**

Gli allarmi delle soglie possono essere configurate nel Gate 1 o Gate 2.

Un allarme logico positivo viene innescato quando un segnale incrocia la soglia del gate. Un allarme logico negativo viene innescato quando un segnale rimane al di fuori della soglia del gate.

Quando si definisce un allarme della soglia, cambia l'aspetto delle tacche alle estremità del gate. Nel caso degli allarmi logici positivi le tacche sono rivolte verso l'alto mentre nel caso degli allarmi logici negativi le tacche sono rivolte verso il basso (vedere [Figura 7-8 a pagina 160](#page-159-0)). Tutte le condizioni di allarme sono archiviate nel datalogger dell'EPOCH 650 quando l'allarme del gate è attivo e innescato al momento dell'archiviazione del file. Tutti gli ID salvati con un allarme attivo sono contrassegnati con A1 per l'allarme del Gate 1, A2 per l'allarme del Gate 2 o AIF per l'allarme del gate d'interfaccia.

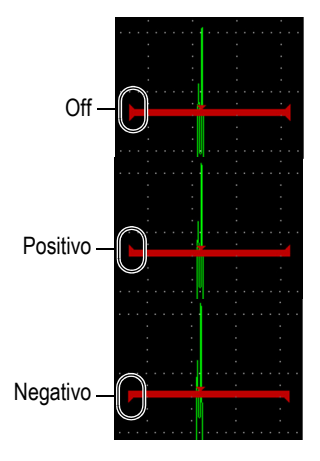

**Figura 7-8 Tacche del gate indicanti il tipo di allarme della soglia**

### <span id="page-159-0"></span>**Per definire un allarme della soglia**

- 1. Attivare il gate selezionando **Gate***<n>* **> Stato = On**.
- 2. Posizionare il gate per coprire l'area desiderata.
- 3. Selezionare **Gate***<n>* **> Allarme**, e in seguito selezionare la condizione della soglia di allarme **Positivo** o **Negativo**.

# **7.8.2 Allarme della profondità minima**

Il rilevatore di difetti ad ultrasuoni EPOCH 650 è dotato di un allarme della profondità minima che viene innescato quando la corrente lettura di misura dello spessore rimane al di sotto di una soglia definita dall'operatore. L'allarme della profondità minima può essere usato con un solo gate o in modalità di misura echo-to-echo.

### <span id="page-160-1"></span>**7.8.3 Allarme della profondità minima con un solo gate**

Quando è attivato l'allarme della profondità minima un contrassegno appare sul gate per indicare visualmente la configurazione corrente (vedere [Figura 7-9 a pagina 161\)](#page-160-0). L'allarme viene innescato dall'indicazione che supera la soglia del gate a sinistra del contrassegno.

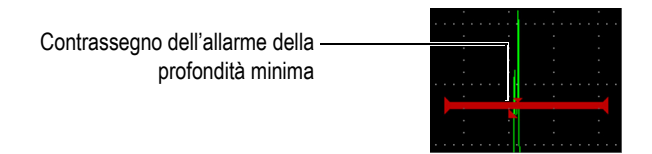

**Figura 7-9 Contrassegno dell'allarme della profondità minima**

### <span id="page-160-0"></span>**Per definire un allarme della profondità minima**

- 1. Attivare il gate selezionando **Gate***<n>* **> Stato = On**.
- 2. Posizionare il gate per coprire l'area desiderata.
- 3. Selezionare **Gate***<n>* **> Allarme = Prof.min**
- 4. Selezionare **Gate***<n>* **> Prof.min**, e in seguito regolare il valore minimo desiderato. Il valore dell'allarme della profondità minima deve essere maggiore del valore iniziale del gate e inferiore al valore dell'ampiezza del gate.

### **NOTA**

L'Allarme della profondità minima non è disponibile quando sono attivate alcune funzioni speciali.

# **7.8.4 Allarme della profondità minima con inseguimento del gate**

Il rilevatore di difetti ad ultrasuoni EPOCH 650 può utilizzare l'allarme della profondità minima quando si realizzano delle misure di spessore echo-to-echo con inseguimento del gate. Quando la funzione di inseguimento del gate è attiva, il gate su cui è attiva questa funzione si sposta in parallelo, seguendo la posizione dell'eco nel gate (primo gate) su cui non è attiva la funzione. Con l'attivazione della funzione di inseguimento del gate, la soglia di allarme della **Prof. min** è relativa alla posizione dell'eco nel gate (primo gate) su cui non è attiva la funzione.

Per configurare un allarme della profondità minima con la funzione di inseguimento del gate, seguire i punti descritti nella sezione ["Allarme della profondità minima con](#page-160-1)  [un solo gate" a pagina 161](#page-160-1).

# **8. Ingressi e uscite programmabili**

Alcuni pin del connettore dell'Uscita digitale possono essere programmati per svolgere delle azioni specifiche. L'opzionale connettore dell'Uscita analogica può essere programmato per trasmettere informazioni su un dispositivo esterno.

# <span id="page-162-0"></span>**8.1 Uscite degli allarmi**

L'EPOCH 650 include tre uscite di allarme dedicate che permettono di controllare un dispositivo esterno in base alla condizione di allarme (vedere [Tabella 21 a pagina 344\)](#page-343-0). Ogni uscita di allarme rappresenta un segnale 5V TTL che corrisponde alla corrente condizione di allarme per ogni gate. I tre allarmi dei gate che possono essere definiti sono: soglia positiva, soglia negativa e profondità minima (vedere sezione ["Allarmi](#page-158-0)  [dei gate" a pagina 159\)](#page-158-0). Quando viene attivato un allarme del gate, la corrispondente uscita di allarme passa da 0 V a 5 V TTL.

# **8.2 Protocollo dei comandi Seriali/USB**

L'EPOCH 650 può essere controllato in remoto attraverso il connettore dell'Uscita digitale o la porta USB Client. Per permettere l'accesso a tutte le funzioni dello strumento è disponibile una serie completa di comandi in remoto. Si prega di contattare Evident per avere maggior informazioni.

Attraverso la comunicazione seriale con il connettore dell'Uscita digitale o la porta Client USB è possibile collegare l'EPOCH 650 a un computer per comunicare con l'opzionale software per computer Evident GageView Pro.

# **8.3 Ingressi e uscite del trigger**

La funzionalità di sincronizzazione del trigger dell'EPOCH 650 permette allo strumento di essere usato con altri dispositivi o strumenti. Il trigger gestisce il timing di ogni impulso dello strumento in base alla modalità selezionata e, dove applicabile, all'ingresso esterno. La sincronizzazione del trigger viene supportata sia come ingresso del trigger che uscita del trigger su un segnale combinato attraverso il connettore dell'uscita digitale (vedere [Tabella 21 a pagina 344\)](#page-343-0). Di seguito vengono riportate le modalità del trigger:

#### • **Interna**

Questa rappresenta la modalità operativa standard che controlla internamente il timing e la frequenza dell'impulso. Quando viene attivata la modalità interna, l'EPOCH 650 trasmette un impulso di sincronizzazione che risulta identico in termini di frequenza e timing all'impulso trasmesso ai connettori del trasduttore.

• **Esterna**

Questa modalità permette a un dispositivo esterno di controllare la frequenza e il timing dell'impulso dell'EPOCH 650 attraverso il pin RXD posizionato nel connettore dell'Uscita digitale (vedere sezione ["L'uscita della porta digitale a 15](#page-343-0)  [pin dell'EPOCH 650" a pagina 344](#page-343-0)). Quando un impulso dell'ingresso esterno non è presente nel pin XRD, non viene trasmesso nessun impulso ai trasduttori collegati e l'EPOCH 650 sembra non rispondere.

• **Singola**

Questa modalità permette di controllare manualmente il timing e la frequenza dell'impulso dello strumento. È inoltre possibile controllare lo strumento attraverso i comandi del computer.

### **Per usare l'ingresso e l'uscita del trigger**

- 1. Selezionare il menu **Conf. mis. > Speciale** (gruppo 3/5) e in seguito selezionare **Modalità Trigger**.
- 2. Definire la desiderata modalità del trigger.

Quando si è in modalità **Singola**, l'EPOCH 650 non invia un impulso ai trasduttori collegati fino a quando viene premuto il tasto Conferma  $(\checkmark)$  [oppure attraverso i comandi remoti mediante l'Uscita digitale o il connettore USB]. Se non viene premuto il tasto  $(\checkmark)$  o non viene trasmesso il comando remoto, lo strumento sembra non rispondere.

### **NOTA**

Non è possibile controllare simultaneamente un ingresso e un'uscita del trigger.

# **8.4 Ingresso dell'encoder**

L'opzionale encoder B-scan Evident BSCAN-ENC (U8779522) può essere collegato al connettore dell'Uscita digitale dell'EPOCH 650 mediante il cavo dell'encoder CBAS-10669-0010 (Q7790008). Questa configurazione fornisce degli ingressi dell'encoder con quadratura su un asse esclusivamente per la funzionalità B-scan integrata ne Modulo per la corrosione (vedere sezione ["Modulo per la corrosione" a](#page-310-0)  [pagina 311\)](#page-310-0). Altri encoder alternativi al BSCAN-ENC possono essere supportati mediante dei cavi personalizzati.

# **8.5 Uscita analogica**

Il rilevatore di difetti ad ultrasuoni EPOCH 650 offre un'opzionale uscita analogica programmabile. Questa uscita analogica permette allo strumento di trasmettere costantemente le informazioni relative allo spessore e all'ampiezza a un dispositivo esterno come un registratore grafico o un computer dotato di scheda di conversione analogico-digitale.

Le informazioni sono trasmesse come tensione scalata con una scala 0–1 V o 0–10 V. L'EPOCH 650 è collegato a un dispositivo esterno attraverso il connettore LEMO 00 dell'uscita analogica situato nella parte superiore dello strumento. Ogni tensione scalata è trasmessa a una PRF massima, fino a 2 kHz.

### **Per accedere ai parametri di configurazione dell'uscita analogica.**

- 1. Selezionare **Conf. mis. > U. anal.** (gruppo 3/5) per visualizzare la pagina di configurazione **U. anal.** (vedere [Figura 8-1 a pagina 167](#page-166-0)).
- 2. Premere il tasto NEXT per spostarsi attraverso i campi.
- 3. Usare la manopola di regolazione o il tastierino per selezionare una configurazione del parametro disponibile:
	- **Lettura** (Reading)

Usato per selezionare il tipo di misura (spessore o ampiezza) da visualizzare. Configurazioni disponibili:

- **Gate1: Spessore**
- **Gate2: Spessore**
- **Gate1: Ampiezza corrente**
- **Gate2: Ampiezza corrente**.
- **Uscita** (Output)

Usato per selezionare l'intervallo dell'uscita della tensione nello strumento. Configurazioni disponibili:

- **Off**
- **0–1 V**
- **0–10 V**
- **Mappatura** (Mapping)

Usato per selezionare la scala della tensione di uscita in base a:

- **Scala**: La scala corrente della schermata
- **Amp.Gate**: L'ampiezza del gate dell'uscita selezionato
- **Scala fissa**: Una scala fissa della schermata indipendente dalla corrente scala della schermata
- **Scala fissa** (Fixed Range)

Usato per definire la scala fissa della schermata dell'uscita scalata quando **Mappatura** è definita come **Scala fissa**.

• **Carica** (Load)

Usato per selezionare il valore per l'impedenza del dispositivo periferico misurando l'uscita analogica dello strumento dell'EPOCH 650.

Il confronto tra l'impedenza dell'uscita dell'EPOCH 650 con l'impedenza dell'ingresso del dispositivo periferico permette allo strumento di compensare correttamente l'uscita analogica in modo da produrre delle tensioni di uscita prevedibili in base alla schermata. Per esempio, una misura di 10 mm su una scala della schermata di 100 mm, con un intervallo dell'uscita analogica di 0–10 V, dovrebbe produrre un'uscita analogica di 1 V. Senza il confronto delle impedenze il valore può essere aumentato o diminuito al di sopra o al di sotto del valore di uscita atteso di 1 V (0,95 V o 1,02 V, ecc).

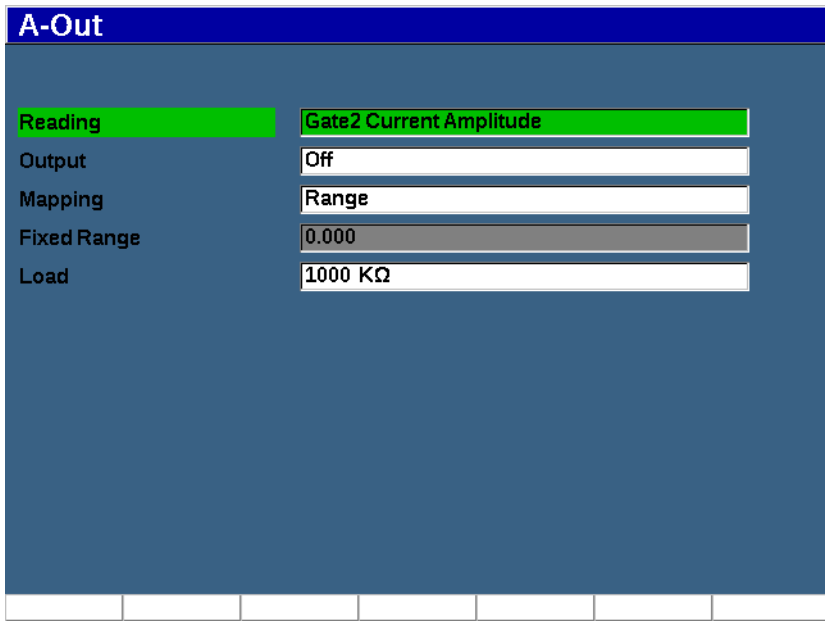

<span id="page-166-0"></span>**Figura 8-1 La pagina di configurazione Uscita analogica**

# **9. Taratura**

La taratura del rilevatore di difetti ad ultrasuoni EPOCH 650 è il processo di regolazione dello strumento, in modo che possa misurare con precisione uno specifico materiale mediante uno specifico trasduttore a una specifica temperatura.

Nella procedura dello strumento si definiscono i parametri di offset dello zero e della velocità di propagazione dell'onda ultrasonora. L'offset dello zero (alcune volte indicato come ritardo della sonda) viene definito per compensare il tempo di attesa che intercorre tra il momento di emissione dell'impulso principale e il momento di entrata dell'onda ultrasonora nel pezzo da ispezionare. La velocità di propagazione dell'onda ultrasonora viene definita in modo che corrisponda alla velocità di propagazione dell'onda ultrasonora nel materiale del pezzo da ispezionare.

L'EPOCH 650 integra una funzione avanzata di auto-taratura che assicura una procedura di taratura veloce e semplice. Questa sezione riporta in dettaglio le procedure per tarare l'EPOCH 650 mediante le quattro configurazioni di base del trasduttore: fascio dritto, linea di ritardo, doppio elemento e fascio angolare.

# <span id="page-168-0"></span>**9.1 Configurazione di base**

Fino a quando non si ha una completa dimestichezza nell'uso del rilevatore di difetti a ultrasuoni dell'EPOCH 650, si consiglia di usare una procedura di configurazione di base prima di iniziare una taratura.

#### **Per configurare l'EPOCH 650 prima di effettuare una taratura**

1. Premere il tasto dB per selezionare un valore iniziale del guadagno appropriato per la taratura.

Se il livello ottimale del guadagno non è noto, definire il guadagno iniziale a 20 dB e regolarlo durante la taratura in base alle necessità.

2. Selezionare **Di base** > **Velocità**, (gruppo 1/5) e in seguito inserire una velocità approssimativa per il pezzo da ispezionare. Riferirsi alla sezione ["Velocità di](#page-346-0)  [propagazione dell'onda ultrasonora" a pagina 347](#page-346-0) per una tabella con le velocità di propagazione dell'onda ultrasonora per diversi materiali.

Notare che il parametro **Velocità** è disattivato quando lo strumento è in modalità tempo di volo (µs). Selezionare **Conf. mis.** > **Unità** (gruppo 3/5), e in seguito selezionare **mm** o **in** per attivare il parametro **Velocità**.

- 3. Selezionare **Di base** > **Zero** e in seguito regolare l'offset dello zero dello strumento come 0,000 µs.
- 4. Selezionare **Di base** > **Scala**, e in seguito definire la scala del percorso ultrasonoro per il blocco di taratura selezionato.

### **SUGGERIMENTO**

Usare una scala maggiore rispetto al necessario in modo da assicurare che tutti gli echi di taratura vengano visualizzati sulla schermata.

- 5. Selezionare **Di base** > **Ritardo**, ed in seguito definire il ritardo della schermata come 0,00 mm.
- 6. Selezionare **Trig.** > **Angolo** (gruppo 1/5) e in seguito inserire il corretto angolo rifratto per la sonda (0 per la sonda a fascio dritto, 45 per una sonda a 45°, ecc.).
- 7. Selezionare **Trig.** > **Spessore** e in seguito definire lo spessore del pezzo come 0,00 mm.
- 8. Selezionare **Ricev.** > **Rifiuto** (gruppo 1/5) e in seguito definire la soglia di rifiuto come 0%.
- 9. Selezionare **Gate 1** > **Stato** (gruppo 2/5) e in seguito definirlo come **On** per attivare il gate 1.
- 10. Accoppiare il trasduttore al blocco e in seguito regolare le configurazioni dei filtri e del pulsatore in modo da creare un A-scan chiaro.

Per maggior informazioni sulle regolazioni del pulsatore e del ricevitore, riferirsi alla sezione ["Regolazioni del pulsatore" a pagina 133](#page-132-0) e alla sezione ["Regolazioni](#page-137-0)  [del ricevitore" a pagina 138](#page-137-0).

### **SUGGERIMENTO**

Usare la funzione di selezione della lettura di misura automatica in modo che l'EPOCH 650 possa automaticamente visualizzare le significative misure di spessore/percorso ultrasonoro durante la taratura in base alle configurazioni dello strumento. Per maggior informazioni, consultare la sezione ["Pagina di](#page-114-0)  [Configurazione delle letture" a pagina 115](#page-114-0).

# **9.2 Modalità di taratura**

Il rilevatore di difetti ad ultrasuoni EPOCH 650 offre diverse modalità di taratura per soddisfare accuratamente i requisiti del trasduttore, blocco di taratura e applicazione scelti. Queste modalità di taratura possono essere regolate nel menu **Tar. Auto.** Esistono due modalità per i trasduttori a fascio dritto e due modalità per trasduttori a fascio angolare.

# **9.2.1 Modalità a fascio dritto**

Le tarature a fascio dritto possono essere eseguite attraverso due metodi. Ai fini di queste considerazioni sulla taratura, con l'espressione *fascio dritto* si fa riferimento a tutte le sonde a zero gradi, incluse quelle a contatto, a doppio elemento, a linea di ritardo, a immersione, ecc. Esistono due metodi di taratura a fascio dritto:

• Spessore

Questa modalità di taratura a fascio dritto standard richiede l'acquisizione di due diversi spessori noti di un materiale per tarare correttamente lo strumento. Lo spessore minore del materiale permette di effettuare la taratura dell'offset dello zero mentre lo spessore maggiore del materiale permette di effettuare la taratura della velocità.

• Echo-to-echo

Questa modalità di taratura permette di usare qualunque misura echo-to-echo per tarare solamente la velocità di propagazione dell'onda ultrasonora nel materiale. Nella taratura echo-to-echo gli effetti che causano l'offset dello zero sono eliminati acquisendo con il gate una specifica indicazione che rappresenta il punto iniziale della misura. Un secondo gate viene definito per inseguire (*tracking*) l'indicazione acquisita in modo da ottenere una misura. Questo significa che si deve effettuare una taratura solamente per la velocità di propagazione

dell'onda ultrasonora nel materiale del campione per acquisire delle precise misure echo-to-echo. È possibile effettuare delle misure echo-to-echo tra il Gate 2 e il Gate 1 (**G2–G1**) e questa modalità di taratura sarà disponibile solo se l'inseguimento del Gate 2 è attivato (vedere sezione ["Misure di inseguimento del](#page-155-0)  [gate e echo-to-echo" a pagina 156\)](#page-155-0).

# **9.2.2 Modalità a fascio angolare**

Esistono due metodi di taratura a fascio angolare:

• Percorso ultrasonoro

Questa modalità di taratura a fascio angolare standard utilizza la misura del percorso ultrasonoro di due spessori noti del materiale per tarare lo strumento in modo ottimale. In genere queste misure di percorso ultrasonoro sono effettuate dal raggio del blocco di taratura. La misura del percorso ultrasonoro minore permette la taratura dello scarto dello zero mentre la misura del percorso ultrasonoro maggiore permette di effettuare la taratura della velocità di propagazione dell'onda ultrasonora.

• Profondità

La modalità di taratura a fascio angolare utilizza la profondità nota di due diversi riflettori per tarare in modo ottimale lo strumento. In genere queste misure di profondità sono eseguite in relazione a fori laterali (SDH - *side-drilled hole*) di uguali dimensioni. Per effettuare delle misure precise è necessario innanzitutto verificare l'angolo rifratto della sonda in quanto l'EPOCH 650 calcola i valori di profondità in base ai percorsi ultrasonori e l'angolo di rifrazione noto. La profondità del riflettore più superficiale permette la taratura dell'offset dello zero mentre la profondità del riflettore più profondo permette la taratura della velocità di propagazione dell'onda ultrasonora.

# **9.3 Taratura con un trasduttore a fascio dritto**

L'esempio di taratura a fascio dritto descritto di seguito viene realizzato mediante un trasduttore Evident con codice fabbricante A109S-RM, con una frequenza di 5,0 MHz e un diametro dell'elemento di 13 mm.

La taratura richiede un blocco di taratura con due spessori noti costituito del materiale da misurare. Idealmente i due spessori dovrebbero rappresentare gli spessori che sono superiori e inferiori allo spessore atteso del materiale ispezionato. Per questo esempio, è stato usato un blocco di taratura in acciaio a 5 spessori standard Evident (codice fabbricante: 2214E). Gli spessori misurano 0,100 in. 0,200 in., 0,300 in., 0,400 in. e 0,500 in.

### **NOTA**

Se l'EPOCH 650 è configurato per operare in unità metriche, il processo è esattamente lo stesso, eccetto che i valori sono espressi in millimetri piuttosto che pollici.

### **Per effettuare la taratura mediante un trasduttore a fascio dritto**

- 1. Seguire l'iniziale procedura di configurazione descritta nella sezione ["Configurazione di base" a pagina 169](#page-168-0).
- 2. Collegare il trasduttore a un cavo idoneo e in seguito collegare il cavo a uno dei connettori del trasduttore situati nella parte superiore dello strumento.
- 3. Selezionare **Tar. Auto. > Tipo = Spessore**.
- 4. Accoppiare il trasduttore allo spessore inferiore del blocco di taratura. Per questo esempio, il trasduttore è accoppiato allo spessore di 0,200 in.

### **NOTA**

In funzione della frequenza del trasduttore a contatto utilizzato, potrebbe non essere possibile ottenere una misura ottimale con materiali molto sottili.

- 5. Usare il pulsante InizioG1 (tasto P5) per posizionare il Gate 1 in modo che la prima eco di fondo proveniente dallo spessore noto superi la soglia del gate.
- 6. Premere il tasto dB e in seguito regolare il valore del guadagno in modo che l'ampiezza dell'eco sia approssimativamente dell'80%.

### **SUGGERIMENTO**

La funzione AUTO XX% regola automaticamente il guadagno per definire l'ampiezza dell'eco rilevata dal gate come XX% dell'altezza dello schermo intero (il valore predefinito XX è 80%). Per attivare questa funzione premere i tasti  $2^{ND} F$ , (AUTO  $XX\%$ ).

La lettura di misura dello spessore appare a caratteri grandi al di sopra dell'A-scan (vedere [Figura 9-1 a pagina 174\)](#page-173-0).

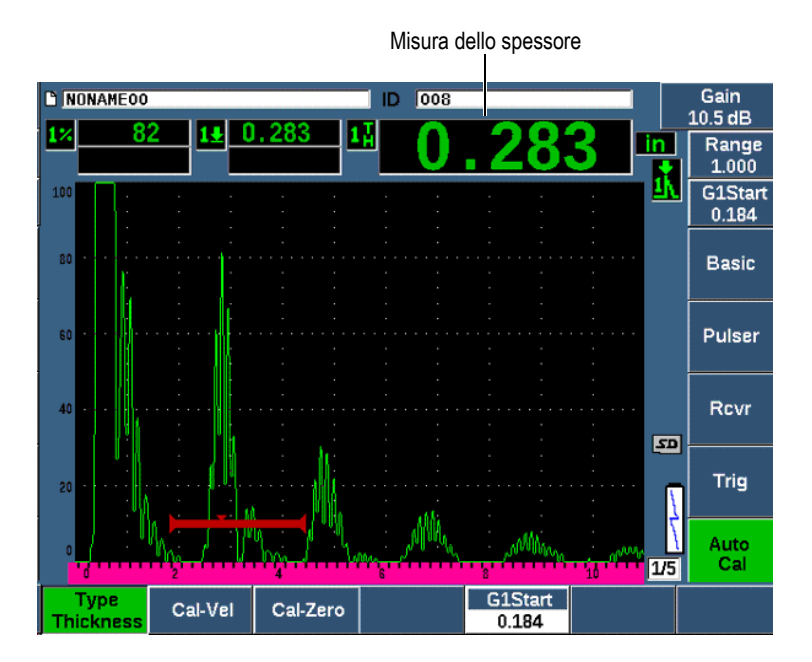

<span id="page-173-0"></span>**Figura 9-1 Esempio di un segnale rilevato dal gate per una taratura dello zero**

7. Una volta che la lettura si è stabilizzata, selezionare **Tar. Auto. > Tar.Zero**. La schermata si blocca è viene visualizzato il campo **Tar.Zero** (Cal-Zero) [vedere [Figura 9-2 a pagina 175\]](#page-174-0).

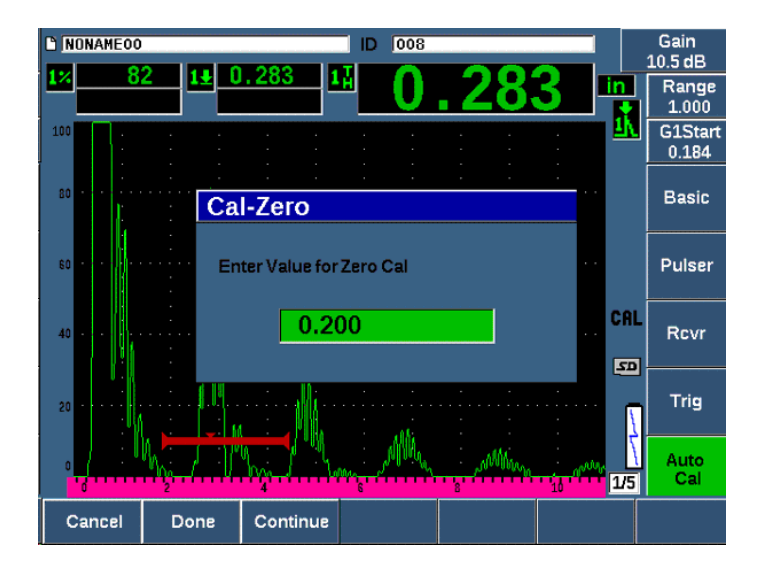

<span id="page-174-0"></span>**Figura 9-2 Inserimento del valore dello spessore della taratura dello zero**

8. Regolare il valore in modo che corrisponda allo spessore noto dell'indicazione rilevata dal gate (in questo esempio 0,200 in.) e in seguito premere **Continua** (tasto P3) per continuare la seconda fase di taratura (vedere [Figura 9-3 a](#page-175-0)  [pagina 176\)](#page-175-0). Il valore di spessore usato in questa parte di taratura sarà registrato come riferimento nel campo del parametro **Tar.Zero**.

#### **NOTA**

Per uscire senza acquisire dati di taratura, premere **Annulla** (tasto P1).

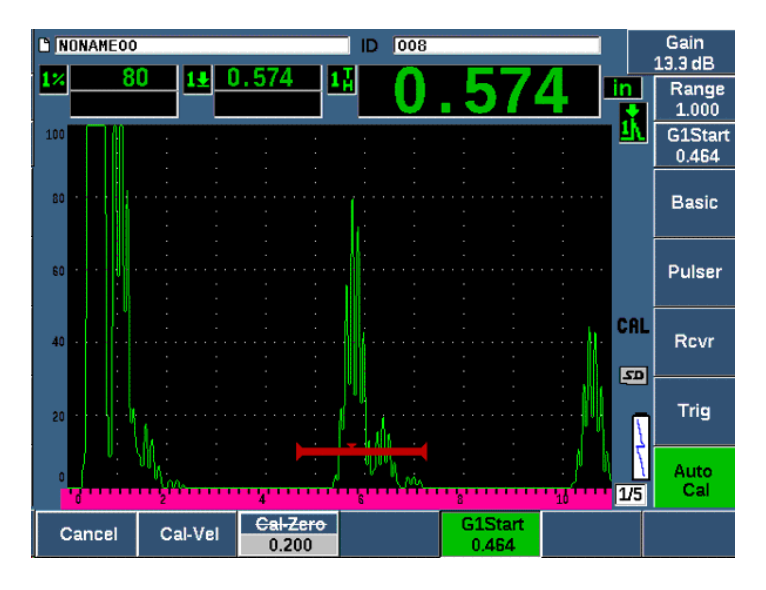

<span id="page-175-0"></span>**Figura 9-3 Esempio di un segnale rilevato dal gate per la taratura della velocità**

- 9. Accoppiare il trasduttore allo spessore maggiore del blocco di taratura. In questo esempio il trasduttore è accoppiato allo spessore di 0,500 in.
- 10. Usare il tasto GATES per posizionare il Gate 1 in modo che la prima eco di fondo dello spessore noto superi la soglia del gate.
- 11. Premere il tasto dB per regolare la configurazione del guadagno in modo che l'ampiezza dell'eco sia approssimativamente dell'80%.

La lettura di misura dello spessore appare a caratteri grandi al di sopra dell'A-scan.

12. Una volta che la lettura si è stabilizzata, selezionare **Tar. Auto. > Tar.Vel.** La schermata si blocca e viene visualizzato il campo **Inserire valore per Tar. velocità** (Enter Value for Velocity Cal) [vedere [Figura 9-4 a pagina 177\]](#page-176-0).

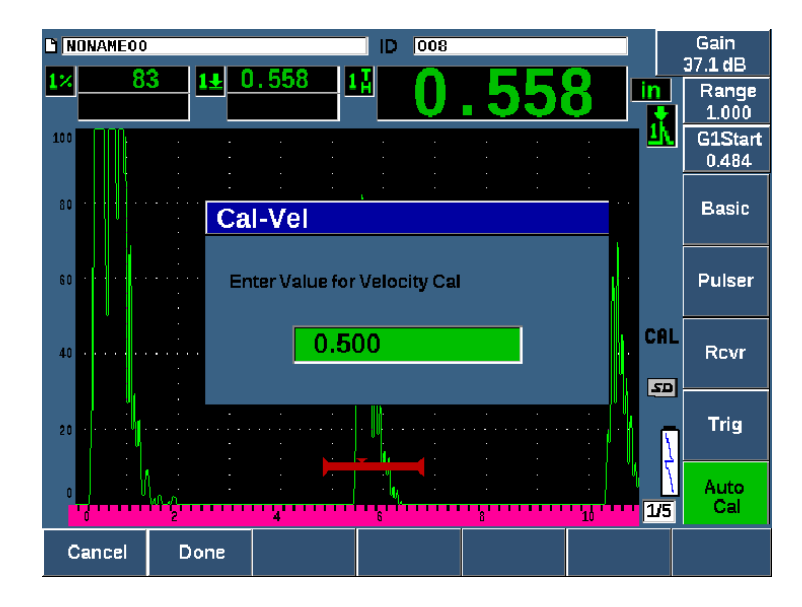

**Figura 9-4 Inserimento del valore dello spessore per la taratura della velocità**

<span id="page-176-0"></span>13. Regolare il valore in modo che corrisponda allo spessore noto dell'indicazione rilevata dal gate (in questo esempio 0,500 in.) e in seguito premere **Esegui** (Done) [tasto P2] per completare il processo di taratura.

### **SUGGERIMENTO**

È possibile effettuare la taratura automatica su un blocco di taratura con solamente uno spessore noto. In questo contesto, lasciare il trasduttore accoppiato all'unico spessore, spostare il gate su uno degli echi di fondo multipli e in seguito inserire il corretto spessore del percorso ultrasonoro (il multiplo idoneo della prima eco di fondo) durante la fase di configurazione della velocità di propagazione dell'onda ultrasonora della taratura.

# **9.4 Taratura con un trasduttore a linea di ritardo**

L'esempio di taratura della linea di ritardo descritta di seguito è eseguita mediante il trasduttore Evident con codice fabbricante V202-RM, con una frequenza di 10,0 MHz e un diametro dell'elemento di 6 mm.

La taratura richiede un blocco di taratura con due spessori noti costituito del materiale da misurare. Idealmente le due misure di spessore sono entrambe superiori e inferiori allo spessore atteso del materiale ispezionato. In questo esempio usiamo un blocco di taratura in acciaio a cinque spessori standard Evident con codice fabbricante 2214E. Gli spessori misurano 0,100 in. 0,200 in., 0,300 in., 0,400 in. e 0,500 in.

### **NOTA**

Se l'EPOCH 650 è configurato per operare in unità metriche, il processo è esattamente lo stesso, eccetto che i valori sono espressi in millimetri piuttosto che pollici.

### **Per effettuare la taratura mediante un trasduttore a linea di ritardo**

- 1. Seguire l'iniziale procedura di configurazione descritta nella sezione ["Configurazione di base" a pagina 169](#page-168-0).
- 2. Collegare il trasduttore a un cavo idoneo e in seguito collegare il cavo a uno dei connettori del trasduttore situati nella parte superiore dello strumento.

Con un offset dello zero di 0,000 µs, l'impulso di eccitazione (*main bang*) dovrebbe apparire sulla parte sinistra della schermata.

- 3. Selezionare **Di base > Zero** (gruppo 1/5), incrementare il valore fino a quando l'impulso di eccitazione si sposta sulla parte sinistra della schermata e, in seguito, appare sulla schermata l'eco d'interfaccia proveniente dall'estremità della linea di ritardo.
- 4. Verificare che l'eco rappresenti l'estremità del ritardo toccando con il dito l'estremità della linea di ritardo ricoperta dall'accoppiante. Questo permette di smorzare il segnale e l'eco dovrebbe aumentare e diminuire repentinamente sulla schermata.
- 5. Selezionare **Di base > Zero**, e in seguito aumentare il valore per spostare questa eco sulla parte sinistra della schermata in modo che sia appena visibile.

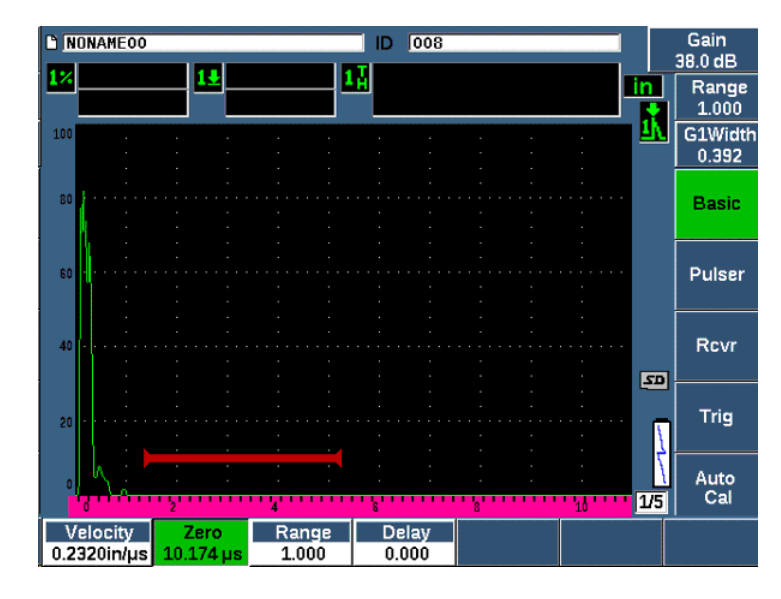

**Figura 9-5 Regolazione dell'offset dello zero per la prima eco della linea di ritardo**

- 6. Selezionare **Tar. Auto. > Tipo = Spessore**.
- 7. Accoppiare il trasduttore allo spessore inferiore del blocco di taratura. Per questo esempio, il trasduttore è accoppiato allo spessore di 0,100 in.
- 8. Usare il pulsante InizioG1 (tasto P5) per posizionare il Gate 1 in modo che la prima eco di fondo proveniente dallo spessore noto superi la soglia del gate.
- 9. Premere il tasto dB e in seguito regolare il valore del guadagno in modo che l'ampiezza dell'eco sia approssimativamente dell'80%.

### **SUGGERIMENTO**

La funzione AUTO XX% regola automaticamente il guadagno per definire l'ampiezza dell'eco rilevata dal gate come XX% dell'altezza dello schermo intero (il valore predefinito XX è 80%). Per attivare questa funzione, premere i tasti  $2^{ND}$  F, (AUTO  $XX\%$ ).

La lettura di misura dello spessore appare a caratteri grandi al di sopra dell'A-scan (vedere [Figura 9-6 a pagina 180\)](#page-179-0).

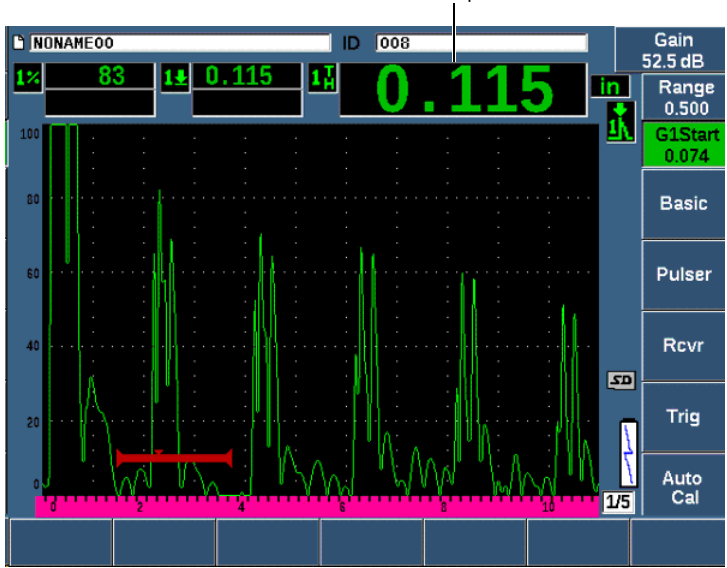

<span id="page-179-0"></span>**Figura 9-6 Esempio di un segnale rilevato dal gate per una taratura dello zero**

### **NOTA**

Assicurarsi che la prima eco di fondo sia rilevata dal gate, non un'eco multipla dalla fine dell'estremità della linea di ritardo.

10. Una volta che la lettura si è stabilizzata, selezionare **Tar. Auto. > Tar.Zero**. La schermata si blocca è viene visualizzato il campo **Tar.Zero** (vedere [Figura 9-2 a](#page-174-0)  [pagina 175\)](#page-174-0).

#### Misura di spessore
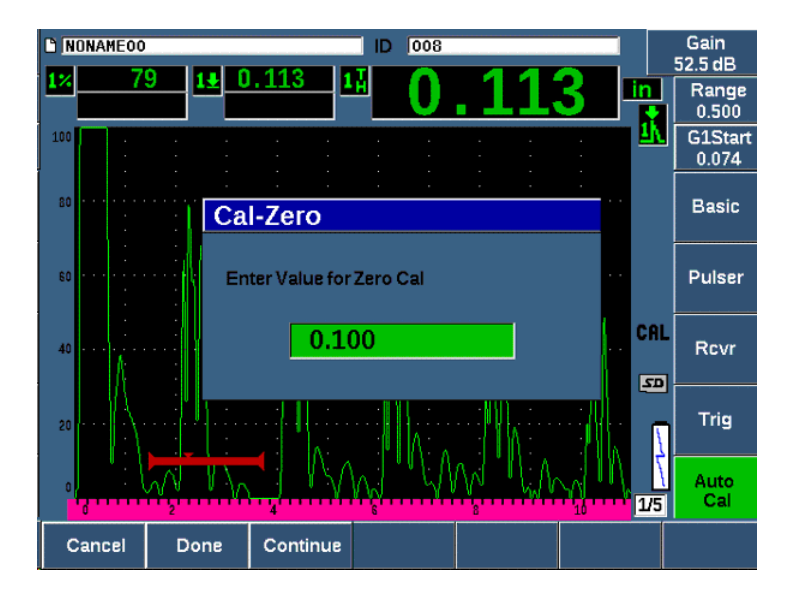

**Figura 9-7 Inserimento del valore dello spessore della taratura dello zero**

11. Regolare il valore in modo che corrisponda allo spessore noto dell'indicazione rilevata dal gate (0,100 in. in questo esempio) e in seguito premere **Continua** (tasto P3) per continuare la seconda fase di taratura (vedere [Figura 9-8 a](#page-181-0)  [pagina 182\)](#page-181-0). Il valore di spessore usato in questa parte di taratura sarà registrato come riferimento nel campo del parametro **Tar.Zero**.

### **NOTA**

Se si deve uscire senza acquisire i dati di taratura, premere **Annulla** (tasto P1).

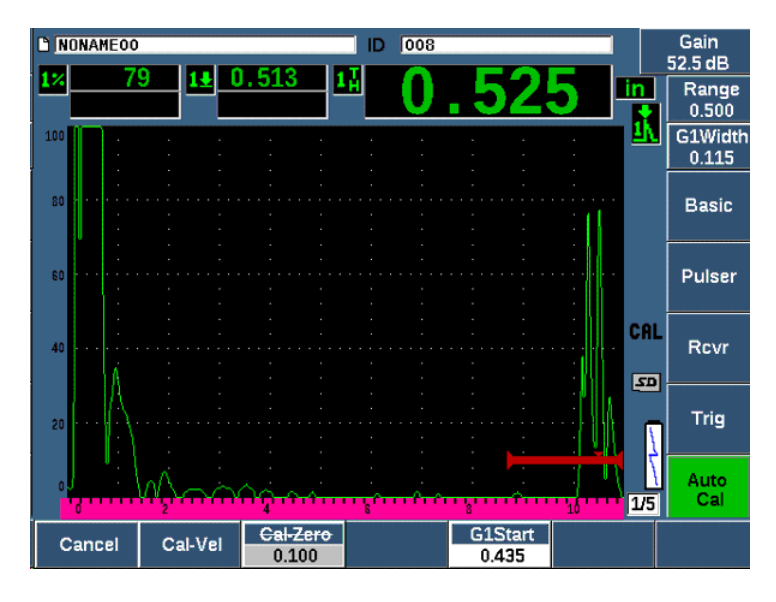

<span id="page-181-0"></span>**Figura 9-8 Esempio di un segnale rilevato dal gate per la taratura della velocità**

- 12. Accoppiare il trasduttore allo spessore maggiore del blocco di taratura. In questo esempio il trasduttore è accoppiato allo spessore di 0,500 in.
- 13. Usare il pulsante InizioG1 (tasto P5) per posizionare il Gate 1 in modo che la prima eco di fondo proveniente dallo spessore noto superi la soglia del gate.
- 14. Premere il tasto dB e in seguito regolare il valore del guadagno in modo che l'ampiezza dell'eco sia approssimativamente dell'80%.

La lettura di misura dello spessore appare a caratteri grandi al di sopra dell'A-scan.

- 15. Una volta che la lettura si è stabilizzata, selezionare **Tar. Auto. > Tar.Vel.** La schermata si blocca e viene visualizzato il campo **Tar. Vel.**
- 16. Nel campo **Tar. Vel.** regolare il valore in modo che corrisponda allo spessore noto dell'indicazione rilevata dal gate (0,500 in. in questo esempio), e in seguito selezionare **Esegui** (Done) per completare il processo di taratura (vedere [Figura 9-](#page-182-0) [9 a pagina 183\)](#page-182-0).

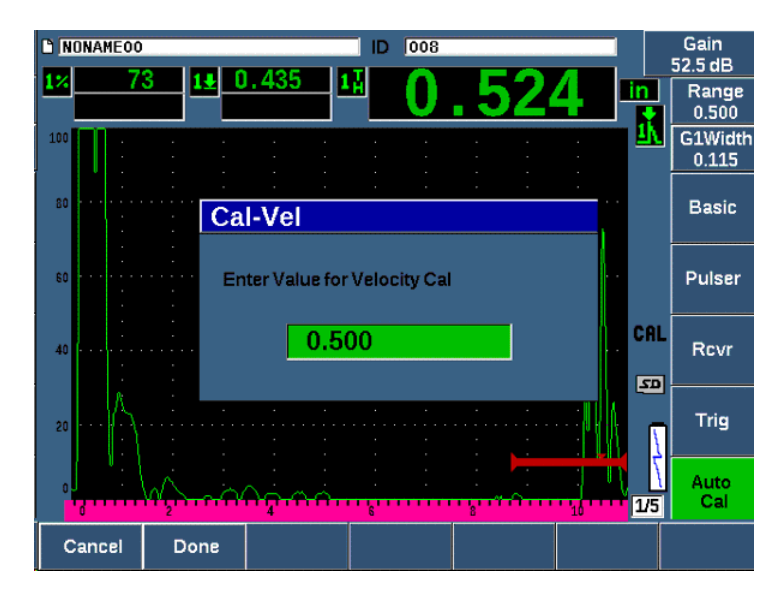

**Figura 9-9 Inserimento del valore dello spessore per la taratura della velocità**

## <span id="page-182-0"></span>**9.5 Taratura su un singolo blocco di taratura con spessore noto**

È anche possibile effettuare una taratura automatica su un singolo blocco di taratura di spessore noto. È possibile usare degli echi di fondo multipli invece di effettuare l'accoppiamento su uno spessore maggiore e uno spessore inferiore. In questo contesto, lasciare il trasduttore accoppiato allo spessore inferiore, spostare il gate su uno degli echi di fondo multipli e in seguito inserire il corretto spessore del percorso ultrasonoro (2, 3, 4 e così via multiplo della prima eco di fondo) durante la fase di configurazione della velocità di propagazione dell'onda ultrasonora della taratura.

# **9.6 Taratura con un trasduttore a doppio elemento**

L'esempio di taratura a doppio elemento descritto di seguito viene realizzato mediante un trasduttore Evident con codice fabbricante DHC711-RM, con una frequenza di 5,0 MHz e un diametro dell'elemento di 6 mm.

La taratura richiede un blocco di taratura con due spessori noti realizzati del materiale misurato. Idealmente i due spessori dovrebbero rappresentare gli spessori che sono superiori e inferiori allo spessore atteso del materiale ispezionato. In questo esempio,

è stato usato il blocco di taratura a cinque spessori standard Evident (codice fabbricante 2214E). Gli spessori misurano 0,100 in. 0,200 in., 0,300 in., 0,400 in. e 0,500 in.

### **NOTA**

Se l'EPOCH 650 è configurato per operare in unità metriche, il processo è esattamente lo stesso, eccetto che i valori sono espressi in millimetri piuttosto che pollici.

Per le caratteristiche acustiche dei trasduttori a doppio elemento, si verifica una non linearità nella taratura con la diminuzione dello spessore del materiale. Il punto di massima sensibilità è determinato dall'angolo del tetto dello specifico trasduttore a doppio elemento. La taratura della distanza dovrebbe essere eseguita usando un blocco con spessori che copre l'intervallo d'interesse. Prestare attenzione all'interpretazione delle letture di misura dello spessore al di fuori dell'intervallo di taratura. L'EPOCH 650 non ha la correzione del percorso a V (*V-path*), potendo causare alcune non linearità nell'intervallo di taratura. L'entità della non linearità dipende dallo spessore minimo utilizzato nel processo di taratura.

Il valore di offset dello zero dei trasduttori a doppio elemento possono variare significativamente a temperature estreme. Se la temperatura varia più di alcuni gradi di scarto rispetto alla temperatura alla quale il valore di offset dello zero è stato rilevato, è necessario verificarne nuovamente il valore. Se si vogliono effettuare delle misure di spessore nell'ambito di un ampio intervallo di temperatura, è necessario utilizzare i trasduttori a doppio elemento Evident D790-SM e D791. Questi trasduttori sono progettati per applicazioni ad alta temperatura. Inoltre integrano delle linee di ritardo con una velocità di propagazione dell'onda ultrasonora stabile che non cambia significativamente con la temperatura.

#### **Per effettuare la taratura mediante un trasduttore a doppio elemento**

- 1. Seguire l'iniziale procedura di configurazione descritta nella sezione ["Configurazione di base" a pagina 169](#page-168-0).
- 2. Collegare il trasduttore a un cavo idoneo e in seguito collegare il cavo a uno dei connettori del trasduttore situati nella parte superiore dello strumento.
- 3. Selezionare **Pulsat. > Modalità = TR**.
- 4. Premere il tasto dB e in seguito incrementare significativamente il guadagno in modo che il bordo di entrata degli echi di fondo appaiano approssimativamente come linee verticali nella schermata.
- 5. Per usare il bordo di entrata quando si effettuano delle misure di spessore, definire il gate di misura in modalità di rilevamento del bordo selezionando **Conf. Gate > Modalità G1 = Bordo**.
- 6. Selezionare **Tar. Auto. > Tipo = Spessore**.
- 7. Accoppiare il trasduttore allo spessore inferiore del blocco di taratura. Per questo esempio, il trasduttore è accoppiato allo spessore di 0,100 in. Come menzionato precedentemente, per produrre un chiaro bordo di entrata del segnale è necessaria una configurazione del guadagno più elevata. Non preoccuparsi dell'irregolarità dei picchi dell'eco. Concentrarsi solamente sul bordo di entrata.
- 8. Usare il pulsante InizioG1 (tasto P5) per posizionare il Gate 1 in modo che il bordo di entrata della prima eco di fondo proveniente dallo spessore noto superi la soglia del gate.
- 9. Premere il tasto dB e regolare la configurazione del guadagno in modo che il bordo di entrata dell'eco sia il più verticale possibile.

La lettura di misura dello spessore appare a caratteri grandi al di sopra dell'A-scan.

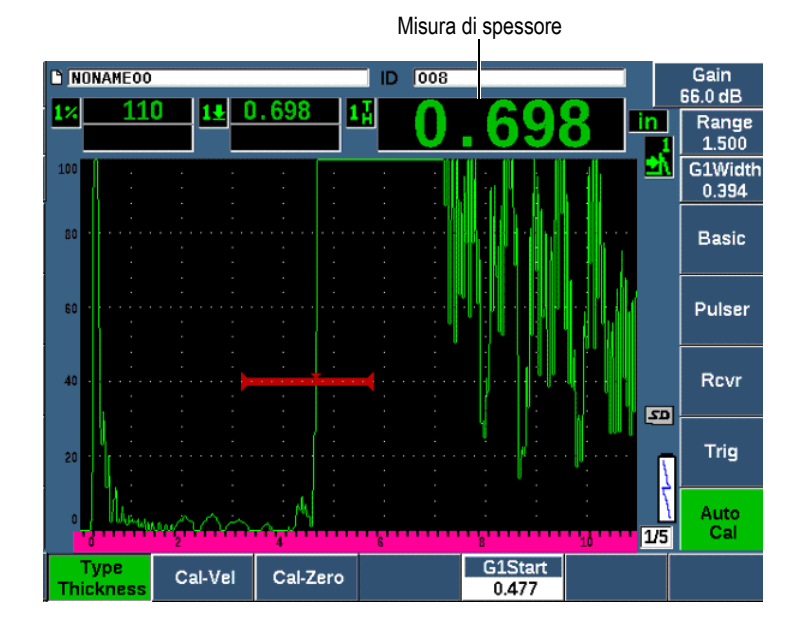

**Figura 9-10 Esempio di un segnale rilevato dal gate per una taratura dello zero**

10. Una volta che la lettura si è stabilizzata, selezionare **Tar. Auto. > Tar.Zero**. La schermata si blocca è viene visualizzato il campo **Tar.Zero** (Cal-Zero) [vedere [Figura 9-11 a pagina 186\]](#page-185-0).

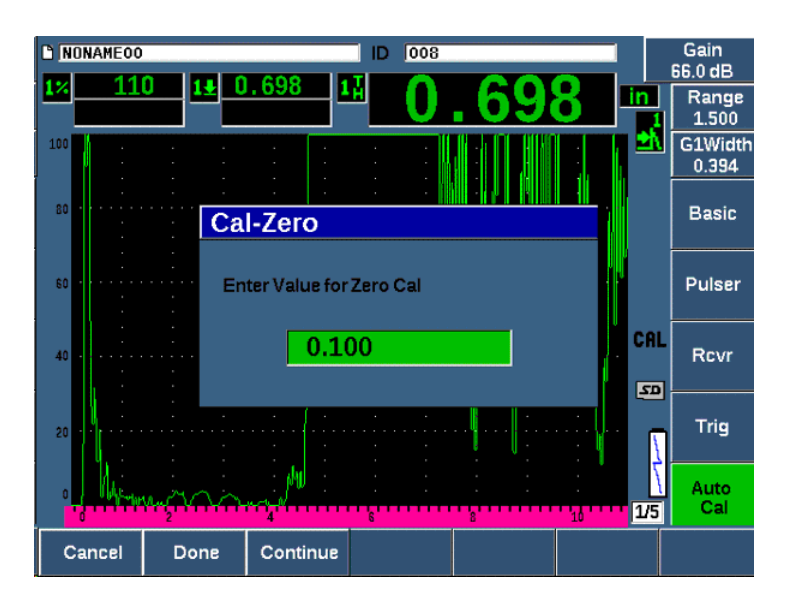

<span id="page-185-0"></span>**Figura 9-11 Inserimento del valore dello spessore della taratura dello zero**

11. Regolare il valore in modo che corrisponda allo spessore noto dell'indicazione rilevata dal gate (in questo esempio 0,100 in.) e in seguito premere **Continua** per continuare la seconda fase di taratura. Il valore di spessore usato in questa parte di taratura sarà registrato come riferimento nel campo del parametro **Tar.Zero**.

#### **NOTA**

Per uscire senza acquisire dati di taratura, premere **Annulla**.

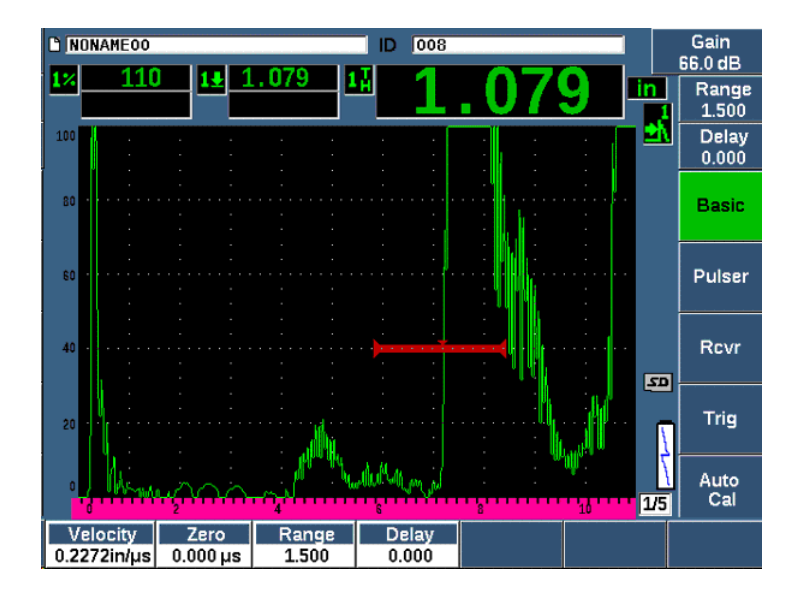

**Figura 9-12 Esempio di un segnale rilevato dal gate per la taratura della velocità**

- 12. Accoppiare il trasduttore allo spessore maggiore del blocco di taratura. In questo esempio il trasduttore è accoppiato allo spessore di 0,500 in.
- 13. Usare il pulsante InizioG1 (tasto P5) per posizionare il Gate 1 in modo che la prima eco di fondo proveniente dallo spessore noto superi la soglia del gate. Regolare il guadagno in modo che l'ampiezza dell'eco sia approssimativamente dell'80%.
- 14. Una volta che la lettura si è stabilizzata, selezionare **Tar. Auto. > Tar. Velocità**. La schermata si blocca e viene visualizzato il campo **Inserire valore per Tar. velocità** (Enter Value for Velocity Cal).
- 15. Regolare il valore in modo che corrisponda allo spessore noto dell'indicazione rilevata dal gate (in questo esempio 0,500 in.) e in seguito premere **Esegui** (Done) per completare la taratura (vedere [Figura 9-13 a pagina 188\)](#page-187-0).

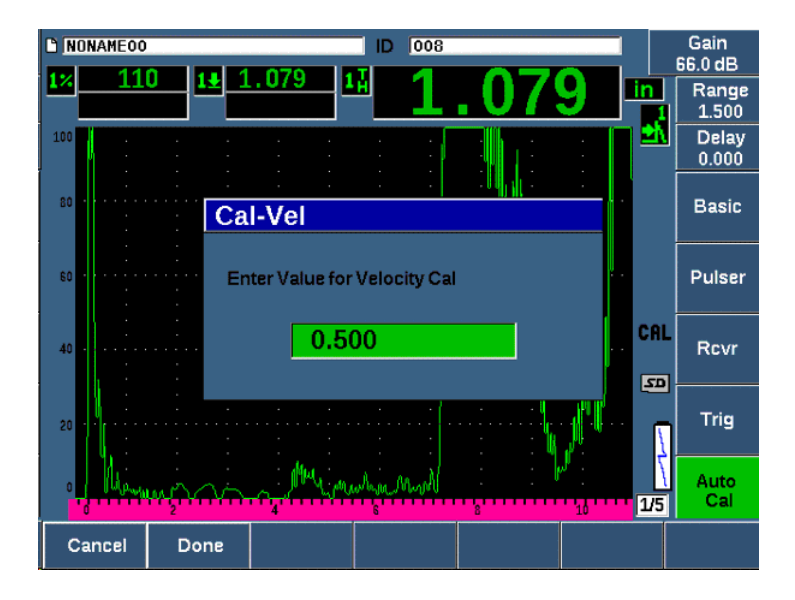

<span id="page-187-0"></span>**Figura 9-13 Inserimento del valore dello spessore per la taratura della velocità**

# **9.7 Taratura in modalità Echo-to-Echo**

L'esempio di taratura echo-to-echo descritto di seguito viene realizzato mediante un trasduttore a doppio elemento Evident con codice fabbricante V202-RM, con una frequenza di 10,0 MHz e un diametro dell'elemento di 6 mm.

In modalità echo-to-echo la taratura richiede un blocco di taratura con solamente uno spessore noto, costituito del materiale da misurare. Idealmente la misura dello spessore si deve avvicinare molto allo spessore atteso del materiale da ispezionare. La modalità echo-to-echo misura la distanza tra due indicazioni correnti: una che rappresenta il punto di inizio della misura e l'altro che rappresenta il punto di fine della misura. Questo permette di non rendere necessaria la taratura dell'offset dello zero, visto che gli effetti che causano un offset dello zero vengono considerati attraverso il rilevamento con il gate dell'indicazione del punto d'inizio. Pertanto, per fornire delle letture precise in una taratura della modalità echo-to-echo, lo strumento deve solo essere tarato per la velocità di propagazione dell'onda ultrasonora nel materiale

In questo esempio usiamo un blocco di taratura in acciaio a cinque spessori standard Evident con codice fabbricante 2214E. Gli spessori misurano 0,100 in. 0,200 in., 0,300 in., 0,400 in. e 0,500 in.

### **NOTA**

Se l'EPOCH 650 è configurato per operare in unità metriche, il processo è esattamente lo stesso, eccetto che i valori sono espressi in millimetri piuttosto che pollici.

#### **Per effettuare una taratura in modalità echo-to-echo mediante un trasduttore a linea di ritardo**

- 1. Seguire l'iniziale procedura di configurazione descritta nella sezione ["Configurazione di base" a pagina 169](#page-168-0).
- 2. Collegare il trasduttore a un cavo idoneo e in seguito collegare il cavo a uno dei connettori convenzionali del trasduttore situati nella parte superiore dello strumento.

Con un offset dello zero di 0,000 µs, l'impulso di eccitazione (*main bang*) dovrebbe apparire sulla parte sinistra della schermata.

- 3. Selezionare **Di base > Zero**, incrementare il valore fino a quando l'impulso di eccitazione si sposta sulla parte sinistra della schermata e, in seguito, appare sulla schermata l'eco d'interfaccia proveniente dall'estremità della linea di ritardo.
- 4. Verificare che l'eco rappresenti l'estremità del ritardo toccando con il dito l'estremità della linea di ritardo ricoperta dall'accoppiante.

Questo permette di smorzare il segnale e l'eco dovrebbe aumentare e diminuire repentinamente sulla schermata.

5. Selezionare **Di base > Zero**, e in seguito aumentare il valore per spostare questa eco sulla parte sinistra della schermata in modo che sia appena visibile.

Per acquisire una misura echo-to-echo devono essere attivi almeno due gate. Inoltre deve essere attiva anche la funzione di inseguimento del gate.

- 6. Attivare il Gate 1 e il Gate 2 selezionando **Gate 1 > Stato = On** e **Gate 2 > Stato = On**.
- 7. Selezionare **Conf. Gate > Inseg. G2 = On** in modo che il Gate 2 segua il Gate 1. Per maggior informazioni sull'attivazione della funzione di inseguimento del gate, riferirsi alla sezione ["Misure di inseguimento del gate e echo-to-echo" a](#page-155-0)  [pagina 156.](#page-155-0)
- 8. Selezionare **Tar. Auto. > Tipo = G2-1**.
- 9. Accoppiare il trasduttore al blocco di taratura. Per questo esempio, il trasduttore è accoppiato allo spessore di 0,300 in.
- 10. Usare il tasto GATES per posizionare il Gate 1 in modo che la prima eco di fondo dello spessore noto superi la soglia del gate.
- 11. Usare il tasto GATES per posizionare la divisione del Gate 1 e Gate 2, in modo che la seconda eco di fondo proveniente dallo spessore noto superi la soglia del gate 2.
- 12. Regolare il guadagno in modo che nessun segnale sia saturato e che l'ampiezza dell'eco nel Gate 2 sia superiore al 50%.

La lettura di misura dello spessore appare a caratteri grandi al di sopra dell'A-scan, contrassegnato come **2-1**.

# **SUGGERIMENTO**

Nei materiali attenuanti, potrebbe non essere possibile portare la seconda indicazione al di sopra del 50%, quando si evita la saturazione del primo segnale. Se si verifica questa situazione, provare a usare la modalità di rilevamento **Bordo** invece del rilevamento del picco per assicurare delle misure precise (riferirsi alla sezione ["Modalità di misura dei gate" a pagina 152](#page-151-0) per maggior informazioni).

## **NOTA**

Assicurarsi che il Gate 1 e il Gate 2 acquisiscano degli echi di fondo successivi, non echi multipli dalla fine dell'estremità della linea di ritardo.

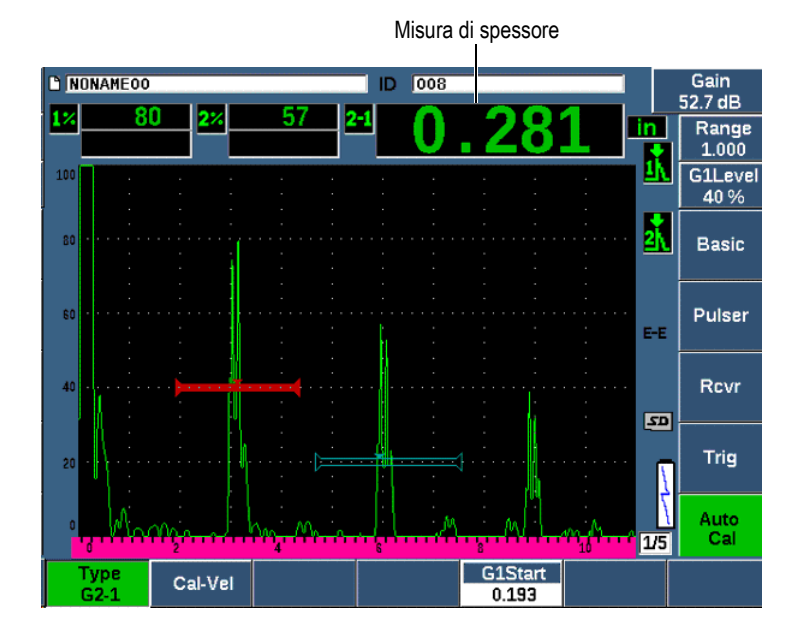

**Figura 9-14 Esempio di un segnale rilevato dal gate per la taratura della velocità**

13. Una volta che la lettura si è stabilizzata, selezionare **Tar. Auto. > Tar.Zero**. La schermata si blocca e viene visualizzato il campo **Tar.Vel.** (Cal-Vel) [vedere [Figura 9-15 a pagina 192\]](#page-191-0).

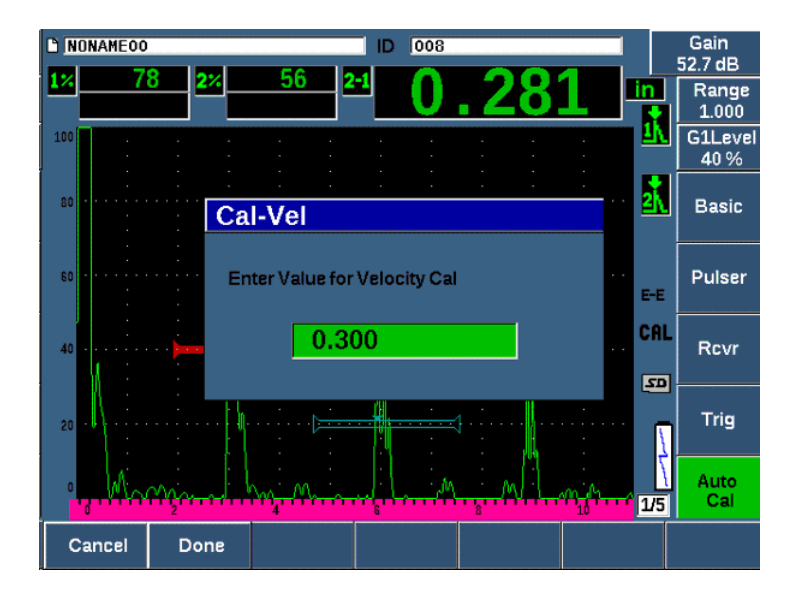

<span id="page-191-0"></span>**Figura 9-15 Inserimento del valore dello spessore per la taratura della velocità**

14. Regolare il valore in modo che corrisponda allo spessore noto dell'indicazione rilevata dal gate (in questo esempio 0,300 in.) e in seguito premere **Esegui** (Done) per completare il processo di taratura.

### **NOTA**

Per nessun motivo uscire senza acquisire i dati di taratura premendo **Annulla**  (Cancel).

# <span id="page-191-1"></span>**9.8 Taratura di valori del percorso ultrasonoro noti con un trasduttore a fascio angolare**

Il seguente esempio di procedura di taratura di fascio angolare è eseguita mediante un trasduttore Evident con codice fabbricante A430S-SB con una frequenza di 2,25 MHz e una dimensione dell'elemento di 15,88 mm × 15,88 mm. Il trasduttore è

installato sullo zoccolo da 45° (codice fabbricante: ABWS-6-45). Viene usato un blocco di taratura in acciaio al carbonio Evident IIW di Tipo I con codice fabbricante TB7541- 1.

#### **Per effettuare la taratura mediante un trasduttore a fascio angolare**

- 1. Seguire l'iniziale procedura di configurazione descritta nella sezione ["Configurazione di base" a pagina 169](#page-168-0).
- 2. Collegare il trasduttore a un cavo idoneo e in seguito collegare il cavo a uno dei connettori convenzionali del trasduttore situati nella parte superiore dello strumento.
- 3. Selezionare **Trig. > Angolo** e in seguito inserire il corretto angolo rifratto per la combinazione trasduttore-zoccolo (in questo esempio 45°).
- 4. Selezionare **Di base > Velocità** e in seguito inserire l'approssimativa velocità dell'onda trasversale nel materiale ispezionato (in questo esempio 3,240 m/s con acciaio al carbonio).
- 5. Selezionare **Di base > Scala** e in seguito inserire una scala appropriata per il blocco di taratura usato (in questo esempio 300,00 mm con acciaio al carbonio).

Rivedere le seguenti procedure:

- • ["Posizionamento del Punto dell'indice del fascio" a pagina 193](#page-192-0)
- • ["Verifica dell'angolo rifratto" a pagina 195](#page-194-0)
- • ["Taratura della distanza" a pagina 197](#page-196-0)
- • ["Taratura per la sensibilità" a pagina 202](#page-201-0)

## <span id="page-192-0"></span>**9.8.1 Posizionamento del Punto dell'indice del fascio**

Il Punto dell'indice del fascio (BIP - *beam index point*) rappresenta il punto nel quale l'onda ultrasonora esce dello zoccolo e entra nel materiale alla massima energia. La seguente procedura fornisce un metodo per identificare il BIP per la combinazione sonda-zoccolo.

#### **Per posizionare il BIP**

1. Accoppiare la sonda al blocco di taratura in corrispondenza del contrassegno 0.

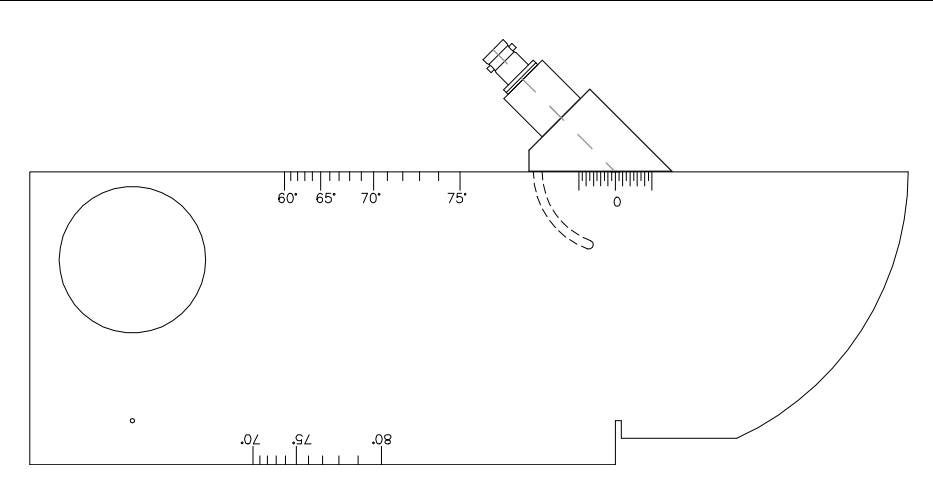

**Figura 9-16 Blocco IIW con la sonda nel contrassegno 0.**

2. Manipolare la sonda fino a quando un segnale a ampiezza elevata appare sullo schermata dopo l'impulso di eccitazione.

Questo è il riflesso proveniente dall'ampio arco del blocco posizionato a 100 mm nel blocco di Tipo I.

- 3. Muovere la sonda avanti e indietro per portare l'eco alla sua massima ampiezza (picco).
- 4. Assicurarsi che gli echi non superino il 100%. Se necessario, ridurre il guadagno.

## **SUGGERIMENTO**

La memoria del picco rappresenta uno strumento eccellente per trovare il BIP. Premere il tasto PEAK MEM per attivare la memoria del picco. Questa funzione permette di creare e acquisire l'involucro dell'eco del segnale mentre crea anche la forma d'onda in tempo reale (vedere Figura [9-17 a pagina 195](#page-194-1)). Fare corrispondere la forma d'onda in tempo reale con il punto massimo riferibile alla precedente curva dinamica degli echi accumulati. Premere nuovamente la funzione PEAK MEM per disattivare la memoria del picco.

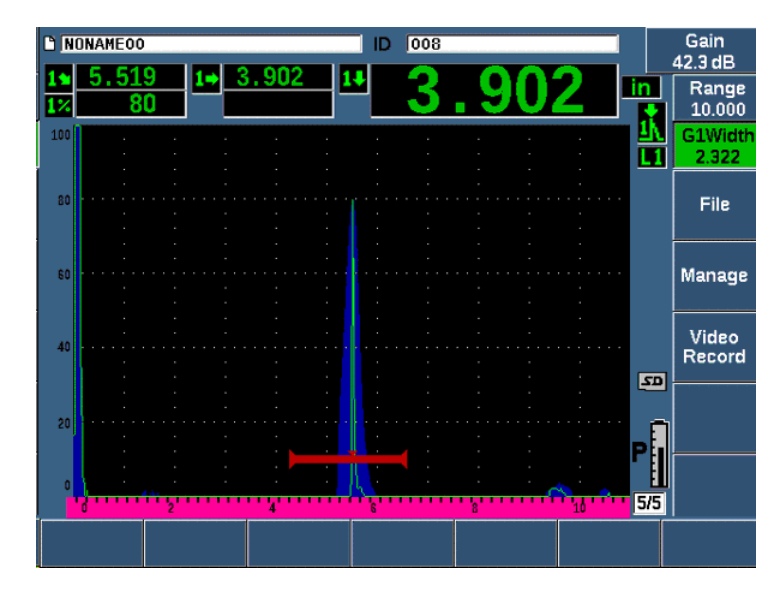

<span id="page-194-1"></span>**Figura 9-17 Uso della funzione di memoria del picco per individuare il BIP**

5. Mantenere ferma la sonda una volta che il segnale ha raggiunto il picco e contrassegnare il lato dello zoccolo del trasduttore direttamente sopra il contrassegno 0 del blocco.

Questo rappresenta il BIP, cioè il punto nel quale l'onda ultrasonora esce dello zoccolo e entra nel materiale alla massima energia.

## <span id="page-194-0"></span>**9.8.2 Verifica dell'angolo rifratto**

L'angolo rifratto atteso della sonda dovrebbe essere già stato inserito nell'EPOCH 650 nelle fasi iniziali della procedura di taratura. Sebbene lo zoccolo possa essere contrassegnato, ad esempio, con 45°, l'angolo rifratto corrente potrebbe essere leggermente diverso a causa delle proprietà del pezzo da ispezionare o dal livello di usura dello zoccolo. È necessario verificare l'angolo corrente. Questo assicura che i calcoli del percorso ultrasonoro dell'EPOCH 650 sia preciso.

#### **Per verificare l'angolo rifratto**

1. Posizionare la sonda sopra il pertinente contrassegno dell'angolo nel blocco (in questo esempio 45°).

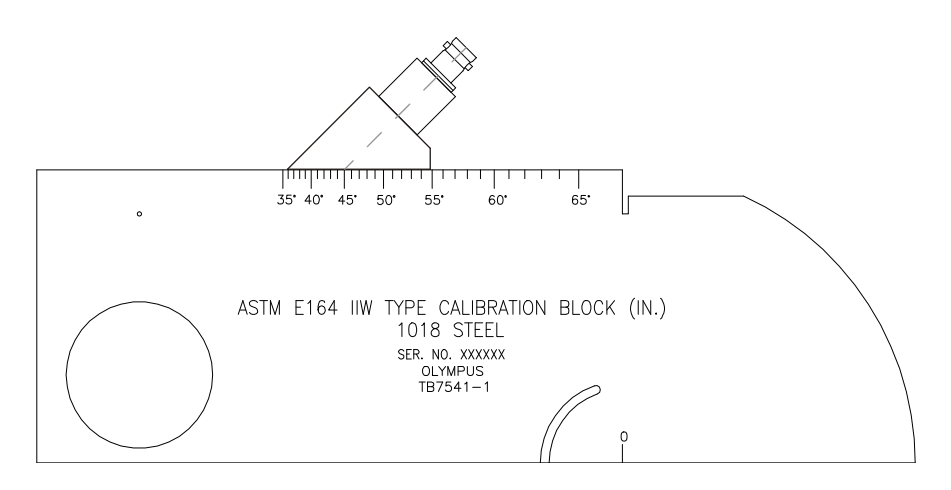

#### **Figura 9-18 Il blocco IIW con la sonda in corrispondenza del contrassegno per 45°**

2. Muovere la sonda avanti e indietro per massimizzare l'ampiezza dell'eco proveniente dall'ampio foro circolare a lato del blocco. Anche se il foro circolare è riempito di Plexiglas, la procedura rimane la stessa.

## **SUGGERIMENTO**

Premere il tasto PEAK MEM per usare la funzione di memoria del picco per individuare il picco del segnale.

3. Mantenere ferma la sonda una volta che l'ampiezza del segnale raggiunge il massimo e, in seguito, annotare i gradi contrassegnati nel blocco allineati con il BIP, il quale è stato contrassegnato a lato dello zoccolo nella procedura della sezione ["Posizionamento del Punto dell'indice del fascio" a pagina 193.](#page-192-0)

Questo rappresenta il corrente angolo rifratto (Beta) per questo specifico trasduttore e zoccolo nell'acciaio.

4. Se questo valore dell'angolo rifratto (Beta) differisce dal valore inserito precedentemente, selezionare **Trig. > Angolo** e, in seguito, inserire l'angolo corretto.

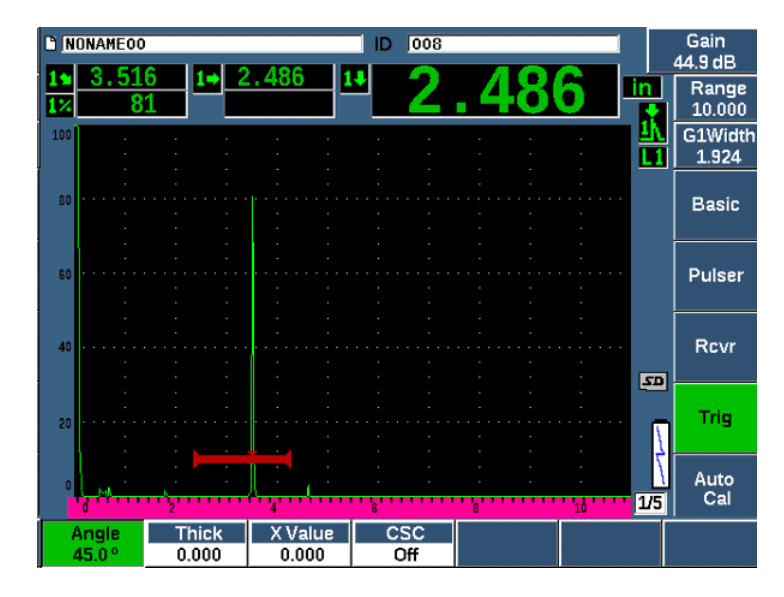

**Figura 9-19 Verifica dell'angolo rifratto**

## <span id="page-196-0"></span>**9.8.3 Taratura della distanza**

Il blocco ASTM E-164 IIW di Tipo I, il quale ha una sezione crescente laterale, produce degli echi a 100 mm e 225 mm sulla schermata, i quali sono usati per la taratura della distanza del percorso ultrasonoro. La seguente procedure utilizza il blocco di taratura in acciaio al carbonio Evident IIW Tipo I con codice fabbricante TB7541-1. Per maggior informazioni sulla taratura della distanza con altri blocchi di taratura standard, riferirsi alla sezione ["Diagrammi dei comuni blocchi di taratura per fascio angolare" a](#page-209-0)  [pagina 210.](#page-209-0)

### **NOTA**

Se l'EPOCH 650 è configurato per operare in unità metriche, il processo è esattamente lo stesso, eccetto che i valori sono espressi in millimetri piuttosto che pollici.

#### **Per tarare la distanza del percorso ultrasonoro**

Selezionare **Di base > Scala** e in seguito definire il valore di 300 mm.

Questo dovrebbe assicurare che gli echi provenienti dal blocco siano visibili sulla schermata.

- 1. Selezionare **Tar.Auto. > Tipo = Per.ult.**
- 2. Accoppiare il trasduttore al blocco di taratura in modo che il BIP sia direttamente sopra il contrassegno 0 nel blocco di taratura ASTM. Non spostare il trasduttore da questo punto durante la fase di taratura della distanza.
- 3. Usare il pulsante InizioG1 (tasto P5) per posizionare il Gate 1 in modo che il primo riflesso proveniente dall'arco del blocco superi la soglia del gate.

Questo riflesso dovrebbe avvicinarsi a 100 mm.

4. Premere il tasto dB e in seguito regolare la configurazione del guadagno in modo che l'ampiezza dell'eco sia approssimativamente dell'80%.

## **SUGGERIMENTO**

La funzione AUTO XX% può essere usata per regolare automaticamente il guadagno per definire l'ampiezza dell'eco rilevata dal gate all'XX% dell'altezza dello schermo intero (il valore predefinito dell'XX è dell'80%). Per attivare questa funzione, premere i tasti  $2^{ND}$  F, (AUTO XX%).

La lettura della misura del percorso ultrasonoro appare nel campo Lettura 2 (vedere [Figura 9-20 a pagina 199](#page-198-0)).

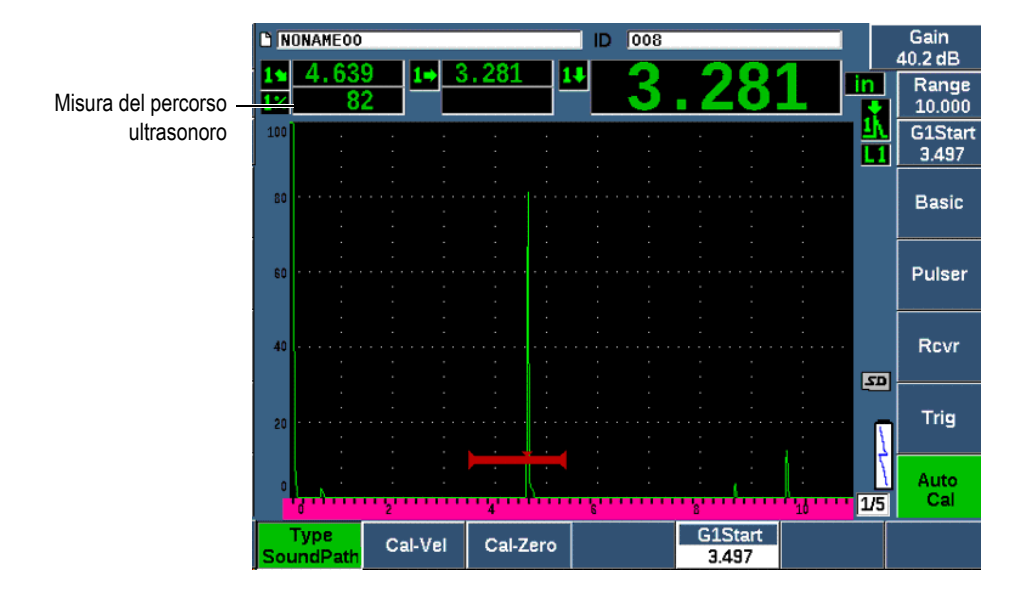

<span id="page-198-0"></span>**Figura 9-20 Esempio di un segnale rilevato dal gate per una taratura dello zero**

5. Una volta che la lettura si è stabilizzata, selezionare **Tar. Auto. > Tar.Zero** (Cal-Zero)

La schermata si blocca è viene visualizzato il campo **Tar.Zero**.

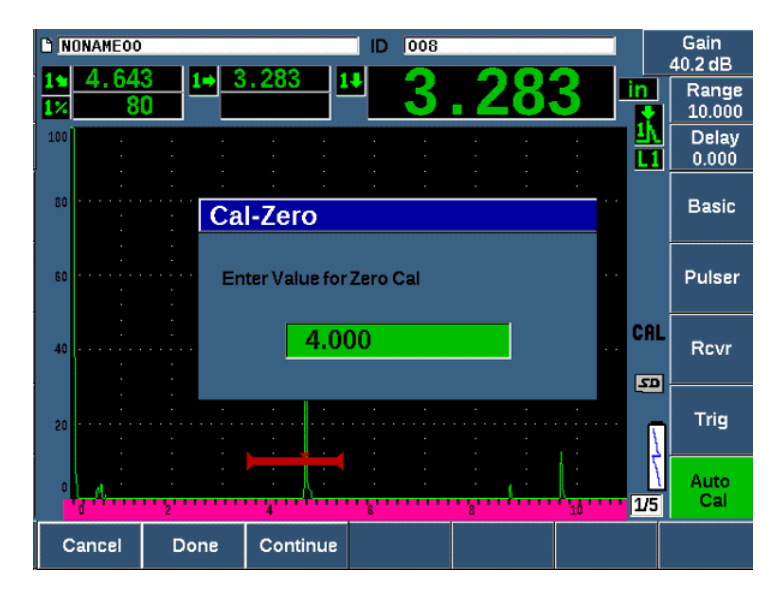

**Figura 9-21 Inserimento del valore dello spessore della taratura dello zero**

6. Regolare il valore in modo che corrisponda allo spessore noto dell'indicazione rilevata dal gate (in questo esempio 4,000 in.) e in seguito premere **Continua** per continuare la seconda fase di taratura.

#### **NOTA**

Per nessun motivo uscire senza acquisire i dati di taratura premendo **Annulla**  (Cancel).

7. Usare il pulsante **InizioG1** (tasto P5) per posizionare il Gate 1 in modo che il secondo riflesso dell'eco proveniente dall'arco del blocco rientri nell'area definita dal gate. Questo valore dovrebbe avvicinarsi a 225 mm (vedere [Figura 9-22 a](#page-200-0)  [pagina 201\)](#page-200-0).

| MONAMEOO                 |         |          | 008<br>ID |                         |    | Gain<br>40.2 dB                   |
|--------------------------|---------|----------|-----------|-------------------------|----|-----------------------------------|
| .639                     | 82      | 3.281    |           |                         | in | Range<br>10.000                   |
| 100                      |         |          |           |                         |    | <b>G1Start</b><br>ш<br>3.497<br>ш |
| 80                       |         |          |           |                         |    | <b>Basic</b>                      |
| 60                       |         |          |           |                         |    | Pulser                            |
| 40                       |         |          |           |                         |    | Rcvr                              |
| 20                       |         |          |           |                         |    | $\overline{z}$<br>Trig            |
|                          |         |          |           |                         |    | Auto<br>Cal<br>175                |
| <b>Type</b><br>SoundPath | Cal-Vel | Cal-Zero |           | <b>G1Start</b><br>3.497 |    |                                   |

<span id="page-200-0"></span>**Figura 9-22 Esempio di un segnale rilevato dal gate per la taratura della velocità**

### **NOTA**

Un'altra eco potrebbe essere presente sulla schermata approssimativamente dal punto di 200 mm. Non considerare questa eco visto che è in genere il risultato della diffusione del fascio e del suo rimbalzo sul lato del blocco. Assicurarsi che il Gate 1 non sia posizionato sopra questa eco.

8. Premere il tasto dB e in seguito regolare il guadagno in modo che l'ampiezza dell'eco sia approssimativamente dell'80%.

La lettura della misura del percorso ultrasonoro appare nel campo Lettura 2.

9. Una volta che la lettura si è stabilizzata, selezionare **Tar. Auto. > Tar.Vel.**

La schermata si blocca e viene visualizzato il campo **Inserire valore per Tar. velocità** (Enter Value for Velocity Cal) [vedere [Figura 9-23 a pagina 202\]](#page-201-1).

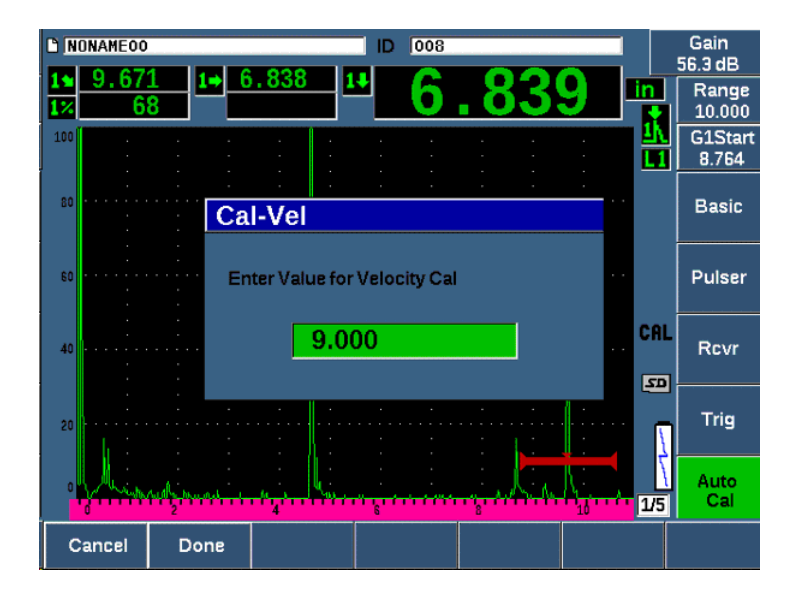

<span id="page-201-1"></span>**Figura 9-23 Inserimento del valore dello spessore per la taratura della velocità**

10. Regolare il valore in modo che corrisponda allo spessore noto dell'indicazione rilevata dal gate (in questo esempio 9,000 in.) e in seguito premere **Esegui** (Done) per completare il processo di taratura.

# <span id="page-201-0"></span>**9.8.4 Taratura per la sensibilità**

L'ultima fase della taratura dei fascio angolare consiste nella taratura della sensibilità. Questo permette di configurare una soglia del guadagno di riferimento per l'ispezione.

### **Per tarare la sensibilità**

1. Accoppiare la sonda al blocco di taratura IIW in modo che il trasduttore rilevi il foro laterale (SDH) di 1,5 mm di diametro usato come riflettore di riferimento.

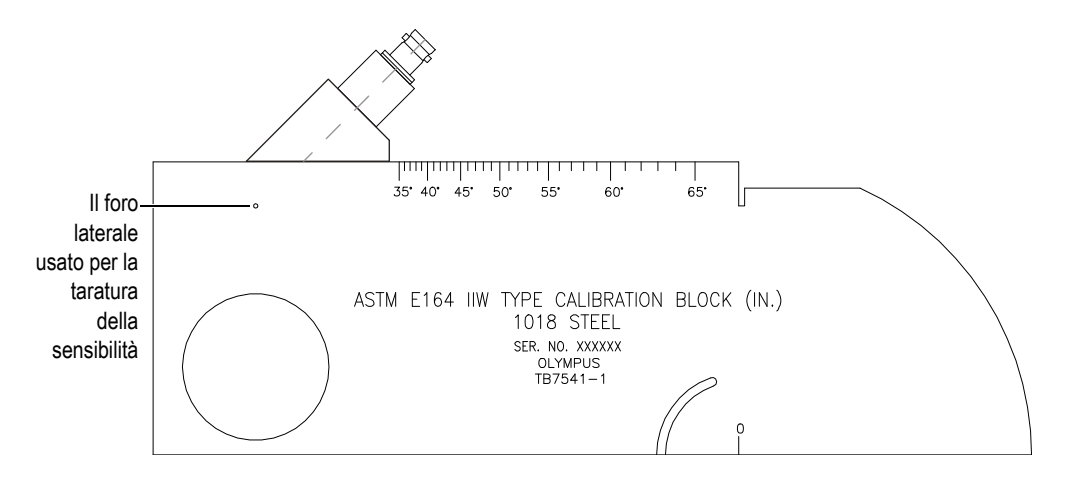

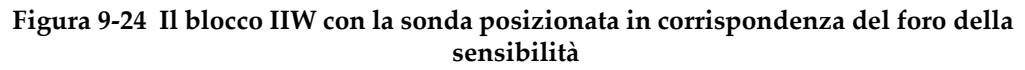

2. Muovere la sonda avanti e indietro per massimizzare l'ampiezza dell'eco proveniente dal foro. Non confonderla con l'eco del riflettore di riferimento proveniente dal lato del blocco.

### **SUGGERIMENTO**

Premere il tasto PEAK MEM per usare la funzione di memoria del picco per individuare il picco del segnale.

- 3. Una volta che viene massimizzata l'ampiezza dell'eco, regolare la sensibilità del sistema (guadagno) per portare il segnale del riflettore di riferimento a una linea di riferimento predefinita sulla schermata. In questo esempio, l'eco viene portata all'80% dell'altezza dello schermo intero.
- 4. Premere i tasti  $2^{ND} F$ , (REF dB) per bloccare la soglia del guadagno di riferimento e aggiungere-sottrarre separatamente il guadagno di scansione.
- 5. Usare i parametri **Combina**, **Db scan.**, **+6 dB**, **−6 dB** e **Off** per effettuare le regolazioni del guadagno di scansione una volta che il guadagno di riferimento (**Rif.**) è attivo (vedere [Figura 9-25 a pagina 204\)](#page-203-0). Per maggior informazioni su questi funzioni, riferirsi alla sezione ["Configurazione del guadagno di riferimento](#page-131-0)  [e del guadagno di scansione" a pagina 132.](#page-131-0)

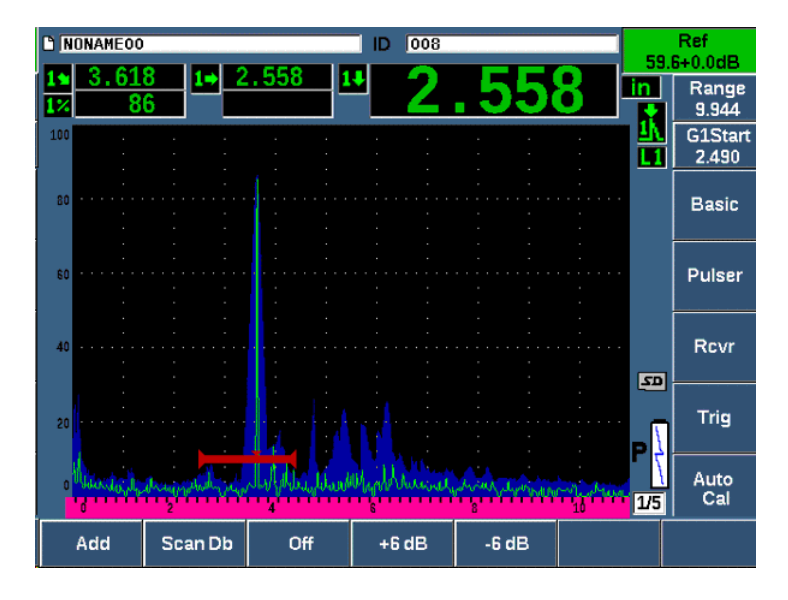

**Figura 9-25 Definizione del guadagno di riferimento**

# <span id="page-203-0"></span>**9.9 Taratura di valori della profondità nota con un trasduttore a fascio angolare**

L'EPOCH 650 permette di eseguire la taratura della distanza con un trasduttore a fascio angolare in base alla profondità nota di riflettori di dimensioni uguali (in genere fori laterali [SDH]), invece di percorsi ultrasonori noti. Il seguente esempio di taratura dei fascio angolare fornisce dettagli sulla procedura della taratura della profondità.

Come nel caso della taratura del fascio angolare, è necessario verificare anche il punto dell'indice del fascio (BIP - *beam index point*) e l'angolo rifratto, oltre a eseguire la taratura della sensibilità. Risulta di particolare importanza verificare l'angolo rifratto prima di eseguire una taratura della distanza. Le misure acquisite della profondità usate in questa modalità di taratura sono basate sui calcoli relativi al percorso ultrasonoro del riflettore (misura diretta) e al valore del parametro dell'angolo inserito manualmente. Se il valore dell'angolo non è corretto, la taratura della distanza in modalità profondità non sarà precisa.

La seguente procedura descrive solamente il processo di taratura della distanza della profondità per l'EPOCH 650. Per verificare il BIP, per verificare l'angolo rifratto e per tarare la sensibilità, riferirsi alla sezione ["Taratura di valori del percorso ultrasonoro](#page-191-1)  [noti con un trasduttore a fascio angolare" a pagina 192.](#page-191-1) Il seguente esempio di taratura del fascio angolare viene realizzato mediante un trasduttore Evident con codice fabbricante A430S-SB con una frequenza di 2,25 MHz e una dimensione dell'elemento di 5,88 mm × 15,88 mm. Il trasduttore è installato sullo zoccolo da 45° (codice fabbricante: ABWS-6-45). Viene usato un blocco di taratura in acciaio al carbonio Evident NAVSHIPS con codice fabbricante TB7567-1.

#### **Taratura della distanza**

Il blocco NAVSHIPS, il quale possiede sei fori laterali (SDH) N°3 a varie profondità (vedere [Figura 9-35 a pagina 215](#page-214-0)), produce degli echi a diverse profondità sulla schermata con incrementi di 6,35 mm, che sono usati per la taratura della distanza della profondità. Questo permette di effettuare la taratura per diverse ispezioni fino a 69,85 mm. Per questo esempio di taratura, sono usati i fori laterali alla profondità di 12,5 mm e 38 mm.

Per maggior informazioni sulla taratura della distanza con altri blocchi di taratura standard, riferirsi alla sezione ["Diagrammi dei comuni blocchi di taratura per fascio](#page-209-0)  [angolare" a pagina 210](#page-209-0).

#### **NOTA**

Se l'EPOCH 650 è configurato per operare in unità metriche, il processo è esattamente lo stesso, eccetto che i valori sono espressi in millimetri piuttosto che pollici.

#### **Per tarare la distanza della profondità**

- 1. Selezionare **Di base > Scala** e in seguito definire il valore di 100 mm. Questo assicura che gli echi provenienti dal blocco siano visibili sulla schermata.
- 2. Selezionare **Tar.Auto. > Tipo = Prof.**
- 3. Accoppiare il trasduttore al blocco di taratura e muovere la sonda avanti e indietro per massimizzare il riflesso del foro laterale alla profondità di 12,7 mm.

## **SUGGERIMENTO**

Premere il tasto PEAK MEM per usare la funzione di memoria del picco per individuare il picco del segnale.

4. Usare il pulsante **InizioG1** (tasto P5) per posizionare il Gate 1 in modo che il riflesso del primo foro laterale superi la soglia del gate. Questo valore dovrebbe avvicinarsi a 12,5 mm (vedere [Figura 9-26 a pagina 206\)](#page-205-0).

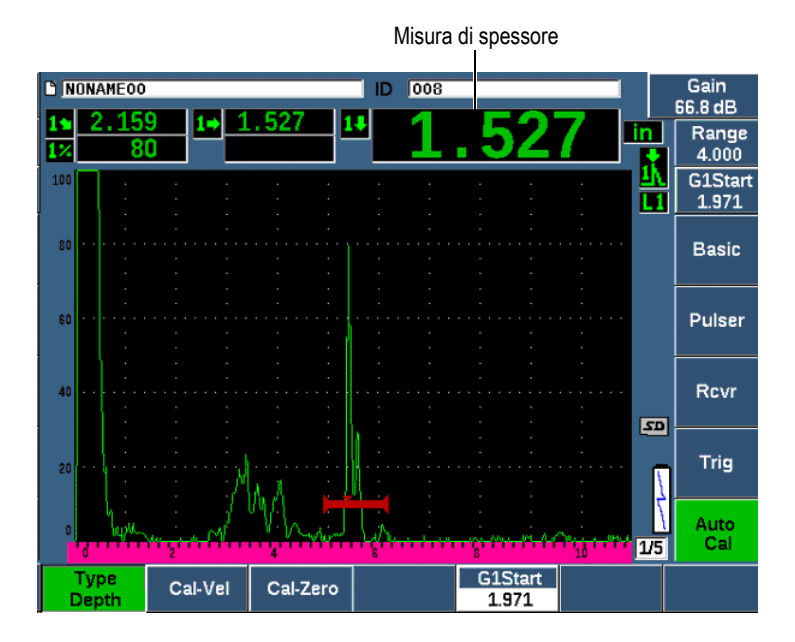

<span id="page-205-0"></span>**Figura 9-26 Esempio di un segnale rilevato dal gate per una taratura dello zero**

5. Premere il tasto dB e in seguito regolare il guadagno in modo che l'ampiezza dell'eco sia approssimativamente dell'80%.

### **SUGGERIMENTO**

La funzione AUTO XX% può essere usata per regolare automaticamente il guadagno per definire l'ampiezza dell'eco rilevata dal gate all'XX% dell'altezza dello schermo intero (il valore predefinito dell'XX è dell'80%). Per attivare questa funzione premere i tasti  $2^{ND}$  F, (AUTO XX%).

La lettura di misura dello spessore appare a caratteri grandi al di sopra dell'A-scan.

6. Una volta che la lettura si è stabilizzata, selezionare **Tar. Auto. > Tar.Zero**.

La schermata si blocca è viene visualizzato il campo **Tar.Zero** (vedere [Figura 9-27](#page-206-0)  [a pagina 207](#page-206-0)).

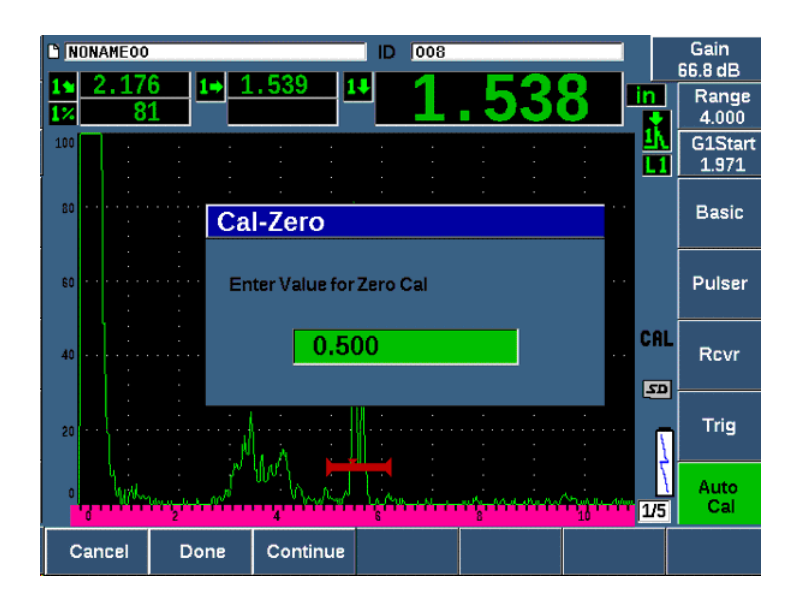

<span id="page-206-0"></span>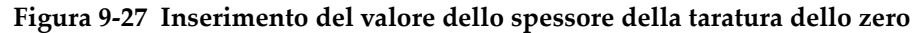

7. Regolare il valore in modo che corrisponda allo spessore noto dell'indicazione rilevata dal gate (in questo esempio 0,500 in.) e in seguito premere **Continua** per continuare la seconda fase di taratura (vedere [Figura 9-28 a pagina 208](#page-207-0)).

### **NOTA**

Per nessun motivo uscire senza acquisire i dati di taratura premendo **Annulla**  (Cancel).

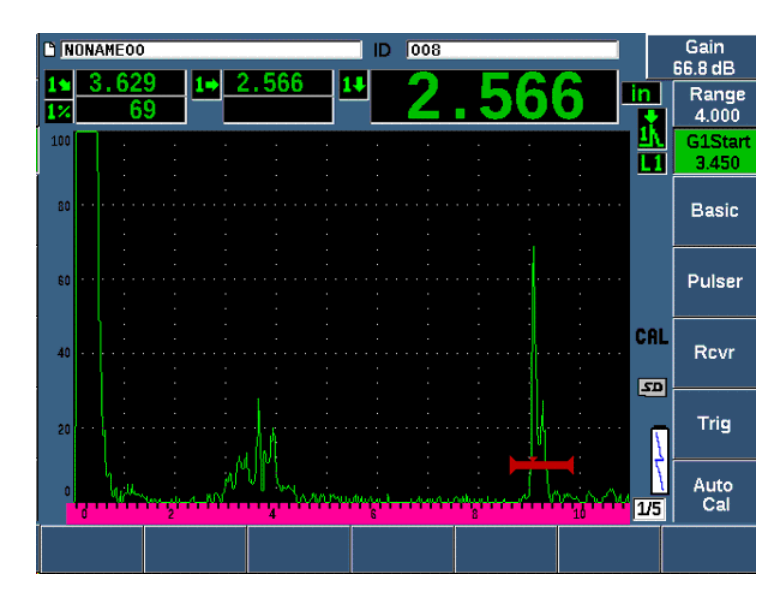

<span id="page-207-0"></span>**Figura 9-28 Esempio di un segnale rilevato dal gate per la taratura della velocità**

8. Premere il pulsante **InzioG1** (tasto P5) per posizionare il Gate 1 in modo che il riflesso dal secondo foro laterale rientri nell'area definita dal gate.

Questo riflesso dovrebbe avvicinarsi a 38,1 mm.

9. Premere il tasto dB e regolare il guadagno in modo che l'ampiezza dell'eco sia approssimativamente all'80%. La lettura di misura dello spessore appare a caratteri grandi al di sopra

dell'A-scan.

- 10. Una volta che la lettura si è stabilizzata, selezionare **Tar. Auto. > Tar.Vel.**
- 11. Regolare il valore nella finestra di dialogo Taratura Velocità (Cal-Vel) per la corrispondenza con lo spessore noto dell'indicazione rilevata dal gate (vedere [Figura 9-29 a pagina 209\)](#page-208-0).

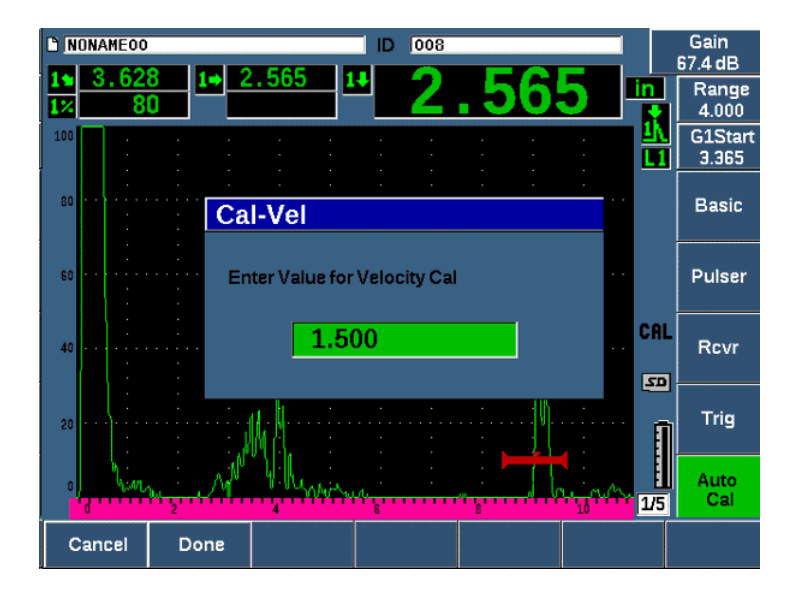

**Figura 9-29 Inserimento del valore dello spessore per la taratura della velocità**

<span id="page-208-0"></span>12. Selezionare **Esegui** (Done) per completare il processo di taratura.

# **9.10 Correzione della superficie curva**

Il rilevatore di difetti ad ultrasuoni EPOCH 650 offre una correzione della distanza della superficie quando si ispezionano tubazioni, cilindri e altre superfici curve mediante un trasduttore a fascio angolare. Questo si applica solamente alle ispezioni dove la superficie del pezzo da ispezionare è curvato in direzione del percorso ultrasonoro del trasduttore. Questa funzione corregge la distanza orizzontale e la profondità alle misure del riflettore in base allo spessore e al diametro del pezzo. La correzione è applicabile per le ispezioni di superfici curve dove il trasduttore è posizionato nel diametro esterno del pezzo. La correzione della superficie curva può inoltre essere applicato a cilindri pieni (barre).

#### **Per attivare la correzione della superficie curva**

1. Selezionare **Trig. > CSC = Dia. esterno** o **Barra** per attivare la correzione della superficie curva per cilindri pieni o vuoti.

L'icona della Correzione della superficie curva (**CSC**) appare nell'area degli indicatori.

- 2. Selezionare **Trig. > Diametro** e in seguito inserire il diametro esterno del pezzo da ispezionare.
- 3. Se si usa **Trig. > CSC = Dia. esterno**, selezionare **Trig. > Spessore** e in seguito inserire lo spessore della parete del pezzo da ispezionare.

# <span id="page-209-0"></span>**9.11 Diagrammi dei comuni blocchi di taratura per fascio angolare**

Dalla [Figura 9-30 a pagina 211](#page-210-0) alla Figura [9-36 a pagina 216](#page-215-0) vengono illustrati i comuni blocchi di taratura usati con le sonde a fascio angolare.

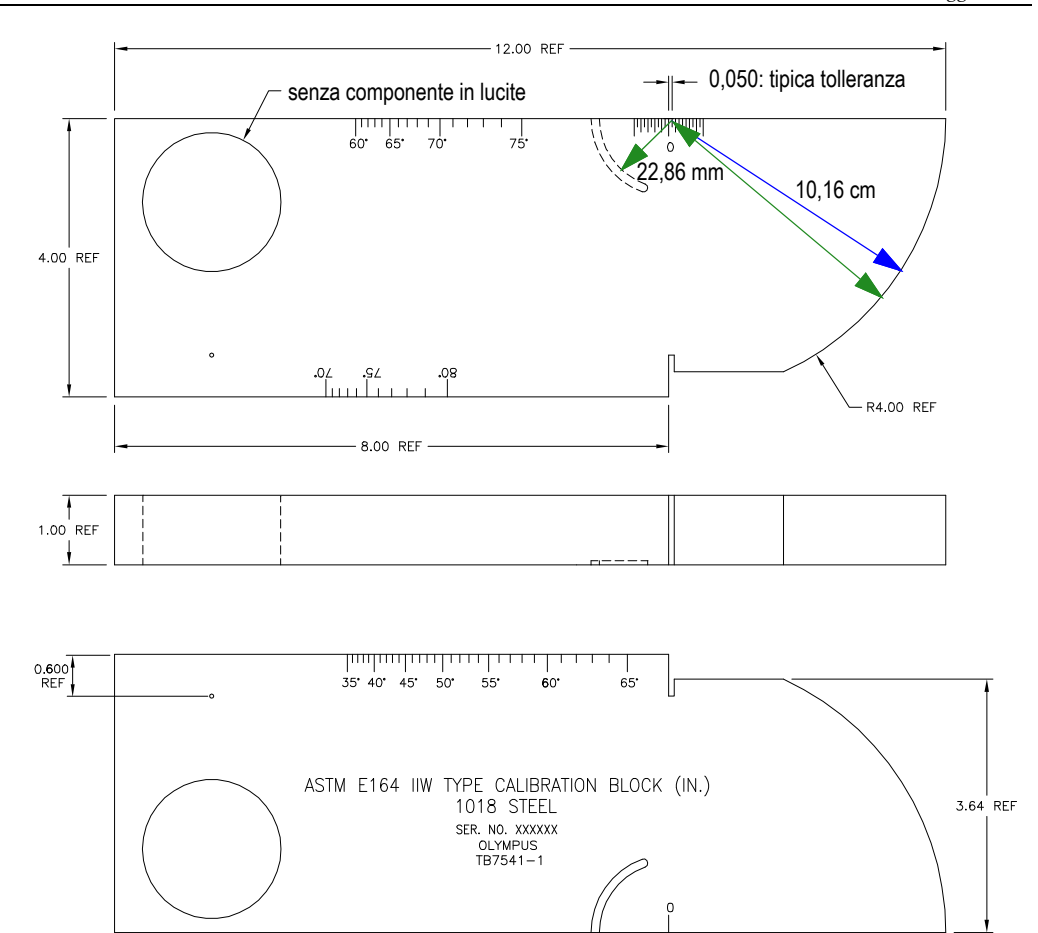

<span id="page-210-0"></span>**Figura 9-30 Il blocco di taratura di tipo ASTM E164 IIW (codice fabbricante: TB7541-1)**

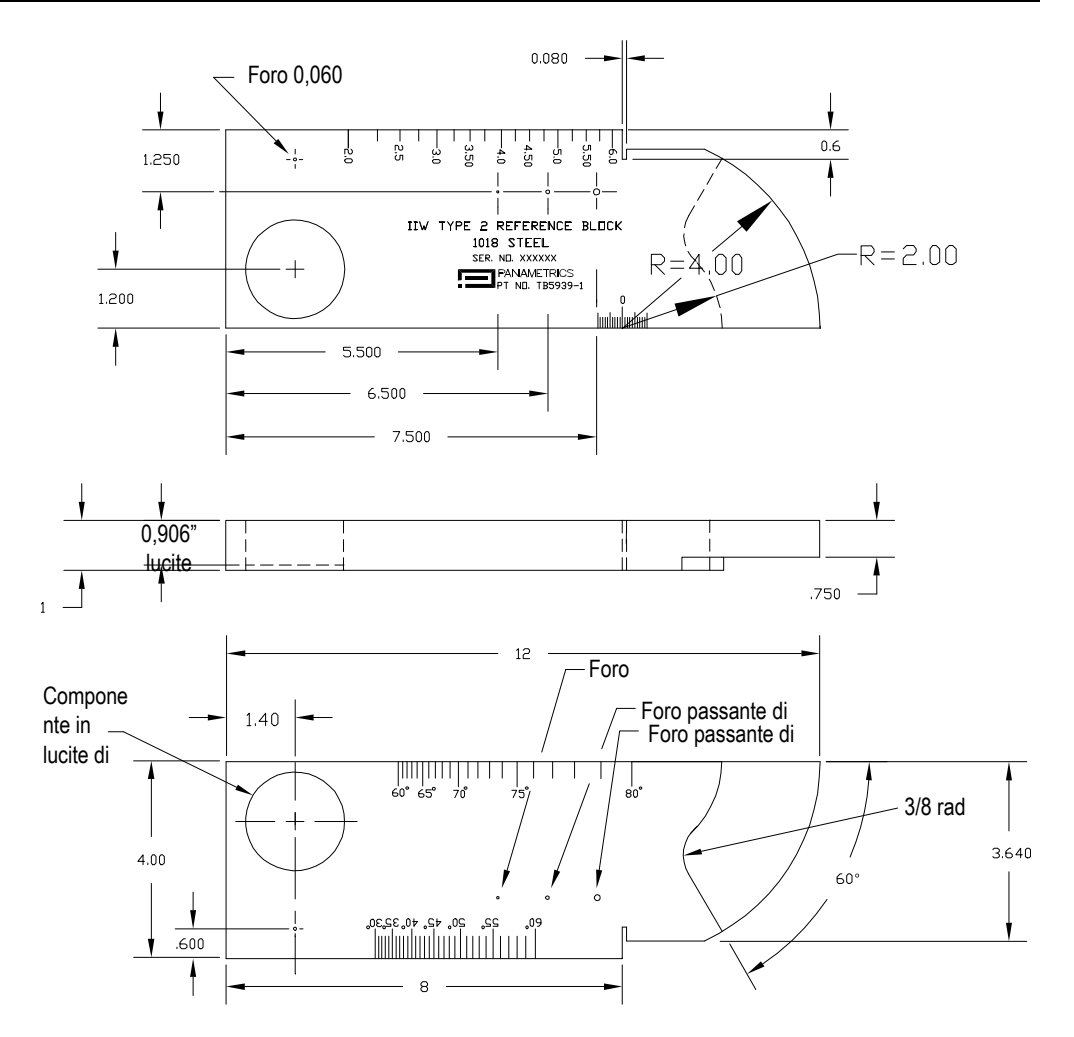

**Figura 9-31 Il blocco di riferimento IIW di tipo 2 (codice fabbricante: TB5939-1)**

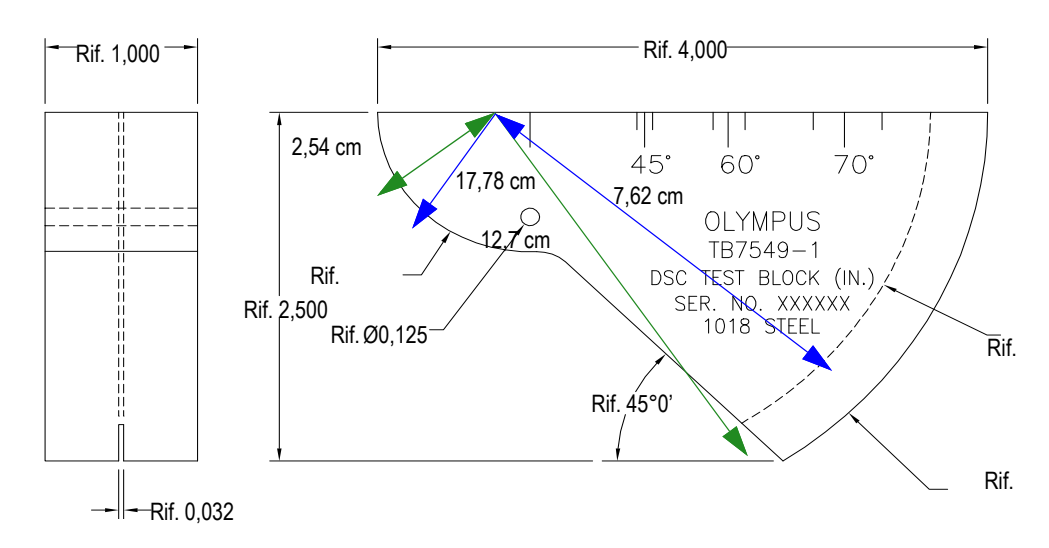

**Figura 9-32 Blocco di taratura della distanza e della sensibilità (DSC) [codice fabbricante: TB7549-1]**

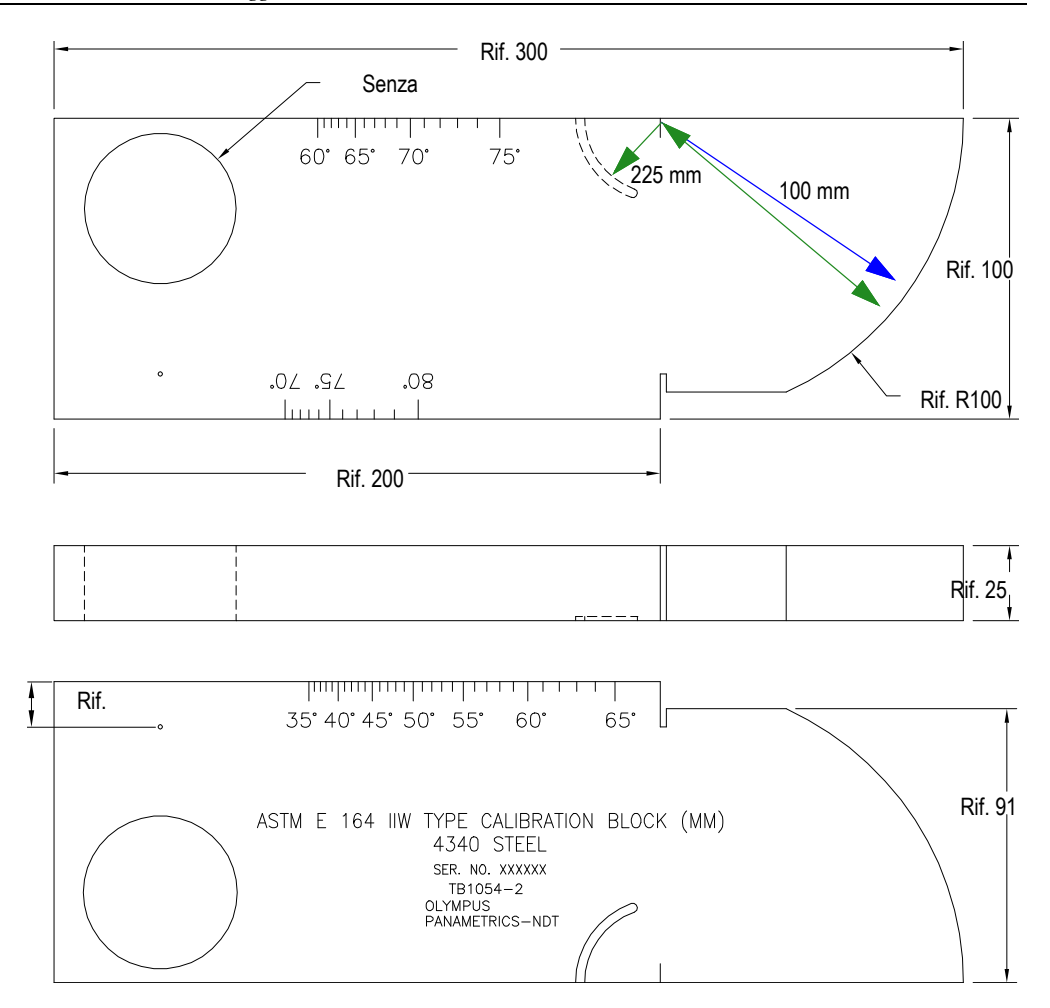

**Figura 9-33 Blocco di taratura con sistema metrico di tipo ASTM E164 IIW (codice fabbricante: TB1054-2)**

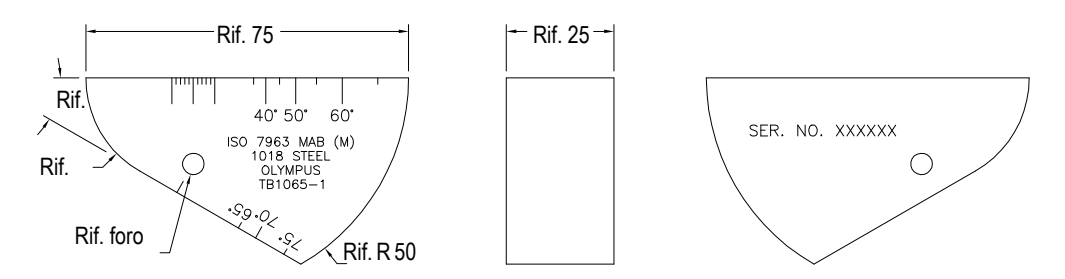

**Figura 9-34 Il blocco di taratura ISO 7963 MAB (codice fabbricante: TB1065-1)**

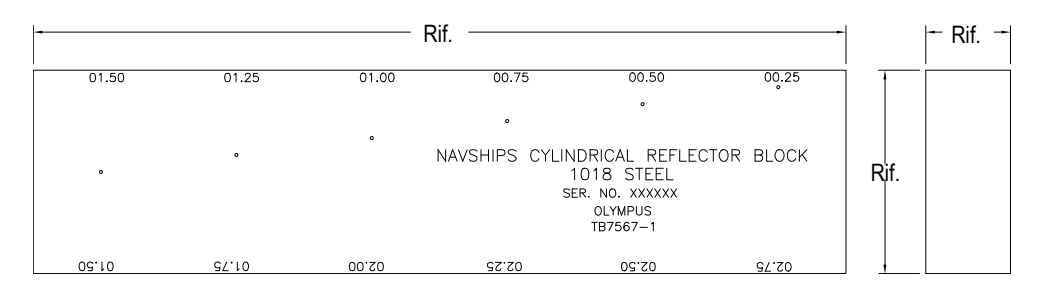

<span id="page-214-0"></span>**Figura 9-35 Il blocco Navships con riflettore cilindrico (codice fabbricante: TB7567-1)**

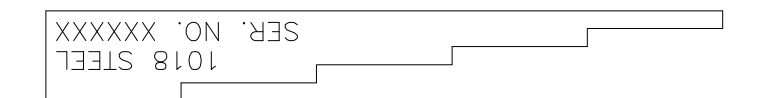

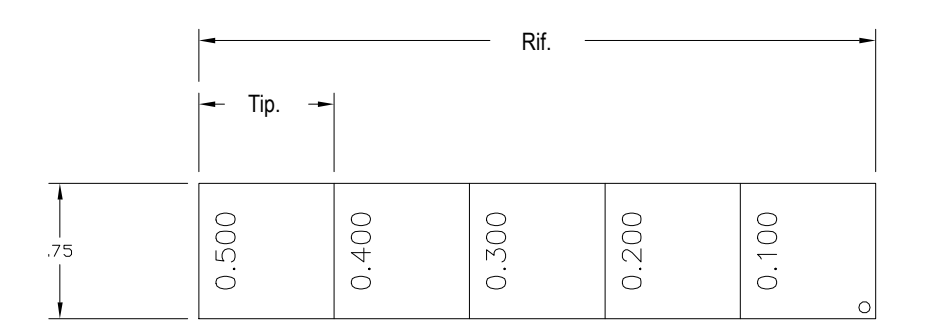

<span id="page-215-0"></span>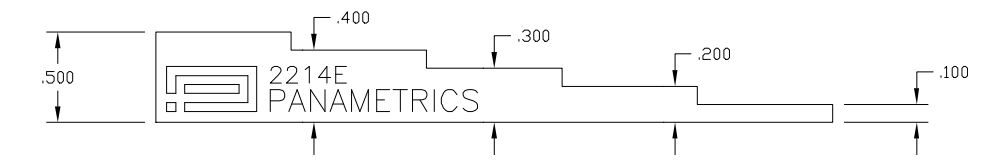

**Figura 9-36 Il blocco di taratura a 5 spessori di precisione (codice fabbricante: 2214E)**
# **10. Datalogger**

Evident ha progettato il datalogger per risultare di facile uso, integrando numerose funzioni. Il datalogger ha due finalità principali:

- Gestire i dati di ispezione e configurazione
- Visualizzare alcuni dati in un formato grafico come una cattura dello schermo o un video

Il datalogger include le seguenti funzionalità:

- Dati organizzati con nomi dei file alfanumerici e codici identificativi (ID)
- In ogni file esiste un campo di descrizione del file, un campo identificativo dell'operatore e un campo note del luogo
- Acquisizione dei dati in tipologie di file standard o avanzate
- Capacità di modifica, rinomina, cancellazione del contenuto e eliminazione dei file
- Revisione del contenuto di tutti i file incluse la cattura dello schermo e la visualizzazione della griglia
- Schermata di riepilogo del file (senza immagini e informazioni di configurazione) a fini di revisione delle misure per l'ispezione visiva e il monitoraggio delle misure salvate con diversi ID del file attivo
- Registrazione video e riproduzione
- Capacità di trasferire i dati tra l'EPOCH 650 e un computer
- Capacità di esportare i file, le immagini e i dati in un supporto di memoria rimovibile

La maggior parte delle funzionalità del datalogger sono incluse in tre elementi di menu:

• File

Permette di creare diversi tipi di file, creare note nei file esistenti, aprire file, visualizzare i dati dei file in formati multipli e variando le informazioni.

• Gestione

Permette di modificare alcune informazioni dei file, copiare file, eliminare file, esportare-importare file bidirezionalmente in una scheda microSD e reinizializzare i dati dei file.

• Registrazione video

Permette di registrare la schermata in tempo reale in un file, consultare la registrazione, esportare-importare i file in una scheda microSD.

## **10.1 Tipi di file di dati**

I rilevatori di difetti ad ultrasuoni EPOCH 650 permettono di creare alcuni tipi di file in base ai requisiti applicativi. Esistono due tipi di file standard (di taratura e incrementale) e sette tipi di file avanzati.

### **NOTA**

Per informazioni dettagliate sui tipi di file dei dati, riferirsi alla sezione ["Tipi di file di](#page-350-0)  [dati" a pagina 351](#page-350-0).

## **10.1.1 Tipo di file di taratura**

Un file di taratura (CAL) [TAR] è concepito specificatamente per l'archiviazione delle configurazioni di taratura. I file di taratura possiedono lo spazio per archiviare un solo ID con i relativi dati e forma d'onda. Sono creati diversi file di taratura per diverse sonde, materiali o pezzi da ispezionare. Il vantaggio di archiviare i dati di configurazione nei file di taratura consiste nella possibilità che i dati possono essere richiamati velocemente nella schermata A-scan in tempo reale mediante il parametro Richiamo rapido.

## **10.1.2 Tipo di file incrementale**

I file incrementali (INC) sono concepiti per l'archiviazione dei dati di ispezione generale e possono contenere più di un ID per l'archiviazione dei dati dei file. Ogni volta che il file è salvato si incrementa l'ID. Se un numero dell'ID non può essere

incrementato si attiva un segnale sonoro di errore e viene visualizzato brevemente sulla schermata il messaggio "Impossibile incrementare l'ID" al di sopra dei tasti dei parametri. Le successive registrazioni sovrascrivono le letture di misura se prima non si modifica manualmente il numero dell'ID.

## **10.1.3 Tipi di file avanzati**

L'EPOCH 650 è dotato di un datalogger completo per le applicazioni di corrosione con diversi tipi di file avanzati. Questi file hanno delle configurazioni specifiche di ID che sono progettate per un utilizzo nell'ambito di numerose applicazioni sulla corrosione.

### **10.1.3.1 Sequenziale**

Un file sequenziale (SEQ) è definito da un numero di ID iniziale e finale. Il file risultante include il punto iniziale, il punto finale e tutti i punti compresi tra i due.

### **10.1.3.2 Sequenziale con punti personalizzati**

Un file sequenziale con punti personalizzati (SEQ + CPT) è definito da un numero di ID iniziale, uno finale e una serie di punti personalizzati. Il file risultante include il punto iniziale, il punto finale e tutti i punti compresi tra i due.

### **10.1.3.3 Matriciale 2D**

Una sequenza di file bidimensionale (2D) inizia con il numero ID che si riferisce alla prima colonna e la prima riga. In seguito, la colonna (o la riga) si incrementa di un valore alla volta fino a quando la sequenza raggiunge l'ultimo valore della colonna (o della riga) mentre l'altra dimensione resta costante. A questo punto l'altra dimensione si incrementa dal primo valore a quello successivo. Questo continua fino a quando viene raggiunto il numero di ID che si riferisce all'ultima colonna e all'ultima riga.

### **10.1.3.4 EPRI 2D**

Il file EPRI 2D (2DEPR) è uguale al file matriciale 2D standard, eccetto che per una differenza minima nel modo con cui i caratteri alfanumerici si incrementano.

### **10.1.3.5 Matriciale 2D con punti personalizzati**

Un file matriciale 2D con punti personalizzati (2D + CPT) combina il file matriciale 2D con i punti personalizzati. I punti personalizzati permettono delle letture multiple per il numero dell'ID matriciale assegnato.

### **10.1.3.6 Matriciale 3D**

Una sequenza del file matriciale 3D inizia con il numero di ID che si riferisce alla prima colonna, alla prima riga e al primo punto. In seguito, la colonna (o la riga) si incrementa di un valore alla volta fino a quando la sequenza raggiunge l'ultimo valore della colonna (o della riga) mentre gli altri valori bidimensionali restano costanti. In seguito un'altra dimensione si incrementa dal primo valore a quello successivo. Questo continua fino a quando viene raggiunto il numero di ID che si riferisce all'ultima colonna, all'ultima riga e all'ultimo punto. È possibile selezionare colonne, righe o punti da incrementare primariamente e una delle due opzioni restanti da incrementare secondariamente.

### **10.1.3.7 Boiler**

Un file boiler è un tipo di file specifico per le applicazioni per caldaie (boiler). Un metodo comune per l'identificazione della posizione di misura di spessore è rappresentato dall'approccio 3D. La prima dimensione corrisponde all'Altezza, la quale fa riferimento alla distanza fisica dalla parte inferiore a quella superiore della caldaia. La seconda dimensione corrisponde al numero di tubi, la quale fa riferimento al numero di tubi della caldaia che si devono ispezionare. La terza dimensione corrisponde al Punto Personalizzato, la quale fa riferimento alla posizione della misura di spessore corrente all'altezza specificata del tubo specificato. Quando queste tre dimensioni sono combinate, viene formato un singolo numero ID per identificare con precisione la posizione esatta di ogni lettura di spessore.

## **10.2 Capacità di archiviazione del datalogger**

Il datalogger del rilevatore di difetti ad ultrasuoni EPOCH 650 può registrare oltre 100 000 ID su una memoria interna disponibile di 2 GB.

## **10.3 Registrazione dei dati nei file**

L'EPOCH 650 permette di salvare i dati quando un file attivo è aperto con un ID attivo. Se un ID non è attivo e si prova di salvare i dati, lo strumento visualizza il messaggio di errore "No active ID" (nessun ID attivo) nella parte superiore della schermata. Per maggior informazioni, consultare la sezione ["Apri" a pagina 227.](#page-226-0)

Nel menu File non è presente un pulsante Salva in quanto i dati sono in genere acquisiti e salvati nella schermata dell'A-scan in tempo reale.

#### **Per salvare i dati in un file attivo**

**Premere i tasti 2<sup>ND</sup>** F, (SAVE) nella configurazione con manopola di regolazione o SAVE nella configurazione con tastierino per salvare i dati.

Vengono salvate le seguenti informazioni:

- Nome del file
- Codice ID
- Condizioni di allarme
- Modalità di misura dei gate
- Semipasso del percorso ultrasonoro per ogni gate
- Fino a cinque valori dei campi di lettura delle misure (tutte misure attive selezionate dall'utente nella schermata dello strumento)
- Forma d'onda A-scan
- Involucro della memoria del picco o forma d'onda del mantenimento del picco, se attivi
- Completi parametri di configurazione
- Stato degli indicatori (FREEZE, zoom, PEAK MEM, ecc.)
- Funzioni software attive: DAC/TCG, DGS/AVG e AWS D1.1/D1.5
- Configurazioni funzione/opzione software

## **10.4 Menu del datalogger**

Il datalogger possiede tre menu principali: File, Gestisci e Registrazione Video.

## **10.4.1 Menu File**

Di seguito vengono riportati i parametri del menu File (vedere [Figura 10-1 a](#page-221-0)  [pagina 222\)](#page-221-0).

- Apri
- Crea
- Richiamo rapido
- Nota
- Ult. ID
- Selez. ID

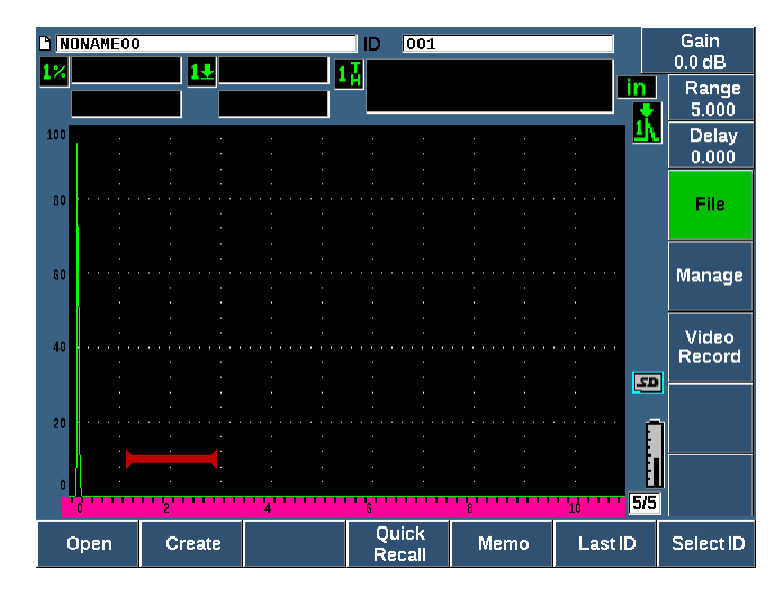

**Figura 10-1 I parametri del menu File**

### <span id="page-221-0"></span>**10.4.1.1 Crea**

Sebbene il parametro **Crea** sia il secondo elemento del menu **File**, è necessario innanzitutto creare un file prima di salvare i dati nel file (l'EPOCH 650 crea un file predefinito: NONAME00). I file possono essere creati nello strumento o nel software GageView Pro e trasferiti nello strumento.

Ogni volta che si salvano i dati dei file questi sono collegati a un identificativo del file (ID). Il numero di ID in un file dipende dal tipo di file selezionato e dal numero di serie di dati selezionati. Nella schermata principale dell'EPOCH 650, l'ID del file aperto correntemente è visualizzato nella parte in alto a sinistra.

### **Per creare i file TAR o INC**

1. Selezionare **File > Crea** (tasto P2) per aprire la pagina di configurazione **Crea**  (Create) [vedere [Figura 10-2 a pagina 223](#page-222-0)].

### NOTA

I campi richiesti nella pagina di configurazione **Crea** sono contrassegnati con un asterisco (\*).

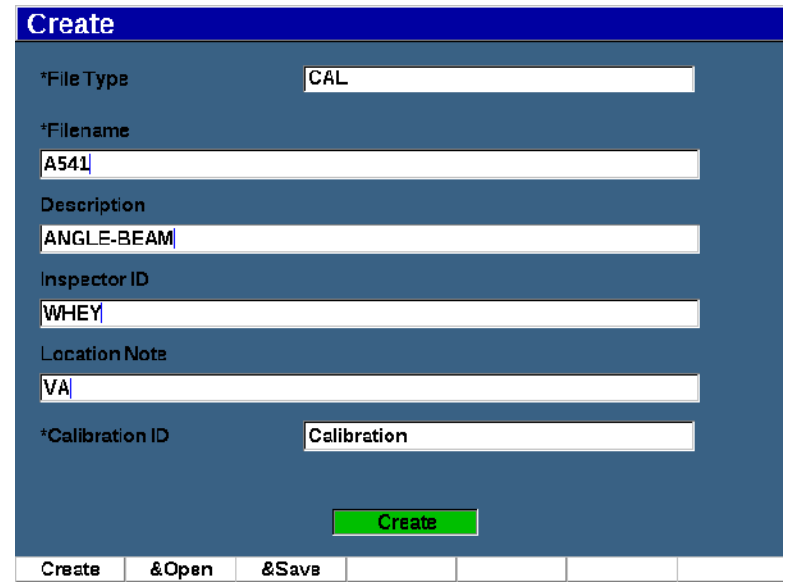

**Figura 10-2 La pagina di configurazione Crea**

- <span id="page-222-0"></span>2. Nella pagina di configurazione **Crea**, usare le frecce o la manopola di regolazione per selezionare il tipo di file (**INC** o **TAR**).
- 3. Premere il tasto NEXT per selezionare il campo **Nome** (Filename).
- 4. Premere **Modifica** (Edit) [tasto P1] e in seguito inserire un nome de file (al massimo 32 caratteri) mediante la tastiera virtuale e i tasti F1–F5 (vedere [Figura 10-3 a pagina 224\)](#page-223-0).

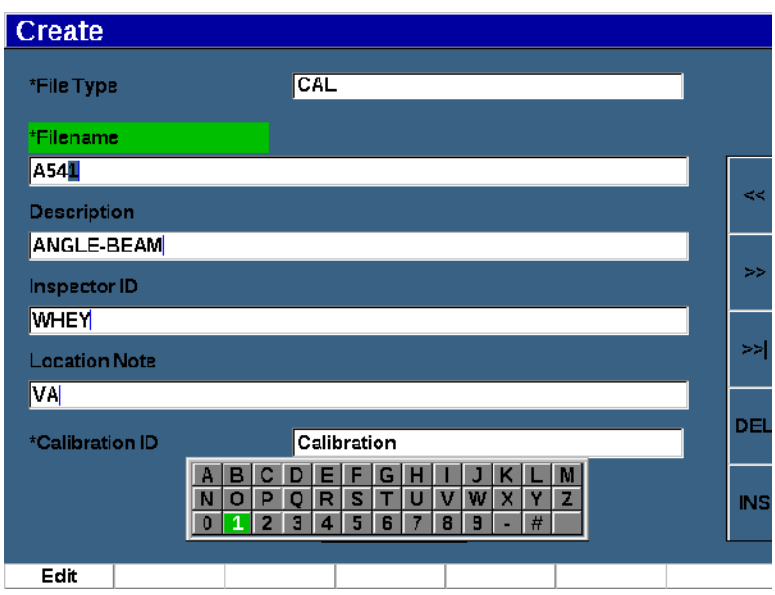

**Figura 10-3 Modifica Nome del file**

### **NOTA**

<span id="page-223-0"></span>I caratteri speciali come gli spazi, i decimali, le barre e la punteggiatura non sono permessi nel campo **Nome**.

- 5. Per ognuno dei seguenti tre campi opzionali (**Descrizione** [Description], **ID operatore** [Inspector ID], **Note luogo** [Location Note]) premere il tasto NEXT, e in seguito **Modifica** (Edit) [tasto P1] per inserire le informazioni.
- 6. Se il Tipo di file è **INC**:
	- *a)* Premere NEXT, e in seguito **Modifica** (tasto P1) per inserire un opzionale **Prefisso ID**.

Questo prefisso sarà salvato come parte dell'ID ma non sarà incrementato.

- *b)* Inserire un **ID iniziale** per il file INC.
- 7. Se il Tipo di File è **TAR**, premere il tasto NEXT, e in seguito **Modifica** (tasto P1) per inserire un ID di taratura.
- 8. In seguito al completamento della configurazione del file, premere il tasto NEXT per selezionare il pulsante **Crea**.
- 9. Premere **Crea** (tasto P1) per uscire dalla pagina di configurazione e creare il file. È anche possibile selezionare **&Aprire** (tasto P2) per creare e aprire il file in una sola operazione, oppure **&Salvare** (tasto P3) per creare, aprire e salvare, in una sola operazione, le configurazioni correnti nel file corrente.

### **NOTA**

Una volta creato un file è necessario aprire il file prima di provare a salvare le informazioni. Questa è una funzione separata da Crea. Riferirsi alla sezione ["Selezione di un file come posizione di archiviazione attiva" a pagina 228](#page-227-0) per le istruzioni sulle modalità di apertura di un file.

### **Per creare dei file Avanzati**

- 1. Selezionare **File > Crea** (gruppo 5/5) per aprire la pagina di configurazione **Crea** (vedere [Figura 10-4 a pagina 226](#page-225-0)).
- 2. Premere **Avanzato** (tasto P3) per selezionare il tipo di file **Avanzato**.
- 3. Premere il tasto NEXT per selezionare il campo **Nome** e inserire un nome del file.
- 4. Inserire le informazioni opzionali nei campi **Descrizione**, **ID operatore** e **Note luogo**.

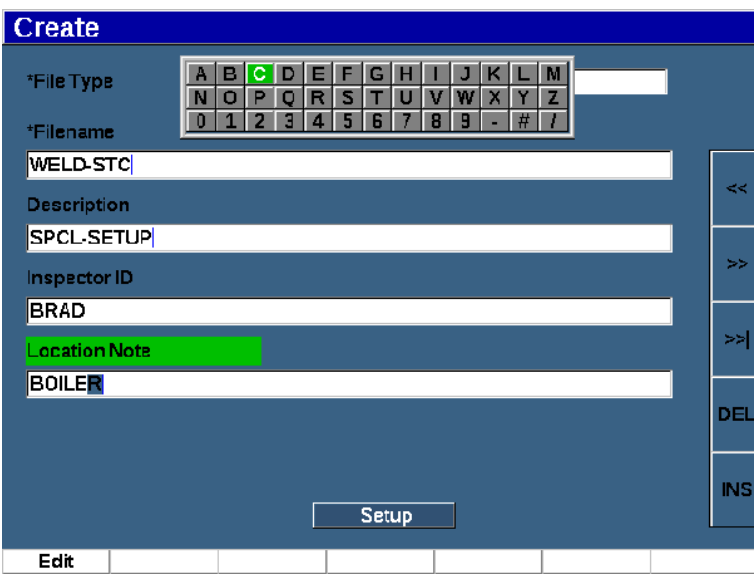

**Figura 10-4 Creazione di un tipo di file avanzato**

- <span id="page-225-0"></span>5. Premere il tasto NEXT per selezionare il campo **Conf.** (Setup).
- 6. Premere **Ok** (tasto P1).
- 7. Nella seconda pagina **Crea**, premere un tasto di parametro (P1–P7) per selezionarne un tipo (vedere [Figura 10-5 a pagina 227\)](#page-226-1):
	- **SEQ**
	- **SEQ+CP**
	- **2D**
	- **2DEPR**
	- **2D+CP**
	- **3D**
	- **BOILER**
- 8. Inserire le informazioni richieste per il tipo selezionato, oltre a quelle opzionali se si valutano necessarie.
- 9. Premere il tasto NEXT per selezionare il pulsante **Crea**.

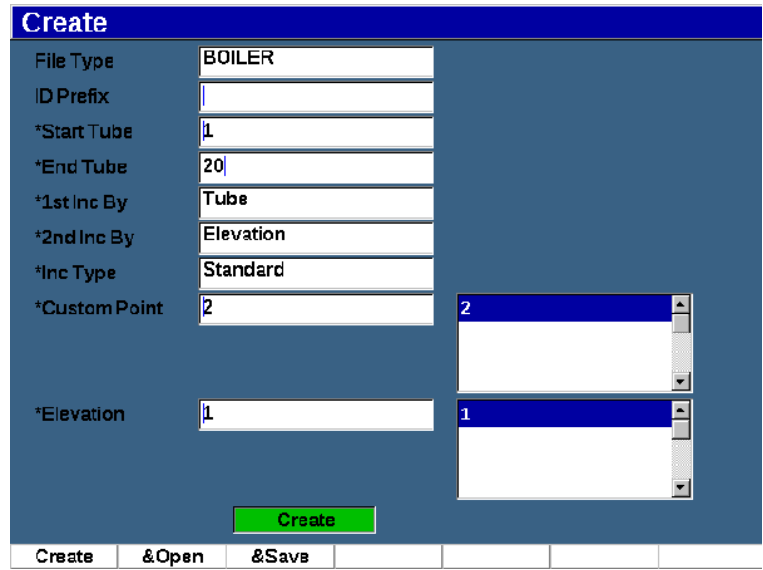

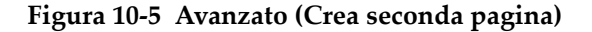

<span id="page-226-1"></span>10. Premere **Crea** (tasto P1) per uscire dalla pagina di configurazione e creare il file. È anche possibile selezionare **&Aprire** (tasto P2) per creare e aprire il file in una singola operazione, oppure **&Salvare** (tasto P3) per creare e aprire il file, dopodiché salvare le configurazioni correnti nel file in una sola operazione.

### <span id="page-226-0"></span>**10.4.1.2 Apri**

Il parametro Apri esegue delle azioni multiple per i file salvati nel datalogger. Il parametro Apri viene usato per:

- Selezionare un file come posizione di archiviazione attiva
- Visualizzare le informazioni di uno specifico file
- Visualizzare i dati di configurazione e la forma d'onda per gli ID salvati in un file
- Richiamare un ID del file per visualizzare i dati salvati nella schermata in tempo reale
- Visualizzare un riepilogo di tutti i dati salvati in un file
- Esportare i dati dei file in una scheda microSD

Ognuna di queste azioni è descritta in dettaglio di seguito.

### <span id="page-227-0"></span>**Selezione di un file come posizione di archiviazione attiva**

L'EPOCH 650 conserva un elenco di tutti i file che sono stati creati o scaricati nello strumento. Per salvare le informazioni in un file, si deve innanzitutto aprire il file come posizione di archiviazione attiva.

Il parametro **Apri** permette di usare i file di taratura e i file di archiviazione dell'ispezione contemporaneamente attraverso una procedura, minimizzando il numero di pressioni dei pulsanti. Per esempio, una specifica ispezione potrebbe richiedere l'uso di tre diversi trasduttori e, di conseguenza, tre tarature, tuttavia si potrebbe volere archiviare tutti i dati di ispezione in un file di ispezione. In questa situazione, aprire innanzitutto questo file di ispezione.

### **Per aprire un file e definirlo come posizione di archiviazione attiva**

- 1. Selezionare **File > Apri** (Open) [vedere [Figura 10-6 a pagina 228\]](#page-227-1).
- 2. Usare la manopola o le frecce per selezionare il file specifico che si vuole aprire.

| *Select File |                    |     |            | Total: 8 |  |  |
|--------------|--------------------|-----|------------|----------|--|--|
| $[1]$        | A109S              |     | CAL        | 02/24/14 |  |  |
| [2]          | ANGLE-BEAM         |     | CAL        | 02/24/14 |  |  |
| [3]          | CAL                |     | CAL        | 02/24/14 |  |  |
| [4]          | <b>CORRSN</b>      | CAL | 02/24/14   |          |  |  |
| [5]          | <b>CORRSN-SCAN</b> |     | <b>INC</b> | 02/24/14 |  |  |
| [6]          | н                  |     | <b>INC</b> | 02/24/14 |  |  |
| $^{[7]}$     | NONAMEOO           |     | INC        | 02/21/14 |  |  |
| [8]          | STRAIGHT-BEAM      |     | CAL        | 02/24/14 |  |  |
|              |                    |     |            |          |  |  |
| Next ID      | Calibration        |     |            |          |  |  |

**Figura 10-6 La pagina Apri**

<span id="page-227-1"></span>3. Premere **Apri** (tasto P2) per aprire il file selezionato e ritornare alla schermata in tempo reale.

L'ID del file aperto è visualizzato nella parte superiore della schermata (vedere [Figura 10-7 a pagina 229\)](#page-228-0).

Quando si premono i tasti 2<sup>ND</sup> F, (SAVE) dalla schermata in tempo reale, i dati e le configurazioni sulla schermata vengono salvati nell'ID aperto correntemente.

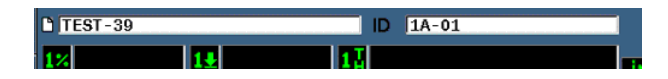

**Figura 10-7 ID del file aperto nella schermata in tempo reale**

#### <span id="page-228-0"></span>**Visualizzazione delle informazioni di configurazione del file**

È possibile visualizzare le informazioni relative alla configurazione e la creazione dei file.

#### **Per visualizzare le informazioni di configurazione**

- 1. Selezionare **File > Apri** (gruppo 5/5), e in seguito selezionare il file che si vuole visualizzare.
- 2. Premere **Dettagli** (tasto P1) per visualizzare la pagina **Dettagli** (Details) [vedere [Figura 10-8 a pagina 229\]](#page-228-1).

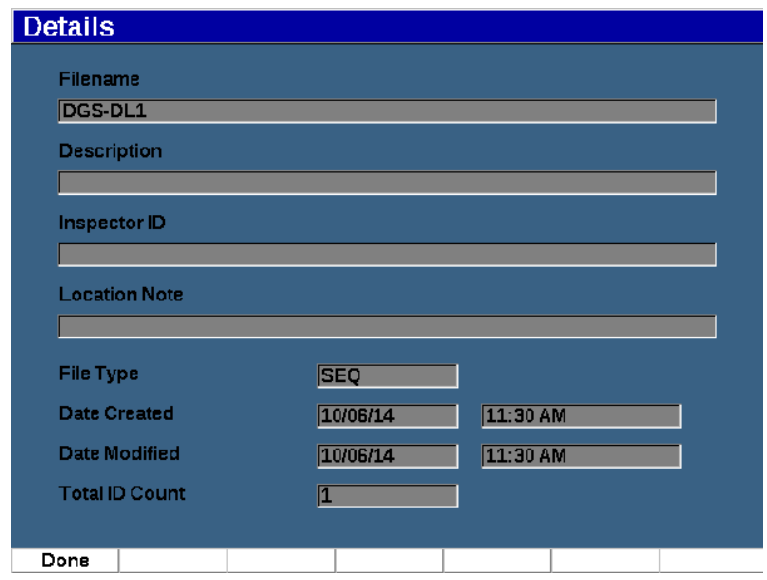

<span id="page-228-1"></span>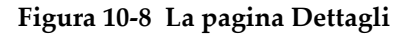

3. Premere **Esegui** (Done) [tasto P1] per ritornare alla pagina **Apri** o premere per ritornare alla schermata principale.

### **Visualizzare i dati di configurazione e la forma d'onda per gli ID salvati in un file**

Una volta che i dati sono stati salvati in un file, si è in grado di visualizzare il contenuto dei dati salvati. I parametri di configurazione di base e la forma d'onda sono archiviati su una schermata e le informazioni di configurazione complete nell'altra schermata.

### **Per visualizzare i dati salvati**

- 1. Selezionare **File > Apri**, e in seguito selezionare il file specifico che si vuole visualizzare.
- 2. Premere **Contenu.** (tasto P3) per visualizzare la forma d'onda salvata e i dati di configurazione di base.

L'ID del file viene visualizzato nella parte in alto a sinistra della schermata (vedere [Figura 10-9 a pagina 230](#page-229-0)).

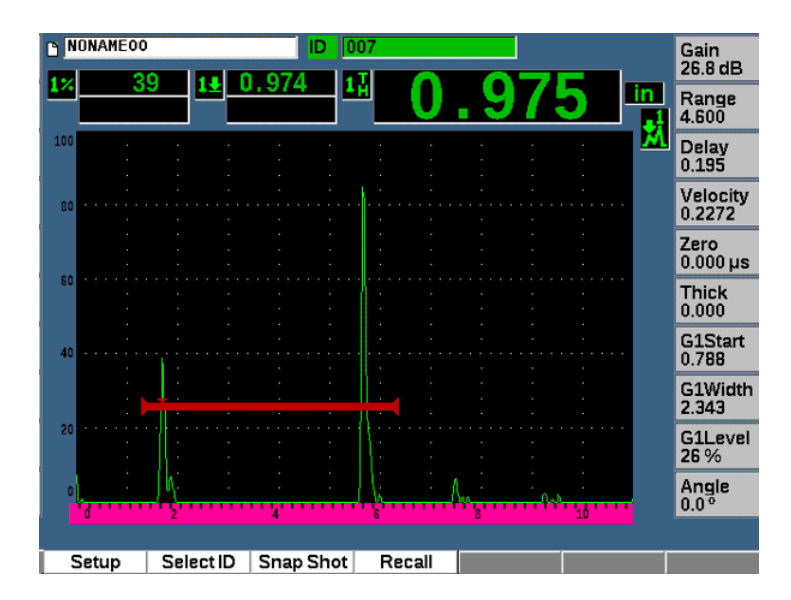

<span id="page-229-0"></span>**Figura 10-9 Visualizzazione del contenuto del file (forma d'onda)**

3. Premere **Conf.** per visualizzare i parametri completi di visualizzazione per l'ID corrente (vedere [Figura 10-10 a pagina 231](#page-230-0)).

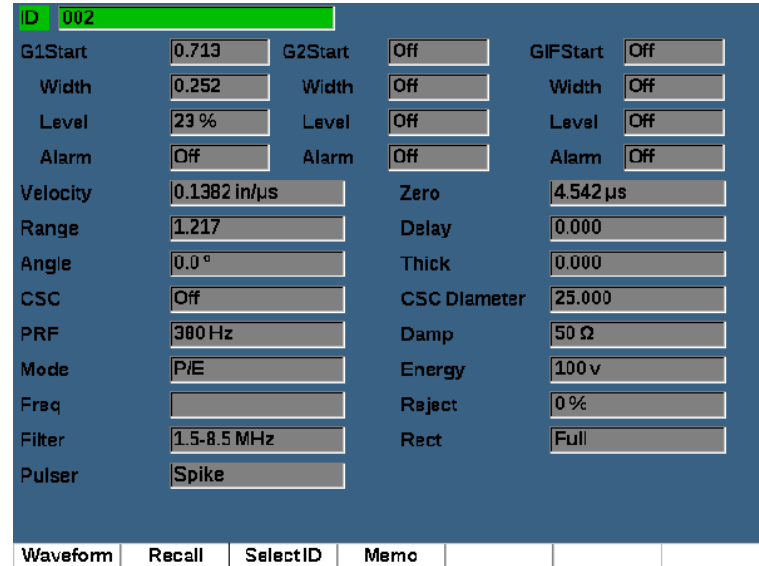

#### **Figura 10-10 Visualizzazione del contenuto del file (configurazione)**

- <span id="page-230-0"></span>4. Per passare a un diverso ID, usare la manopola o le frecce per scorrere gli ID salvati nel file.
- 5. Premere  $\bigcap$  per ritornare al menu **File > Apri**.

### **Per scegliere tra numerosi ID**

- 1. Selezionare **File > Apri**.
- 2. Usare la manopola e le frecce per selezionare il file specifico che si vuole visualizzare.
- 3. Premere **Contenu.** (tasto P3).
- 4. Premere **Selez. ID** (tasto P2).
- 5. Usare **Pagina prec.**, **Pagina succ.**, o le frecce (**|<<** o **>>|** per accedere rapidamente agli ID dell'elenco.
- 6. Quando si è selezionato l'ID da visualizzare, premere **Selez.** (tasto P1).

7. Premere due volte  $\bigcap$  per ritornare al menu **File > Apri**.

### **Richiamo di un ID del file**

Per visualizzare i dati salvati nella schermata in tempo reale è necessario richiamare lo specifico ID del file. Per i file incrementali (INC) si deve selezionare lo specifico ID per richiamare il file. Per i file di taratura (TAR), richiamando il file si richiamano automaticamente i parametri del singolo ID salvato nel file.

#### **Per richiamare un file ID**

- 1. Selezionare **File > Apri**, e in seguito selezionare il file specifico che si vuole visualizzare.
- 2. Premere **Contenu.** (tasto P3) per visualizzare la forma d'onda e i dati di configurazione di base salvati.

L'ID da visualizzare appare nella parte superiore della schermata.

- 3. Premere **Selez. ID** (tasto P2) per visualizzare la pagina **Selez. ID** (vedere [Figura 10-11 a pagina 233\)](#page-232-0).
- 4. Usare le frecce o la manopola di regolazione per selezionare l'ID che si vuole richiamare.
- 5. Premere **Selez.**
- 6. Selezionare **Richiama** per richiamare l'ID selezionato e visualizzare i parametri sulla schermata in tempo reale.

La notifica "Config. caricata. Premere qualunque tasto per continuare." viene visualizzata nella parte inferiore della schermata.

7. Premere un tasto nello strumento.

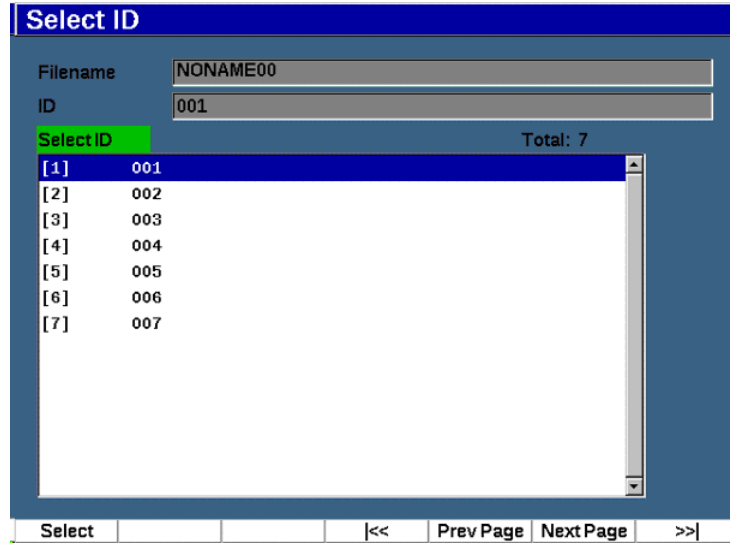

**Figura 10-11 Pagina Seleziona ID**

#### <span id="page-232-0"></span>**Visualizzazione di un riepilogo di tutti i dati salvati**

In seguito al completamento della registrazione dei dati in un file, si potrebbe volere visualizzare un riepilogo delle diverse misure salvate nei diversi ID nel file (i parametri di misura visualizzati sono selezionati nel **Conf. mis. > Config. lettura** [gruppo 3/5].)

#### **Per visualizzare un riepilogo di tutti i dati salvati in un file**

- 1. Selezionare **File > Apri** (gruppo 5/5) e selezionare il file che si vuole visualizzare.
- 2. Premere **Sommario** (tasto P3) per visualizzare un sommario delle misure per tutti gli ID salvati nel file selezionato (vedere [Figura 10-12 a pagina 234\)](#page-233-0).
- 3. Premere **Esegui** (Done) [tasto P1] per ritornare alla schermata precedente.

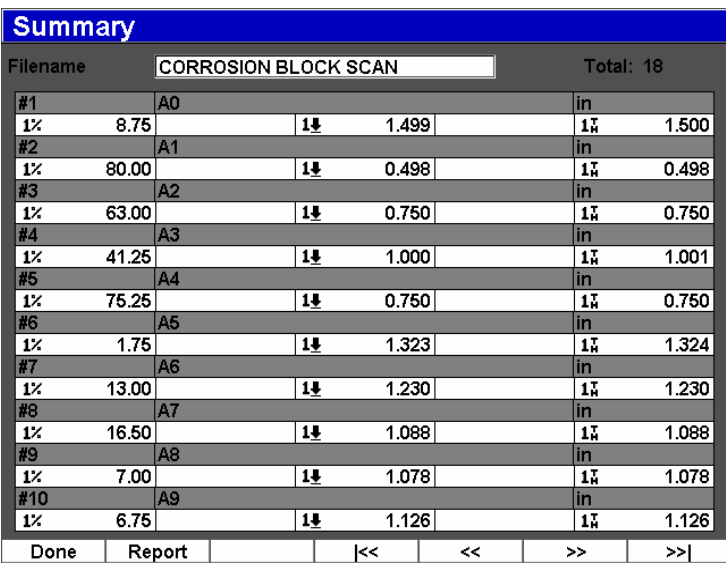

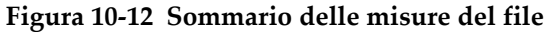

#### <span id="page-233-0"></span>**Per registrare e esportare i dati di spessore**

- 1. Effettuare una misura di spessore e verificare che la lettura attesa sia visualizzata nel campo Lettura 5.
- 2. Premere **Regis. spessore** (tasto P3). Un file .csv viene salvato nella scheda microSD.

### **10.4.1.3 Richiamo rapido**

Richiama velocemente una configurazione salvata da un file di taratura.

### **NOTA**

Nella schermata di configurazione del richiamo rapido sono visualizzati solamente i file creati mediante il tipo di file TAR.

### **Per richiamare velocemente un file mediante la configurazione di richiamo**

1. Selezionare **File > Richiamo rapido** (gruppo 5/5).

Viene visualizzato il menu di configurazione **Richiamo** (Recall) [vedere [Figura 10-13 a pagina 235\]](#page-234-0).

| Recall       |               |  |     |          |  |
|--------------|---------------|--|-----|----------|--|
| *Select File |               |  |     | Total: 5 |  |
| $[1]$        | A109S         |  | CAL | 02/24/14 |  |
| $[2]$        | ANGLE-BEAM    |  | CAL | 02/24/14 |  |
| [3]          | CAL           |  | CAL | 02/24/14 |  |
| [4]          | <b>CORRSN</b> |  | CAL | 02/24/14 |  |
| [5]          | STRAIGHT-BEAM |  | CAL | 02/24/14 |  |
|              |               |  |     |          |  |
|              |               |  |     |          |  |
| Recall       |               |  |     |          |  |

**Figura 10-13 Il menu di configurazione Richiama**

- <span id="page-234-0"></span>2. Usare le frecce o la manopola di regolazione per selezionare un file di taratura.
- 3. Premere **Richiama** (Recall) [tasto P1] per richiamare le configurazioni del file selezionato come parametri dello strumento in tempo reale.
- 4. Premere  $\bigcap$  per ritornare alla schermata in tempo reale.

### **10.4.1.4 Nota**

Il parametro **Nota** permette di inserire delle informazioni descrittive da includere insieme ai dati archiviati. Le note possono essere usate per fornire maggior informazioni sulle condizioni di misura o la taratura. Le note possono essere solamente inserite dalla schermata in tempo reale. Per aggiungere una nota in uno specifico file di dati, aprire il file prima di creare la nota. Per posizionare una nota nel database con una lettura specifica, inserire la nota prima di salvare la lettura. Per posizionare una nota nel database dopo aver salvato un ID, inserirla successivamente.

#### **Per aggiungere una nota**

- 1. Selezionare **File > Nota** (Memo) [gruppo 5/5].
- 2. Premere **Modifica** (Edit) [tasto P1] e usare il tastierino sulla schermata per aggiungere le informazioni (vedere [Figura 10-14 a pagina 236\)](#page-235-0).

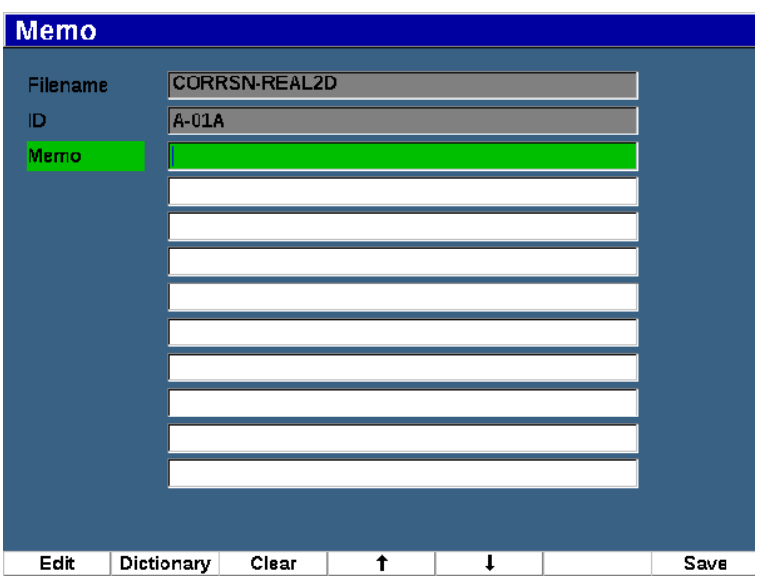

**Figura 10-14 Pagina di configurazione Nota**

- <span id="page-235-0"></span>3. Per una più veloce creazione di note, premere **Dizionario** (Dictionary) [tasto P2].
- 4. Nella pagina **Dizionario**, usare NEXT per selezionare una delle etichette **Person.**  (Custom) [vedere [Figura 10-15 a pagina 237](#page-236-0)].

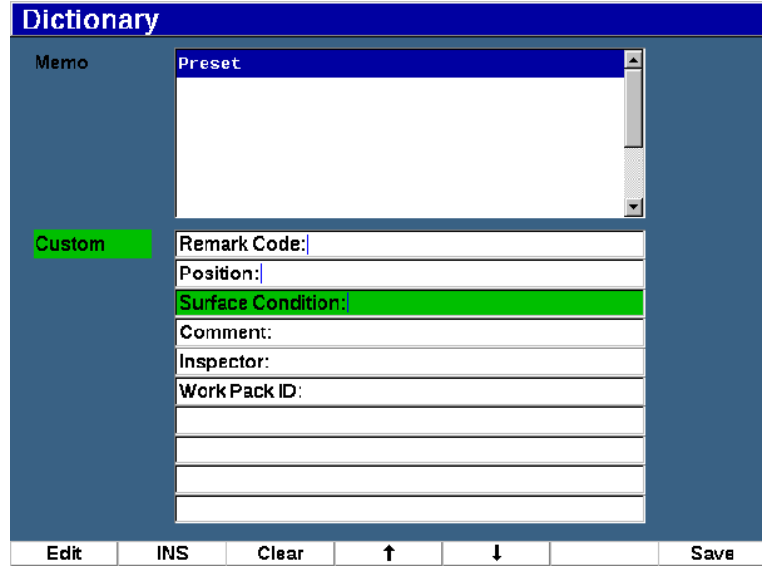

**Figura 10-15 Pagina Dizionario della nota**

- <span id="page-236-0"></span>5. Premere **INS** (tasto P2) per inserire l'etichetta personalizzata nella nota e ritornare a una pagina di configurazione Nota (vedere [Figura 10-15 a pagina 237\)](#page-236-0).
- 6. Premere **Modifica** (Edit) per aggiungere altre informazioni al campo selezionato.
- 7. Usare le frecce Su (tasto P4) e Giù (tasto P2) per spostarsi attraverso i campi dei menu.
- 8. Premere **Salva** (Save) per ritornare alla schermata attiva quando si finisce di creare la nota.

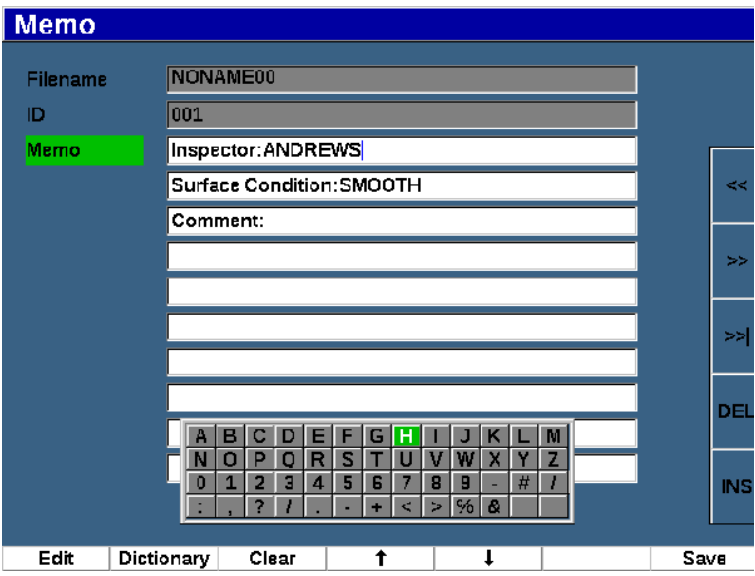

**Figura 10-16 Pagina di configurazione Nota compilata**

### **Per cancellare** *tutto* **il testo modificabile nella pagina di configurazione Nota**

◆ Premere **Cancella** (Clear).

### **10.4.1.5 Ultimo ID e Selezione ID**

Quando un file è aperto, come impostazione predefinita apre il primo ID (visualizzato nel campo ID nella parte superiore della schermata).

#### **Per selezionare l'ultimo ID nel file**

Selezionare **File > Ultimo ID**.

### **Per effettuare una selezione da un elenco di tutti gli ID disponibili**

◆ Selezionare File > Selez. ID (Select ID) da un elenco di tutti gli ID disponibili nel file aperto correntemente (vedere [Figura 10-17 a pagina 239](#page-238-0)).

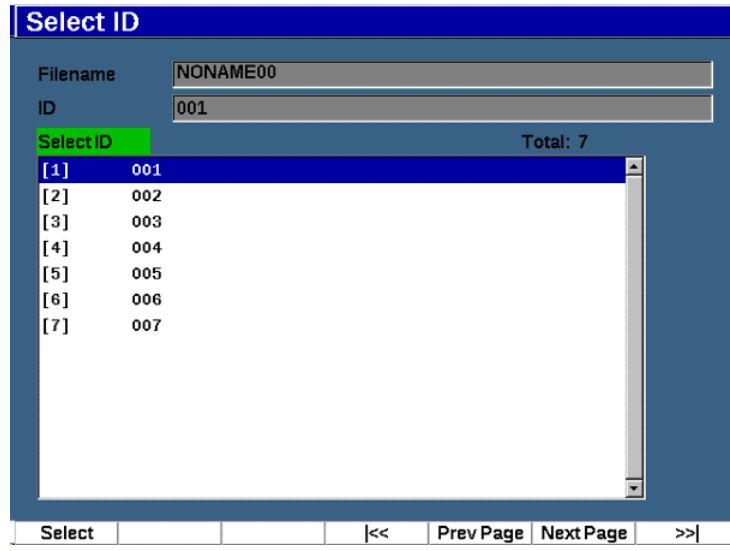

**Figura 10-17 Il menu Seleziona ID**

## <span id="page-238-0"></span>**10.4.2 Menu Gestisci**

Questa sezione descrive il menu **Gestis.** (Manage) [vedere [Figura 10-18 a pagina 240\]](#page-239-0).

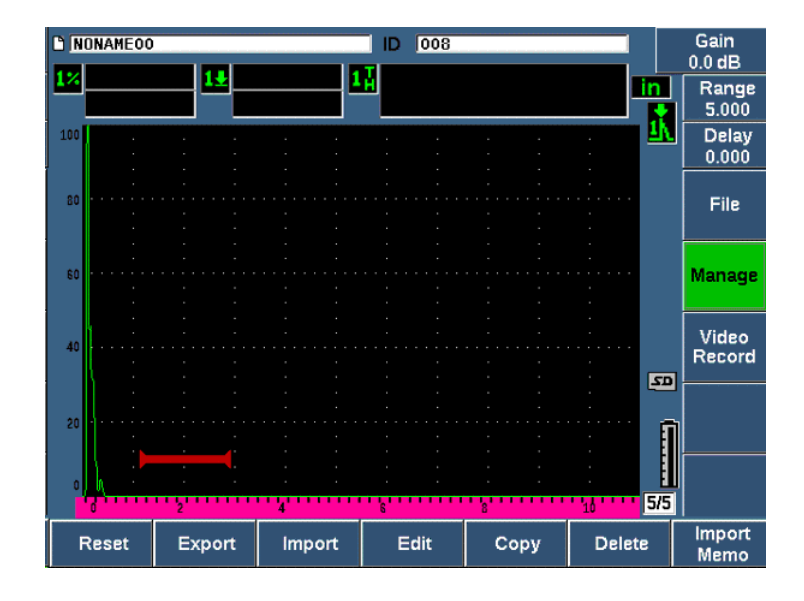

**Figura 10-18 I parametri del menu Gestisci**

<span id="page-239-0"></span>I parametri disponibili sono i seguenti:

- Reiniz.
- **Esporta**
- **Importa**
- **Modifica**
- Copia
- Elimina
- Importa Nota

### **10.4.2.1 Reinizializzazione**

Il rilevatore di difetti ad ultrasuoni EPOCH 650 permette, quando si rivela necessario, di reinizializzare le configurazioni correnti ai valori predefiniti. Riferirsi alla sezione ["Reinizializzazione dello strumento" a pagina 94](#page-93-0) per maggior informazioni sulla reinizializzazione dello strumento.

## **10.4.2.2 Esporta**

Il parametro **Esporta** permette di esportare i dati dei file nella scheda microSD esterna. Numerosi utenti utilizzano i dati salvati dagli strumenti in rapporti dei risultati relativi al rilevamento dei difetti. Invece che richiedere una copia manuale delle misure nei rapporti, l'EPOCH 650 ha la capacità di esportare i dati dei file in una scheda microSD.

I dati possono essere salvati nei seguenti formati:

- .csv Può essere aperto in programmi come Microsoft Excel.
- .svy Rappresenta un formato binario che può essere usato solamente tra modelli EPOCH.
- .xml Un formato utile per un uso con applicazioni web.
- .bmp Un formato di immagine che può essere aperto in qualunque software di visualizzazione delle immagini.

### **Per esportare i dati dei file nella scheda microSD**

- 1. Selezionare il menu **Gestis.**
- 1. Premere **Esporta** (Export), [tasto P2] per visualizzare la pagina di configurazione **Esporta** (vedere [Figura 10-19 a pagina 242](#page-241-0)).
- 2. Usare le frecce o la manopola di regolazione per selezionare il file che si vuole esportare.
- 3. Premere il tasto NEXT per selezionare il campo **Tipo di file** (File Type).
- 4. Premere **CSV** (tasto P1), **Binario** (Binary) [tasto P2], **XML** (tasto P3), **Nota** (Memo) [tasto P4] o **Rapporto** (Report) [tasto P5] per selezionare un tipo di file. Il tipo di file Nota viene salvato come file XML nella cartella NOTE (MEMO) nella scheda microSD.
- 5. Premere il tasto NEXT per selezionare il pulsante **Esporta**.
- 6. Premere **Ok** (tasto P1) per esportare i dati dei file nella scheda microSD.

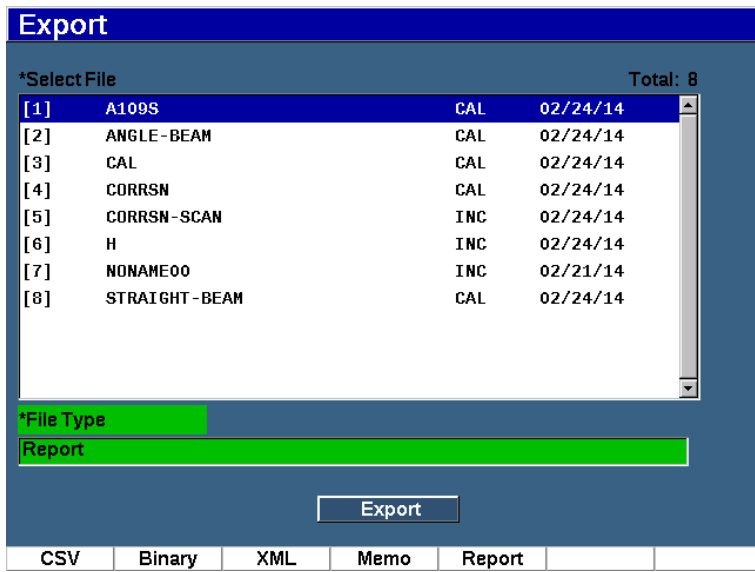

#### **Figura 10-19 Pagina di configurazione Esporta**

### <span id="page-241-0"></span>**10.4.2.3 Importa**

ll parametro **Importa** permette di importare i dati dei file .svy dalla scheda esterna microSD.

### **Per importare i dati dei file dalla scheda microSD**

- 1. Selezionare **Importa** (Import), (tasto P3) per visualizzare la pagina **Importa** (vedere [Figura 10-20 a pagina 243](#page-242-0)).
- 2. Usare le frecce o la manopola di regolazione per selezionare il file da importare.
- 3. Premere il tasto NEXT per selezionare il pulsante Importa.
- 4. Premere **Ok** (tasto P1) per importare i dati del file dalla scheda microSD.

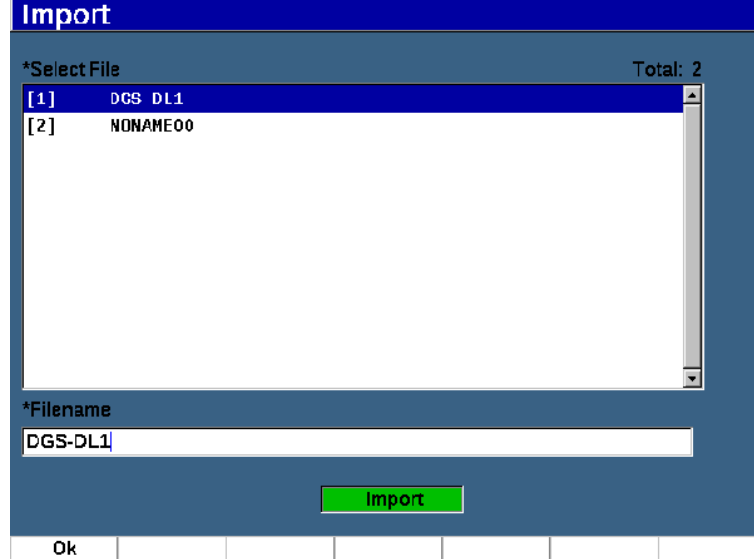

**Figura 10-20 Pagina Importa**

#### <span id="page-242-0"></span>**Per importare i dati delle note dalla scheda microSD**

- 1. Premere **Importa Nota**, (tasto P7) per visualizzare la pagina **Importa** (vedere [Figura 10-21 a pagina 244\)](#page-243-0).
- 2. Usare le frecce o la manopola di regolazione per selezionare il file da importare.
- 3. Premere **Importa** (tasto P1) per importare i dati delle note dalla scheda microSD.

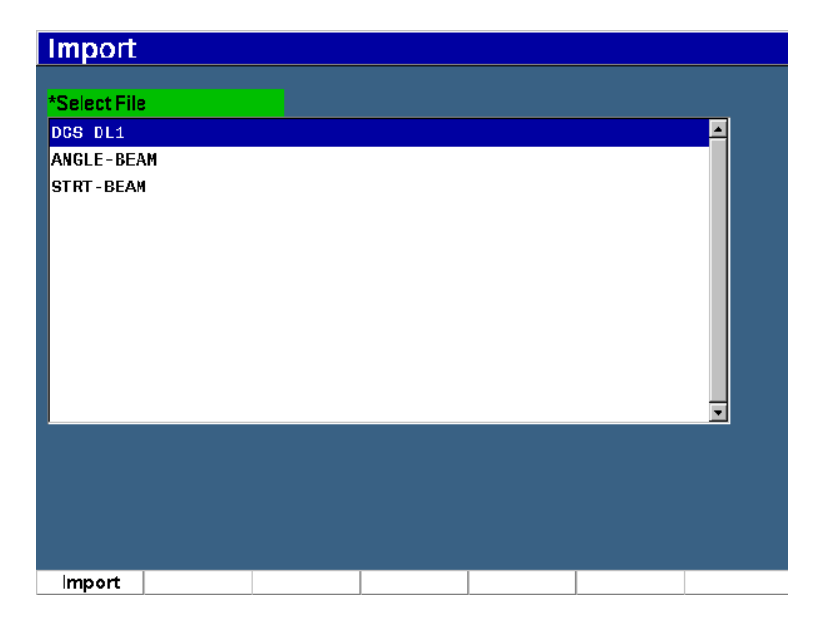

**Figura 10-21 Pagina Importa (nota)**

### <span id="page-243-0"></span>**10.4.2.4 Modifica**

Il parametro **Modifica** viene usato per modificare i nomi dei file e le descrizioni una volta che i file sono stati salvati.

### **Per modificare i parametri di creazione dei file**

1. Selezionare **Gestis. > Modifica** (gruppo 5/5) per visualizzare la pagina di modifica (vedere [Figura 10-22 a pagina 245\)](#page-244-0).

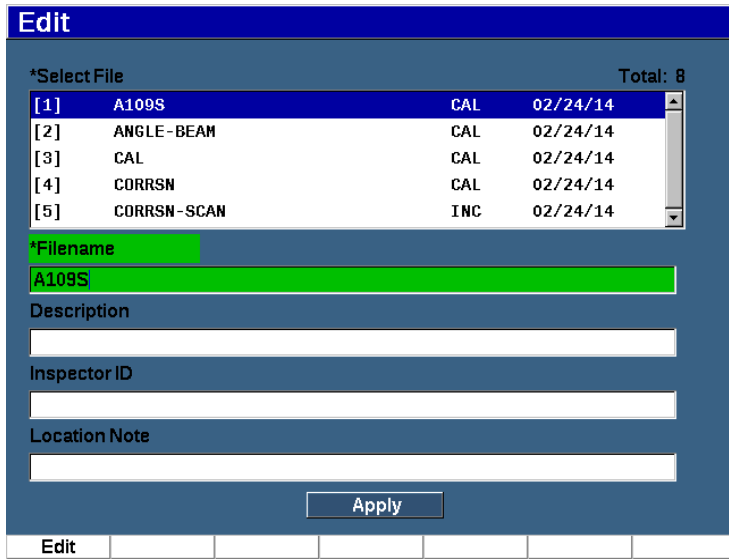

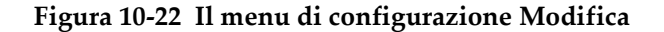

- <span id="page-244-0"></span>2. Selezionare un file dall'elenco disponibile. Sono elencati i tipi di file TAR, INC e SEQ.
- 3. Premere il tasto NEXT per selezionare il campo che si vuole modificare.
- 4. Premere **Modifica** (Edit) [tasto P1] per aggiungere o modificare le informazioni nel campo.
- 5. Premere il tasto NEXT per selezionare **Applica** (Apply).
- 6. Premere **Ok** per confermare le modifiche.
- 7. Premere  $\bigcap$  per ritornare alla schermata principale.

#### **10.4.2.5 Copia**

La funzione **Copia** viene usato per effettuare una copia di un file salvato nello strumento.

#### **Per copiare un file**

1. Selezionare **Gestis. > Copia** (Copy) [gruppo 5/5] per visualizzare la pagina Copia (vedere [Figura 10-23 a pagina 246](#page-245-0)).

| Copy         |                    |                                     |                  |             |                                 |                           |          |            |
|--------------|--------------------|-------------------------------------|------------------|-------------|---------------------------------|---------------------------|----------|------------|
| *Select File | A109S              | B<br>C<br>A<br>N<br>O<br>P          | D<br>E<br>R<br>0 | F<br>G<br>s | J<br>K<br>v<br>W<br>X<br>u      | M<br>z<br>14/14           | Total: 8 |            |
| $[1]$<br>[2] | ANGLE-BE           | $\mathbf{0}$<br>$\overline{2}$<br>1 | 3<br>4           | 5<br>6      | 7<br>8<br>$\overline{9}$<br>ज्य | #<br>$\overline{272}4/14$ |          |            |
| $^{[3]}$     | CAL                |                                     |                  |             | CAL                             | 02/24/14                  |          |            |
| [4]          | <b>CORRSN</b>      |                                     |                  |             | CAL                             | 02/24/14                  |          | <<         |
| [5]          | <b>CORRSN-SCAN</b> |                                     |                  |             | <b>INC</b>                      | 02/24/14                  |          |            |
| [6]          | н                  |                                     |                  |             | <b>INC</b>                      | 02/24/14                  |          |            |
| [7]          | NONAMEOO           |                                     |                  |             | <b>INC</b>                      | 02/21/14                  |          | >          |
| $^{[8]}$     | STRAIGHT-BEAM      |                                     |                  |             | CAL                             | 02/24/14                  |          |            |
|              |                    |                                     |                  |             |                                 |                           |          | ≫l         |
|              |                    |                                     |                  |             |                                 |                           |          |            |
| *Filename    |                    |                                     |                  |             |                                 |                           |          | DEL        |
|              |                    |                                     |                  |             |                                 |                           |          |            |
|              |                    |                                     |                  |             |                                 |                           |          | <b>INS</b> |
|              |                    |                                     |                  | Copy        |                                 |                           |          |            |
|              |                    |                                     |                  |             |                                 |                           |          |            |
| Edit         |                    |                                     |                  |             |                                 |                           |          |            |

**Figura 10-23 Il menu di configurazione Copia**

<span id="page-245-0"></span>2. Selezionare un file dall'elenco. Sono elencati i tipi di file TAR, INC e SEQ.

3. Nel campo **Nome** (Filename) inserire il nome da attribuire al file copiato (a questo campo si applicano le stesse regole menzionate precedentemente per i nomi dei

4. Selezionare **Copia** e premere Ok per confermare le modifiche. Premere **O** per ritornare alla schermata principale.

### **10.4.2.6 Elimina**

file).

La funzione **Elimina** viene usata per eliminare un file salvato dallo strumento. Questa funzione elimina il nome del file, oltre a tutti i dati e gli ID in esso salvati.

### **Per eliminare un file**

1. Selezionare **Gestis. > Elimina** (Delete). Viene visualizzata la pagina **Elimina** (vedere [Figura 10-24 a pagina 247](#page-246-0)).

|          | *Select File       |  |  |            | Total: 8 |  |
|----------|--------------------|--|--|------------|----------|--|
| $[1]$    | A109S              |  |  | CAL        | 02/24/14 |  |
| $[2]$    | ANGLE-BEAM         |  |  | CAL        | 02/24/14 |  |
| $^{[3]}$ | CAL                |  |  | CAL        | 02/24/14 |  |
| [4]      | <b>CORRSN</b>      |  |  | CAL        | 02/24/14 |  |
| $^{[5]}$ | <b>CORRSN-SCAN</b> |  |  | <b>INC</b> | 02/24/14 |  |
| [6]      | н                  |  |  | <b>INC</b> | 02/24/14 |  |
| $[7]$    | NONAMEOO           |  |  | <b>INC</b> | 02/21/14 |  |
| [8]      | STRAIGHT-BEAM      |  |  | CAL        | 02/24/14 |  |
|          |                    |  |  |            |          |  |
|          |                    |  |  |            |          |  |
|          |                    |  |  |            |          |  |
|          |                    |  |  |            |          |  |

**Figura 10-24 Il menu di configurazione Elimina**

- <span id="page-246-0"></span>2. Selezionare nell'elenco il file che si vuole eliminare.
- 3. Premere **Dettagli** (Details) [tasto P1] per visualizzare i dettagli di un file prima di continuare.
- 4. Premere **Cancella** (Clear) [tasto P3] per cancellare il contenuto di un file.
- 5. Premere **Elimina** (Delete) [tasto P6] per cancellare il file selezionato dallo strumento.

### **10.4.2.7 Importa Nota**

Importa i campi note da un file su una scheda microSD al file attivo aperto.

#### **Per importare una nota**

- 1. Selezionare **Gestis. > Importa Nota** per aprire la pagina Importa.
- 2. Selezionare un file mediante le frecce o la manopola di regolazione, e in seguito premere **Importa** (tasto P1).

## **10.5 Visualizzazione della griglia**

La Visualizzazione della griglia è una funzione del datalogger del rilevatore di difetti ad ultrasuoni EPOCH 650. Con la Visualizzazione della griglia, è possibile osservare le misure salvate negli ID multipli del file attivo visualizzato nella schermata in tempo reale. Questa funzione può essere usata per tutti i file, tuttavia è usata principalmente quando si effettua una misura di spessore mediante uno schema di ispezione predefinito. Quando viene usata durante una misura di spessore, la visualizzazione della griglia fornisce una griglia parziale o a schermo intero delle misure di spessore costituita da colonne e righe. Quando si salvano i dati con un ID nel file, le letture di spessore salvate appaiono nella cella corrispondente nella griglia. Questa griglia può essere codificata cromaticamente per permettere di consultare velocemente un'area con spessore minimo critico.

## **10.5.1 Attivazione della Visualizzazione della griglia**

La visualizzazione della griglia deve essere attivata prima di essere visibile sulla schermata.

### **Per attivare la visualizzazione della griglia**

- 1. Passare al menu del gruppo **Conf. scherm.** (3/5).
- 2. Premere **Conf. griglia** (tasto P2) per inserire la pagina di configurazione della griglia.
- 3. Premere **On** (tasto P2) per attivare la griglia (**Attiv. griglia)**.

## **10.5.2 Configurazione della Visualizzazione della griglia**

Usare la pagina di configurazione della griglia per configurare le opzioni di visualizzazione della griglia.

• **Dimen. griglia** (Dimensione griglia)

Gestisce la parte di schermata in tempo reale dedicata alla visualizzazione della griglia. La funzione **Metà** divide a metà l'area di visualizzazione in tempo reale. La metà superiore visualizza l'A-scan in tempo reale. La metà inferiore visualizza la griglia. La funzione **Intero** usa l'intera area della schermata attiva per visualizzare la griglia (nessun A-scan è visibile).

• **Colore visual.** (colore visualizzato)

Gestisce il codice cromatico delle celle della griglia in tempo reale. La funzione **Mono** applica sempre lo stesso colore dello sfondo e del testo a tutte le celle della griglia.

La funzione **Colore** applica lo sfondo o il testo rosso, giallo o verde a ogni cella in funzione del valore della misura.

**— Intervallo basso spessore**

Tutte le misure inferiori a questo valore vengono colorate in rosso.

**— Intervallo alto spessore**

Tutte le misure superiori a questo valore vengono colorate in rosso.

Tutte le misure tra il valore **Intervallo basso spessore** e il valore **Intervallo alto spessore** vengono colorate in giallo.

#### **Per configurare il colore e la dimensione della griglia**

- 1. Nella pagina di configurazione **Griglia**, premere il tasto NEXT per selezionare il campo **Dimen. griglia**.
- 2. Selezionare **Metà** (tasto P1) o **Intero** (tasto P2).
- 3. Premere il tasto NEXT per spostarsi al campo **Colore scherm.**
- 4. Selezionare **Mono** (tasto P1) o **Colore** (tasto P2).

Se si seleziona **Colore**, vengono visualizzati i campi **Intervallo basso spessore** e **Intervallo alto spessore**.

- ◆ Inserire un valore in ogni campo.
- 5. Premere  $\bigcap$  per ritornare alla schermata in tempo reale e visualizzare la griglia.

### **10.5.3 Uso della griglia**

Visto che la funzione Visualizzazione della griglia permette di visualizzare i dati contenuti in un file, esistono due modi per visualizzare questi dati:

- Aggiungere dati a un file dalla schermata in tempo reale mentre si effettuano delle misure.
- Consultare i dati salvati in un file.

#### **Per usare una griglia nella schermata in tempo reale**

- 1. Selezionare **File > Apri** e aprire il file che si vuole usare.
- 2. Passare al menu del gruppo Conf. scherm. (3/5).

3. Premere **Griglia** (tasto P3) per visualizzare i comandi della griglia (vedere [Figura 10-25 a pagina 250\)](#page-249-0).

I comandi della griglia includono i pulsanti delle frecce (vedere sezione ["Per](#page-251-0)  [usare i pulsanti delle frecce" a pagina 252](#page-251-0)), il pulsante **Griglia** (Grid) e il pulsante **Salva** (Save).

- 4. Per cominciare immediatamente a compilare la griglia con i dati, effettuare una misura e premere **Salva** (tasto P7).
	- In un file incrementale, l'ID del file si incrementa, i dati vengono salvati in quella posizione e viene creata e visualizzata una nuova riga nella griglia per mostrare i nuovi dati salvati.
	- In un tipo di file avanzato, i dati sono salvati nella posizione corrente se l'ID è vuoto. Se l'ID è compilato, viene visualizzato un messaggio con cui viene richiesto se si vuole sovrascrivere l'ID. Se si preme **No** (tasto P2) viene selezionato l'ID successivo.

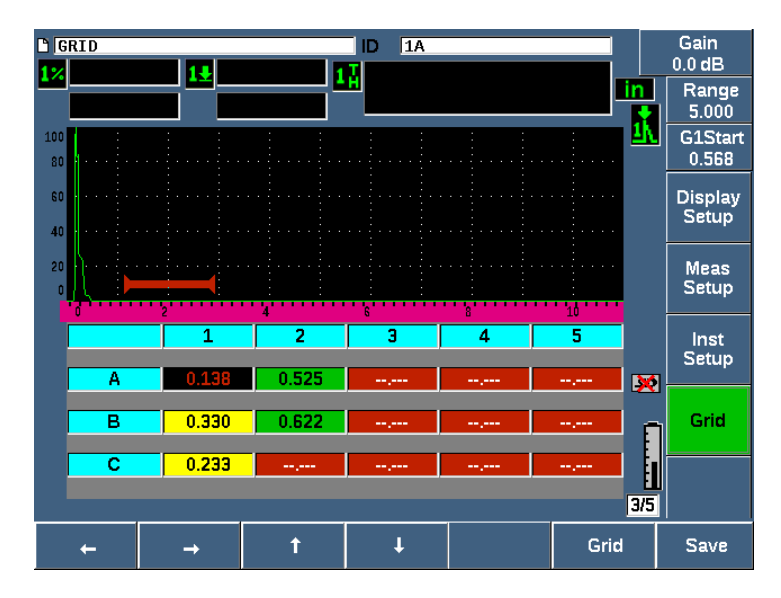

**Figura 10-25 Comandi della Griglia nella schermata in tempo reale**

### <span id="page-249-0"></span>**Per sovrascrivere i dati in una schermata in tempo reale**

1. Usare i pulsanti delle frecce Su e Giù per passare alla cella da sovrascrivere (vedere sezione ["Per usare i pulsanti delle frecce" a pagina 252](#page-251-0)).

- 2. Effettuare una misura
- 3. Premere **Salva** (tasto P7). Viene visualizzata una finestra di dialogo con la quale si richiede se si vuole sovrascrivere l'ID.
- 4. Selezionare **Sì** (tasto P1) per sovrascrivere i dati.

#### **Per usare una griglia quando si visualizza un file salvato**

- 1. Selezionare **File > Apri** (gruppo 5/5).
- 2. Selezionare un file dall'elenco e premere **Contenu.** (tasto P3).
- 3. Usare i pulsanti delle frecce per esplorare la griglia (vedere sezione ["Per usare i](#page-251-0)  [pulsanti delle frecce" a pagina 252](#page-251-0)).
- 4. Usare **Selez. ID** (Select ID) [tasto P2] per selezionare uno specifico ID da visualizzare (vedere [Figura 10-26 a pagina 251](#page-250-0)).

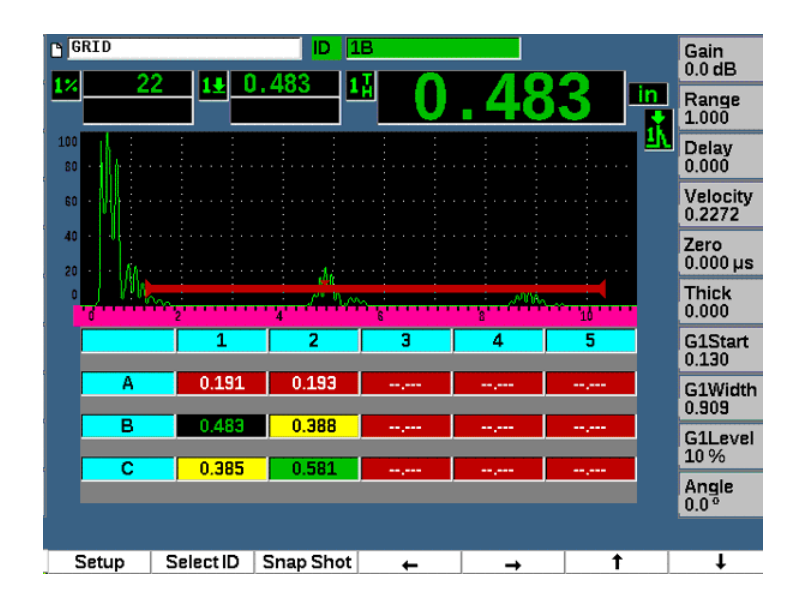

<span id="page-250-0"></span>**Figura 10-26 Comandi della Griglia nella schermata Contenuti**

### <span id="page-251-0"></span>**Per usare i pulsanti delle frecce**

- 1. Usare il pulsante della freccia Sinistra (tasto P1) per spostare la selezione alla sinistra della cella selezionata e cambiare l'ID del file attivo alla nuova cella selezionata.
- 2. Usare il pulsante della freccia Destra (tasto P2) per spostare la selezione a destra della cella selezionata e cambiare l'ID del file attivo alla nuova cella selezionata.
- 3. Usare il pulsante della freccia Su (tasto P3) per spostare la selezione alla cella al di sopra della cella selezionata e cambiare l'ID del file attivo alla nuova cella selezionata.
- 4. Usare il pulsante della freccia Giù (tasto P4) per spostare la selezione alla cella al di sotto della cella selezionata e cambiare l'ID del file attivo alla nuova cella selezionata.

#### NOTA

La cella selezionata è evidenziata con uno sfondo nero.

## **10.6 Acquisizione della schermata**

L'EPOCH 650 permette di acquisire velocemente le informazioni della schermata come il comando Stamp su un computer. L'immagine acquisita della schermata viene salvata nella scheda microSD (inclusa con lo strumento) come tipo di file bitmap (.bmp).

### **Per acquisire e salvare un'immagine della schermata**

- 1. Inserire una scheda microSD.
- 2. Configurare l'EPOCH 650 per visualizzare le informazioni che si vogliono acquisire.
- 3. Premere i tasti  $2^{ND}$  F, F1 per acquisire l'immagine.

La schermata si blocca per alcuni secondi e in seguito viene emesso un segnale sonoro quando la registrazione è completata.

4. Rimuovere la scheda microSD e inserirla in un lettore di schede (gli adattatori per questo scopo sono inclusi nello strumento). Al momento della registrazione le immagini delle schermate vengono denominate nel seguente modo: BMP0.bmp, BMP1.bmp, BMP2.bmp, ecc.
# **10.7 Registratore Video**

La funzione di registratore video permette di registrare, salvare, eliminare e riprodurre video della schermata in tempo reale. Inoltre è possibile visualizzare il video su un computer o esportarlo-importarlo attraverso il rilevatore di difetti ad ultrasuoni EPOCH 650.

# **10.7.1 Attivazione del registratore video**

Prima di attivare il registratore video, configurare l'EPOCH 650 per visualizzare gli eventi che si vogliono registrare.

### **Per attivare il registratore video**

- 1. Selezionare **Regist. video > Conf.** (gruppo 5/5).
- 2. Premere **On** (tasto P2) per attivare e visualizzare i comandi del registratore video.

# **10.7.2 Uso del registratore video**

L'uso del registratore video include le attività associate alla registrazione e gestione dei file video.

### **Per registrare un video**

- 1. Premere **Registrazione** (tasto P1).
- 2. Premere **Pausa** (tasto P2) per mettere in pausa la registrazione e ritornare alla schermata precedente.
- 3. Premere **Indicatore** (tasto P3) per contrassegnare i singoli fotogrammi per una veloce consultazione durante la loro riproduzione.

### NOTA

Durante la registrazione di un video in tempo reale sono disponibili le regolazioni del gate e del guadagno. Nessun altro parametro può essere regolato durante la registrazione in tempo reale.

### **Per salvare una registrazione**

- 1. Premere **Salva** (tasto P5) per visualizzare la pagina **Crea** (file).
- 2. Premere **Modifica** (tasto P1) per inserire un **Nome**.
- 3. Premere il tasto NEXT per inserire le informazioni nei campi opzionali.
- 4. Premere il tasto NEXT per selezionare il pulsante **Crea** e in seguito premere **Ok**  (tasto P1).

### **Per cancellare il video dalla memoria**

◆ Premere **Cancella** (tasto P4) per cancellare la registrazione video corrente dalla memoria interna.

Il contatore **Registra** (al di sopra del tasto P2) è reinizializzato a zero (0).

### **Per rivedere una registrazione**

- 1. Selezionare **Regist. video > File Video**.
- 2. Usare la manopola di regolazione o le frecce per selezionare un file.
- 3. Premere **Rivedi** (tasto P1) per riprodurre il video nel file.
- 4. Premere **Pausa** per mettere in pausa.
- 5. Premere **Ricomincia** per ricominciare dall'inizio.
- 6. Premere due volte  $\bigcap$  per ritornare alla schermata in tempo reale e ai comandi del registratore video.

# **Per esportare una registrazione**

- 1. Selezionare **Regist. video > File Video**.
- 2. Usare la manopola di regolazione o le frecce per selezionare un file.
- 3. Premere **Esporta** (tasto P2) per esportare il file nella scheda microSD.
- 4. Premere  $\bigcap$  per ritornare alla schermata in tempo reale e ai comandi del registratore video.

# **Per importare una registrazione**

- 1. Selezionare **Regist. video > File Video**.
- 2. Usare la manopola di regolazione o le frecce per selezionare un file.
- 3. Premere **Importa** (tasto P3) per importare il file dalla scheda microSD.

4. Premere  $\bigcap$  per ritornare alla schermata in tempo reale e ai comandi del registratore video.

### **Per eliminare una registrazione**

- 1. Selezionare **Regist. video > File Video**.
- 2. Usare la manopola di regolazione o le frecce per selezionare un file.
- 3. Premere **Elimina** (tasto P4) per eliminare il file.
- 4. Premere  $\bigcap$  per ritornare alla schermata in tempo reale e ai comandi del registratore video.

# **11. Opzioni e funzioni software**

Questo capitolo descrive l'attivazione e il funzionamento delle opzioni e delle funzioni software per il rilevatore di difetti ad ultrasuoni EPOCH 650.

# **11.1 Definizione delle funzioni software con licenza e senza licenza**

Il rilevatore di difetti ad ultrasuoni EPOCH 650 integra di serie numerose funzioni software che espandono l'operatività dello strumento oltre il normale rilevamento di difetti.

Le seguenti funzioni software sono componenti di serie dell'EPOCH 650:

- DAC/TCG dinamica
- DGS/AVG
- AWS D1.1/D1.5

L'EPOCH 650 possiede inoltre diverse opzioni software disponibili. Queste opzioni non sono incluse di serie nello strumento, pertanto devono essere acquistate e integrate nello strumento. Queste opzioni (Registrazione modelli, API 5UE, Media forma d'onda, Gate d'interfaccia, Modulo di corrosione e BEA), possono essere attivate al momento dell'acquisto dello strumento o possono essere attivate in remoto successivamente all'acquisto dello strumento.

Se un'opzione software non è attivata non è possibile accedere al sottomenu che gestisce questa funzione. Evident può fornire un codice di attivazione da inserire nello strumento per permettere l'accesso all'opzione. Questo permette l'attivazione del software senza che lo strumento debba essere spedito al centro assistenza.

### **Per attivare un'opzione software**

1. Selezionare **Conf. strum.** (gruppo 3/5).

2. Premere **Opzioni software** (tasto P4) per aprire la pagina di configurazione **Opzioni software** (Software Options) [vedere [Figura 11-1 a pagina 258](#page-257-0)].

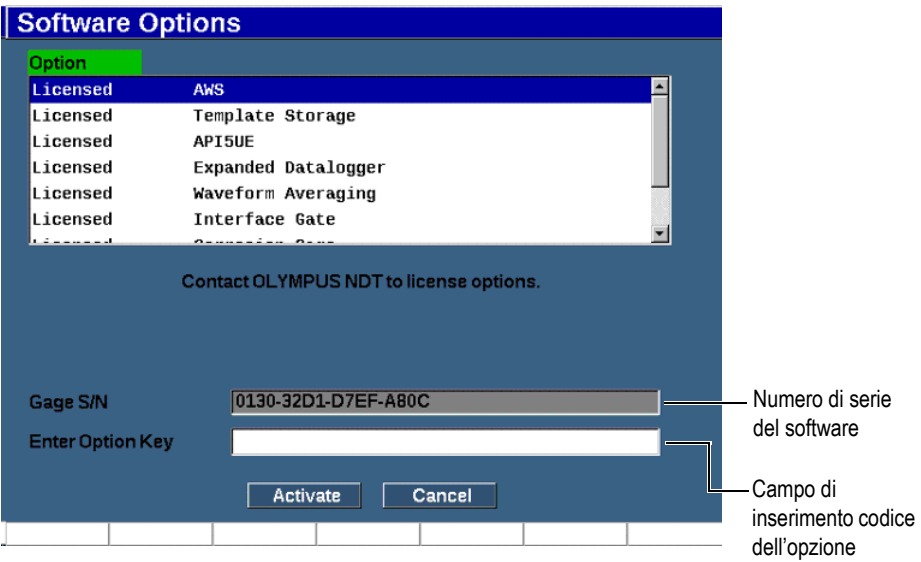

### <span id="page-257-0"></span>**Figura 11-1 La finestra di dialogo per l'inserimento del codice dell'opzione**

- 3. Annotare il numero di serie software di 16 caratteri dello strumento che appare nel parametro **Numero di serie** (Gage S/N).
- 4. Contattare Evident per l'acquisto dell'opzione software, fornendo il numero di serie software.
- 5. Una volta che Evident fornisce il codice di attivazione in remoto, aprire la pagina di configurazione **Opzioni software** (**Conf. strum. > Opzioni software)**.
- 6. Premere **Modifica** (tasto P1) per attivare la tastiera virtuale.
- 7. Inserire il codice di attivazione nel campo **Inserire codice** (Enter Option Key) [vedere [Figura 11-1 a pagina 258](#page-257-0)].
- 8. Premere il tasto NEXT per selezionare **Attivare**.
- 9. Premere **Ok** (tasto P1) per attivare l'opzione e ritornare alla schermata in tempo reale.

# **11.2 DAC/TCG dinamica**

La curva di correzione dell'ampiezza in funzione della distanza (DAC) viene usata per tracciare le variazioni dell'ampiezza dei segnali provenienti da riflettori della stessa dimensione ma posizionati a una diversa distanza dal trasduttore. In genere questi riflettori producono degli echi di ampiezza variabile a causa dell'attenuazione del materiale e della diffusione dei fasci con la trasmissione delle onde ultrasonore attraverso il pezzo da ispezionare. L'obiettivo della curva DAC è quello di compensare graficamente l'attenuazione del materiale, gli effetti del campo vicino, la diffusione dei fasci e l'irregolarità della superficie.

Dopo la tracciatura di una curva DAC i riflettori della stessa dimensione, come quelli usati per la creazione della curva, producono echi con il picco lungo la curva indipendentemente dalla diversa posizione nel pezzo da ispezionare. Allo stesso modo i riflettori di dimensioni inferiori rispetto a quelli usati per creare la curva rimangono al di sotto della soglia della curva mentre i riflettori di dimensioni superiori oltrepassano la soglia della curva.

Quando una curva DAC viene creata nel rilevatore di difetti ad ultrasuoni EPOCH 650, lo strumento crea anche una configurazione del guadagno corretto in funzione del tempo (TCG). Il TCG viene usato per compensare gli stessi fattori della DAC tuttavia si presenta in modo diverso. Invece di tracciare una curva nella schermata che segue verso il basso i picchi dei riflettori di riferimento con l'attenuazione dell'onda ultrasonora, la configurazione TCG amplifica il guadagno come funzione del tempo (distanza) per portare i riflettori di riferimento alla stessa altezza dello schermo (80% dell'altezza dello schermo intero).

La funzione DAC/TCG dell'EPOCH 650 permette di passare in modo semplice e veloce tra la vista DAC e TCG, lasciando la possibilità di usare entrambe le tecniche durante una singola ispezione. Quando si passa dalla vista DAC alla vista TCG le curve DAC sono visualizzate come linee TCG nella schermata. Il guadagno variabile in funzione del tempo amplifica effettivamente i segnali lungo la base dei tempi per visualizzare le curve DAC come linee dritte lungo la schermata.

È possibile personalizzare le configurazioni DAC/TCG in rapporto alle esigenze applicative, mediante l'opzione software DC/TCG per l'EPOCH 650. La funzione DAC/TCG integra diverse modalità DAC/TCG in modo da risultare conforme alle norme ASME, ASME III e JIS. Il software permette una gestione diretta del guadagno, della scala, dell'offset dello zero e del ritardo, oltre al guadagno di scansione e alla correzione del trasferimento. Inoltre l'opzione DAC/TCG fornisce delle curve di allarme DAC che possono essere personalizzate.

In modalità A-scan in tempo reale, il menu **DAC/TCG** contiene i diversi parametri di configurazione e regolazione. Questi parametri permettono l'accesso a diverse importanti funzioni che controllano la configurazione e il funzionamento della DAC/TCG.

Nelle seguenti sezioni sono descritte tutte le modalità DAC/TCG. La procedura di configurazione DAC/TCG è la stessa per tutte le modalità. La configurazione è descritta in dettaglio nella sezione ASME/ASME-III. Le differenze nelle procedure di configurazione delle modalità DAC/TCG sono trattate nella sezione pertinente per ogni specifica modalità.

# **11.2.1 Attivazione della funzione e correzione di riferimento**

Prima di attivare qualunque opzione associata alla DAC/TCG, l'EPOCH 650 deve essere tarato in relazione al materiale da ispezionare.

# **Per attivare la funzione DAC/TCG**

- 1. Selezionare **DAC/TCG** (gruppo 4/5).
- 2. Premere **Conf.** (tasto P7) per visualizzare la pagina di configurazione **DAC/TCG** (vedere [Figura 11-2 a pagina 261](#page-260-0)).
- 3. Premere uno dei tasti dei parametri (P2 –P6) per selezionare una **Mod. DAC/TCG**.

È possibile applicare l'opzione di correzione di riferimento (**Correzione rif.**) alle analisi digitali dell'A-scan in tempo reale e della modalità DAC/TCG. La funzione di correzione di riferimento, se attivata, permette una gestione completa del guadagno dei picchi dell'eco in tempo reale o della curva DAC confrontando i dB o la percentuale dell'ampiezza dell'attuale rapporto picco-curva. In questo modo è possibile usare il guadagno della scansione mantenendo una lettura di misura precisa del rapporto del picco acquisito dal gate con la curva DAC a fini di misura. L'ampiezza dell'eco acquisita con il gate viene corretto in relazione alla soglia del guadagno di riferimento per la valutazione dell'ampiezza confrontata alla curva DAC.

- 4. Se pertinente, definire **Correzione rif.** come **On**.
- 5. Selezionare un opzionale **Tipo di curva** (modalità Standard, ASME-3, JIS e PERSON.) e **Numero di curva** (selezionare per attivare o disattivare una vista 20-80% DAC).
- 6. Premere  $\bigcap$  per ritornare alla schermata A-scan in tempo reale e iniziare la configurazione DAC/TCG.

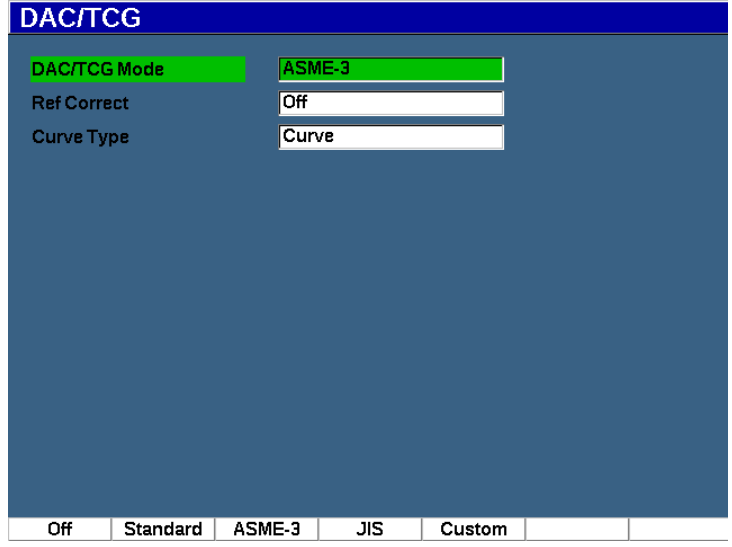

**Figura 11-2 La pagina di configurazione DAC/TCG**

### <span id="page-260-0"></span>**Per disattivare la funzione DAC/TCG**

- 1. Selezionare **DAC/TCG > Conf**.
- 2. Selezionare **Off** (tasto P1).

# **11.2.2 Modalità DAC/TCG Standard e ASME III**

La modalità DAC Standard rappresenta la tracciatura di una singola curva DAC da picco a picco sui riflettori-riferimenti. La modalità ASME III o ASME-3 traccia tre curve DAC: una curva principale da picco a picco nei riflettori di riferimento e due curve di allarme a −6 dB e −14 dB in confronto alla curva principale.

### **Per configurare la modalità ASME-3 DAC**

- 1. Selezionare **Standard** o **ASME-3** nella pagina di configurazione **DAC/TCG**.
- 2. Premere  $\bigcap$  per ritornare alla schermata A-scan in tempo reale.
- 3. Definire la scala in modo che il primo riflettore della curva DAC sia posizionato sul lato sinistro della schermata (vedere [Figura 11-3 a pagina 262](#page-261-0)).

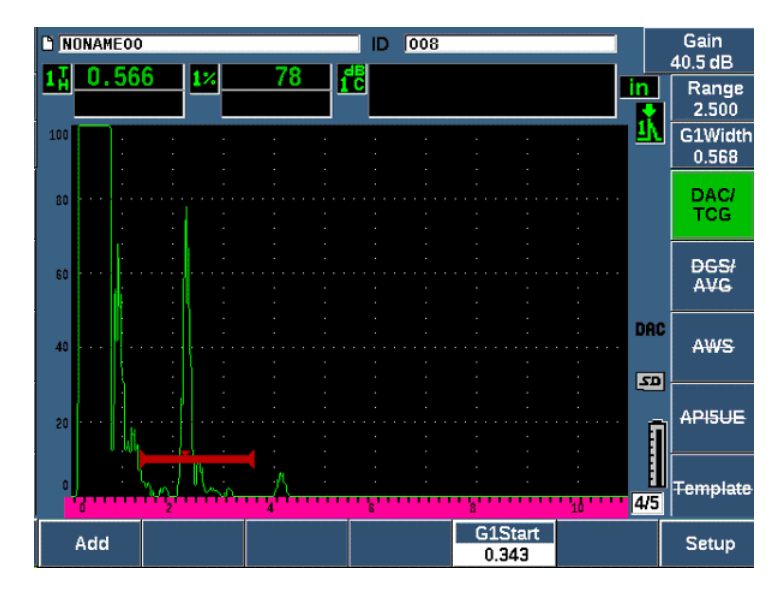

**Figura 11-3 Prima fase di configurazione della DAC**

# <span id="page-261-0"></span>**Per creare una curva DAC**

- 1. Spostare la sonda in corrispondenza della prima eco.
- 2. Premere **InizioG1**(tasto P5) e centrare il Gate 1 sull'eco.
- 3. Premere **Combina** (tasto P1).
- 4. Premere i tasti  $2^{ND}$  F, (AUTO XX%) per attivare la funzione AUTO 80 % per l'indicazione.

È possibile premere **Elimina** (tasto P2) per eliminare un punto acquisito non correttamente.

5. Muovere la sonda sull'eco successiva e centrare il Gate 1 sull'eco.

È possibile regolare la scala (RANGE) e il ritardo (DELAY) mentre si rileva l'eco. È inoltre possibile passare all'elemento del menu **Trig.** e regolare i parametri **Angolo**, **Spessore** e **CSC**.

Una volta che un punto viene acquisito, l'ampiezza del picco di questo punto viene contrassegnato da un simbolo "x". La [Figura 11-4 a pagina 263](#page-262-0) mostra una curva DAC parzialmente completata.

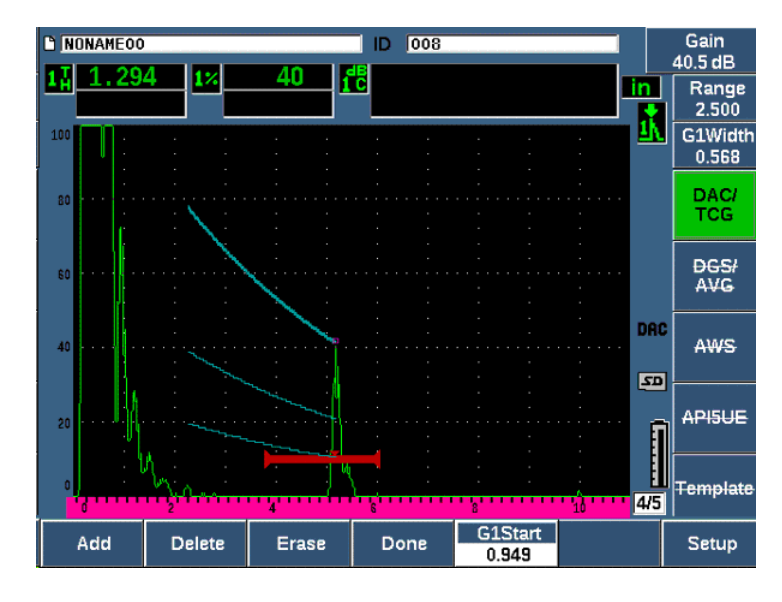

**Figura 11-4 Un punto della configurazione DAC**

- <span id="page-262-0"></span>6. Premere i tasti  $2^{ND}$  F, (AUTO XX%).
- 7. Ripetere l'acquisizione fino alla creazione della curva (vedere [Figura 11-5 a](#page-263-0)  [pagina 264\)](#page-263-0).
- 8. Premere **Esegui** (tasto P3).

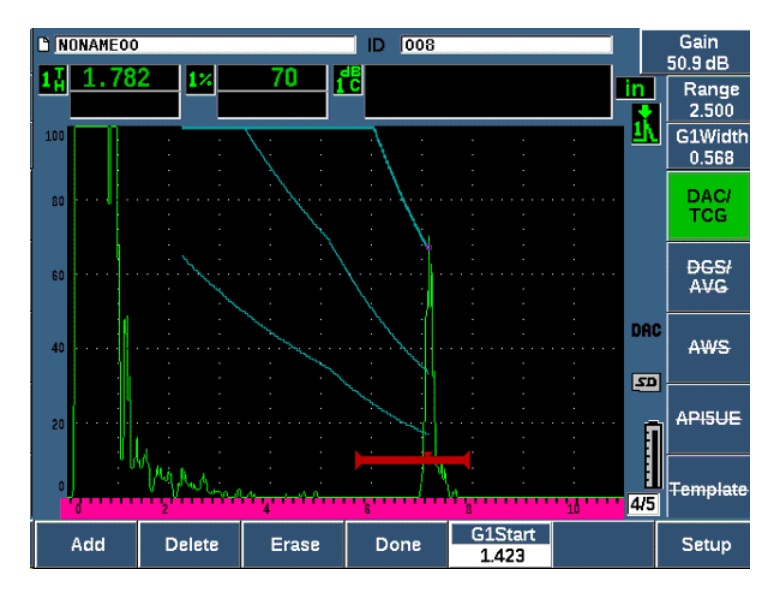

<span id="page-263-0"></span>**Figura 11-5 La curva DAC parziale con ogni eco definita all'80% dell'altezza dello schermo intero**

Nel precedente esempio ([Figura 11-5 a pagina 264](#page-263-0)), lo strumento ha tracciato una curva DAC con tre soglie dal primo al secondo punto. È stata usata la funzione AUTO 80% per portare il secondo punto all'80% dell'altezza a schermo intero. Questo assicura che il punto sia acquisito con precisione, visto che la risoluzione dell'ampiezza è migliore a altezze degli echi maggiori. Inoltre questo porta la prima eco acquisita oltre il 110% dell'altezza dello schermo intero, in modo che la principale curva DAC e la curva di allarme da −6 dB si estendano verso il basso da fuori della schermata al secondo punto.

Con l'acquisizione dei punti DAC, si hanno tre opzioni oltre a **Combina** (Add):

• **Elimina** (Delete)

Elimina l'ultimo punto DAC acquisito.

• **Cancella** (Erase)

Elimina tutti i punti DAC acquisiti (l'intera curva).

• **Esegui** (Done)

Completa l'acquisizione della curva e passa in modalità d'ispezione.

# **SUGGERIMENTO**

Se si vuole continuare nell'acquisizione dei punti, è possibile incrementare la scala dello strumento o incrementare il ritardo del display per visualizzare gli echi più distanti in termini di tempo.

Una volta che è stato acquisito il corretto numero di punti, selezionare **DAC/TCG > Esegui** per completare la curva DAC e passare alla modalità d'ispezione DAC.

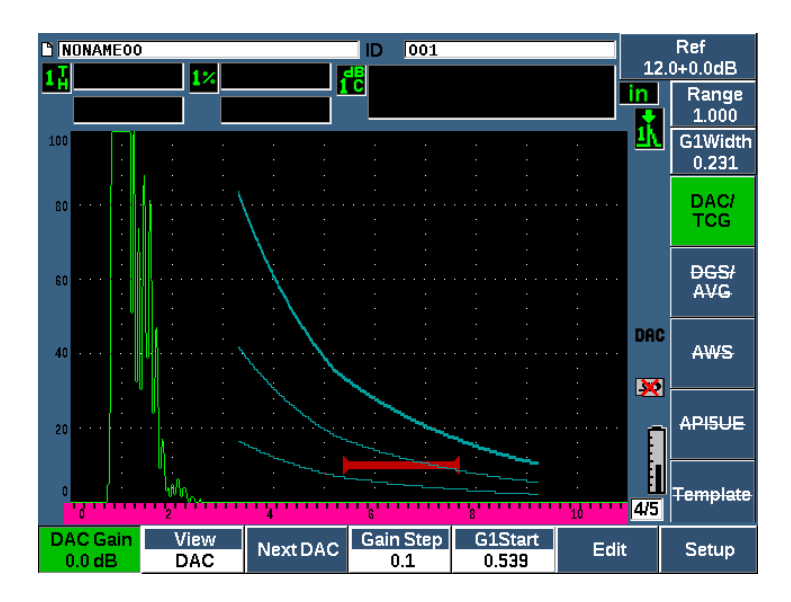

**Figura 11-6 La curva DAC completata**

Quando la curva DAC è completata e lo strumento è in modalità di ispezione, lo strumento visualizza una nuova serie di parametri:

• **Guad.DAC** (DAC Gain)

Questa regolazione permette di gestire l'altezza-guadagno della schermata per la curva DAC/TCG e per gli echi sulla schermata. Questo permette il confronto ampiezza-curva relativamente alle soglie della schermata conformi alle norme lungo la base dei tempi.

• **Vista** (View)

Questo parametro permette di passare tra la curva DAC acquisita e la corrispondente configurazione TCG basata sulle informazioni della curva DAC.

• **DAC succ.** (Next DAC)

Questo parametro permette di passare ciclicamente attraverso le curve DAC disponibili, se è disponibile più di una curva, per un confronto dell'ampiezza con echi sulla schermata.

• **Incr.Guad.** (Gain Step)

Questo parametro controlla gli incrementi con i quali viene regolato il parametro **Guad. curva**. Gli incrementi possibili sono 0,1, 1,0, 2,0, 3,0, 6,0 e 12,0 dB.

• **InizioG1** (G1Start)

La posizione di inizio del Gate 1 è inoltre regolabile attraverso il menu DAC o premendo il tasto GATES.

• **Modifica** (Edit)

Questo parametro permette di ritornare alla modalità di acquisizione DAC fornendo l'accesso alle funzioni Combina, Elimina, Cancella e Esegui (Modifica non è disponibile nella vista TCG).

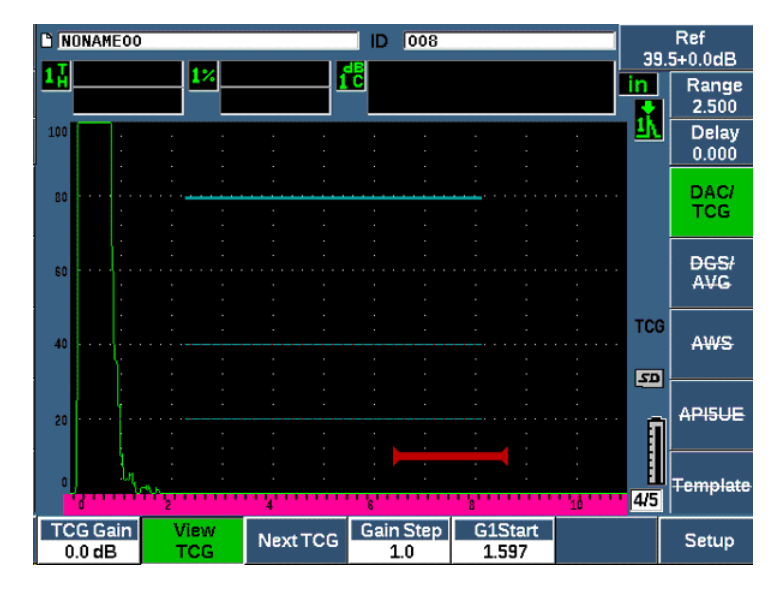

**Figura 11-7 Curve DAC completate in modalità vista TCG**

Quando la DAC/TCG è attiva, si ha un controllo completo delle configurazioni **Scala**, **Ritardo** e **Zoom**. Con questo comando è possibile concentrarsi in aree di interesse nell'ambito di una configurazione della DAC. La [Figura 11-8 a pagina 267](#page-266-0) mostra una scala ridotta con il ritardo.

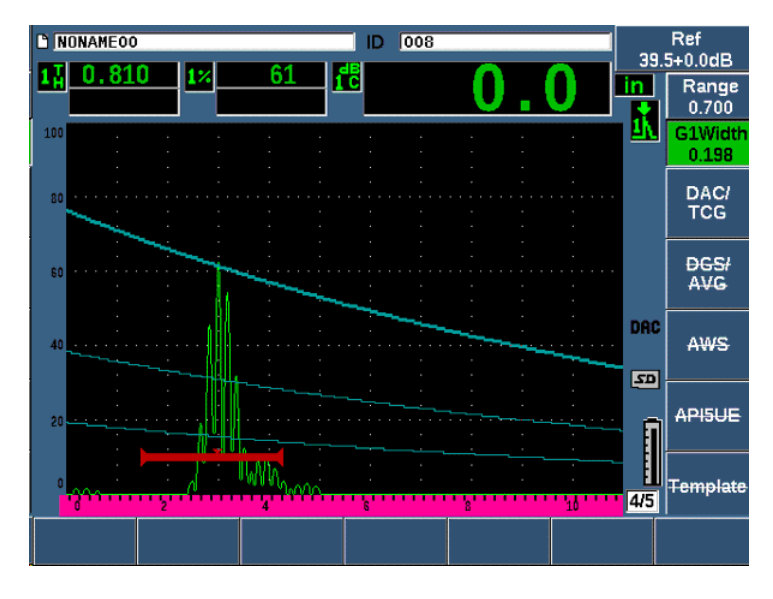

**Figura 11-8 Una DAC con scala ridotta**

# <span id="page-266-0"></span>**11.2.3 Le opzioni di regolazione del guadagno**

Il software DAC/TCG del rilevatore di difetti ad ultrasuoni EPOCH 650 integra tre diversi tipi di regolazioni del guadagno per ogni configurazione DAC/TCG. Queste regolazioni del guadagno permettono una migliore precisione dell'ispezione, una gestione semplificata delle curve o dei picchi in tempo reale, e una correzione di trasferimento.

# **11.2.3.1 Guadagno di scansione**

Per individuare e identificare velocemente dei potenziali difetti, viene in genere previsto dalla norma di aumentare il guadagno (guadagno di scansione) nell'EPOCH 650 dal guadagno di riferimento (taratura) per fini di scansione. Tuttavia, una volta identificato un difetto potenziale, questo guadagno viene in genere rimosso per visualizzare il riflettore alla soglia del guadagno **Rif.**, definito durante la taratura. Il software DAC/TCG è pienamente in grado di aggiungere un guadagno di scansione

temporaneo al fine dell'ispezione. Questo guadagno di scansione influenza solamente l'A-scan in tempo reale e non regola la soglia della configurazione della curva DAC sulla schermata.

### **Per aggiungere un guadagno di scansione temporaneo**

- 1. Premere il tasto dB.
- 2. Regolare il guadagno con incrementi approssimativi o precisi. Oppure usare i tasti **+6 dB** e **–6 dB** (tasti P4 e P5) per aumentare o diminuire il guadagno di scansione.
- 3. Premere il tasto dB per accedere al menu **Guadagno**.
- 4. Premere **Db scan.** (Scan dB) [tasto P2] per passare dal guadagno di base (riferimento) al guadagno di scansione regolato.
- 5. Selezionare **dB > Off** per disattivare completamente il guadagno di scansione.

La [Figura 11-9 a pagina 268](#page-267-0) mostra una configurazione DAC Standard con l'aggiunta di un guadagno di scansione di 3 dB.

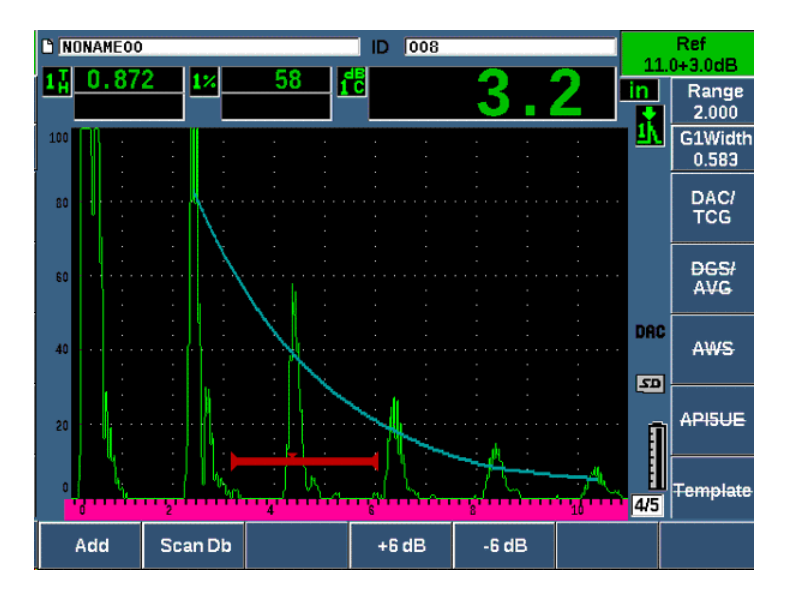

<span id="page-267-0"></span>**Figura 11-9 DAC standard con un guadagno di scansione da 3 dB**

Quando la funzione di correzione di riferimento è attiva il confronto digitale tra un riflettore acquisito e la curva DAC è precisa anche quando il guadagno di scansione è applicato alla scansione, a condizione che l'eco acquisita con il gate non sia saturata. La [Figura 11-10 a pagina 269](#page-268-0) mostra la stessa configurazione riportata precedentemente ma con una **Correzione di riferimento** attiva. Notare che il guadagno di scansione è stato rimosso dalla misura dB-curva nel campo 5 delle letture di misura. Lo strumento confronta l'altezza dell'eco alla curva DAC, compensato per il guadagno di scansione aggiunto, e riporta il confronto dell'ampiezza reale.

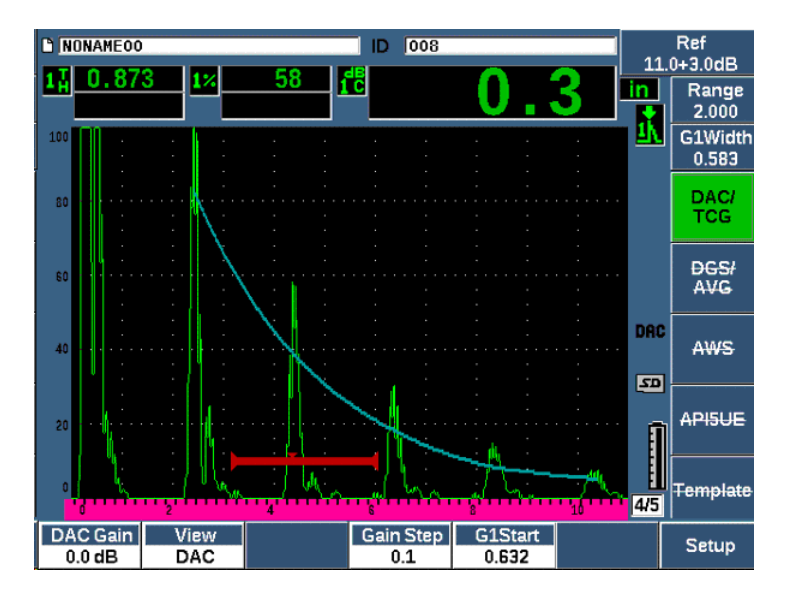

<span id="page-268-0"></span>**Figura 11-10 DAC con il guadagno di scansione da 3 dB — Correzione di riferimento attiva**

# **11.2.3.2 Regolazione del guadagno della curva (Guadagno DAC o Guadagno TCG)**

La soglia del guadagno generale della configurazione completa della linea TCG e della curva DAC può essere regolata con un valore superiore o inferiore rispetto al guadagno di riferimento. La maggior parte delle norme di ispezione non permettono ai riflettori di essere misurati al di sotto del 20% dell'altezza dello schermo intero. Pertanto per effettuare un'ispezione in una pezzo, oltre un determinato tempo del percorso ultrasonoro o della profondità, è necessario aumentare il guadagno

dell'A-scan in tempo reale e della curva DAC per continuare l'ispezione. Questo viene ottenuto nell'EPOCH 650 mediante il guadagno della curva (guadagno regolato in base alla curva DAC)

# **Per regolare il guadagno della curva**

- 1. Selezionare **DAC/TCG > Incr. Guad.** (Gain Step), e in seguito usare le frecce Su e Giù, oppure la manopola di regolazione, per selezionare l'incremento desiderato della regolazione del guadagno.
- 2. Premere **Guad. DAC** (DAC Gain) [tasto P1], e in seguito regolare il guadagno della curva selezionando l'incremento positivo o negativo.

La [Figura 11-11 a pagina 270](#page-269-0) mostra una configurazione della DAC con il guadagno della DAC in uso per fornire una precisa misura dell'ampiezza dell'eco posizionando l'eco in prossimità a 80% dell'altezza dello schermo intero.

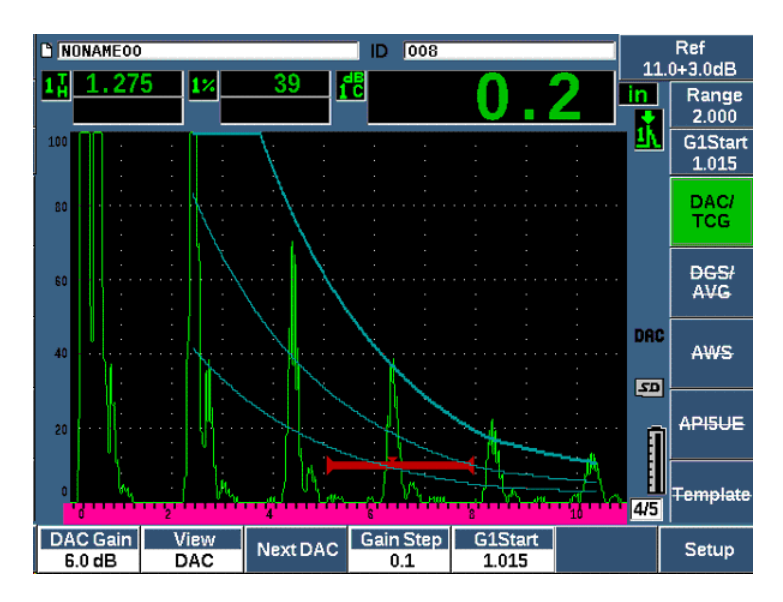

**Figura 11-11 Curve DAC con il guadagno regolato**

# <span id="page-269-0"></span>**11.2.3.3 Correzione di trasferimento**

La correzione di trasferimento rappresenta una regolazione del guadagno di riferimento durante la taratura dello strumento. Viene in genere aggiunta quando sono differenti le condizioni della superficie di un blocco di taratura e di un pezzo da ispezionare. Le condizioni di accoppiamento nella superficie da ispezionare possono spesso causare una perdita di segnale in seguito alla taratura di una curva DAC. Questo si traduce in un confronto non preciso dei riflettori ispezionati con la curva DAC tarata. L'EPOCH 650 può essere facilmente regolato per questa differenza potenziale aggiungendo la correzione di trasferimento al guadagno di base, tarato dopo avere completato la configurazione della curva DAC.

### **Per aggiungere la correzione di trasferimento a una curva DAC completa**

- 1. Selezionare **Di base**.
- 2. Premere il tasto dB.
- 3. Usare le frecce Su e Giù oppure la manopola di regolazione per portare il guadagno di scansione alla soglia desiderata per la correzione di trasferimento.
- 4. Premere **Combina** (tasto P2) per aggiungere il guadagno di scansione al guadagno di base e per applicare la correzione di trasferimento.

# **11.2.4 DAC del JIS**

La modalità DAC delle Norme industriali giapponesi (Japanese Industrial Standard - JIS) soddisfa le esigenze della norma JIS Z3060. La configurazione della curva DAC è identica alla configurazione della DAC/TCG standard. Tuttavia una delle sei curve può essere usata per innescare l'allarme quando si è in modalità DAC del JIS. Inoltre è possibile definire l'allarme come positivo o negativo.

# **Per selezionare la curva da usare come soglia di riferimento di allarme**

1. Attivare la DAC del JIS e, in seguito, selezionare **DAC/TCG > DAC succ.**

La curva selezionata appare come una linea a doppio spessore.

2. Attivare un allarme e definirlo per il rilevamento della soglia positiva o negativa.

# **11.2.5 Curve DAC personalizzate**

L'opzione software DAC/TCG per il rilevatore di difetti ad ultrasuoni EPOCH 650 integra una configurazione della curva DAC che permette di definire fino a sei curve di riferimento addizionali dalla curva principale e diverse soglie, da –24 dB a +24 dB. L'opzione delle curve DAC personalizzate è ideale per delle speciali ispezioni di misura e per lo sviluppo delle procedure. La modalità DAC personalizzata inoltre permette di scegliere tra un collegamento a linea dritta o un collegamento polinomiale o curvo di ogni punto della curva DAC, per soddisfare diversi requisiti di norme internazionali o di clienti.

### **Per attivare e configurare le curve personalizzate**

- 1. Aprire la pagina di configurazione **DAC/TCG** selezionando **DAC/TCG > Conf.**
- 2. Premere **Person.** (tasto P5) per definire la **Mod. DAC/TCG** da personalizzare.
- 3. Selezionare un **Tipo di curva** (Curve Type) di **Curvo** o **Dritto** (segmenti dritti o polinomiali).
- 4. Selezionare il **Numero di curva** (No of Curves) da usare oltre la curva principale (vedere [Figura 11-12 a pagina 272](#page-271-0)).
- 5. Per ogni curva di allarme, selezionare **Curva** *<***1–6***>* **dB** e definire il valore confrontato alla curva principale.
- 6. Premere  $\bigcap$  per ritornare alla schermata in tempo reale per iniziare l'acquisizione dei punti DAC.

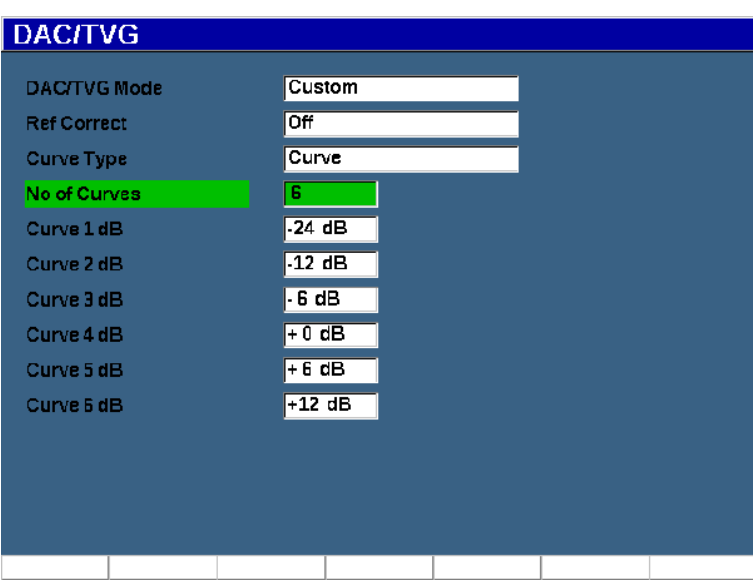

**Figura 11-12 Configurazione DAC personalizzata**

<span id="page-271-0"></span>La configurazione e la funzionalità della DAC personalizzata sono le stesse della modalità Standard e ASME III trattate precedentemente in questa sezione. La [Figura 11-13 a pagina 273](#page-272-0) mostra una configurazione DAC personalizzata completata.

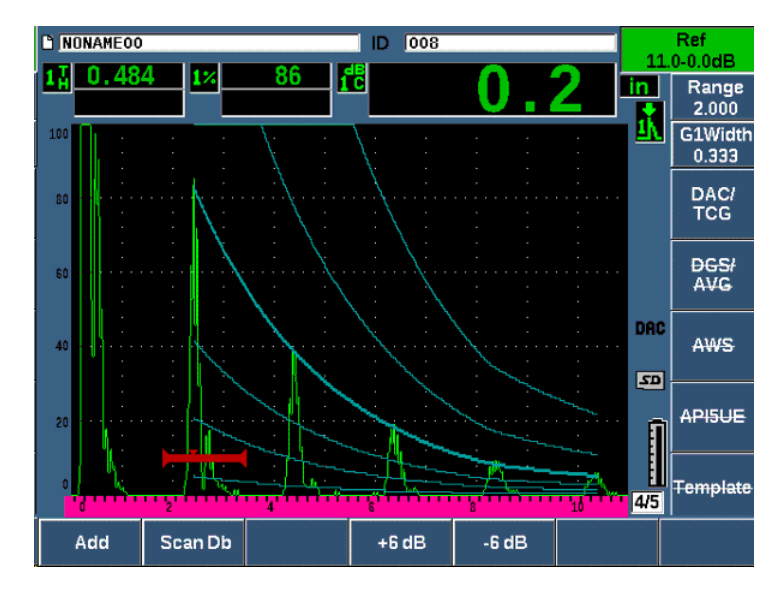

**Figura 11-13 DAC personalizzata completata**

<span id="page-272-0"></span>Quando i punti della curva DAC personalizzata sono stati acquisiti e completati è possibile passare tra la vista DAC e TCG per gestire i parametri **Scala**, **Ritardo**, **Tar.Zero** e **Angolo**, e per aggiungere il guadagno di scansione, la regolazione del guadagno della curva o la correzione di trasferimento. La vista TCG di qualunque curva DAC include le curve definite dall'utente e la curva DAC principale. La curva DAC personalizzata inoltre integra la funzionalità della correzione di riferimento se si intende utilizzarla.

# **11.3 DGS/AVG**

L'opzione della DGS/AVG integrata del rilevatore di difetti ad ultrasuoni EPOCH 650 permette di realizzare sullo strumento delle configurazioni DGS/AVG complete. Con il metodo DGS/AVG, è possibile misurare i difetti in base a una curva DGS/AVG calcolata per uno specifico trasduttore, materiale e dimensione del riflettore. Questo metodo richiede che si abbia un riflettore di riferimento per creare una curva DGS per la misura di difetti. Questo metodo è molto diverso dal metodo DAC o TCG che richiedono dei difetti rappresentativi a diverse profondità in un pezzo da ispezionare per creare una curva per la misura dei difetti.

Per configurare molto velocemente le curve DGS/AVG sullo strumento, Evident ha sviluppato una libreria di trasduttori registrata nella memoria dello strumento. La libreria contiene tutti i trasduttori convenzionali delle specifiche Atlas Series European e altri trasduttori che sono in genere usati dagli operatori. la libreria include cinque categorie:

- **Fascio diritto** a contatto (trasduttore a fascio dritto a contatto) [include la superficie protetta]
- **Fascio angolare** (trasduttore a fascio angolare)
- **Sonda doppia** (trasduttore a doppio elemento)
- **Diritto personal.** a contatto (trasduttore a fascio dritto personalizzato a contatto)
- **Angolare personal.** (trasduttori a fascio angolare personalizzato)

Tutti i dati necessari per creare delle curve DGS/AVG sono archiviati nella memoria dello strumento per ogni trasduttore nella libreria. Se si vuole usare un trasduttore che non è nella libreria predefinita è possibile inserire le caratteristiche richieste del trasduttore nel programma di interfaccia del computer GageView Pro e effettuarne il download nell'EPOCH 650. Le sonde per le quali è stato effettuato il download nello strumento appaiono nella sezione dei trasduttori personalizzati della libreria dei trasduttori.

L'opzione DGS/AVG integrata assicura dei veloci tempi di configurazione e una semplice valutazione della dimensione dei difetti. Questa opzione del software è stata concepita per soddisfare le esigenze della norma 16811:2014. Per usare correttamente la funzione dello strumento risulta estremamente importante sia conoscere questa e altre norme, e sia essere qualificato in base alle norme locali. Visto che le curve usate per la misura dei difetti sono calcolate in base a numerose variabili, per ottenere dei risultati precisi è necessaria una configurazione corretta dello strumento.

# **11.3.1 Attivazione e configurazione dell'opzione**

Prima di attivare l'opzione DGS/AVG, lo strumento deve essere tarato correttamente in base al materiale da ispezionare (vedere sezione ["Taratura" a pagina 169](#page-168-0)).

# **Per attivare l'opzione DGS/AVG**

1. Selezionare **DGS/AVG > Conf.** per visualizzare la pagina di configurazione **AVG** (vedere [Figura 11-14 a pagina 275](#page-274-0)).

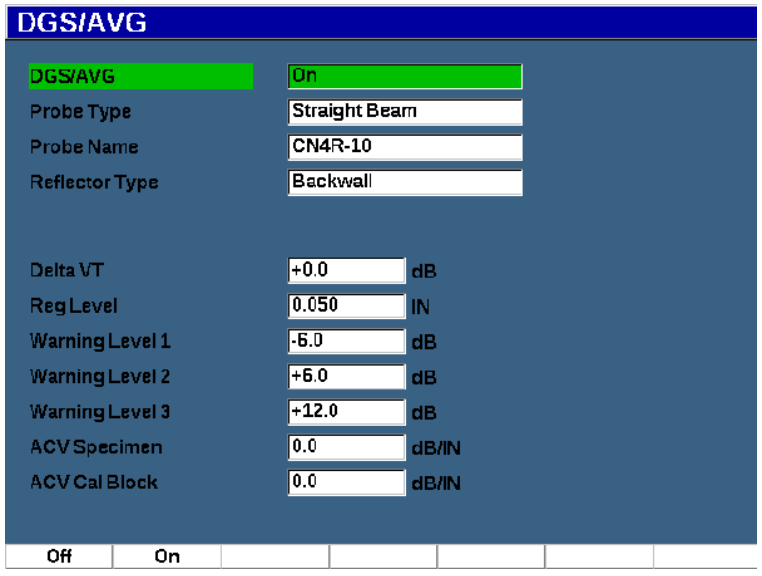

### **Figura 11-14 Pagina di configurazione DGS/AVG**

<span id="page-274-0"></span>La pagina di configurazione **DGS/AVG** permette di definire la corretta sonda da usare per l'ispezione e per configurare la curva DGS/AVG da tracciare. Esistono diverse regolazioni che possono essere realizzate da questa pagina di configurazione:

#### **— DGS/AVG**

Attivazione/Disattivazione della funzione DGS/AVG

**— Tipo di sonda (Probe Type)**

Seleziona il tipo di sonda da usare (Fascio dritto, Fascio angolare o Doppio elemento).

**— Nome sonda (Probe Name)**

Seleziona la sonda attuale da usare.

#### **— Tipo di riflettore (Reflector Type)**

Definisce il tipo di riflettore da usare per acquisire un'indicazione di riferimento per creare la curva DGS/AVG. Per le sonde a fascio dritto e a doppio elemento i riflettori disponibili sono i seguenti:

- Eco di fondo
- Foro laterale (SDH)

• Foro a fondo piatto (FBH)

Per le sonde a fascio angolare i riflettori disponibili sono i seguenti:

- Foro laterale (SDH)
- Riflettore a arco del blocco di riferimento K1-IIW
- Blocco di riferimento K2-DSC
- Foro a fondo piatto (FBH)

# **— Diam. riflettore**

Usato solamente per le ispezioni a fascio angolare. Questo permette di definire il diametro del foro a fondo piatto (FBH) o del foro laterale (SDH) come riflettore di riferimento. Questa dimensione è necessaria per posizionare correttamente la curva DGS/AVG.

**— DeltaVk**

Usato per le ispezioni a fascio angolare solamente con blocchi K1-IIW o K2- DSC riflettore di riferimento. Questo valore di correzione per il trasduttore a fascio angolare può essere riportato nel diagramma DGS/AVG per il trasduttore selezionato.

**— DeltaVT**

Valore della correzione di trasferimento usato per compensare le differenze di ampiezza come risultato della variazione di accoppiamento (condizione della superficie) tra il blocco di taratura e il pezzo da ispezionare. La norma EN 583-2:2001 fornisce i metodi per il calcolo della correzione di trasferimento.

# **— Soglia regist. (RegLevel)**

L'altezza della curva principale DGS/AVG. La curva rappresenta l'ampiezza dal foro a fondo piatto con un diametro relativo alla soglia di registrazione a diverse profondità. Questa è in genere uguale alla dimensione del difetto critico per l'applicazione.

# **— Soglia di allarme (Warning Level)**

Rappresentano le posizioni di fino a tre curve di "allarme" DGS/AVG confrontate alla posizione della curva principale DGS/AVG. Se ognuno di questi valori è definito come zero, la curva di allarme è disattivata.

# **— Attenu. pezzo (ACV Specimen)**

Definisce il valore di attenuazione, espresso in dB/m, per il pezzo da ispezionare. In alcuni casi è necessario calcolare l'attenuazione relativa per il pezzo da ispezionare e inserire il valore in questo campo.

# **— Blocco tar. ACV (ACV Cal Block)**

Definisce il valore di attenuazione, espresso in dB/m, per il blocco di taratura. In alcuni casi è necessario calcolare l'attenuazione relativa nel blocco di taratura e inserire il valore in questo campo.

**— Valore X**

Usato solamente per le ispezioni a fascio angolare. Rappresenta la lunghezza dello zoccolo del trasduttore dal BIP alla parte frontale dello zoccolo. Viene utilizzato per rimuovere la lunghezza dello zoccolo dalle misure della distanza superficiale.

# **NOTA**

Bisogna sapere quando è necessario applicare questi valori a **Attenu. pezzo** e **Blocco tar. ACV**. Questi valori influenzano la forma della curva DGS/AVG e, pertanto, influenza la precisione della misura del difetto. Un metodo suggerito per la misura dell'attenuazione relativa può essere trovata successivamente in questo manuale.

2. Una volta che sono state completate le selezioni nella pagina di configurazione DGS/AVG, premere  $\bigcap$  per ritornare alla schermata A-scan in tempo reale.

# **Per completare la configurazione della curva DGS/AVG**

- 1. Accoppiare il trasduttore al blocco di taratura e ottenere una riflessione dal riflettore di riferimento selezionato.
- 2. Premere il tasto GATES per rilevare con il gate l'indicazione di riferimento.
- 3. Premere i tasti  $2^{ND}$  F, (AUTO XX%) per portare il riflettore di riferimento all'80% dell'altezza dello schermo intero.
- 4. Premere **DGS/AVG > Rif.** per acquisire il riflettore di riferimento e creare la curva DGS/AVG.

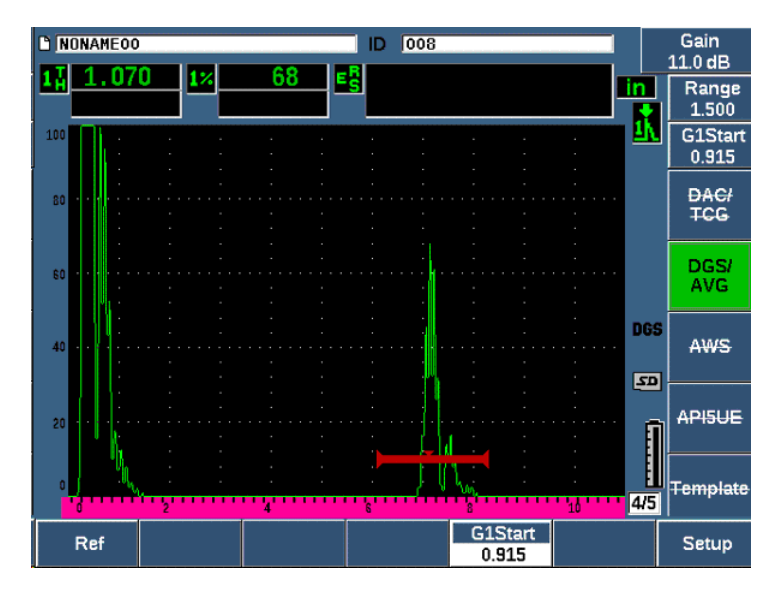

**Figura 11-15 Riflettore di riferimento prima dell'acquisizione**

In seguito all'acquisizione del riflettore di riferimento, l'EPOCH 650 calcola automaticamente le curve DGS/AVG visualizzandole nella schermata alla corretta ampiezza della soglia di registrazione (vedere [Figura 11-16 a pagina 279\)](#page-278-0).

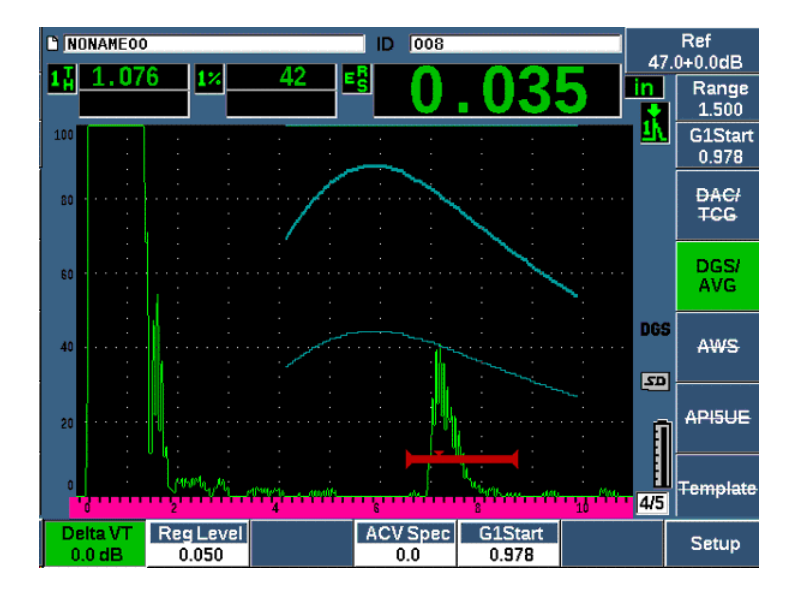

**Figura 11-16 Curve DGS/AVG nella schermata**

# <span id="page-278-0"></span>**11.3.2 Opzioni di regolazione delle curve**

In seguito al calcolo di una curva DGS/AVG nell'EPOCH 650 è possibile effettuare delle regolazioni alla curva durante un'ispezione. Queste regolazioni includono le regolazioni del guadagno, per un'ottimale scansione dei difetti o una conforme misura dei difetti, e le regolazioni dei riflettori di riferimento.

# **11.3.3 Correzione di trasferimento**

La correzione di trasferimento rappresenta una regolazione del guadagno di riferimento durante la taratura dello strumento. Viene in genere aggiunta quando risultano diverse le condizioni superficiali tra un blocco di taratura e un pezzo da ispezionare. Le condizioni di accoppiamento nella superficie da ispezionare possono causare spesso una perdita di segnale in seguito alla taratura di una curva DGS/AVG. Questo si traduce in comparazioni imprecise dei riflettori da ispezionare con la curva DGS/AVG tarata. L'EPOCH 650 permette di gestire questa differenza aggiungendo la correzione di trasferimento al guadagno di base tarato in seguito al completamento della configurazione della curva DGS/AVG.

La correzione di trasferimento può essere aggiunta durante la configurazione iniziale della curva DGS/AVG (valore **DeltaVt**), tuttavia in genere questo fattore non è noto fino al completamento della configurazione.

#### **Per aggiungere la correzione di trasferimento a una curva DGS/AVG completata**

 Selezionare **DGS/AVG > Delta VT** per regolare il valore della correzione di trasferimento.

### **NOTA**

Quando si regola la correzione del trasferimento, l'altezza della curva dovrebbe rimanere costante, tuttavia l'altezza dell'eco cambia.

# **11.3.4 Guadagno della curva DGS/AVG**

La soglia del guadagno generale della curva DGS/AVG completa può essere aumentata o diminuita rispetto al guadagno di riferimento. La maggior parte delle norme di ispezione non permettono ai riflettori di essere dimensionati al di sotto del 20% dell'altezza dello schermo intero. Pertanto per effettuare un'ispezione in un pezzo oltre un determinato tempo del percorso ultrasonoro o della profondità è necessario aumentare il guadagno dell'A-scan in tempo reale e della curva DGS/AVG per continuare l'ispezione. Questo viene ottenuto nell'EPOCH 650 mediante il guadagno regolato in base alla curva DGS/AVG.

### **Per regolare il guadagno della curva DGS/AVG**

- 1. Premere il tasto dB.
- 2. Regolare il guadagno della curva con incrementi approssimativi o precisi. La differenza tra il guadagno e la curva viene aggiunta o sottratta dal guadagno di base (riferimento) dello strumento.

### **NOTA**

Le regolazioni del guadagno della curva DGS/AVG sono applicati all'altezza dell'eco e all'altezza della curva per mantenere il rapporto dell'ampiezza e, pertanto, i confronti con le misure.

La [Figura 11-17 a pagina 281](#page-280-0) mostra una configurazione della DGS/AVG con il guadagno della curva in uso per fornire una precisa misura dell'ampiezza dell'eco posizionando l'eco in prossimità all'80% dell'altezza dello schermo intero.

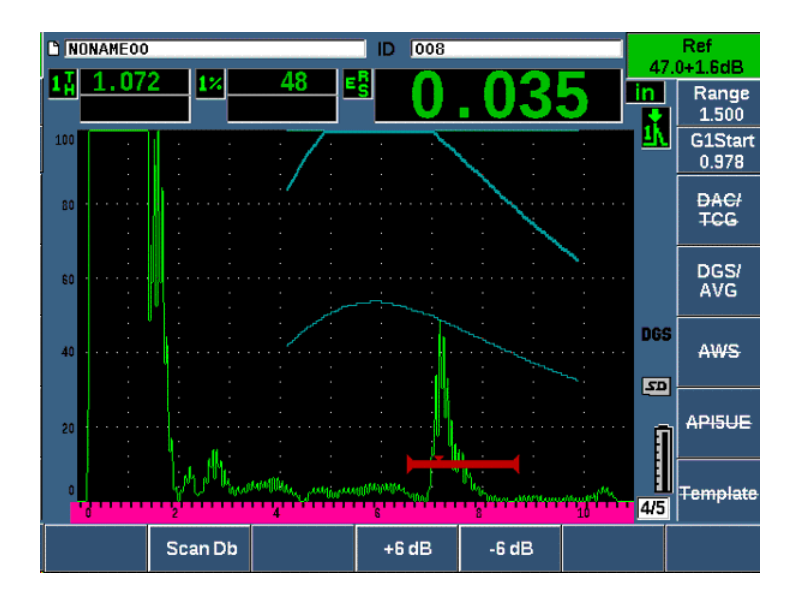

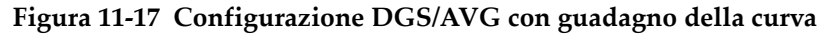

# <span id="page-280-0"></span>**11.3.5 Regolazione della soglia di registrazione**

La soglia di registrazione della curva DGS/AVG definisce l'altezza della curva principale. L'altezza della curva rappresenta l'ampiezza proveniente da un foro a fondo piatto con un diametro della soglia di registrazione a diverse profondità. Questa è in genere uguale alla dimensione del difetto critico per l'applicazione. L'EPOCH 650 permette di regolare questa soglia di registrazione durante un'ispezione in tempo reale.

#### **NOTA**

Questa regolazione dell'altezza della curva è possibile in quanto le curve DGS/AVG sono calcolate in base a un riflettore di riferimento acquisito e ai dati della sonda. In questo modo l'EPOCH 650 può tracciare la curva di attenuazione (nell'acciaio) per un riflettore di dimensione specifica senza dovere acquisire dei singoli punti, come richiesto in una configurazione DAC/TCG. Questo rappresenta uno dei principali vantaggi della tecnica di misura DGS/AVG rispetto alla tecnica di misura DAC/TCG.

### **Per regolare la soglia di registrazione**

 Selezionare **DGS/AVG > Soglia regist.** per regolare il valore corrente della soglia di registrazione.

# **11.3.6 Misura di attenuazione relativa**

Esistono diversi metodi per la misura dell'attenuazione ultrasonora in un materiale. Spesso la procedura misura l'attenuazione assoluta in un materiale. Questo in genere richiede una configurazione di ispezione a immersione e una serie di misure che necessitano tempi di realizzazione rilevanti. Al fine della misura di difetti con il metodo DGS/AVG potrebbe essere consigliabile in molti casi misurare l'attenuazione relativa nel pezzo da ispezionare o nel blocco di taratura, in base alle proprie necessità. Questa sezione descrive un semplice metodo di misura dell'attenuazione relativa che in genere risulta efficace. Forse esistono altri metodi applicabili. Si deve decidere il metodo più appropriato per arrivare ai valori per l'ACV del pezzo da ispezionare e l'ACV del blocco di taratura in base alle esigenze locali e alle applicazioni.

### **Misure:**

**∆ Vg** = Differenza del guadagno tra due echi di fondo successivi (d e 2d)

**∆ Ve** = Dal diagramma DGS/AVG. Differenza del guadagno sulla curva dell'eco di fondo da d a 2d

# **Calcoli:**

$$
\Delta Vs = \Delta Vg - \Delta Ve \, [mm]
$$

Coefficiente di attenuazione sonora:

$$
\alpha = \Delta \text{ Vs} / 2d * 1000 \text{ [dB/m]}
$$

# **11.4 Opzione software per l'indice delle saldature AWS D1.1/D1.5**

La funzione software AWS D1.1 per l'EPOCH 650 è stata creata per assistere l'utente nella realizzazione di ispezioni in conformità alla norma relativa alle saldature strutturali per l'acciaio della American Welding Society D1.1 (o D1.5). Questa norma fornisce agli operatori un metodo per classificare le discontinuità trovate nelle saldature mediante le ispezioni a ultrasuoni. Tale norma si avvale della seguente formula per sviluppare un indice dell'indicazione dei riflettori incontrati durante le ispezioni:

$$
A - B - C = D
$$

dove:

A = Livello dell'indicazione di discontinuità (dB)

B = Livello dell'indicazione di riferimento (dB)

C = Fattore di attenuazione: 2 \* (percorso ultrasonoro − 25,4 mm) [dB]

D = Indice dell'indicazione (dB)

L'operatore che applica la norma AWS D1.1 deve confrontare l'indice dell'indicazione (D), calcolata in base ai fattori A, B e C, con la tabella "Accettazione ultrasonora — Criteri di rifiuto" prodotta dalla AWS per classificare la gravità della discontinuità che è stata individuata. In seguito all'esecuzione di un'ispezione è necessario preparare un rapporto AWS che elenca i valori per tutte le variabili riportate precedentemente, le informazioni della sonda oltre alla lunghezza, la posizione e la valutazione generale della discontinuità.

Per maggior informazioni sull'apparecchiatura di ispezione, i metodi, l'interpretazione e le esigenze di classificazione per queste ispezioni riferirsi alla pubblicazione sulla norma AWS D1.1.

L'obiettivo della funzione software AWS D1.1 consiste nel semplificare le mansioni dell'operatore riducendo i tempi generali dell'ispezione. L'EPOCH 650 raggiunge questo obiettivo automaticamente eseguendo i calcoli richiesti. Inoltre lo strumento permette all'operatore di documentare le discontinuità nel datalogger per la creazione di rapporti.

L'EPOCH 650 può inoltre trasferire i dati d'ispezione attraverso il GageView Pro per semplificare la produzione di rapporti. Questo software permette a un operatore di visualizzare i parametri di configurazione dello strumento, la forma d'onda generata da una discontinuità, le informazioni della posizione e del percorso ultrasonoro oltre ai valori per le variabili della formula AWS D1.1.

# **11.4.1 Attivazione dell'opzione software AWS D1.1**

La prima operazione da effettuare con il rilevatore di difetti ad ultrasuoni EPOCH 650 per le ispezioni AWS D1.1 è quella di tarare lo strumento relativamente al trasduttore e alle condizioni di ispezione. Per maggior informazioni sulla taratura dei fascio angolare dell'EPOCH 650, riferirsi alla sezione ["Taratura" a pagina 169](#page-168-0) o seguire le linee guida pertinenti dell'American Welding Society.

# **Per attivare la funzione software AWS**

1. Selezionare **AWS > Conf.**

Viene visualizzata la pagina di configurazione **AWS** (vedere [Figura 11-18 a](#page-284-0)  [pagina 285\)](#page-284-0).

- 2. Definire **AWS = On**.
- 3. Premere  $\bigcap$  per ritornare alla schermata in tempo reale.
- 4. Definire un valore **Rif. B** per iniziare l'ispezione AWS.

Il valore Rif. B rappresenta la soglia del guadagno necessaria per portare l'eco da un riflettore di riferimento all'altezza dello schermo intero (FSH).

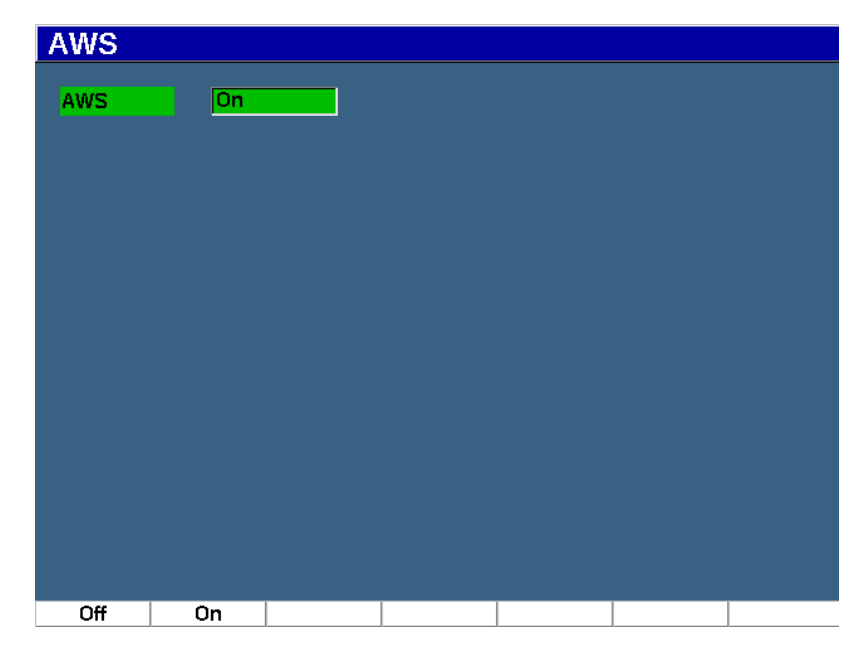

**Figura 11-18 Pagina di configurazione AWS**

# <span id="page-284-0"></span>**11.4.2 Regolazione della soglia di riferimento AWS**

Il rilevatore di difetti ad ultrasuoni EPOCH 650 permette di definire la soglia di riferimento in conformità alle migliori pratiche e procedure. Il riflettore di riferimento è spesso un foro laterale (SDH) del blocco di taratura usato per la taratura del fascio angolare. Possono essere usati altri riflettori di riferimento a condizione che soddisfino delle esigenze AWS per queste ispezioni.

### **Per regolare la soglia di riferimento per la valutazione dell'eco**

◆ Nella schermata AWS in tempo reale, premere P3 e in seguito regolare il valore all'altezza di riferimento ottimale.

# **11.4.3 Registrazione del riflettore rilevato dal gate**

È possibile registrare il riflettore rilevato del gate come il valore Rif. B.

### **Per registrare un valore Rif. B**

- 1. Usare il tasto GATES per rilevare con il gate l'eco proveniente dal riflettore di riferimento. Muovere la sonda avanti e indietro per portare l'eco alla sua massima ampiezza (picco), mediante, se necessario, la Memoria del picco.
- 2. Premere i tasti  $2^{ND} F$ , (AUTO XX%) per portare il picco massimo dell'eco rilevata dal gate all'altezza di riferimento.
- 3. Selezionare **AWS > Rif. B** per registrare il riflettore rilevato dal gate come valore **Rif. B** e selezionare **Sì** per confermare (vedere [Figura 11-19 a pagina 286](#page-285-0)).

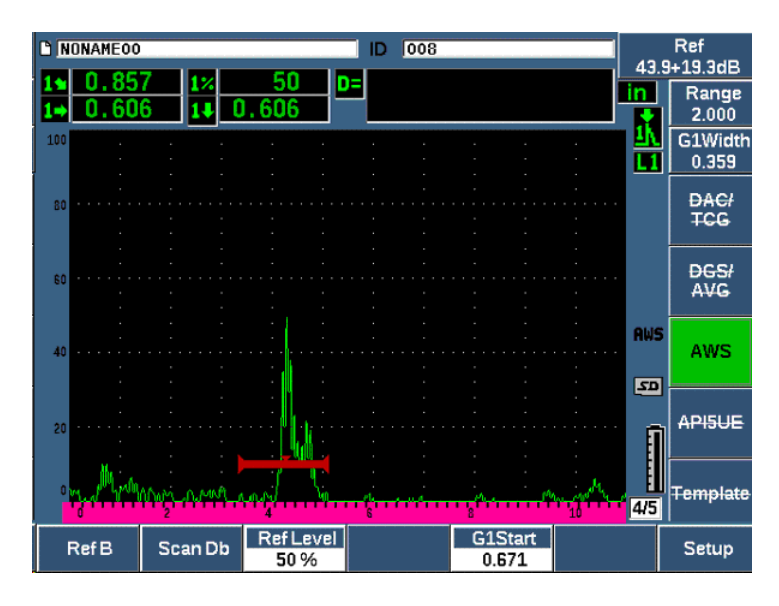

**Figura 11-19 Valore di Riferimento B prima della registrazione**

<span id="page-285-0"></span>Una volta registrato il valore **Rif. B**, lo strumento visualizza in tempo reale un indice D di ogni indicazione acquisita con il gate (vedere [Figura 11-20 a pagina 287](#page-286-0)). Questo valore D, corrispondente all'indice dell'indicazione del difetto usato con le tabelle "Accettazione dell'AWS — Criteri di rifiuto" per classificare un difetto potenziale, può essere visualizzato per impostazione predefinita nei cinque campi di lettura di misura. Per attivare e visualizzare questa misura, vedere ["Pagine di configurazione" a](#page-109-0)  [pagina 110.](#page-109-0)

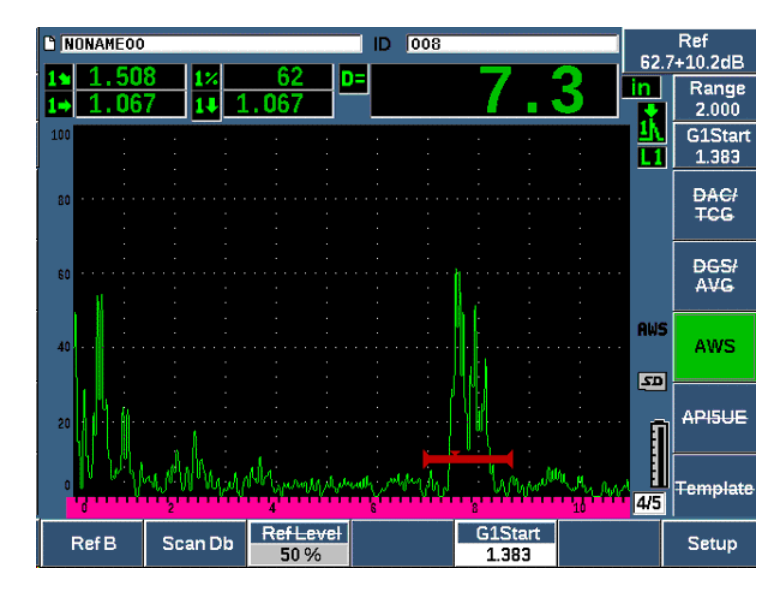

**Figura 11-20 AWS attiva con indice D**

# <span id="page-286-0"></span>**11.4.4 Guadagno di scansione**

Le norme AWS richiedono l'aggiunta di un guadagno di scansione al valore del guadagno **Ref B**. Questo permette di localizzare i difetti che potrebbero essere di dimensioni inferiori o posizionati più in profondità nel pezzo da ispezionare rispetto al difetto di riferimento.

### **Per aggiungere il guadagno di scansione**

- 1. Usare il tasto dB per regolare il valore del guadagno di scansione necessario per eseguire l'ispezione in base alla norma AWS.
- 2. Premere **Db scan.** (tasto P2) per attivare o disattivare il guadagno di scansione, in base alle proprie necessità.

# **NOTA**

Per visualizzare un valore dell'indice delle indicazioni D l'eco rilevata con il gate deve raggiungere il picco ad un'ampiezza inferiore al 110% dell'altezza dello schermo intero. Potrebbe essere necessario disattivare il guadagno di scansione e effettuare ulteriori regolazioni del guadagno per visualizzare il picco dell'eco sulla schermata.

# **11.4.5 Calcolo dei valori A e C**

Quando è presente un'eco rilevata con il gate con un picco inferiore al 100% dell'altezza dello schermo intero, l'EPOCH 650 calcola automaticamente i valori A e C necessari per fornire un valore dell'indice delle indicazioni D. Per il valore A, l'EPOCH 650 calcola automaticamente il valore dB richiesto per portare l'eco rilevata con il gate a un'altezza di riferimento. Per calcolare il valore C, l'EPOCH 650 utilizza i dati nella calcolatrice del percorso ultrasonoro per generare un fattore di attenuazione.

# **NOTA**

Assicurare che il calcolo sia preciso si deve inserire lo spessore corretto per il pezzo da ispezionare.

Premendo il tasto SAVE, è adesso possibile salvare i dati di questa discontinuità nel datalogger EPOCH 650. Per le informazioni generali sul datalogger riferirsi alla ["Datalogger" a pagina 217.](#page-216-0)

Nella parte inferiore di un ID salvato con l'AWS D1.1 attiva, è possibile vedere i valori relativi a A, B, C e D. Questi dati possono essere visualizzati nella schermata di revisione del file.

È possibile inoltre scegliere di visualizzare in tempo reale i valori A, B e C nei campi di lettura delle misure situati nella parte superiore della schermata.
### **NOTA**

Durante l'uso della funzione software AWS D1.1 dell'EPOCH 650, si deve considerare qualunque condizione di ispezione che potrebbe causare delle variazioni dell'indice delle indicazioni visualizzato (valore D) e interpretare correttamente il significato delle indicazioni degli echi e dei valori D ottenuti corrispondenti a queste indicazioni.

# **11.5 Norma API 5UE**

L'opzione software API 5UE per il rilevatore di difetti ad ultrasuoni EPOCH 650 permette di facilitare la realizzazione delle ispezioni in conformità alla norma 5UE dell'API (American Petroleum Institute). La norma è stata sviluppata specificatamente per i produttori OCTG per ispezionare e caratterizzare le cricche nel diametro interno nelle tubazioni prodotte. La norma 5UE dell'API contempla due metodi di valutazione della dimensione delle cricche per classificare le cricche situate sul diametro interno: la Tecnica di confronto dell'ampiezza (ACT) e la tecnica differenziale dell'ampiezza-distanza (ADDT). Il software sviluppato per l'EPOCH 650 facilita l'applicazione del metodo ADDT, il quale utilizza la seguente formula per determinare la dimensione della cricca in corrispondenza del diametro interno:

$$
d_i = A_{max} \cdot (T_2 - T_1) \cdot k
$$

dove:

*d*i = Dimensione del difetto

*A*max = Ampiezza massima riferibile all'area del difetto (in genere 80%)

 $T_1$  = Punto di diminuzione di 6 dB dal picco di entrata dell'A<sub>max</sub> (distanza o tempo)

 $T_2$  = Punto di diminuzione di 6 dB dal picco di uscita dell'A<sub>max</sub> (distanza o tempo)

*k* = Una costante calcolata dalla taratura su un intaglio di riferimento

Durante un'ispezione mediante il metodo ADDT della norma 5UE dell'API, una cricca potenzialmente rifiutata viene individuata e ispezionata per trovare la sua ampiezza di picco. Questa ampiezza viene in seguito definita all'80% dell'altezza dello schermo intero (FSH) e attribuita come Amax. Il trasduttore viene in seguito spostato in corrispondenza della cricca fino a quando l'ampiezza diminuisce di 6 dB o del 50% dell'altezza dello schermo di  $A_{\text{max}}$ . Questa posizione viene nominata T<sub>1</sub>. Il

trasduttore viene spostato dalla cricca fino a quando il segnale diminuisce di 6 dB dall'altra parte dell'A<sub>max</sub>. Questa posizione viene nominata  $T_2$ . Utilizzando queste misure, insieme alla costante del fattore k calcolata durante la taratura, viene calcolata e registrata la dimensione della cricca d<sub>i</sub>.

Per maggior informazioni su questo calcolo, unitamente al calcolo della costante del "fattore k", riferirsi alla norma 5UE dell'API.

L'opzione software API 5UE può semplificare considerevolmente il numero di operazioni necessario per applicare il metodo ADDT e ridurre significativamente i tempi complessivi d'ispezione. Questo viene reso possibile mediante la funzione di Memoria del picco per tracciare un involucro del picco del segnale della cricca e per acquisire velocemente i punti  $A_{\text{max}}$ ,  $T_1$  e  $T_2$ , mediante la pressione di un tasto. Utilizzando questi dati acquisiti dall'involucro del picco, l'EPOCH 650 esegue i calcoli necessari attraverso la precedente formula e visualizza l'altezza della cricca nell'angolo in alto a destra della schermata (vedere [Figura 11-21 a pagina 290\)](#page-289-0). In seguito è possibile salvare tutti i valori significativi della cricca ispezionata nel datalogger a fini di documentazione oppure è possibile trasferire i valori in un computer attraverso GageView Pro.

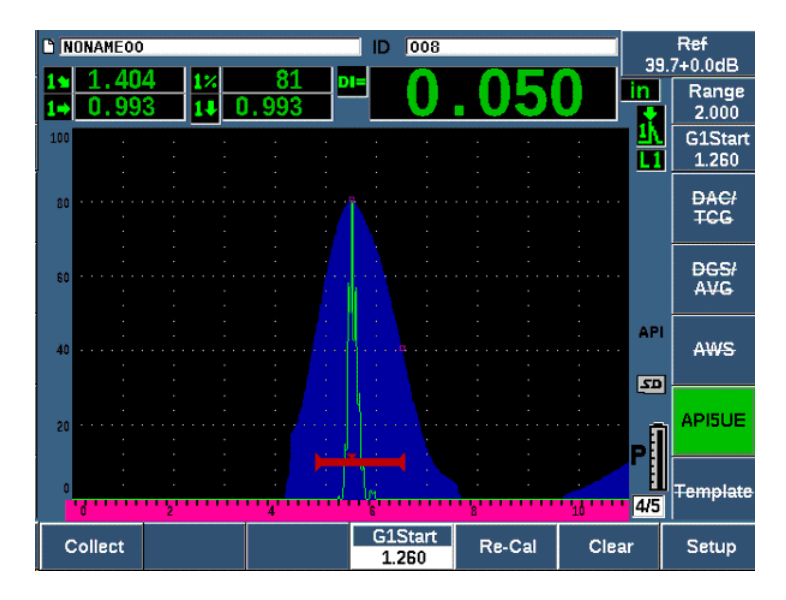

<span id="page-289-0"></span>**Figura 11-21 Misura API 5UE completata**

# **11.5.1 Attivazione e configurazione dell'opzione**

Se è stata acquisita la licenza dell'opzione software API 5UE nello strumento, l'opzione può essere attivata in qualunque momento durante l'operatività standard.

### **Per attivare l'opzione software API 5UE**

- 1. Selezionare **API5UE > Conf.**
- 2. Nel menu **API5UE**, selezionare **API5UE = On** (vedere [Figura 11-22 a pagina 291](#page-290-0)).
- 3. Premere il tasto NEXT, e in seguito inserire l'altezza nota dell'intaglio di riferimento della taratura nel campo **Rif. prof.** (Ref.Depth).
- 4. Premere  $\bigcap$  per ritornare alla schermata in tempo reale.

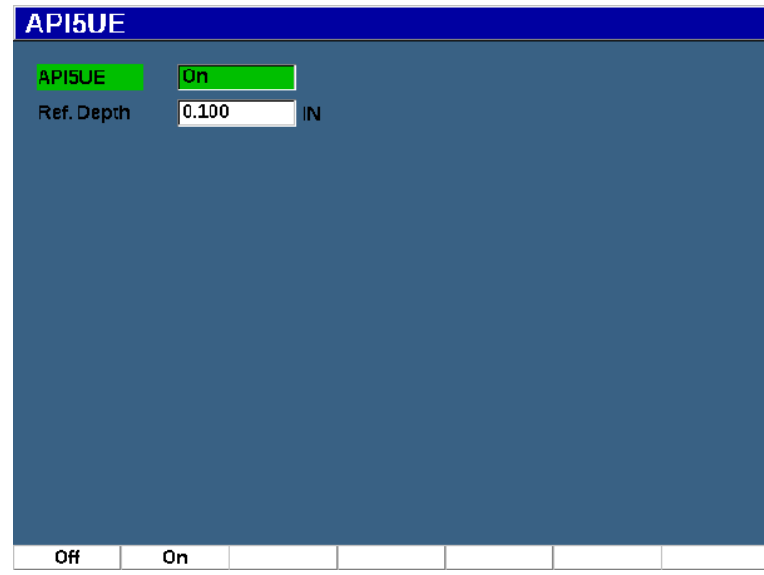

**Figura 11-22 Configurazione dell'opzione Media forma d'onda**

<span id="page-290-0"></span>Quando l'opzione API 5UE è attivata, i tasti di funzione dell'EPOCH 650 facilitano l'operatore nell'acquisizione dei dati di taratura e ispezione. Inoltre la funzione AUTO XX% permette di portare automaticamente qualsiasi eco acquisita all'80% dell'altezza dello schermo intero, la quale è particolarmente utile nell'ottenere una precisa lettura Amax da un intaglio di riferimento.

La norma API 5UE specifica che prima dell'ispezione lo strumento deve essere tarato mediante un intaglio di riferimento della profondità nota (in determinate situazioni, è opportuno l'utilizzo di un foro passante – riferirsi alla versione completa della norma 5UE dell'API concernente la scelta del blocco di riferimento). La profondità di questo intaglio di riferimento deve essere inserito correttamente nel menu di attivazione per l'opzione software API 5UE.

Prima di effettuare la taratura con un intaglio di riferimento, lo strumento dovrebbe essere tarato per verificare il punto dell'indice del fascio, l'angolo rifratto e la distanza nel materiale da ispezionare. Riferirsi alla sezione ["Taratura di valori del percorso](#page-191-0)  [ultrasonoro noti con un trasduttore a fascio angolare" a pagina 192](#page-191-0) e alla sezione ["Taratura di valori della profondità nota con un trasduttore a fascio angolare" a](#page-203-0)  [pagina 204](#page-203-0) per maggior informazioni sulla taratura del fascio angolare.

# **11.5.2 Modalità Involucro**

Il metodo più semplice per l'ispezione della profondità delle cricche consiste nell'uso dell'API 5UE in modalità Involucro. Questo metodo permette all'operatore di acquisire tutti i dati pertinenti, premendo un solo tasto, e di misurare i difetti potenziali nel modo più efficiente.

### <span id="page-291-0"></span>**11.5.2.1 Taratura della modalità involucro**

La taratura per l'ispezione API 5UE in modalità Involucro richiede l'attivazione della funzione Memoria del picco.

### **Per effettuare la taratura in modalità Involucro**

- 1. Premere il tasto PEAK MEM per attivare la funzione di Memoria del picco. La lettera **P** viene visualizzata nella parte destra della schermata dell'A-scan in tempo reale (vedere [Figura 11-23 a pagina 293](#page-292-0)).
- 2. Trovare il riflesso dell'intaglio di taratura e premere i tasti  $2^{ND} F$ , (AUTO XX%) per portare questa indicazione all'80% dell'altezza dello schermo intero.
- 3. Regolare il Gate 1 in modo che corrisponda all'indicazione.
- 4. Spostare il trasduttore avanti e indietro sopra l'intaglio per tracciare l'involucro del picco per le dinamiche dell'eco dell'intaglio.
- 5. Premere **Raccogl.** (Collect) [tasto P1] per acquisire i dati  $A_{\text{max}}$ ,  $T_1$  e  $T_2$ dell'involucro (vedere [Figura 11-23 a pagina 293\)](#page-292-0).
- 6. Premere P5 per passare dalla modalità taratura alla modalità ispezione.

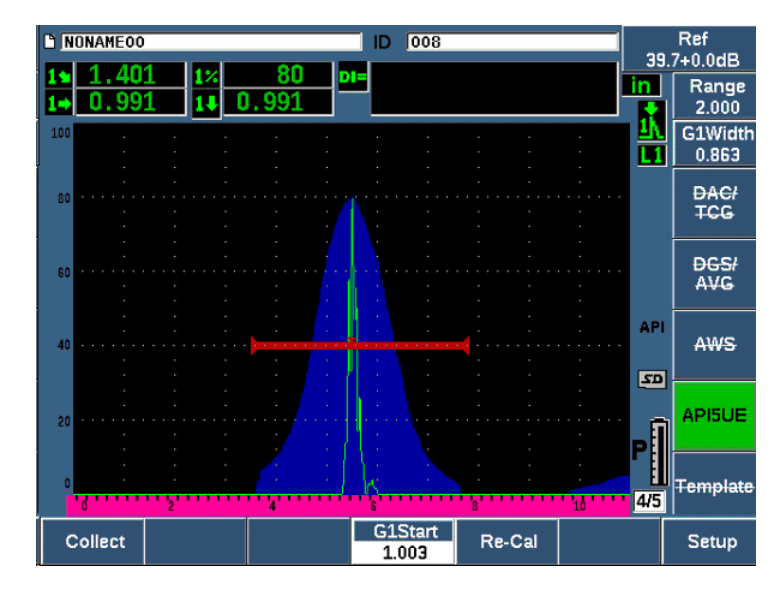

**Figura 11-23 Dati di taratura in modalità di acquisizione (Raccogl.)**

### <span id="page-292-0"></span>**11.5.2.2 Misura delle cricche**

L'EPOCH 650 permette di acquisire automaticamente  $A_{\text{max}}$ ,  $T_1$  e  $T_2$ , inoltre permette di calcolare un "fattore k" dal d<sub>r</sub> dell'altezza di riferimento nota. Questi tre valori acquisiti ( $A_{\text{max}}$ ,  $T_1$  e  $T_2$ ) sono visualizzati nella schermata elle loro rispettive posizioni mediante i contrassegni "□".

Una volta che si è soddisfatti dei dati di taratura acquisiti, premere P5 per passare dalla modalità taratura alla modalità ispezione (vedere [Figura 11-24 a pagina 294](#page-293-0)).

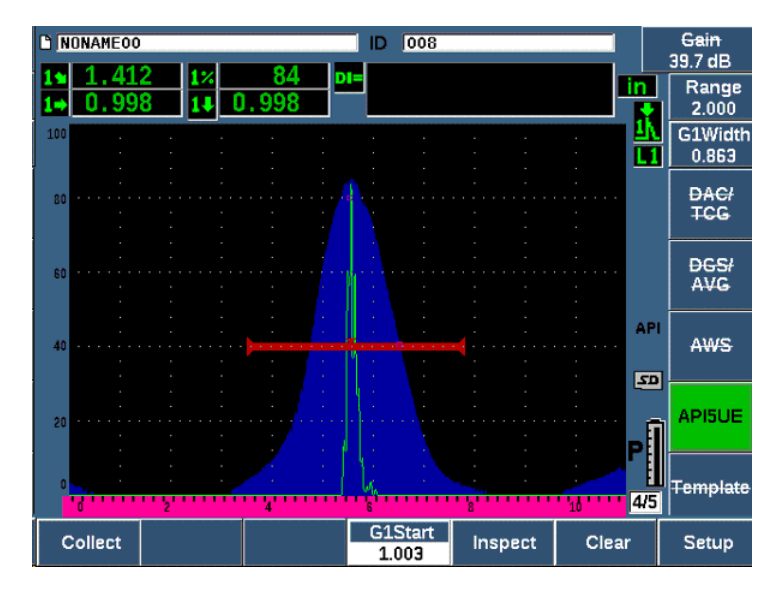

**Figura 11-24 La modalità ispezione**

<span id="page-293-0"></span>Le misure delle cricche sono visualizzate in corrispondenza della misura "Di" (vedere sezione ["Pagina di Configurazione delle letture" a pagina 115\)](#page-114-0).

Con la funzione attiva di Memoria del picco, l'EPOCH 650 ha come impostazione predefinita per la misura delle cricche la modalità involucro. Effettuare le seguenti operazioni per misurare una cricca mediante la modalità involucro.

### **Per misurare una cricca mediante la modalità involucro**

- 1. Premere il tasto PEAK MEM per attivare la funzione di Memoria del picco.
- 2. Trovare il segnale proveniente dal difetto potenziale e portarlo all'ampiezza massima (vedere norma 5UE dell'API per i requisiti di ispezione e di scansione delle cricche).
- 3. Se necessario, premere i tasti  $2^{ND}$  F, (AUTO XX%) per portare l'ampiezza del picco all'80% dell'altezza dello schermo intero.
- 4. Scansionare avanti e indietro in corrispondenza dell'ampiezza del picco della cricca per tracciare un "involucro del picco" del segnale della cricca.
- 5. Regolare la scala della schermata per includere l'intero involucro del picco e, in seguito, definire la soglia del gate a meno della metà dell'altezza dello schermo intero (espressa in % dell'altezza dello schermo intero).

6. Premere P1 per acquisire  $A_{\text{max}}$ ,  $T_1$  e  $T_2$  dall'involucro del picco.

L'indicazione della misura della cricca (di) viene visualizzata nell'angolo in alto a destra della schermata A-Scan in tempo reale.

- 7. Trovare il riflesso dell'intaglio di taratura e premere i tasti 2<sup>ND</sup> F, (AUTO XX%) per portare questa indicazione all'80% dell'altezza dello schermo intero
- 8. Regolare il Gate 1 in modo che corrisponda all'indicazione.
- 9. Spostare il trasduttore avanti e indietro sopra l'intaglio per tracciare l'involucro del picco per le dinamiche dell'eco dell'intaglio.
- 10. Premere P1 per acquisire i dati  $A_{\text{max}}$ ,  $T_1$  e  $T_2$  dall'involucro.
- 11. Premere P5 per passare dalla modalità taratura alla modalità ispezione.

Per ispezionare una diversa cricca o per acquisire dei nuovi dati relativi alla stessa cricca, premere P6 per cancellare i dati correnti e seguire i punti riportati di seguito per effettuare una nuova ispezione.

# **11.5.3 Modalità manuale**

È inoltre possibile adottare l'approccio della modalità manuale con l'opzione API 5UE. Questa modalità permette di selezionare manualmente i punti  $A_{max}$ ,  $T_1$  e  $T_2$ nell'A-Scan in tempo reale per ottenere un'indicazione della profondità della cricca. Con al funzione di Memoria del picco disattivata, è possibile acquisire ogni punto di taratura per tarare lo strumento per l'ispezione.

## **11.5.3.1 Taratura della modalità manuale**

### **Per effettuare la taratura in modalità manuale**

- 1. Attivare il software API 5UE e inserire una profondità dell'intaglio di riferimento.
- 2. Individuare il segnale proveniente dall'intaglio di riferimento.
- 3. Regolare la scala della schermata per visualizzare in modo ottimale l'intera scala di movimento del segnale dell'intaglio di riferimento.
- 4. Regolare il Gate 1 in modo da includere l'intera scala di movimento del segnale dell'intaglio di riferimento, e in seguito portare il gate al di sotto del 40% dell'altezza dello schermo intero.
- 5. Trovare il riflesso proveniente dall'intaglio di taratura e usare la funzione AUTO 80% per portare questa indicazione all'80% dell'altezza dello schermo intero.

6. Premere **RifAMax** (P1) per registrare il punto Amax e in seguito premere nuovamente **RifAMax** per confermare (vedere [Figura 11-25 a pagina 296\)](#page-295-0).

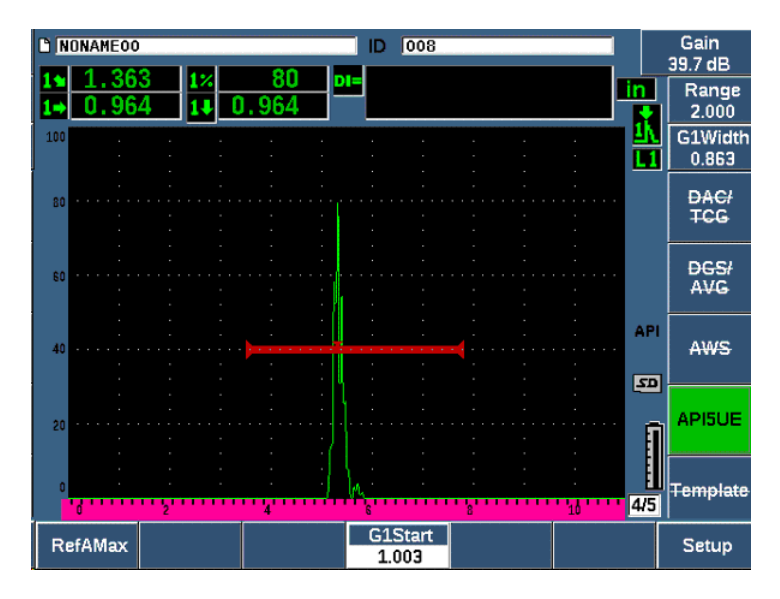

**Figura 11-25 Registrazione del punto Amax**

- <span id="page-295-0"></span>7. Spostare il trasduttore avanti sopra l'intaglio fino a quando il picco diminuisce al 40% dell'altezza dello schermo intero nel bordo di entrata del segnale.
- 8. Premere **RefT1** (P2) per acquisire la posizione di diminuzione di 6 dB del picco entrata e assegnare questo valore come  $T_1$  (vedere [Figura 11-26 a pagina 297](#page-296-0)).

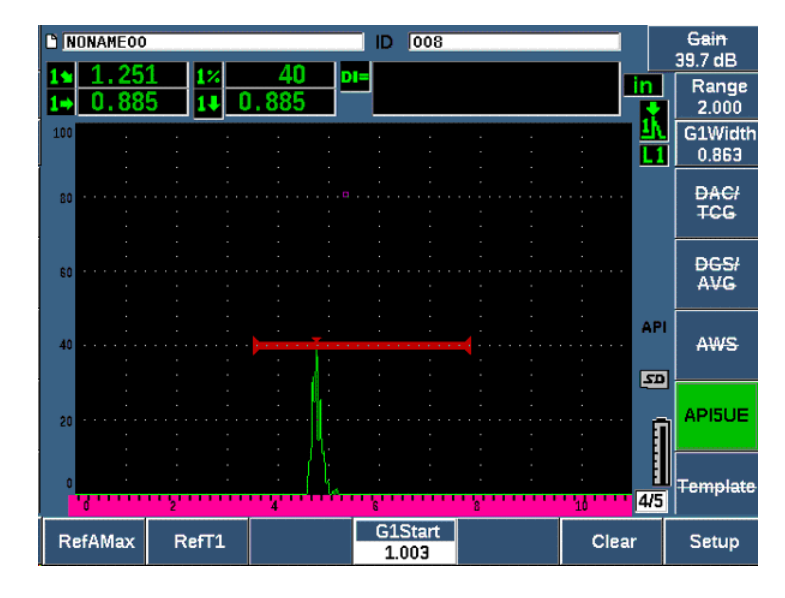

**Figura 11-26 Registrazione del punto T1**

- <span id="page-296-0"></span>9. Spostare il trasduttore indietro sull'intaglio fino a quando il picco diminuisce all'80% e in seguito diminuisce al 40% dell'altezza dello schermo intero sul bordo di uscita del segnale.
- 10. Premere **RefT2** (P3) per acquisire la posizione di diminuzione di 6 dB del picco di uscita e assegnare questo valore come  $T_2$  (vedere [Figura 11-27 a pagina 298\)](#page-297-0).

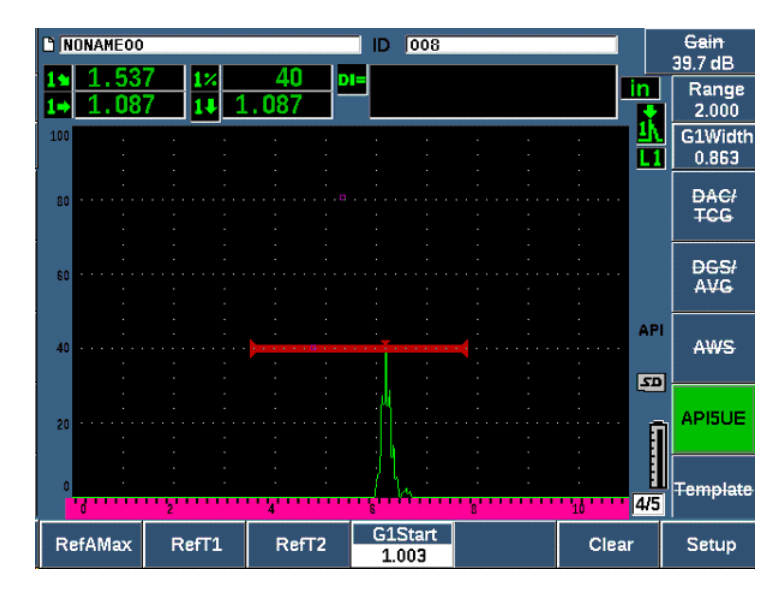

**Figura 11-27 Registrazione del punto T2**

- <span id="page-297-0"></span>11. Premere **Cancella** (Clear) [P5] per completare la taratura e passare alla modalità ispezione.
- 12. Se non si è soddisfatti con l'acquisizione dei punti, è possibile sovrascrivere uno specifico punto mediante i precedenti tasti dei parametri (P1, P2 o P3), oppure premere **Cancella** (P5) per cancellare l'intera taratura e iniziare nuovamente.

### **11.5.3.2 Misura delle cricche**

Una volta che il software API 5UE è stato tarato correttamente attraverso un intaglio di riferimento, seguire i punti riportati di seguito per misurare una cricca in modalità manuale.

### **Per misurare una cricca in modalità manuale**

- 1. Trovare il segnale proveniente dal difetto potenziale e portarlo all'ampiezza massima (vedere norma 5UE dell'API per i requisiti di ispezione e di scansione delle cricche).
- 2. Se necessario, premere i tasti  $2^{ND}$  F, (AUTO XX%) per portare l'ampiezza del picco all'80% dell'altezza dello schermo intero, in modo da assicurare che l'ampiezza del picco sia visualizzata sulla schermata.
- 3. Premere **RifAMax** (P2) per assegnare questo valore dell'ampiezza del picco come Amax. Annotare il valore dell'ampiezza del picco in % dell'altezza dello schermo intero.
- 4. Muovere il trasduttore verso il difetto potenziale fino a quando il picco diminuisce a metà del valore di  $A_{max}$  (in % dell'altezza dello schermo intero) sul bordo in entrata del segnale.
- 5. Premere il tasto  $T_1$  (P2) per acquisire la posizione di diminuzione di 6dB del picco in entrata e assegnare questo valore come  $T_1$ .
- 6. Rimuovere il trasduttore dal difetto potenziale fino a quando il picco diminuisce fino alla metà valore Amax (in % dell'altezza dello schermo intero) nel bordo in entrata del segnale.
- 7. Premere il tasto  $T_2$  (P3) per acquisire la posizione di diminuzione di 6 dB del picco in uscita e assegnare questo valore come  $T_2$ .

L'indicazione della misura delle cricche viene visualizzata nell'angolo in alto a destra della schermata A-scan in tempo reale.

8. Per ispezionare una diversa cricca o per acquisire dei nuovi dati relativi alla stessa cricca, premere P6 per cancellare i dati correnti e seguire i punti riportati di seguito per effettuare una nuova ispezione.

### **NOTA**

In qualunque momento durante un'ispezione, in modalità Involucro o in modalità Manuale, è possibile ritarare lo strumento. Premere il tasto di funzione **RE-CAL** (F5) per inserire la modalità di taratura e seguire i punti definiti nella sezione ["Taratura](#page-291-0)  [della modalità involucro" a pagina 292](#page-291-0) e nella sezione ["Taratura" a pagina 169](#page-168-0) per effettuare la ritaratura.

# **11.6 Media della forma d'onda**

L'opzione software Media della forma d'onda (Waveform Averaging) permette di ottenere una vista A-scan in tempo reale come media degli A-scan acquisiti successivamente. La Media forma d'onda migliora il rapporto segnale-rumore quando vengono rilevati dei difetti statici.

Non si dovrebbe usare la Media della forma d'onda quando si scansiona dinamicamente un pezzo da ispezionare per l'individuazione di difetti. In caso contrario si farebbe la media degli echi dei difetti dei picchi elevati circondati da dei segnali chiari a minore ampiezza, rendendo difficile l'identificazione degli specifici segnali dei difetti.

È possibile selezionare la precisione della media, scegliendo tra una media **2X**, **4X**, **8X**, **16X** o **32X**, in modo da rimuovere i segnali dei rumori spuri dell'A-scan conservando i segnali significativi.

# **11.6.1 Configurazione della Media della forma d'onda**

Se è stata acquisita la licenza dell'opzione software Media della forma d'onda nello strumento, l'opzione può essere attivata in qualunque momento durante l'operatività standard.

### **Per attivare la funzione software Media della forma d'onda**

- 1. Selezionare **Conf. mis. > Speciale** (gruppo 3/5). Viene visualizzata la schermata **Speciale** (vedere [Figura 11-28 a pagina 301](#page-300-0)).
- 2. Nel menu **Speciale**, selezionare **Media**.
- 3. Selezionare il fattore della media.
- 4. Premere  $\bigcap$  per ritornare alla schermata in tempo reale.

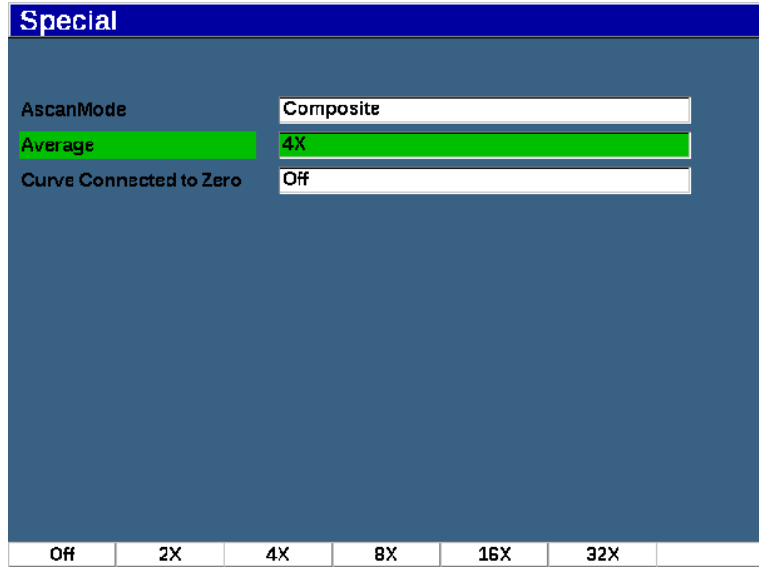

**Figura 11-28 Configurazione dell'opzione Media della forma d'onda**

# <span id="page-300-0"></span>**11.6.2 Uso della Media della forma d'onda**

Quando la Media della forma d'onda è attivata, l'indicatore **xAv** (**xAv**) viene visualizzato nell'area degli indicatori per mostrare che l'opzione è attiva (vedere [Figura 11-29 a pagina 302\)](#page-301-0).

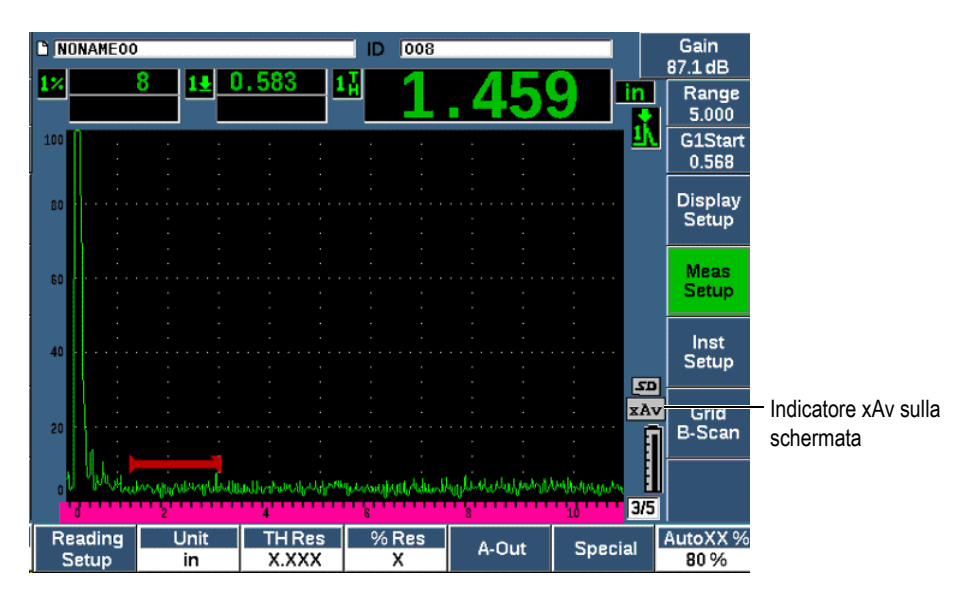

**Figura 11-29 La schermata Media della forma d'onda**

<span id="page-301-0"></span>È importante notare che l'effettiva frequenza di misura quando si usa l'opzione software della media non è uguale alla PRF quando è in modalità standard. La frequenza di misura quando si usa l'opzione software della media è uguale alla PRF totale diviso il fattore della media.

Con frequenze maggiori della media, la frequenza di aggiornamento della schermata potrebbe essere inferiore a 60 Hz (in funzione del valore PRF). Se la frequenza di aggiornamento della schermata rimane al di sotto dei 60 Hz (lo standard per

l'industria), viene visualizzata un'icona  $\left(\frac{1}{60}\right)$  nell'area degli indicatori della schermata (vedere [Figura 11-30 a pagina 303\)](#page-302-0).

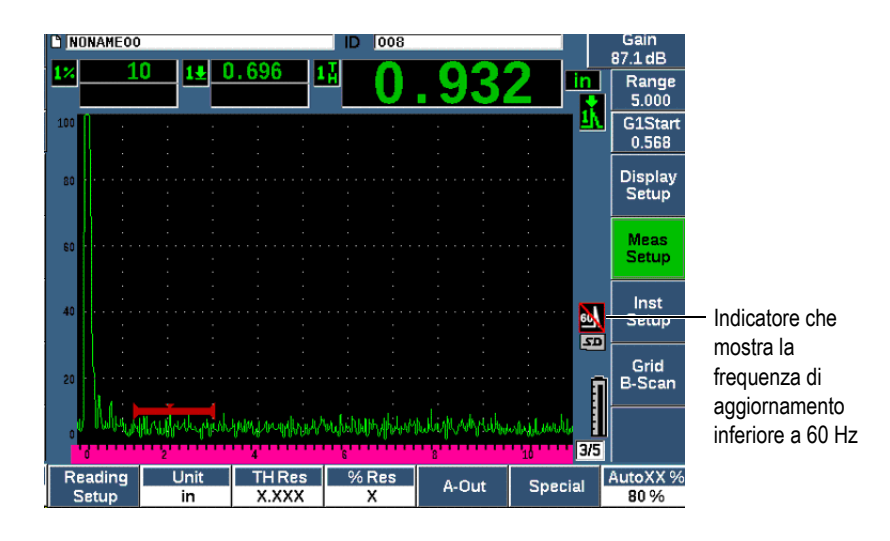

**Figura 11-30 Frequenza di aggiornamento inferiore a 60 Hz**

# <span id="page-302-0"></span>**11.7 Attenuatore dell'eco di fondo**

L'opzione dell'Attenuatore dell'eco di fondo (BEA - *back wall echo attenuator*) permette di applicare una soglia del guadagno indipendente all'A-scan definita dall'ampiezza e la posizione iniziale del Gate 2. Mediante il BEA è possibile ridurre l'ampiezza dell'eco di fondo quando viene usata una soglia del guadagno elevata per trovare dei difetti di ridotte dimensioni.

#### **NOTA**

La funzione del BEA non è compatibile con il gate d'interfaccia o il DGS.

Questa opzione è in genere usata con due specifici tipi d'ispezione:

• Il primo è un tipo di ispezione dove i difetti potenziali potrebbero non essere orientati parallelamente alla direzione delle onde ultrasonore provenienti dalla sonda. L'onda ultrasonora sarà ancora riflessa da questi difetti ma il riflesso potrebbe essere diretto lontano dal trasduttore. In questa situazione, per la misura diretta, non viene riflesso o viene riflesso un segnale debole verso lo strumento. In genere questi difetti sono invece rilevati monitorando l'attenuazione o la perdita

di segnale dell'eco di fondo. Questo cambiamento dell'ampiezza dell'eco di fondo potrebbe non essere rilevato se il segnale dell'eco di fondo è saturato. Il BEA permette di monitorare l'eco di fondo per una perdita di segnale con una configurazione del guadagno inferiore, continuando a scansionare la parte residua del pezzo da ispezionare con una soglia del guadagno elevata per difetti di ridotte dimensioni.

• In questo secondo tipo di ispezione, simile al primo, il BEA viene usato nelle ispezioni della porosità. La porosità tende a diffondere l'onda ultrasonora invece di riflettere un'eco chiara. In questa situazione l'ampiezza dell'eco di fondo potrebbe essere il solo modo per differenziare positivamente la porosità dalla struttura granulare del materiale. Il BEA viene usato per visualizzare sulla schermata il completo segnale dell'eco di fondo in modo che possa essere monitorato attentamente.

Entrambi i tipi di ispezioni sono utili quando si rilevano dei difetti di dimensioni molto ridotte.

### **Per attivare il BEA**

- 1. Selezionare l'elemento di menu **Gate2** (gruppo 2/5).
- 2. Premere **Stato** (tasto P7) e in seguito selezionare **BEA**. Quando il BEA è attivato, il Gate 2 è attivato e visualizzato nella sua precedente posizione.

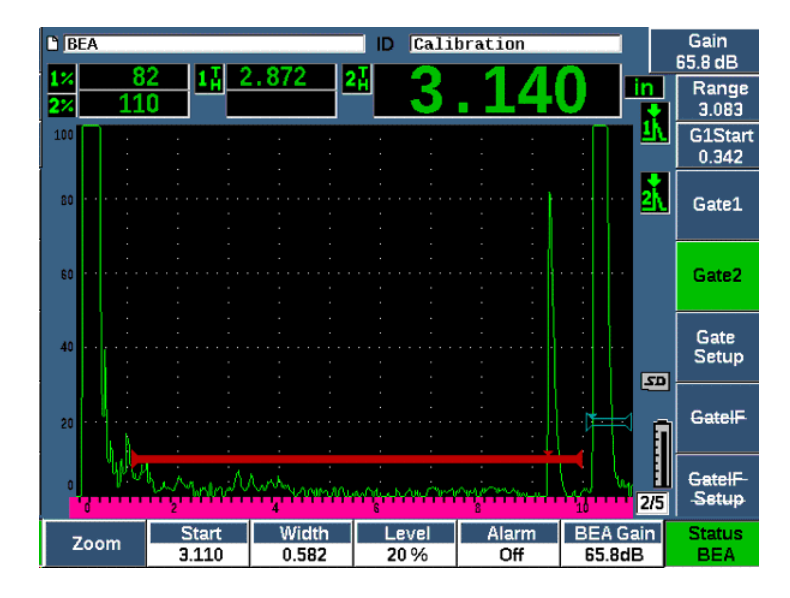

**Figura 11-31 Attivazione del BEA**

#### **Funzionamento del BEA**

L'opzione BEA visualizza un guadagno indipendente dell'eco di fondo nel parametro **Guad. BEA** (tasto P6). Questo comando sostituisce il parametro **Gate 2 Prof. min**. mentre il BEA è attivo. Questo guadagno viene applicato nella scala della schermata dopo l'inizio del Gate 1.

Inizialmente questa soglia del guadagno di base è attivata per mostrare la stessa soglia del guadagno come il comando del guadagno principale. Se il comando del guadagno principale consiste nella configurazione di un guadagno di riferimento e di un guadagno di scansione, la soglia del guadagno di base del BEA sarà dato dalla somma del guadagno di scansione e del guadagno di riferimento. Per annullare l'eco di fondo è possibile regolare il guadagno del BEA indipendentemente. Le misure e gli allarmi per il Gate 2 sono basati sull'eco attenuata.

#### **Per regolare il guadagno dell'eco di fondo**

- 1. Premere **Guad. BEA** (BEA Gain) [tasto P6].
- 2. Regolare manualmente il guadagno o premere i tasti  $2^{ND} F$ , (AUTO XX%) per automaticamente regolare l'eco nel gate BEA all'altezza di riferimento (XX%) (vedere [Figura 11-32 a pagina 306](#page-305-0)).
- 3. Usare **Inizio** (Start) [tasto P2], **Amp.** (Width) [tasto P3] e **Soglia** (Level) [tasto P4], per regolare la posizione del gate BEA.
- 4. Usare lo Zoom per ingrandire la visualizzazione del segnale mentre si regolano i parametri (vedere sezione ["Zoomare su un gate" a pagina 158](#page-157-0)).

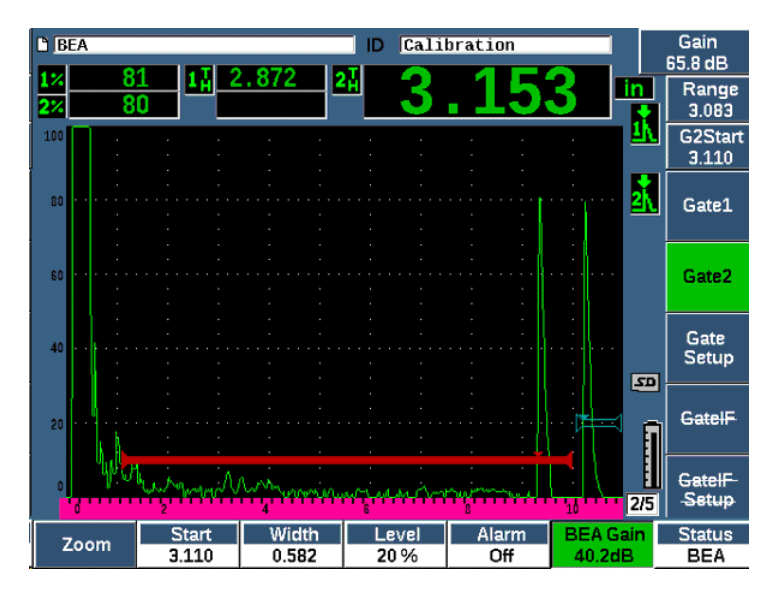

**Figura 11-32 Regolazione del guadagno dell'eco di fondo**

<span id="page-305-0"></span>Quando il BEA è attivo il Gate 2 può essere posizionato ovunque nella scala visibile della schermata per l'estensione della sovrapposizione del Gate 1.

# **11.8 Gate d'interfaccia**

Il gate d'interfaccia dell'EPOCH 650 (un terzo gate) viene in genere usato nelle applicazioni ad immersione nelle quali la distanza del percorso dell'acqua tra la superficie frontale del pezzo da ispezionare e la superficie del trasduttore cambia continuamente. L'applicazione può interessare un approccio di tipo "on-line" con il pezzo da ispezionare che passa in modo stabile su un trasduttore fermo (o viceversa). Se la superficie frontale del pezzo da ispezionare non è uniforme, può verificarsi una leggera differenza nella distanza del percorso dell'acqua. L'opzione del gate d'interfaccia segue la posizione del riflesso dall'interfaccia del percorso dell'acqua e

del pezzo da ispezionare, compensando la variazione della posizione del riflettore. Il gate d'interfaccia è inoltre usato comunemente con dei trasduttori a colonna d'acqua bloccata.

# **11.8.1 Attivazione del gate d'interfaccia**

Quando viene attivata l'opzione del gate d'interfaccia, diventano disponibili i sottomenu **GateIF** e **Conf. GateIF**.

### **Per attivare il gate d'interfaccia**

- 1. Passare all'elemento del menu **GateIF** (gruppo 2/5).
- 2. Usare la manopola di regolazione o le frecce per definire lo Stato come **On**.

### NOTA

Quando il gate IF è attivato, la modalità di inseguimento del gate di tutti i gate attivi supplementari è automaticamente definita per seguire il gate IF. Le misure del Gate 1 e Gate 2 non possono essere eseguite in riferimento al punto zero della taratura quando il gate IF è attivato, tuttavia il Gate 1 deve fare riferimento al gate IF. Nel caso in cui venga utilizzato, il Gate 2 può essere definito per seguire il Gate IF o il Gate 1.

## **11.8.2 Regolazione del gate d'interfaccia**

Il gate d'interfaccia è regolato dall'elemento del menu **Gate IF**.

### **Per regolare il gate d'interfaccia**

 Usare **Gate IF > Inizio** (tasto P2), **Gate IF > Amp.** (tasto P3) e **Gate IF > Soglia** (tasto P4), per regolare la posizione del gate BEA.

# **11.8.3 Definizione della velocità di propagazione dell'onda ultrasonora nel materiale**

Visto che il gate d'interfaccia misura spesso la distanza del percorso dell'acqua dall'impulso iniziale dello strumento alla superficie d'interfaccia del pezzo da ispezionare, l'EPOCH 650 permette l'effettuazione della misura di spessore dal gate d'interfaccia usando una diversa velocità di propagazione dell'onda ultrasonora rispetto alle misure del Gate 1 o Gate 2.

### **Per definire la velocità di propagazione dell'onda ultrasonora nel materiale**

- 1. Passare all'elemento del menu **Conf. GateIF** (GateIF Setup) [gruppo 2/5].
- 2. Premere **Velocità** (Velocity) [tasto P7].
- 3. Uso della manopola di regolazione o delle frecce per definire la velocità di propagazione dell'onda ultrasonora (vedere [Figura 11-33 a pagina 308\)](#page-307-0).

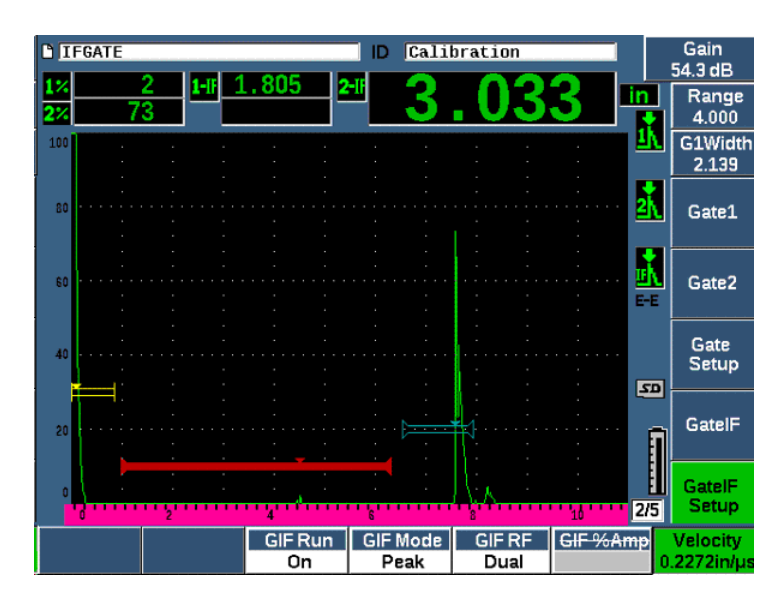

<span id="page-307-0"></span>**Figura 11-33 Definizione della Velocità di propagazione dell'onda ultrasonora del materiale**

# **11.8.4 Uso della modalità Avvio**

La modalità Avvio permette di acquisire e seguire l'indicazione che incrocia il gate d'interfaccia e conserva questo riflesso sul lato sinistro della schermata. Questa modalità elimina la visibilità del percorso ultrasonoro del segnale prima dell'interfaccia del pezzo da ispezionare. In molti casi si tratta di un lungo percorso dell'acqua e non fornisce delle informazioni di ispezione rilevanti.

La modalità Avvio è inoltre utile quando il percorso ultrasonoro, dall'impulso iniziale al riflesso nell'eco d'interfaccia, varia a causa dello spostamento del trasduttore o del pezzo da ispezionare, oltre che da altri fattori. In modalità Avvio, tutte le variazioni nella posizione dell'eco nell'ambito dell'interfaccia del gate non sono visibili, visto che l'eco è attivamente mantenuta sul alto sinistro della schermata. Questo permette una visibilità più stabile alle posizioni dei riflessi nel pezzo da ispezionare, indipendentemente dalla variazione dell'interfaccia.

Notare che l'indicazione seguita dal gate d'interfaccia è determinata dalla modalità di misura del gate. Per esempio, se il gate d'interfaccia è in modalità di rilevamento del bordo, l'indicazione seguita è la prima eco a incrociare la soglia del gate d'interfaccia.

### **Per regolare la modalità Avvio del gate d'interfaccia**

- 1. Passare all'elemento del menu **Conf. GateIF** (GateIF Setup) [gruppo 2/5].
- 2. Premere **Avvio GIF** (GIF Run) [tasto P3].
- 3. Usare la manopola di regolazione o le frecce per definire il parametro **On** (vedere [Figura 11-34 a pagina 310\)](#page-309-0).

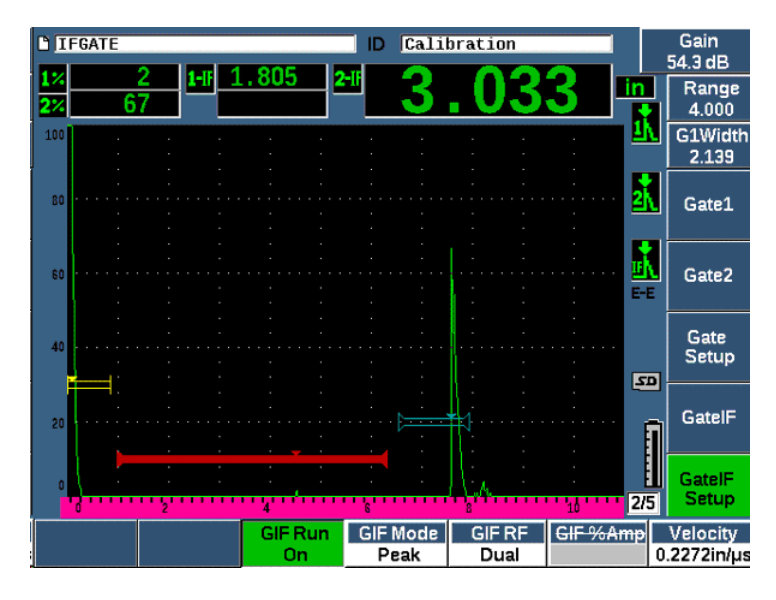

**Figura 11-34 Definizione della modalità di avvio del gate d'interfaccia**

# <span id="page-309-0"></span>**11.8.5 Compatibilità del gate d'interfaccia**

Il gate d'interfaccia può essere usato con altre funzionalità software come TCG e Registrazioni modelli. Questo permette a queste funzionalità di operare durante le ispezioni ad immersione, oltre che le ispezioni manuali.

Si deve attivare il gate d'interfaccia prima di attivare qualunque funzione software supplementare. Una volta che la funzione supplementare è attivata e configurata in modo ottimale, seguirà la posizione del riflesso nel gate d'interfaccia.

La [Figura 11-35 a pagina 311](#page-310-0) mostra un esempio del gate d'interfaccia e del TCG quando vengono utilizzati insieme. Il TCG è indicato dalla linea orizzontale viola posizionata nella parte superiore della schermata A-scan. In questo esempio, qualunque modifica della posizione dell'eco nel gate d'interfaccia causerà lo spostamento dell'intera schermata TCG. Di conseguenza, l'amplificazione dinamica degli echi dei difetti nella schermata TCG è applicata in modo uniforme indipendentemente dallo spostamento della posizione dell'eco d'interfaccia. Per maggior informazioni sul TCG, riferirsi alla sezione ["DAC/TCG dinamica" a](#page-258-0)  [pagina 259.](#page-258-0)

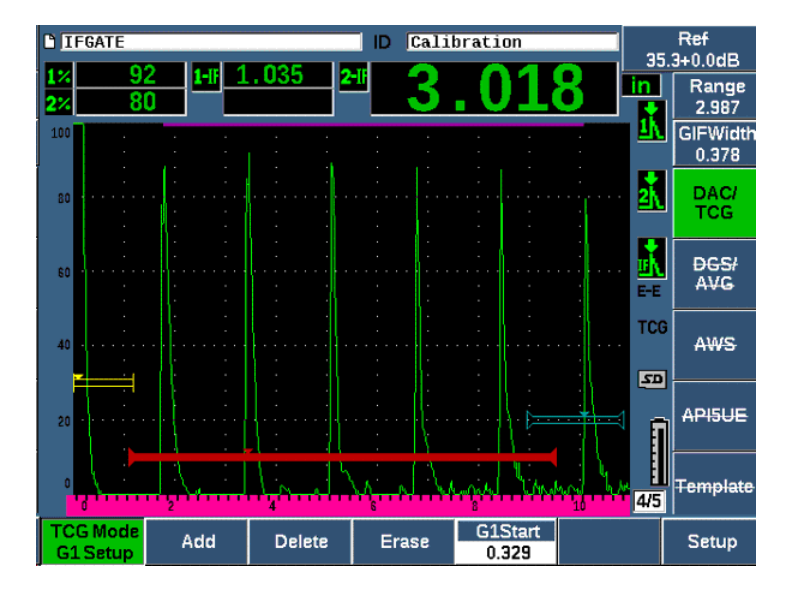

**Figura 11-35 Gate d'interfaccia e TCG**

### <span id="page-310-0"></span>**11.8.6 Misure e allarmi dei gate**

Il gate d'interfaccia non permette di eseguire le stesse misure standard del Gate 1 e del Gate 2. Quando applicabile, il gate d'interfaccia misura solamente lo spessore di una determinata indicazione.

I singoli allarmi dei gate possono essere definiti mentre il gate d'interfaccia è attivo. L'allarme negativo della soglia è in genere comune quando si individua una diminuzione dell'eco d'interfaccia. Per maggior informazioni sulla configurazione degli allarmi del gate, riferirsi alla sezione ["Allarmi dei gate" a pagina 159](#page-158-0).

# **11.9 Modulo per la corrosione**

Il modulo per la corrosione del rilevatore di difetti ad ultrasuoni fornisce una soluzione rapida e semplice per eseguire delle ispezioni di base per la corrosione. Questa funzione assicura una semplificata operatività dello strumento per le applicazioni relative alla corrosione, garantendo dei minori tempi di configurazione e una più efficiente acquisizione dei dati. Il modulo per la corrosione integra numerose

delle funzioni di ispezione utilizzate nei dedicati misuratori di spessore della corrosione, mantenendo tuttavia uno stretto legame con l'operatività del rilevatore di difetti standard.

Una volta che è selezionata l'appropriata configurazione predefinita del trasduttore a doppio elemento, il modulo per la corrosione regola automaticamente le configurazioni del pulsatore e del ricevitore per ottimizzare l'impostazione ultrasonora. Anche le soglie delle misure e le regolazioni del guadagno sono gestite automaticamente, permettendo la presa istantanea di misure di spessore con un intervento minimo dell'operatore.

# **11.9.1 Funzionalità principali**

Alcune funzionalità principali sono incluse nel modulo per la corrosione del rilevatore di difetti ad ultrasuoni EPOCH 650, il quale non rientra nell'operatività standard del rilevatore di difetti.

• Funzione automatica dello zero

La funzione automatica dello zero corregge i ritardi elettronici interni, i ritardi dei cablaggi e i ritardi della sonda alla fine della linea di ritardo. La funzione automatica dello zero calcola l'offset dello zero del sistema misurando il tempo di volo del suono attraverso la fine del materiale della linea di ritardo della sonda a doppio elemento connessa. Mentre questa misura non viene corretta per le variazioni dell'accoppiante o le condizioni della superficie del pezzo da ispezionare, lo strumento calcola la maggioranza del valore dell'offset dello zero necessaria per le misure precise del materiale, prima di accoppiare il trasduttore al pezzo da ispezionare.

• Compensazione automatica del guadagno

La compensazione automatica del guadagno (AGC - *Automatic Gain Compensation*) permette all'EPOCH 650 di acquisire delle misure uniformi. L'AGC ottimizza continuamente il segnale più visibile (eco maggiore) sulla schermata, regolando automaticamente la soglia del guadagno del sistema. L'AGC regola il maggiore segnale dell'eco sulla schermata su un'altezza predefinita (in base alla sonda selezionata), per mantenere un'altezza e una forma dell'eco uniformi.

• Algoritmo di rilevamento dell'incrocio dello zero

Il modulo per la corrosione utilizza una modalità di misura speciale denominato algoritmo per il rilevamento dell'incrocio dello zero. Questa modalità di misura, diversamente dalla modalità del Picco, dalla modalità del Bordo o dalla modalità del Primo Picco, utilizza per eseguire la misura il primo momento in cui l'eco d'interesse incrocia la linea di base (incrocio dello zero). Utilizzando il punto di

incrocio dello zero, la misura non viene influenzata con la variazione dell'ampiezza, la quale rappresenta un'importante fattore di imprecisione per le classiche applicazioni per la corrosione con rilevatori di difetti. Per essere riconosciuta come "eco d'interesse", un'eco deve essere più elevata rispetto alla soglia dell'altezza dello schermo fissata. Per assicurare che gli echi più visibili soddisfino questi criteri, viene usata l'AGC per mantenere dinamicamente ottimizzata l'amplificazione dell'A-scan.

• Correzione del percorso a V

Il modulo di corrosione dell'EPOCH 650 include la correzione del percorso a V (V-path) per tutte le sonde a doppio elemento nella propria libreria delle sonde standard. I trasduttori a doppio elemento sono in genere costruiti con un ridotto angolo di incidenza nei cristalli in ricezione e in trasmissione. Questo angolo ridotto è noto come "angolo del tetto". A causa dell'angolo del tetto, l'onda ultrasonora entra in un pezzo ispezionare con un ridotto angolo rifratto. Pertanto l'attuale profondità di un dato riflettore è leggermente più piccola rispetto alla profondità misurata, almeno che la misura includa una correzione per questo angolo del tetto. La correzione dell'angolo viene denominata "correzione del percorso a V" e viene applicata quando l'angolo del tetto di uno specifico trasduttore a doppio elemento è noto e viene compensato durante una misura.

# **11.9.2 Schermata del modulo per la corrosione**

Il modulo per la corrosione del rilevatore di difetti ad ultrasuoni dell'EPOCH 650 possiede un layout modificato della schermata in confronto alla modalità standard del rilevatore di difetti. Inoltre numerose funzioni standard per il rilevamento di difetti sono limitate o non disponibili nel modulo per la corrosione (vedere [Figura 11-36 a pagina 314\)](#page-313-0).

Campi di misura – I campi di misura sono fissi nel modulo per la corrosione per limitare maggiormente le selezioni applicabili solamente alle misure per la corrosione.

Controllo del guadagno – Il Controllo del guadagno è definito come Automatico quando l'AGC è attiva

Area di misura – L'area di misura è definita dal gate nella parte superiore della schermata A-scan. La regolazione della soglia del gate non è disponibile nel modulo per la corrosione visto che la modalità di misura è fissata come "Incrocio dello zero".

Indicatore di misura – L'indicatore di misura è posizionato nella parte inferiore della schermata A-scan per mostrare in modo preciso dove è stata acquisita la misura dell'incrocio dello zero.

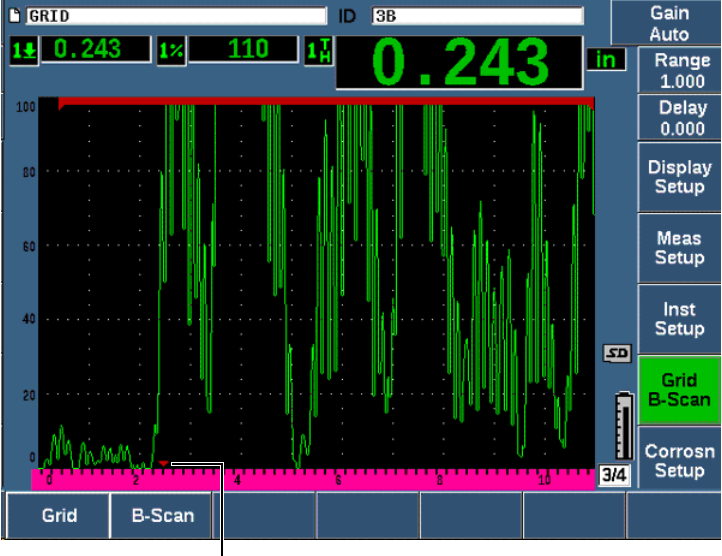

Indicatore di misura

### **Figura 11-36 Schermata del modulo per la corrosione**

<span id="page-313-0"></span>Uno strumento visivo comune nel modulo per la corrosione è la Visualizzazione della griglia. Per maggior informazioni, consultare la sezione ["Visualizzazione della](#page-247-0)  [griglia" a pagina 248.](#page-247-0)

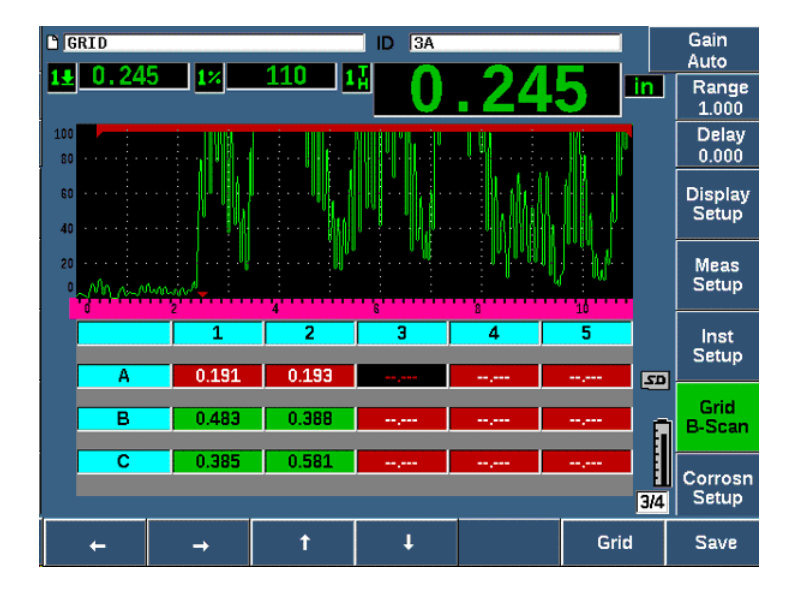

**Figura 11-37 Visualizzazione della griglia del modulo per la corrosione**

### **11.9.3 Attivazione e corrosione del modulo per la corrosione**

Il modulo per la corrosione può essere attivato e configurato velocemente. Quando il modulo per la corrosione viene attivato la prima volta, viene visualizzata la pagina di Configurazione del trasduttore. La pagina di Configurazione del trasduttore permette di selezionare il trasduttore a doppio elemento da usare durante l'ispezione. Quando viene selezionato un trasduttore, i parametri principali del trasduttore selezionato vengono caricati con i valori predefiniti. Questi valori sono riportati sulla parte destra della pagina di Configurazione del trasduttore.

#### **Per attivare il modulo per la corrosione**

- 1. Selezionare **Conf. strum. > Generale**.
- 2. Selezionare la riga **Misu. corrosione** nella parte inferiore di questo menu e selezionare **On** (tasto P2).
- 3. Premere **Q** per terminare l'attivazione e visualizzare la pagina **Config. trasduttore** (vedere [Figura 11-38 a pagina 316\)](#page-315-0).

#### **Per configurare il trasduttore a doppio elemento**

- 1. Collegare un idoneo trasduttore a doppio elemento all'EPOCH 650.
- 2. Nel menu **Config. trasduttore** (Transducer Setup), selezionare dall'elenco il trasduttore a doppio elemento collegato.

### IMPORTANTE

La scelta ottimale del trasduttore a doppio elemento è fondamentale per un funzionamento ideale del modulo per la corrosione.

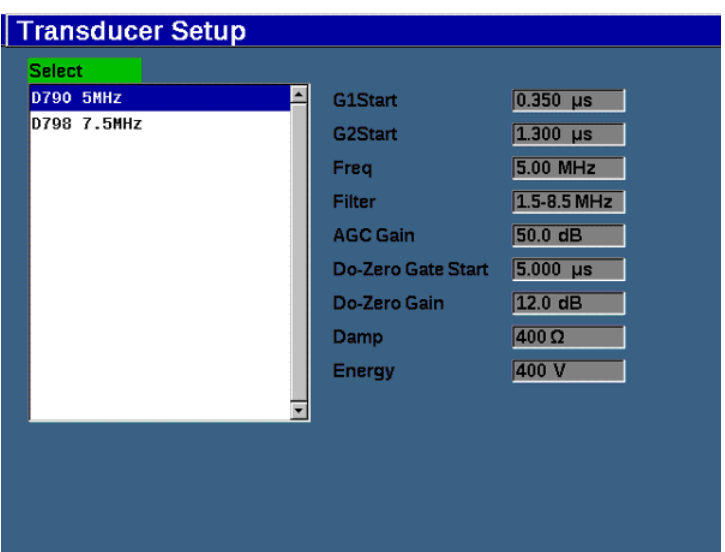

#### <span id="page-315-0"></span>**Figura 11-38 Menu di configurazione del trasduttore del modulo per la corrosione**

- 3. Premere  $\bigcap$  per continuare.
- 4. Seguire l'indicazione di rimuovere l'accoppiante dalla sonda e in seguito premere **Continua** (tasto P1).

Il modulo per la corrosione misura automaticamente l'offset zero della linea di ritardo della sonda (Do-Zero). L'EPOCH 650 è adesso azzerato e pronto per realizzare delle misure.

# **11.9.4 Regolazioni delle misure di base**

La precisione delle misure può essere migliorato eseguendo una taratura a due punti (vedere sezione ["Taratura delle misure" a pagina 85\)](#page-84-0), tuttavia la combinazione delle configurazioni predefinite del menu di Configurazione del trasduttore e della funzione Do-Zero permettono di eseguire delle misure istantanee con un ragionevole margine di precisione.

Le comuni regolazioni della modalità di misura di base del modulo per la corrosione includono:

- Rettifica
- Controllo della cancellazione estesa
- Regolazione manuale del guadagno

## **11.9.4.1 Rettifica**

Tutte le viste di rettifica sono disponibili nel modulo per la corrosione, inclusa l'onda intera e la rettifica (le selezioni più comuni).

## **11.9.4.2 Controllo della cancellazione estesa**

In base al materiale e/o al trasduttore, l'algoritmo di rilevamento del modulo per la corrosione può avviare le misure in modo non corretto per un segnale prima dell'eco di fondo. Questo segnale può essere causato dalle condizioni della superficie, dagli effetti diafonici del trasduttore e da altri fattori (vedere [Figura 11-39 a pagina 318](#page-317-0)).

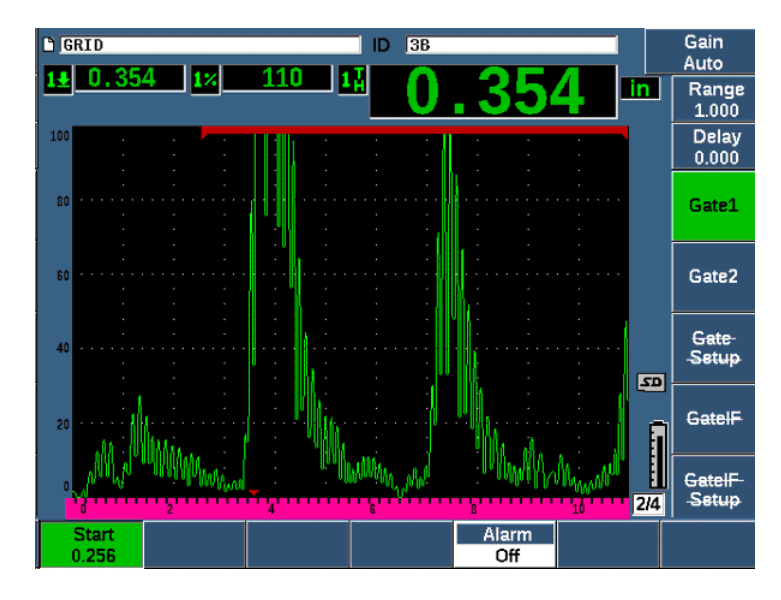

**Figura 11-39 Misura avviata non correttamente**

<span id="page-317-0"></span>Se si verifica questa situazione, è possibile regolare la posizione iniziale della schermata di misura regolando la posizione iniziale del Gate 1.

### **Per regolare la posizione di inizio della schermata di misura**

Premere GATES e aumentare o diminuire la posizione iniziale del Gate 1.

### **11.9.4.3 Regolazione manuale del guadagno**

Sebbene la Compensazione automatica del guadagno (AGC - *Automatic Gain Compensation*) sia raccomandata quando si misura con il modulo per la corrosione, alcune applicazioni possono richiedere una regolazione manuale del guadagno per ottenere dei risultati ottimali. Spesso questa esigenza è correlata alla sensibilità del trasduttore. Se la sensibilità del trasduttore è bassa, il guadagno iniziale predefinito per il trasduttore potrebbe non essere sufficiente per permettere la misurazione in modalità AGC. Se il trasduttore è eccessivamente sensibile o se il materiale da ispezionare è altamente trasmittente, il guadagno iniziale predefinito potrebbe risultare troppo alto, producendo un rumore o degli effetti diafonici, producendo delle misure non corrette.

#### **Per regolare manualmente il parametro del guadagno**

- 1. Selezionare **Config. corrosione > AGC** (gruppo 3/4).
- 2. Usare la manopola o le frecce per definire **AGC** come **Off** (vedere [Figura 11-40 a](#page-318-0)  [pagina 319\)](#page-318-0).

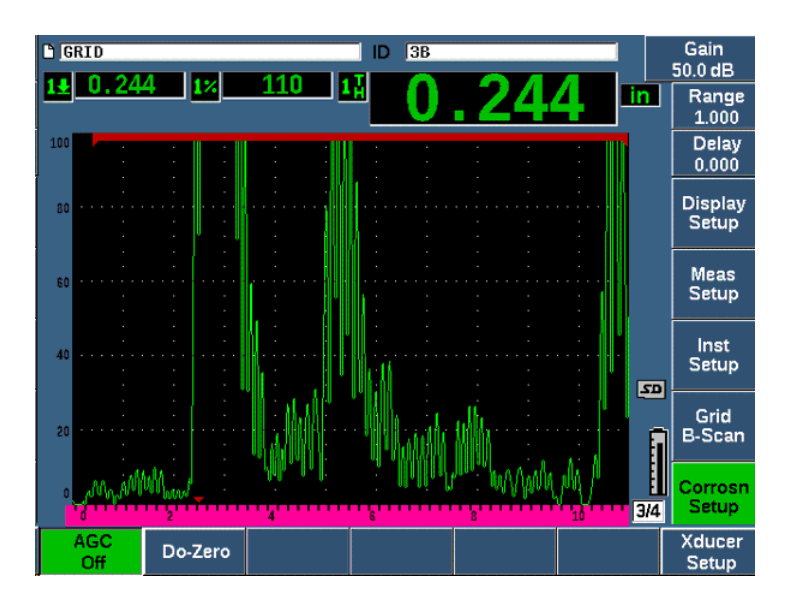

**Figura 11-40 AGC del modulo per la corrosione disattivato**

<span id="page-318-0"></span>3. Premere il tasto dB e premere un tasto del parametro (P1–P7) per definire un intervallo del guadagno, e in seguito usare la manopola o le frecce per regolare il valore del guadagno (vedere [Figura 11-40 a pagina 319\)](#page-318-0).

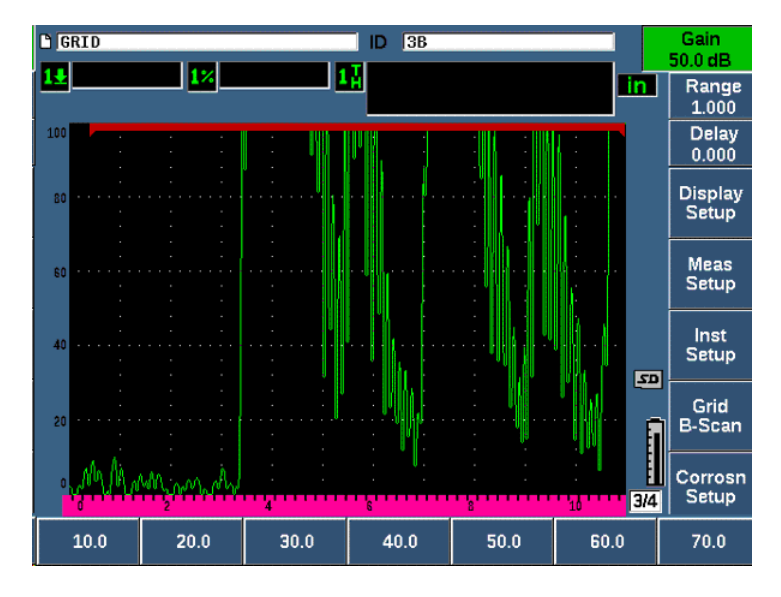

**Figura 11-41 Regolazione del valore del guadagno del modulo per la corrosione**

## **11.9.5 Taratura per una maggiore precisione**

Per una maggiore precisione di misura è possibile eseguire una taratura a due punti mentre il modulo per la corrosione è attivo. Riferirsi alla sezione ["Taratura" a](#page-84-1)  [pagina 85](#page-84-1) per le istruzioni su come eseguire una taratura a due punti. Ricordarsi che la taratura deve essere eseguita mediante un trasduttore a doppio elemento Evident.

# **11.9.6 Misure Echo-to-Echo**

La funzione echo-to-echo del modulo per la corrosione misura la distanza tra un'eco nel Gate 2 e un'eco nel Gate 1. In alcune limitate applicazioni, si potrebbe volere misurare lo spessore di un materiale mediante questa funzione. L'uso della funzione echo-to-echo è più frequente quando si misurano dei materiali rivestiti, visto che una misura della prima eco di fondo include lo spessore del rivestimento. Misurando la distanza tra la seconda e la prima eco di fondo in successione, è possibile ottenere una misura più precisa del materiale di base. Questo permette di ignorare lo strato di rivestimento.

#### **Per eseguire una misura echo-to-echo**

- 1. Usare il tasto NEXT per passare all'elemento del menu **Gate2** (gruppo 2/4).
- 2. Usare la manopola o le frecce per modificare il parametro **Stato** (P7) come **On**.
- 3. Il campo di misura cambia automaticamente per misurare Gate 2 Gate 1.
- 4. Selezionare l'elemento di menu **Ricev.** (gruppo 1/4).
- 5. Usare la manopola o le frecce per modificare il parametro **Rettif.** (P1) come **RF**, in modo che si possano visualizzare i valori di ampiezza positivo e negativo.

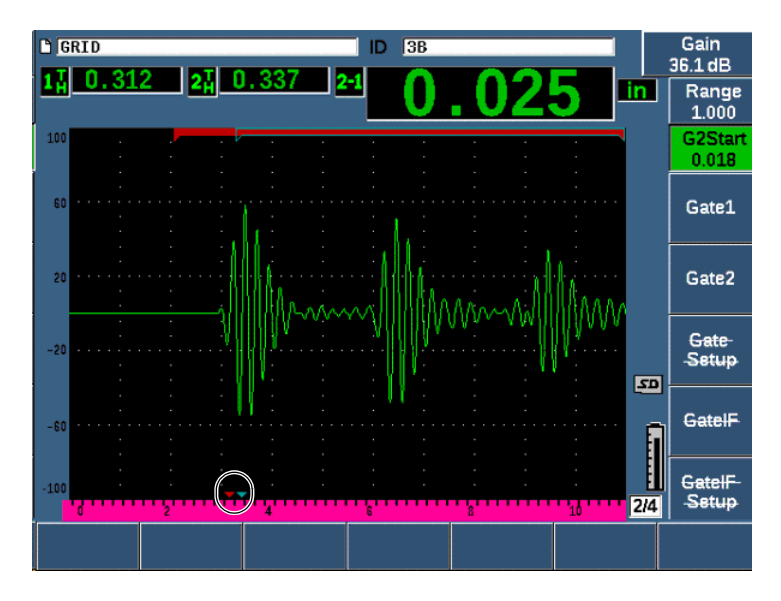

**Figura 11-42 Misura dell'eco del modulo per la corrosione**

A causa dell'angolo del tetto dei trasduttori a doppio elemento, viene prodotta spesso anche un'onda trasversale nel pezzo da ispezionare quando si utilizza un trasduttore a doppio elemento. La velocità dell'onda trasversale è inferiore rispetto a quella dell'onda longitudinale, pertanto la componente trasversale viene visualizzata dopo la prima eco di fondo. Se la componente dell'onda trasversale è abbastanza rilevante da incrociare la soglia di misura, potrebbe effettuare una falsa misura nell'area del Gate 2 in modalità echo-to-echo. Questo produce un errore di misura (vedere [Figura 11-43 a pagina 322\)](#page-321-0).

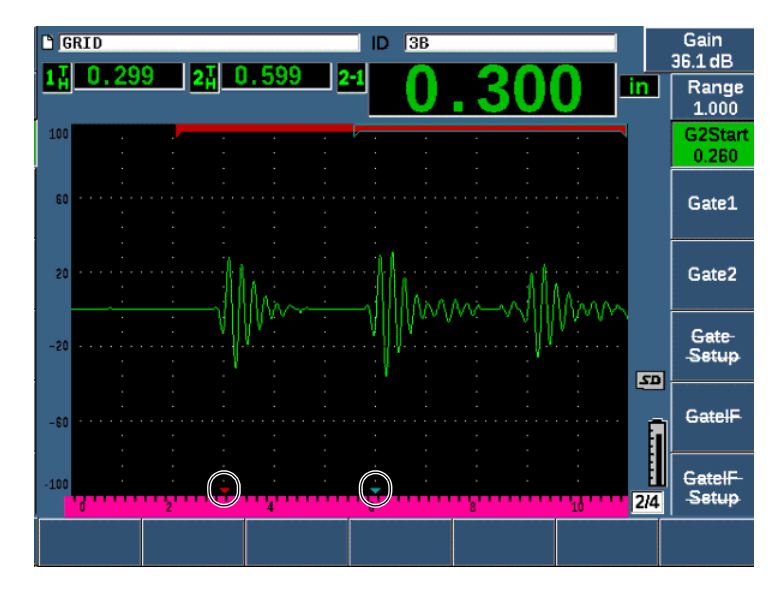

**Figura 11-43 Errore di misura dell'eco**

<span id="page-321-0"></span>Se si verifica questa situazione, è possibile regolare la posizione d'inizio della schermata di misura della seconda eco di fondo regolando la posizione iniziale del Gate 2.

### **Per regolare la posizione di inizio della schermata di misura**

- 1. Premere il tasto **Gates** fino a quando viene selezionato **InizioG2**.
- 2. Usare la manopola o le frecce per aumentare la posizione iniziale del Gate 2 fino a quando la componente trasversale non viene più rilevata.

# **11.9.7 B-scan**

La funzione B-scan permette di acquisire un B-scan a singolo valore dalle misure eseguite con il modulo per la corrosione. Il B-scan a singolo valore rappresenta il profilo laterale del pezzo da ispezionare basato sulla misura dello spessore o del tempo di volo (TOF - *time of flight*). Questa vista, in genere usata nelle applicazioni di scansione della corrosione, viene impiegata per verificare le misure di spessore acquisite e per fornire un riferimento visivo sulle aree del pezzo da ispezionare relativamente ai valori di spessore critici.

Uno scanner, dotato di un meccanismo con encoder interno, permette di fornire le informazioni di posizionamento (distanza percorsa) del trasduttore, oltre alla misura dello spessore. Questa funzione aumenta il valore funzionale del B-scan visto che la posizione relativa nel pezzo da ispezionare è direttamente correlata con la misura dello spessore in quella posizione. La frequenza di scansione massima è di 30 Hz.

Il B-scan ha tre diverse modalità operative:

- Modalità con acquisizione bidirezionale mediante encoder Questa modalità richiede l'uso di un encoder bidirezionale che registra le informazioni di posizionamento con i dati acquisiti in avanti e indietro.
- Modalità con acquisizione unidirezionale mediante encoder

Questa modalità richiede l'uso di un encoder bidirezionale o unidirezionale. Registra le informazioni di posizionamento con i dati acquisiti in avanti e indietro come se i dati fossero acquisiti solamente in una direzione.

• Modalità manuale (Temporizzato)

Questa modalità non registra le informazioni di posizionamento e non richiede l'uso di un encoder. Questa modalità fornisce una scansione continua dei dati di scansione senza correlazione con il posizionamento lungo la scansione. Le misure sono acquisite ad un massimo di 30 Hz e non sono correlate al movimento del trasduttore.

### **11.9.7.1 Attivazione del B-scan**

Prima di attivare il B-scan si dovrebbe creare e aprire un file di ispezione nel datalogger dello strumento. Per le istruzioni sulla creazione e l'apertura di un file di ispezione, riferirsi alla sezione ["Datalogger" a pagina 217](#page-216-0).

### **Per attivare il B-scan**

- 1. Passare all'elemento del menu **B-scan** (gruppo 3/4) illustrato nella [Figura 11-44 a](#page-323-0)  [pagina 324.](#page-323-0)
- 2. Selezionare **B-Scan** (tasto P2).
- 3. Nella pagina di configurazione **B-scan** definire il valore di ogni campo (vedere [Figura 11-45 a pagina 326\)](#page-325-0).
- 4. Premere  $\bigcap$  per ritornare alla schermata in tempo reale.

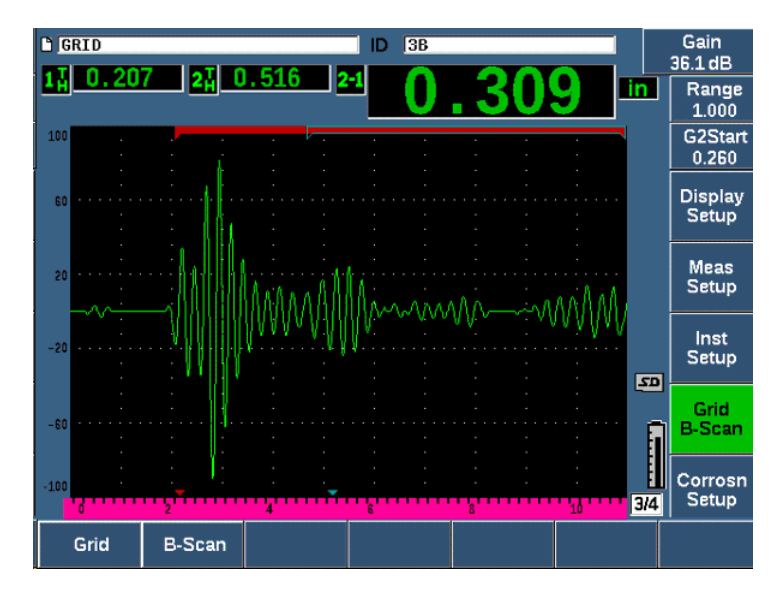

**Figura 11-44 Elemento del menu B-scan**

## <span id="page-323-0"></span>**11.9.7.2 Pagina di configurazione B-scan**

La schermata di configurazione B-scan visualizza i campi che permettono di inserire o modificare le seguenti informazioni.

- **Attiv. B-scan** (B-scan Enable) [**On**, **Off**] Permette di attivare o disattivare la funzione B-scan
- **Mod. encoder** (Encoder Mode) [**Bidirezionale**, **Unidirezionale**, **Manuale**] Permette di definire il metodo di acquisizione del B-scan come Bidirezionale, Unidirezionale o Manuale (temporizzato).
- **Dimen. visual. scan.** (Scan Display Size) [**Metà**, **Intero**] Permette di selezionare la misura della schermata in tempo reale del B-scan.
- **Direzione** (Direction) [**S a D**, **D a S**]

Permette di definire la direzione dell'acquisizione dei dati in tempo reale del Bscan come "da sinistra a destra" o "da destra a sinistra".

• **Colore scherm.** (Display Color) [**Mono**, **Colore**] Permette di cambiare il colore dell'immagine B-scan tra **Mono** (monocromatico) e **Colore** (tre zone cromatiche che indicano le aree dello spessore dello scan acquisito).
Quando **Colore scherm.** è definito come **Colore** tutti i valori di spessore tra il valore "Intervallo basso spessore" e il valore "Intervallo alto spessore" vengono visualizzati in giallo.

**— Intervallo basso spessore**

Permette di definire il valore di spessore al di sotto del quale viene tracciato il B-scan mediante il colore rosso (solamente scan **Colore**)

### **— Intervallo alto spessore**

Permette di definire il valore di spessore al di sopra del quale viene tracciato il B-scan mediante il colore verde (solamente scan **Colore**)

### • **Risoluzione encoder** (Encoder Resolution)

Proprietà costante dell'encoder collegato, permette di definire il numero di impulsi dell'encoder per unità di misura (solamente per B-scan acquisito con encoder).

• **Risoluzione scansione** (Scan Resolution) [0,13 mm, 0,26 mm, 0,38 mm e 0,51 mm]

Permette di definire l'intervallo delle misure successive (solamente B-scan acquisito mediante encoder). La risoluzione di misura può essere modificata con i seguenti incrementi:

- **0,13 mm Acquisisce una misura ogni impulso**
- **0,26 mm Acquisisce una misura ogni 2 impulsi**
- **0,38 mm Acquisisce una misura ogni 3 impulsi**
- **0,51 mm Acquisisce una misura ogni 4 impulsi e così via**

La risoluzione di scansione è limitata dagli incrementi della risoluzione dell'encoder che si stanno usando. Per esempio, se la risoluzione dell'encoder è di 7,87 impulsi/mm, significa che la miglior risoluzione possibile è di 0,127 mm. Ogni impulso dell'encoder è in grado di acquisire misure con incrementi di 0,127 mm.

• **Inizio coordinate** (Start Coordinate)

Permette di definire la posizione della Distanza percorsa (DT - *distance travelled*) [solamente per B-scan acquisito con encoder].

• **Stop a LOS** (Stop on LOS)

Permette di attivare o disattivare la funzione di arrestato dell'acquisizione dei dati B-scan quando si verifica una misura con perdita del segnale (LOS - *loss of signal*).

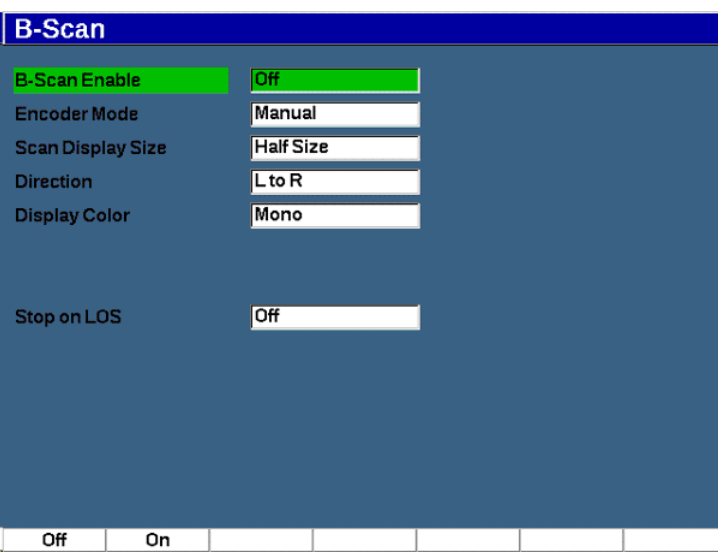

**Figura 11-45 Pagina di configurazione B-scan**

### **11.9.7.3 Acquisizione e controllo del B-scan**

Nella schermata in tempo reale, usare i comandi del B-scan (visualizzati sopra i tasti dei parametri) per acquisire l'immagine B-scan.

• Inizio (Fine)

Permette di iniziare o terminare l'acquisizione dell'immagine B-scan.

### **NOTA**

Nelle modalità con acquisizione unidirezionale e bidirezionale mediante encoder, l'acquisizione del B-scan non inizia fino a quando non viene spostato l'encoder collegato. Nella modalità dell'encoder temporizzata, l'acquisizione del B-scan non appena si preme il pulsante Inizio (tasto P1).

• Nuova scan.

Permette di avviare un nuovo B-scan. Tutti i dati B-scan correnti vengono cancellati.

• Conf.

Permette di ritornare alla schermata di configurazione B-scan. Tutti i dati B-scan correnti vengono cancellati.

• **Salva min.**

Permette di salvare l'intero B-scan acquisito nell'ID del file attivo, incluso un A-scan compresso che rappresenta la lettura di spessore minimo del B-scan acquisito (escluso l'A-scan per le condizioni LOS).

• Salva

Permette di salvare l'intero B-scan acquisito nell'ID del file attivo, incluso l'ultimo A-scan compresso (escluso l'A-scan per le condizioni LOS).

Durante l'acquisizione B-scan, un indicatore blu viene visualizzato nella parte inferiore della schermata B-scan (vedere [Figura 11-46 a pagina 327](#page-326-0)). Questa freccia blu indica la posizione del B-scan associata al punto dei dati dello spessore minimo (esclusi i dati LOS).

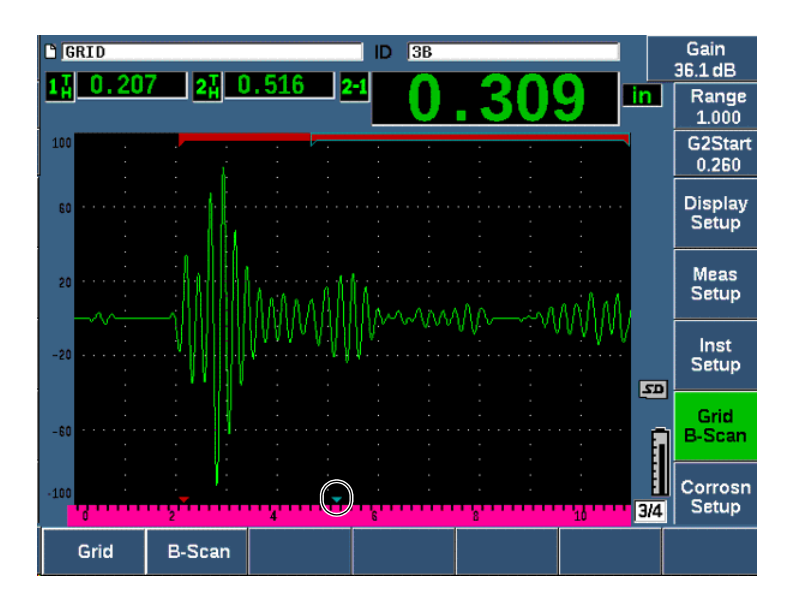

**Figura 11-46 Indicatore della posizione B-scan**

### <span id="page-326-0"></span>**11.9.7.4 Visualizzazione del B-scan nel datalogger**

Una volta che i dati B-scan vengono salvati in un file, possono essere visualizzati nel datalogger. I B-scan possono essere visualizzati nel datalogger solamente se il B-scan è attivo.

### **Per visualizzare un'immagine B-scan**

- 1. Assicurarsi che il parametro **Misu. corrosione** sia attivato (vedere sezione ["Attivazione e corrosione del modulo per la corrosione" a pagina 315](#page-314-0)).
- 2. Assicurarsi che il B-scan sia attivo (vedere sezione ["Attivazione del B-scan" a](#page-322-0)  [pagina 323\)](#page-322-0).
- 3. Visualizzare il **Contenu.** dell'ID del file con il B-scan salvato (vedere sezione ["Visualizzare i dati di configurazione e la forma d'onda per gli ID salvati in un](#page-229-0)  [file" a pagina 230\)](#page-229-0).

Un cursore verticale nell'immagine B-scan indica la posizione dell'A-scan compresso salvato. Il cursore verticale è controllato da pulsanti che vengono visualizzati al di sopra dei tasti dei parametri (P4 - P7) quando un file B-scan è attivo (vedere [Figura 11-47 a pagina 329](#page-328-0)).

Freccia sinistra (tasto P4)

Permette di spostare il cursore verticale un incremento a sinistra per la consultazione dei singoli punti dei dati B-scan.

Freccia destra (tasto P5)

Permette di spostare il cursore verticale un incremento a destra per la consultazione dei singoli punti dei dati B-scan.

Doppia freccia a sinistra (tasto P6)

Permette di spostare il cursore verticale dieci incrementi a sinistra per la rapida consultazione dei singoli punti dei dati B-scan.

Doppia freccia a destra (tasto P7)

Permette di spostare il cursore verticale dieci incrementi a destra per la rapida consultazione dei singoli punti dei dati B-scan.

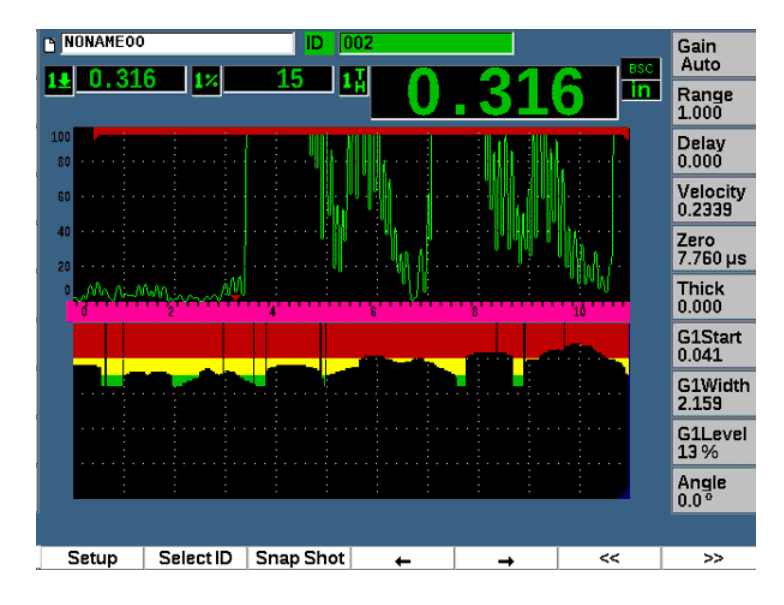

**Figura 11-47 Schermata del B-scan nel datalogger**

### <span id="page-328-0"></span>**11.10 Registrazione modelli**

La funzione Registrazione modelli permette di creare un modello di riferimento di uno scan, potendo in seguito confrontare il modello all'A-scan in tempo reale. Questa opzione può risultare molto utile per le ispezioni di saldature a punti e anche per il monitoraggio delle condizioni nel tempo.

Visto che tutti i controlli UT rappresentano in qualche modo dei controlli comparativi, la registrazione dei modelli può essere usata in numerose diverse applicazioni per confrontare condizioni note con campioni sconosciuti.

### **Per attivare la registrazione dei modelli**

- 1. Selezionare l'elemento di menu **Modello** (Template) [gruppo 4/5].
- 2. Premere **Conf.** (tasto P7) per visualizzare la pagina di configurazione Modello (vedere [Figura 11-48 a pagina 330](#page-329-0)).
- 3. Premere **On** (tasto P2) per attivare la registrazione dei modelli.
- 4. Configurare il **Guadagno** (Gain) come **On** se si vogliono attivare le regolazioni del guadagno.
- <span id="page-329-1"></span>5. Per attribuire un nome al modello, premere **Modifica** (Edit) e creare un nome.
- <span id="page-329-2"></span>6. Premere **Combina** (Add) per aggiungere il nome all'elenco.
- 7. Ripetere dal punto [5](#page-329-1) al punto [6](#page-329-2) per aggiungere altri nomi dei modelli.

#### NOTA

I primi cinque nomi dei modelli sono visualizzati al di sopra dei tasti dei parametri (P1–P5).

8. Premere  $\bigcap$  per ritornare alla schermata in tempo reale.

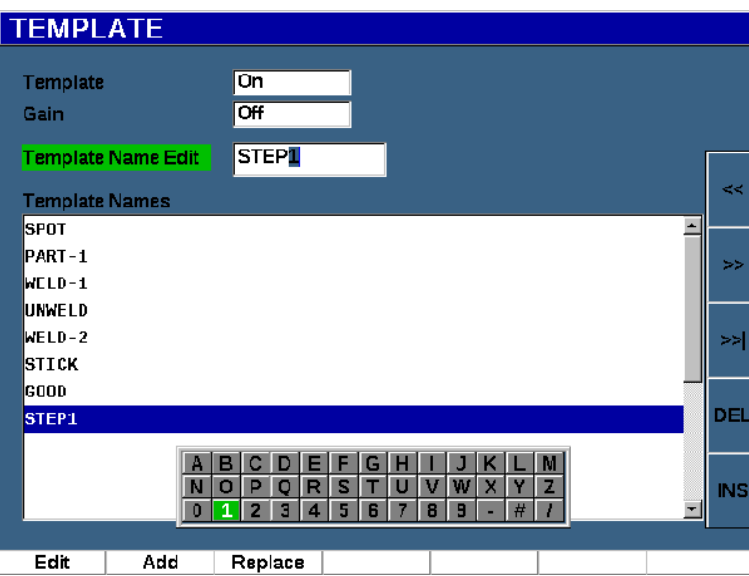

**Figura 11-48 Pagina di configurazione dei modelli**

### <span id="page-329-0"></span>**Per registrare e attivare un modello**

 $\blacklozenge$  Con il menu Modello attivo, premere il tasto  $2^{ND}$  F, e in seguito selezionare uno dei modelli (tasti P1–P5) per registrare il modello.

Il nome del modello viene visualizzato con il simbolo **-A-** al di sotto del nome. Questo indica che il modello è registrato *e* attivo (vedere [Figura 11-49 a](#page-331-0)  [pagina 332\)](#page-331-0).

### OPPURE

- 1. Premere la freccia destra (tasto P6) per aprire la pagina **Modello**.
- 2. Selezionare un nome del modello, ed in seguito premere **Registra** (tasto P2).
- 3. Premere  $\bigcap$  per ritornare alla schermata in tempo reale.

Il nome del modello viene visualizzato con il simbolo **-A-** al di sotto del nome. Questo indica che il modello è registrato *e* attivo (vedere [Figura 11-49 a](#page-331-0)  [pagina 332\)](#page-331-0).

L'apertura della pagina Modello per attivare e registrare un modello risulta necessario se il modello voluto non appare al di sopra dei tasti dei parametri. Comunque non è possibile vedere la schermata in tempo reale fino a quando non si registra un modello. Si potrebbe dover effettuare nuovamente la registrazione dalla  $(2^{ND} F, [P1-P5])$  schermata in tempo reale per acquisire un'accurata immagine del modello.

## NOTA

Quando un modello viene registrato ma non è attivo, il nome del modello viene visualizzato con un simbolo **\*** al di sotto del nome.

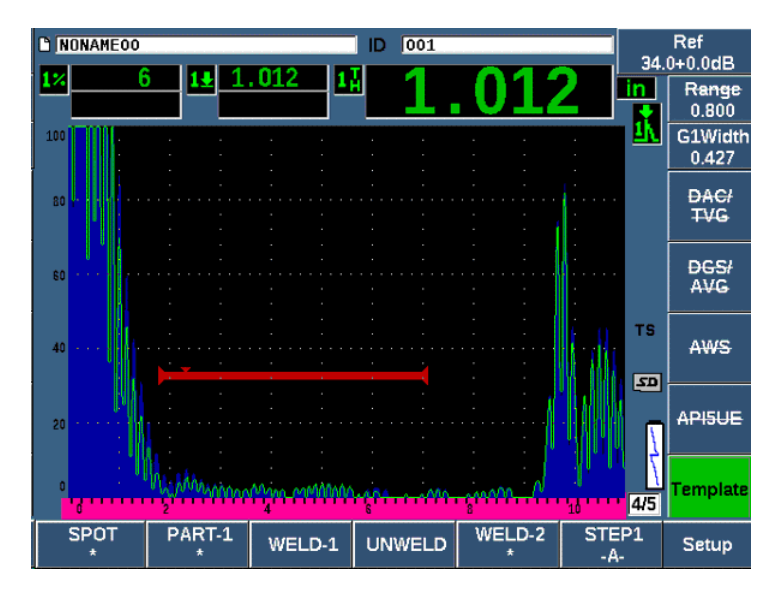

**Figura 11-49 -A- indica un modello attivo**

### <span id="page-331-0"></span>**Per visualizzare un modello registrato**

 Premere uno dei tasti dei parametri (P1–P5) che vengono visualizzati con il simbolo **\*** al di sotto del nome del modello (vedere [Figura 11-50 a pagina 333](#page-332-0)).

### OPPURE

- 1. Premere la freccia destra (tasto P6) per aprire la pagina **Modello** (Template).
- 2. Selezionare un modello salvato (il simbolo **\*** viene visualizzato alla destra del nome del modello), ed in seguito premere **Carica** (tasto P2).

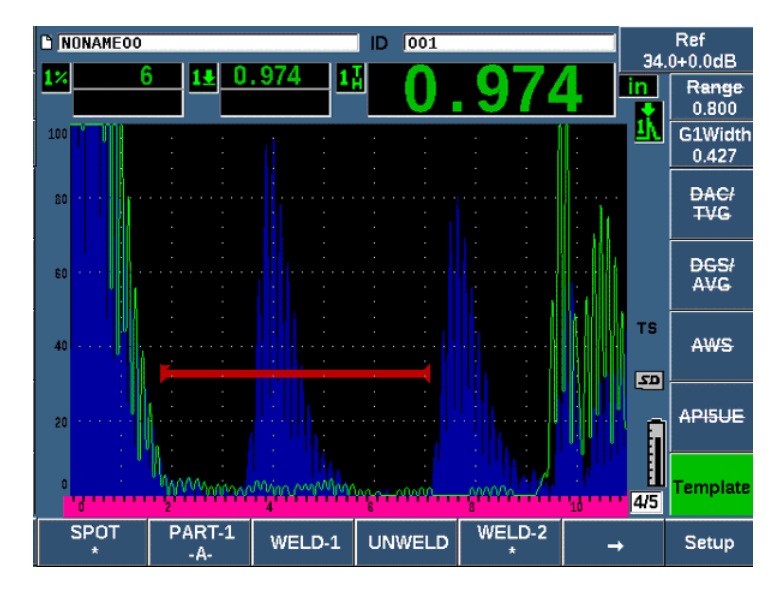

<span id="page-332-0"></span>**Figura 11-50 Visualizzazione del modello registrato nella schermata in tempo reale**

#### **Per ordinare e eliminare i modelli**

- 1. Selezionare **Modello > Conf.** per visualizzare la pagina di configurazione **Modello** (Template) [vedere [Figura 11-51 a pagina 334\]](#page-333-0).
- 2. Premere il tasto NEXT fino a quando viene selezionato **Nome modelli** (Template Names) e in seguito usare la manopola di regolazione o le frecce per selezionare un modello.
- 3. Usare **SpostaSu** (MoveUp) [tasto P1] o **SpostaGiù** (MoveDown) [tasto P2] per modificare l'ordine del modello selezionato.
- 4. Usare **Elimina** (Delete) [tasto P3] per eliminare il modello selezionato o **Canc. Tutti** (Del All) [tasto P4] per eliminare tutti i modelli.
- 5. Premere  $\bigcap$  per ritornare alla schermata in tempo reale.

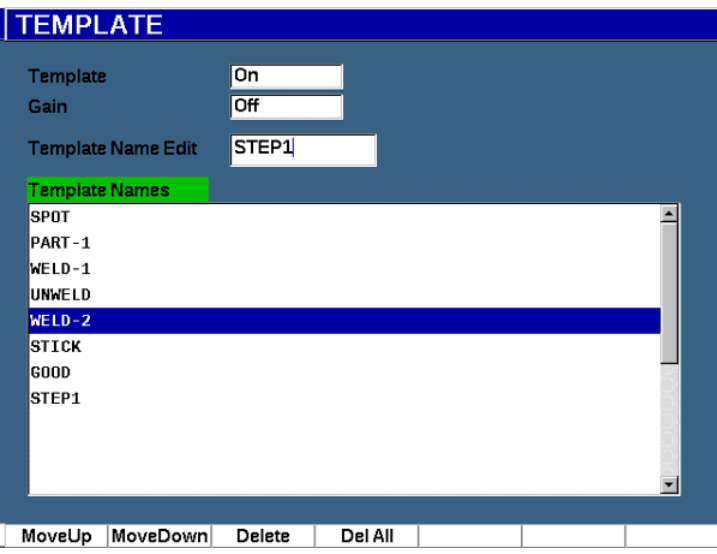

**Figura 11-51 Pagina di configurazione dei modelli**

### <span id="page-333-0"></span>**Per personalizzare la schermata A-scan in tempo reale**

- 1. Selezionare **Conf. scherm. > Conf. scherm.** per visualizzare la pagina di configurazione **Scherm.**
- 2. Nel campo **Vista A-scan**:
	- Selezionare **Contorno** per visualizzare l'A-scan in tempo reale come contorno e il modello come area piena.
	- Selezionare **Ar. piena** per visualizzare l'A-scan in tempo reale come area piena e il modello come contorno.

# **12. Manutenzione e risoluzione di problemi**

Questo capitolo descrive le operazioni di manutenzione da eseguire per il rilevatore di difetti ad ultrasuoni EPOCH 650 e fornisce una guida per la risoluzione di problemi.

## **12.1 Sostituzione della batteria**

La batteria agli ioni di litio (Li-ion) rappresenta il metodo principale per l'alimentazione del rilevatore di difetti ad ultrasuoni EPOCH 650. In ogni strumento viene installata questa batteria.

### **Per sostituire la batteria agli ioni di litio**

- 1. Spegnere l'EPOCH 650 e scollegare l'alimentazione.
- 2. Aprire completamente il supporto tubolare posizionato nella parte posteriore dello strumento (vedere [Figura 12-1 a pagina 336](#page-335-0)).
- 3. Svitare le due viti prigioniere di fissaggio dello sportellino del vano batteria e rimuovere lo sportellino.
- 4. Rimuovere la batteria scarica dal vano batteria.
- 5. Assicurarsi che la guarnizione dello sportellino del vano batteria sia pulita ed in buone condizioni.
- 6. Installare una nuova batteria nel vano batteria.

Assicurarsi che i connettori della batteria siano allineati con i connettori nel vano batteria.

- 7. Reinstallare lo sportellino del vano batteria, assicurandosi di inserire la linguetta dello sportellino nella fessura situata nella parte inferiore dello strumento.
- 8. Avvitare le due viti prigioniere situate sullo sportellino.

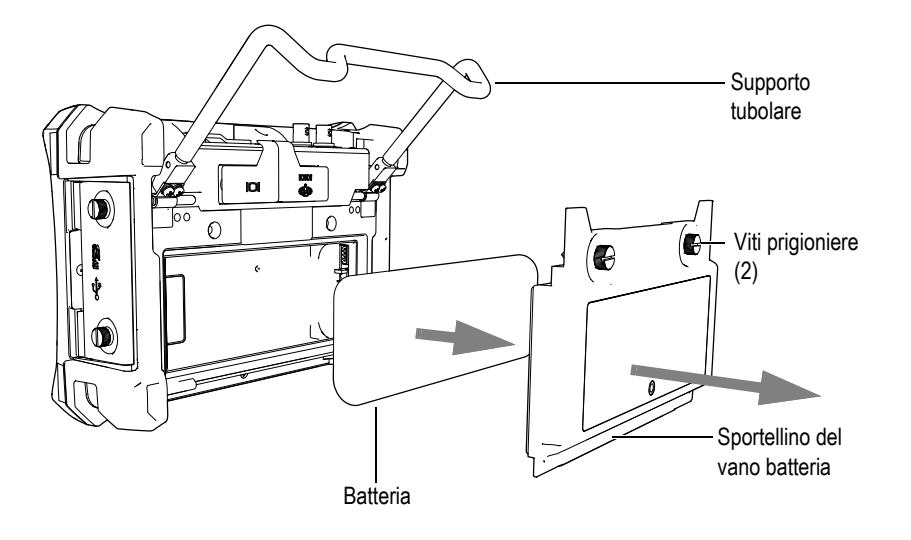

**Figura 12-1 Rimozione di una batteria agli ioni di litio**

# <span id="page-335-0"></span>**12.2 Pulizia dello strumento**

Quando risulta necessario, pulire lo strumento solamente con un panno inumidito con sapone neutro e acqua.

# **12.3 Controllo delle guarnizioni**

Il rilevatore di difetti ad ultrasuoni EPOCH 650 possiede delle guarnizioni che vengono usate per isolare la parte interna hardware dello strumento dall'ambiente esterno. Queste includono:

- Guarnizione dello sportellino del vano batteria
- Guarnizione dello sportello laterale
- Membrana di aerazione
- Principali guarnizioni o-ring posizionate tra la metà superiore-inferiore dello strumento e la fascia dissipatrice di calore in alluminio.
- Guarnizione del trasduttore convenzionale

Pulire e controllare regolarmente lo stato delle suddette guarnizioni per assicurare l'integrità della protezione dell'hardware.

### **12.4 Protezione del display**

Il rilevatore di difetti ad ultrasuoni EPOCH 650 include una pellicola in plastica trasparente per la protezione del display. Quando si usa lo strumento lasciare la pellicola trasparente in posizione per assicurare la protezione permanente dello strumento. Sono disponibili delle pellicole trasparenti sostitutive in confezioni da 10 (codice fabbricante: 600-DP [U8780297]).

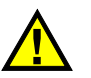

# **ATTENZIONE**

Il display è fissato in maniera permanente alla metà superiore dello strumento per garantire una tenuta integrale dello strumento. Se il display è danneggiato deve essere sostituita l'intera metà superiore dello strumento, incluso il tastierino di accesso diretto.

## **12.5 Taratura annuale**

Si consiglia di spedire una volta all'anno l'EPOCH 650 a un centro di assistenza Evident per l'esecuzione di una taratura annuale. Contattare Evident per maggior informazioni.

# **12.6 Risoluzione di problemi**

#### Sintomo

I tasti del pannello frontale appaiono bloccati. Il tasto On/Off è il solo tasto operativo del pannello frontale.

#### Possibile causa

La funzione **Blocc. tutto** è attiva, bloccando tutti i tasti del pannello frontale.

Soluzione

Spegnere e riaccendere lo strumento per sbloccare i tasti.

Sintomo

Alcune funzioni software non sono disponibili.

Possibile causa

La funzione **Bloccare tar.** è attiva, bloccando tutti i tasti del pannello frontale.

Soluzione

Spegnere e riaccendere lo strumento per sbloccare i tasti.

Sintomo

Lo strumento non si avvia quando si preme il tasto On/Off (in seguito a un aggiornamento software).

Possibile causa

Aggiornamento software interrotto, incompleto o erroneo.

Soluzione

- 1. Rimuovere la batteria e scollegare dalla rete elettrica l'EPOCH 650.
- 2. Sostituire la batteria dell'EPOCH 650.
- 3. Avviare lo strumento.

# **13. Specifiche tecniche**

Questo capitolo riporta le specifiche del rilevatore di difetti ad ultrasuoni EPOCH 650.

# **13.1 Specifiche generali e ambientali**

| Parametro                                           | Valore                                                                                                    |  |
|-----------------------------------------------------|----------------------------------------------------------------------------------------------------|--|
| Dimensioni complessive<br>(Largh. × Altez. × Prof.) | $236$ mm $\times$ 167 mm $\times$ 70 mm                                                                                  |  |
| Peso                                                | 1,6 kg, inclusa la batteria agli ioni di litio                                                                           |  |
| Tastierino                                          | Internazionale, inglese, giapponese e cinese                                                                             |  |
| Lingue                                              | Inglese, spagnolo, francese, tedesco, italiano, giapponese,<br>cinese russo e portoghese                                 |  |
| Connessioni delle sonde                             | BNC o LEMO 01                                                                                                    |  |
| Archiviazione dati                                  | Fino a 100 000 identificativi con forme d'onda nello<br>strumento e 2 GB di memoria sulla scheda microSD<br>(rimovibile) |  |
| Tipo di batteria                                    | Batteria ricaricabile standard agli ioni di litio o pile<br>alcaline AA standard                                         |  |
| Durata della batteria                               | Da 15 a 16 ore (agli ioni di litio)                                                                                      |  |
| Alimentazione                                       | Rete elettrica CA: Da 100 VCA a 120 VCA; da 200 VCA a<br>240 VCA; da 50 Hz a 60 Hz                                       |  |
| Tipo di display                                     | Full VGA a colori (640 × 480 pixel) con tecnologia<br>transflettiva LCD e frequenza di aggiornamento di 60 Hz            |  |
| Dimensioni display<br>(Largh. × Altez., Diagonale)  | $117 \text{ mm} \times 89 \text{ mm}$ , 146 mm                                                                           |  |

**Tabella 13 Specifiche generali** 

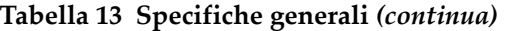

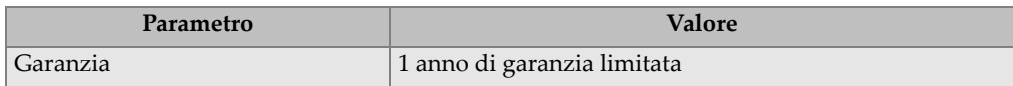

### **Tabella 14 Specifiche ambientali**

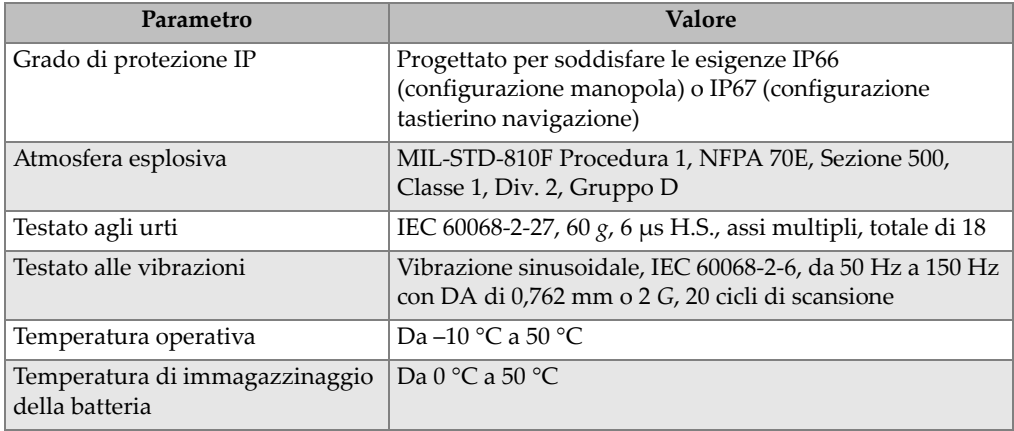

# **13.2 Specifiche dei canali**

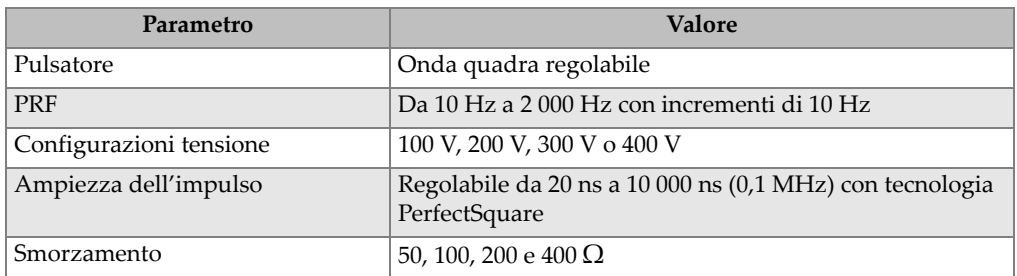

### **Tabella 15 Specifiche del pulsatore**

### **Tabella 16 Specifiche del ricevitore**

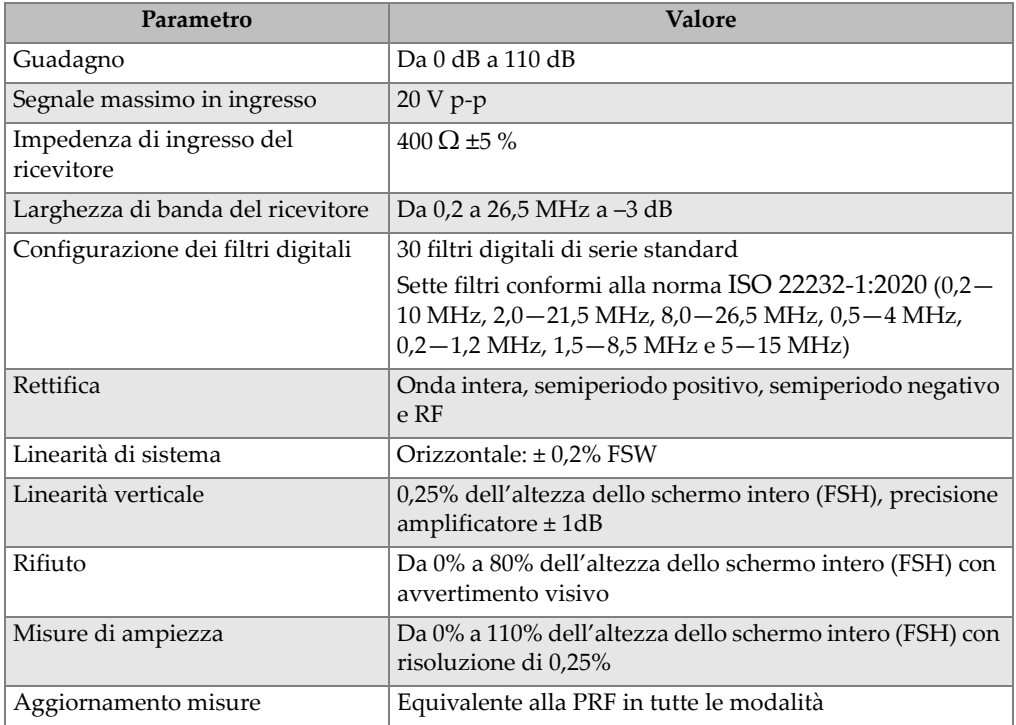

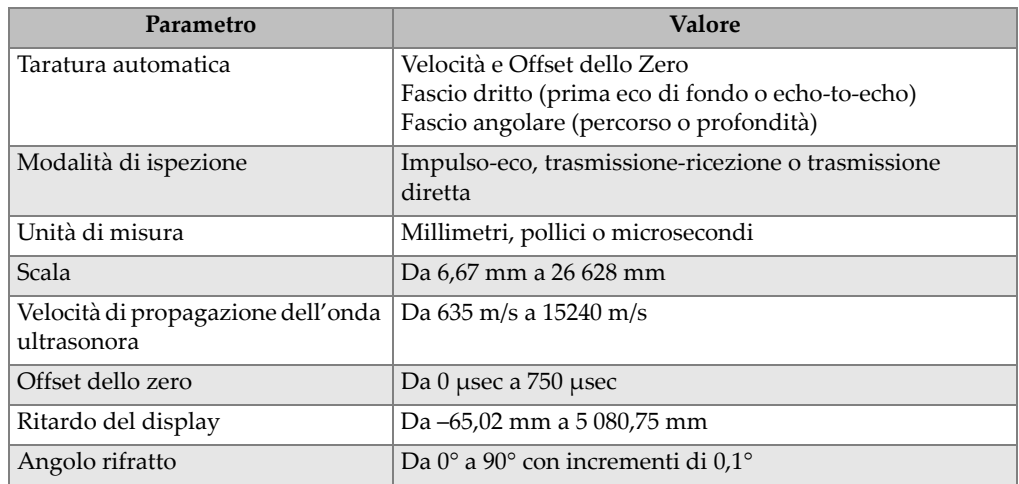

### **Tabella 17 Specifiche della taratura**

### **Tabella 18 Specifiche dei gate**

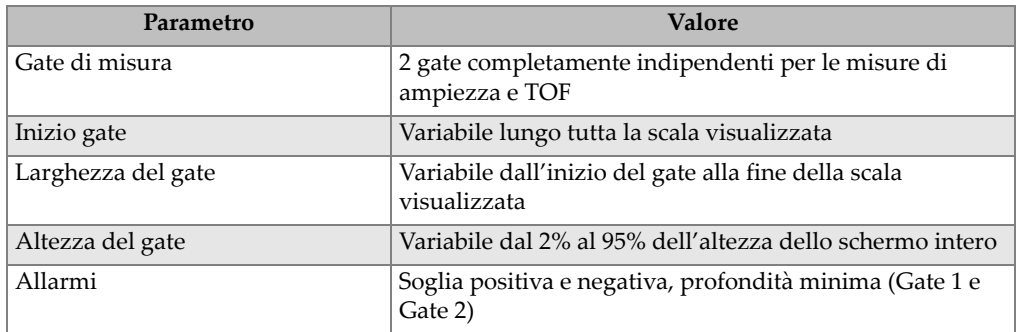

### **Tabella 19 Specifiche di misura**

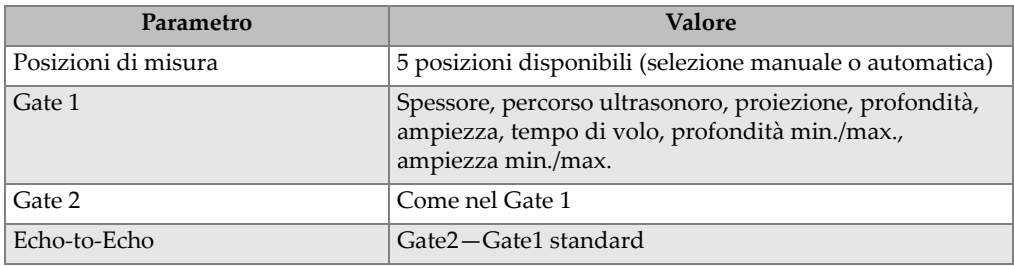

| Parametro                         | <b>Valore</b>                                                                                                    |
|-----------------------------------|----------------------------------------------------------------------------------------------------|
| Altre Misure                      | Valore overshoot (dB) per DGS, ERS (dimensione del<br>riflettore equivalente) per i valori DGS, i valori A, B, C, D<br>dell'AWS D1.1/D1.5, il valore di Rifiuto e i valori da Eco a<br>dB di Rif. |
| DAC/TCG                           | Standard                                                                                                    |
| Punti DAC                         | Fino a 50 punti, in una scala dinamica di 110 dB                                                                                                    |
| Modalità DAC Speciali             | DAC 20%-80%, DAC Personalizzato (fino a 6 curve)                                                                                                    |
| Correzione della superficie curva | Correzione della barra o del diametro esterno per le<br>misure con fascio angolare (standard)                                                                                                    |

**Tabella 19 Specifiche di misura** *(continua)*

# **13.3 Specifiche Ingressi/Uscite**

La [Tabella 20 a pagina 343](#page-342-0) contiene le specifiche per i segnali in ingresso e uscita.

<span id="page-342-0"></span>

| Parametro             | Valore                                                                                   |
|-----------------------|------------------------------------------------------------------------------------------|
| Porte USB             | 1 USB di tipo On-The-Go (OTG)                                                            |
| Uscita video          | Uscita VGA standard                                                                      |
| RS-232                | Sì                                                                                       |
| Uscite analogiche     | 1 uscita analogica, scala completamente selezionabile 1 V/10 V,<br>4 mA max. (opzionale) |
| Uscite degli allarmi  | 3 uscite di allarme, 5 V TTL, 10 mA                                                      |
| I/O per trigger       | Ingresso per trigger, 5 V TTL;<br>Uscita per trigger, 5 V TTL, 10 mA max.                |
| Ingresso dell'encoder | Linea dell'encoder su un asse (quadratura; solamente per il<br>modulo per la corrosione) |

**Tabella 20 Specifiche Ingressi/Uscite** 

La [Tabella 21 a pagina 344](#page-343-0) descrive tutte le connessioni disponibili nel connettore dell'Uscita digitale D-sub a 15 pin. La [Tabella 22 a pagina 344](#page-343-1) descrive tutti i collegamenti disponibili nel connettore VGA Out da 15 pin.

<span id="page-343-0"></span>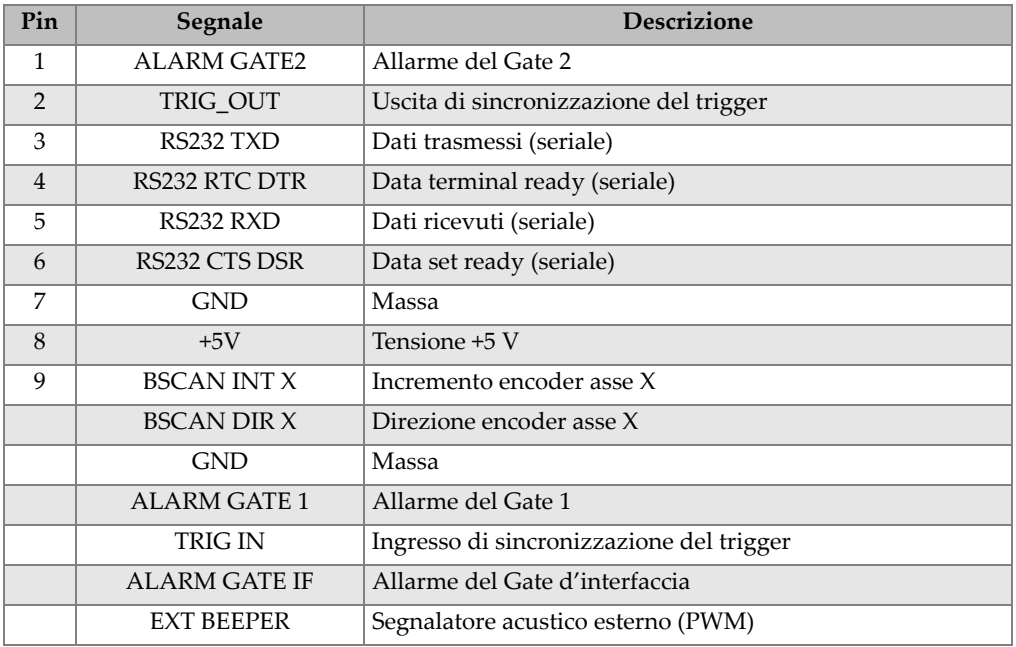

### **Tabella 21 L'uscita della porta digitale a 15 pin dell'EPOCH 650**

### **Tabella 22 Uscita della porta VGA a 15 pin dell'EPOCH 650a**

<span id="page-343-1"></span>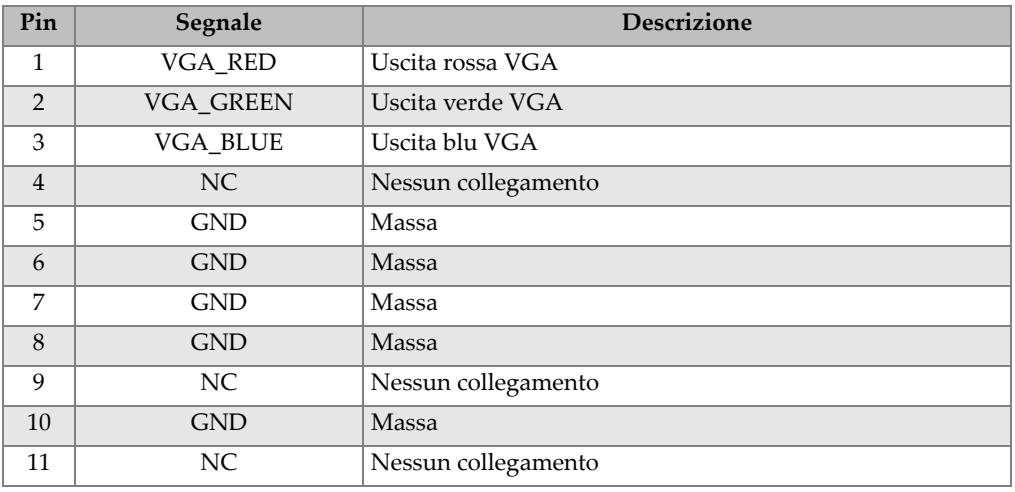

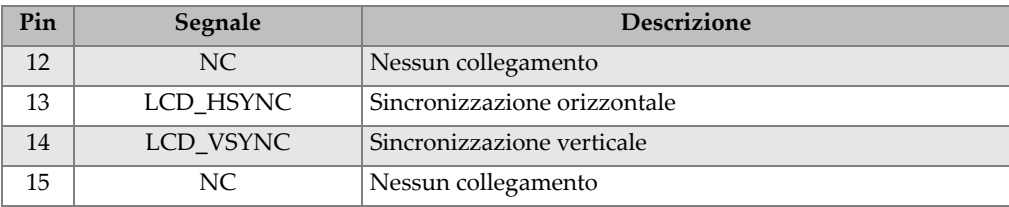

### Tabella 22 Uscita della porta VGA a 15 pin dell'EPOCH 650<sup>a</sup> (continua)

a. Configurazione dell'uscita VGA standard

# **Appendice A: Velocità di propagazione dell'onda ultrasonora**

Nella [Tabella 23 a pagina 347](#page-346-0) sono riportate le velocità di propagazione dell'onda ultrasonora in diversi materiali comuni. Questa rappresenta solamente una guida. La corrente velocità di propagazione dell'onda ultrasonora in questi materiali può variare per differenti ragioni, come la composizione, l'orientazione cristallografica desiderata, la porosità e la temperatura. Per raggiungere la massima precisione quando si stabilisce la velocità di propagazione dell'onda ultrasonora in un dato materiale, è necessario effettuare un test su un campione del materiale.

<span id="page-346-0"></span>

| <b>Materiale</b>            | $V$ (in./ $\mu s$ ) | $V$ (m/s) |
|-----------------------------|---------------------|-----------|
| Resina acrilica (Perspex)   | 0,107               | 2 7 3 0   |
| Alluminio                   | 0,249               | 6 3 2 0   |
| Berillio                    | 0,508               | 12 900    |
| Ottone, navale              | 0,174               | 4 4 3 0   |
| Rame                        | 0,183               | 4 6 6 0   |
| Diamante                    | 0,709               | 18 000    |
| Glicerina                   | 0,076               | 1920      |
| Inconel <sup>®</sup>        | 0,229               | 5820      |
| Ghisa (velocità lenta)      | 0,138               | 3 500     |
| Ghisa (velocità rapida)     | 0,220               | 5 600     |
| Ossido di ferro (magnetite) | 0,232               | 5890      |
| Piombo                      | 0,085               | 2 1 6 0   |

**Tabella 23 Le velocità di propagazione dell'onda ultrasonora in diversi materiali comuni** 

| Materiale                             | $V$ (in./ $\mu s$ ) | V(m/s)  |
|---------------------------------------|---------------------|---------|
| Lucite®                               | 0,106               | 2680    |
| Molibdeno                             | 0,246               | 6 2 5 0 |
| Olio motore (SAE 20/30)               | 0,069               | 1740    |
| Nichel puro                           | 0,222               | 5 6 3 0 |
| Poliammide (velocità lenta)           | 0,087               | 2 2 0 0 |
| Nylon (velocità rapida)               | 0,102               | 2 600   |
| Polietilene, alta densità (HDPE)      | 0,097               | 2 4 6 0 |
| Polietilene, bassa densità (LDPE)     | 0,082               | 2 0 8 0 |
| Polistirolo                           | 0,092               | 2 3 4 0 |
| Cloruro polivinilico (PVC, duro)      | 0,094               | 2 3 9 5 |
| Gomma (polibutadiene)                 | 0,063               | 1610    |
| Silicio                               | 0,379               | 9620    |
| Silicone                              | 0,058               | 1 4 8 5 |
| Acciaio, 1020                         | 0,232               | 5890    |
| Acciaio, 4340                         | 0,230               | 5850    |
| Acciaio, 302 austenitico inossidabile | 0,223               | 5 6 6 0 |
| Acciaio, 347 austenitico inossidabile | 0,226               | 5740    |
| Stagno                                | 0,131               | 3 3 2 0 |
| Titanio, Ti 150A                      | 0,240               | 6 100   |
| Tungsteno                             | 0,204               | 5 1 8 0 |
| Acqua (20 °C)                         | 0,0580              | 1 4 8 0 |
| Zinco                                 | 0,164               | 4 1 7 0 |
| Zirconio                              | 0,183               | 4 6 5 0 |

**Tabella 23 Le velocità di propagazione dell'onda ultrasonora in diversi materiali comuni** *(continua)*

### **Bibliografia**

- 1. Folds, D. L. "Experimental Determination of Ultrasonic Wave Velocities in Plastics, Elastomers, and Syntactic Foam as a Function of Temperature." Naval Research and Development Laboratory. Panama City, Florida, 1971.
- 2. Fredericks, J. R. *Ultrasonic Engineering*. New York: John Wiley & Sons, Inc., 1965.
- 3. *Handbook of Chemistry and Physics*. Cleveland, Ohio: Chemical Rubber Co., 1963.
- 4. Mason, W. P. *Physical Acoustics and the Properties of Solids*. New York: D.Van Nostrand Co., 1958.
- 5. Papadakis, E. P. Panametrics Note non pubblicate, 1972.

# **Appendice B: Tipi di file di dati**

I rilevatori di difetti ad ultrasuoni EPOCH 650 permettono di creare alcuni tipi di file in base ai requisiti applicativi. Esistono due tipi di file standard (taratura e incrementale) e dei tipi di file avanzati per l'acquisizione di dati per le applicazioni di corrosione.

# **B.1 Tipo di file di taratura**

Un file di taratura (TAR) è concepito specificatamente per l'archiviazione delle configurazioni di taratura. I file di taratura possiedono lo spazio per archiviare un solo ID con i relativi dati e forme d'onda. Sono creati diversi file di taratura per diversi trasduttori, materiali o pezzi da ispezionare. Il vantaggio di archiviare i dati di configurazione nei file di taratura consiste nella possibilità che i dati possono essere richiamati velocemente nella schermata A-scan in tempo reale mediante il parametro Richiamo rapido.

# **B.2 Tipo di file incrementale**

I file incrementali (INC) sono concepiti per l'archiviazione dei dati di ispezione generale e possono contenere più di un ID per l'archiviazione dei dati dei file. Ogni volta che viene salvato un file, gli incrementi ID adottano le seguenti regole incrementali:

• Può essere incrementata solamente la parte di ID costituita da numeri e lettere (senza segno di punteggiatura), cominciando l'incremento con il carattere più a destra e che procede a sinistra fino a raggiungere un segno di punteggiatura/carattere speciale oppure fino a raggiungere il carattere situato più a sinistra, in funzione della situazione che si verifica prima.

- I numeri si incrementano nel seguente ordine: 0, 1, 2,..., 9, 0 e così via. Il passaggio tra 9 e 0 avviene solo successivamente l'incremento del carattere a sinistra. Le lettere si incrementano nel seguente ordine: A, B, C,... Z, A e così via. Il passaggio tra Z e A avviene solo successivamente l'incremento del carattere a sinistra. In entrambi i casi, se non è presente un carattere a sinistra o se il carattere a sinistra è un segno di punteggiatura, il numero dell'ID non può essere incrementato.
- Se un numero dell'ID non può essere incrementato, successivamente alla registrazione della lettura di misura viene emesso un segnale sonoro di errore e viene visualizzato brevemente il messaggio "Impossibile incrementare l'ID" al di sopra dei tasti dei parametri. Le successive registrazioni sovrascrivono le letture di misura se prima non si modifica manualmente il numero dell'ID

(vedere sezione ["Esempio di una serie di numeri dell'ID incrementati prodotti](#page-352-0)  [automaticamente" a pagina 353](#page-352-0)).

### <span id="page-352-0"></span>**Esempio di una serie di numeri dell'ID incrementati prodotti automaticamente**

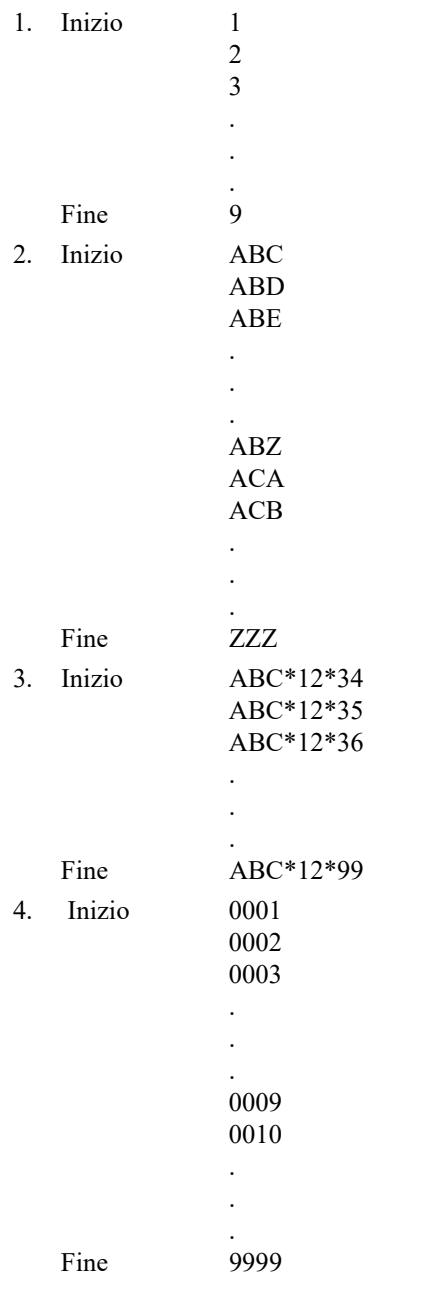

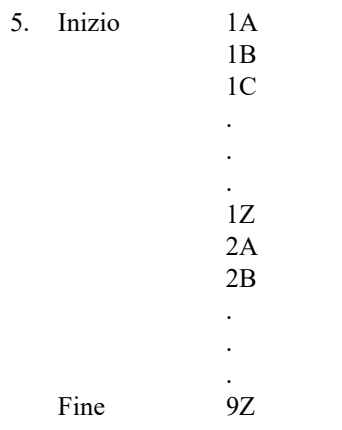

### **B.3 Tipi di file avanzati**

L'EPOCH 650 è dotato di un datalogger completo per le applicazioni di corrosione con diversi tipi di file avanzati. Questi file hanno delle configurazioni specifiche di ID che sono progettate per un utilizzo nell'ambito di numerose applicazioni sulla corrosione.

### **B.3.1 Sequenziale**

<span id="page-353-0"></span>Un file sequenziale (SEQ) è definito da un numero di ID iniziale e finale. Il file risultante include il punto iniziale, il punto finale e tutti i punti compresi tra i due (vedere [Tabella 24 a pagina 354](#page-353-0) e [Tabella 25 a pagina 355\)](#page-354-0).

**Tabella 24 Esempio di N° di ID iniziale = ABC123**

```
N° ID iniziale = ABC123
N° ID finale = ABC135
Il file risultante conterrà il 
   seguente elenco di numeri ID:
ABC123
ABC124
ABC125
.
.
.
ABC135
```
#### <span id="page-354-0"></span>**Tabella 25 Esempio di N° ID iniziale = XY-GY**

```
N° ID iniziale = XY-GY
N° ID finale = XY-IB
Il file risultante conterrà il 
   seguente elenco di numeri ID:
XY-GY
XY-GZ
XY-HA
.
.
.
XY-IB
```
Un file sequenziale con punti personalizzati (SEQ + CPT) è definito da un numero di ID iniziale, uno finale e una serie di punti personalizzati. Il file risultante include il punto iniziale, il punto finale e tutti i punti compresi tra i due. Inoltre vengono assegnate delle misure multiple per posizione del numero dell'ID utilizzando i punti personalizzati. È possibile inserire fino a 20 punti personalizzati. Il numero totale di caratteri di un ID con i punti personalizzati corrisponde a 19.

Il seguente esempio illustra le misure lungo una tubazione o un tubo dove, per ogni posizione del numero dell'ID, è possibile acquisire una misura nella parte superiore, nella parte inferiore, a sinistra e a destra della tubazione (vedere [Tabella 26 a](#page-355-0)  [pagina 356\)](#page-355-0).

<span id="page-355-0"></span>**Tabella 26 Esempio di N° ID iniziale = XYZ1267**

```
N° ID iniziale = XYZ1267
N° ID finale = XYZ1393
Punti personalizzati = SUPERIORE
INFERIORE
LEFT
DESTRA
Il file risultante conterrà il seguente 
   elenco di numeri ID:
XYZ1267SUPERIORE
XYZ1267INFERIORE
XYZ1267SINISTRA
XYZ1267DESTRA
XYZ1268SUPERIORE
XYZ1268INFERIORE
XYZ1268SINISTRA
.
.
.
XYZ1393DESTRA
```
### **B.3.2 Matriciale 2D**

Una sequenza di file bidimensionale (2D) inizia con il numero ID che si riferisce alla prima colonna e la prima riga. In seguito, la colonna (o la riga) si incrementa di un valore alla volta fino a quando la sequenza raggiunge l'ultimo valore della colonna (o della riga) mentre l'altra dimensione resta costante. A questo punto l'altra dimensione si incrementa dal primo valore a quello successivo. Questo continua fino a quando viene raggiunto il numero di ID che si riferisce all'ultima colonna e all'ultima riga. È possibile eseguire una selezione per incrementare prima le colonne o le righe (vedere [Figura 13-1 a pagina 357\)](#page-356-0).

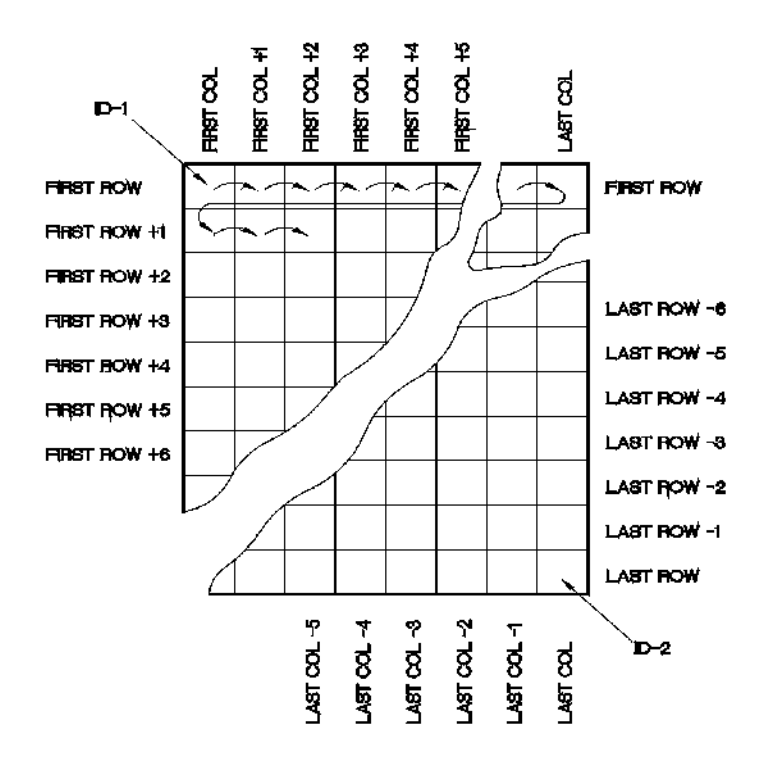

**Figura 13-1 Matriciale 2D**

<span id="page-356-0"></span>Come viene usata una griglia matriciale? Una struttura matriciale può associare una dimensione della matrice (es: le colonne) ai pezzi fisici per i quali si misura lo spessore della parete. I punti di misura specifici su ogni pezzo sono in seguito associati all'altra dimensione della matrice (es: le righe) [vedere [Figura 13-2 a pagina 358\]](#page-357-0).

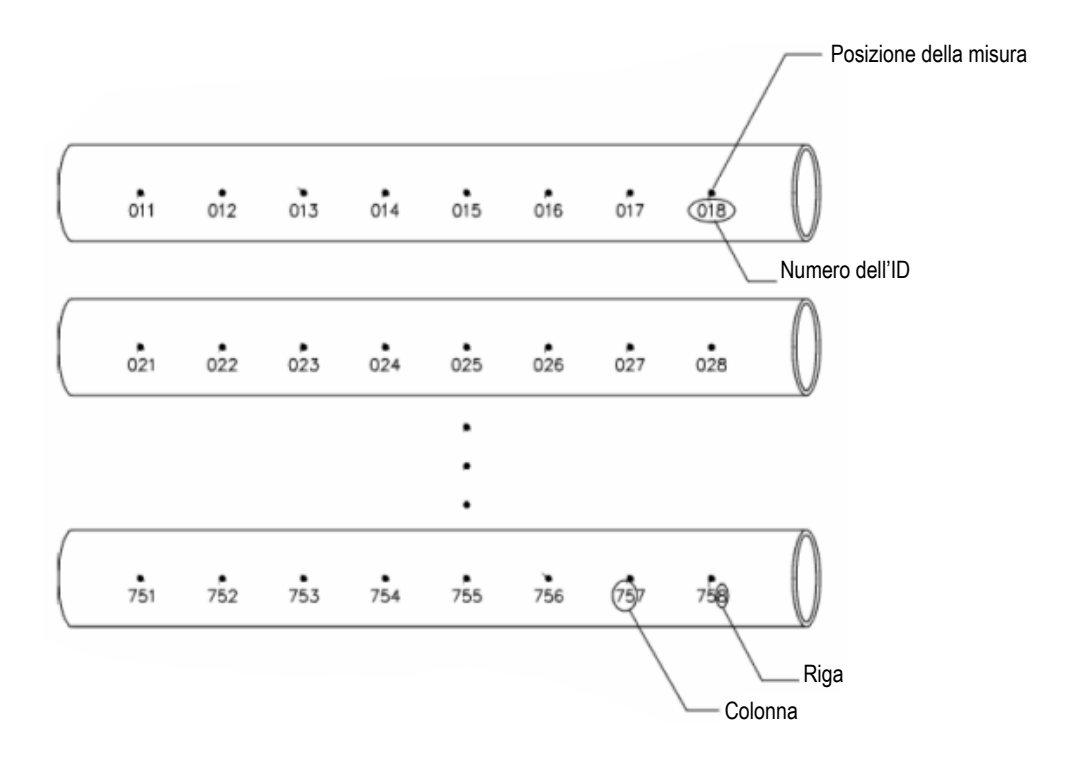

**Figura 13-2 Una matrice per 75 pezzi identici**

<span id="page-357-0"></span>Altrimenti le righe e le colonne di una matrice possono riferirsi a una mappatura 2D di punti di misura sulla superficie del pezzo. In questo caso, è necessario creare una matrice differente per ogni pezzo (vedere [Figura 13-3 a pagina 359\)](#page-358-0).

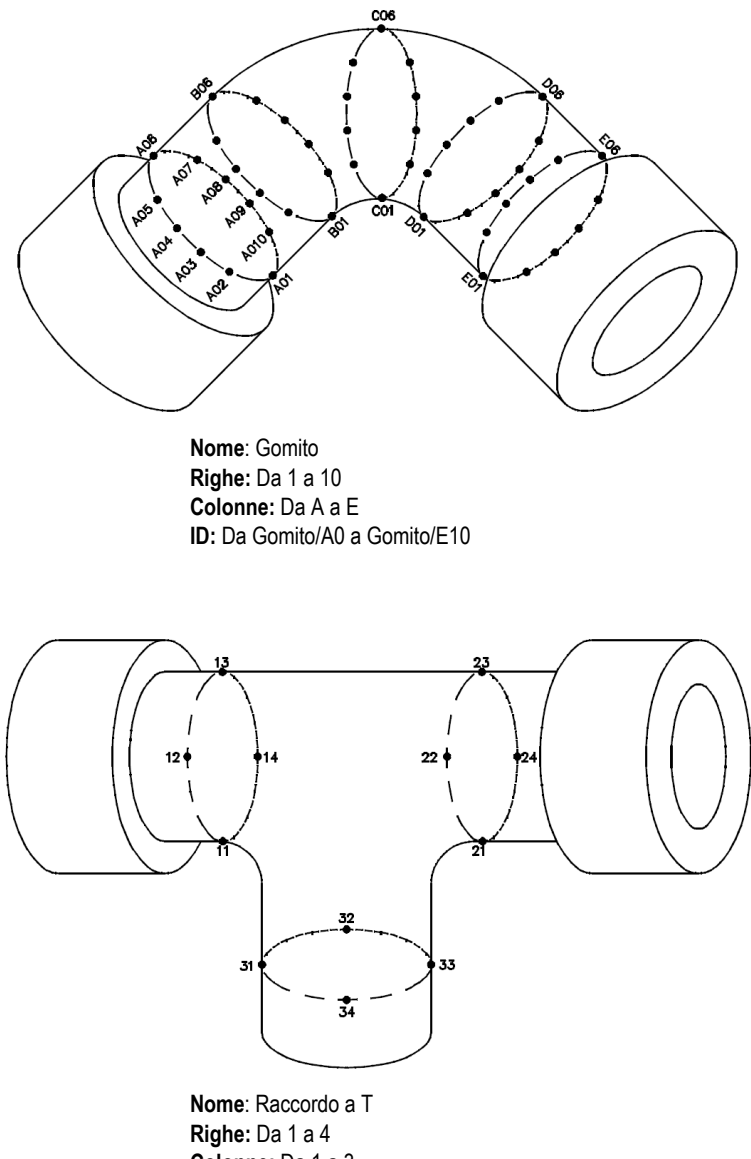

**Colonne:** Da 1 a 3 **ID:** Da Raccordo T/11 a Raccordo T/34

<span id="page-358-0"></span>**Figura 13-3 Nome della matrice differente per ogni pezzo**

# **B.3.3 EPRI 2D**

Il file EPRI 2D (2DEPR) è uguale al file matriciale 2D standard, eccetto che per una differenza minima nel modo con cui i caratteri alfanumerici si incrementano:

- File matriciale 2D standard: Si riferisce a un incremento standard delle colonne che inizia a A e supera Z. (Per esempio: colonna iniziale: A; colonna finale: AD; risultato della colonna: A, B, C...X, Y, Z, AA, AB, AC, AD).
- File matriciale EPRI 2D: Si riferisce a un incremento personalizzato delle colonne che inizia a A e supera Z. (Per esempio: colonna iniziale: A; colonna finale: CC; colonne create: A, B, C,...Z, AA, BB, CC).

## **B.3.4 Matriciale 2D con punti personalizzati**

<span id="page-359-0"></span>Un file matriciale 2D con punti personalizzati (2D + CPT) è uguale a un file matriciale 2D standard con l'aggiunta dei punti personalizzati. I punti personalizzati permettono delle letture multiple per il numero dell'ID matriciale assegnato (vedere [Tabella 27 a pagina 360\)](#page-359-0).

**Tabella 27 Matriciale 2D con punti personalizzati**

```
Colonna iniziale A
Colonna finale J (Coordinata iniziale della 
   matrice = A01)Riga iniziale 01
Riga finale 17 (Coordinata iniziale della 
   matterice = J17Punti personalizzati = SINISTRA
CENTRO
DESTRA
Il file risultante conterrà il seguente 
   elenco di numeri ID:
A01SINISTRA
A01CENTRO
A01DESTRA
A02SINISTRA
.
.
.
J17DESTRA
```
### **B.3.5 Matriciale 3D**

Una sequenza del file matriciale 3D (tridimensionale) inizia con il numero di ID che si riferisce alla prima colonna, alla prima riga e al primo punto. In seguito, la colonna (o la riga) si incrementa di un valore alla volta fino a quando la sequenza raggiunge l'ultimo valore della colonna (o della riga) mentre gli altri valori bidimensionali restano costanti. In seguito un'altra dimensione si incrementa dal primo valore a quello successivo. Questo continua fino a quando viene raggiunto il numero di ID che si riferisce all'ultima colonna, all'ultima riga e all'ultimo punto. È possibile selezionare colonne, righe o punti da incrementare primariamente e una delle due opzioni restanti da incrementare secondariamente.

Come viene usata una griglia 3D? Una struttura matriciale 3D può associare due dimensioni della matrice (es: le colonne e righe) alle coordinate fisiche del pezzo per il quale si misura lo spessore della parete. I punti di misura specifici su ogni pezzo sono in seguito associati alla terza dimensione della matrice. Questa funzionalità permette la registrazione di diverse misure per ogni coordinata della matrice (vedere [Tabella 28](#page-360-0)  [a pagina 361](#page-360-0)).

#### **Tabella 28 Esempio di una matrice 3D**

```
Colonna iniziale = A
Colonna finale = F
Colonna iniziale = 1
Colonna finale = 4
Punto iniziale = X
Punto finale = Z
Il file risultante conterrà il seguente 
   elenco di numeri ID:
A1X
A1Y
A1Z
A2X
.
.
.
A4Z
B1X
B1Y
.
.
.
F4Z
```
### **B.3.6 Boiler**

Un file boiler è un tipo di file specifico per le applicazioni per caldaie (boiler). Un metodo comune per l'identificazione della posizione di misura di spessore è rappresentato dall'approccio 3D. La prima dimensione corrisponde all'Altezza, la quale fa riferimento alla distanza fisica dalla parte inferiore a quella superiore della caldaia. La seconda dimensione corrisponde al numero di tubi, la quale fa riferimento al numero di tubi della caldaia che si devono ispezionare. La terza dimensione corrisponde al Punto Personalizzato, la quale fa riferimento alla posizione della misura di spessore corrente all'altezza specificata del tubo specificato. Quando queste tre dimensioni sono combinate, viene formato un singolo numero ID per identificare con precisione la posizione esatta di ogni lettura di spessore (vedere [Tabella 29 a](#page-361-0)  [pagina 362\)](#page-361-0).

**Tabella 29 Esempio di un file BOILER**

```
Altezze = 10ft-, 20ft-, 45ft-. 100ft-
Tubo iniziale = 01
Tubo finale = 73
Punti personalizzati = S, C, D (sinistra, centro, destra)
Il file risultante conterrà il seguente elenco di numeri ID:
10ft-01S
10ft-01C
10ft-01D
10ft-02S
.
.
.
10ft-73D
20ft-10S
.
.
.
100ft-73C
100ft-73D
(In questo esempio si considera che si è incrementato prima i punti 
   personalizzati, poi il numero del tubo ed infine l'altezza. È 
   possibile scegliere dei metodi incrementali alternativi).
```
# **Appendice C: Glossario**

#### **Tabella 30 Glossario**

<span id="page-362-0"></span>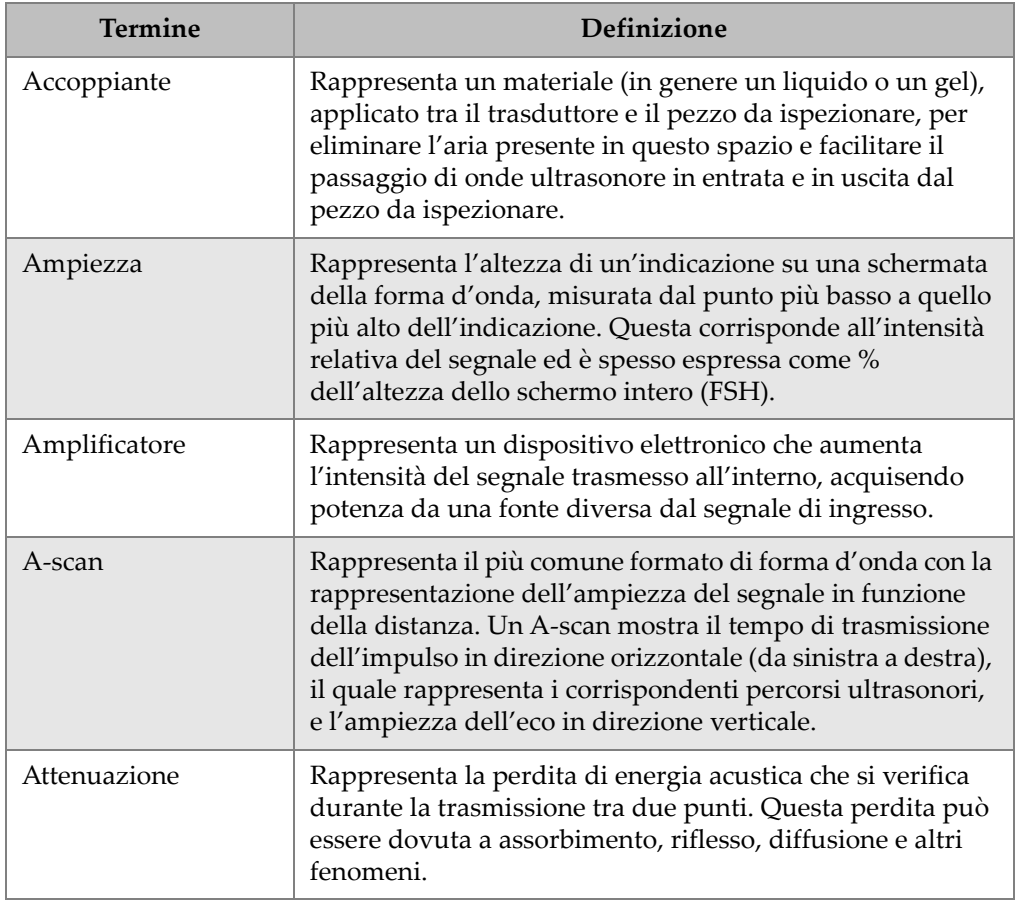

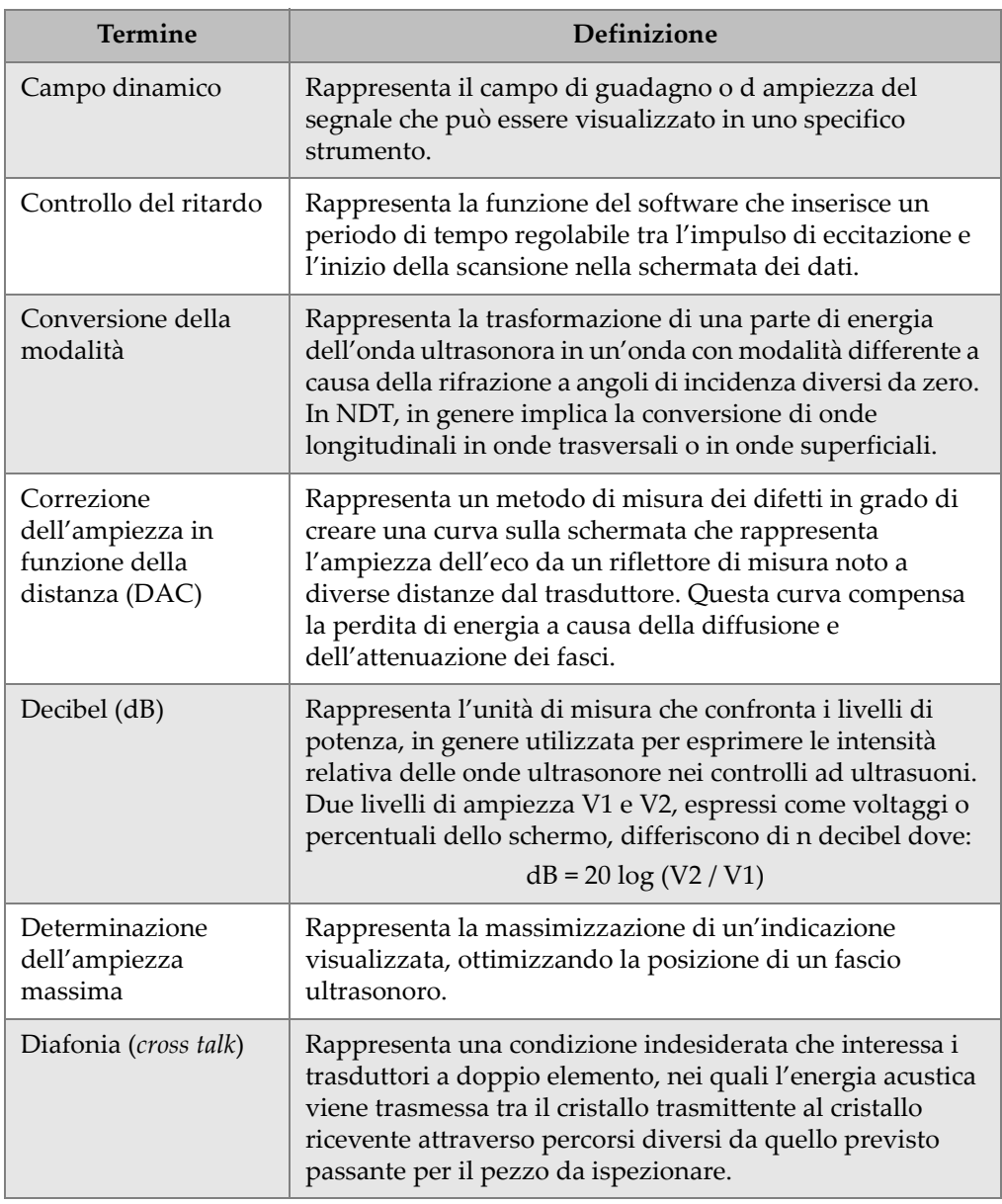

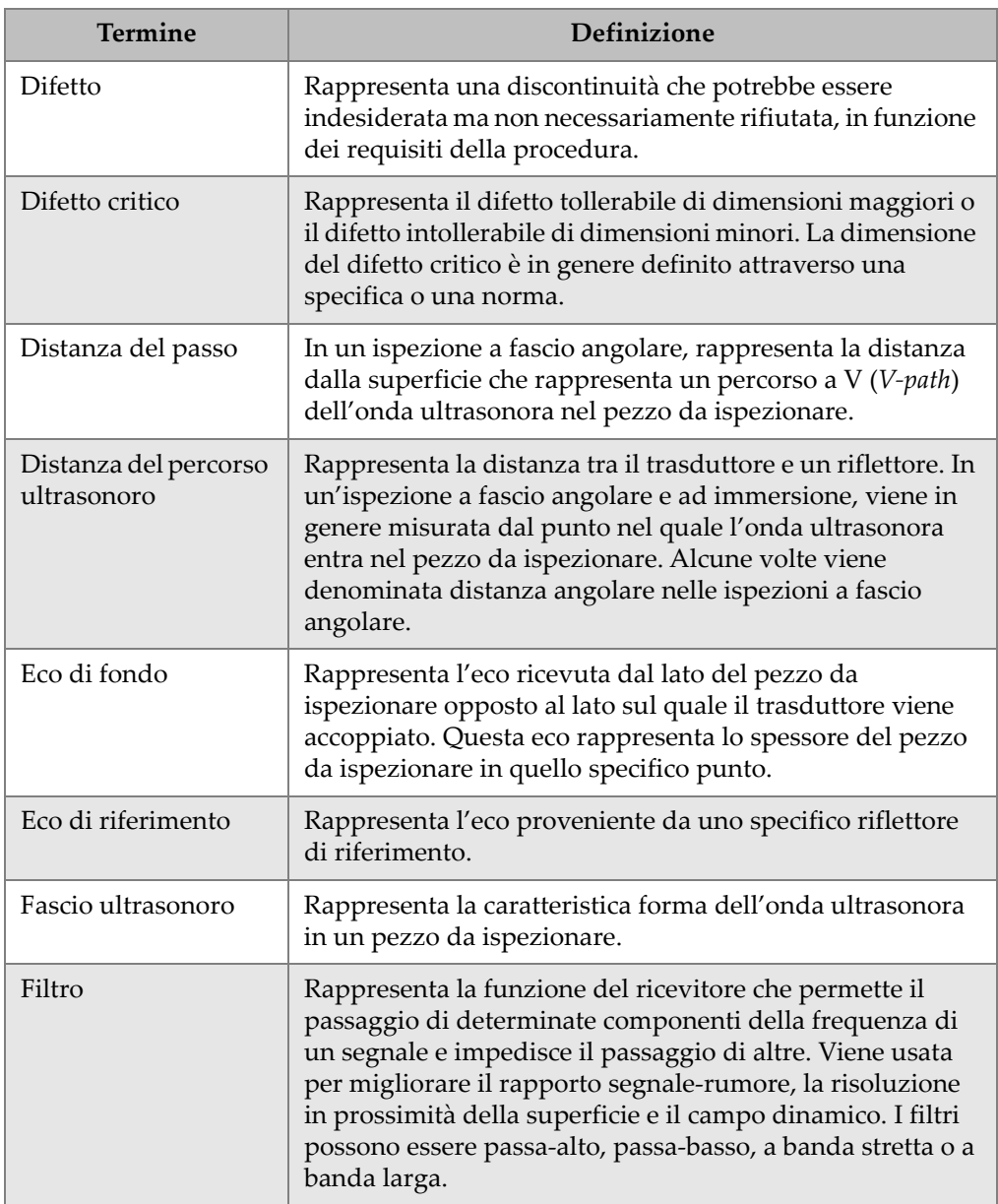

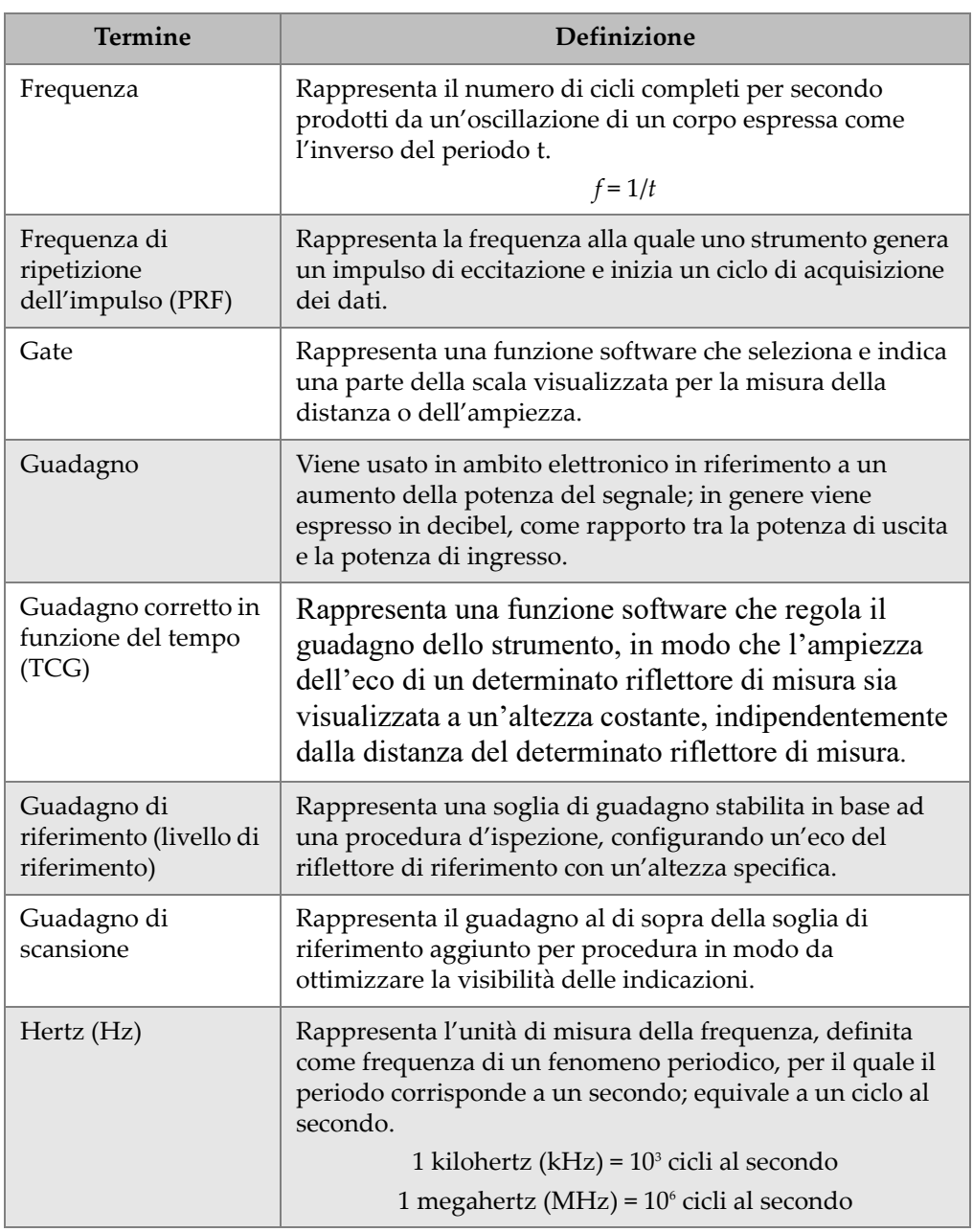

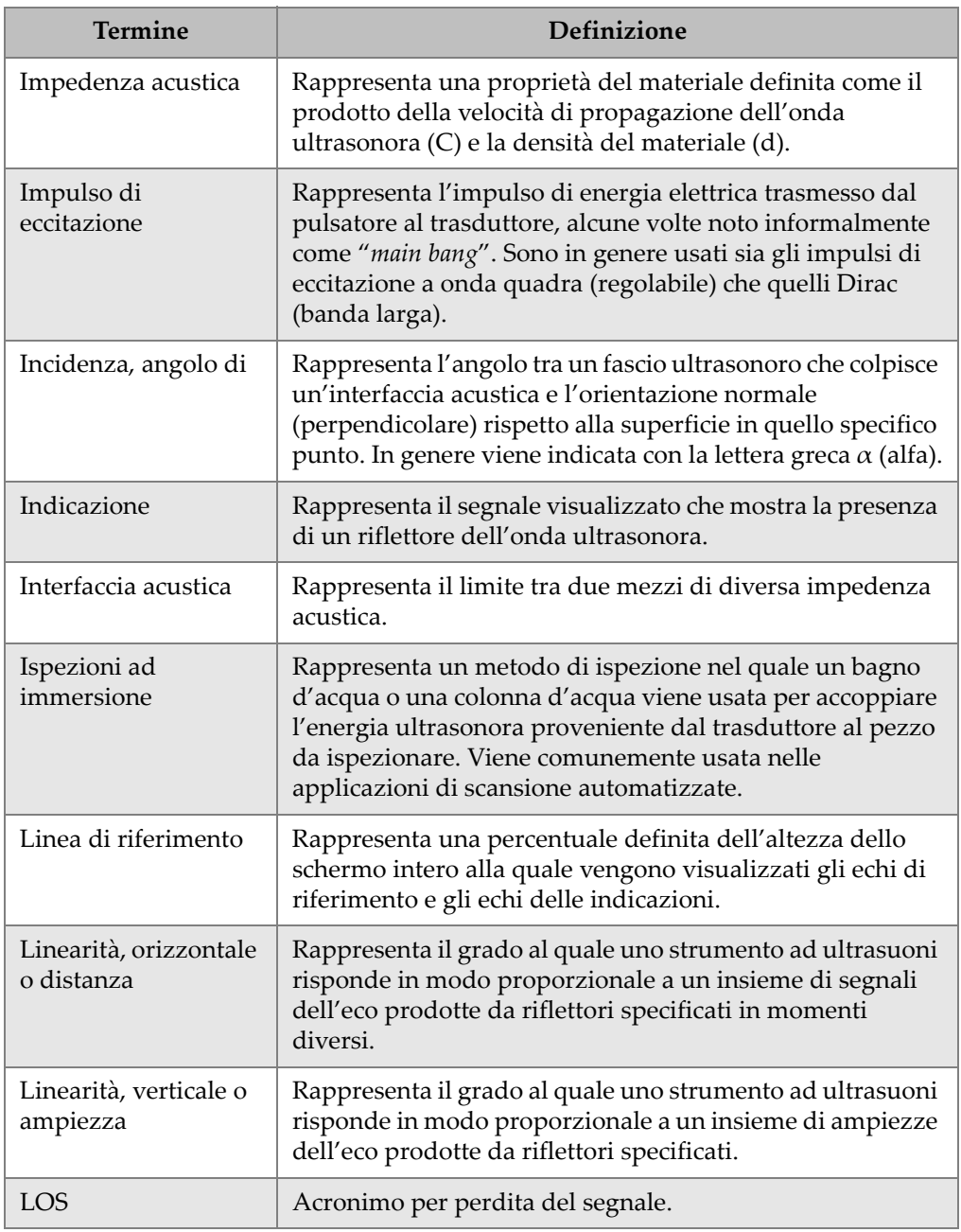

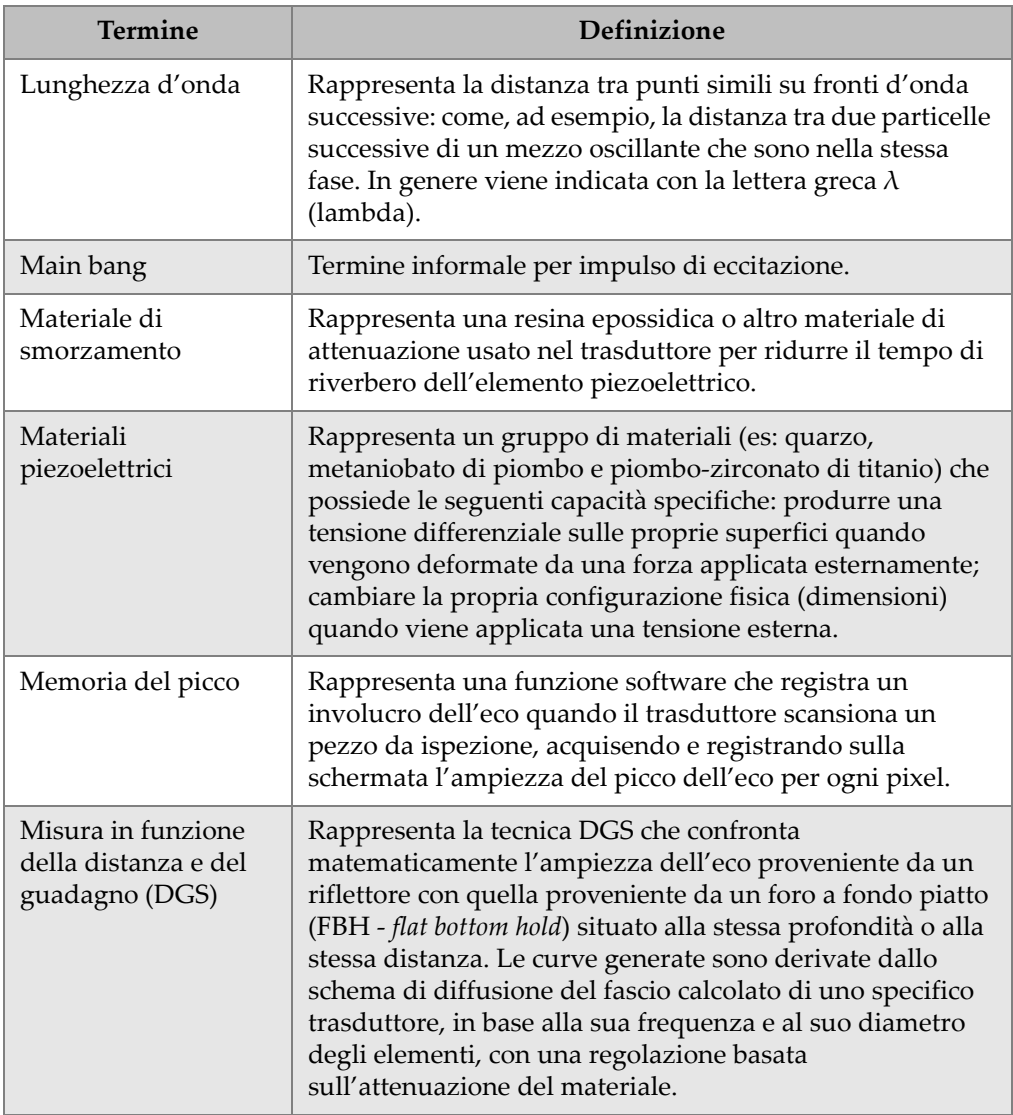

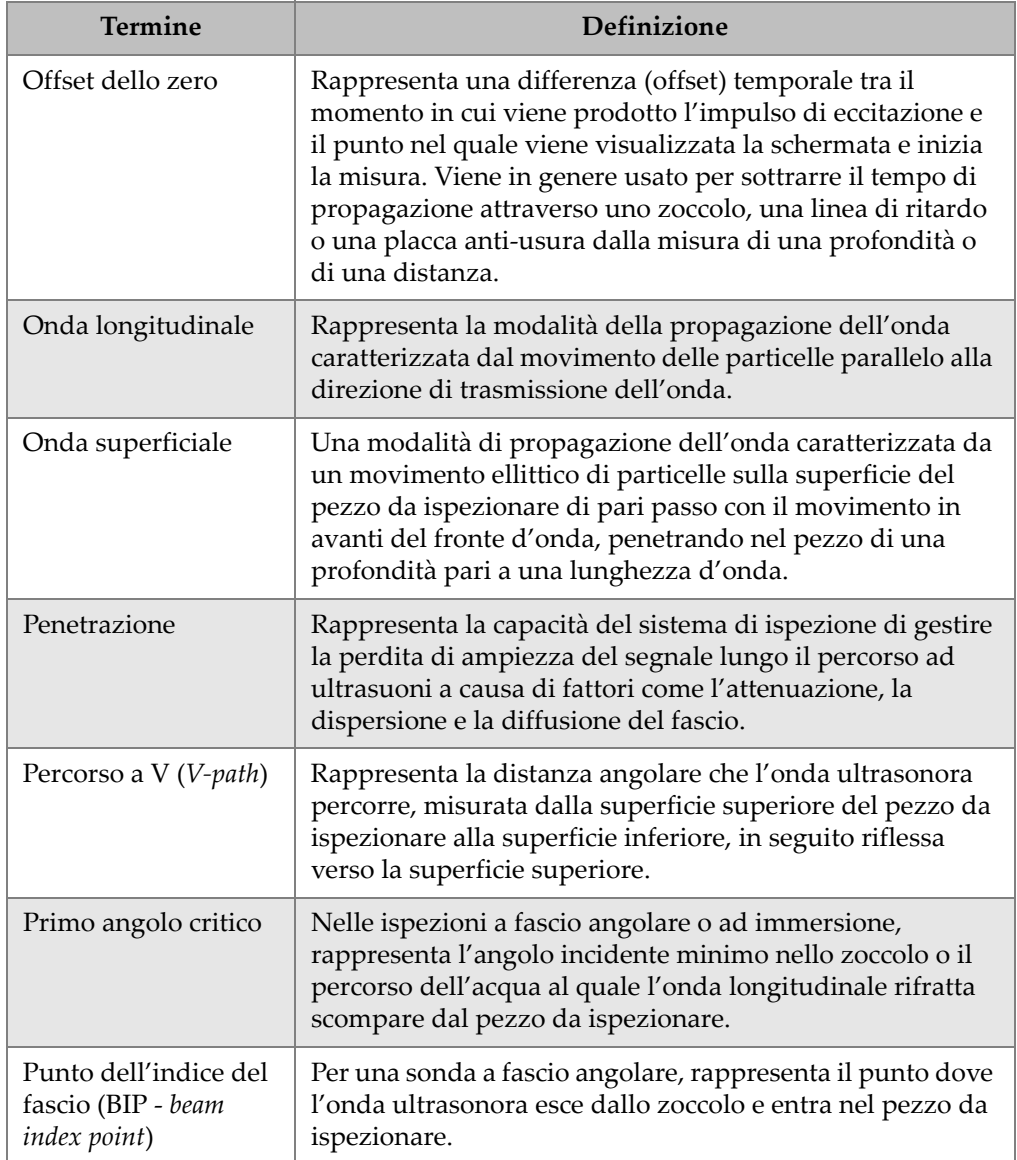

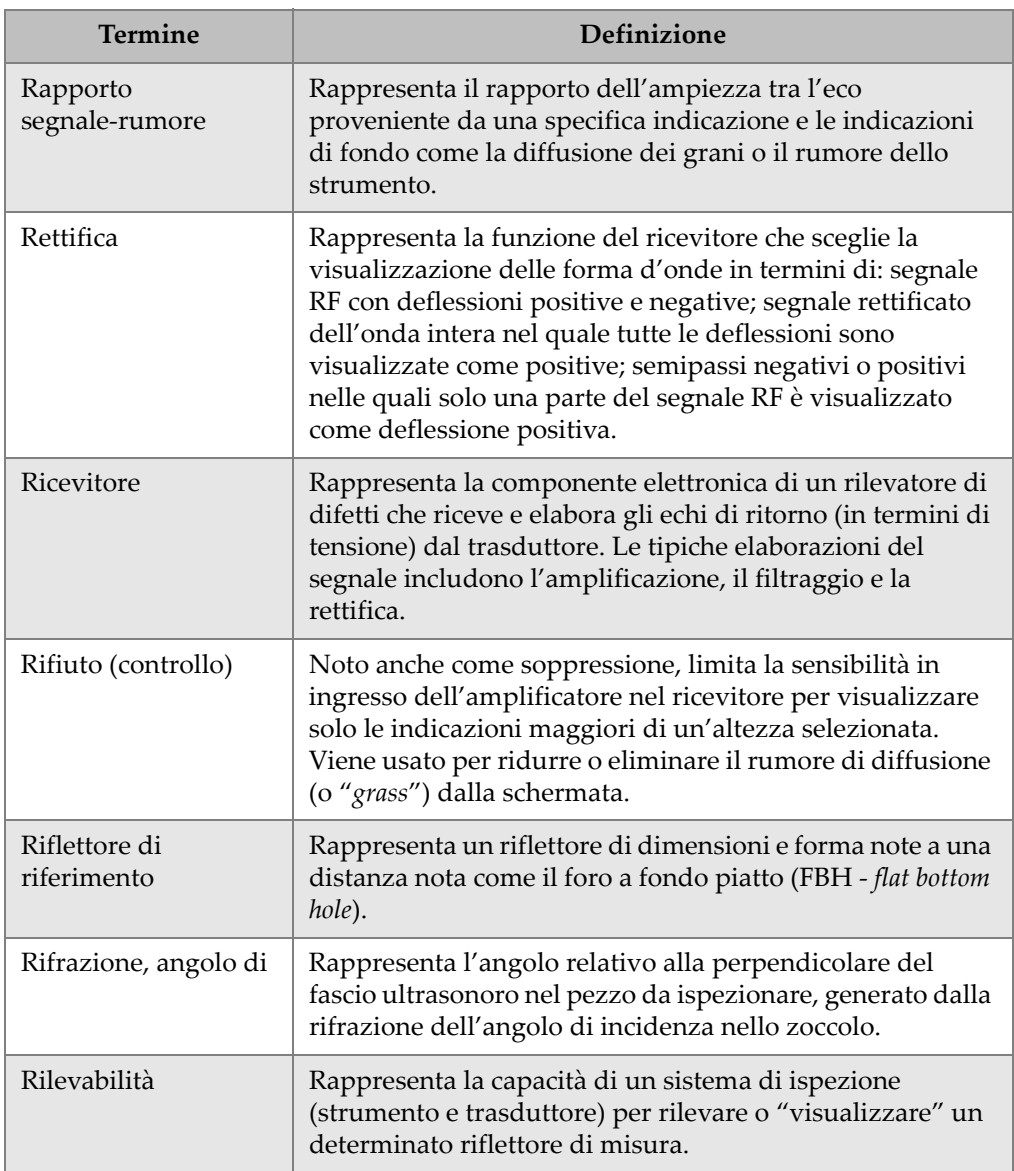

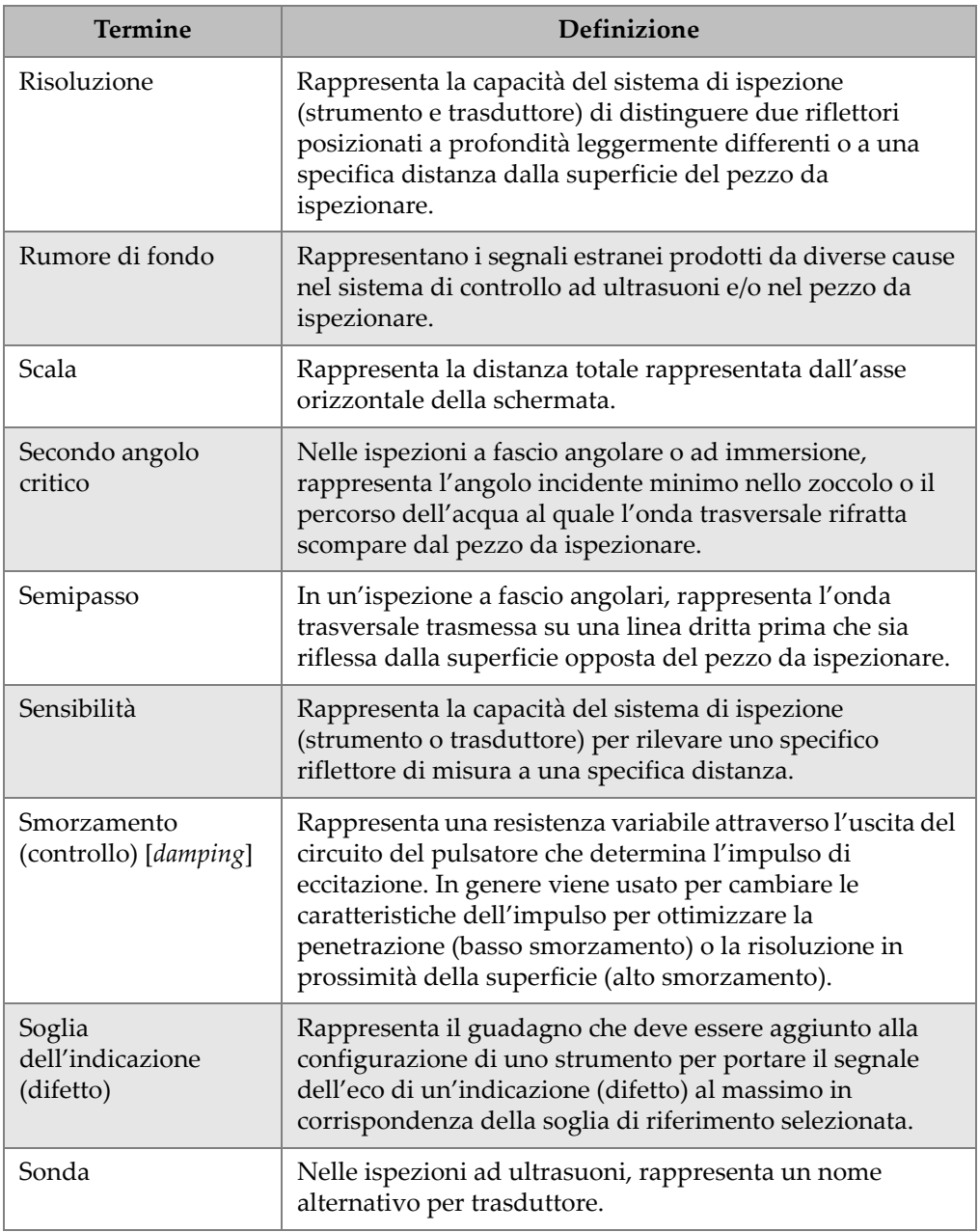

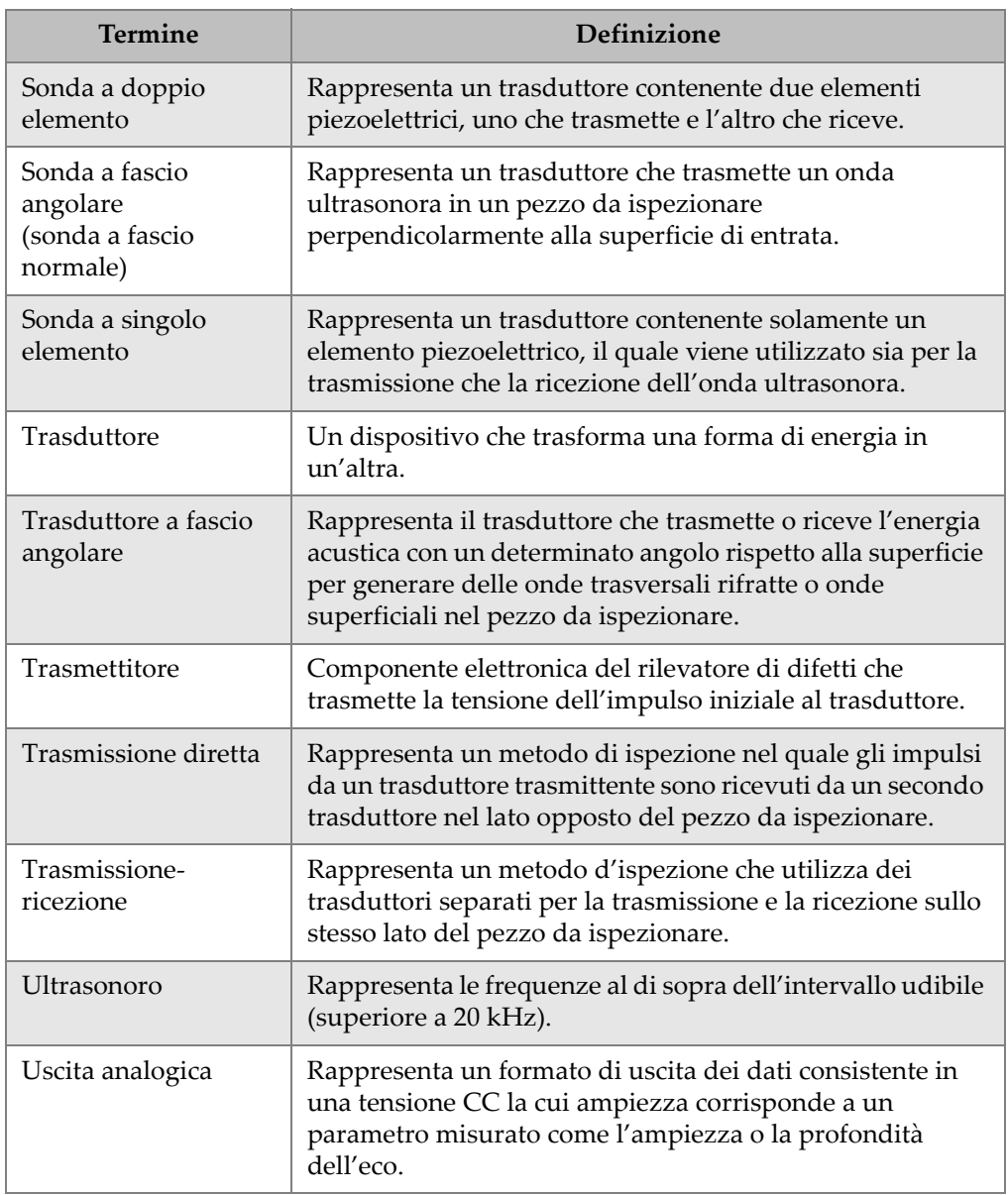

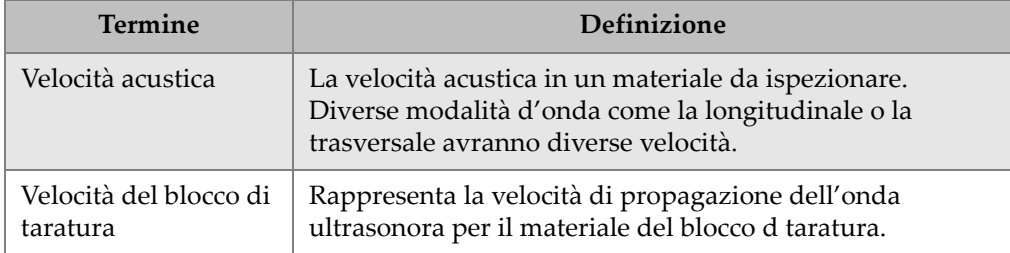

## **Appendice D: Elenco delle componenti**

#### <span id="page-374-0"></span>**Tabella 31 Kit di base dell'EPOCH 650 (possono essere acquistate le componenti di ricambio)**

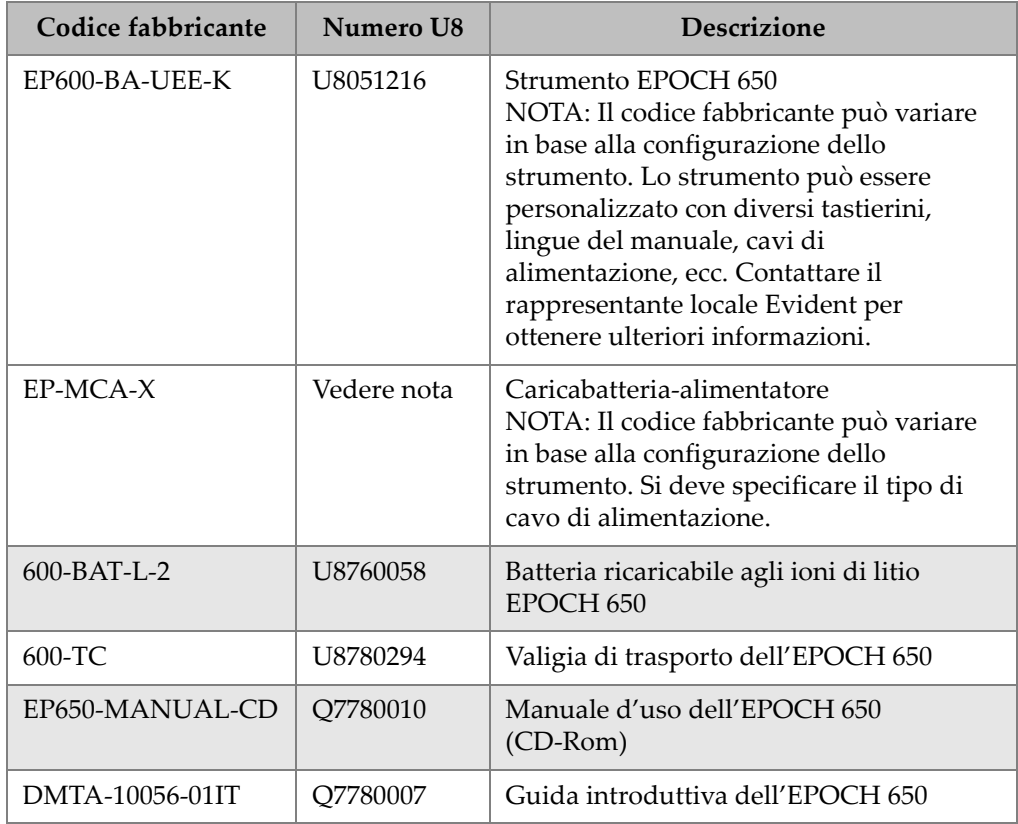

#### **Tabella 31 Kit di base dell'EPOCH 650 (possono essere acquistate le componenti di ricambio)** *(continua)*

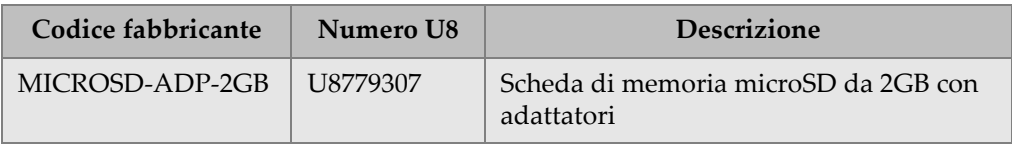

#### **Tabella 32 Opzioni software dell'EPOCH 650**

<span id="page-375-0"></span>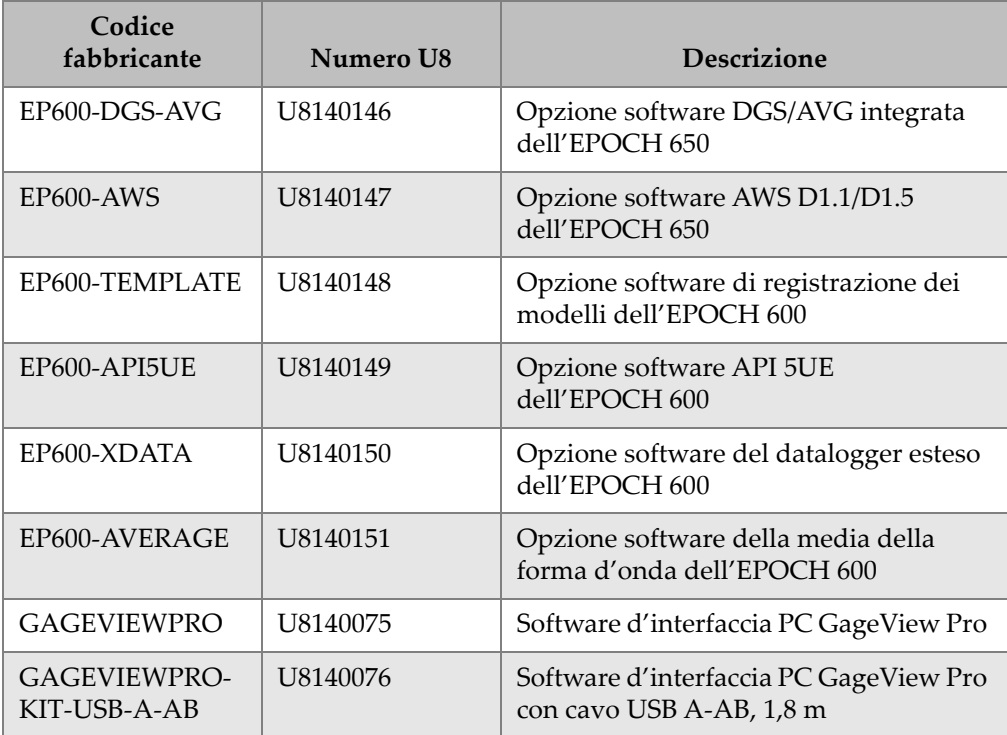

<span id="page-376-0"></span>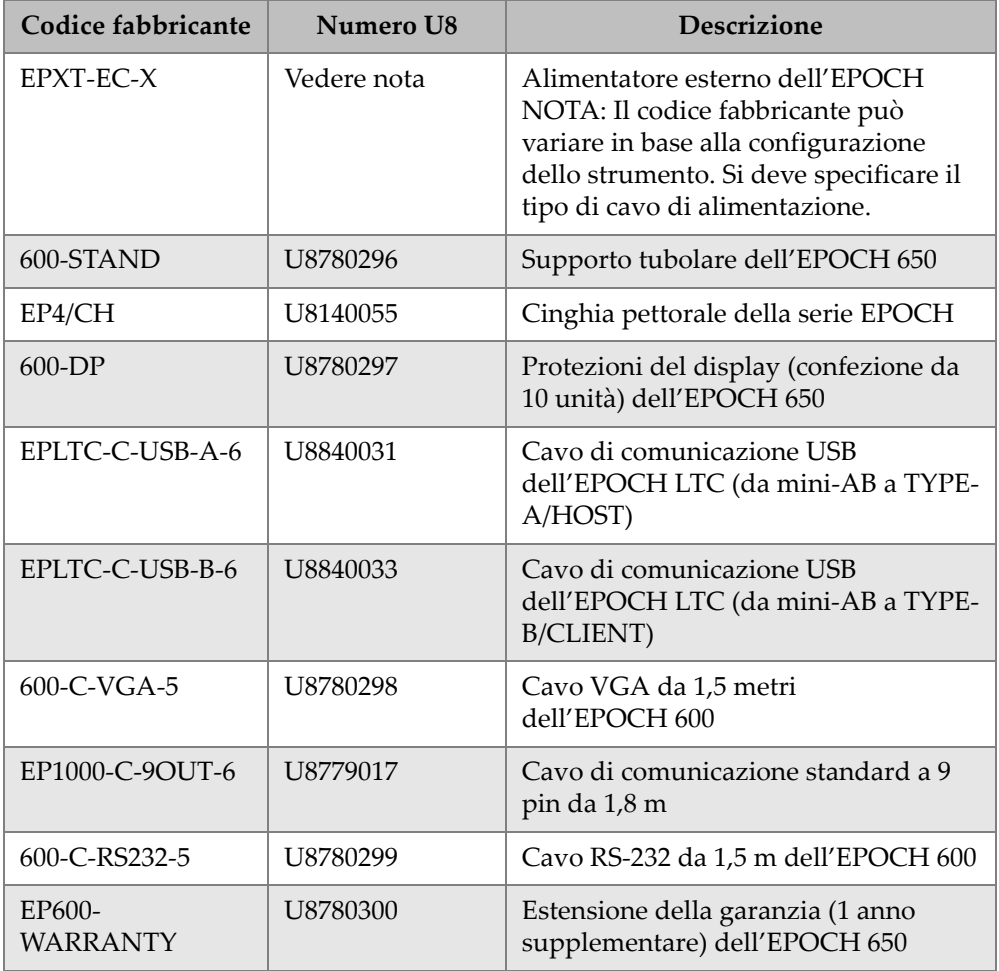

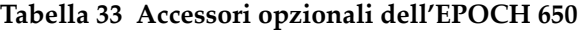

# **Elenco delle figure**

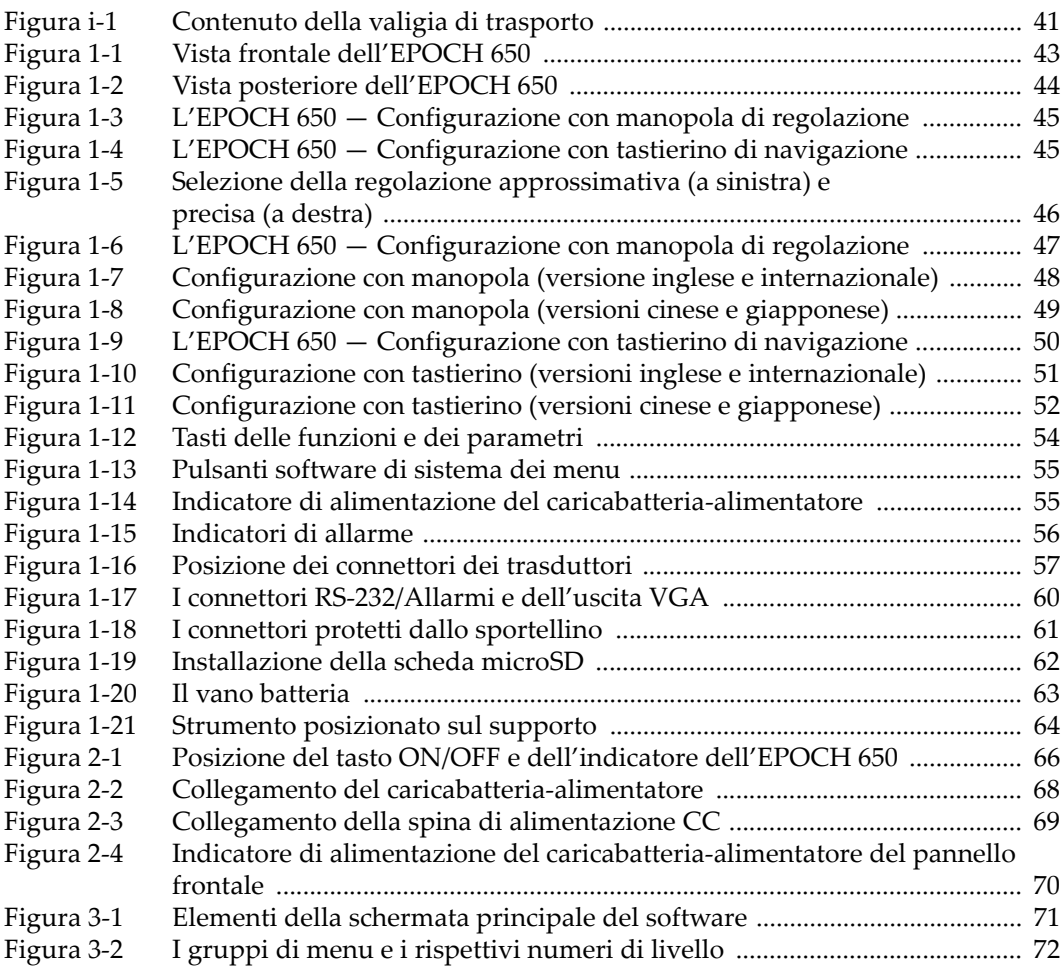

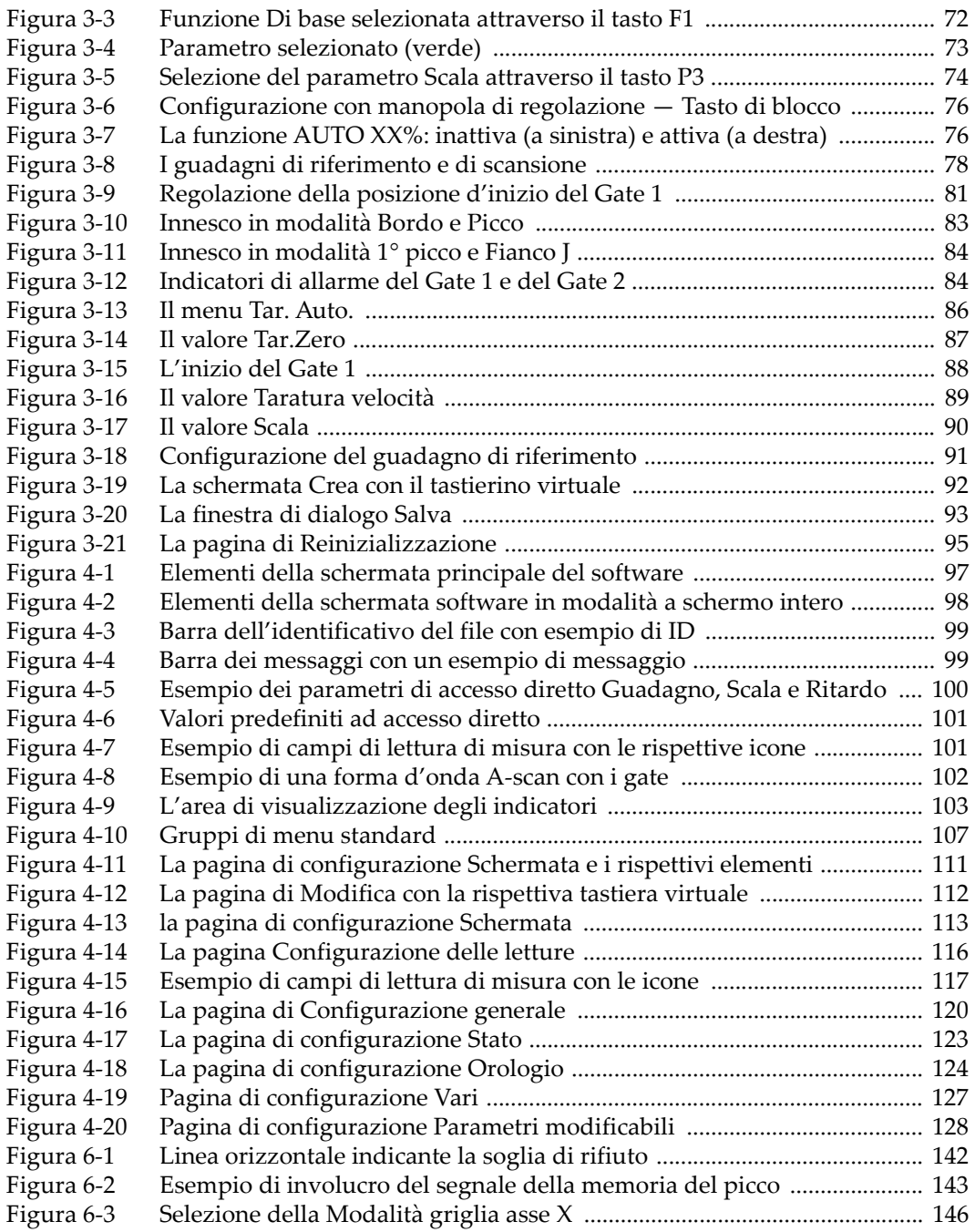

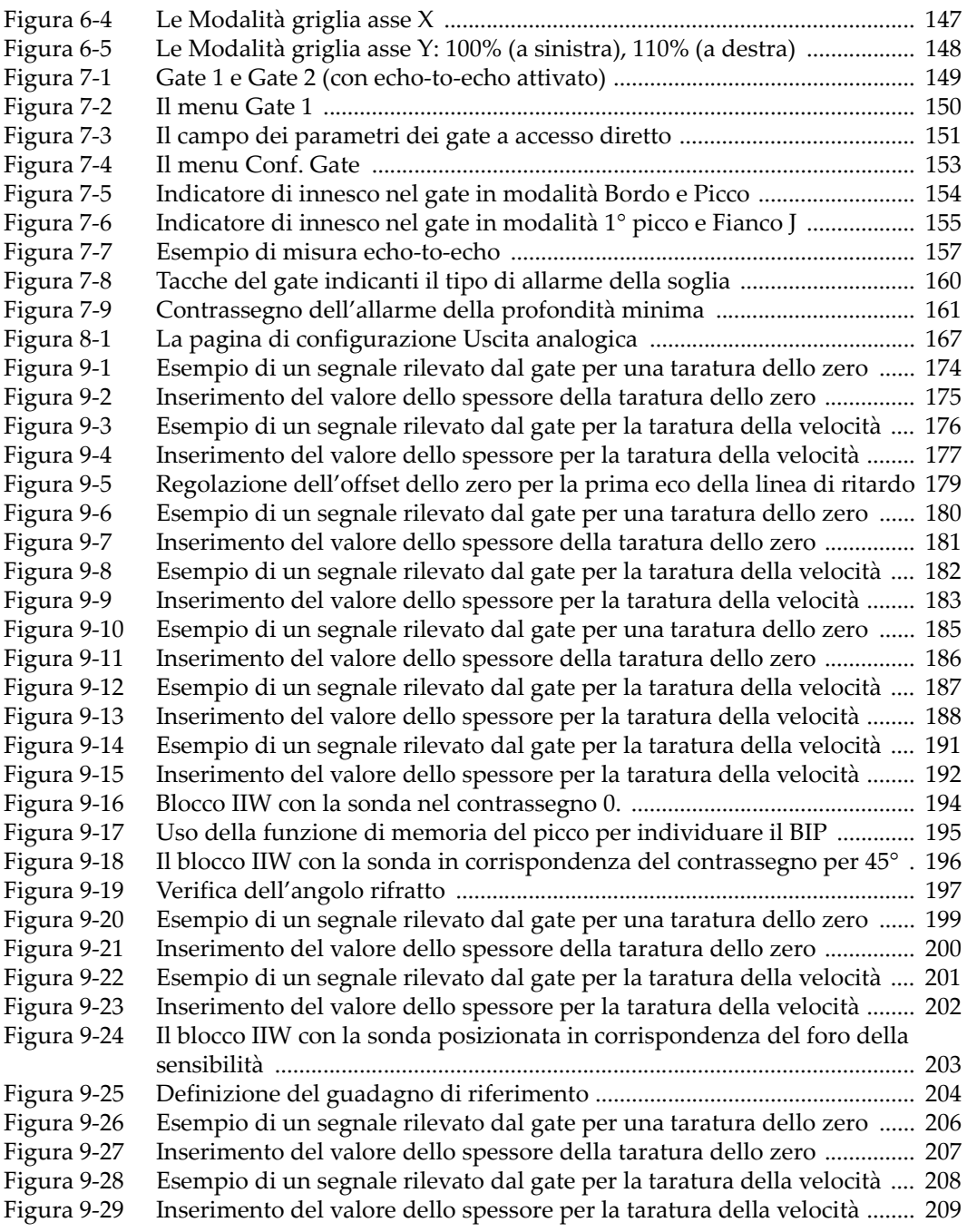

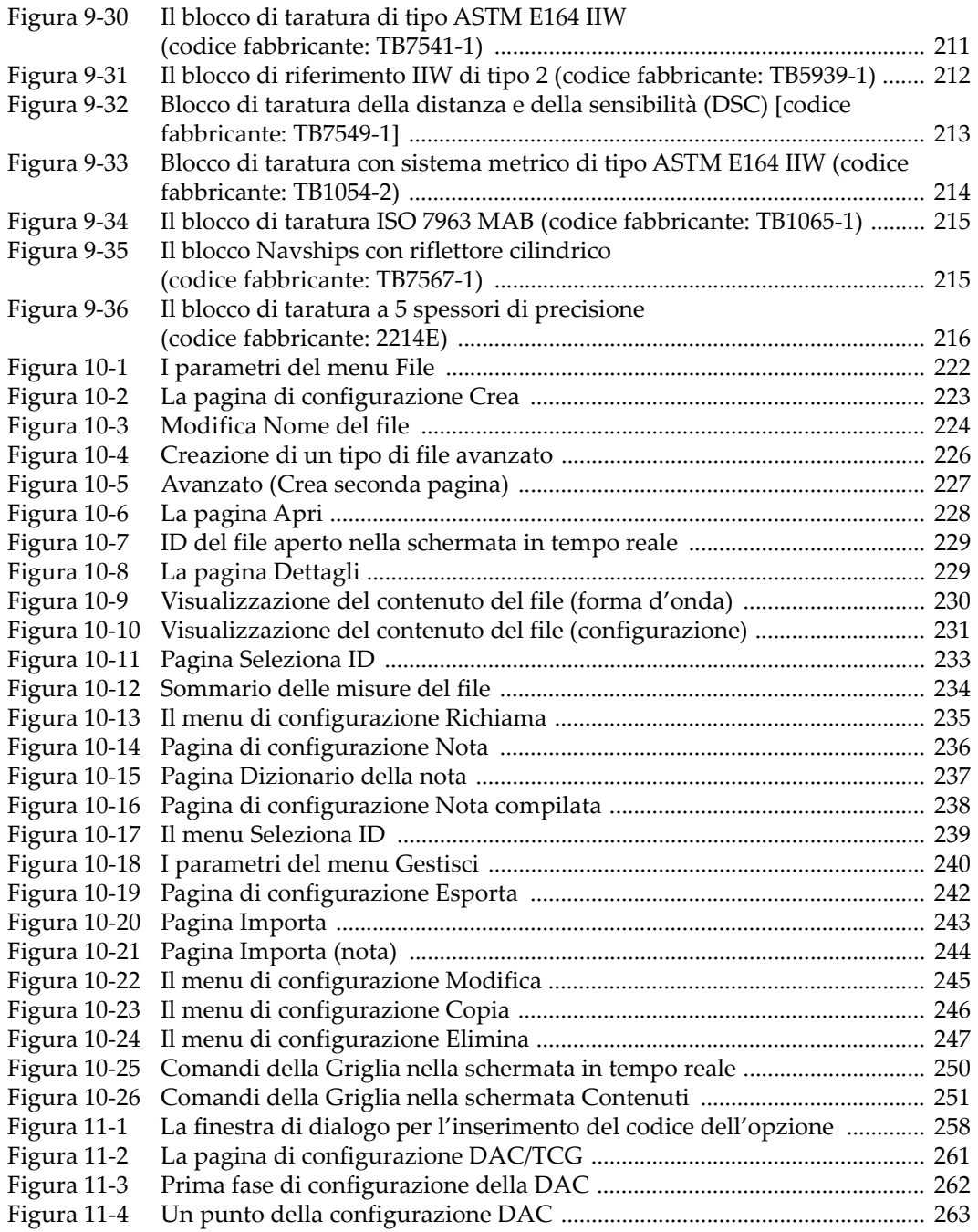

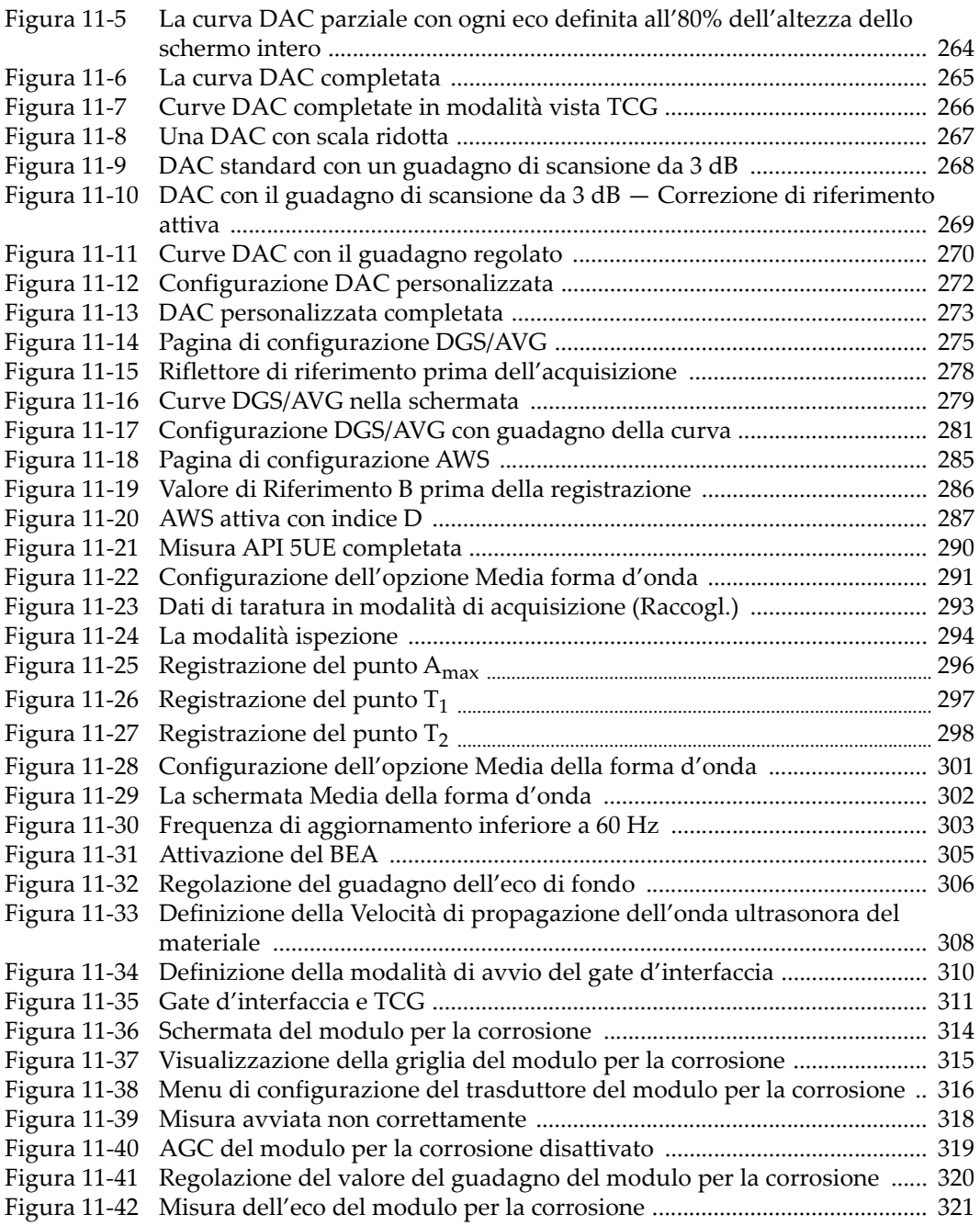

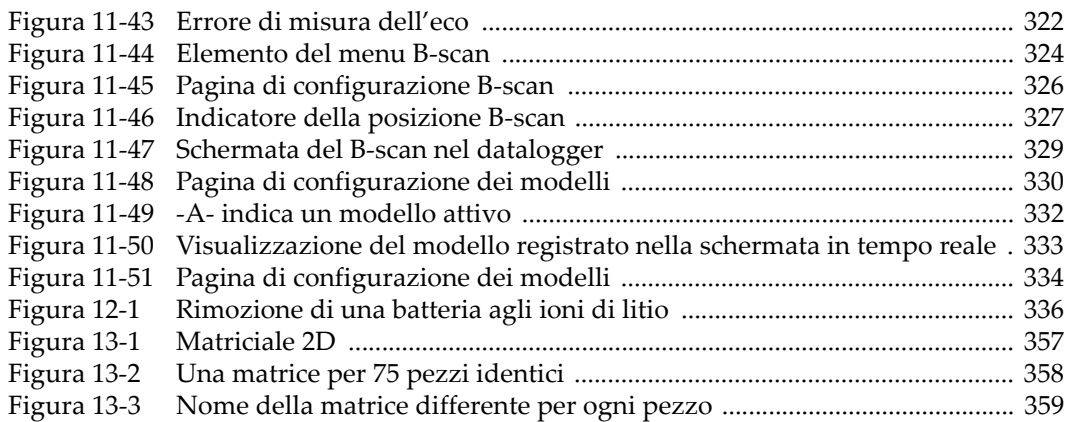

## **Elenco delle tabelle**

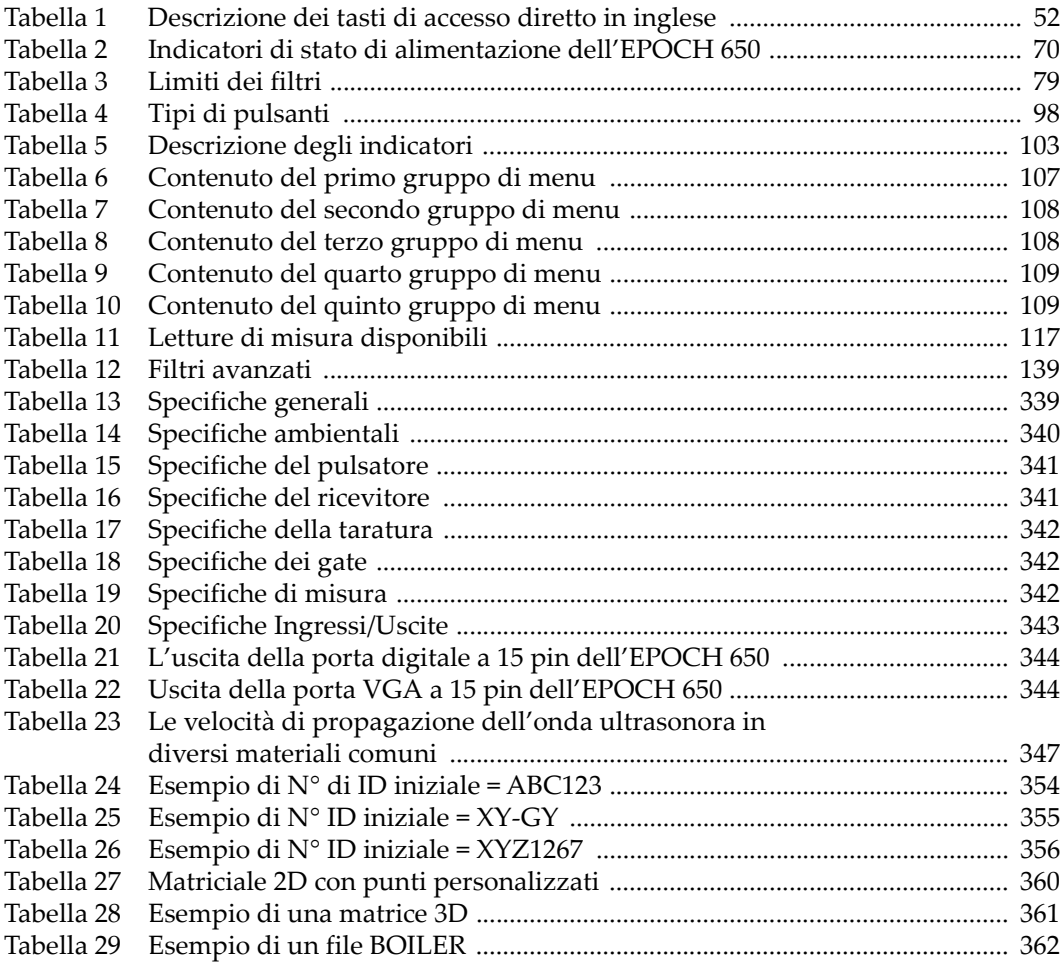

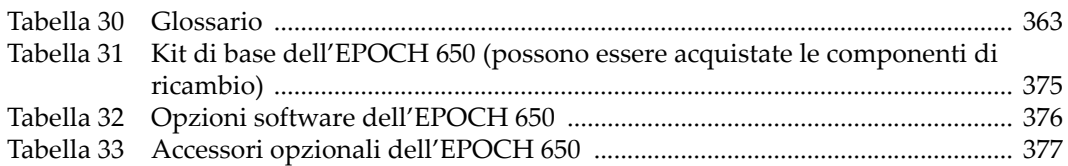